# **Log4OM Amateur Radio software By Daniele Pistollato**

# **IW3HMH**

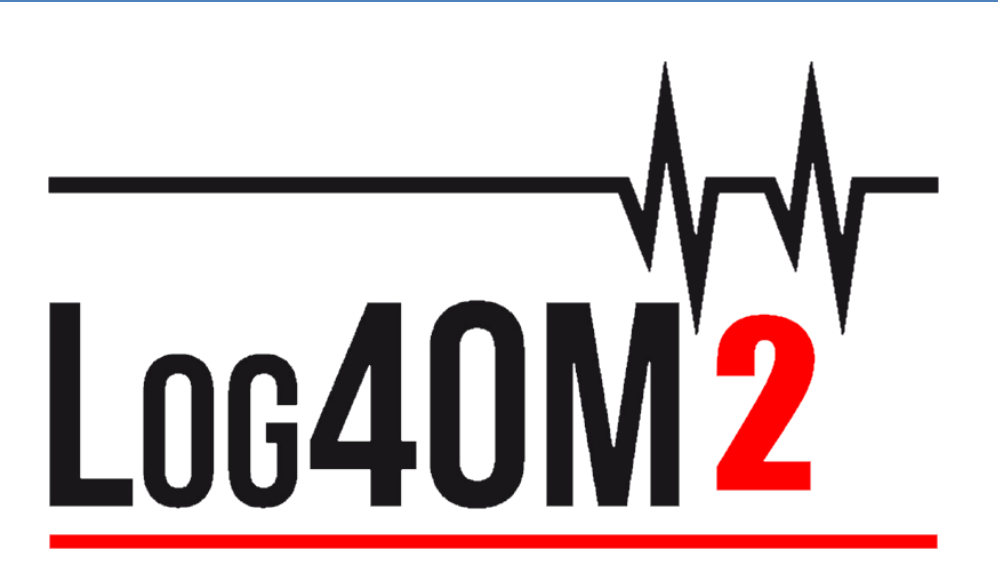

# <span id="page-0-0"></span>**Uživatelská příručka v češtině**

**Autor Terry Genes G4POP**

Tento český překlad je založen na anglické verzi programu, proto byly zachovány snímky obrazovky a texty nabídek. Pouze texty byly přeloženy do češtiny, aby se uživatelům usnadnila práce s programem. Odpovídá verzi programu 2.28.0. Nezaručuji, že tento překlad je úplný a bez chyb. 73's, Miloš, OK5AW

**Aktualizováno: 17/06/2023 11:39**

# Obsah

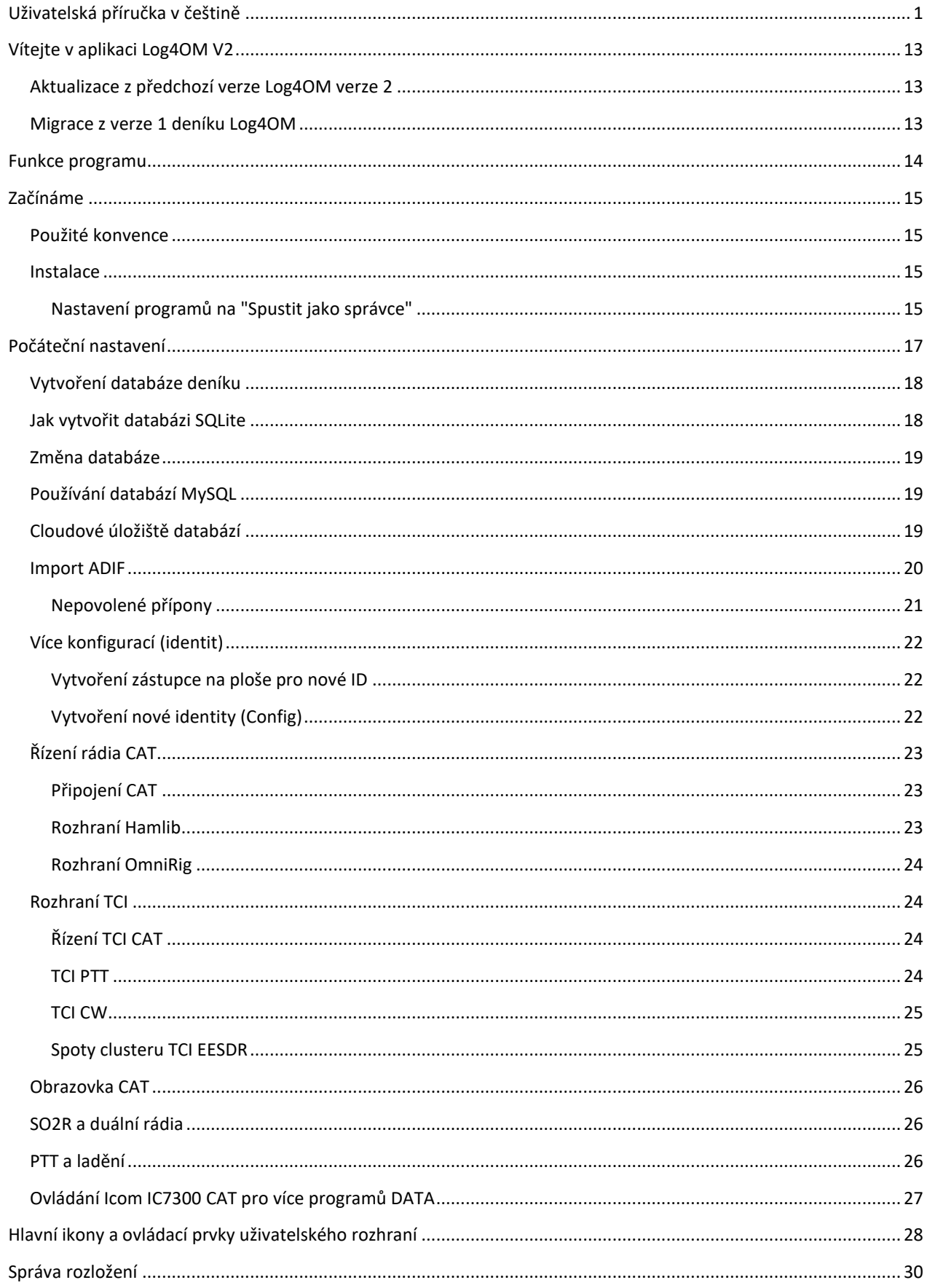

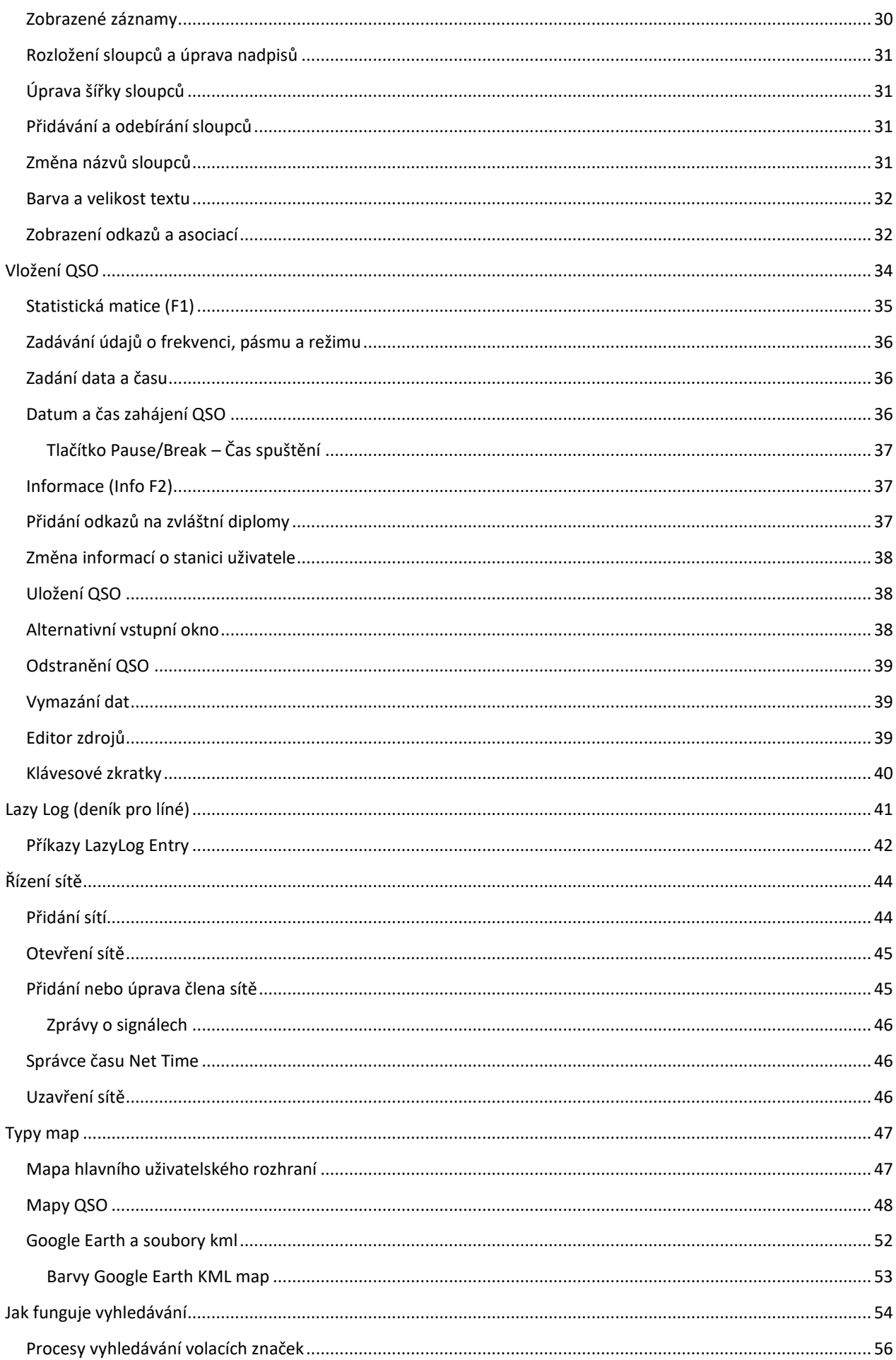

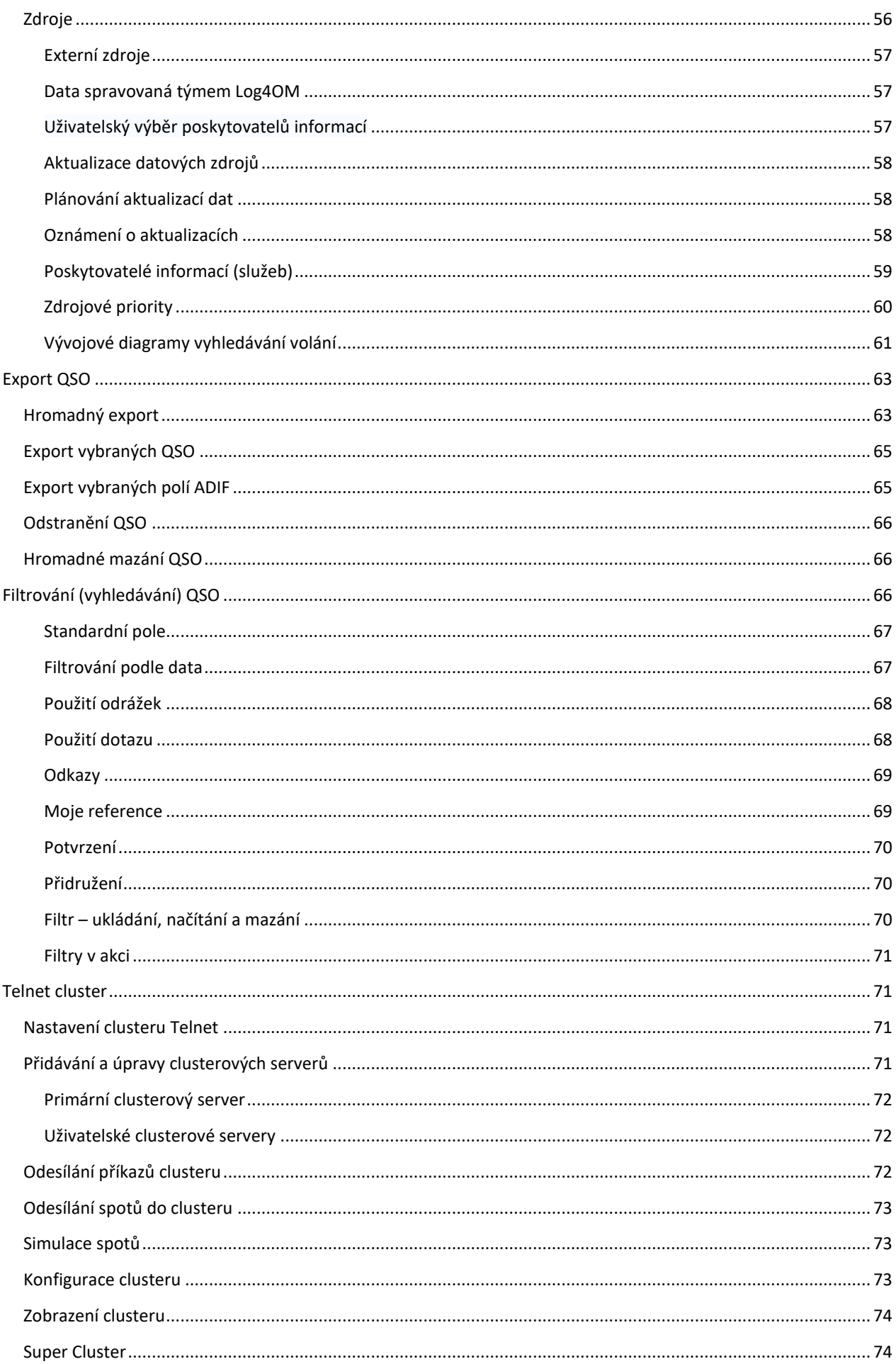

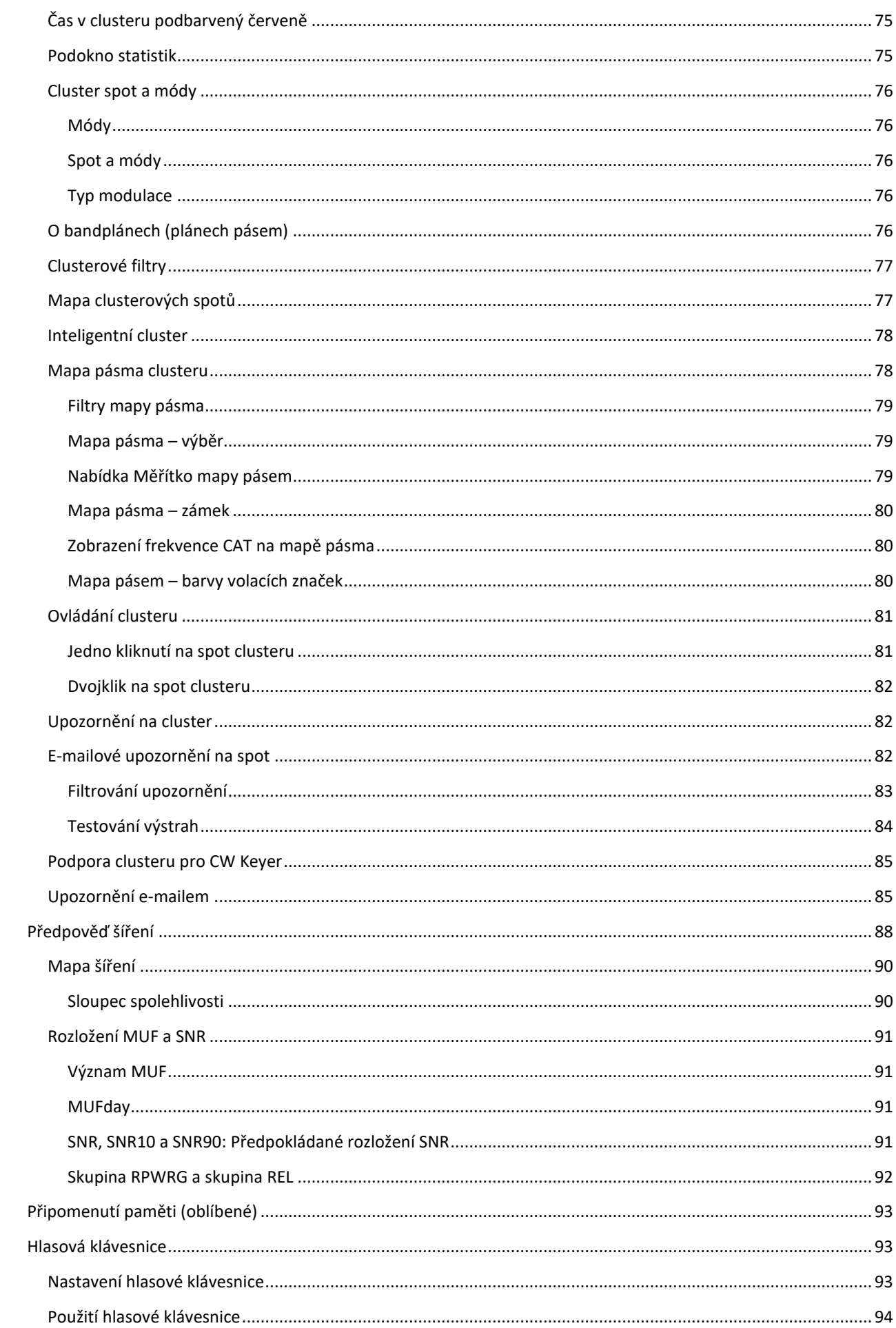

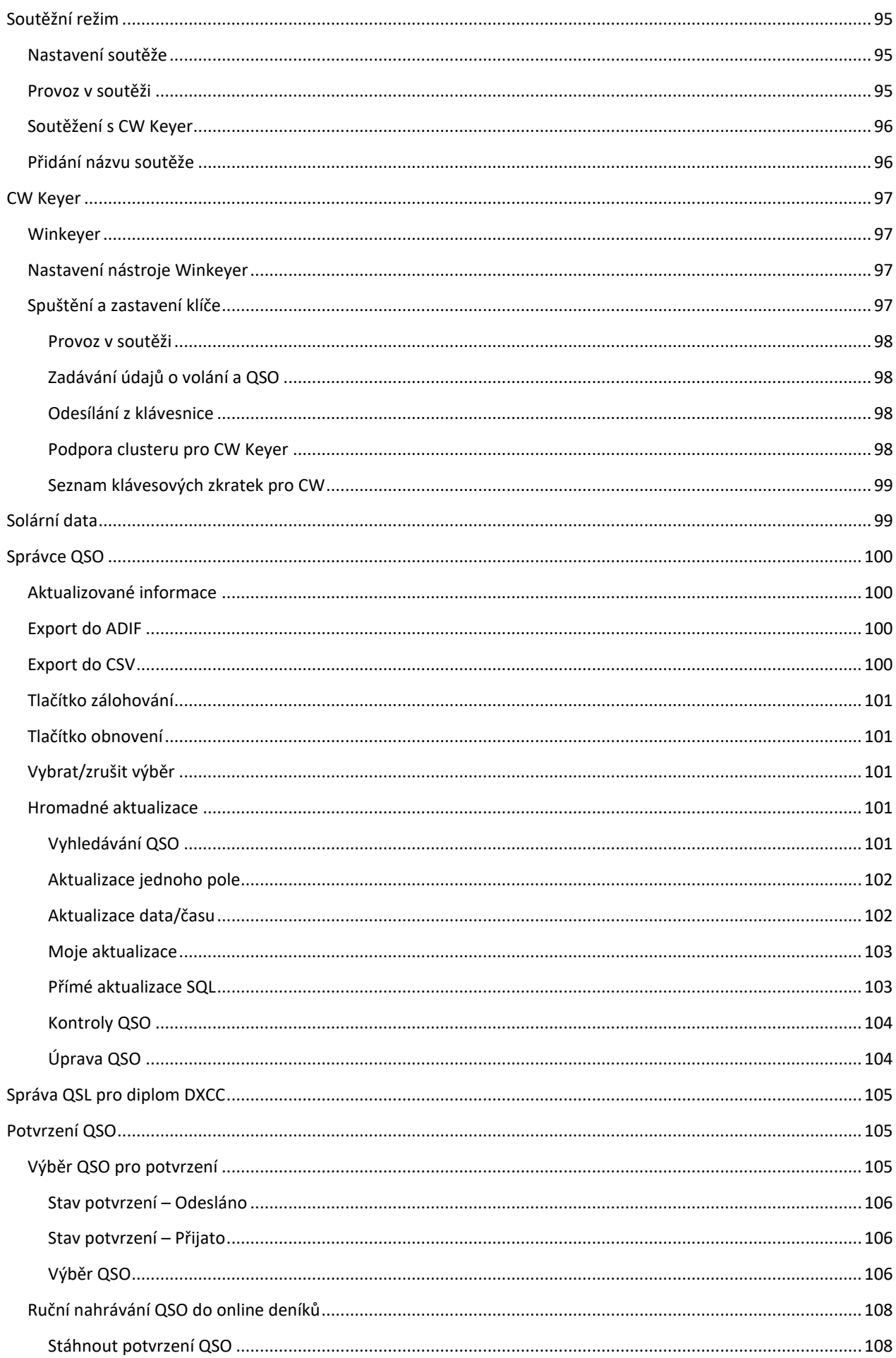

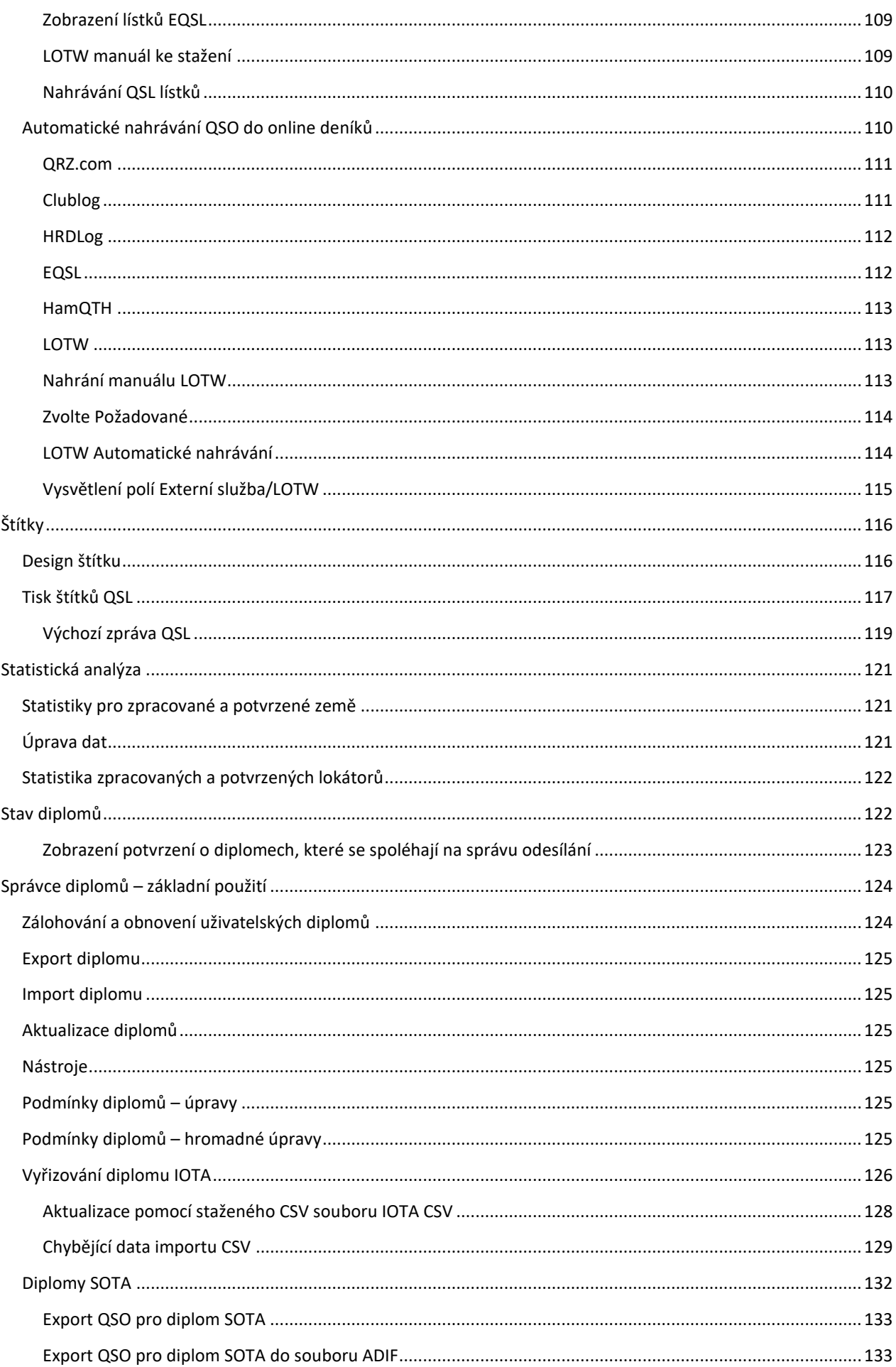

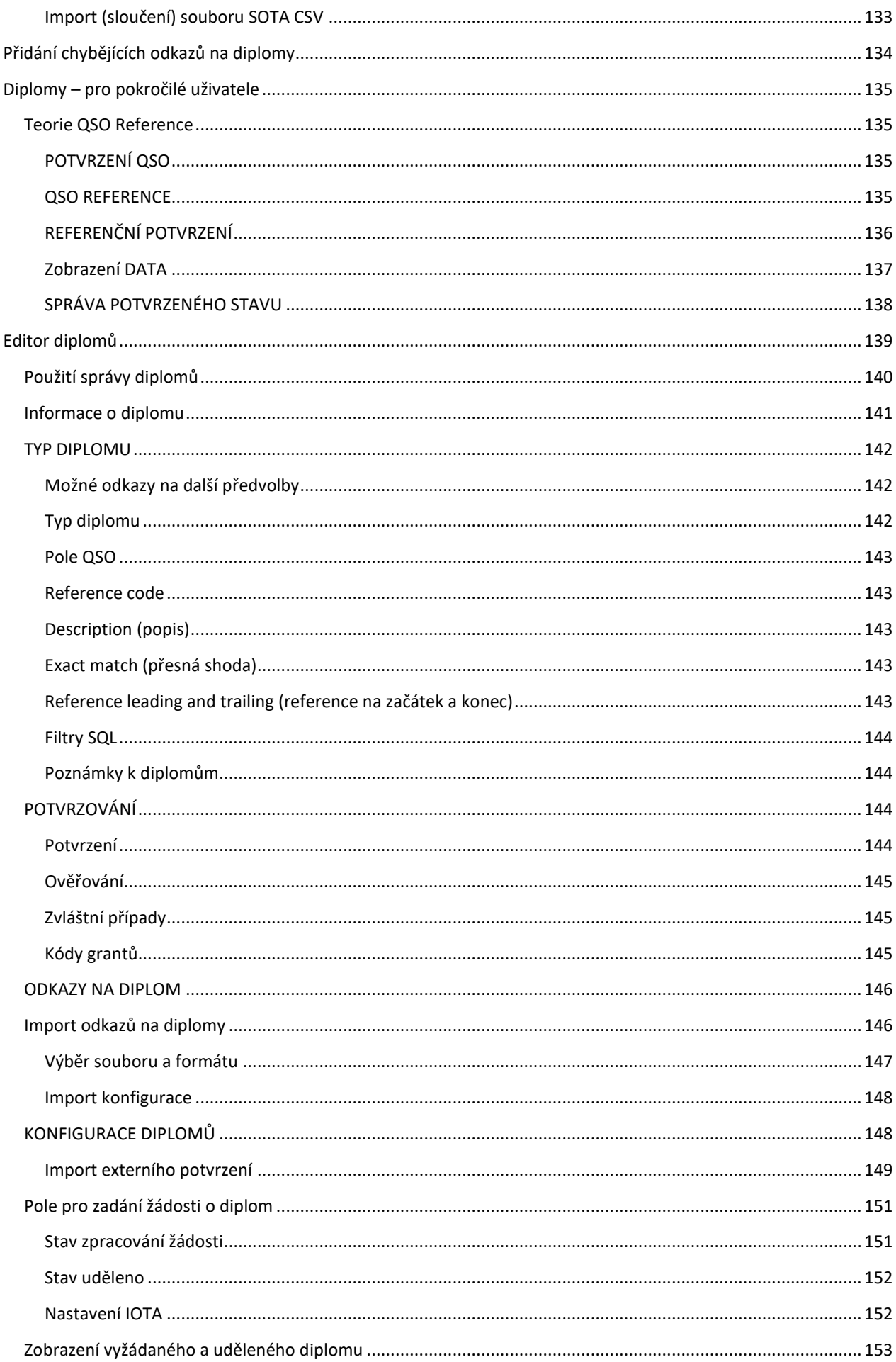

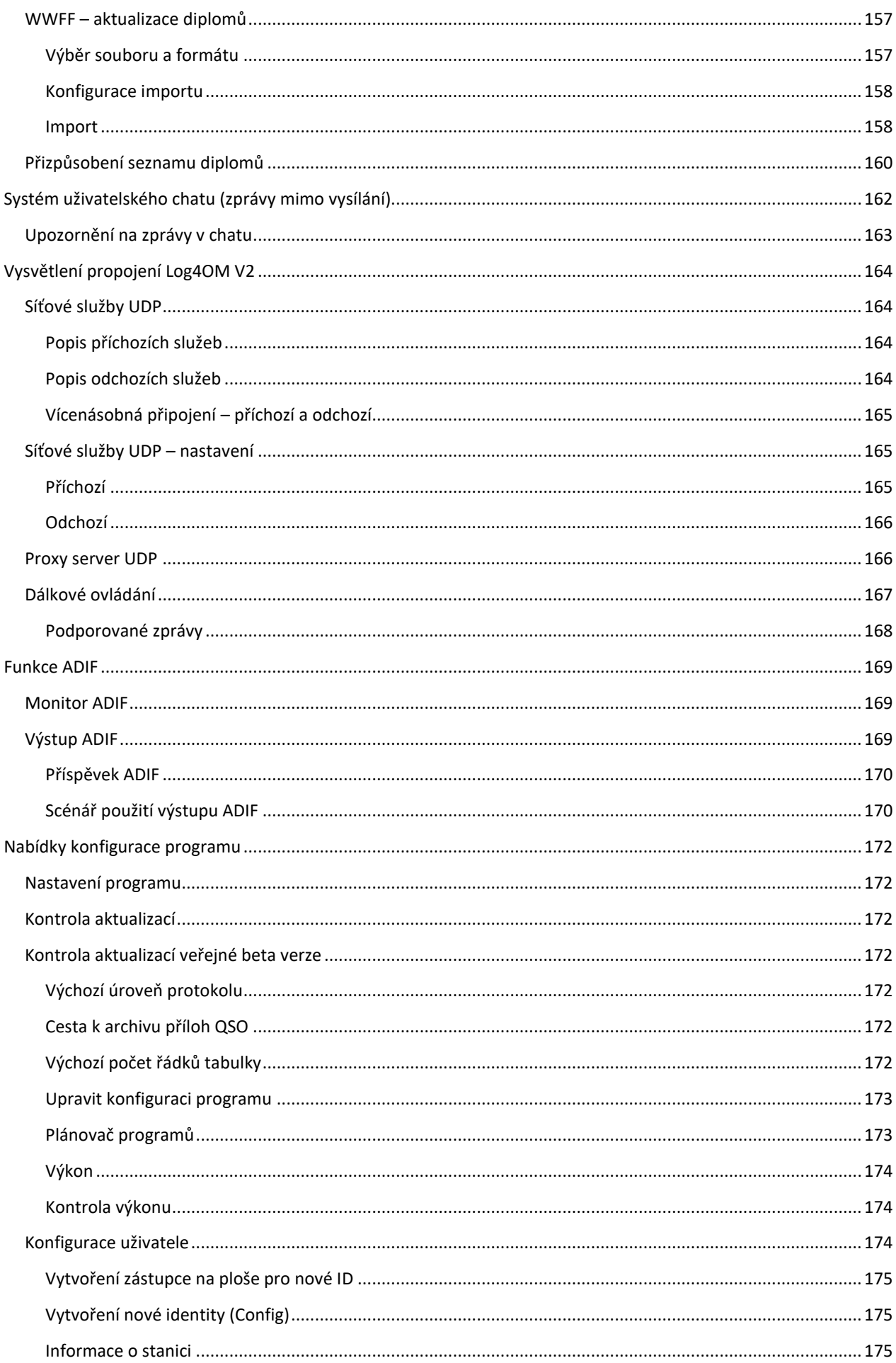

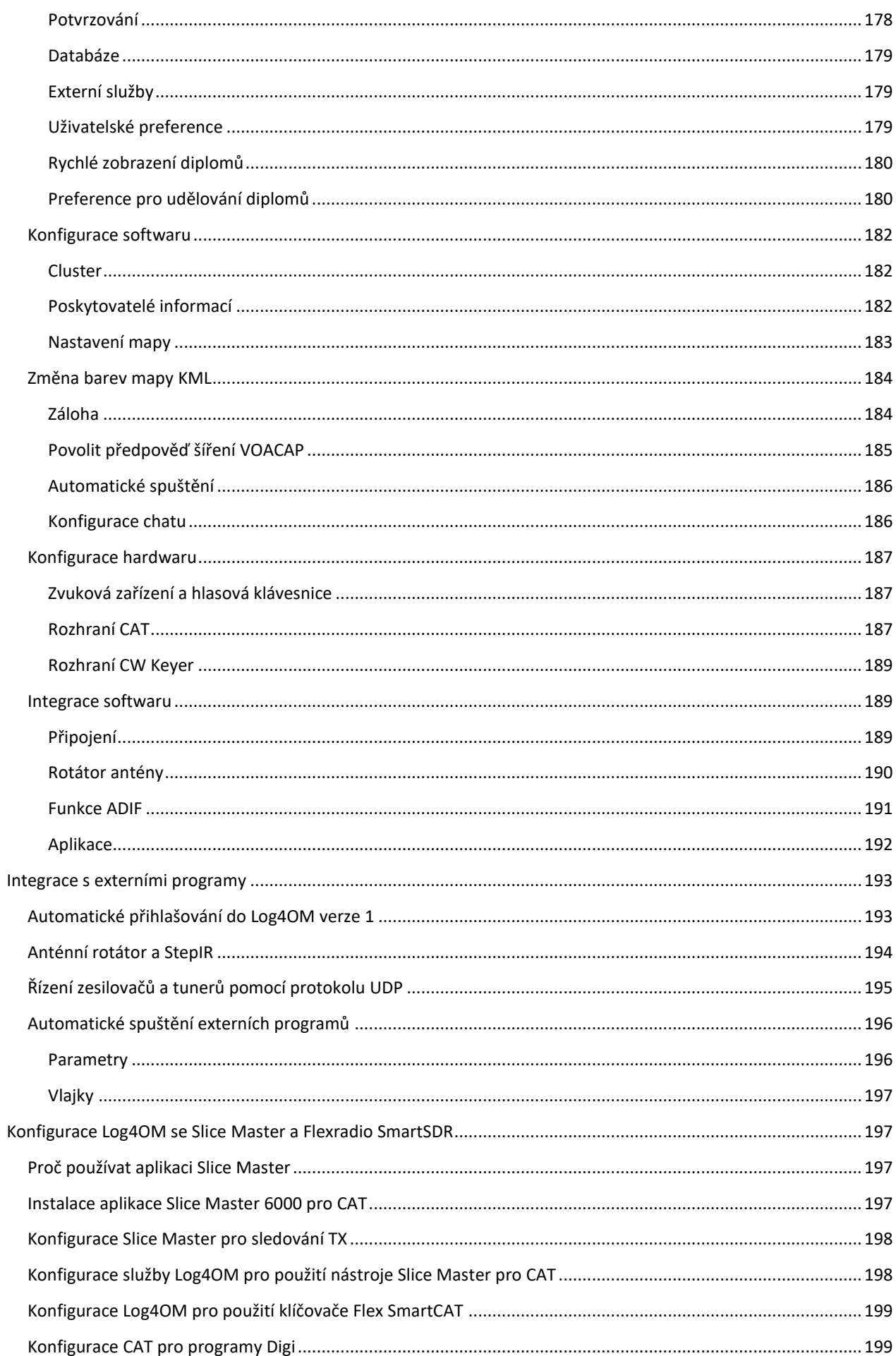

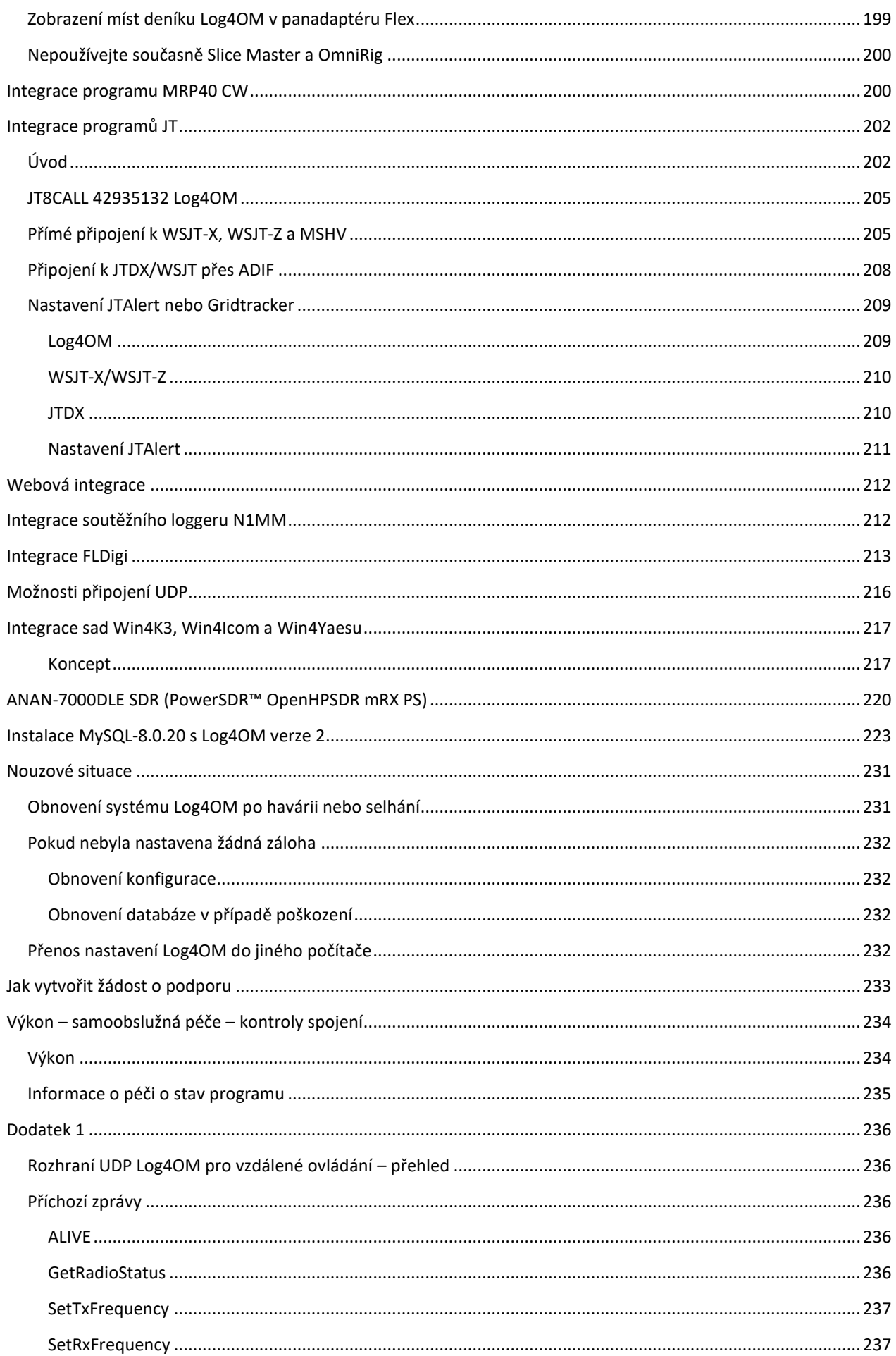

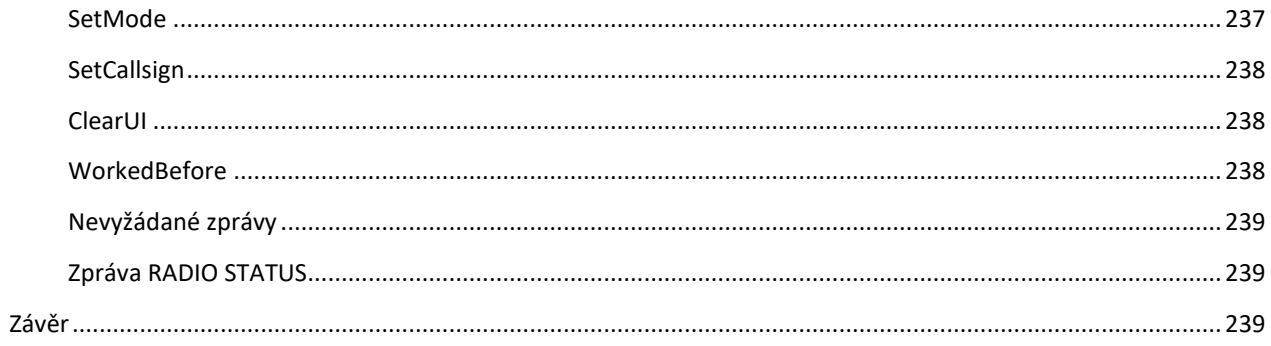

# <span id="page-12-0"></span>**Vítejte v aplikaci Log4OM V2**

Tato nejnovější verze programu Log4OM, Log4OM V2, je vylepšena o další funkce, které požadovali uživatelé Log4OM V1, OM i YL, a o zjednodušení uživatelského rozhraní.

Log4OM V2 je bezplatný software vyvinutý Daniele Pistollatem IW3HMH pro kompletní správu staničního deníku. Aplikace je vytvořena v jazyce C # a je zkompilována pro operační systém Windows 7 a vyšší.

Program bude fungovat pouze na počítačích s Linuxem pomocí emulátoru Windows "Wine" nebo na počítačích s Mac OS X pomocí emulačního softwaru "Parallels" nebo pomocí "Boot Camp" Tým Log4OM V2 neposkytuje podporu programu při jeho spuštění na počítačích s Linuxem nebo Macem, je určen pro použití s Windows 8/10/11.

Log4OM V2 je navržen tak, aby byl snadno pochopitelný a zároveň se dal snadno přizpůsobit individuálním požadavkům. QSO jsou osobní, a proto nebyla stanovena žádná omezení, která by bránila uživateli v přístupu k údajům o QSO (včetně přímého přístupu k jakémukoli použitému databázovému zdroji).

Každá sada, seznam nebo data v programu jsou uloženy v textových souborech, JSON nebo XML, které může uživatel upravovat.

Tento přístup umožňuje uživateli upravovat seznam diplomů, závodů, provozních režimů, pásem, plánů pásem, pohledů na QSO a všech dalších dostupných parametrů a informací. Tyto informace jsou volně přístupné a použitelné jinými programy a uživatel je může v případě potřeby samostatně aktualizovat. Databáze používaná pro ukládání QSO je SQLite, která je open source a pro čtení a zápis dat do databáze jsou k dispozici bezplatné nástroje z internetu.

Pokročilejší uživatelé mohou chtít využít podporu MySQL, která je součástí programu a která umožňuje vést síťový deník pro více stanic v rámci závodů a DX expedic.

Software je volně ke stažení na [adrese https://www.log4om.com](https://www.log4om.com/) a jeho použití je zdarma a je k dispozici pro jakékoli soukromé účely, komerční uživatelé by měli kontaktovat autora.

Log4OM V2 se neustále vyvíjí a pravidelně jsou vydávány nové verze s novými funkcemi. Autor se snaží zachovat kompatibilitu s předchozími verzemi databáze. Před provedením jakékoli aktualizace je však důležité **provést zálohu** dat, protože vydavatel nenese žádnou odpovědnost za ztracená data.

# <span id="page-12-1"></span>**Aktualizace z předchozí verze Log4OM verze 2**

Jedná se o jednoduché spuštění instalačního programu .exe, který přepíše aktuální instalaci, databáze a konfigurace zůstanou zachovány, ale je rozumné, abyste si **vytvořit zálohu** před aktualizací.

Přestože se autor snaží předcházet problémům a chybám, je nutné, aby uživatel pravidelně zálohoval data, a to buď ručně, nebo pomocí speciálních funkcí programu. Log4OM ve výchozím nastavení vytváří zálohu ADIF při každém vypnutí programu a uchovává historii posledních záloh a měsíčních uložení.

### <span id="page-12-2"></span>**Migrace z verze 1 deníku Log4OM**

**Log4OM verze 2 nemůže používat databázi SQLITE vytvořenou/využívanou Log4OM verze 1, neboť má zcela jinou strukturu.**

**Uživatelé Log4OM verze 1 by měli exportovat soubor ADIF ve formátu ADIF 3 a poté jej importovat do nové verze 2 Log4OM po vytvoření databáze nebo použít zálohu Log4OM v.1 jako zdroj ADIF.**

**Konfiguraci a nastavení verze 1 nelze přenést do verze 2, takže je nutné, aby uživatelé při první instalaci softwaru vyplnili příslušné konfigurační nabídky ve verzi 2.**

# <span id="page-13-0"></span>**Funkce programu**

- Přesné vyhledávání spojení z více externích zdrojů QRZ, HamQTH, QRZCQ, HamCall a interního Clublogu agregované s automatickým návratem k sekundárnímu zdroji, pokud primární neobsahuje žádná data.
- Sledování a zobrazování diplomů plně konfigurovatelné uživatelem.
- Mapování pásem clusterových bodů s více prohlížeči pásem, které uživatel individuálně filtruje podle režimu a pásma.
- Zobrazení online QSL grafiky pro volací značky a velké rolovatelné mapy stanovišť
- Dynamická podpora UDP pro příchozí a odchozí zprávy přes více portů a služeb
- Snadné používání pomocí myši nebo klávesnice
- Vylepšená podpora pro samostatné soutěže s integrovaným CAT displejem.
- CW keyer s podporou jednotek Winkeyer a protokolu EESDR TCI s integrovaným displejem CAT.
- Podpora SunSDR od společnosti Expert Electronics pomocí rozhraní TCI pro všechny požadované funkce, jako je CAT a ovládání klíčovače.
- K dispozici je plná správa potvrzení dat QSO s různými způsoby doručení nejvhodnějšího typu potvrzení, včetně sloučení dat potvrzení QSO z QRZ, LOTW a EQSL.
- Plná podpora SOTA a IOTA
- Podpora složitých dotazů při vyhledávání pro uživatele bez znalostí jazyka SQL.
- Integrace s online deníky pro LOTW, eQSL, QRZ.com, HamCall, Clublog, HamQTH, HRDlog.net atd.
- Integrace s programy N1MM, PSTRotator, QARTest, WSJT-X, JTAlert, Gridtracker, EESDR 3.0, FLDigi atd.,
- Inteligentní cluster agreguje informace z více clusterových serverů a HRDLog Super cluster s kvalitním zobrazením.
- Inteligentní filtrování clusterů zajišťuje automatické shromažďování podkladů pro diplomy.
- Server clusteru Log4OM pro distribuci spotů ostatním programům.
- Mapa pásem prohlížeče vícenásobných clusterů podle pásma a režimu
- Analýza šíření pomocí VOACAP spojená s vyhledáváním volacích značek a clusterem, která předpovídá pravděpodobnost spojení
- Místní povětrnostní podmínky pomocí METAR/TAF
- Ovládání rádia prostřednictvím TCI, Omnirig nebo Hamlib
- Prezentace gray line v reálném čase s dlouhými a krátkými trasami a záhlavími.
- Vyhledávání a filtrování dat je nejpokročilejší ze všech softwarů pro vedení deníků.
- Zabezpečení uživatelských informací a dat pomocí více možností zálohování a umístění.
- Příchozí, odchozí a proxy zařízení UDP
- Uživatelsky nakonfigurované rozložení tabulek clusterů a deníků.
- Nahrávání dat na vlastní webové stránky uživatele.
- Hlasové klíčování

Podporu pro Log4OM V2 poskytuje autor zdarma na adrese [https://www.Log4OM.com](https://www.log4om.com/)

# <span id="page-14-0"></span>**Začínáme**

# <span id="page-14-1"></span>**Použité konvence**

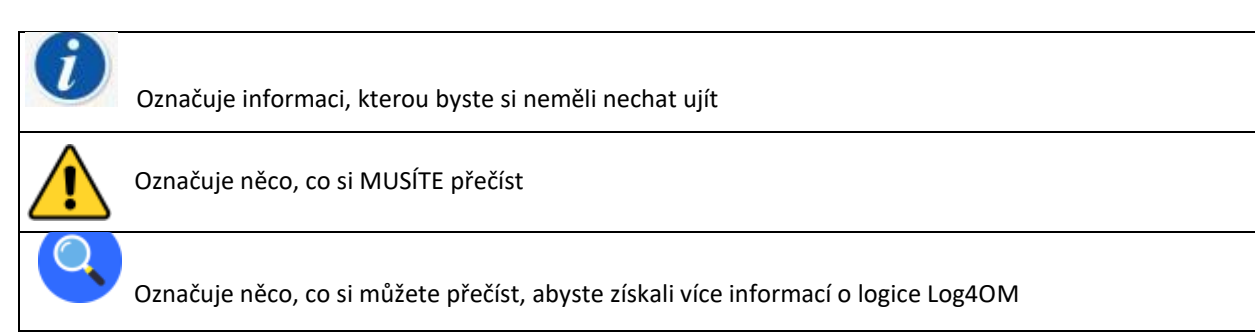

Pro správnou funkci softwaru je nezbytné, aby byla vyplněna část "Počáteční spuštění" v části Konfigurace programu.

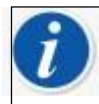

Log4OM verze 1 a verze 2 mohou být spuštěny současně, protože používají různé instalační cesty a před instalací verze 2 NENÍ nutné odinstalovat verzi 1

# <span id="page-14-2"></span>**Instalace**

- Stáhněte si software z [http://www.log4om.com](http://www.log4om.com/)
- Rozbalte (Unpack) komprimovaný soubor ke stažení do vhodného umístění
- Spusťte instalační soubor exe

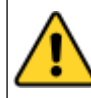

**Verzi 2 není nutné spouštět jako správce, pokud není Omnirig nebo jiné přidružené programy (např. WSJT, JTALERT) povýšeny pro vícevláknové zpracování a v takovém případě by Omnirig a všechny programy, které s ním pracují, měly být rovněž povýšeny (Spustit jako správce).**

# <span id="page-14-3"></span>**Nastavení programů na "Spustit jako správce"**

Pokud si uživatelé přejí synchronizovat ovládání CAT s více programy, je nutné používat Omnirig a nastavit Omnirig a všechny programy sdílející vícevláknové ovládání Omnirig CAT tak, aby byly spuštěny jako správce, a to následujícím způsobem:

- Najděte aplikaci L4ONG exe v C:\Program Files (x86)\IW3HMH\Log4OM NextGen
- Najděte soubor L4ONG.exe, klikněte na něj pravým tlačítkem myši a vyberte možnost "Vlastnosti".
- Na kartě Kompatibilita klikněte na spodní tlačítko s nápisem "Změnit nastavení pro všechny uživatele"
- Zaškrtněte políčko "Spustit jako správce".
- Klikněte na tlačítko "Použít" a poté na tlačítko "OK"

Výše uvedený postup zopakujte pro Omnirig a všechny ostatní programy sdílející Omnirig.

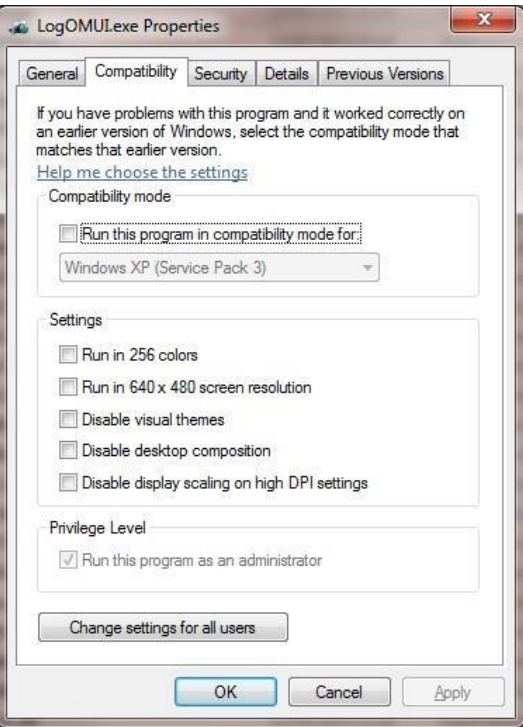

Ujistěte se, že je zaškrtnuto spodní políčko označené modrou šipkou "Spustit tento program jako správce".

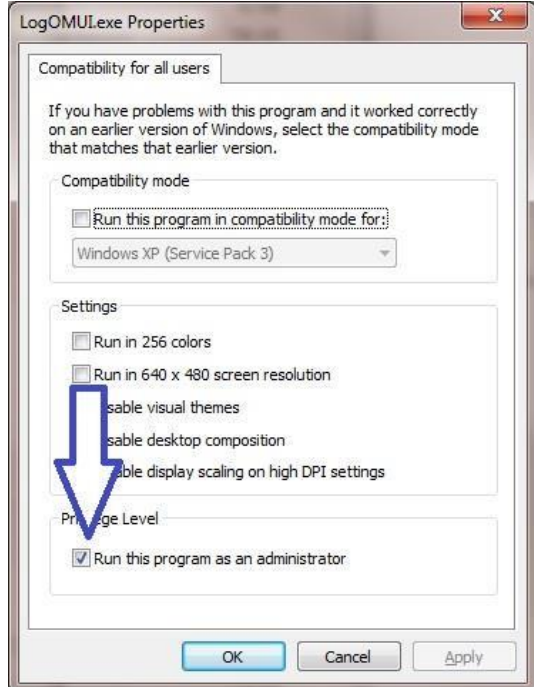

Kliknutím na tlačítko "Použít" a poté na tlačítko OK toto okno zavřete. Ve zbývajícím okně klikněte na tlačítko OK a vraťte se na pracovní plochu. Restartujte Log4OM, Communicator se spustí a bude minimalizován jako na prvním obrázku.

# <span id="page-16-0"></span>**Počáteční nastavení**

Po instalaci programu dvakrát klikněte na zástupce na horní straně stolu. Při prvním spuštění se uživateli zobrazí následující okno, všechny informace jsou na levé straně **MUSÍ BÝT** aby mohl Log4OM V2 vybrat správné plány pásem, mapy, režimy atd.

#### **Minimální informace:**

- Volání stanice jedná se o aktuálně používanou volací značku, např. G4POP, G4POP/P nebo GW4POP/M
- Země stanice země, ve které se nachází volání stanice (ve výše uvedených příkladech Anglie nebo Wales) Zóny ITU a CQ jsou automaticky nastaveny po zadání země, ale v případě mimořádně velkých kontinentů, jako je Austrálie nebo USA, které pokrývají mnoho různých zón, zkontrolujte, zda je zvolená zóna správná.
- Grid Locator šestimístný lokátor Maidenhead platný pro aktuální "Station Call"
- Volací značky operátorů nemusí se jednat o volací značku stanice, protože volací značka stanice je zvláštní případ nebo klubová volací značka s mnoha různými operátory používajícími zařízení.
- Volací značka majitele osoby, která vlastní stanici.

Osobní údaje na pravé straně obrazovky se používají při práci s programem CW Keyer nebo jinými zařízeními, která používají makra obsahující údaje uživatele.

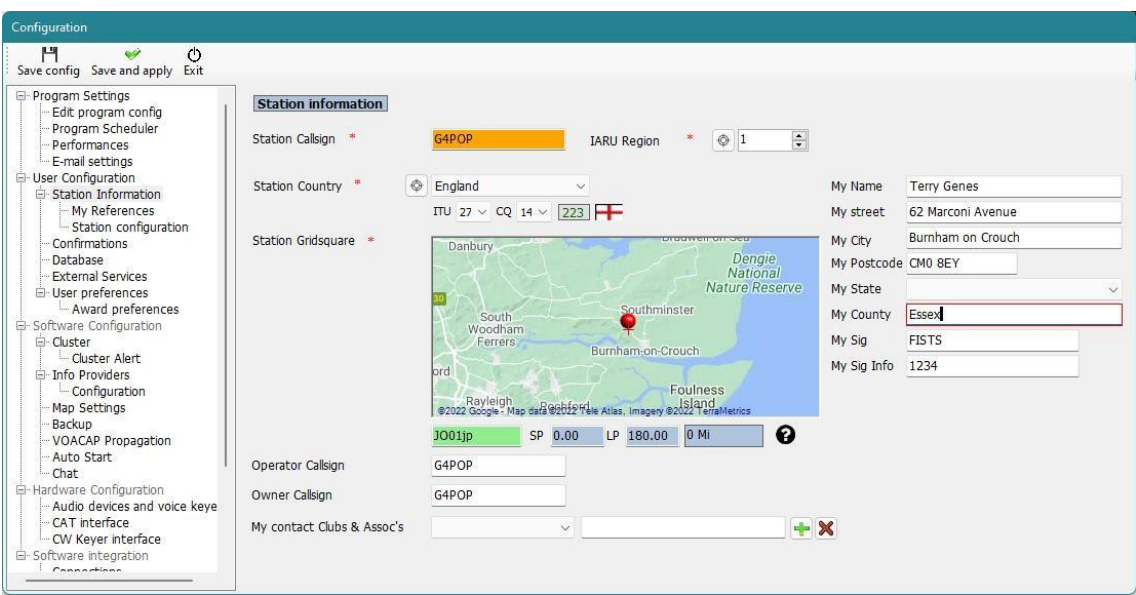

# <span id="page-17-0"></span>**Vytvoření databáze deníku**

**Uložení nebo import QSO NENÍ možný, pokud uživatel nejprve nevytvoří databázi, do které se informace uloží.**

Uživatel může mít libovolný počet databází (deníků), např. hlavní volací značku, volací značku soutěže nebo volací značku speciální akce atd.

Nicméně díky výkonným vyhledávacím a filtrovacím nástrojům v Log4OM V2 lze použít jediný deník za předpokladu, že QSO mají zaznamenána správná spojení stanic a operátorů. Pak je možné identifikovat všechna QSO s použitím specifických volacích značek uživatelů (stanice nebo volání operátora) a analyzovat výsledky pro tuto sadu QSO. **Statistiky se počítají pro celou databázi, nikoli podle stanice/volacího znaku.**

Standardní databází je SQLIte, ale v případě značně velkých databází lze pro provoz více stanic použít databázi MySQL.

# <span id="page-17-1"></span>**Jak vytvořit databázi SQLite**

- Přejděte do sekce "Nastavení/Konfigurace programu/Databáze"
- Vyberte typ databáze (pro běžné uživatele je nejlepší SQLite)
- Klikněte na tlačítko Nový
- Vyberte místo pro uložení databáze (vhodnou volbou je cloudové úložiště)
- Dejte databázi smysluplný název souboru
- V okně průzkumníka souborů klikněte na tlačítko "Uložit".
- V okně "Konfigurace programu" klikněte na tlačítko "Uložit a ukončit"

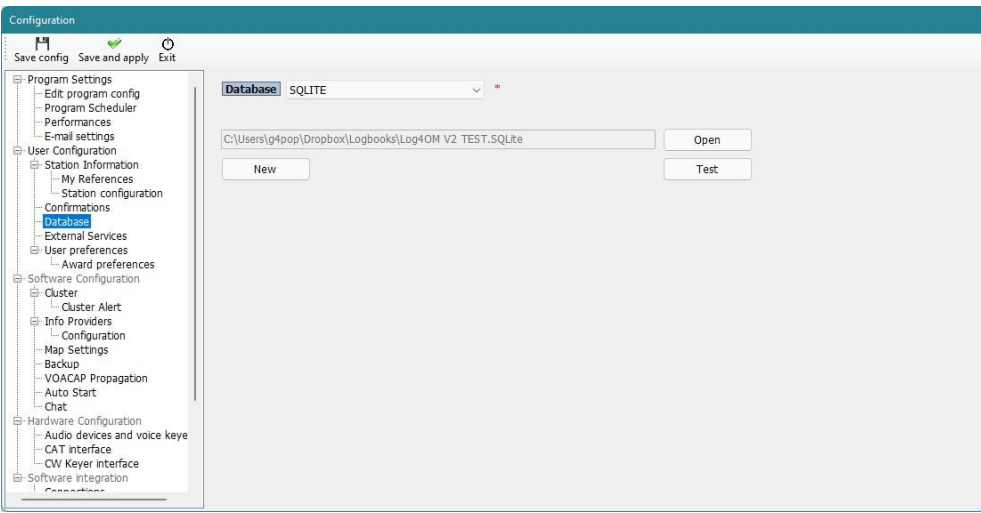

# <span id="page-18-0"></span>**Změna databáze**

Log4OM umožňuje vytvořit neomezený počet databází, změna mezi databázemi nevyžaduje restart programu.

- Soubor/Otevřít novou databázi
- Na kartě "Databáze" klikněte na tlačítko "Otevřít"

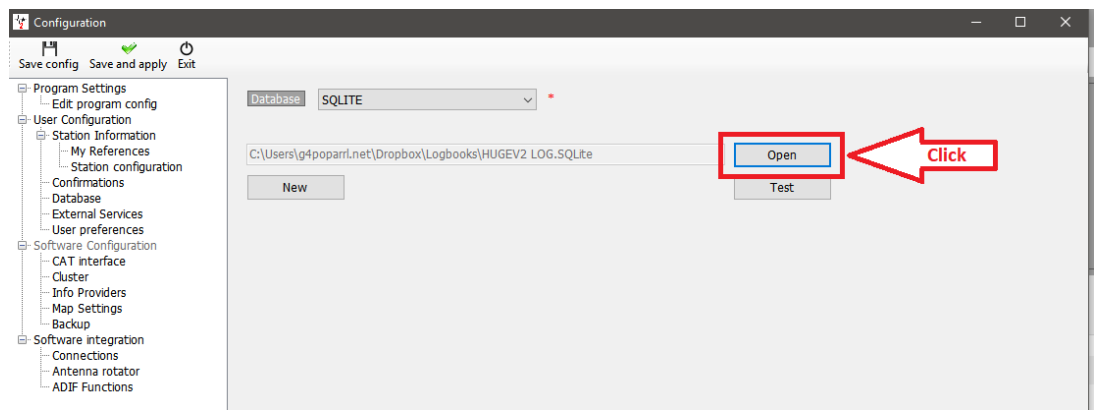

- Vyberte požadovanou databázi a klikněte na tlačítko "Otevřít"
- Klikněte na tlačítko "OK" ve vyskakovacím okně testu připojení
- Klikněte na tlačítko "Uložit a použít"

# <span id="page-18-1"></span>**Používání databází MySQL**

Databáze MySQL jsou vyžadovány pouze pro soutěže nebo polní dny, kdy více stanic/operátorů ukládá QSO do centrální databáze současně, nebo pro gigantické databáze s více než 150 000 QSO

- Vytvoření databáze MySQL pomocí nástrojů MySQL poskytovaných databázovým softwarem MySQL
- Připojte se k ní tak, že přejdete na záložku Nastavení log4OM/Konfigurace programu/Databáze a v horní rozbalovací nabídce "Databáze" vyberete MySQL.

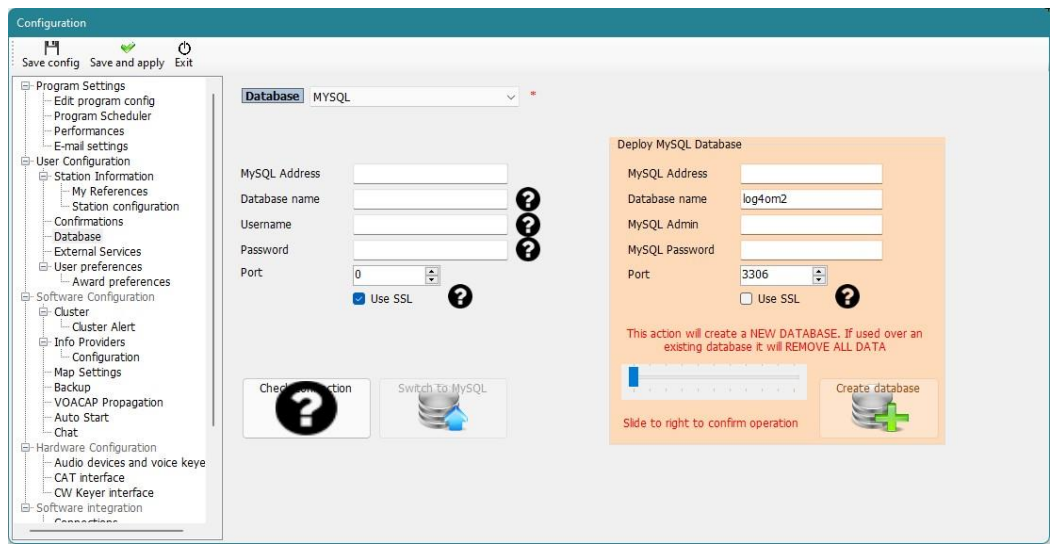

- Vyplňte pole vlevo informacemi z dříve vytvořené databáze MySQL.
- Zkontrolujte připojení pomocí levého dolního tlačítka
- Vyplňte bezpečnostní pole vpravo
- Klikněte na tlačítko Vytvořit databázi.

# <span id="page-18-2"></span>**Cloudové úložiště databází**

Umístění databáze v jednom z mnoha poskytovatelů cloudových úložišť je velmi bezpečný způsob ochrany databáze, protože ji lze vždy obnovit buď přímo z cloudu, nebo z jakéhokoli počítače připojeného k tomuto cloudovému úložišti.

Umožňuje také použití více míst pro přihlašování, např. doma na místním počítači, v přenosném počítači s tabletem nebo dokonce v telefonu se systémem Windows. (Velmi užitečné pro operátory SOTA a WWFF.)

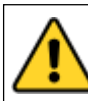

**Pokud je deník aktualizován současně z více počítačů, dojde k neočekávaným výsledkům a ztrátě dat. Při práci se sdíleným databázovým souborem (SQLite) umístěným v cloudu (google drive, dropbox, ...) používejte vždy pouze jednu instanci LOG4OM V2.**

#### **Typická situace:**

Uživatel má následující nastavení:

- 1. Hlavní počítač v chatě.
- 2. Notebook v domě slouží k aktualizaci stavu odeslaných a přijatých QSL.
- 3. Notebook používaný při práci s přenosným počítačem nebo na jiném místě.

Všechny počítače musí mít nainstalovaný LOG4OM V2 a cloudové úložiště, jako je Dropbox, a používat stejný soubor umístěný ve složce Dropbox, např. C:\...\Dropbox\Log4OM Protokoly\Mylog.sqlite

#### **V provozu:**

- Uživatel pracuje ze své chaty a deník Dropboxu se aktualizuje a synchronizuje s ostatními dvěma počítači podle toho, jak přibývají QSO.
- Později uživatel pracuje z jiného QTH nebo přenosného počítače pomocí notebooku a deník Dropboxu se aktualizuje a synchronizuje s ostatními dvěma počítači tak, jak přibývají QSO.
- Následující den uživatel pomocí notebooku aktualizuje stav Log4OM pro 100 QSL karet, které přišly z byra, a také 24 karet, které byly odeslány – Dropbox se synchronizuje s ostatními dvěma počítači.

#### **Výsledek:**

- Všechny počítače mají nejnovější QSO a také nejnovější stav QSL.
- Pokud se k zálohování do Dropboxu použije automatické zálohování, které je součástí Log4OM V2, má uživatel k dispozici kopii svého protokolu a zálohu na všech počítačích, které má připojené k Dropboxu.

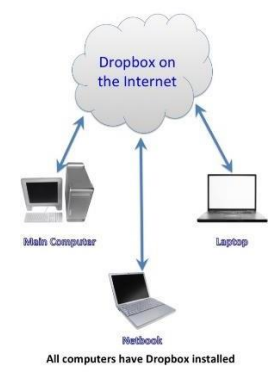

**Pokud uživatel potřebuje používat všechny tři počítače současně, jako v případě soutěže se třemi různými stanicemi, které se přihlašují do centrálního deníku, je nutné použít databázi MySql nebo MÍSTNÍ soubor SQlite, ke kterému není přístup přes cloudové úložiště (sdílené v místní síti)**

# <span id="page-19-0"></span>**Import ADIF**

Po vytvoření databáze lze do Log4OM V2 importovat soubor ADIF vyexportovaný z jakéhokoli jiného programu pro

vedení deníku.

- Klikněte na nabídku "Soubor/Import ADIF"
- Klikněte na tlačítko "Načíst

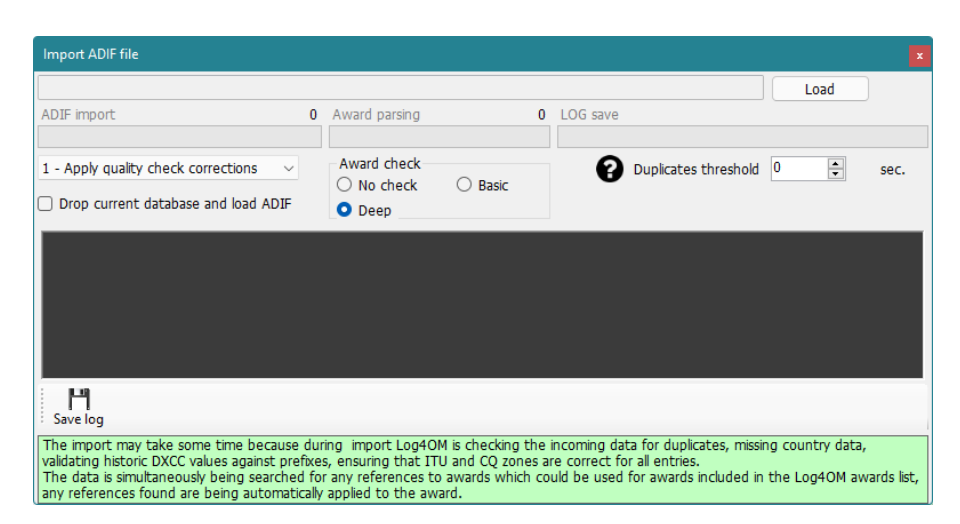

- Přejděte do umístění souboru ADIF, který chcete importovat
- Vyberte soubor ADIF a klikněte na tlačítko "Otevřít"
- Výběrem možnosti v rozbalovacím menu "Použít opravy kontroly kvality" opravte případné chyby DXCC v souboru.
- Práh pro duplicity umožňuje uživateli nastavit rezervu pro porovnání času QSO +/- nn sekund až do 60 sekund, aby se zabránilo duplicitám v důsledku časových chyb. Tato funkce se používá při importu QSO z jiných zdrojů, které nemají časové rozlišení na sekundy (např. QRZ.COM exporty) a je nutná pro sloučení QRZ logu s deníkem Log4OM.
- Zvolte požadovanou rozsah kontroly diplomů
- Zaškrtněte políčko "Drop current database on load ADIF", pokud je požadováno nahrazení stávajících QSO
- Klikněte na tlačítko "Importovat" a vyčkejte na oznámení o dokončení importu.

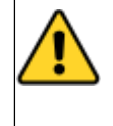

**Všimněte si, že všechna data budou ztracena a nahrazena příchozím souborem ADIF!** ponecháním tohoto políčka nezaškrtnutého dojde ke sloučení importovaných dat s existujícími daty. **POZNÁMKA: QSO se během importu ADIF nenahrávají do online deníků, jako je QRZ, Hamlog atd.**

Veškeré změny provedené v příchozích datech se zobrazí v seznamu a kopii souboru deníku obsahující podrobnosti o změnách lze uložit pro budoucí použití kliknutím na tlačítko **"Uložit deník"** v dolní části okna importu.

# <span id="page-20-0"></span>**Nepovolené přípony**

Podivné sufixy mohou způsobit některé chyby při importu a způsobit použití nesprávného čísla DXCC a názvu země. To je mimo kontrolu Log4OM nebo jeho autora a je to praxe, která by neměla být podporována.

#### **Příklady:**

- Stanice, která nesprávně použije příponu /LH a chce označit "Light House", bude interpretována jako norská stanice a jako taková zaznamenána!
- Stanice, která nesprávně použije příponu /PM v úmyslu označit "pěší mobil", bude interpretována jako indonéská stanice a jako taková zaznamenána!

/MM (Maritime Mobile) a /AM (Aeronautical Mobile) budou uloženy bez názvu země nebo DXCC, protože lokality jsou mimo jakýkoli subjekt.

/P (Portable), /A (alternativní umístění v některých zemích), /QRP, /QRPP a /M (Mobile) nebudou mít na import žádný vliv a země bude správně identifikována podle normálního prefixu volacího znaku.

Kontrola spojení zahrnuje také kontrolu platných provozních dat speciálních spojení a DX expedicí, aby byla zajištěna další přesnost.

# <span id="page-21-0"></span>**Více konfigurací (identit)**

V některých případech může být vyžadována více než jedna konfigurace (ID/Nastavení), například pokud uživatel potřebuje provozovat klubovou stanici a svou domácí stanici nebo pokud je v domácnosti více operátorů a každý z nich potřebuje samostatné nastavení pro své volací značky, deníky, potvrzení atd. na jednom počítači.

Log4OM umožňuje používat neomezený počet samostatných konfigurací na jednom počítači.

Na kartě Nastavení/Konfigurace programu/Konfigurace uživatele lze tyto samostatné identity (Konfigurace) vytvořit buď pomocí:

- 1. Vytvoření zcela nové identity kliknutím na tlačítko + "Add new config".<br>2. Klonováním existující konfigurace kliknutím na tlačítko "Klonovat aktuá
- 2. Klonováním existující konfigurace kliknutím na tlačítko "Klonovat aktuální konfiguraci" na ikoně "Složky", což ušetří čas, pokud je nová konfigurace podobná původní, třeba jen spojení /P s jiným stanovištěm.

### <span id="page-21-1"></span>**Vytvoření zástupce na ploše pro nové ID**

Pro každou aktuální konfiguraci lze také vytvořit zástupce na ploše kliknutím na ikonu "Řetěz" "Vytvořit odkaz na ploše"

Konfigurace se odstraňují tak, že nejprve vyberete konfiguraci, která má být odstraněna, z rozevíracího seznamu a poté kliknete na ikonu "Koš"

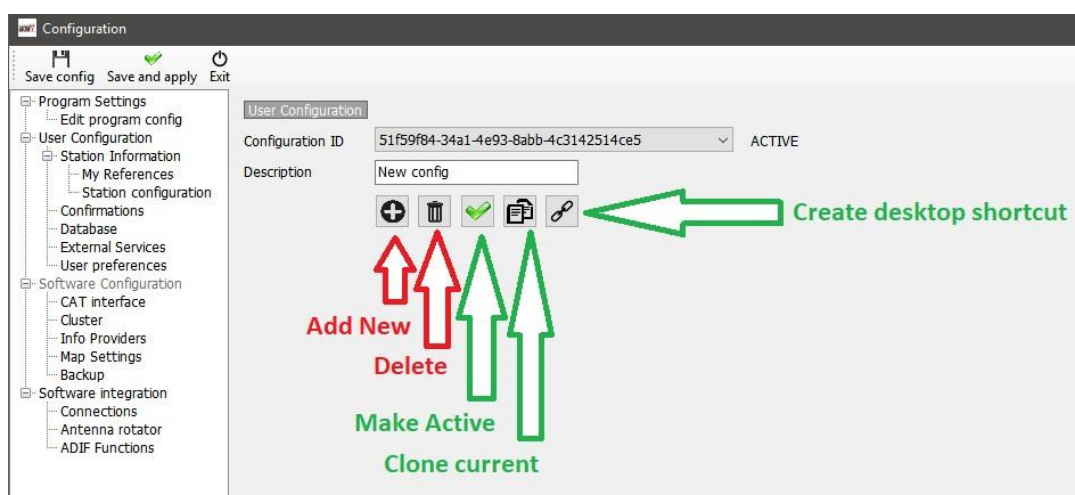

# <span id="page-21-2"></span>**Vytvoření nové identity (Config)**

- Otevřete kartu Nastavení/Konfigurace programu/Uživatelské konfigurace
- Klikněte na ikonu Nový nebo klonování, jak je uvedeno výše
- Přidejte název ID do pole Popis
- Pokud se vytváří nové ID, vyplňte různé informace pro novou konfiguraci nebo pokud klonujete stávající konfiguraci, proveďte všechny změny, které jsou pro novou konfiguraci nutné.
- Kliknutím na ikonu zástupce na ploše "Řetězec" vytvořte nového zástupce na ploše.
- Kliknutím na zelené zaškrtnutí je konfigurace aktivní.
- Klikněte na tlačítko "Uložit a použít".

# <span id="page-22-0"></span>**Řízení rádia CAT**

Chcete-li vybrat rozhraní CAT, klikněte na "Settings/Program configuration" a poté vyberte "CAT Interface".

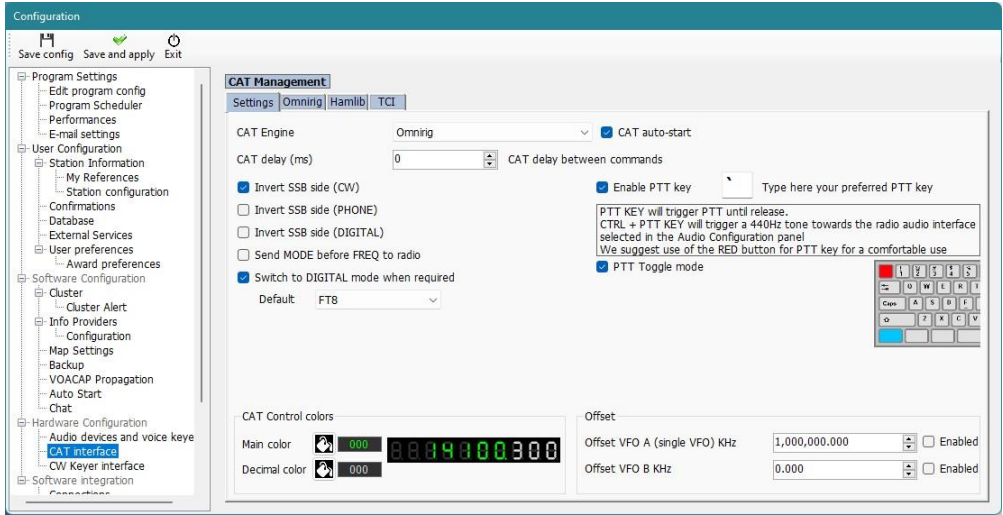

- Vyberte požadované rozhraní (Omnirig, Hamlib nebo TCI)
- Zaškrtněte políčko "Automatické spuštění CAT"
- Klikněte na "Uložit a použít"

Různé další možnosti jsou k dispozici pro odchylky v nastavení různých rádií.

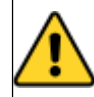

**Pokud nebyl Omnirig nainstalován během instalační sekvence Log4OM a je vybrán Omnirig, musí si uživatel stáhnout a nainstalovat Omnirig ze stránky <http://dxatlas.com/OmniRig/> - Poté znovu spustit Log4OM V2.**

# <span id="page-22-1"></span>**Připojení CAT**

Klikněte na "Připojit/CAT/Zobrazit rozhraní CAT"

V závislosti na výběru provedeném v konfiguraci programu se zobrazí buď okno rozhraní Hamlib, nebo rozhraní Omnirig, jak je uvedeno níže.

### <span id="page-22-2"></span>**Rozhraní Hamlib**

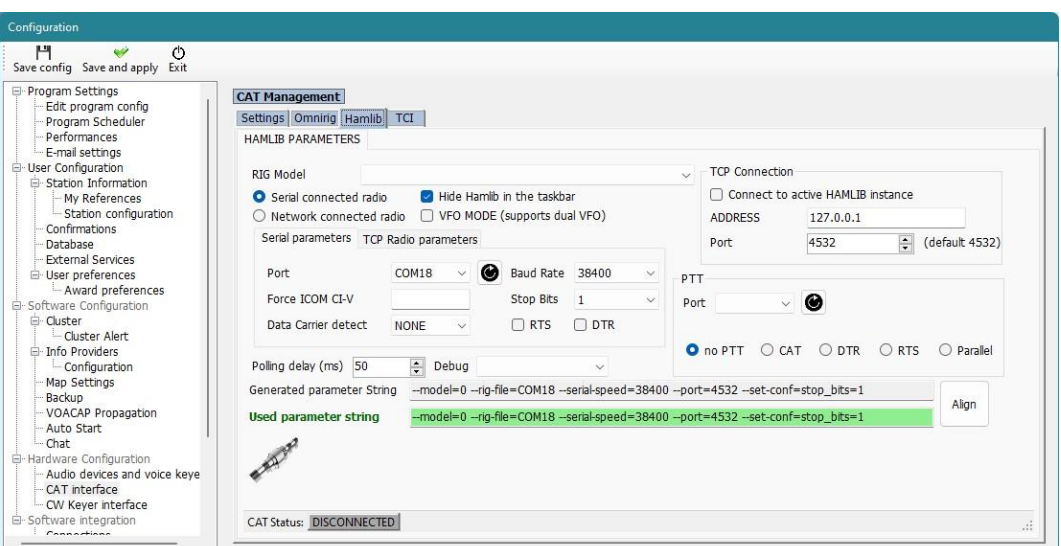

### <span id="page-23-0"></span>**Rozhraní OmniRig**

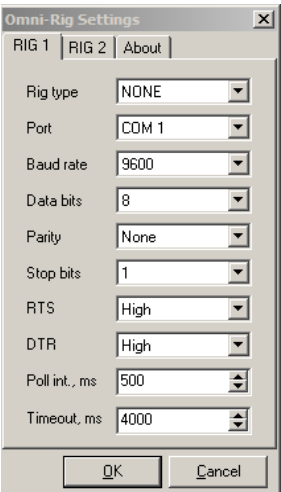

Vyberte příslušné rádio, nastavte COM port a přenosovou rychlost tak, aby odpovídaly parametrům rádia a dalším parametrům používaného zařízení, potom klikněte na tlačítko Open/OK.

# <span id="page-23-1"></span>**Rozhraní TCI**

Log4OM poskytuje bezkonkurenční podporu pro řadu radiostanic SunSDR pomocí protokolu TCI, který poskytuje software EESDR společnosti Expert Electronics:

# <span id="page-23-2"></span>**Řízení TCI CAT**

Protokol TCI zajišťuje obousměrnou integraci informací o pásmu, frekvenci a režimu pro oba VFO na každém přijímači s Log4OM.

Log4OM automaticky přepne řízení na přijímač, který je zaměřen, a získá údaje o pásmu, frekvenci a režimu.

Toto rozhraní CAT je určeno speciálně pro rádia Expert SunSDR, zobrazené porty jsou pouze ilustrační a mohou se v jednotlivých instalacích lišit.

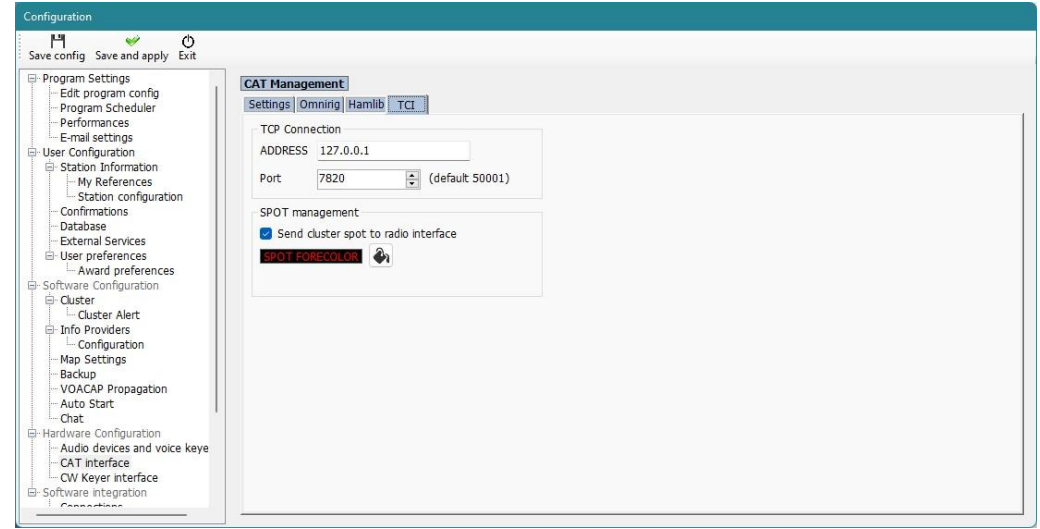

### <span id="page-23-3"></span>**TCI PTT**

PTT lze aktivovat z klávesnice prostřednictvím rozhraní Log4OM/TCI.

# <span id="page-24-0"></span>**TCI CW**

CW pomocí rozhraní pro ovládání CW klíčovače, které je součástí Log4OM pro aktuálně používaný přijímač EESDR, čímž je zajištěno automatické online vyhledávání spojení, uživatelsky definovaná makra, různé ovládání klíčovače včetně rychlosti a logování QSO, to vše z jediného uživatelského rozhraní.

# <span id="page-24-1"></span>**Spoty clusteru TCI EESDR**

Clusterové informace z clusteru Log4OM se automaticky zobrazují ve spektru EESDR.

Kliknutím levým tlačítkem myši na zobrazený bod spektra se automaticky nastaví frekvence a mód a zároveň se značka zadá do rozhraní Log4OM QSO pro online vyhledávání a logování.

Kliknutím pravým tlačítkem myši na zobrazený bod spektra se značka automaticky zadá do rozhraní Log4OM QSO pro online vyhledávání.

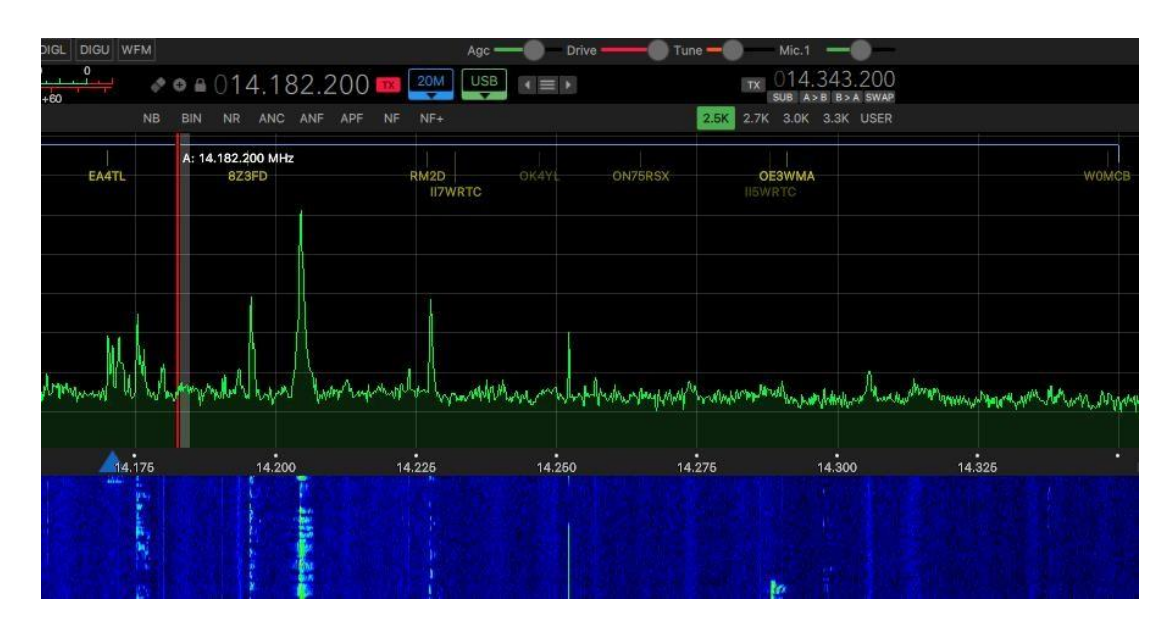

Dvojitým kliknutím na spot v clustrech nebo pásmových mapách Log4OM se pásmo, frekvence a režim SunSDR okamžitě synchronizují s pásmem, frekvencí a režimem daného bodu.

Po připojení by se měl rozsvítit zelený indikátor CAT v dolní části okna Log4OM V2 a v horní části se zobrazí frekvence.

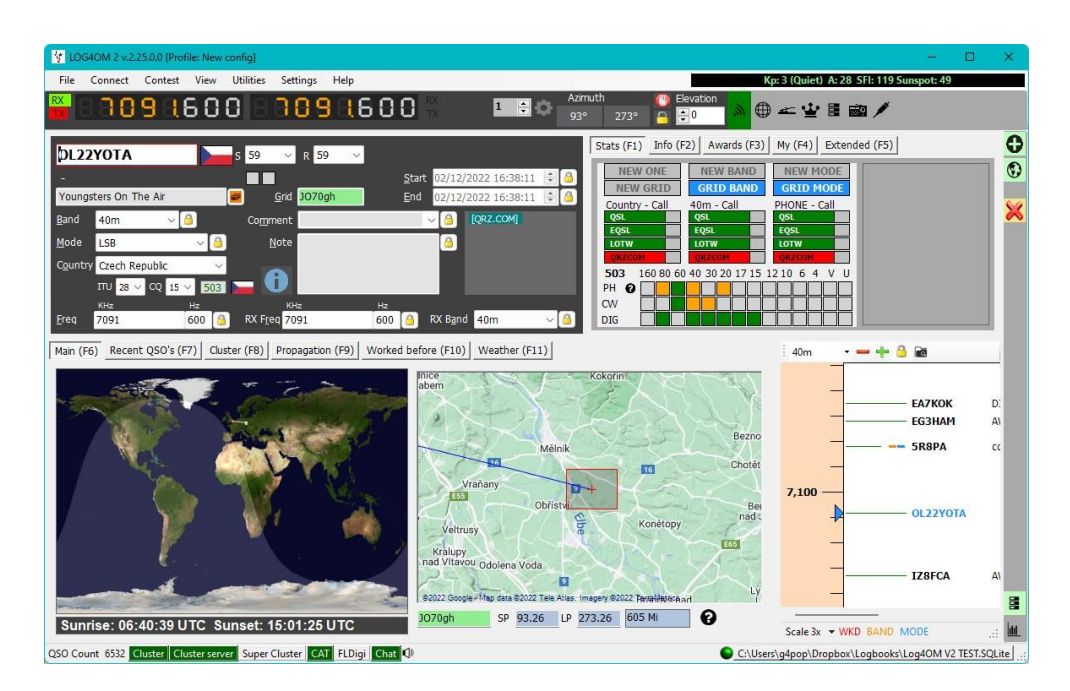

# <span id="page-25-0"></span>**Obrazovka CAT**

Výběrem obrazovky CAT z nabídky "Connect/CAT" se zobrazí velké plovoucí okno ovládání CAT, které poskytuje následující funkce:

- Frekvenci změníte posouváním číslic na digitálním displeji pomocí rolovacího kolečka myši nebo kliknutím levým tlačítkem myši pro zvýšení frekvence nebo kliknutím pravým tlačítkem myši pro snížení frekvence.
- Tlačítky přepínejte pásma a režimy
- Pokud používáte Omnirig, přepínejte mezi rádii 1 a 2 výběrem vpravo nahoře.
- Nastavte posunutí VFO kliknutím na ikonu ozubeného kolečka v pravém horním rohu okna

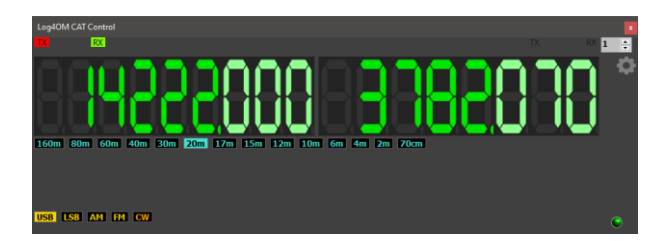

# <span id="page-25-1"></span>**SO2R a duální rádia**

Při použití systému Omnirig je možné přepínat mezi dvěma různými rádii pomocí volby Rig 1 a Rig 2 na panelu nástrojů, jak je znázorněno níže. Základní provoz SO2R je tedy možný pomocí dvou rozhraní.

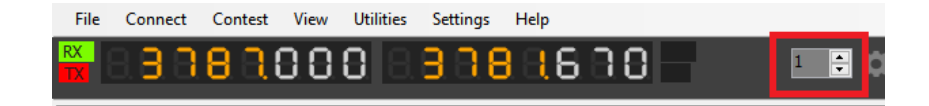

# <span id="page-25-2"></span>**PTT a ladění**

Na kartě Settings/Program Configuration/CAT Interface lze vybrat, které klávesy klávesnice spustí PTT a Tune.

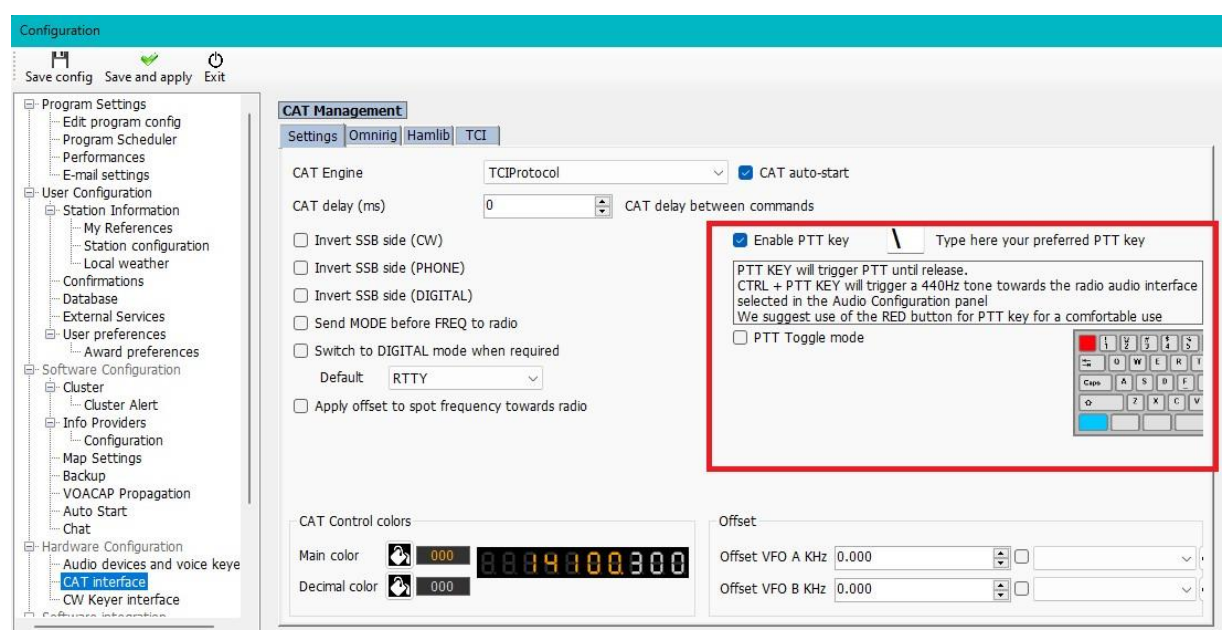

- Zaškrtněte políčko "Povolit klávesu PTT"
- Vyberte požadovanou klávesu klávesnice
- Klikněte na ikonu "Uložit a použít"

<span id="page-26-0"></span>Jedná se o stisknutí a podržení, nikoli o zapnutí/vypnutí – po uvolnění tlačítka na klávesnici se PTT nebo ladění ukončí.

# **Ovládání Icom IC7300 CAT pro více programů DATA**

IC7300 a podobné radiostanice, které mají dvě oddělitelné přípojky CAT, poskytují snadný a jedinečný způsob připojení více softwarových datových balíčků.

- 1. Po instalaci ovladačů portu USB společnosti Icom do počítače
- 2. Připojte kabel USB k zadní přípojce na IC7300 a k portu USB na počítači
- 3. Připojte kabel USB CI-V do zásuvky "REMOTE" na zadní straně IC-7300 a do jiného portu USB na počítači.
- 4. Zapište si čísla portů těchto dvou připojení, jak jsou zobrazena ve správci zařízení počítače

#### **Nastavení zařízení IC7300**

V nabídce Menu/Nastavení/Konektory/CI-V nastavte následující položky:

CI-V Přenosová rychlost = 19200 CI-V Tranceive = OFF CI-V USB Port = Odpojit od (Vzdálený) CI-V USB Baud Rate = 19200 Všechna ostatní nastavení jsou stejná jako výchozí

#### **Nastavení služby Log4OM**

Stáhněte si a nainstalujte Omnirig.

V Nastavení/Konfigurace programu/Rozhraní CAT

Ovládání CAT = Omnirig Zaškrtněte políčko = Automatické spuštění CAT Zaškrtněte políčko = Invertovat stranu SSB (CW) Zaškrtněte políčko = v případě potřeby přepnout do digitálního režimu Výchozí = Vyberte FT8 ze seznamu Klikněte na tlačítko "ULOŽIT A POUŽÍT"

#### V nabídce Omnirig

- 1. Vyberte rádio z rozevíracího seznamu (IC7300 DATA)
- 2. Vyberte číslo portu COM pro připojení USB USB k rádiu a nastavte přenosovou rychlost na 19200
- 3. Klikněte na tlačítko OK (změny frekvence a režimu na rádiu se projeví v aplikaci Log4OM)

#### **Nastavení řízení WSJT CAT**

V okně WSJT Soubor/Nastavení/Rádio:

Zvolte OMNIRIG Rig?? V nabídce Rig Nastavení metody PTT na CAT Nastavení režimu na DATA/PKT Nastavení funkce Split Operation na FAKE IT Klikněte na tlačítko OK

#### **Nastavení řízení FLDIGI CAT**

V okně FLDigi Configure/Configure Dialog/Rig Control/Hamlib:

V nabídce soupravy vyberte Icom IC7300 (Stabilní) Zaškrtněte políčko "USE HAMLIB" V nabídce "DEVICE" vyberte číslo portu USB CI-V – Remote com Nastavte "BAUD RATE" na 19200 Klikněte na "INICIALIZOVAT" Klikněte na tlačítko "ULOŽIT" Klikněte na tlačítko "Zavřít" V nabídce Configure klikněte na Save Config

Změna kmitočtu a módu na rádiu se projeví v programech Log4OM, WSJT a FLDigi a změny kmitočtu a módu v těchto programech se projeví i na rádiu.

Všechny ostatní pokyny k nastavení WSJT/Log4OM/FLDigi pro protokolování jsou podrobně popsány v jiné části uživatelské příručky.

# <span id="page-27-0"></span>**Hlavní ikony a ovládací prvky uživatelského rozhraní**

V porovnání s verzí 1 se používá jiný vzhled a rozložení ikon a symbolů, jejichž použití je vysvětleno zde.

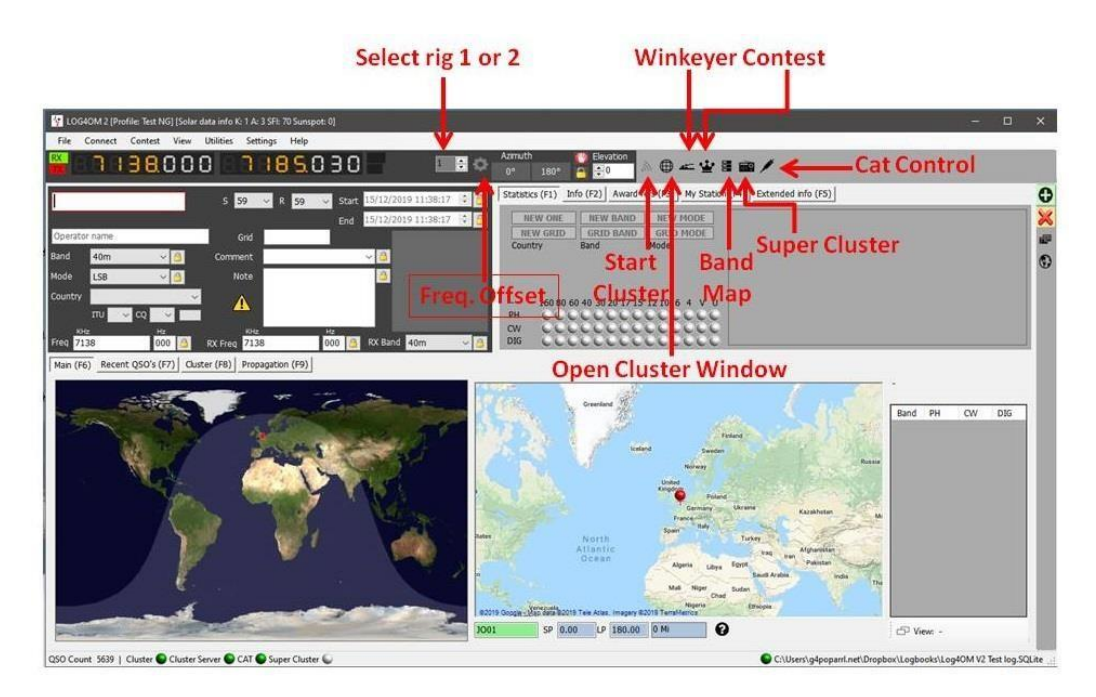

28

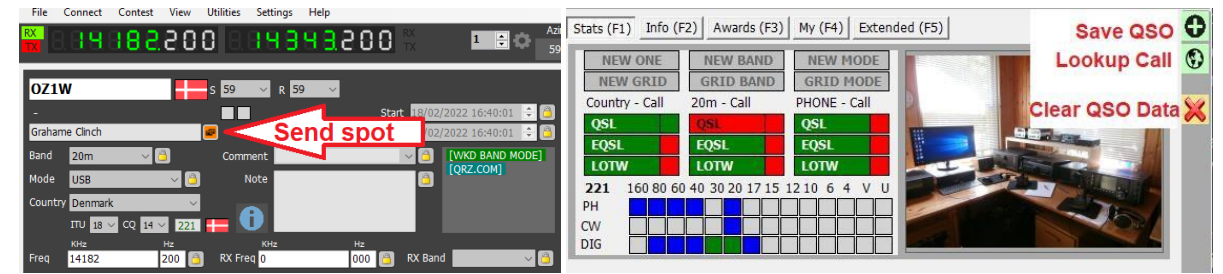

#### V LOG4OM 2 v.2.13.0.7 [Profile: G4POP V2 Portable]

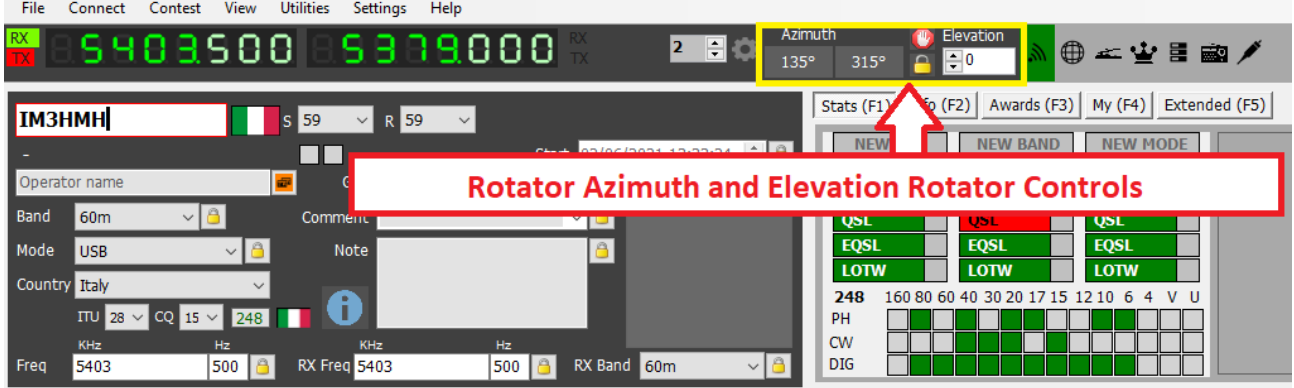

Ovládání rotátoru při připojení pomocí PSTRotator pro azimut, elevaci, parkování a uzamčení je k dispozici pomocí ovládacích prvků na obrázku výše.

Uložit QSO lze také pomocí klávesy RETURN během zadávání dat QSO.

Vymazání dat QSO lze dosáhnout také pomocí klávesy Esc na klávesnici.

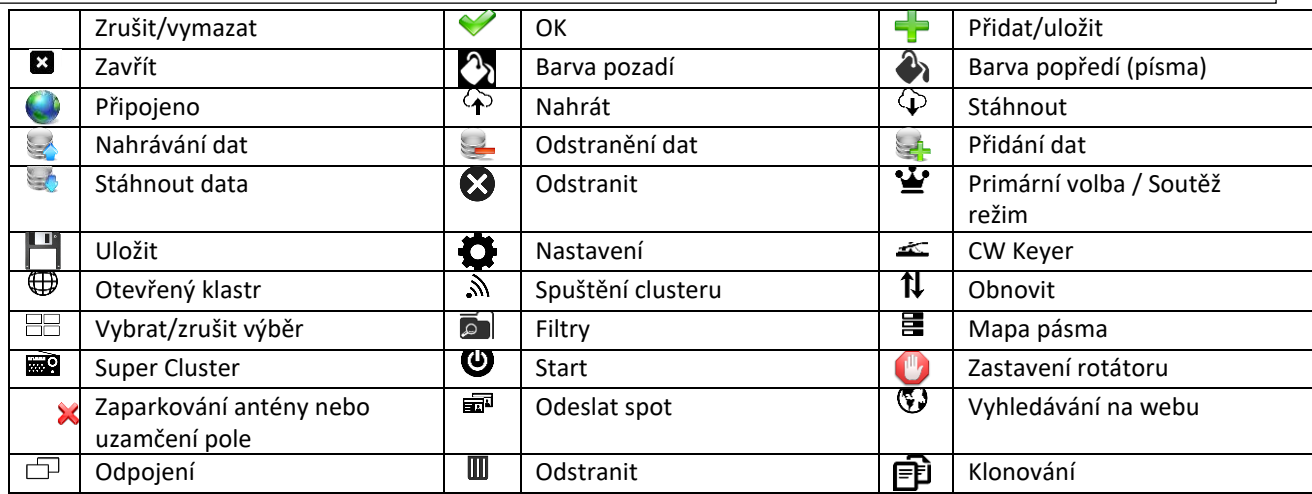

# <span id="page-29-0"></span>**Správa rozložení**

Rozložení, nadpisy a pořadí sloupců většiny mřížek lze přizpůsobit požadavkům uživatele.

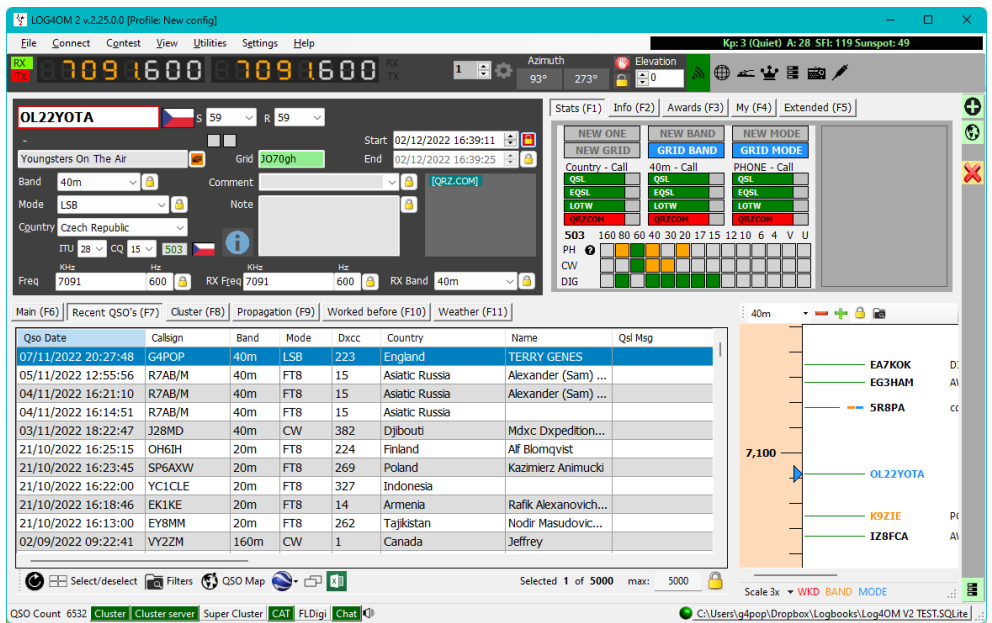

# <span id="page-29-1"></span>**Zobrazené záznamy**

V pravém dolním rohu některých seznamů je zobrazena hodnota (výchozí 5000), která udává počet zobrazených záznamů **nikoli počet záznamů v databázi.**

Změna čísla na vyšší/nižší hodnotu zobrazí v mřížce více/méně záznamů, nastavení hodnoty na nulu zobrazí všechny záznamy v databázi.

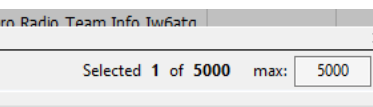

### **UPOZORNĚNÍ**

Hodnota nastavená v pravém dolním rohu tabulek se po restartu softwaru vrátí na výchozí hodnotu nastavenou v Nastavení/Konfigurace programu/Nastavení programu.

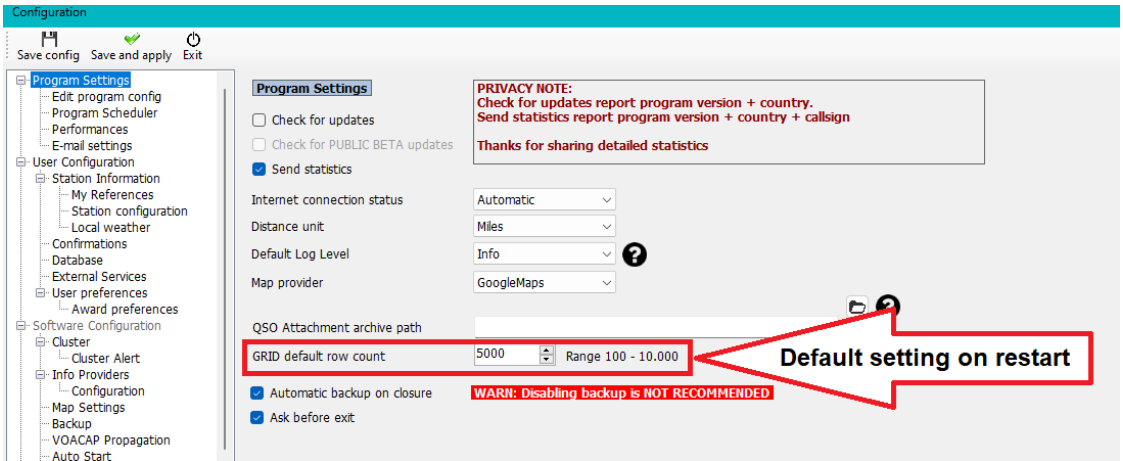

**Výchozí rozsah je 100–10000 a nelze nastavit hodnoty mimo tento rozsah**

# <span id="page-30-0"></span>**Rozložení sloupců a úprava nadpisů**

Pořadí řádků, šířku, názvy a obsažené údaje může uživatel v Log4OM V2 upravovat ve všech tabulkách, např. cluster, nedávná QSO atd.

# <span id="page-30-1"></span>**Úprava šířky sloupců**

Vyberte svislý dělič mezi záhlavími sloupců a tažením myši rozšiřte nebo zužte šířku sloupců.

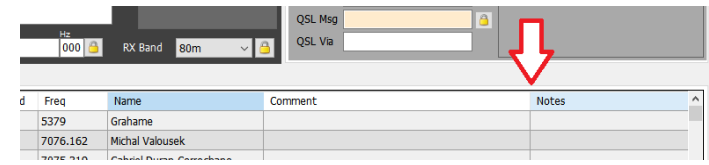

#### **Změna pořadí sloupců**

Chcete-li změnit polohu/pořadí sloupců, klikněte levým tlačítkem myši doprostřed názvu sloupce a podržte jej, poté jej podle potřeby přetáhněte doleva nebo doprava.

# <span id="page-30-2"></span>**Přidávání a odebírání sloupců**

Klikněte pravým tlačítkem myši do pole s názvem a vyberte možnost "Upravit rozložení tabulky"

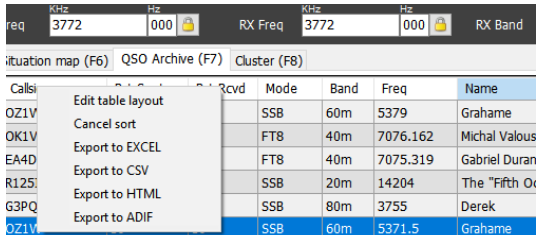

Zaškrtnutím nebo zrušením zaškrtnutí políček vyberte požadované sloupce

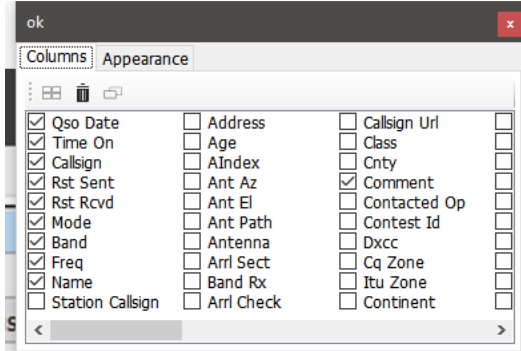

### <span id="page-30-3"></span>**Změna názvů sloupců**

Pomalým dvojím kliknutím levým tlačítkem myši nebo stisknutím klávesy F2 na klávesnici na libovolný název v okně "Upravit rozložení tabulky" lze upravit název sloupce nebo obnovit výchozí rozložení.

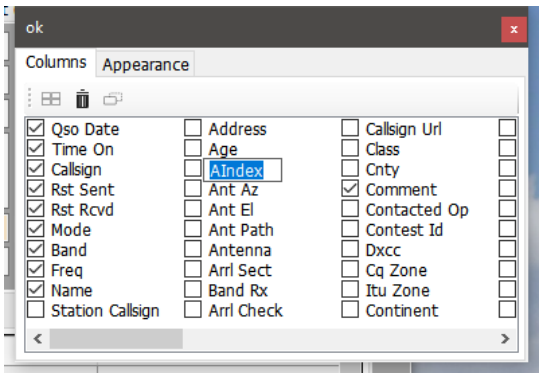

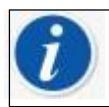

Vymazání názvu sloupce pro obnovení jeho výchozí hodnoty

# <span id="page-31-0"></span>**Barva a velikost textu**

Výběr karty Vzhled v nabídce Upravit rozložení tabulky umožňuje výběr velikosti písma a změnu barvy buněk/textu.

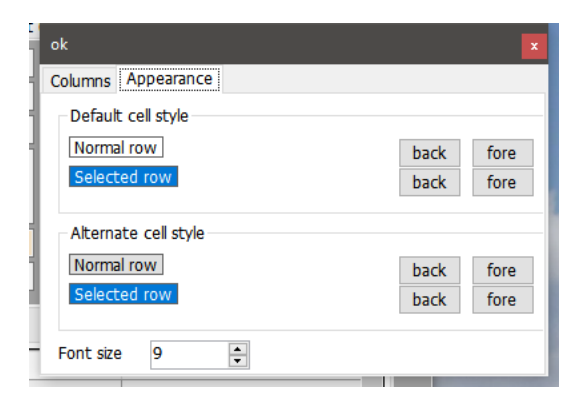

# <span id="page-31-1"></span>**Zobrazení odkazů a asociací**

V tabulkách QSO je možné uvést dva odkazy na diplomy a dvě asociace, např. IOTA, SOTA atd.

Na kartě nastavení/konfigurace programu/uživatelské preference vyberte odkaz, který se má zobrazit v polích "Reference 1" a "Reference 2" - Klikněte na tlačítko uložit a použít.

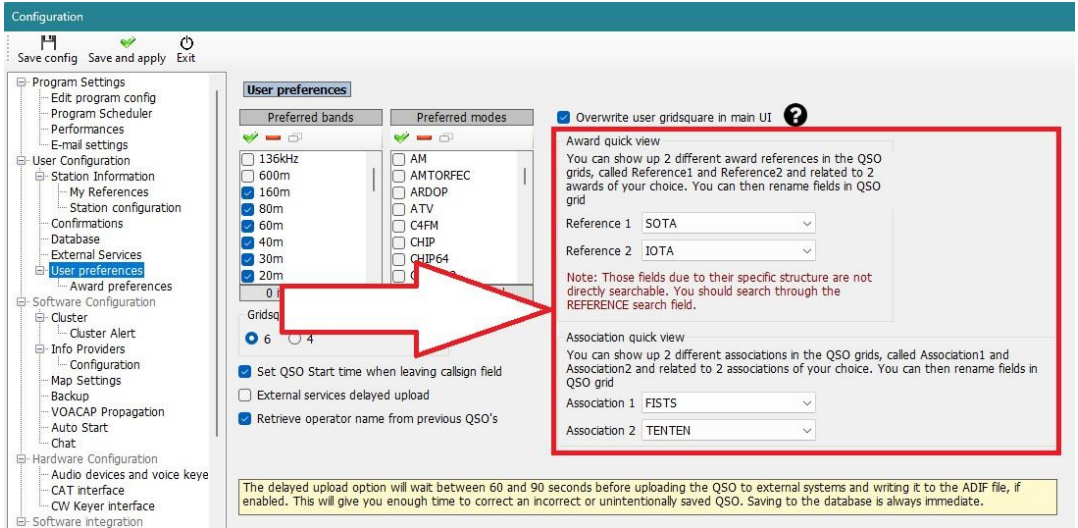

Název obou referenčních polí lze změnit v dialogovém okně pro úpravu rozložení tabulky podle výše uvedených pokynů.

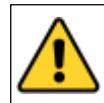

**V tabulkách diplomů není možné měnit šířku sloupců, nadpisy atd**

# <span id="page-33-0"></span>**Vložení QSO**

Log4OM automaticky vyhledá volací značku přidanou do vstupní oblasti QSO pomocí vybraných on-line služeb, databáze Clublog Call Exception (Clublog Call Exc), databáze QSL Manager, databáze LOTW a uživatelova deníku, aby zkontroloval, zda se stanicí již někdo pracoval, a zobrazí výsledky vyhledávání spolu se seznamem zdrojů dat nalezených pro dané volání.

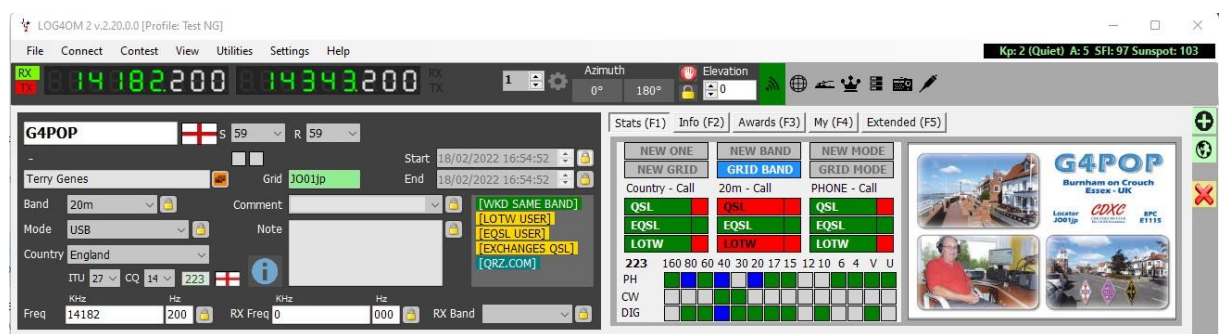

Některé zdroje dat v seznamu jsou hypertextové odkazy, na které lze kliknout a otevřít tak pracovní okno nebo prohlížeč s podrobnostmi o volacím znaku.

Zde je příklad kliknutí na hypertextový odkaz ZPRACOVÁNO PŘED. (Okno Rozpracováno před lze otevřít také z nabídky "Zobrazit" nebo z karty Rozpracováno před (F10) v hlavním uživatelském rozhraní).

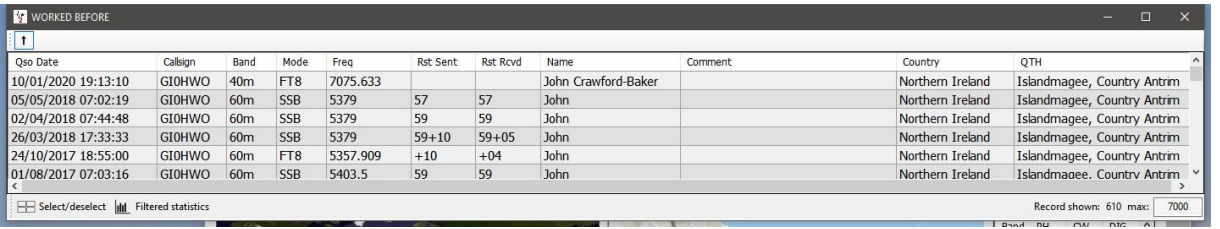

Aplikace Log4OM stáhne celou databázi záznamů spojení a vyhledávání prefixů v systému Clublog. (Clublog Call Exc) Jedním z hlavních důvodů existence programu Club Log je zvýšení přesnosti záznamů a tato databáze ve spojení s dalšími údaji, které shromažďuje Log4OM, zajišťuje nejlepší přesnost spojení/prefixů, které je k dispozici v jakémkoli softwaru pro záznam.

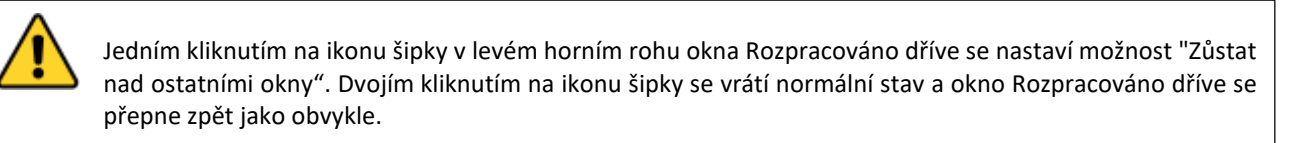

Na pravé straně vstupního panelu se zobrazují pásma/režimy, se kterými se v dané zemi pracovalo, a stav potvrzení pro danou zemi/pásmo/režim a stav referenční sítě.

Zelená = země WB4 v daném pásmu/režimu

Modrá = zadaná volací značka (a tedy i země) byla zpracována v daném pásmu/režimu

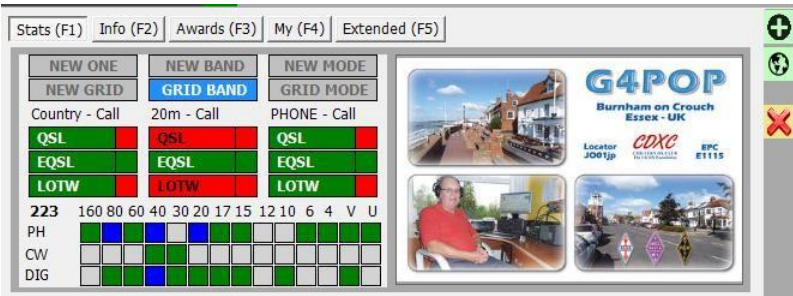

To ukazuje horní část výše uvedeného grafu:

- 1. Země je potvrzena QSL, EQSL & LOTW (obdélníkové zelené boxy)
- 2. Země je potvrzena EQSL na pásmu (20 m) (obdélníkové zelené boxy)
- 3. Země NENÍ potvrzena QSL nebo LOTW na pásmu (20 m) (obdélníkové červené boxy)
- 4. Země je potvrzena pro režim (Telefon) všemi třemi způsoby potvrzení (zelená obdélníková pole)
- 5. Stanice (spojení) byla potvrzena na pásmu (20 m) & režim (FONE) EQSl (malé čtvercové zelené boxy vpravo)
- 6. Stanice (spojení) NEBYLA potvrzena na pásmu (20 m) nebo v režimu (FONE) pomocí QSL nebo LOTW (malé červené čtvercové rámečky vpravo)

To ukazuje spodní část výše uvedeného grafu:

- 1. Stanice (spojení) a tedy i země byla zpracována **(modré čtverce)** na pásmech 80, 40 a 20 m FONE a na pásmu 40 m datový režim
- 2. Se zemí se také pracovalo **(zelené čtverce)** na pásmech 160, 60, 17 m & 15 m, 6 m, 4, 2 m a 70 cm FONE, na pásmech 40 m a 30 m CW, na pásmech 80, 60 m, 30, 20, 17 m, 15 m, 10 m a 2 m v digitálním režimu

Vpravo je zobrazen obrázek, který je k dispozici ze zdroje vyhledávání (QRZ atd.)

# <span id="page-34-0"></span>**Statistická matice (F1)**

Maticové zobrazení na kartě Statistiky zobrazuje stav potvrzení podle typu potvrzení podle země, pásma a režimu, jak je znázorněno níže.

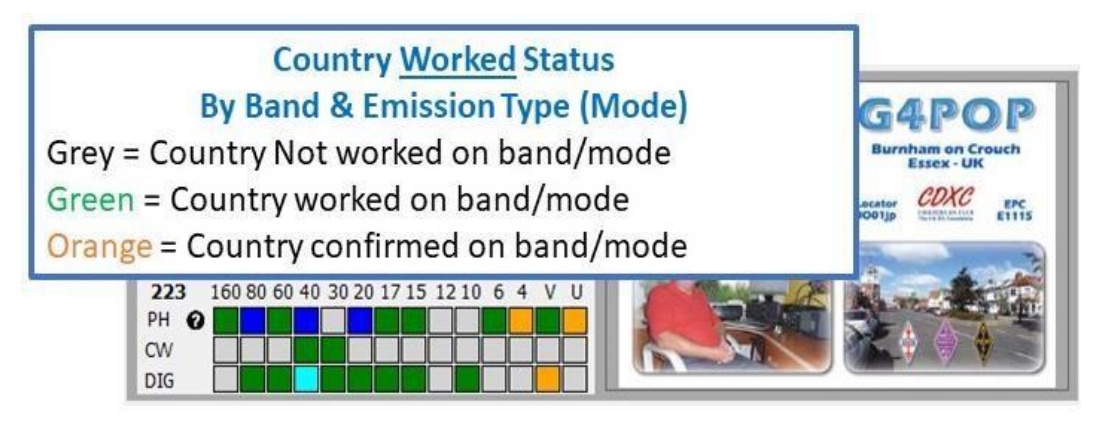

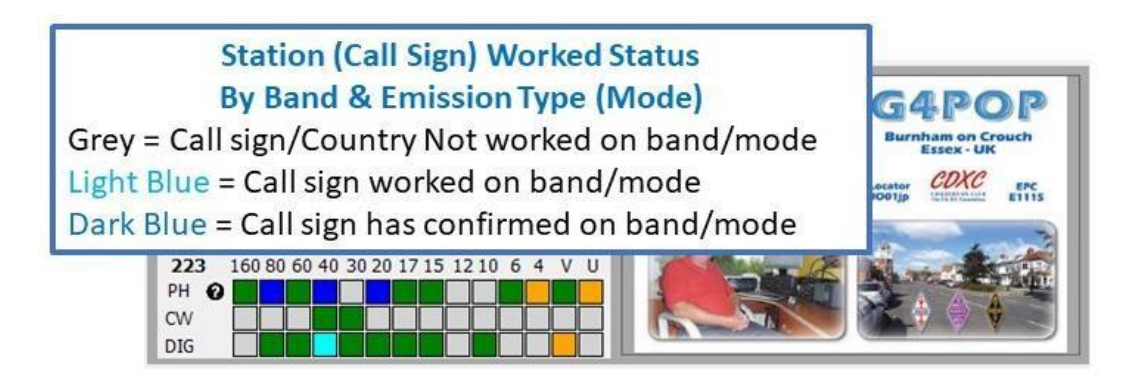

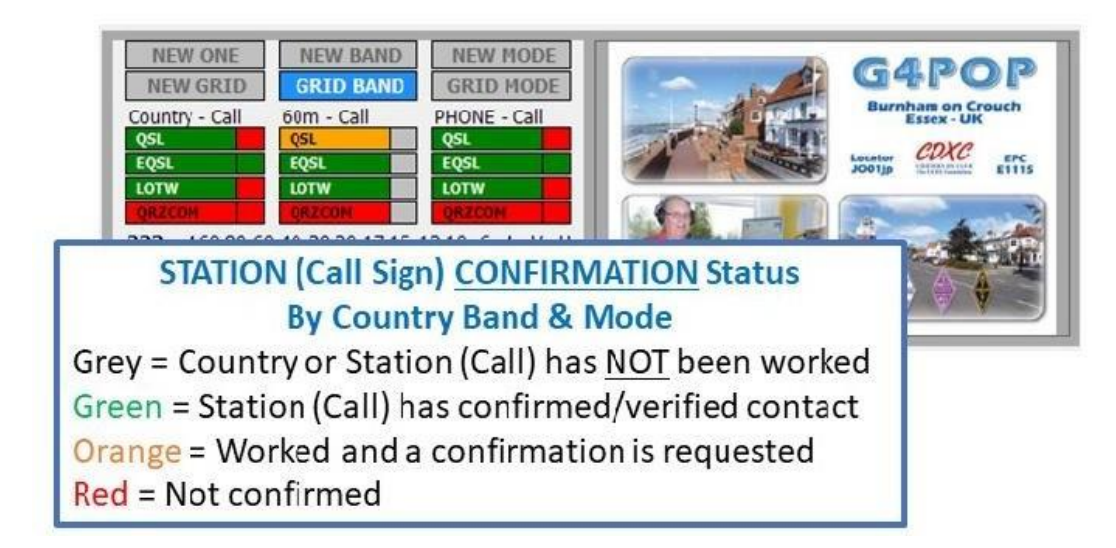

Zde uvedené statistiky jsou odvozeny z nastavení programu prostřednictvím nabídky CONFIRMATION:

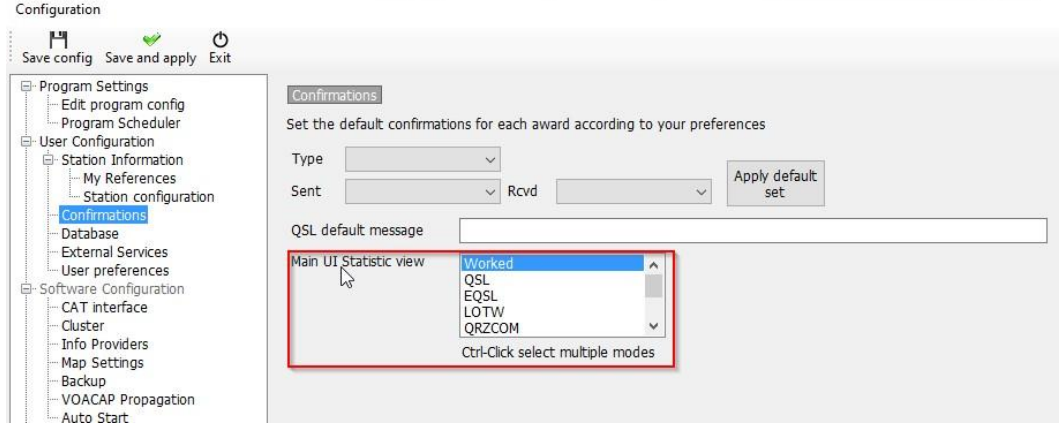

V pravé krajní části vstupní oblasti se zobrazí případný obrázek, který je k dispozici na vyhledávacím místě.

# <span id="page-35-0"></span>**Zadávání údajů o frekvenci, pásmu a režimu**

Pokud je přes ovládání CAT připojeno rádio, údaje o frekvenci, pásmu a režimu se zadávají automaticky, bez připojeného rádia lze tyto údaje zadat ručně.

Při ručním zadávání QSO lze kmitočet, pásmo a režim uzamknout stisknutím ikony "Zámek" vpravo od každého pole.

# <span id="page-35-1"></span>**Zadání data a času**

Datum a čas jsou odvozeny z hodin počítače a jsou automaticky nastaveny na čas GMT/UTC/Z.

Datum a čas lze nastavit ručně, stejně jako při zadávání historických QSO, a lze je uzamknout pomocí ikon "Zámek" vpravo od polí.

# <span id="page-35-2"></span>**Datum a čas zahájení QSO**

Datum a čas zahájení může být buď datum a čas uložení QSO, nebo pokud je na kartě Nastavení/Konfigurace programu/Předvolby uživatele zaškrtnuto políčko "Nastavit čas zahájení QSO při opuštění pole volací značky", bude čas nastaven, jakmile kurzor opustí pole volací značky pomocí klávesy Tab nebo výběrem jiného pole kliknutím kurzoru myši (viz karta Výkon v nabídce konfigurace).
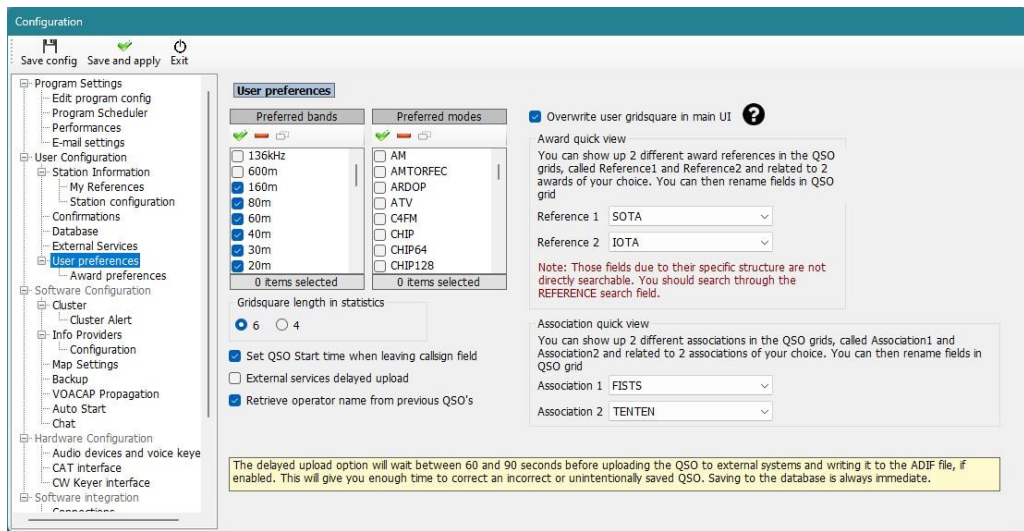

### **Tlačítko Pause/Break – Čas spuštění**

Tuto funkci lze kdykoli použít k uzamčení data a času nebo k odemčení pro nahrávání času zahájení QSO

### **Informace (Info F2)**

Tato záložka v oblasti zadávání QSO zobrazuje další informace o rozpracované/vyhledávané stanici

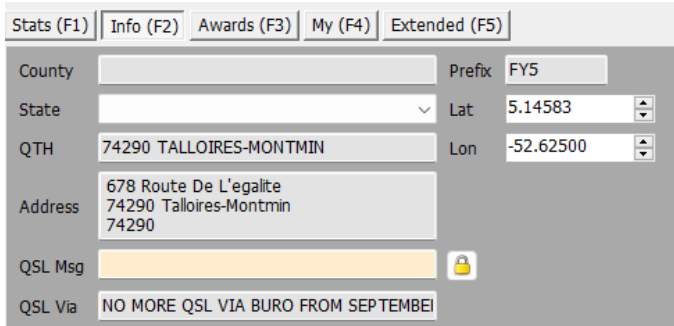

**POZNÁMKA:** QSL Msg (pole ADIF QSLMSG) je zpráva, kterou chce uživatel zahrnout do potvrzení pro eQSL atd.

### **Přidání odkazů na zvláštní diplomy**

Pokud je nutné přidat odkaz na diplom, jako je IOTA, SOTA, WWFF atd., pak v sekci Award Refs. (F3) by měla být otevřena karta, vybrán diplom a odkaz přidán do pole seznamu.

Standardní diplomy jako DXCC, WPX, WAC, WAS, Marathon atd. se vypočítávají ze standardních polí, takže pro tyto diplomy není nutný žádný zásah uživatele.

Pokud je odkaz na diplom rozpoznán z pole pro komentáře ke clusteru, bude automaticky přidán do seznamu odkazů.

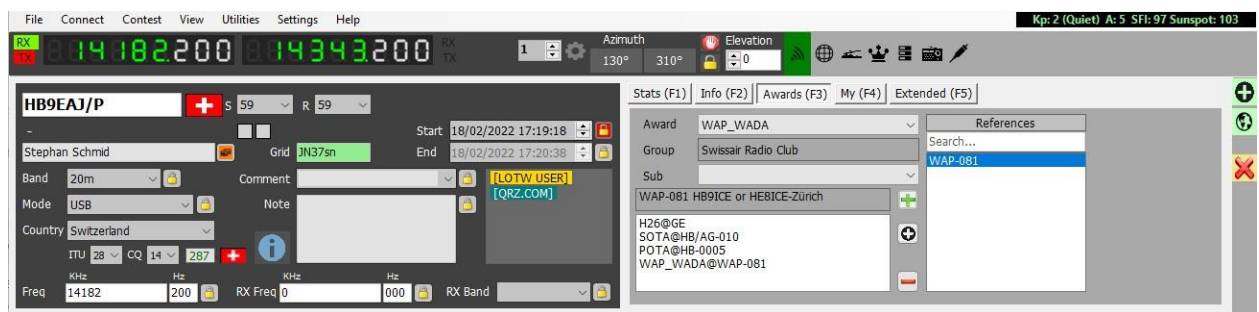

### **Změna informací o stanici uživatele**

V záložce My Station (F4) je také možné před uložením QSO změnit informace o stanici uživatele, jako je anténa, použité rádio, úrovně výkonu.

| Utilities<br>Settings Help<br>File<br>Connect<br>Contest<br>View                              |                                                                                | Kp: 2 (Quiet) A: 5 SFI: 97 Sunspot: 103                                   |
|-----------------------------------------------------------------------------------------------|--------------------------------------------------------------------------------|---------------------------------------------------------------------------|
| RX<br>19 182200<br>14343200                                                                   | Azimuth<br><b>Elevation</b><br>$1$ $\blacksquare$<br>$ \div 0$<br>130°<br>310° | ● 二室目画/                                                                   |
| HB9EAJ/P<br>۰<br>$S$ 59<br>R 59<br>$\vee$<br>$\sim$                                           | Stats $(F1)$ Info $(F2)$                                                       | ≎<br>Awards (F3)   My (F4) Extended (F5)                                  |
| Start<br><b>TIME</b>                                                                          | $\div$<br>Ant. elevation 0<br>18/02/2022 17:19:18 $\div$ <sup>1</sup>          | $^{\circ}$<br>$\sim$ $\mid$ 3<br>B<br>Radio<br>Flexradio 6400             |
| Stephan Schmid<br>Grid JN37sn<br>End                                                          | $\div$<br>130<br>Ant. bearing<br>18/02/2022 17:22:24 ÷ 0                       | $\triangle$<br>140ft Doublet<br>Antenna<br>$\checkmark$                   |
| Band<br>20m<br>Comment                                                                        | Short Path<br>Ant. path<br>[LOTW USER]                                         | X<br>$\frac{\bullet}{\bullet}$<br>100.000<br>Current power<br>$~\times$ 6 |
| Mode<br>Note<br><b>USB</b>                                                                    | [QRZ.COM]<br>Propagation                                                       | $\div$ 8<br>$\vee$ 3<br>0.000<br>Rx pwr                                   |
| Country Switzerland<br>$\times$                                                               | <b>SATELLITE MODE</b>                                                          |                                                                           |
| $\overline{110}$ 28 $\overline{160}$ 14 $\overline{14}$ 287<br>KHz<br><b>KHz</b><br>Hz<br>Hz. |                                                                                |                                                                           |
| RX Freq 0<br>14182<br>200<br>Freq<br>000                                                      | $\vee$ 8<br>RX Band                                                            |                                                                           |

Přepsání výchozí metody potvrzování QSO

Výběrem záložky QSL (F5) je možné zrušit výchozí nastavení potvrzování QSL vybrané v nabídce "Konfigurace programu/Potvrzení".

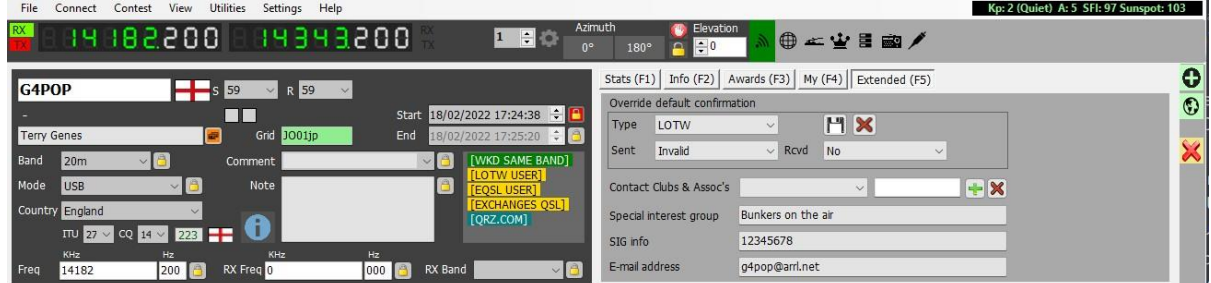

## **Uložení QSO**

Po dokončení všech informací lze QSO uložit kliknutím na zelené tlačítko + (ADD) nebo pomocí klávesy Enter.

### **Alternativní vstupní okno**

Výběrem položky "Data entry" v nabídce "View" (Zobrazení) je možné vybrat samostatné malé vstupní okno, které uživatelům s problémy se zobrazením umožní mít vstupní uživatelské rozhraní na jiném místě monitoru.

Hlavní okno lze poté minimalizovat (NEZAVÍRAT) a odnímatelné kompaktní zobrazení pro zadávání dat umístit na libovolné místo.

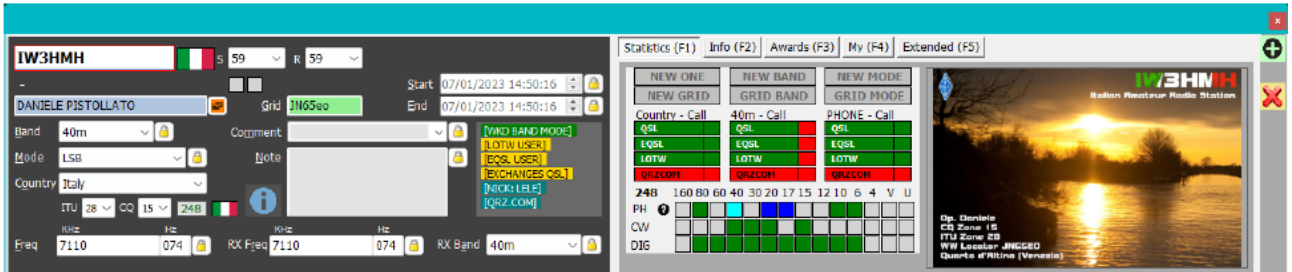

## **Odstranění QSO**

QSO lze smazat z okna posledních QSO (F7) následujícími úkony:

1. Klikněte na ikonu visacího zámku "Odemknout" v pravém dolním rohu okna (po odemknutí ikona zčervená)

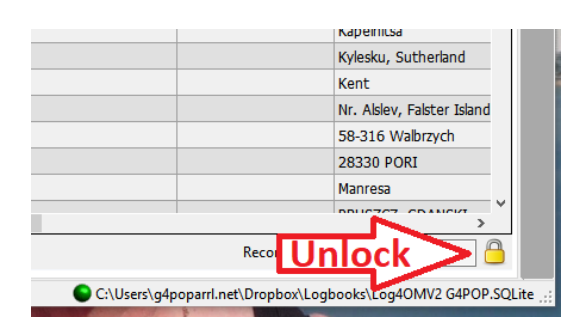

- 2. Vyberte QSO, které chcete odstranit, pomocí metody Shift/kliknutí nebo Ctrl/kliknutí ve Windows
- 3. Stiskněte tlačítko Del na klávesnici
- 4. Opětovným kliknutím na ikonu visacího zámku ji znovu zamknete, abyste zabránili náhodnému smazání (po zamknutí se ikona změní na žlutou)

### **Vymazání dat**

Pokud se QSO nemá uložit, klikněte na tlačítko X (CLEAR) nebo stiskněte klávesu ESC na klávesnici.

### **Editor zdrojů**

Editor zdrojů (Settings/Resources editor) umožňuje uživateli upravovat tabulky/seznamy, např. pásma, režimy, seznamy klubů atd.

- 1. Dvakrát klikněte na požadovaný zdroj programu
- 2. Upravit seznam
- 3. Klikněte na tlačítko "Uložit" v pravém dolním rohu diskety.
- 4. Restartování aplikace Log4OM

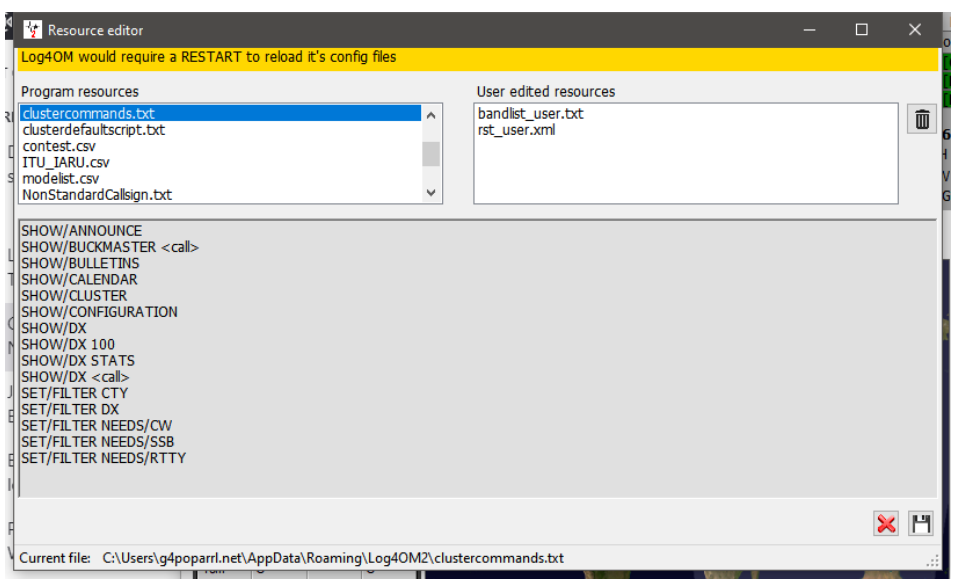

## **Klávesové zkratky**

Klávesnici lze pro rychlé zadávání QSO použít takto:

**Klávesa TAB** – posouvá kurzor v hlavních polích pro zadávání QSO.

**Klávesa Esc** – vymazání údajů zadaných do vstupních polí QSO.

**Klávesa Enter** – přidání QSO.

**Klávesa se zpětným lomítkem (\)** - Stiskněte a podržte tlačítko PTT (PTT KEY je uživatelsky volitelné v nabídce Configuration CAT)

**CTRL + PTT KEY** – odeslání 440 Hz tónu na výchozí vysílací zvukovou kartu.

# **Lazy Log (deník pro líné)**

Pro usnadnění rychlého zadávání QSO ze starých papírových deníků nebo ručně zaznamenaných událostí v terénu nabízí Log4OM speciální metodu zadávání QSO, při které jsou zachovány základní pevné údaje a je třeba rychle zadat pouze volací značku.

Pevné údaje jsou položky, které se nemění v mnoha položkách: datum, čas, moje tabulka, režim, pásmo, frekvence atd., měnící se údaje jsou volací značka, vyměňovaný soutěžní kód atd

- Otevřete Lazy Log z nabídky Nástroje/Lazy log
- Zadejte datum (D 20200222) čas (h 1933 nebo H 193345) a stiskněte klávesu enter/return na klávesnici
- Přidejte informace o režimu pásma (TX 20 m USB) a stiskněte klávesu enter/return na klávesnici
- Pokud je třeba zadat frekvenci (F 14120.123) stiskněte klávesu enter/return na klávesnici
- Atd. atd. atd.

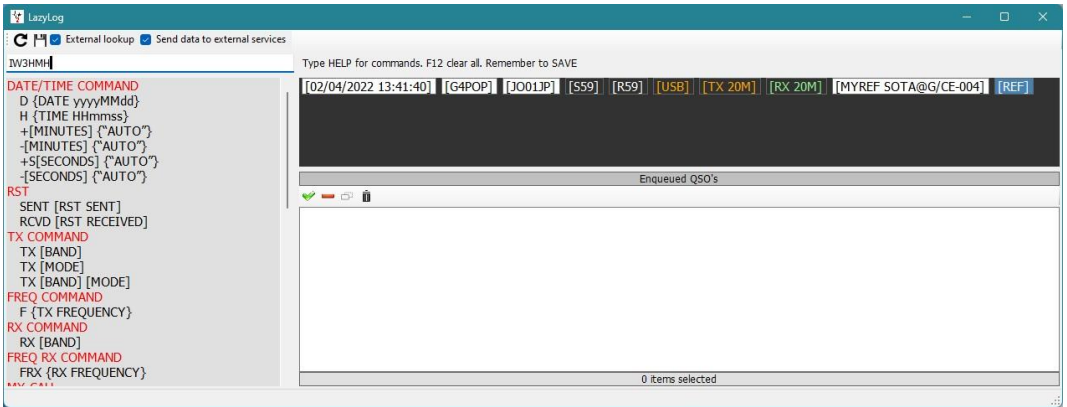

• Po zadání základních údajů lze přidat volací značku další stanice a po stisknutí klávesy enter/return se QSO přidá do seznamu (viz níže)

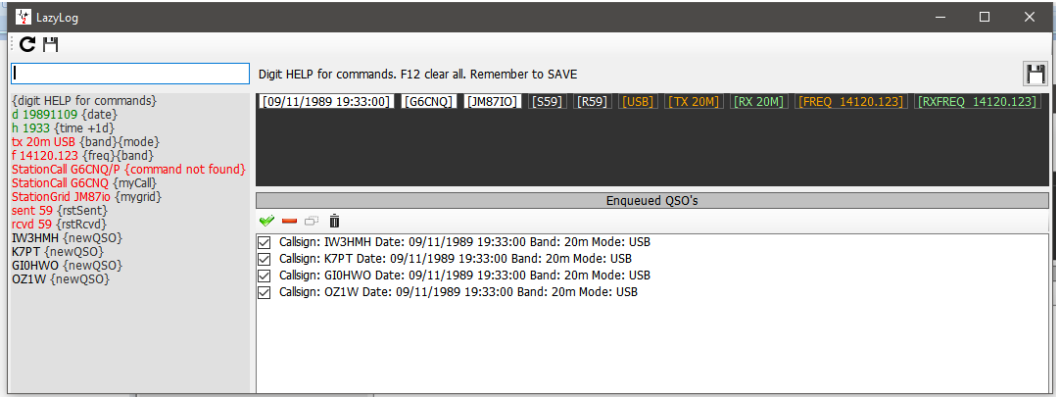

- Datum, časové pásmo, režim, kmitočet a všechny údaje lze v případě potřeby změnit pro každé QSO.
- Chcete-li uložit seznam QSO do deníku, klikněte na ikonu pro uložení v pravém horním rohu okna (disketa) nebo klikněte na Ctrl + S.
- Chceteli položku vymazat, klikněte na Ctrl + R.

Po přidání QSO do deníku se provedou běžné aktualizační postupy online vyhledávání a kontroly referenčních údajů o diplomech, čímž se získá úplný záznam dat.

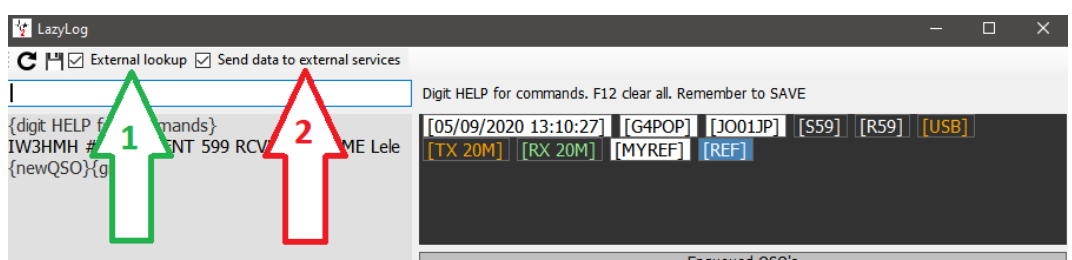

Pokud je zaškrtnuto políčko 'EXTERNAL LOOKUP' (č. 1), volací značka bude zkontrolována pomocí online zdrojů vybraných v konfiguraci programu a pole budou vyplněna těmito údaji při ukládání QSO do deníku.

Pokud je zaškrtnuto políčko 'SEND DATA TO EXTERNAL SOURCES' (č. 2), pak se QSO automaticky nahraje do externích deníků vybraných v konfiguraci programu, např. QRZ, LOTW, EQSL, Clublog – s určitými výjimkami atd.

## **Příkazy LazyLog Entry**

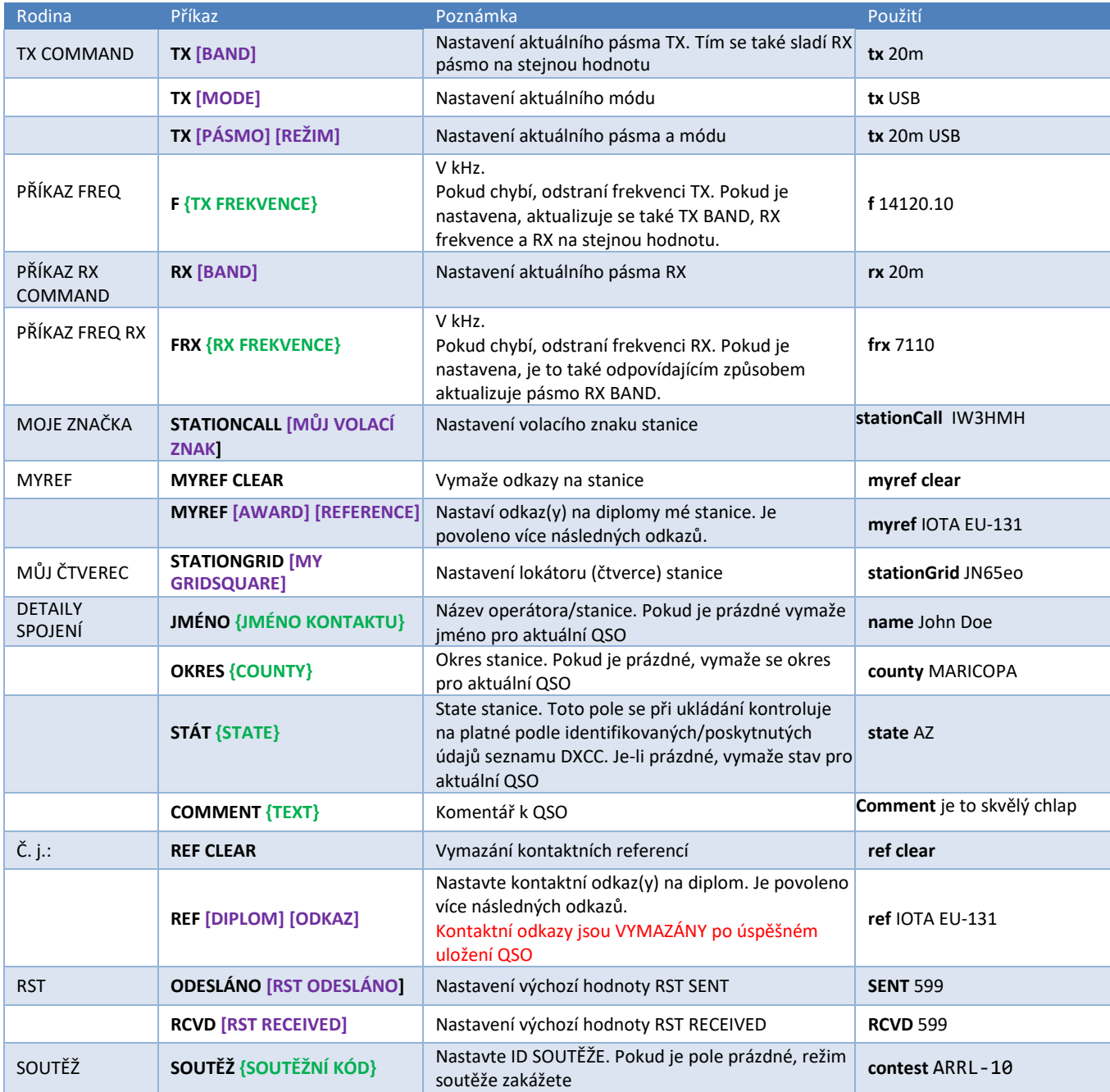

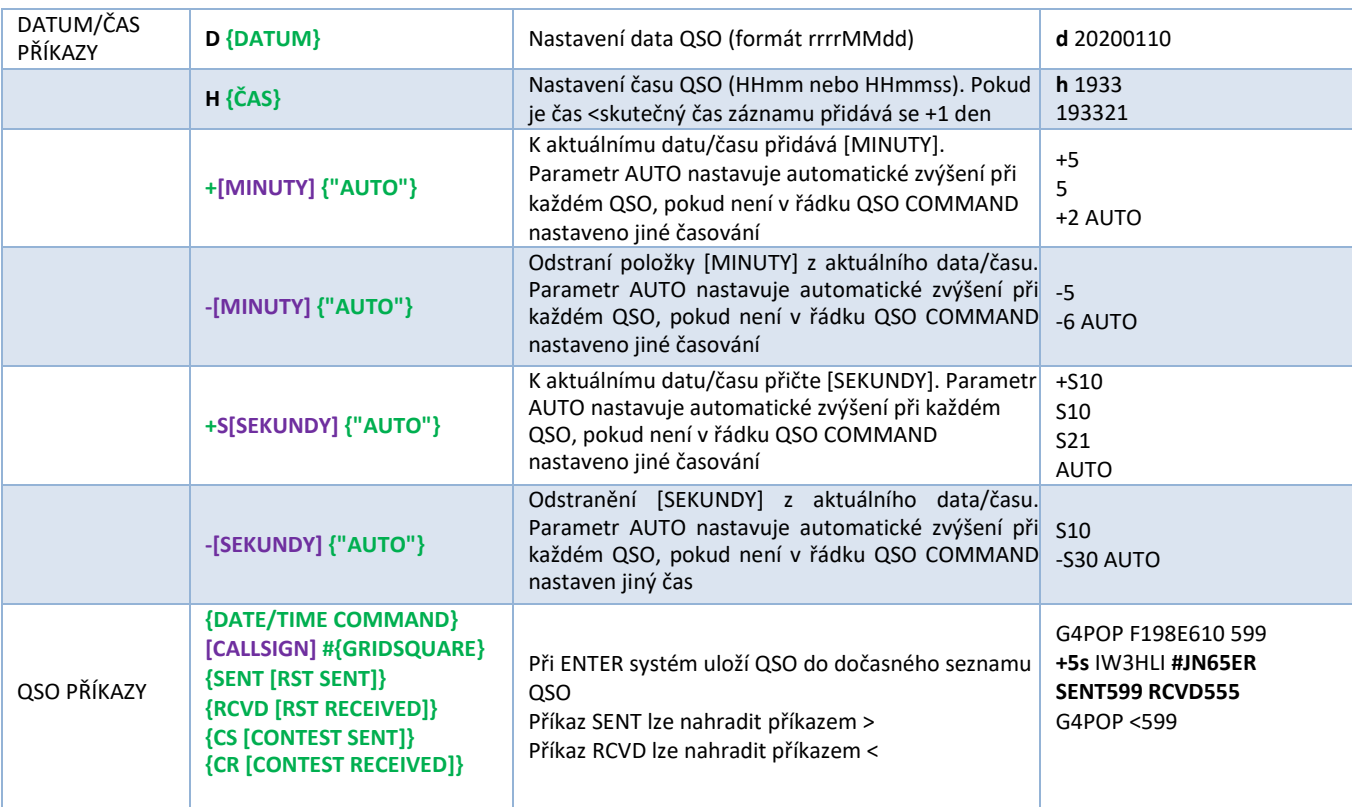

**[POVINNÝ PARAMETR] {NEPOVINNÝ PARAMETR}**

#### **Uložení záznamů – Ctrl + S**

**Vymazání záznamů – Ctrl + R**

# **Řízení sítě**

Přes nabídku "Utilities" je přístupné sofistikované ovládání sítí, které poskytuje jednoduchý způsob účasti nebo správy skupinových QSO (Nets)

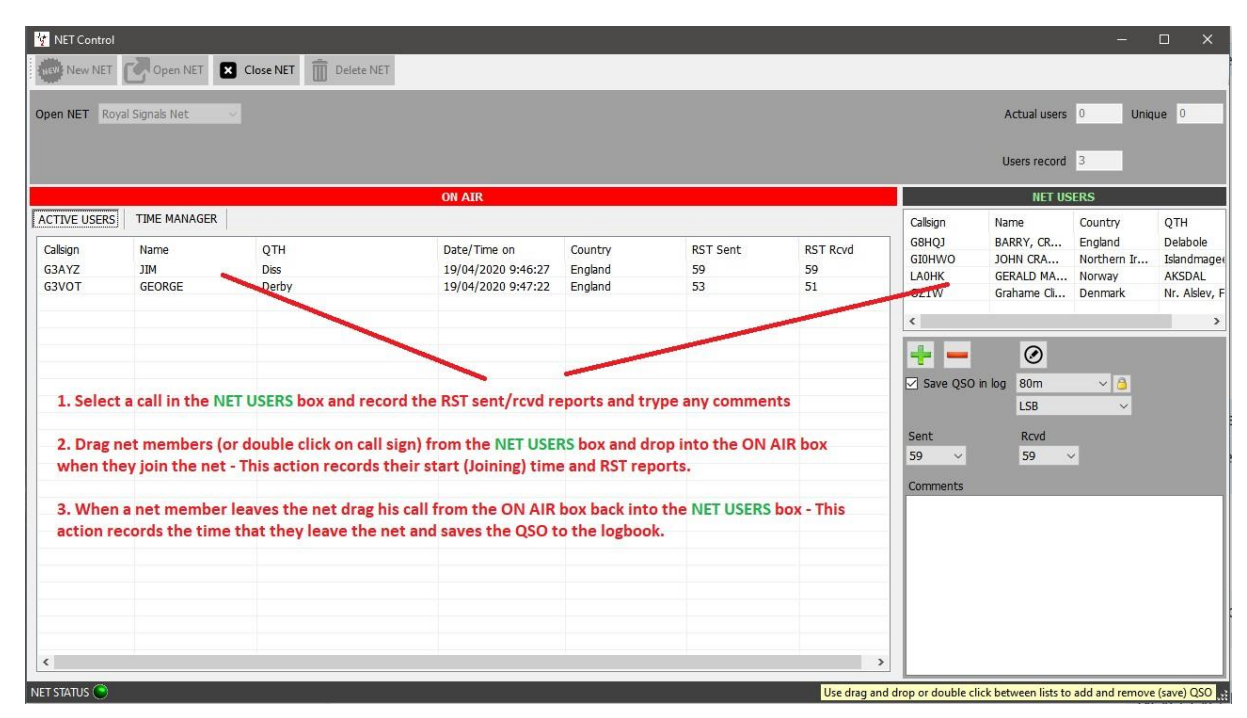

Okno řízení sítě simuluje pohybovou tabuli řídícího letového provozu a umožňuje přetahovat členy, kteří se připojují k síti nebo ji opouštějí.

Čas, kdy se člen připojí k síti, je zaznamenán jako čas začátku QSO pro tohoto člena sítě. Tato doba začíná, když je volací značka neaktivního člena přetažena z podokna "NET USERS" do podokna "On Air".

Stejně tak když člen opustí síť, jeho volací značka se přetáhne z panelu "On Air" do panelu "NET USERS". Tato akce zaznamená čas ukončení QSO s daným členem. Při přidávání QSO do deníku se provede vyhledání QRZ nebo HamQTH a aktualizují se chybějící údaje.

### **Přidání sítí**

Sítě lze přidávat nebo odstraňovat pomocí tlačítek uvedených na obrázku níže. Chcete-li zobrazit existující síť, vyberte z názvů v rozevírací nabídce v poli "Otevřít síť" v horní části obrazovky. Vytvoření nové sítě:

1. Klikněte na tlačítko "Nová síť" a zadejte název do dialogového okna "Název sítě"

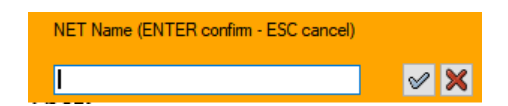

2. Kliknutím na ikonu zaškrtnutí přidáte novou síť nebo stiskněte enter (akci přerušíte stisknutím klávesy Esc nebo kliknutím na červený křížek X)

### **Otevření sítě**

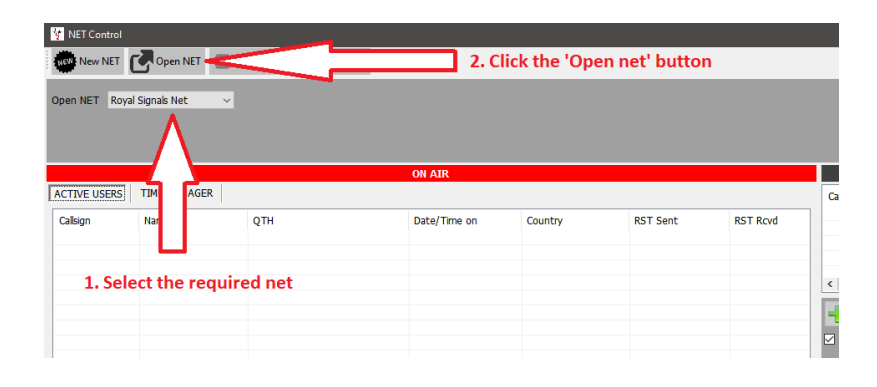

### **Přidání nebo úprava člena sítě**

- 1. Chcete-li přidat člena sítě, klikněte na zelený křížek
- 2. Chcete-li odstranit člena, klikněte na červené znaménko mínus (-)<br>3. Chcete-li upravit údaje člena, klikněte na ikonu pera
- 3. Chcete-li upravit údaje člena, klikněte na ikonu pera

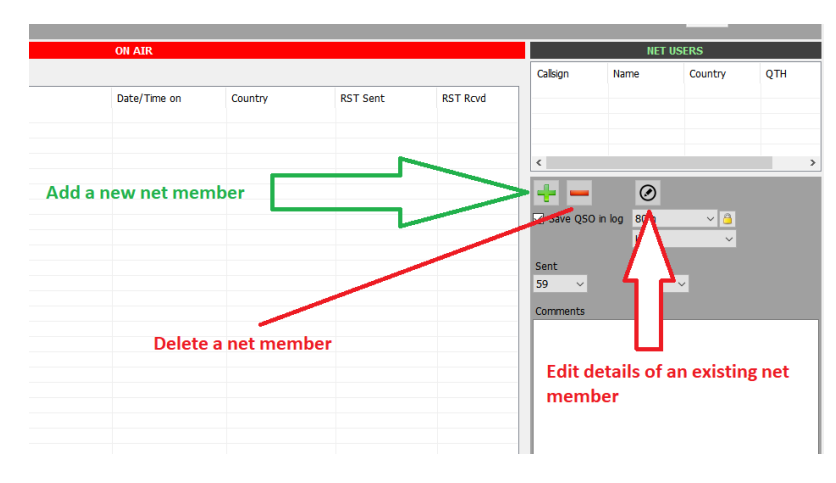

Dvojitým kliknutím na libovolný volací znak na obrazovce "On Air" otevřete obrazovku "Správa volacích znaků". Poté vložte požadované údaje a klikněte na zelené zaškrtnutí v horní části okna s označením "Add and save in NET config" Podrobnosti lze také přidat k volacím značkám "Neaktivních členů" (v seznamu vpravo na obrazovce) Chcete-li to provést, zvýrazněte volací značku a klikněte na ikonu pro úpravy (pero v kroužku napravo od tlačítka mínus/odstranit) Vložte nové podrobnosti a klikněte na zelené zaškrtnutí v horní části okna s označením "Přidat a uložit v konfiguraci NET"

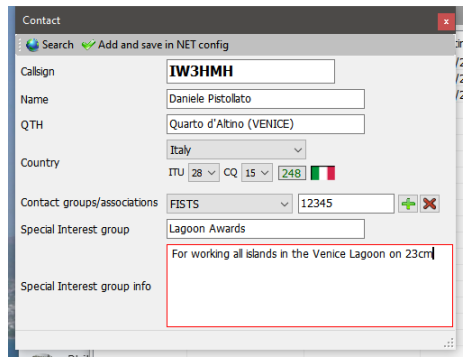

Kliknutím na ikonu "HLEDAT" se vyhledá volací značka pomocí online zdrojů vybraných v konfiguraci programu, přičemž se automaticky vyplní různá pole.

Kliknutím na ikonu zeleného zaškrtnutí (Add & save v NET config) se aktualizovaný nebo nový kontakt uloží do databáze Net control pro budoucí použití.

### **Zprávy o signálech**

Když se nový člen připojí k síti, zvýrazněte jeho volání v pravém okně "Net Users", změňte RST na pak dvakrát klikněte na jeho spojení nebo jej přetáhněte do levého okna "On Air".

### **Správce času Net Time**

Některé klubové sítě potřebují sledovat dobu, po kterou člen sítě vysílá na pásmu. K tomuto účelu nabízí Log4OM "Správce času" kliknutím na záložku Správce času v okně "ON AIR".

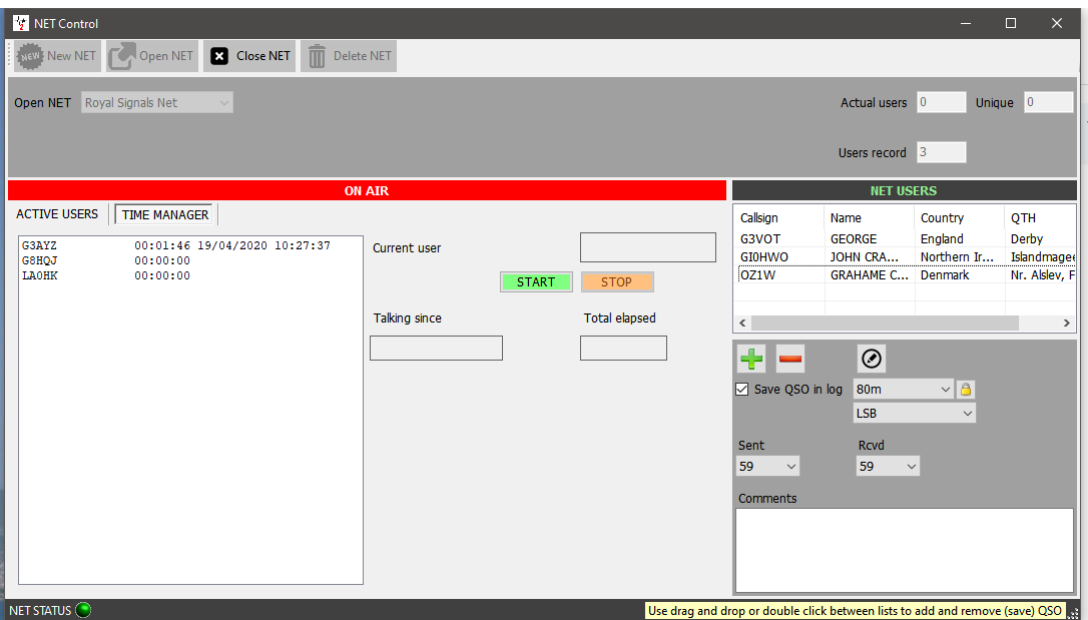

Dvojitým kliknutím na volací značku ji přenesete do pole "Aktuální uživatel" a spustíte časovač, až osoba skončí, kliknutím na tlačítko "Zastavit" zastavíte hodiny a uložíte čas vedle volací značky uživatele v levém poli.

### **Uzavření sítě**

Klikněte na tlačítko 'Close net', pokud volací značky některých členů sítě zůstanou v poli 'ON AIR', uživatel je vyzván, aby QSO uložil nebo ignoroval a zavřel.

# **Typy map**

### **Mapa hlavního uživatelského rozhraní**

V hlavním uživatelském rozhraní jsou dvě mapy:

Vlevo je šedá mapa v reálném čase, která také vykresluje azimutové čáry krátké a dlouhé dráhy, styl mapy lze změnit v nabídce Nastavení/Konfigurace programu/Mapa.

Vpravo je zobrazena mapa Google s polohou druhé stanice zadané do pole pro zadání volací značky a vychází z lokátoru nalezeného při vyhledávání volací značky nebo, pokud lokátor není nalezen, z přibližného středu země.

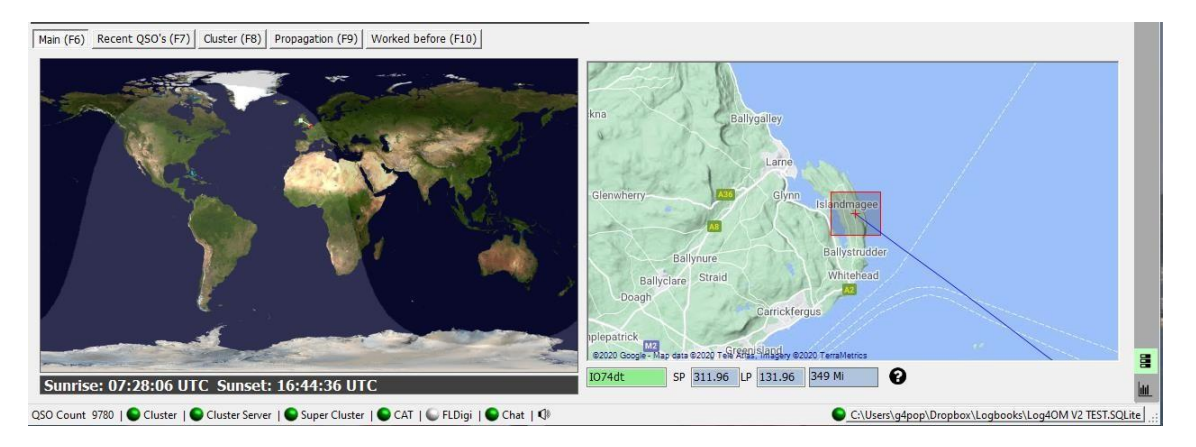

Na spodním okraji mapy Google ve velkém měřítku se zobrazuje lokátor, krátké a dlouhé trasy a vzdálenost.

Pravou mapu lze zvětšovat pomocí rolovacího kolečka myši a podržením pravého tlačítka myši lze měnit polohu mapy.

Mapu Google vpravo lze přiblížit až do zobrazení na úrovni ulice.

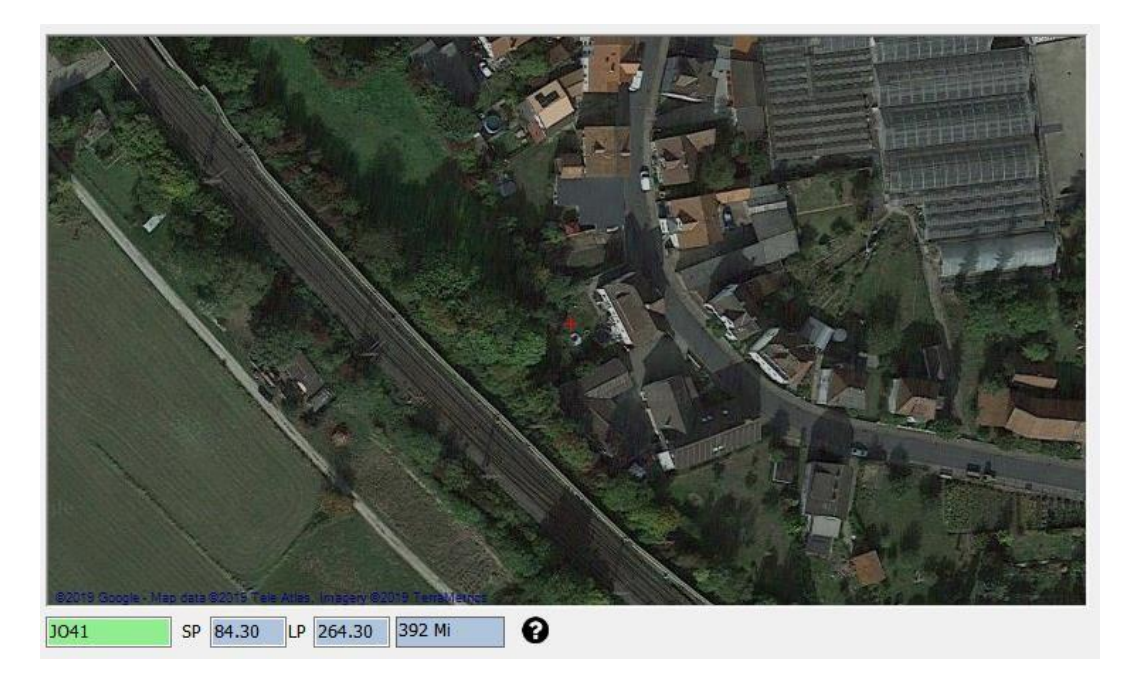

#### Výběr místní mapy

Uživatel může v nabídce Nastavení/Konfigurace programu/Nastavení programu vybrat Mapy Google, Bing nebo Street Maps, jak je uvedeno níže.

**POZNÁMKA: Po kliknutí na tlačítko uložit a použít je nutné restartovat Log4OM, aby se změny projevily.**

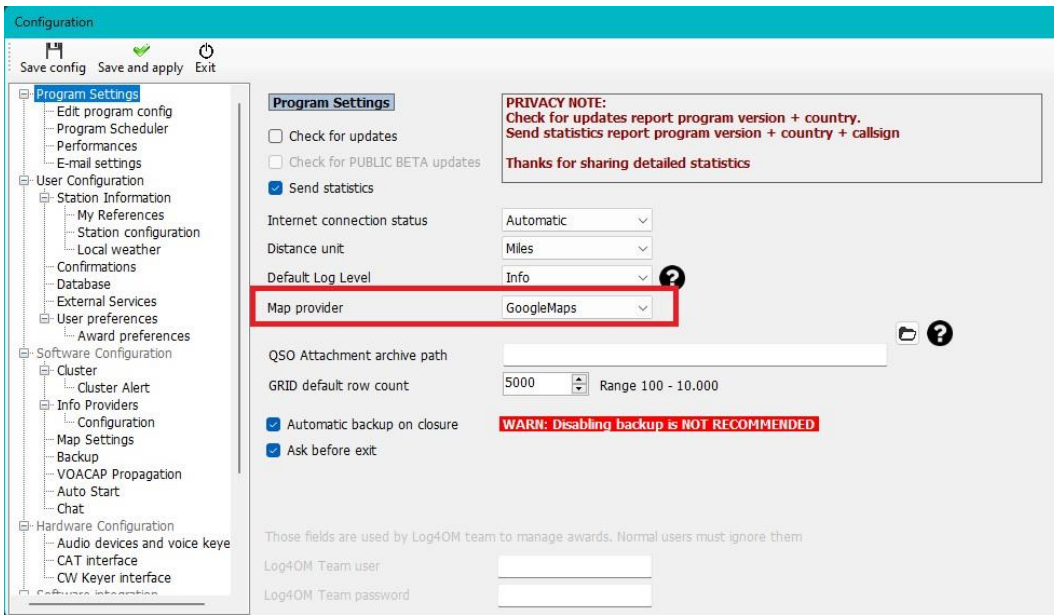

## **Mapy QSO**

Většina tabulek má na dolním panelu nástrojů ikonu QSO Map, po kliknutí na tuto ikonu se zobrazí mapa QSO se zobrazením čtverců (lokátorů), a pokud byly použity filtry, zobrazí se filtrované výsledky.

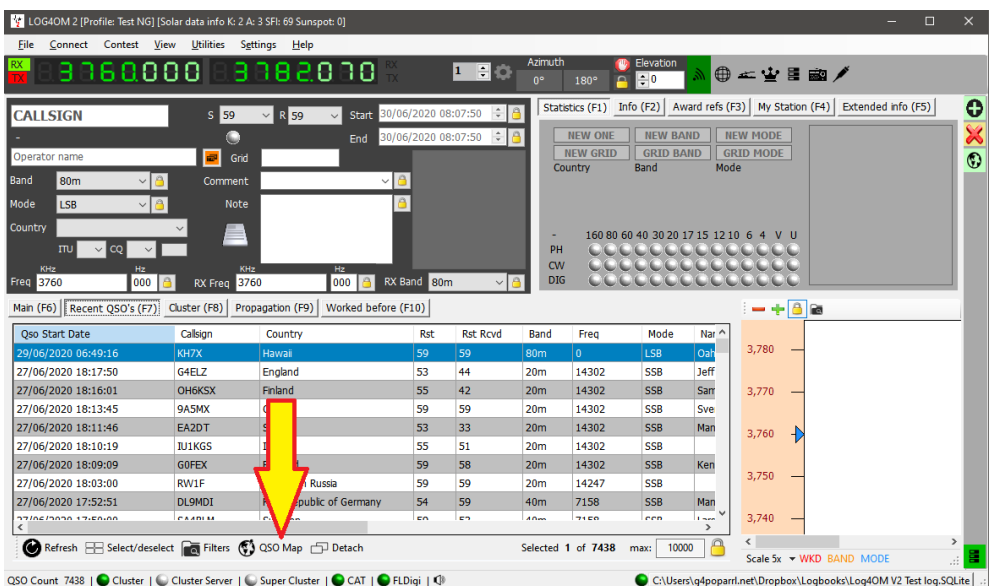

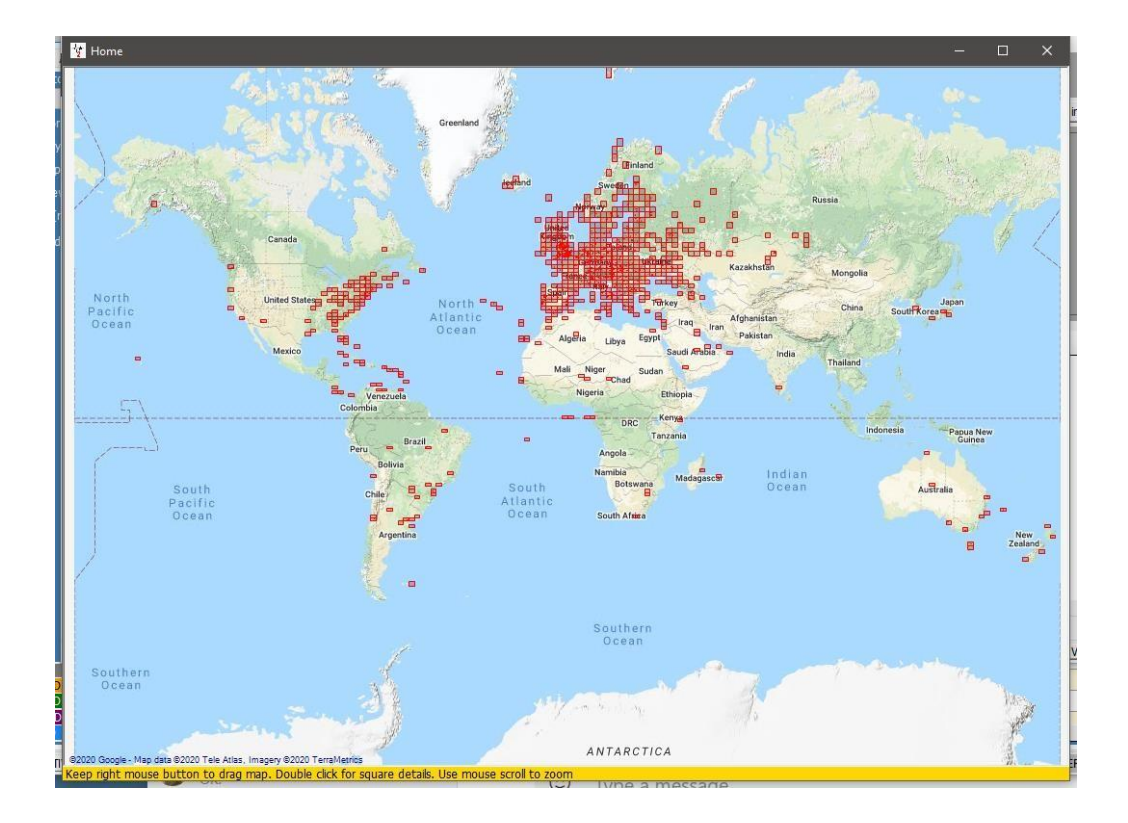

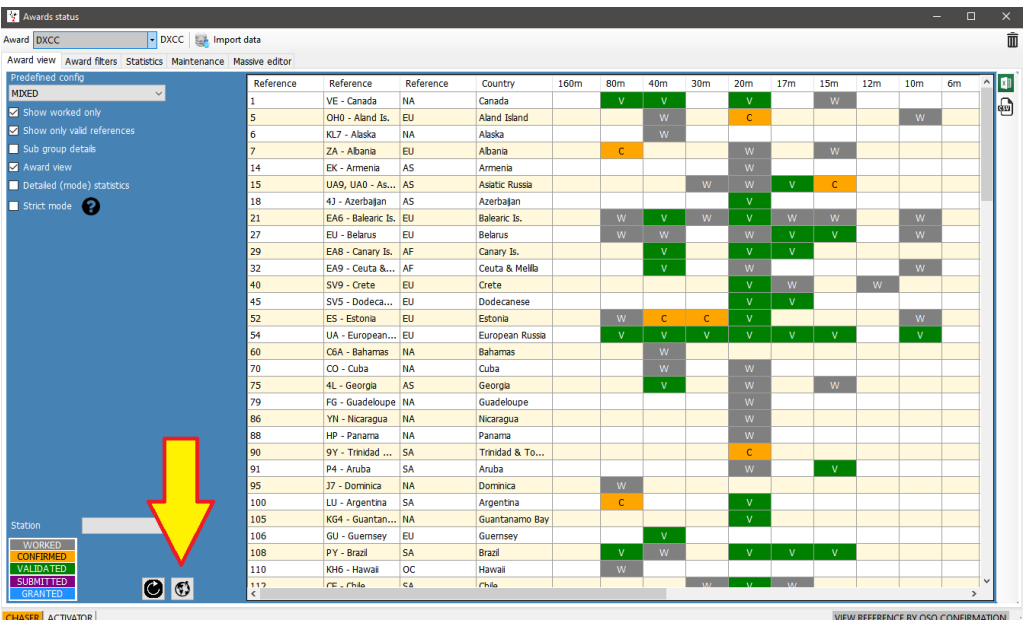

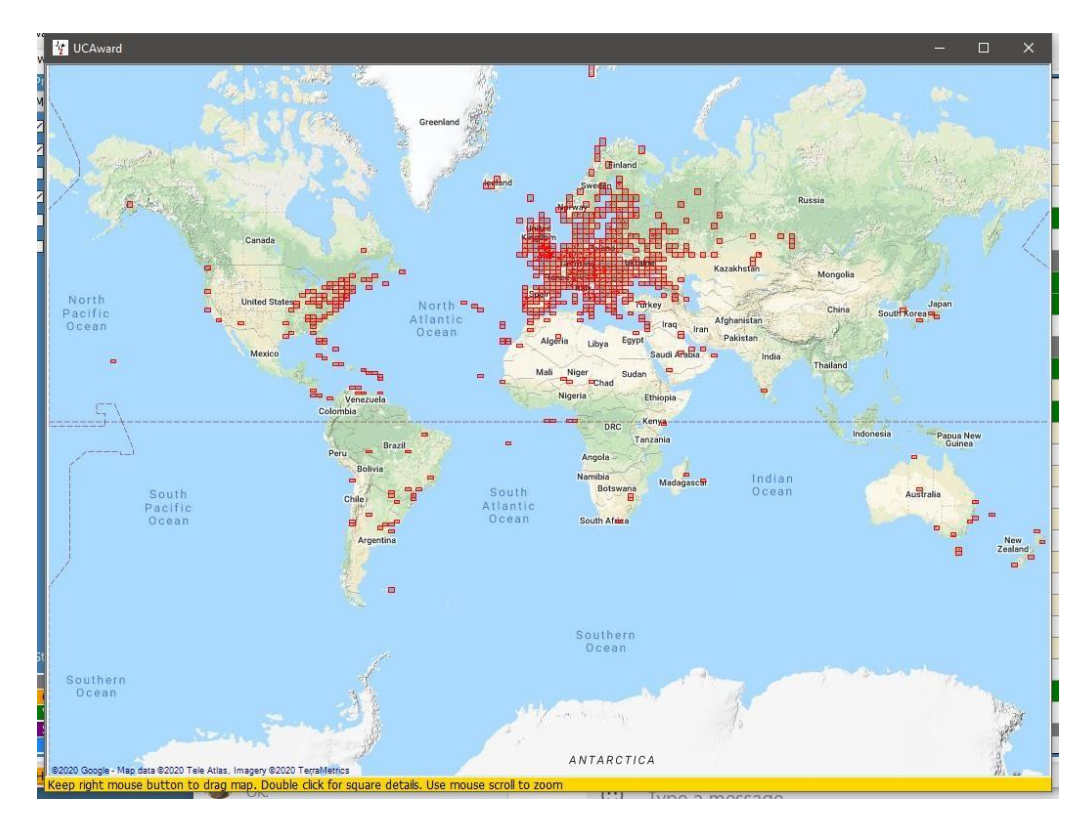

Posunutím kolečka myši mapu přiblížíte nebo oddálíte a kliknutím pravým tlačítkem myši a tažením mapu posunete.

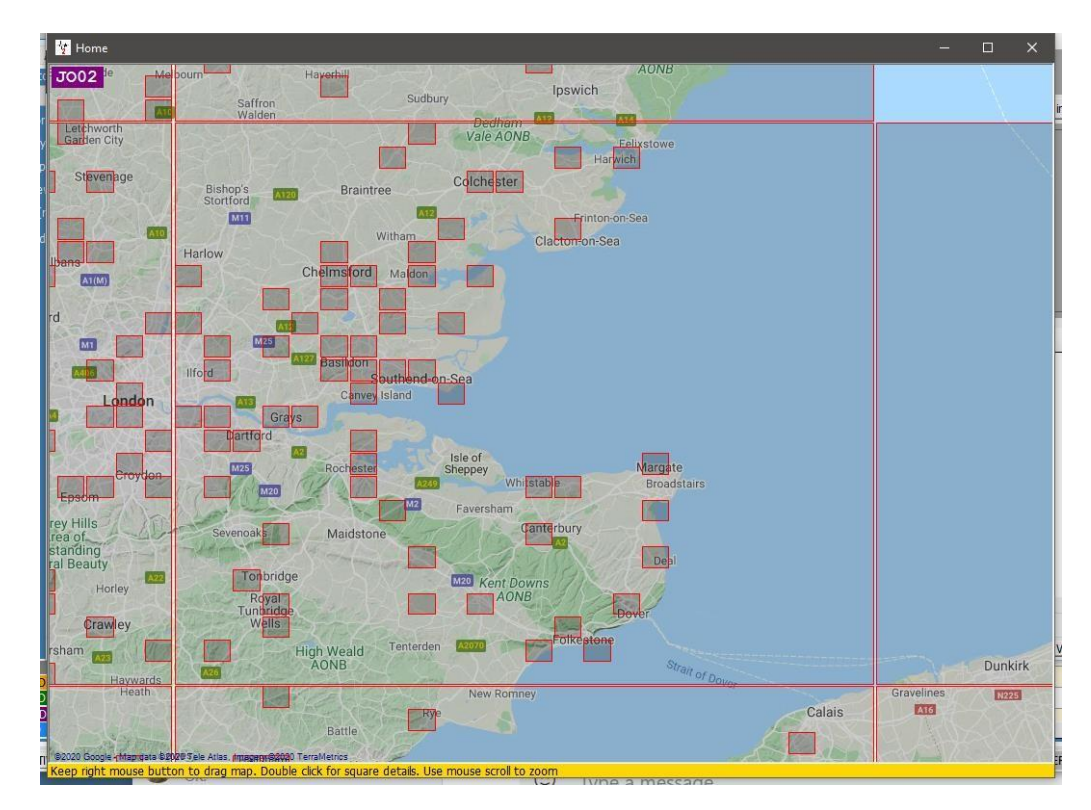

Dvojklikem levým tlačítkem myši na čtverec se zobrazí seznam QSO vztahujících se k tomuto čtverci sítě lokátorů.

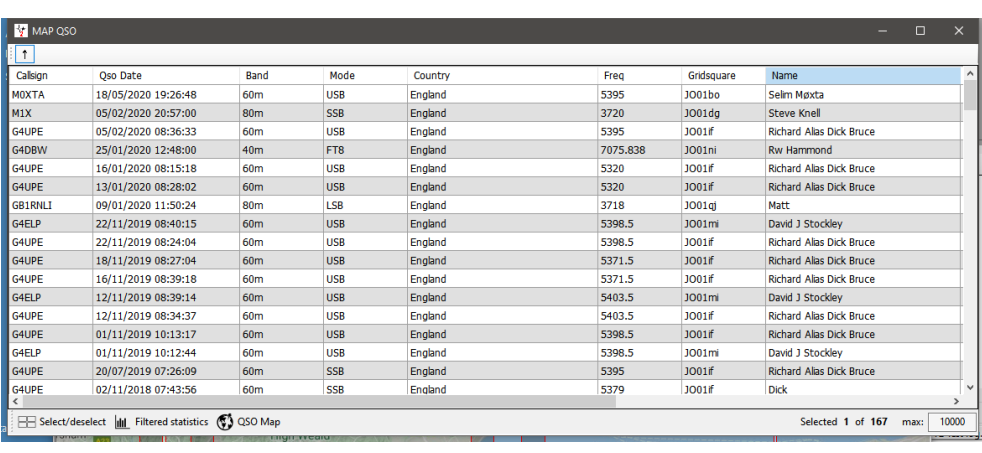

Přiblížením a dvojitým kliknutím levým tlačítkem myši na šestimístný čtverec se zobrazí QSO vztahující se k tomuto šestimístnému čtverci (lokátoru).

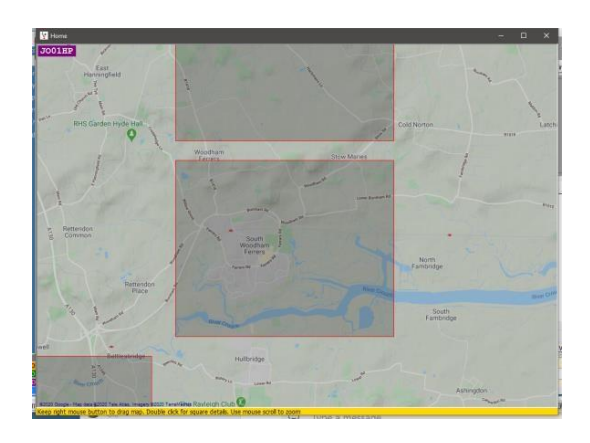

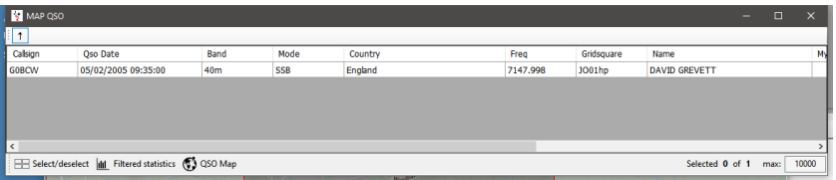

## **Google Earth a soubory kml**

Google Earth soubory kml lze vytvořit a zobrazit v Google Earth z různých tabulek, ať už filtrovaných nebo nefiltrovaných, pokud QSO obsahují čtverec (lokátor), a jsou dostupné kliknutím na ikonu GE v dolní části každé tabulky.

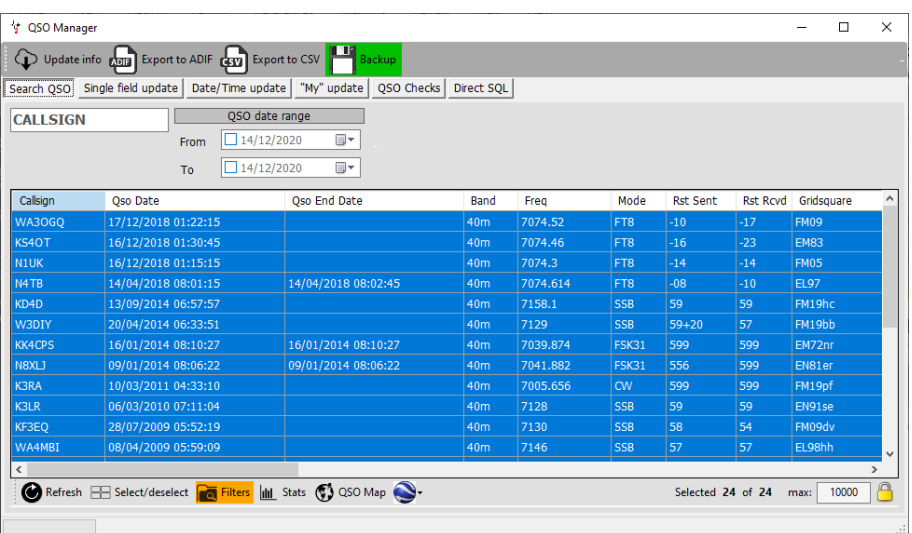

QSO manager filtrovaný podle DXCC 291 (USA) a Band = 40M připravený k tvorbě GE Mapy kliknutím na ikonu

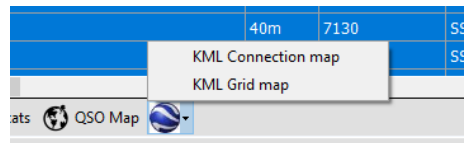

Vyberte požadovaný typ mapy

Uložte soubor do vhodného umístění a GE se otevře pro zobrazení výsledků

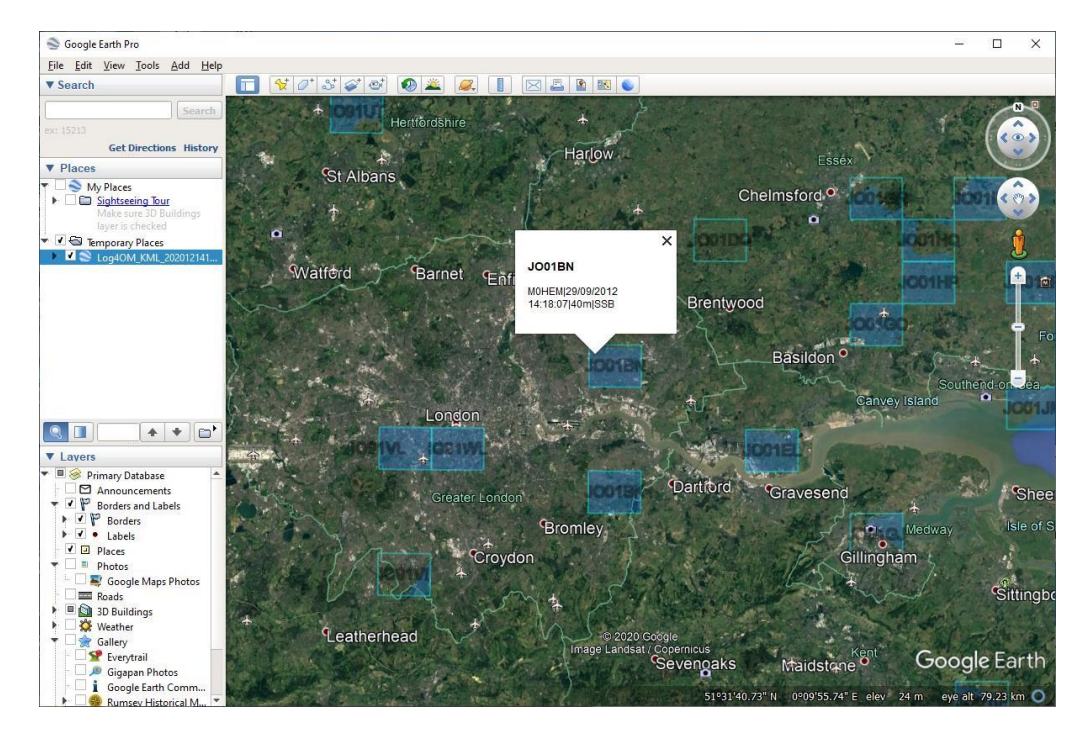

Kliknutím na čtverec se zobrazí QSO pro daný čtverec

#### **Barvy Google Earth KML map**

V nabídce Nastavení/Konfigurace programu/Nastavení mapy lze nastavit zobrazované barvy a vybrat 2D nebo 3D zobrazení.

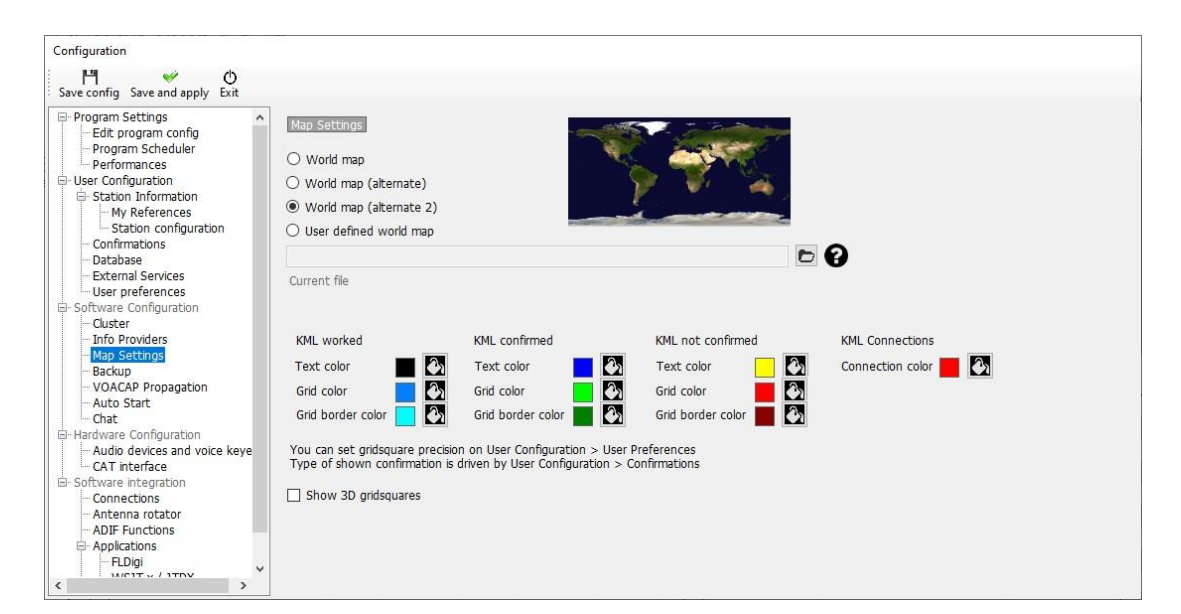

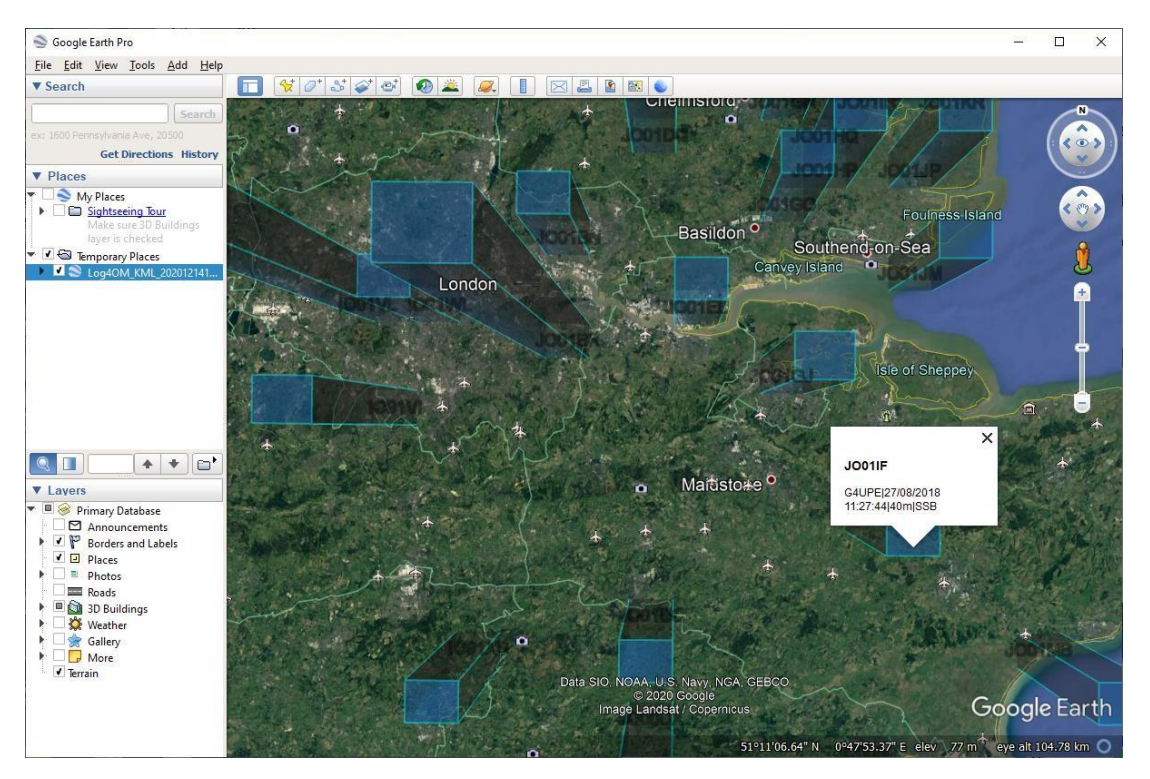

# **Jak funguje vyhledávání**

Volací znaky lze do níže uvedeného vstupního okna zadat třemi způsoby.

- 1. Ruční zadávání<br>2. Jediné kliknutí r
- Jediné kliknutí na místo clusteru nebo Bandplanu
- 3. Při příjmu přes UDP z externího programu, jako je WSJT, JTDX, Gridtracker atd.

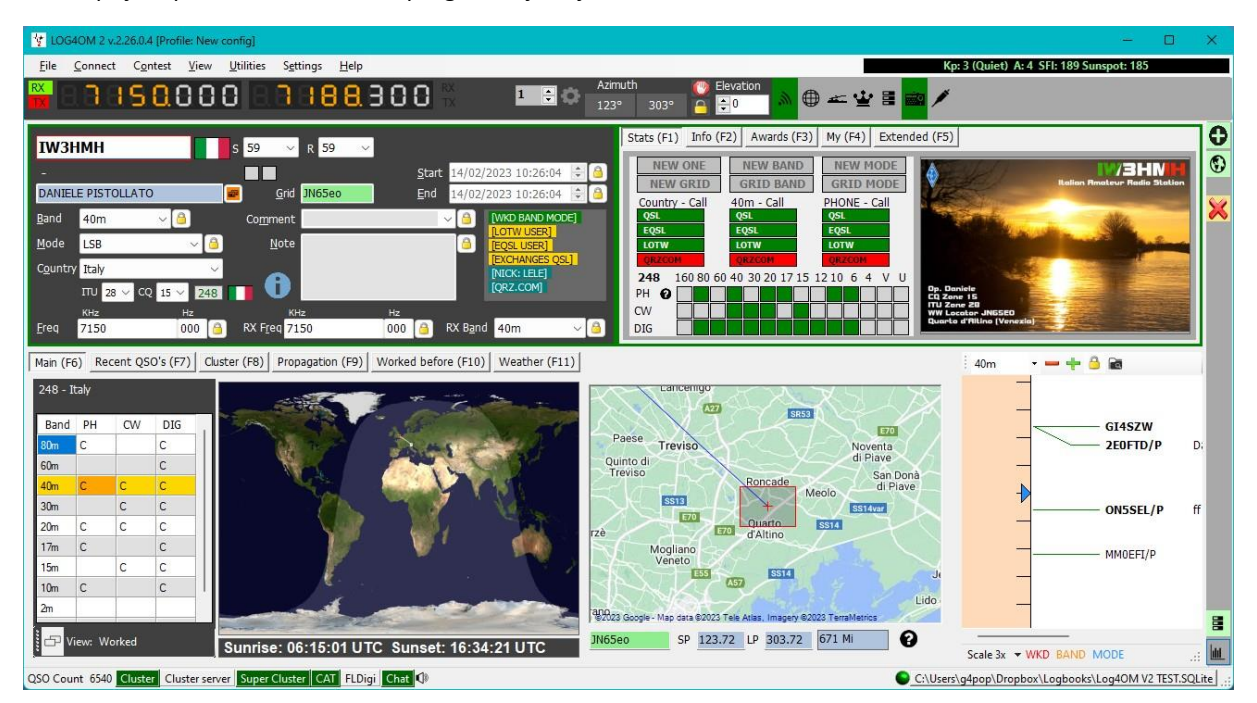

Volací značka je potom "vyhledána" pomocí metod a v pořadí "priority", které uživatel nastavil v konfigurační nabídce programu níže:

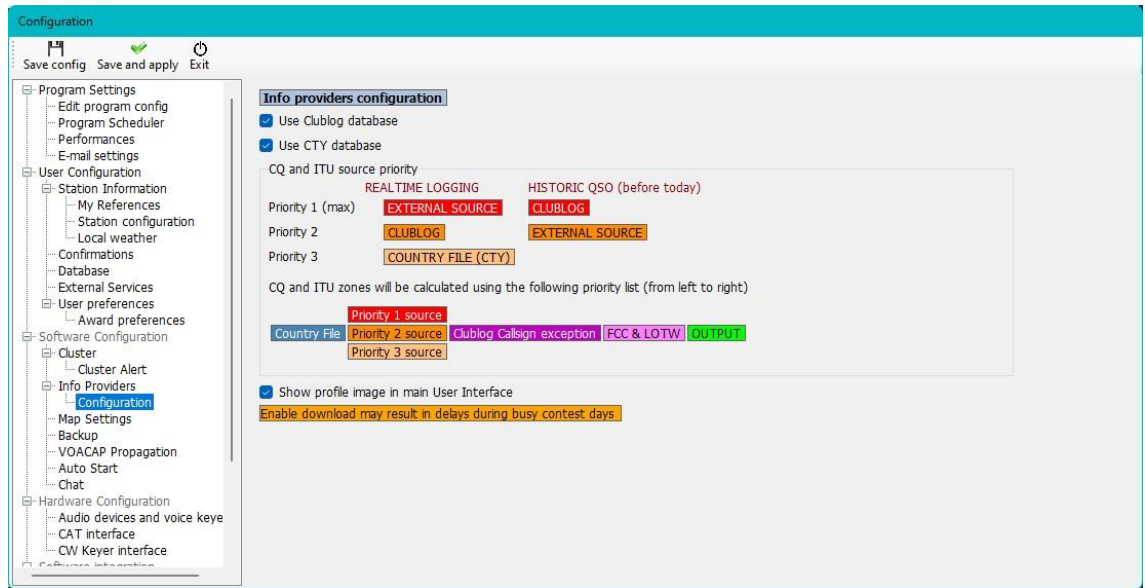

V nabídce "Konfigurace programu" níže je již vybrán "Externí zdroj".

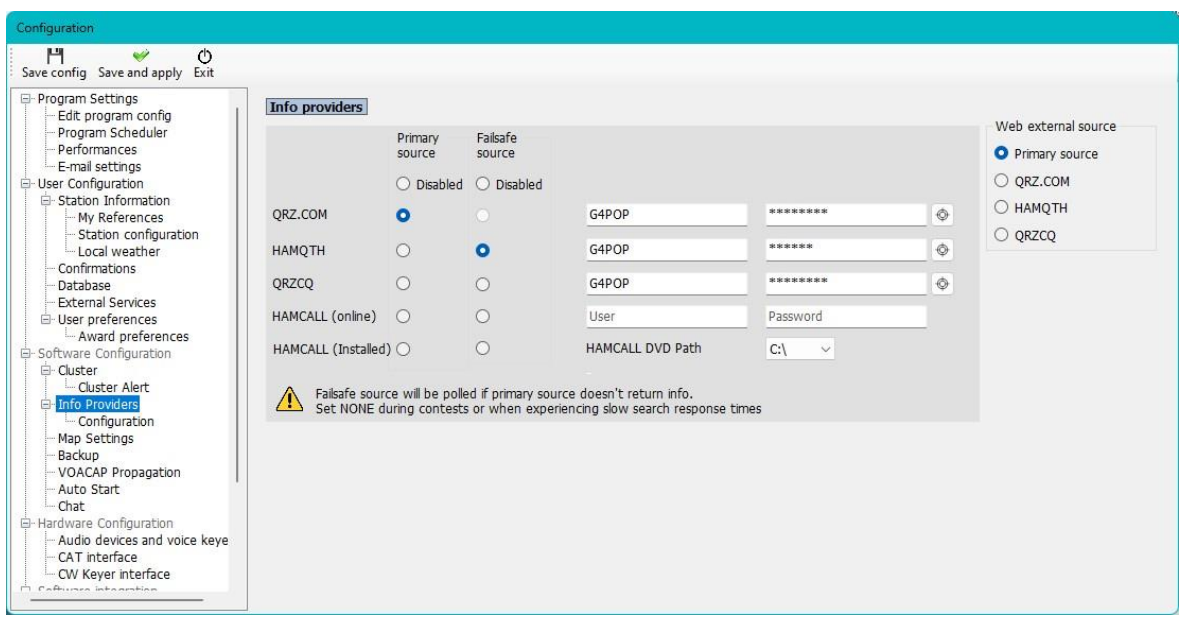

Ve výše uvedených příkladech Log4OM kontroluje:

- 1. Externí zdroj QRZ.com a pokud tam nejsou k dispozici žádné informace, HamQTH<br>2. Databázi Clublog, která obsahuje konkrétní data a časy, kdy je/byla volací značka v
- 2. Databázi Clublog, která obsahuje konkrétní data a časy, kdy je/byla volací značka v provozu.

POZNÁMKA: Pokud je vyhledán ostrov Bouvet a Clublog zjistí, že stanice byla v únoru 2023 v provozu pouze 4 dny a její odkaz na souřadnice byl WXYZ, pak je tato informace nadřazena všem ostatním zjištěným informacím z jiných zdrojů a QSO může být zaznamenáno pouze v případě, že datum QSO spadá do 4 dnů aktivity.

3. Soubor CTY, který obsahuje velmi základní informace pro všechny údaje, které nejsou k dispozici z prvních dvou výše uvedených kontrol.

Je zřejmé, že pokud uživatel změní prioritu, získáme zcela odlišný výsledek, např.

#### **UPOZORNĚNÍ**

Když probíhá QSO v externím programu, jako je WSJT apod., zobrazí se pouze vyhledávání v Log4OM, které se neuloží, když je QSO dokončeno odesláním QSO přes UDP softwarem WSJT

POUZE pokud se uživatel rozhodne aktualizovat data přijatá v QSO odeslaném z externího programu v nabídce Konfigurace programu uvedené níže:

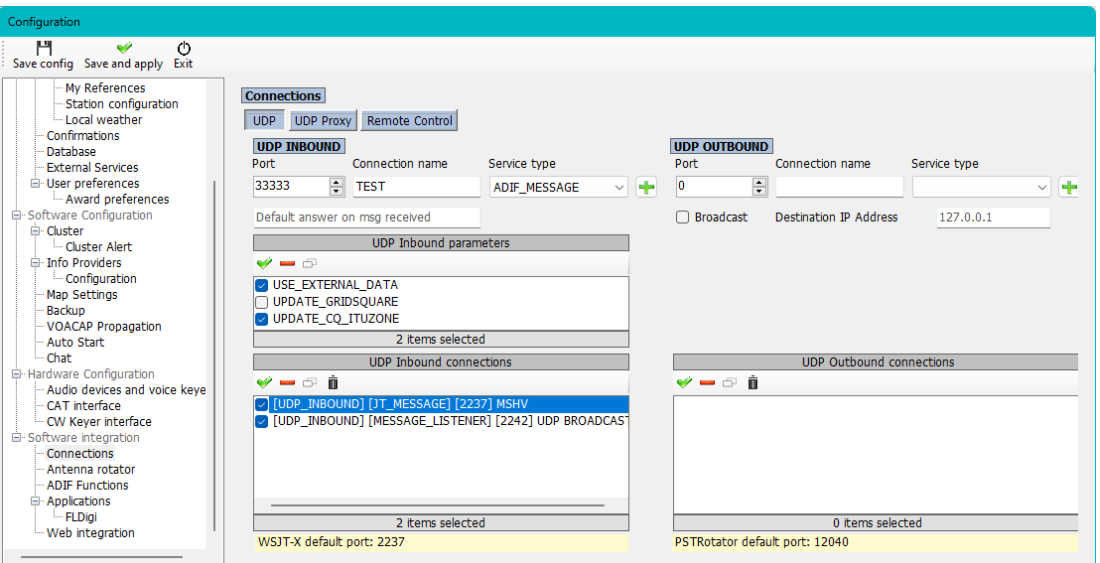

#### **Rychlost vyhledávání**

Od verze 2.26.0.05 bylo přidáno vylepšení výkonu vyhledávání, které umožňuje uživateli nebo týmu podpory zjistit, kde dochází ke zpoždění

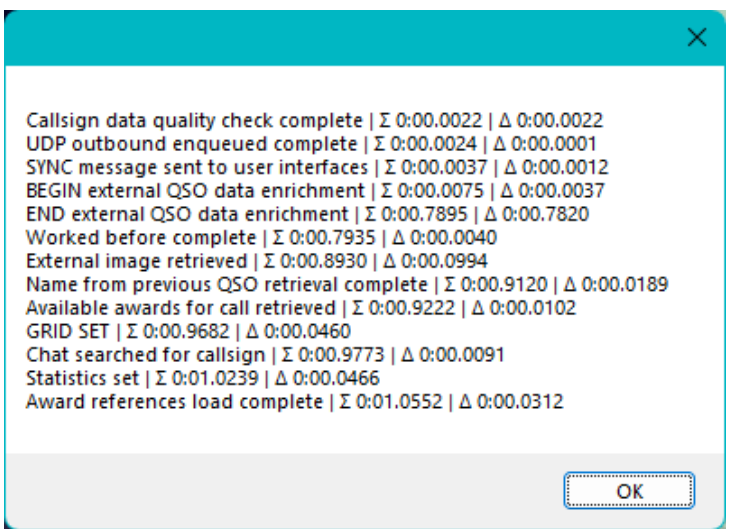

### **Procesy vyhledávání volacích značek**

Při zadávání volací značky do vstupního souboru volací značky v systému Log4OM jsou informace současně shromažďovány z mnoha různých zdrojů, aby poskytly co nejpřesnější informace, které jsou v současné době k dispozici. např. online vyhledávací služby jako QRZ, HamQTH, HamCall, QRZCQ, soubor výjimek Clublog, databáze Log4OM, seznamy QSL manažerů, seznamy uživatelů LOTW a údaje CTY pro informace o zónách.

Vyhledávání se liší u QSO, která jsou importována prostřednictvím souboru ADIF "Historická data", od volacího znaku zadávaného během procesu navazování spojení (Nové QSO), který je považován za data "v reálném čase".

"Historická data" z importovaných QSO mohou často představovat zcela odlišný soubor informací než v současnosti používaná volací značka, což má mnoho důvodů, jak je uvedeno v příkladech níže:

- Držitel volací značky přesunul QTH
- Volací značka byla znovu vydána novému držiteli licence
- IARU změnila zónování země/QTH
- Volací značka se již nepoužívá
- Předpona země DXCC byla změněna

#### **Zdroje**

#### **Poskytovatelé informací.**

V rámci snahy o přesnost údajů při zaznamenávání a aktualizaci QSO Log4OM verze 2 shromažďuje informace jak od externích poskytovatelů informací, tak informace udržované týmem Log4OM.

### **Externí zdroje**

- Sluneční data z NOAA a VOACAP (Alex VE3NEA)
- CTY Data od Jima Reiserta AD1C
- Údaje z deníku z Clublog.org
- Výjimky z volacích znaků z Clublog.org
- HRDLog online
- Uživatelé LOTW z ARRL/LOTW
- Data IOTA od RSGB/IOTA
- Informace o summitu SOTA od společnosti SOTA
- Online vyhledávání značek z QRZ, HamQTH, QRZCQ & HamCall

#### **Data spravovaná týmem Log4OM**

- Definice diplomů
- Country file
- Seznam asociací SOTA
- Soubory pásem/režimů
- Všechny soubory uvolněné prostřednictvím verzí aplikací

#### **Uživatelský výběr poskytovatelů informací**

Log4OM využívá dva různé způsoby použití externích zdrojů jako zdrojů dat, protože některé zdroje pracují v režimu v reálném čase, takže pracují pouze s "aktuálním" vyhledáváním QSO, zatímco jiné zdroje jsou schopny obnovit data z minulosti (historické). Výchozí priorita vyhledávání REALTIME LOGGING pro zóny CQ a ITU je:

- 1. Externí zdroj (QRZ, Hamqth atd.)
- 2. Soubor s výjimkami z deníku Clublog
- 3. CTY file

Pokud má CTY platnou CQ/ITU zónu pro vyhledávanou volací značku, bude vybrán tento zdroj. Soubor CTY je určen k použití v soutěžích v reálném čase.

Vzhledem k výše uvedenému omezení Log4OM poskytuje dvě různé metody pro vyhledání spojení, jednu pro záznam "v reálném čase" a druhou pro "historický" záznam QSO (historické je jakékoliv zadané QSO, kde se datum QSO liší od dnešního data).

Ve výchozím nastavení se nejprve vyhledávají historická QSO v souboru Clublog a Exceptions, poté v souboru "External Sources" (QRZ/HAMQTH) atd.). Je to proto, že pokud je zadáno 10 let staré QSO, je nejlepším zdrojem historických dat Clublog, a pak je možné zadat jakékoliv QSO z externího zdroje.

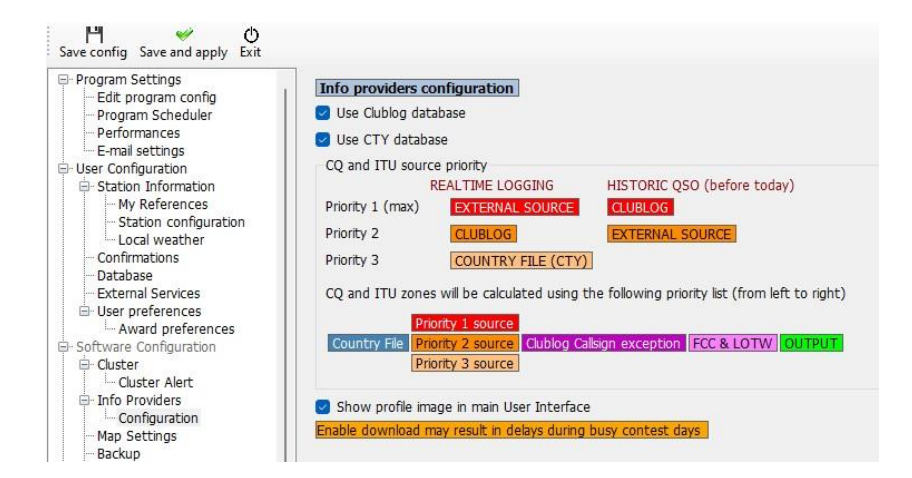

Log4OM stáhne celou databázi výjimek z volání Clublogu (Clublog Call Exc.) a vyhledávání prefixů. Jedním z hlavních důvodů existence programu Club Log je zvyšování přesnosti záznamů a tato databáze ve spojení s dalšími údaji shromažďovanými programem Log4OM zajišťuje nejlepší přesnost volacích značek/prefixů, jaká je k dispozici v jakémkoli softwaru pro záznam.

### **Aktualizace datových zdrojů**

Přesnost procesu vyhledávání závisí na aktuálnosti použitých dat a Log4OM V2 zajišťuje, že referenční zdroje jsou v pravidelných intervalech automaticky aktualizovány.

Následující soubory se stahují automaticky v naplánovaných intervalech:

- Solární data
- Údaje CTY
- Údaje v souboru Clublog Exceptions
- Údaje uživatelů LOTW
- Údaje o zemích
- Údaje o režimech a pásmech
- Definice diplomů
- Databáze IOTA
- Seznamy ze summitu SOTA a tabulka asociací SOTA

Ruční aktualizace těchto databázových zdrojů je k dispozici také v nabídce nastavení (Nastavení/Aktualizovat zdroje)

#### **Plánování aktualizací dat**

V části Nastavení/Konfigurace programu/Plánování programu je možné řídit, jak často se tyto zdroje dat aktualizují, a to tak, že vyberete zdroj dat ze seznamu a změníte frekvenci aktualizace podle dnů, hodin, minut a sekund, poté kliknete na ikonu Uložit a použít. Doporučujeme ponechat výchozí hodnoty, protože jsou vypočteny tak, aby byly co nejefektivnější a nezatěžovaly externí poskytovatele dat. Pro zvládání výjimečných situací jsou vždy k dispozici aktualizace SPOT.

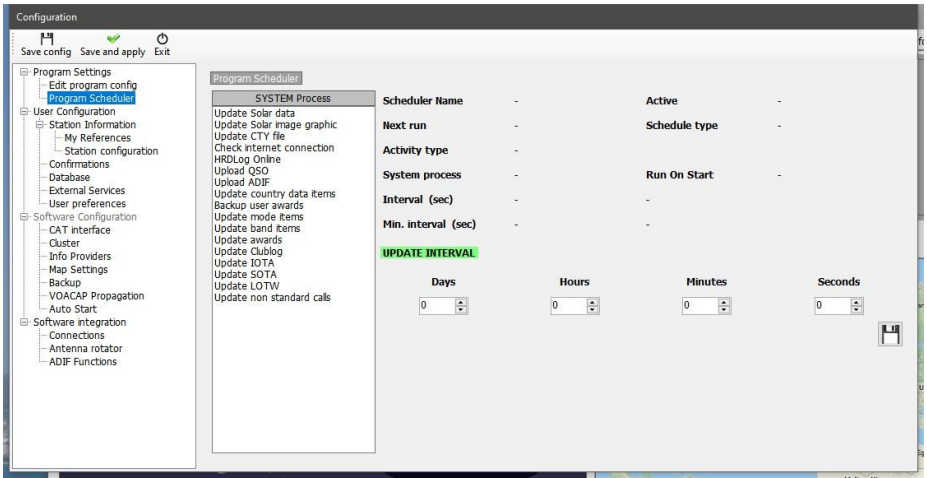

#### **Oznámení o aktualizacích**

Při prvním spuštění Log4OM aktualizuje data souborů tak, jak bylo uvedeno výše, a informuje uživatele o těchto aktualizacích pomocí ikony v hlavním uživatelském rozhraní, ikona také informuje o všech aktualizacích programu.

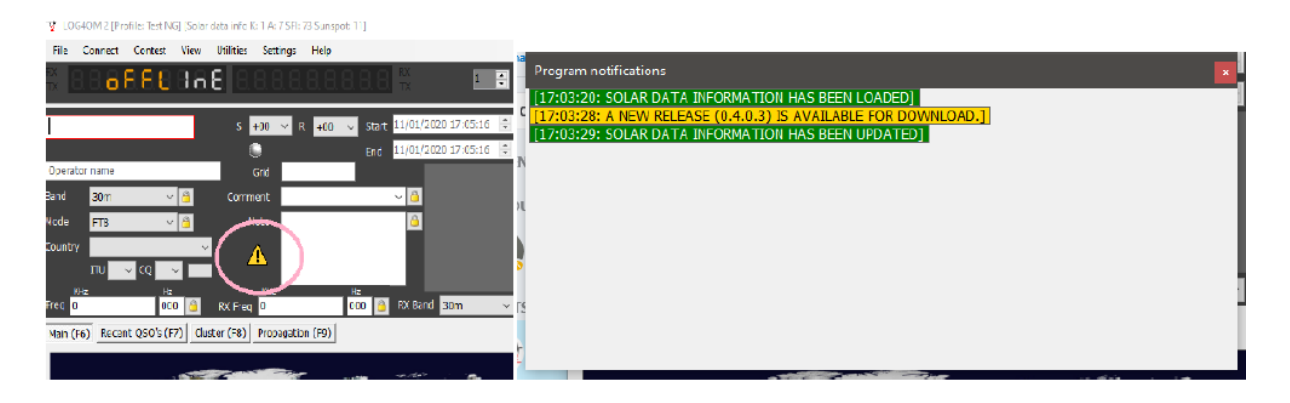

Kliknutím levým tlačítkem myši na ikonu se zobrazí okno zprávy se seznamem aktualizovaných souborů a také dostupnost aktualizace programu, jak je uvedeno výše, kliknutím pravým tlačítkem myši se ikona zruší.

Pokud nejsou k dispozici žádné aktualizace programu, pak níže zobrazená ikona znamená, že byly nalezeny pouze aktualizace dat.

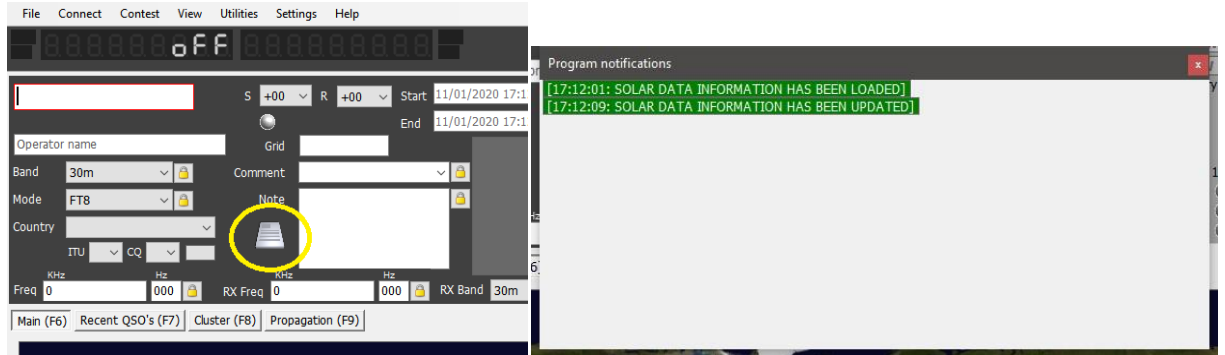

#### **Poskytovatelé informací (služeb)**

Uživatel může zvolit službu vyhledávání spojení online jako primární zdroj a volbu bezpečnostní nebo záložní vyhledávací služby pro případ, že primární zdroj není dostupný nebo neposkytuje informace o vyhledávaném volacím znaku.

Uživatel musí nejprve přidat uživatelské jméno a heslo pro každý zdroj. Kliknutím na tlačítko přímo vpravo od každého pole hesla otestujete, zda je služba vyhledávání správně přístupná, a pokud funguje správně, zobrazí se vlevo od pole uživatelského jména zelené zaškrtnutí.

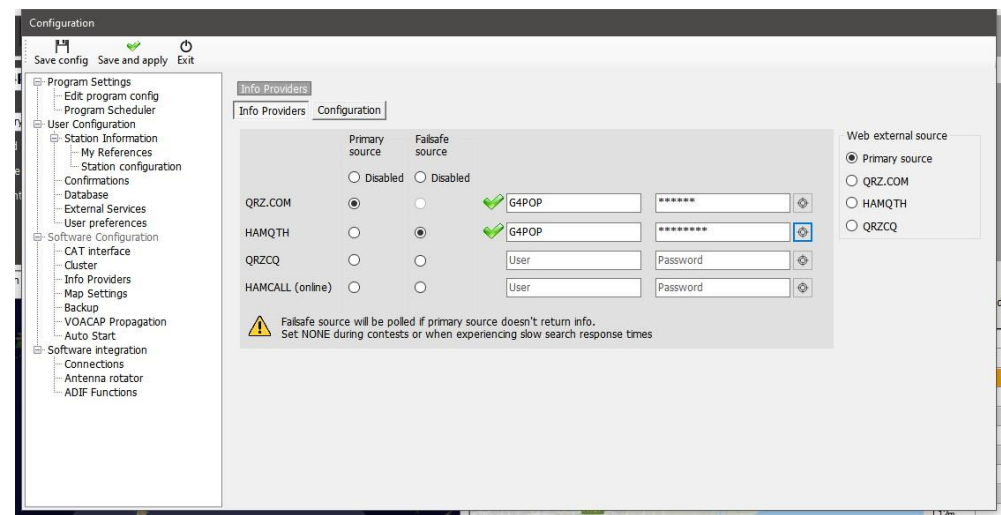

Uživatel může také pomocí nabídky vpravo vybrat, který zdroj se použije při otevření externího prohlížeče.

## **Zdrojové priority**

Zóny CQ a ITU představují obtížnou situaci, protože buď kvůli změně QTH stanice, nebo kvůli změnám v zónování v průběhu let se mohou zóny platné pro volací značku nebo zemi měnit podle toho, kdy bylo QSO uskutečněno. Proto historická QSO, která již v deníku existují nebo jsou importována z jiného programu, musí mít jinou prioritu než nově přidaná QSO (v reálném čase).

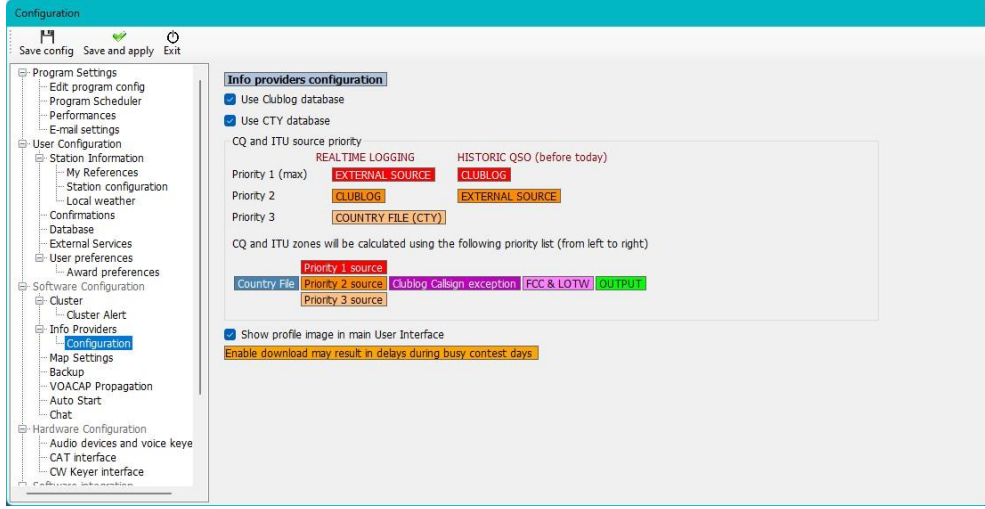

### **Vývojové diagramy vyhledávání volání**

První vývojový diagram ukazuje postup vyhledávání obecných informací o volací značce, druhý diagram znázorňuje metodu určení správných zón ITU a CQ vztahujících se k volací značce.

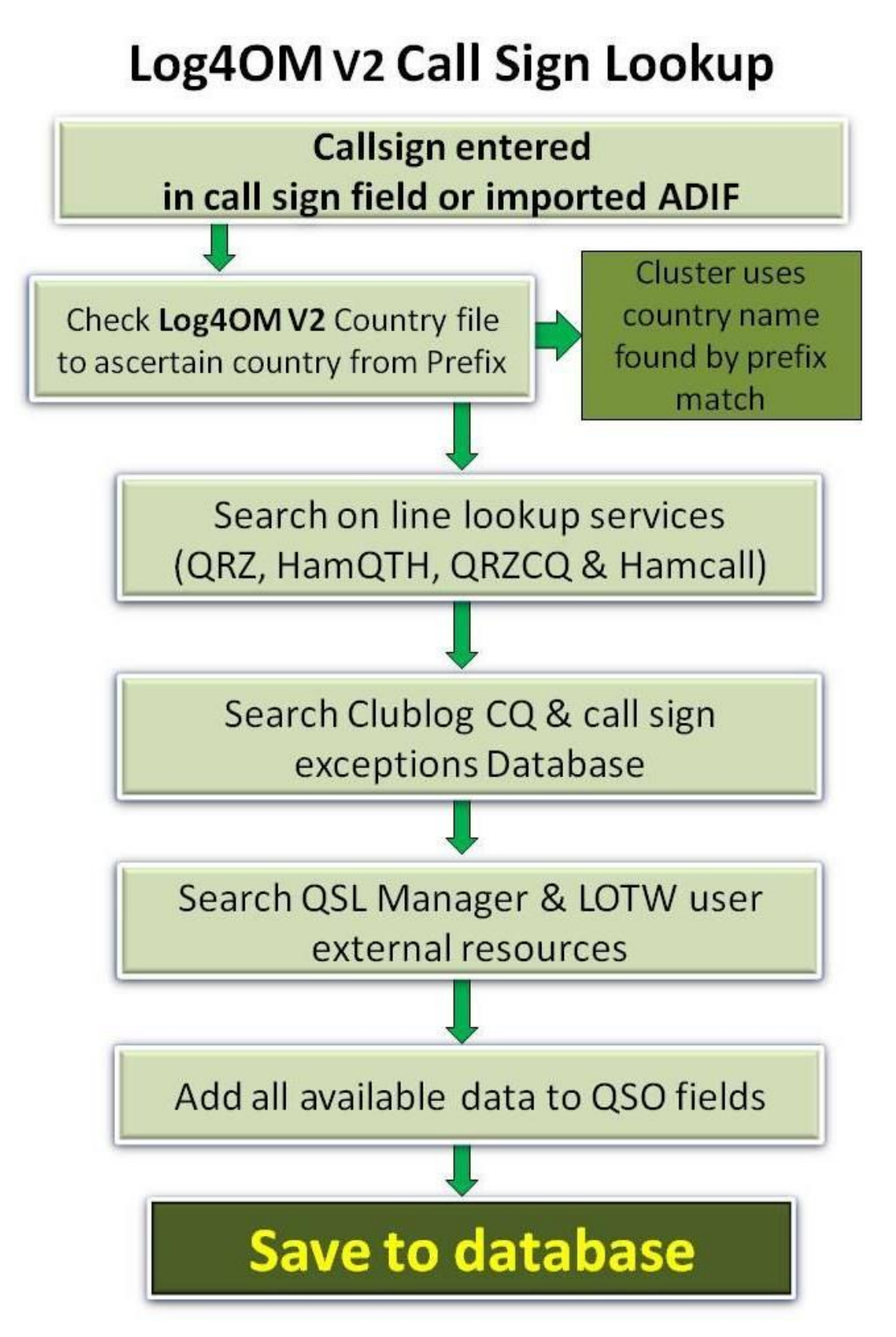

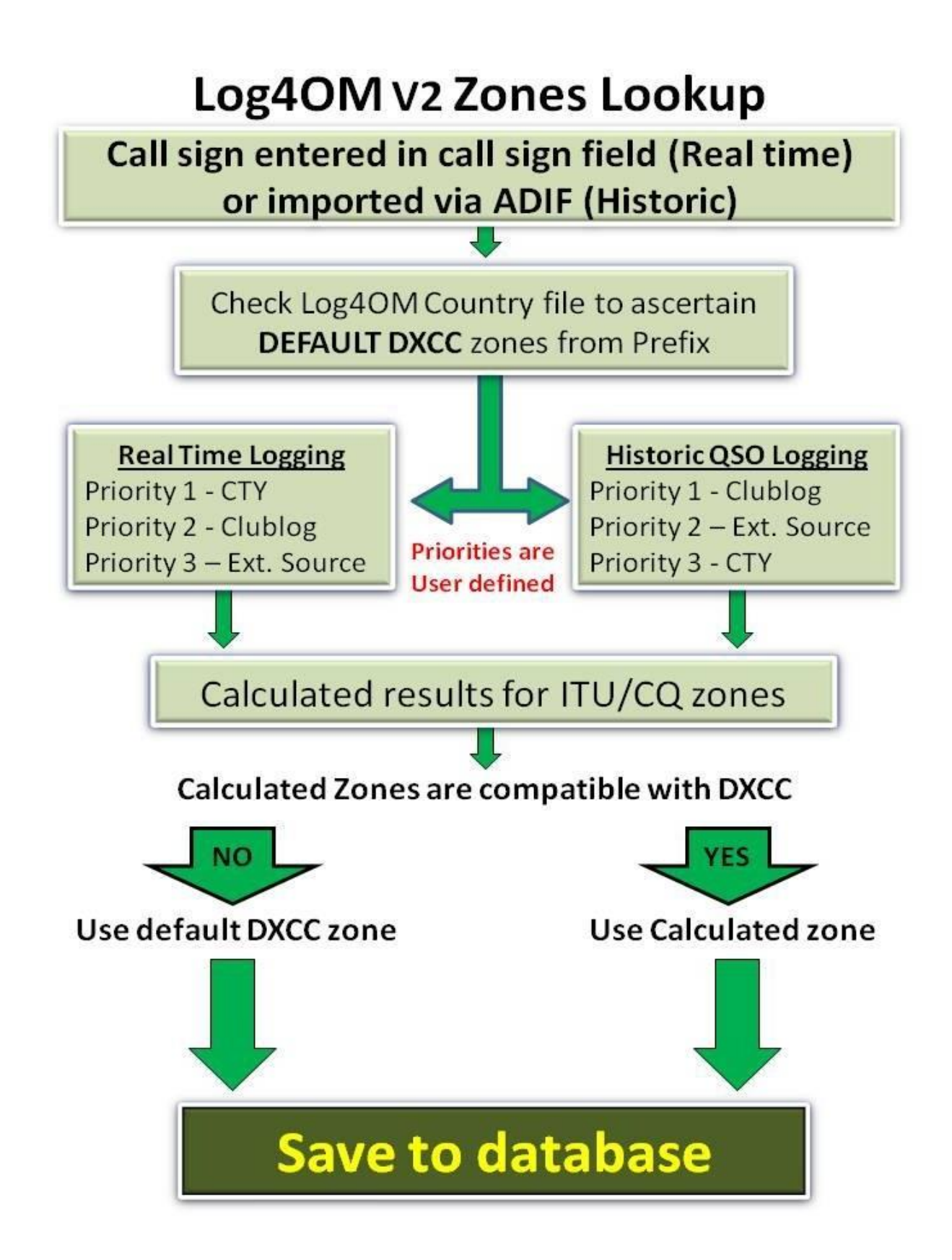

# **Export QSO**

### **Hromadný export**

• Chcete-li exportovat celý deník, přejděte do nabídky "Soubor" a vyberte možnost "Exportovat ADIF"

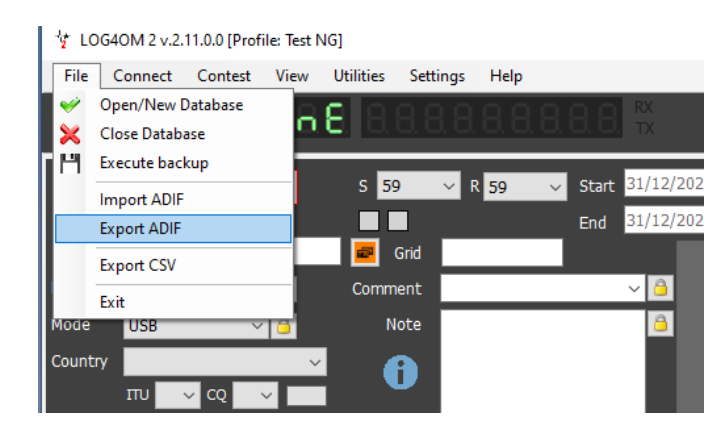

• Pokud se mají exportovat pouze standardní pole ADIF, nikoli kompletní data včetně vyhrazených polí protokolu Log4OM, zaškrtněte políčko "Exportovat jako standardní ADIF"

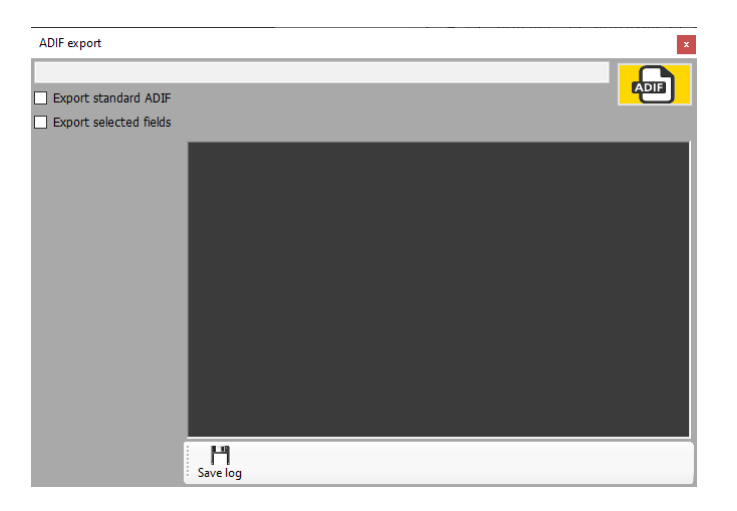

• Chcete-li exportovat uživatelem definovaný seznam polí ADIF, zaškrtněte políčko "Exportovat vybraná pole" a poté zaškrtněte požadovaná pole.

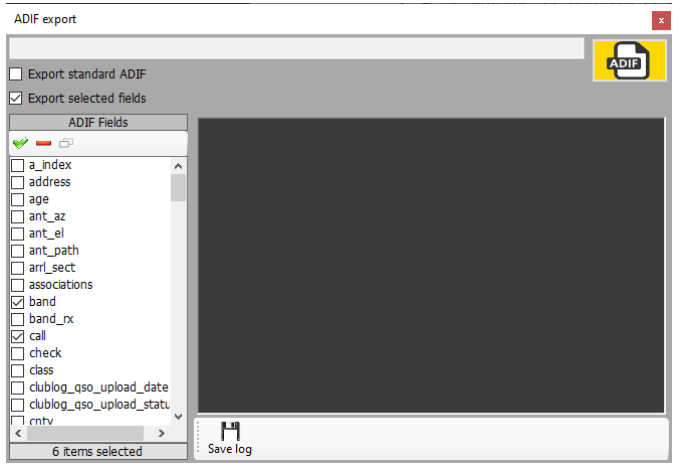

• Přidejte název a umístění kliknutím na tlačítko ADIF

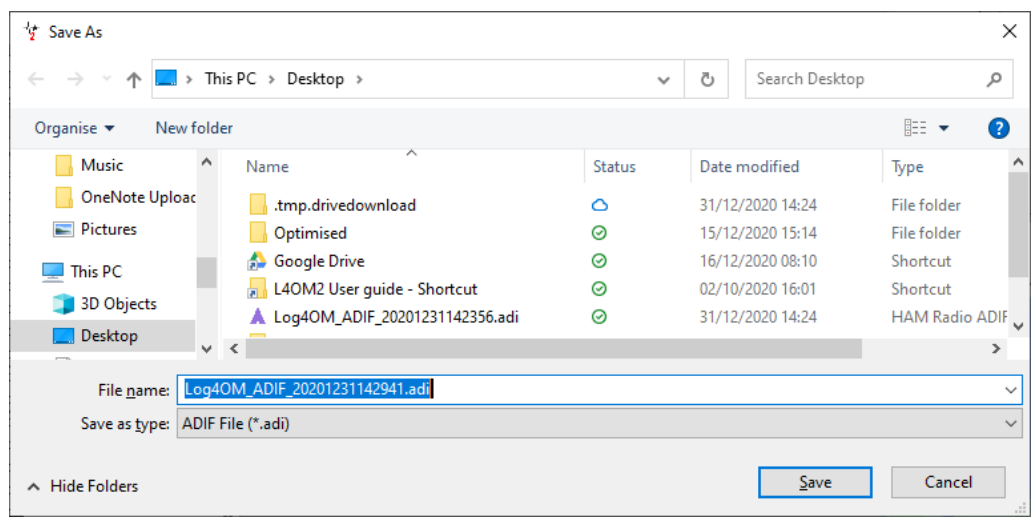

• Kliknutím na tlačítko "Uložit" se spustí export a proces se zaznamená do textového pole

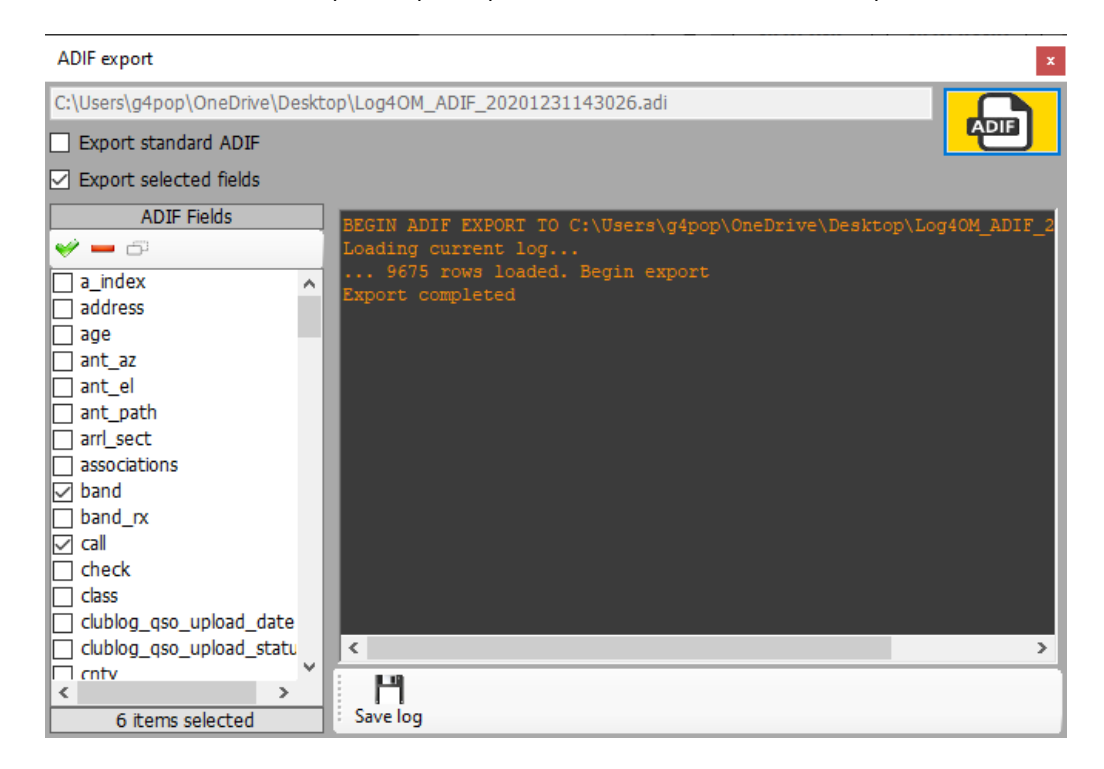

- V hlavním okně se zobrazí průběh exportu a případné anomálie a tyto informace lze uložit do textového souboru kliknutím na tlačítko "Uložit" (disketa).
- Když se v textovém poli zobrazí text "Export dokončen", okno exportu lze zavřít kliknutím na malý červený křížek v pravém horním rohu okna.

## **Export vybraných QSO**

Log4OM verze 2 umožňuje export QSO ve formátech ADIF, CSV, HTML a Excel v zobrazeních tabulky, např. Awards, Recent QSO's, QSO Manager atd.

- Nejprve vyberte QSO, která chcete exportovat, buď metodou Windows kliknutím levým tlačítkem myši, kliknutím se Shift nebo kliknutím s Ctrl, případně použijte pro výkonné vyhledávání "Filtry" a tlačítka "Vybrat vše" v dolní části mřížek.
- Pro přístup k akci exportu klikněte na tlačítko "Exportovat do ADIF" v horní části okna, pokud jste ve Správci QSO, v ostatních zobrazeních tabulky klikněte pravým tlačítkem myši na záhlaví tabulky nebo klikněte pravým tlačítkem myši na vybrané QSO a z nabídky vyberte požadovaný export

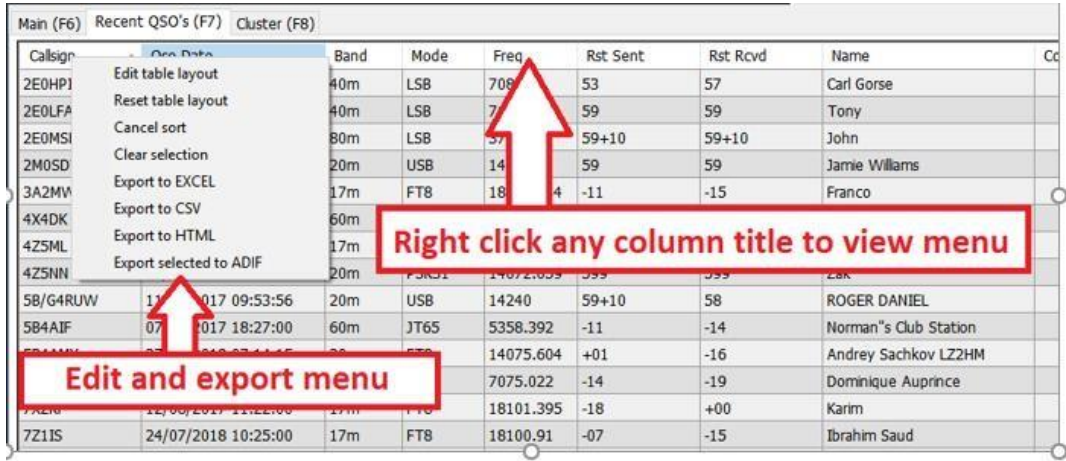

### **Export vybraných polí ADIF**

- Přejděte na Nástroje / Správce QSO
- Seřadit a vybrat QSO, která se mají exportovat
- Klikněte na tlačítko "Exportovat do ADIF" na horním panelu nástrojů
- Zaškrtněte políčko "Exportovat vybraná pole"
- Klikněte na žluté tlačítko ADIF
- Uložení souboru

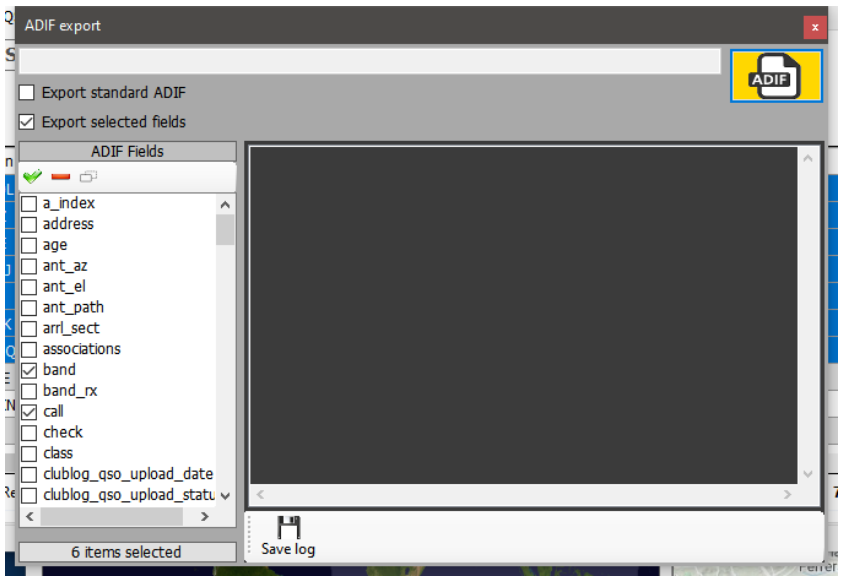

### **Odstranění QSO**

QSO lze jednotlivě smazat z okna pro editaci QSO výběrem tlačítka 'Koš' na horní liště nástrojů.

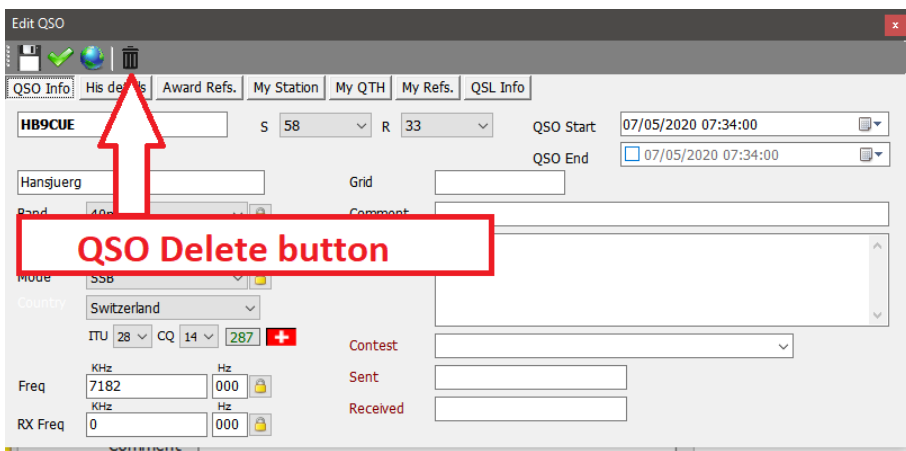

Okno pro editaci otevřete dvojitým kliknutím levým tlačítkem myši na QSO nebo výběrem možnosti "Edit QSO" z nabídky pravého tlačítka myši.

### **Hromadné mazání QSO**

QSO lze mazat selektivně a hromadně kliknutím na tlačítko 'Unlock Delete' v pravém dolním rohu mřížky (po odemknutí se barva ikony visacího zámku změní na červenou).

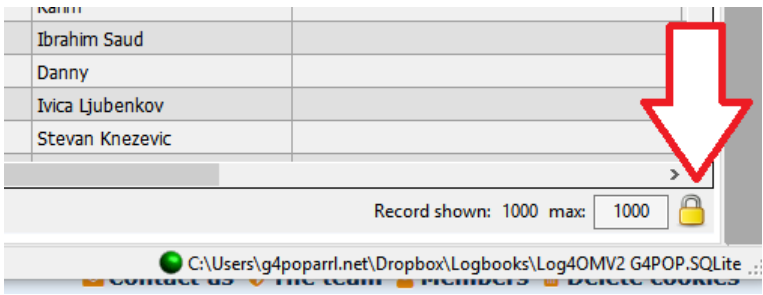

Když je tlačítko 'Unlock Delete' odemčené, vyberte QSO, která chcete smazat, buď kliknutím myší, nebo filtrováním, a poté stiskněte tlačítko 'Del' na klávesnici počítače.

# **Filtrování (vyhledávání) QSO**

Log4OM verze 2 poskytuje ještě výkonnější možnosti filtrování bez nutnosti hlubokých znalostí regulárních výrazů atd. Funkce "Filtry" je umístěna ve spodní části většiny oken mřížky, jak je znázorněno níže.

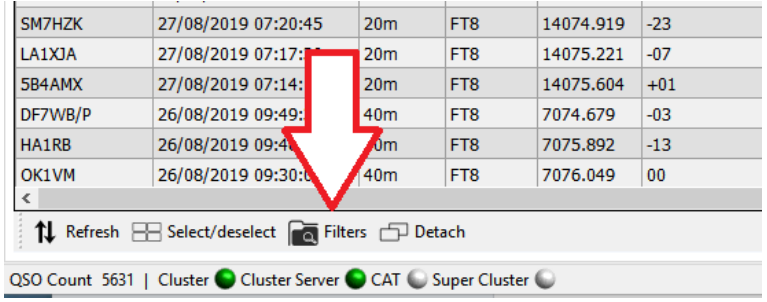

Kliknutím na tlačítko "Filtry" se otevře následující okno, které obsahuje čtyři karty – Standardní pole, Reference, Moje reference a Přidružení.

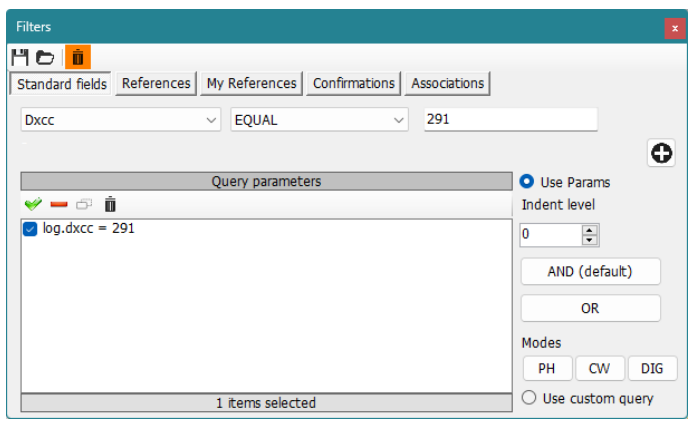

#### **Standardní pole**

Jedná se o nejjednodušší formu filtrování, při níž lze vybrat standardní pole a hledat hodnotu tohoto pole, která je buď "Rovná se", "Nerovná se" nebo jedna z dalších standardních možností v rozevírací nabídce.

Po výběru pole, podmínky a hodnoty přidáte kliknutím na tlačítko plus (+) daný filtr do seznamu.

Ve výše uvedeném příkladu je filtr nastaven tak, aby našel všechny DXCC entity, které jsou 'Equal to' DXCC 291 (USA), výsledkem bude, že se nyní zobrazí pouze kontakty s USA.

Filtry lze kaskádovitě nastavit do velmi jemných detailů, níže uvedený příklad zobrazuje filtry kaskádovitě nastavené tak, aby vybíraly pouze ta QSO, která byla se stanicemi v USA používajícími CW na 80 metrech, které byly v CQ zóně 3 (západní pobřeží).

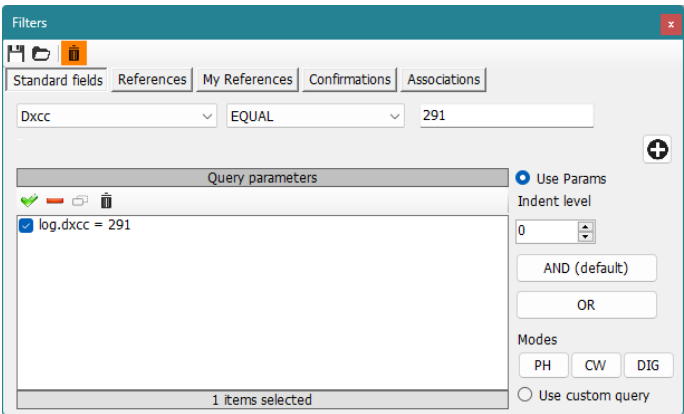

Další volby lze provést pomocí 'AND' a 'OR', aby se výběr změnil na CW AND FT8 pro zobrazení QSO se stanicemi v USA na obou módech CW a FT8 na 80 m v CQ zóně 3, případně pomocí konektoru OR by se zobrazily stanice pracující na OBOU módech.

#### **Filtrování podle data**

Při pokusu o filtrování podle data je nutné uvést čas začátku a konce, nikoli pouze datum, např.

datum QSO větší než 09/02/2020 00:00:00 'AND' menší (méně) než 09/02/2020 23:59:59 vyfiltruje všechna QSO pro tento den.

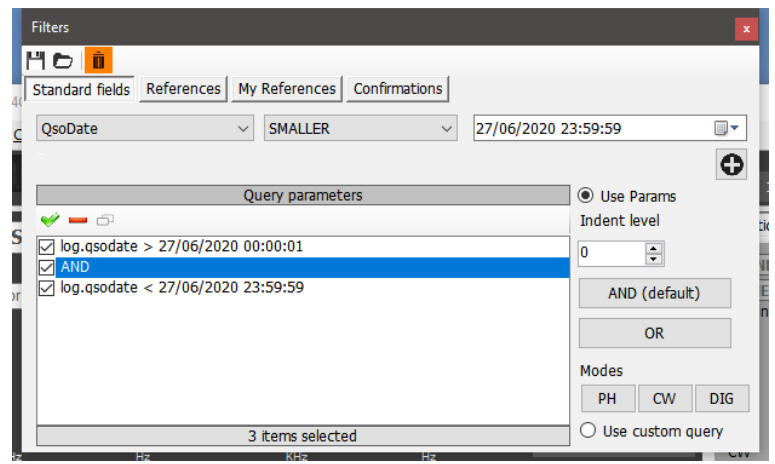

#### **Použití odrážek**

Funkce odsazení umožňují uživatelům vytvářet bloky parametrů dotazu.

Příklad:

log.dxcc = 291 AND log.mode = CW AND log.band = 80m AND log.cqzone = 3

což se s odrážkou změní na

log.dxcc = 291 AND ((log.mode = CW OR log.mode = USB) OR log.cqzone = 3) a to v překladu znamená:

pokud je dxcc = 291 a režim je CW nebo USB, pokud není režim CW nebo USB, zobrazí se data, pokud je CQZone 3 Úroveň odsazení je zásadní pro správné používání nástroje.

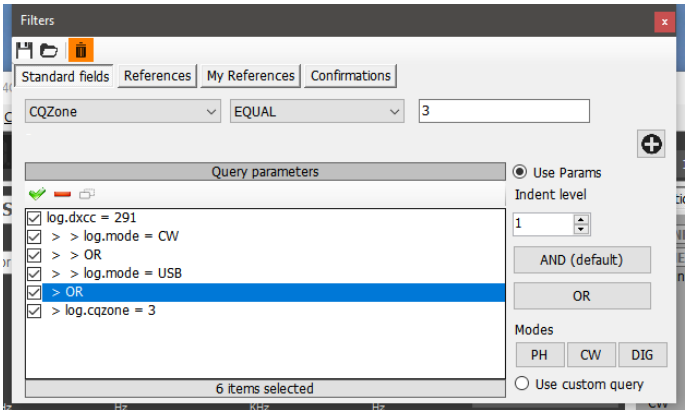

### **Použití dotazu**

Pokud kliknete na tlačítko "Použít dotaz" vpravo dole, umožníte použití složitých dotazů SQL.

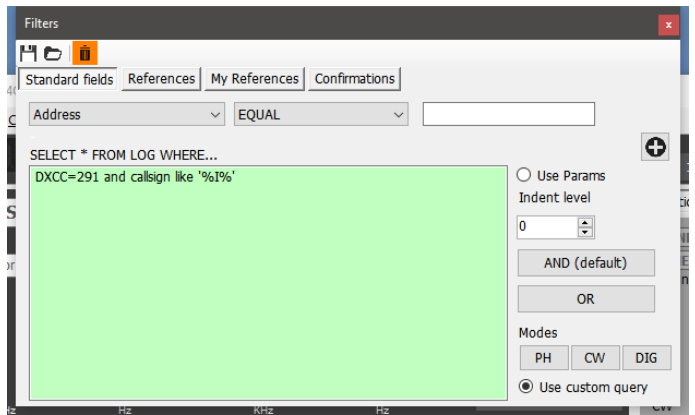

#### *Ukládání a načítání filtrů*

Filtry lze uložit pro pozdější použití kliknutím na ikony na horním panelu nástrojů

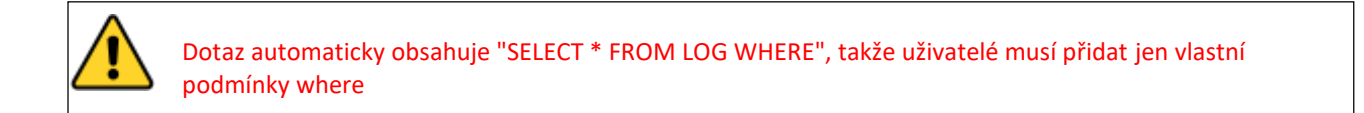

#### **Odkazy**

Záložka "References" umožňuje vyhledávání QSO pro stanice, které pracovaly s aktivací specifických odkazů pro diplomy, např. IOTA, SOTA, WAIL atd

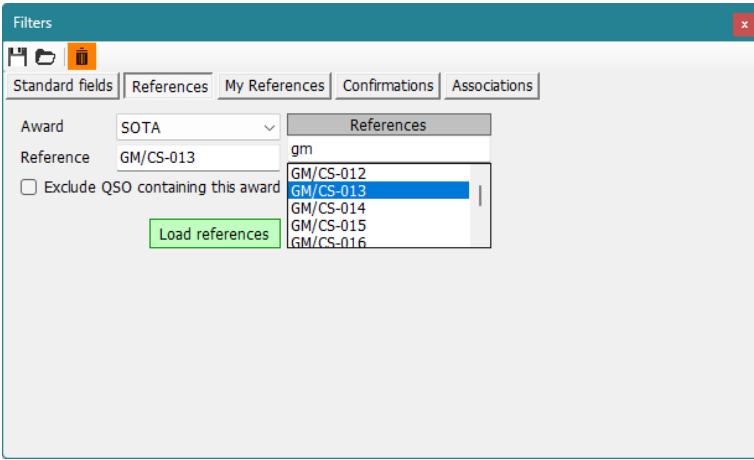

POZNÁMKA: Pokud je vybráno pouze diplom a pole "Reference" zůstane prázdné, zobrazí se všechna QSO, která splňují podmínky pro udělení tohoto diplomu.

#### **Moje reference**

Umožňuje vyhledávání pomocí vlastního odkazu uživatele, např. když byl uživatel přechodně na ostrově IOTA, majáku, vrcholu atd.

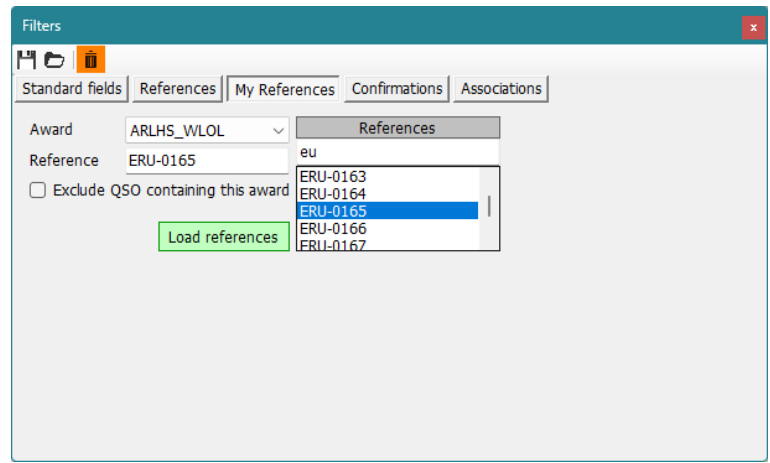

#### **Potvrzení**

Tento filtr umožňuje vyhledávání podle stavu potvrzení QSO v každé formě potvrzení, QSL, eQSL, LOTW, QRZ, HamQTH, HRDLog, Clublog a Custom a libovolné kombinace potvrzení.

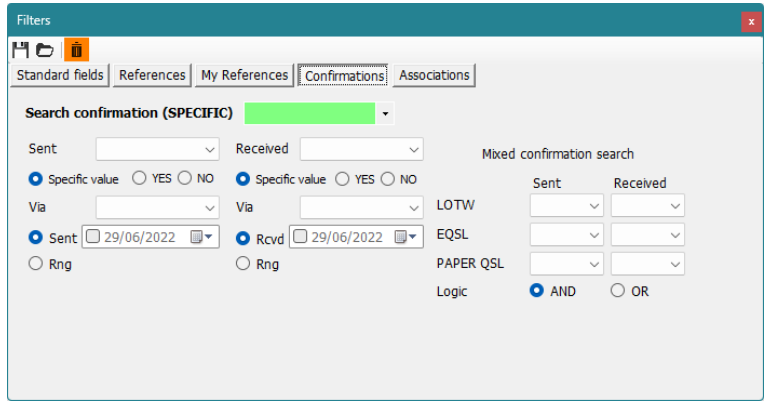

### **Přidružení**

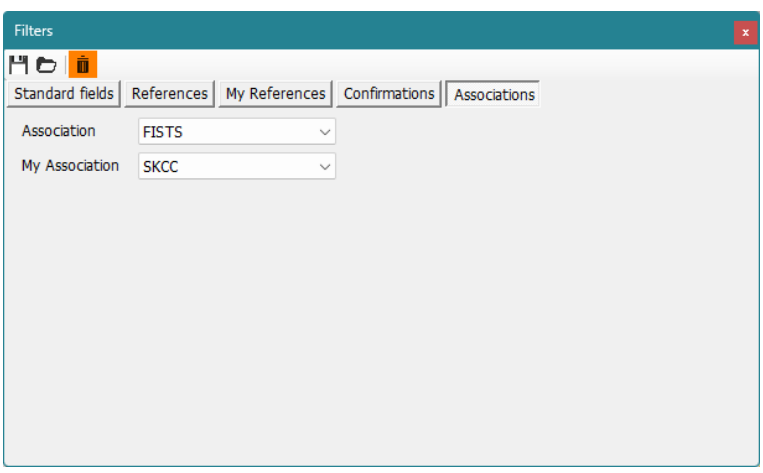

### **Filtr – ukládání, načítání a mazání**

Abyste se vyhnuli opakovanému vytváření filtrů, nabízí Log4OM funkci ukládání, načítání a mazání pomocí ikon v levém horním rohu okna filtru.

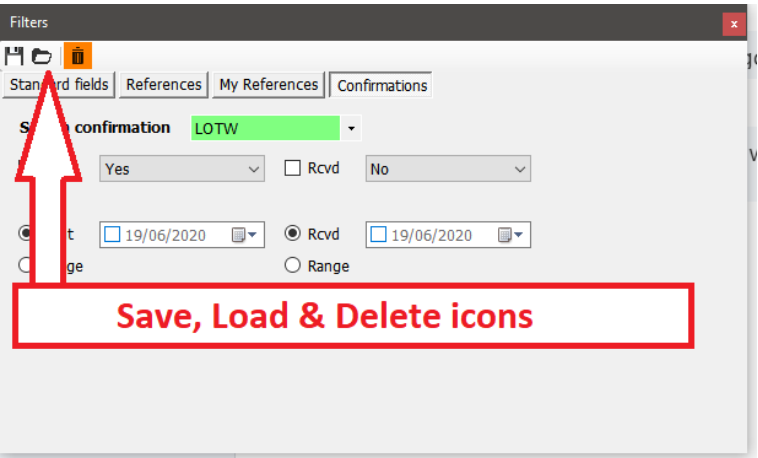

### **Filtry v akci**

Po zavření dialogového okna filtru kliknutím na malý červený křížek v pravém horním rohu okna se filtry aktivují a filtrované výsledky se zobrazí v sousedním okně tabulky.

## **Telnet cluster**

Cluster Telnet v Log4OM V2 se připojí k mnoha různým serverům clusteru a skimmeru současně a shrne výsledky, aby poskytl vysoce kvalitní seznam míst DX bez zbytečných duplicit.

Log4OM V2 také poskytuje clusterový server, který umožňuje zasílání těchto agregovaných výsledků dalšímu klientskému softwaru.

### **Nastavení clusteru Telnet**

Přístup k serveru Telnet se provádí pomocí nabídky Connect/Telnet cluster

Servery lze vybrat ze seznamu "Známé servery" a přidat je do seznamu "Aktivní servery" a uživatel může do seznamu přidat nový server clusteru vyplněním formuláře s informacemi o clusteru a následným kliknutím na ikonu uložit.

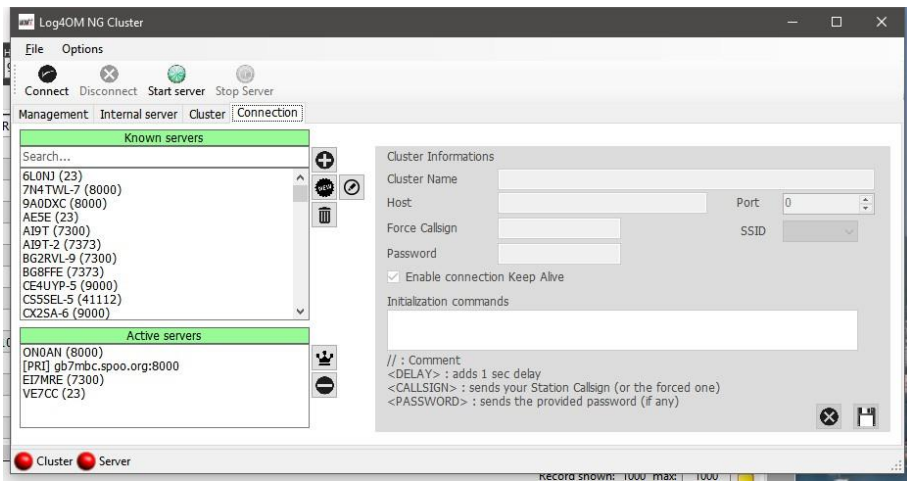

Po výběru všech požadovaných serverů clusteru se kliknutím na ikonu "Připojit" na panelu nástrojů otevře karta "Správa" a zobrazí se na ní navázaná připojení a příchozí spoty.

### **Přidávání a úpravy clusterových serverů**

Uživatelem definované clusterové servery lze přidat kliknutím na tlačítko "Nový" a přidáním serveru a přihlašovacích údajů na panelu na pravé straně.

Stejně tak lze upravit existující server clusteru tak, že jej vyberete v levém horním panelu a kliknete na ikonu "Pero" (Upravit).

Po dokončení přidávání nebo úprav je třeba je uložit kliknutím na ikonu uložení (disketa) vpravo dole.

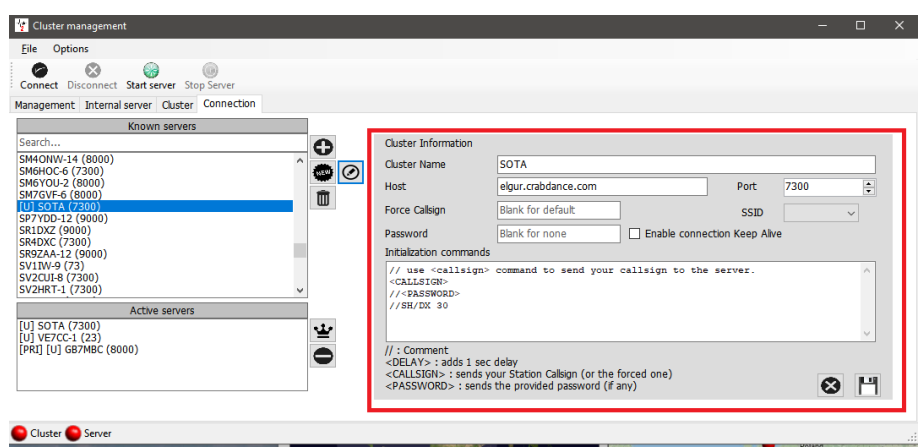

#### **Důležité upozornění:**

Při úpravě existujícího clusteru, který již byl vybrán jako aktivní server, je nutné jej odstranit ze seznamu aktivních serverů, vybrat server v seznamu známých serverů a kliknutím na tlačítko PŘIDAT (+) jej nahradit na panelu aktivních serverů.

#### **Primární clusterový server**

Primární cluster je v seznamu Aktivní servery označen symbolem [PRI], bude přijímat uživatelské příkazy, jako jsou spoty a další zprávy, a bude také standardním cílem pro příchozí příkazy přes interní server clusteru. Primární cluster lze vybrat pomocí ikony "korunky".

#### **Uživatelské clusterové servery**

Uživatelem definované clusterové servery mají předponu (U) a jsou zachovány při aktualizaci seznamu clusterových serverů.

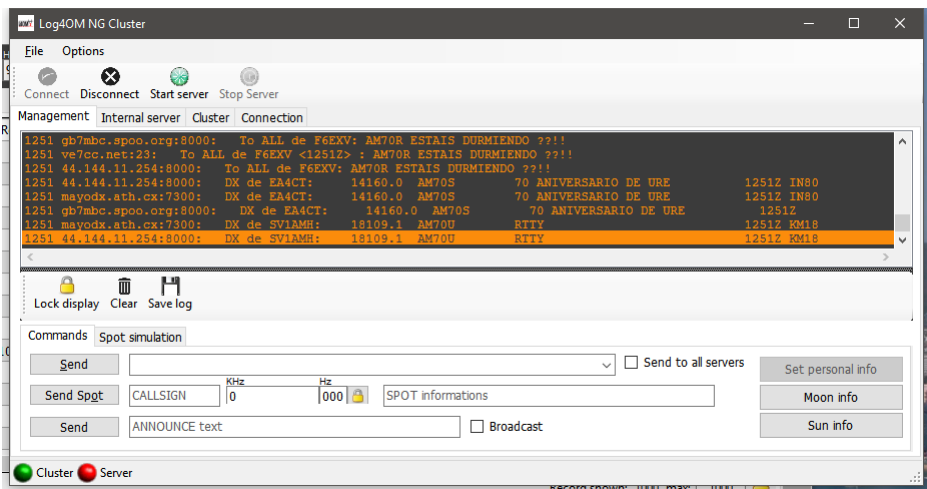

### **Odesílání příkazů clusteru**

Příkazy clusteru, filtry, oznámení a spoty lze odesílat z karty Příkazy na kartě Správa.

Záložka "Příkazy" umožňuje uživateli odesílat příkazy, jako je Show/DX, nebo nastavovat speciální filtry clusterových serverů, podrobnosti o příkazech clusteru naleznete v dokumentaci k vybraným clusterovým serverům, DX Spider, CC User atd.) Z tohoto okna lze také odesílat spoty za předpokladu, že je uživatel registrován u vybraných clusterových serverů.
# **Odesílání spotů do clusteru**

Spoty lze odesílat přímo z obrazovky pro zadávání QSO kliknutím na ikonu odeslání spotu uvedenou na obrázku níže.

LOG4OM 2 [Profile: Test NG] [Solar data info K: 1 A: 5 SFI: 70 Sunspot: 0]  $\Box$  $\times$ File Connect Contest View Utilities Settings Help 3332000 3182010 **LEO**  $0 - 4$  $123^{\circ}$  $\frac{1}{2}$  $\Box$ Statistics (F1) Info (F2) | Award refs (F3) | My Station (F4) | Extended info (F5) |  $\overline{o}$ **IW3HMH** 22/05/2020 07:11:05 П S 59 R<sub>59</sub>  $\frac{8}{2}$ **NEW MODE IEW BAND** Daniele Pistollati E G **Send and Delete Buttons DE FOSL BUREAU** LSB Send Spot Freq  $\overline{\frac{3772}{2}}$ Frequency age Main (F6) Recent QSO's (F7) Clus Propagation (F9) **Current QSO details** 000 6 Nice signal on new radio **IW3HMH** 3772 latest os K7IO R6AM<br>YI 2GM **Spot Button** Torre di M E70  $60m$ San Donà<br>di Piave 40m  $30<sub>m</sub>$  $\epsilon$  $20<sub>m</sub>$  $\mathsf{C}$  $17<sub>m</sub>$ Select a past QSO to send spot  $15m$  $12m$ 

Upozornění: Uživatel musí být zaregistrován na serveru clusteru, aby na něj mohl odesílat spoty

## **Simulace spotů**

Karta "Simulace spotu" na obrazovce Connect/Telnet Cluster/Cluster Management umožňuje uživateli simulovat odeslání spotu pro testovací účely, aniž by byl spot odeslán na on-line servery clusteru, spot se zobrazí pouze v okně clusteru místních počítačů.

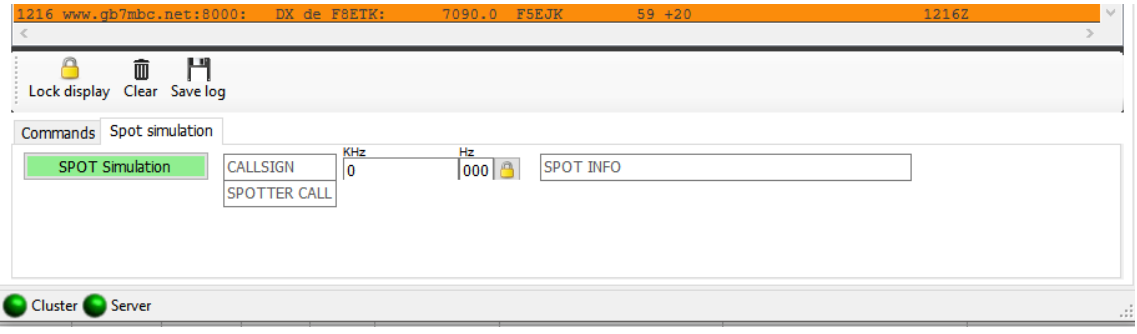

## **Konfigurace clusteru**

V nabídce Nastavení/konfigurace programu jsou různé možnosti pro cluster Telnet, např. automatické spuštění clusteru a výběr serveru a zvýraznění clusteru.

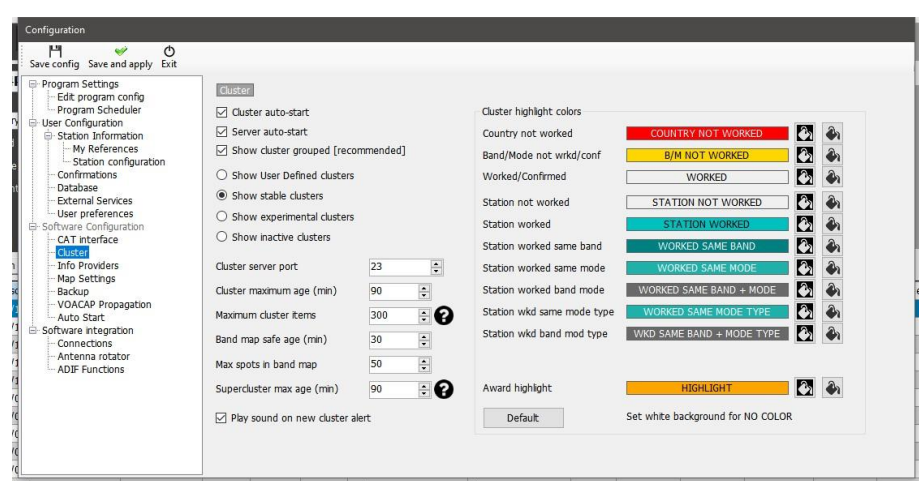

Cluster lze spustit přímo z hlavního uživatelského rozhraní, odpojení clusteru je možné pouze prostřednictvím obrazovky pro správu clusteru.

## **Zobrazení clusteru**

Hlavní cluster je součástí hlavního uživatelského rozhraní, nicméně plovoucí obrazovku clusteru lze umístit kliknutím na ikonu clusteru na horním panelu nástrojů.

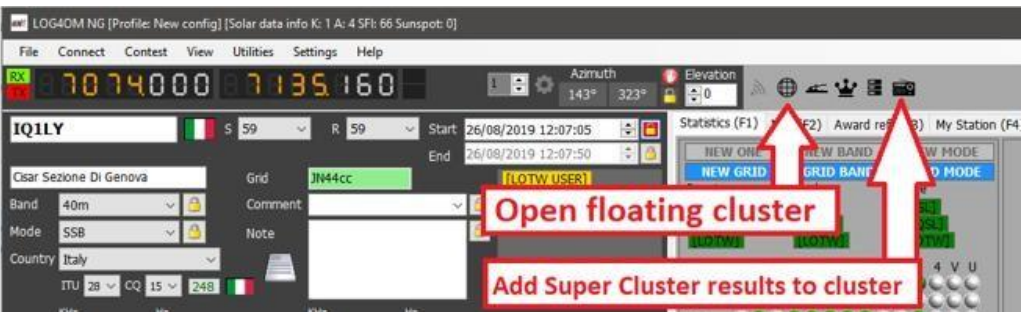

Obě zobrazení clusteru zobrazují stav zpracované/potvrzené země a možnosti volby pásma, režimu a zobrazení, jak je uvedeno níže.

## **Super Cluster**

Super Cluster shromažďuje data z HRDLogu o spojeních, která nedávno zaznamenali uživatelé HRDLogu, a spojuje tyto informace s výsledky hlavního clusteru, čímž poskytuje mimořádně přesný údaj o kvalitě spotů.

Příklad:

Pokud G4POP zaznamená QSO s VK7AMA v posledních několika minutách a spoty jsou přijímány také z telnetových clusterů pro stejné pásmo a mód, pak je vysoká pravděpodobnost, že stanice z VK7 je z Velké Británie dostupná.

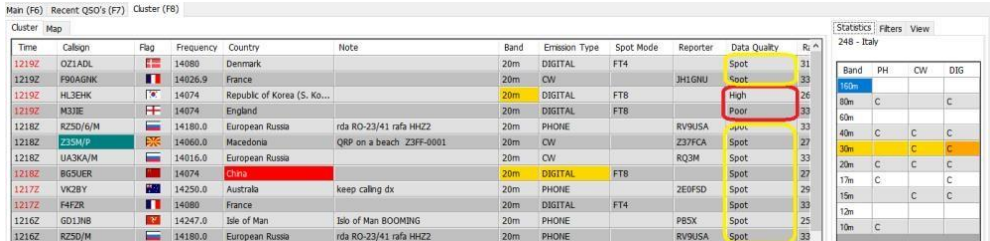

Na obrázku výše jsou ve sloupci "Kvalita dat" zobrazena místa s VYSOKOU kvalitou, která byla získána prostřednictvím sítě Telnet a z dat HRDLog, zatímco POOR kvalita označuje, že data byla získána pouze prostřednictvím HRDLog, a SPOT jsou místa získaná pouze prostřednictvím sítě Telnet.

Stáří a maximální počet míst zobrazených v Clusteru, mapě pásem a z HRDLog pro zobrazení Super Clusteru může uživatel zvolit v nastavení/konfiguraci programu/záložce Cluster, jak je uvedeno níže.

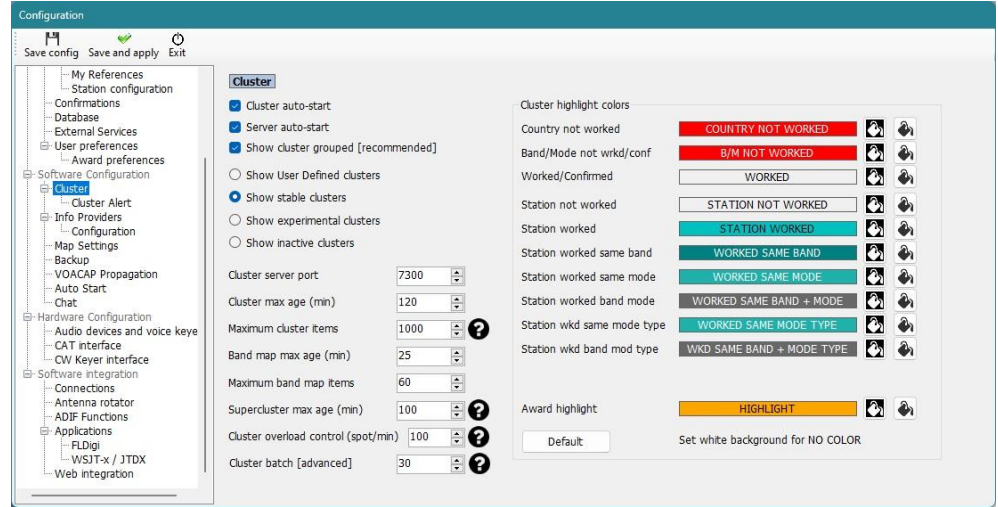

# **Čas v clusteru podbarvený červeně**

Pokud je čas pro spot vyznačen červeným písmem, znamená to, že spotovaná stanice je známým uživatelem LOTW.

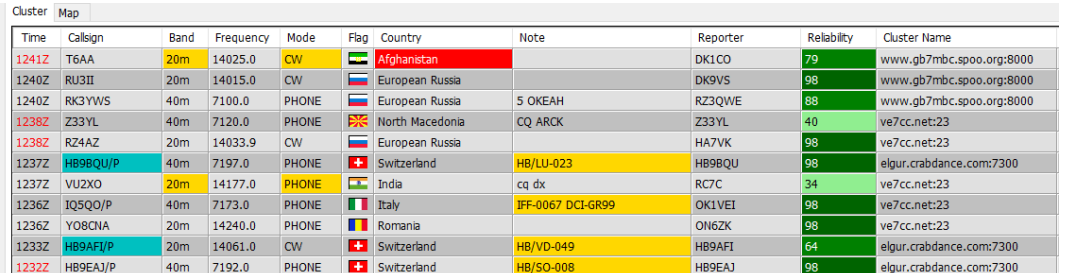

## **Podokno statistik**

V podokně "Statistiky" se zobrazuje stav zpracované/potvrzené žádosti a způsob potvrzení v závislosti na tom, jaký byl zvolen v nabídce Konfigurace programu/Potvrzení uvedené vpravo níže.

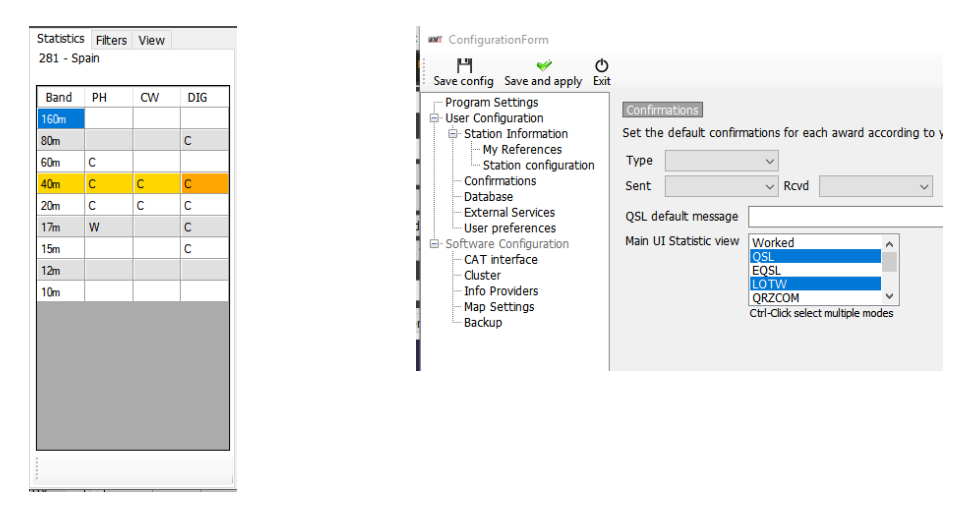

Dvojklikem na buňku v podokně statistik označenou písmenem W nebo C se otevře rozpracovaný seznam všech spojení s danou zemí v pásmu/režimu vybrané buňky.

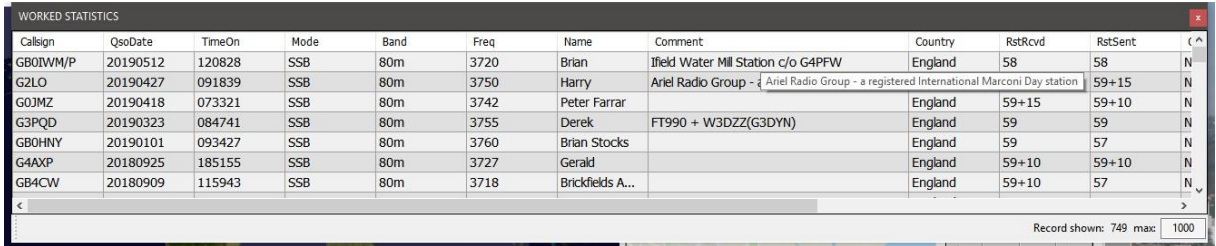

### **Cluster spot a módy**

Clusterové servery NEPOSÍLAJÍ žádné informace o módu v datech, která poskytují, proto Log4OM odvozuje mód z bandplánů Log4OM (buď z pevných frekvencí jako FT8 uvedených v bandplanu xml, nebo z dat jednotlivých pásem).

Ve výjimečných případech může pozorovatel uvést mód v poli "Poznámky" a v takovém případě Log4OM použije tuto informaci k potlačení jakéhokoli módu odvozeného z bandplánů Log4OM.

K dispozici jsou tři sloupce clusteru zobrazující informace o módu, které fungují následovně:

#### **Módy**

Skupina módů PHONE, CW nebo DIGITAL.

"Mód" se odvozuje ze souborů bandplánu podle části pásma, do které frekvence spadá, nebo z pole poznámek, pokud spotter uvedl informace o módu.

#### **Spot a módy**

Tento sloupec zobrazuje dílčí mód a je získán buď ze spotových frekvencí na začátku plánů pásem, nebo z pole poznámek v příchozích clusterových datech. Příkladem podrežimu může být DOM-M, který je podrežimem Domino, a proto patří do skupiny digitálních režimů, nebo FT8, který je podrežimem MFSK a také je digitální

#### **Typ modulace**

Používá se k nastavení rádia po kliknutí na spot a je odvozen z bandplánů a může být USB, LSB atd.

## **O bandplánech (plánech pásem)**

Mezinárodní radioamatérská unie (IARU) rozděluje svět do regionálních pásem.

Tyto tři regionální organizace IARU odpovídají třem rádiovým regionům ITU:

- [Region](http://www.iaru-r1.org/) 1 Afrika, Evropa, Blízký východ a severní Asie
- [Region](http://www.iaru-r2.org/) 2 Severní a Jižní Amerika

[Region 3](http://www.iaru-r3.org/) - zbytek Asie a Tichomoří

Pásmové plány definují provozní kmitočtové limity a módy, na nichž jsou založeny jednotlivé národní pásmové plány.

Log4OM obsahuje tři základní regionální bandplány IARU a čtyři specifické bandplány pro Brazílii, Spojené království, USA a Dánsko.

Když uživatel ve Velké Británii, USA, Brazílii nebo Dánsku zadá své údaje do nabídky Station Info v konfiguraci programu Log4OM, Log4OM automaticky použije příslušný bandplán pro tyto země. (bandplan\_dxcc108.xml, bandplan\_dxcc221.xml, bandplan\_dxcc223.xml nebo bandplan\_dxcc291.xml)

Ostatní země použijí regionální plán pásem platný pro daný region (bandplan\_r1.xml, bandplan\_r2.xml nebo bandplan\_r3.xml)

Uživatelé mohou přizpůsobit regionální nebo národní plány pásem svým specifickým požadavkům a uložit plán pásem jako plán pásem "USER", např. bandplan\_r1\_user.xml nebo bandplan\_dxcc123\_user.xml. Při spuštění programu Log4OM se vybere uživatelský plán pásma, pokud je k dispozici, a tento uživatelský plán pásma nebude následnými aktualizacemi programu přepisován, stejně jako výchozí plány pásma.

Mapy pásem nelze upravovat v editoru zdrojů, uživatel musí použít Poznámkový blok k úpravě souborů nalezených v C:\Users\JMÉNO UŽIVATELE\AppData\Roaming\Log4OM2\bandplan.

Informace o bandplánu se používají v různých oblastech programu, jako je cluster, mapy pásem atd

#### **Clusterové filtry**

Filtry clusterů umožňují přizpůsobit zobrazované spoty podle pásma, módu, zpracovaných a potvrzených QSL – pomocí Ctrl/Click můžete vybírat nebo rušit výběr pásem nebo typů potvrzení statistik.

Filtry směru umožňují výběr míst z určitého směru prostřednictvím krátké cesty nebo krátké a dlouhé cesty. To umožní filtrování na základě aktuálního směru s cílem optimalizovat účinnost.

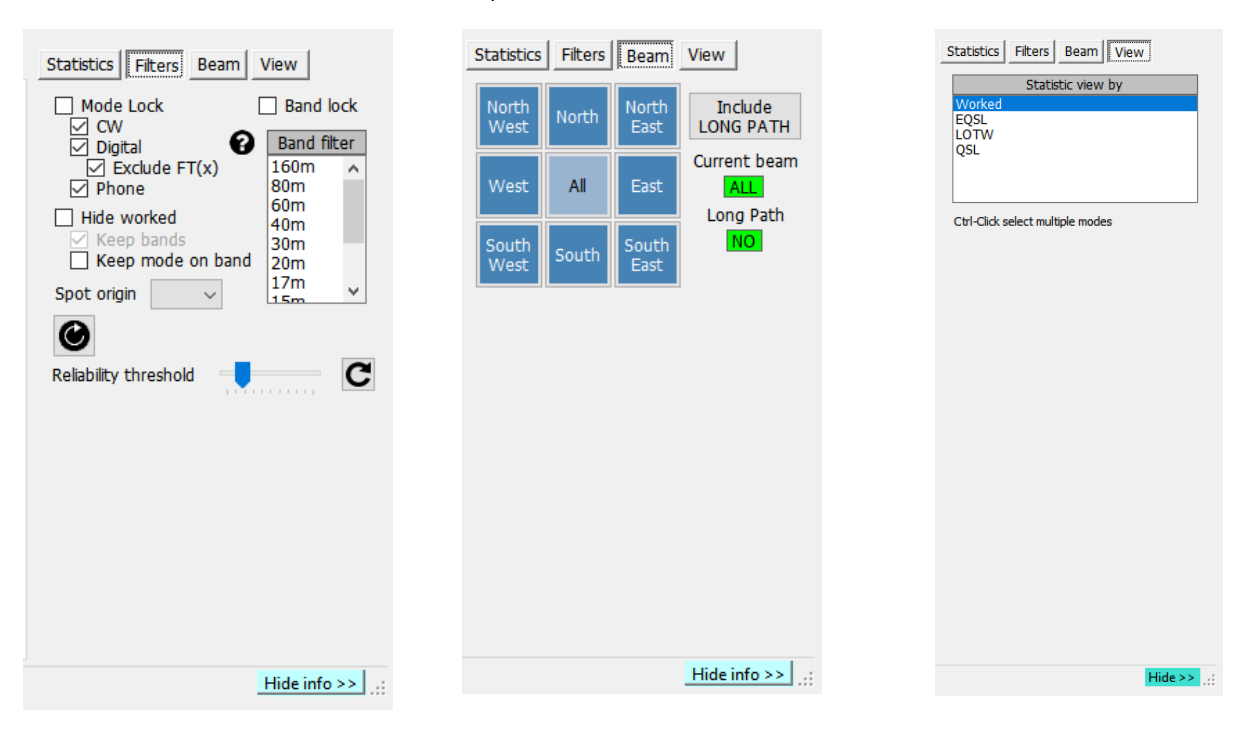

#### **Mapa clusterových spotů**

Kliknutím na záložku "Mapa" v kterémkoli z clusterů se zobrazí mapa aktuálních míst clusteru, kliknutím na místo se zobrazí podrobnosti o místě a dalším kliknutím na odhalenou volací značku se provedou stejné akce, které jsou podrobně popsány v části "Akce clusteru".

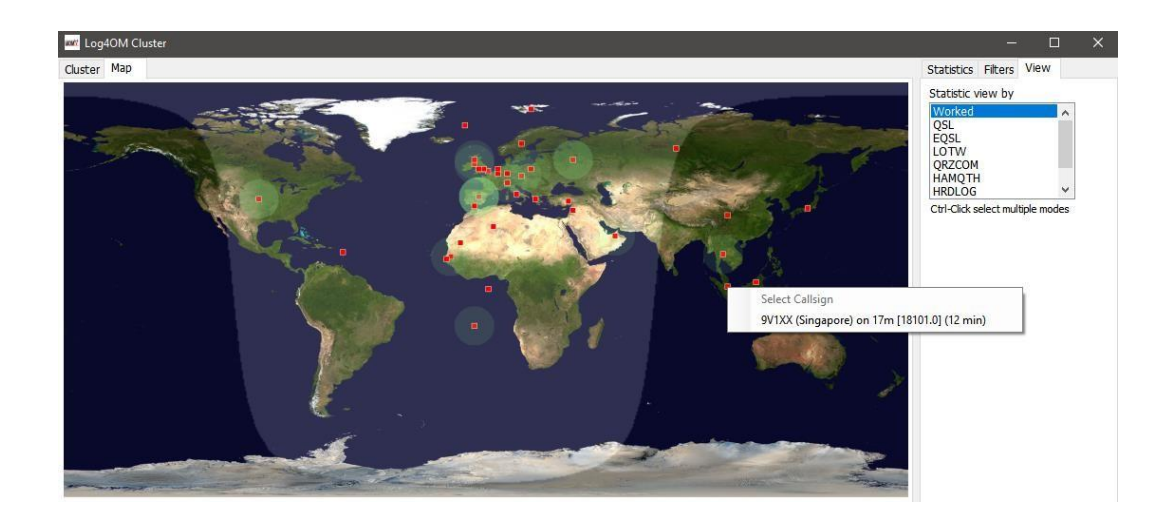

## **Inteligentní cluster**

Po kliknutí na místo v clusteru, pokud je v něm odkaz na diplom, např. IOTA, SOTA nebo Log4OM V2, je text v poli komentáře/poznámky clusteru analyzován, porovnán a přidán do panelu diplomů. Níže je uveden příklad automatického načtení odkazu IOTA z pole poznámek.

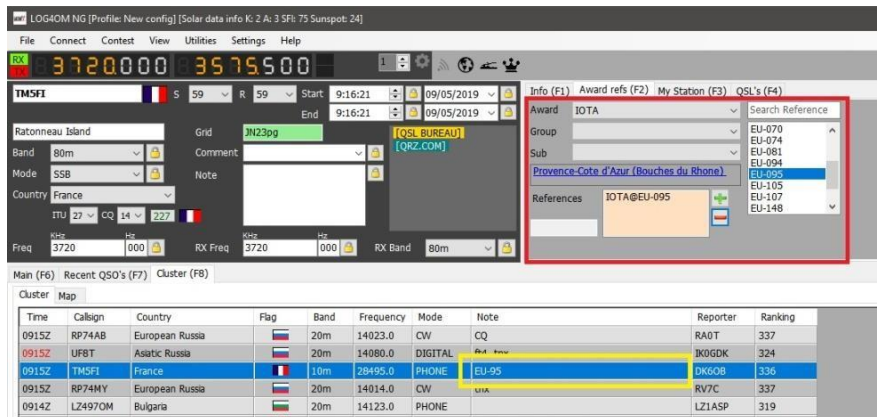

## **Mapa pásma clusteru**

Mapu pásem clusteru lze otevřít pomocí nabídky Připojit/Zobrazení pásma clusteru a pro jednotlivá pásma lze otevřít více map pásem. Mapa pásem se při opětovném spuštění Log4OM V2 automaticky otevře ve stejné velikosti a pozici jako při posledním otevření.

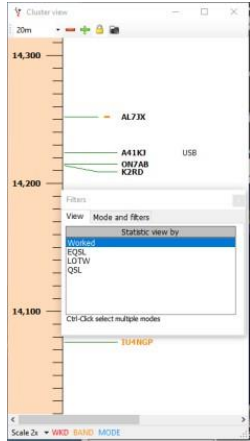

#### **Filtry mapy pásma**

Kliknutím na malou ikonu složky v horní části mapy pásem lze změnit zobrazení statistik z "Worked" na typy potvrzení (EQSL<LOTW nebo QSL) a více typů potvrzení lze vybrat podržením stisknuté klávesy Ctrl a kliknutím levým tlačítkem myši na výběry v menu.

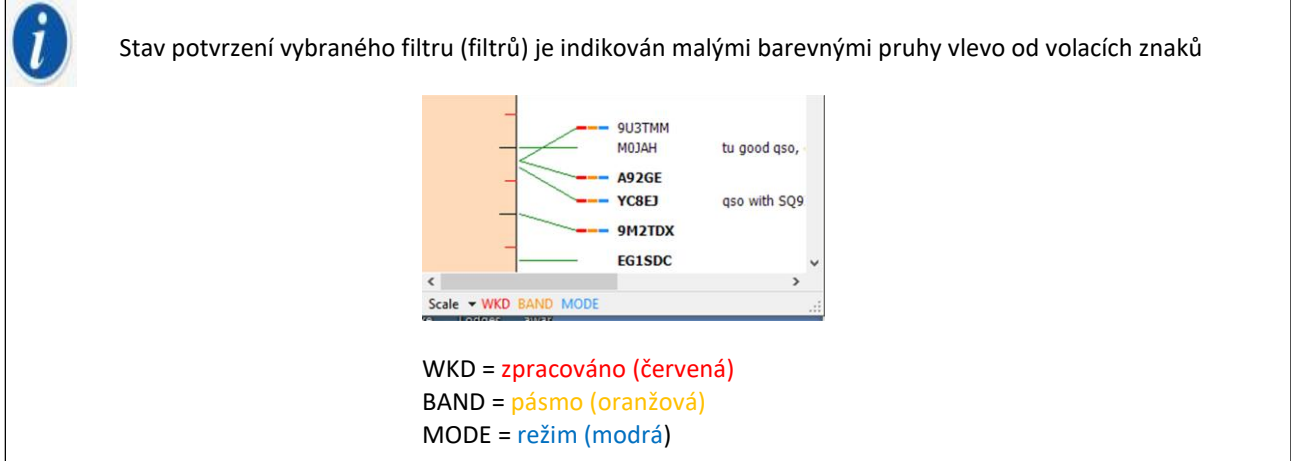

Na kartě "Mode" v tomto okně můžete vybrat, zda chcete zobrazit FONE, DIGITAL nebo CW spoty.

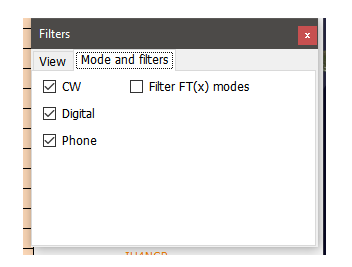

#### **Mapa pásma – výběr**

Rozbalovací nabídka v levém horním rohu umožňuje vybrat pásma, která se mají zobrazit.

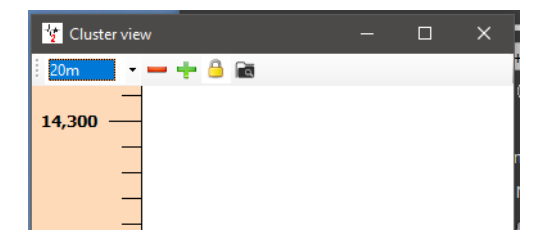

#### **Nabídka Měřítko mapy pásem**

Úroveň přiblížení nebo měřítko mapy pásem lze změnit pomocí rozbalovací nabídky "Měřítko" v levém dolním rohu mapy pásem v rozsahu 0,5x až 15,0x nebo pomocí tlačítek +/- v horní části okna mapy pásem.

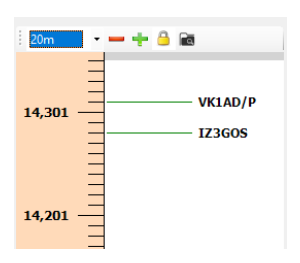

#### **Mapa pásma – zámek**

Kliknutím na žlutý visací zámek uzamknete zobrazení kmitočtové mapy pásma na pásmu vybraném na rádiu, pokud existuje spojení CAT.

#### **Zobrazení frekvence CAT na mapě pásma**

Aktuální rádiová frekvence RX/TX je zobrazena na frekvenční stupnici pásmové mapy modrou značkou s hrotem šipky, jako na obrázku vlevo níže.

V režimu rozdělení (za předpokladu, že rádio je podporováno systémem Omnirig) označuje modrá značka šipky frekvenci RX a červená značka šipky frekvenci TX, jak je znázorněno na obrázku vpravo níže.

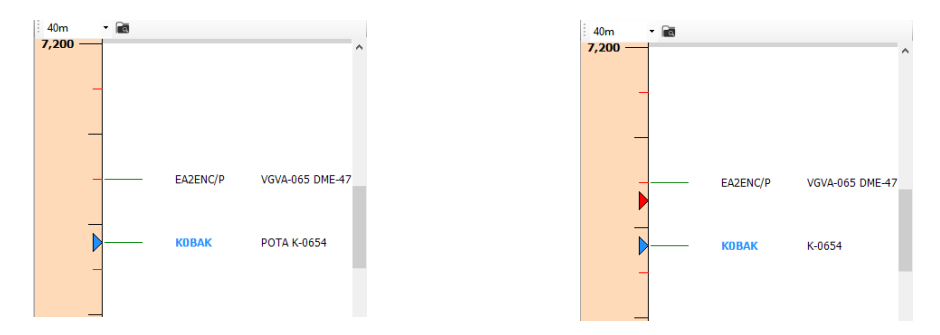

#### **Mapa pásem – barvy volacích značek**

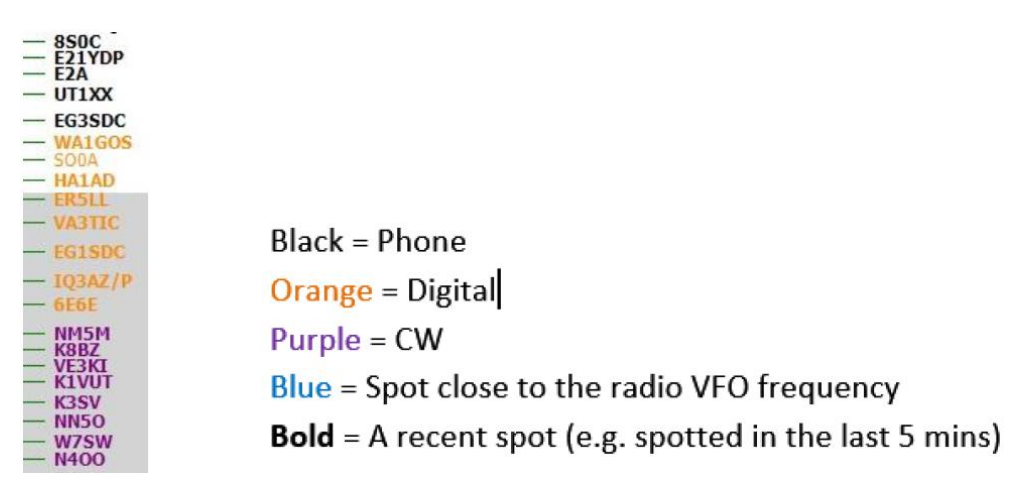

**Upozornění**: Kliknutím na místo v mapě pásem se aktivuje vyhledávání v hlavním zobrazení uživatelského rozhraní F6 včetně statistik zpracovaných zemí, neaktivují se statistiky zemí v hlavním clusteru, protože hlavní cluster může fungovat nezávisle.

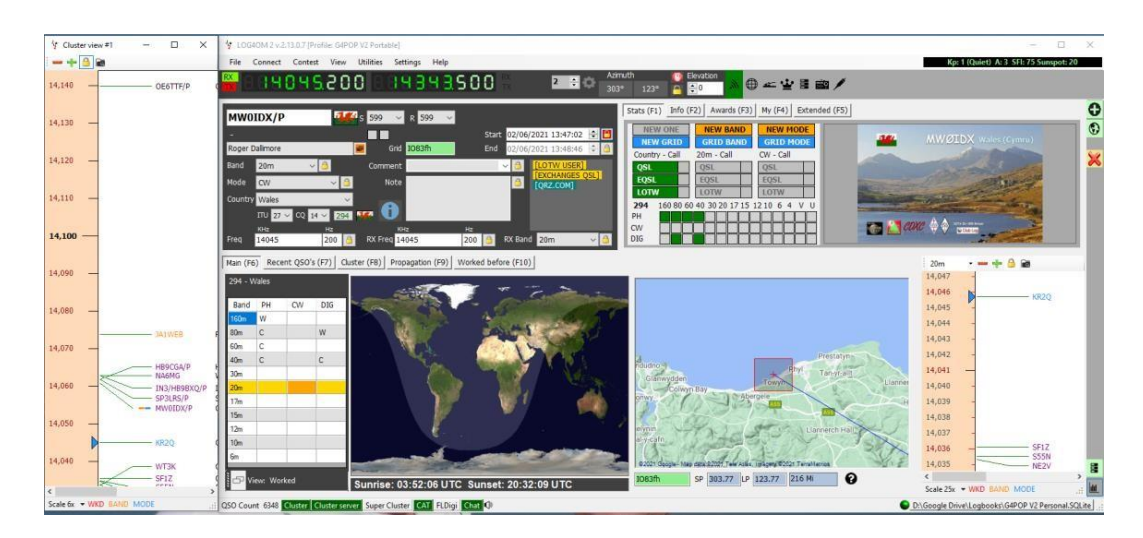

Použití myši na mapě pásma je totožné s níže uvedenými akcemi Clusteru, navíc s možností posouvat pásmo nahoru a dolů pomocí kolečka myši.

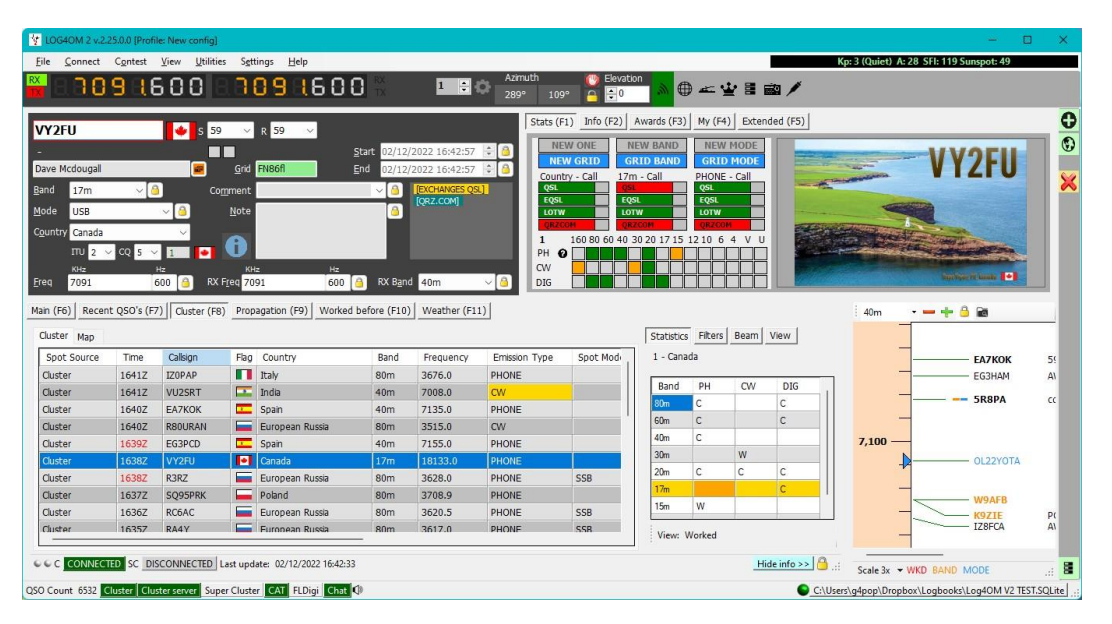

# **Ovládání clusteru**

#### **Jedno kliknutí na spot clusteru**

- 1. Přidá volací značku do vstupního pole pro volací znak
- 2. Přidá volací značku do souboru Clublog, QRZ, Přijatých spojení a vyplní odpovídající datová pole
- 3. Zkontroluje, zda je v polích pro komentáře a poznámky uveden odkaz na SOTA nebo IOTA nebo jiné diplomy, a vyplní příslušná pole programu diplomu.
- 4. Vyplní země zpracované podle módu a grafu pásma
- 5. Nakreslí velkou kružnici na mapě světa
- 6. Otevře mapu umístění stanice ve velkém měřítku a zobrazí fotografii a životopis, pokud jsou k dispozici z vyhledávacího webu
- 7. Vyplní směry SP/LP, výšku antény a vzdálenosti na kartě Kontakt(F3)
- 8. Přidá údaje na kartu Info (F1) pro tuto stanici
- 9. Zobrazí banner "Pracováno" v datovém poli vyhledávání pokud kliknete na "Pracoval dříve", otevře se okno "Pracoval dříve", ve kterém se zobrazí všechna předchozí spojení s danou stanicí.
- 10. Pokud je při vyhledávání nalezena volací značka, kliknutím na jméno poskytovatele vyhledávání (QRZ, HamQTH) se otevře webový prohlížeč na stránce volací značky
- 11. Vyplní mód, frekvenci a pásmo ve vstupním okně, pokud je povolena funkce CAT.

### **Dvojklik na spot clusteru**

Vše jako v bodě 1 výše a změna režimu a frekvence rádia.

## **Upozornění na cluster**

Když požadovaný spot clusteru je přijat clusterem a je aktivováno zvukové upozornění zaškrtnutím políčka "Enable alert sound" (Povolit zvuk upozornění) na kartě ALERTS (Upozornění) v Settings/Program Configuration/cluster.

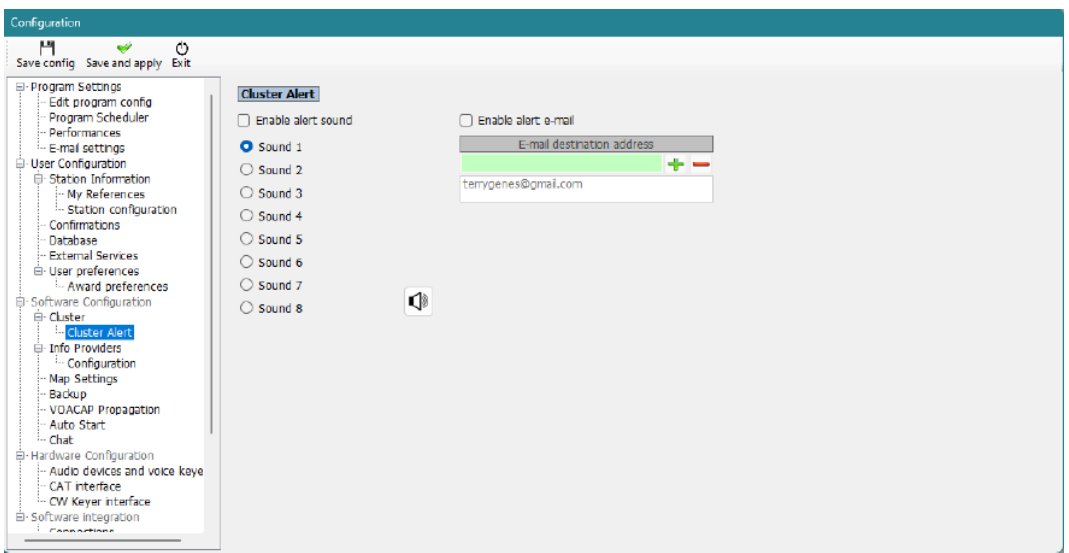

Zazní zvukové upozornění a v hlavním uživatelském rozhraní se zobrazí upozornění, jak je uvedeno níže. Požadovaný zvuk upozornění lze vybrat ze šesti možností a každou z nich lze vyzkoušet kliknutím na ikonu reproduktoru.

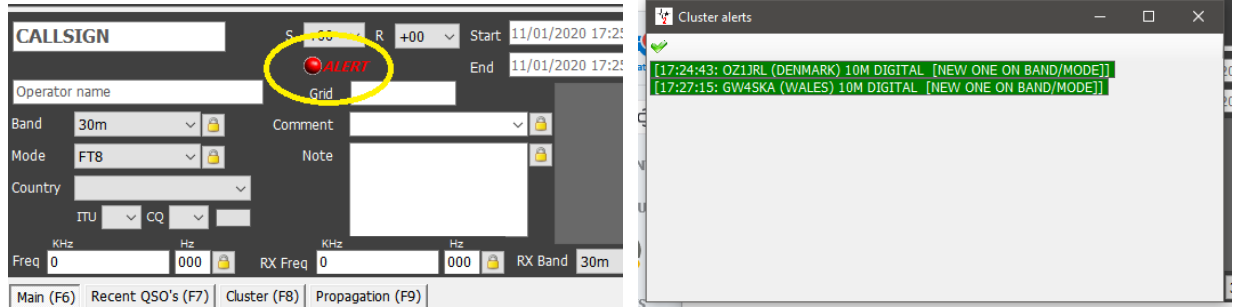

Kliknutím levým tlačítkem myši na ikonu výstrahy se otevře seznam výstrah, jak je znázorněno výše vpravo, kliknutím pravým tlačítkem myši na ikonu výstrahy ji zrušíte.

# **E-mailové upozornění na spot**

Po obdržení požadovaného spotu může být uživateli automaticky odeslán e-mail povolením a vyplněním pole pro upozornění e-mailem.

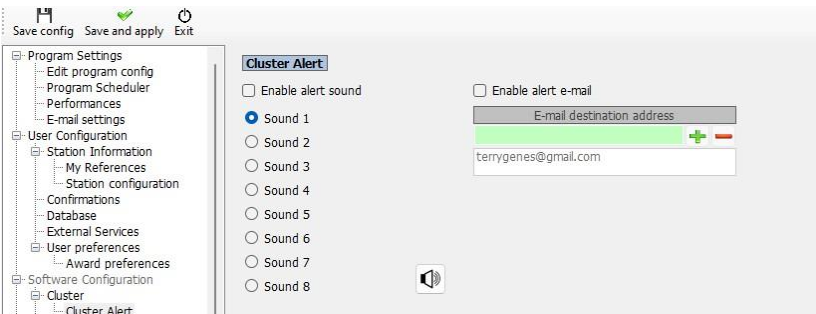

### **Filtrování upozornění**

Definování pravidel, která spustí výstrahu, se provádí v okně "Správa výstrah" (Nastavení/Konfigurace výstrah)

Na kartě "Definice" zadejte název a popis pravidla filtru a vyberte cluster nebo clustery, které chcete sledovat, a zapněte přepínač stavu, aby byl filtr aktivní.

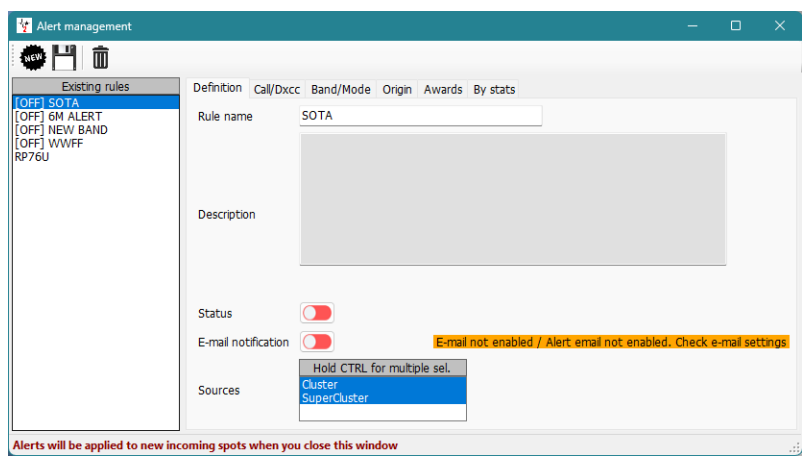

• Na kartě Call/DXCC zaškrtněte název země DXCC, na kterou chcete upozornit

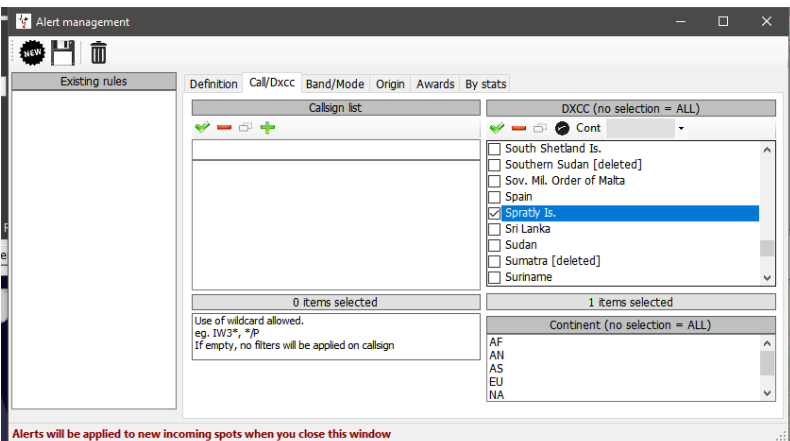

• Pokud je entita DXCC vyžadována na konkrétních pásmech nebo režimech, vyberte pásmo/režim na kartě Pásmo/režim. Tento příklad upozorní při každé příležitosti na místo pro Spratly

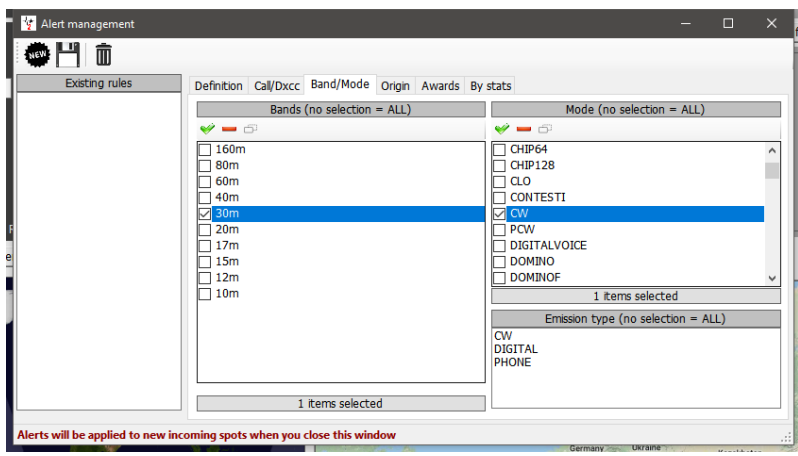

• Po výběru všech možností klikněte na ikonu uložení (disketu) a v levém panelu se zobrazí filtr upozornění.

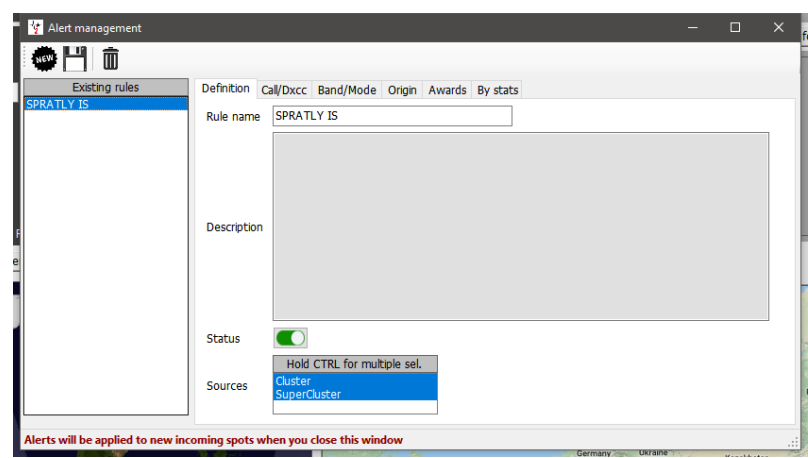

Výstrahy lze vytvářet podle volací značky, prefixu nebo sufixu, DXCC, kontinentu, pásma, módu, typu vysílání, volací značky spottera, kontinentu spottera, země spottera nebo pro konkrétní diplomy uvedené v poli Poznámky.

Tato kritéria lze kombinovat a jemně tak filtrovat požadované upozornění. Jako příklad lze uvést zvukové upozornění, když......

....... G4POP je /P na 60 m CW a je spatřen OZ1W

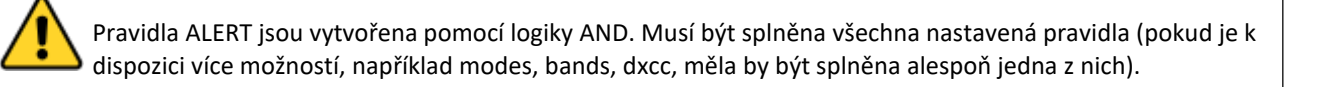

Při použití filtrů založených na statistikách stanice, například nové země, musí mu alespoň jedno z polí odpovídat

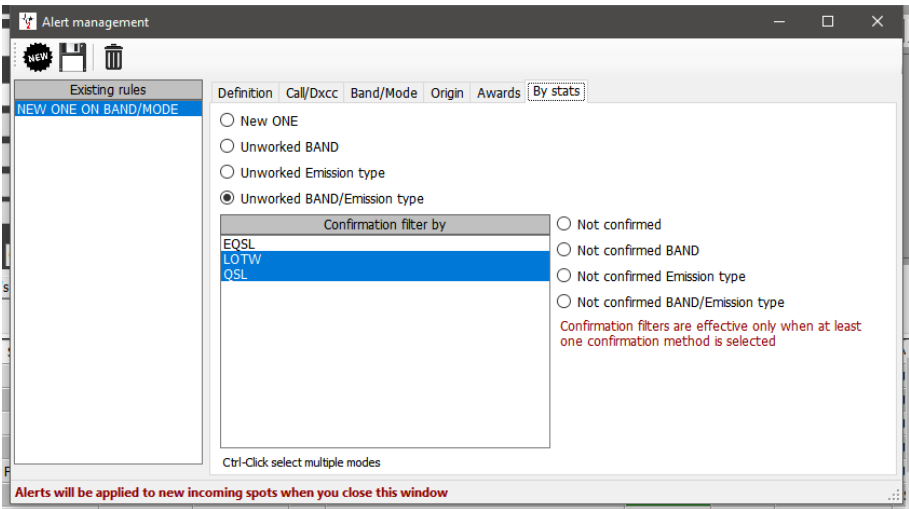

#### **Testování výstrah**

Chcete-li otestovat výstrahu, použijte funkci "Spot simulation" v okně "Cluster management". Spot simulace se nevysílají do clusterů Telnetu, ale zobrazují se pouze na místním počítači.

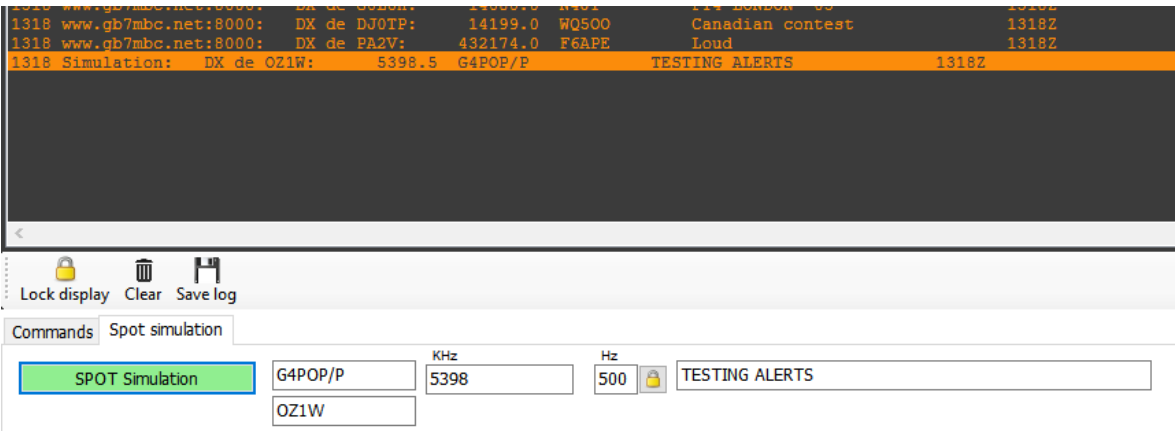

## **Podpora clusteru pro CW Keyer**

Pokud je otevřeno rozhraní Keyer, akce pro jedno a dvojklik odešlou volací značku, vyhledávací údaje, údaje o pásmu a režimu přímo do polí Keyer.

## **Upozornění e-mailem**

E-mailové upozornění na výstrahy clusteru lze uživateli zasílat automaticky, pokud je rozhraní nastaveno následujícím způsobem:

- 1. Přejděte do nabídky Nastavení/Konfigurace programu/Nastavení elektronické pošty.
- 2. Zaškrtněte políčko "Povolit e-mail".
- 3. Vyplňte e-mailové údaje pro odchozí e-mailový účet.
- 4. Klikněte na tlačítko "Test", čímž dojde k odeslání a potvrzení e-mailu.<br>5. Klikněte na tlačítko "Uložit konfiguraci".
- 5. Klikněte na tlačítko "Uložit konfiguraci".
- 6. Klikněte na žluté tlačítko "Configure alert email", které vás přenese na kartu "Cluster Alert".

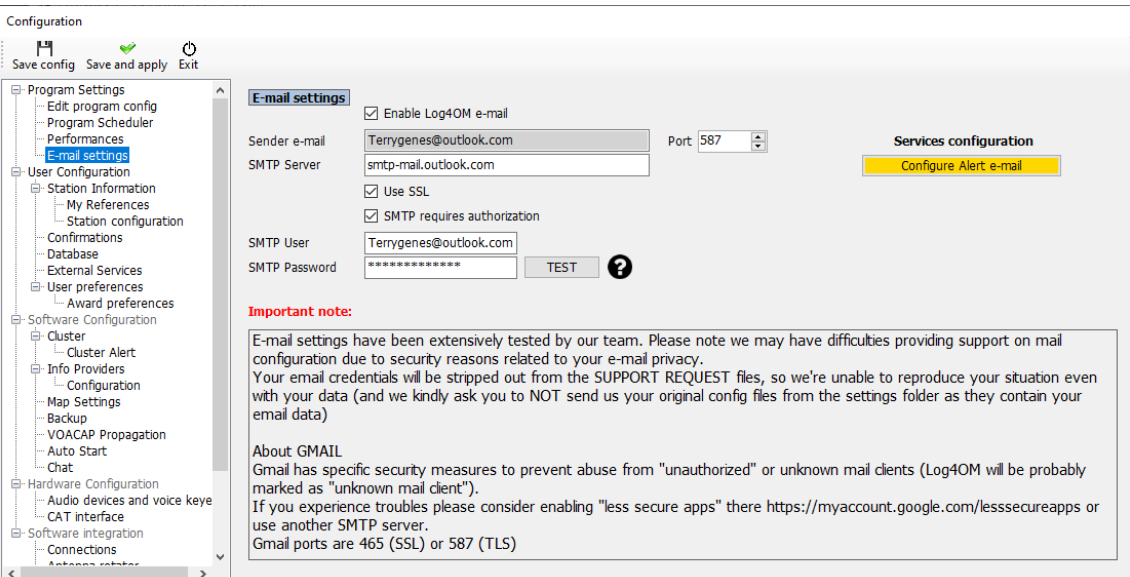

- 7. Do zeleného pole zadejte cílovou adresu pro e-mailová upozornění.
- 8. Kliknutím na zelený křížek (+) jej přidáte do seznamu níže.
- 9. Klikněte na tlačítko "Uložit a použít".

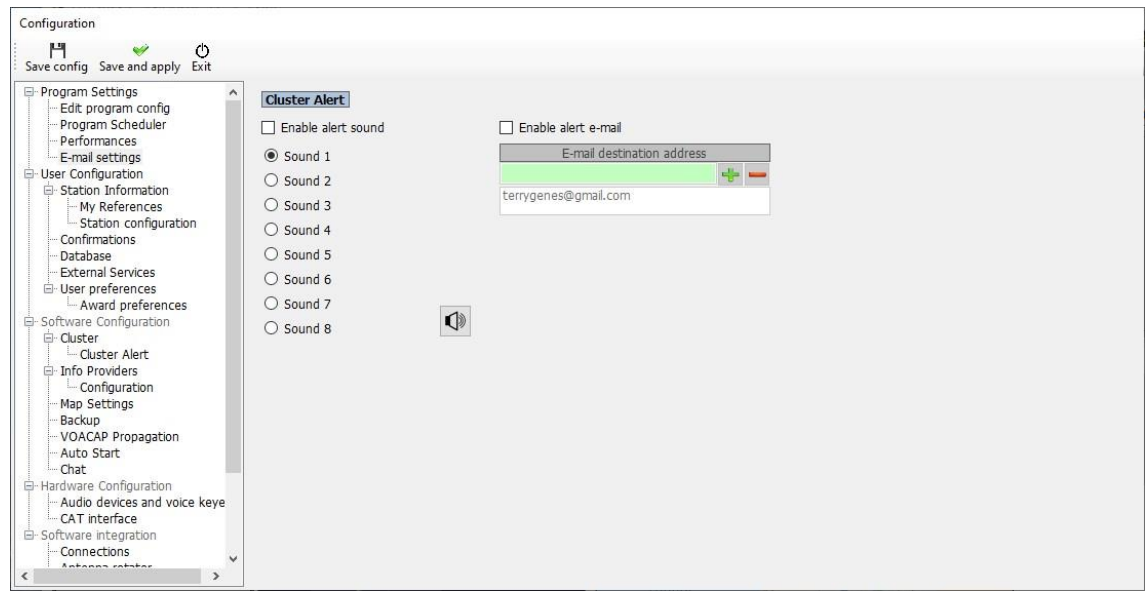

#### **Poznámky:**

E-mailová upozornění lze přeposílat na více e-mailových adres. Chcete-li e-mailové adresy ze seznamu odstranit, zvýrazněte adresu, kterou chcete odstranit, a klikněte na červenou ikonu mínusu (-). Na této kartě lze také povolit a otestovat zvuková upozornění.

Přejděte do nabídky "Nastavení/Konfigurace upozornění".

- Vyberte nebo vytvořte výstrahu, pro kterou je vyžadováno e-mailové upozornění.
- Zapněte přepínač "E-mailové upozornění", aby bylo možné upozornění aktivovat.

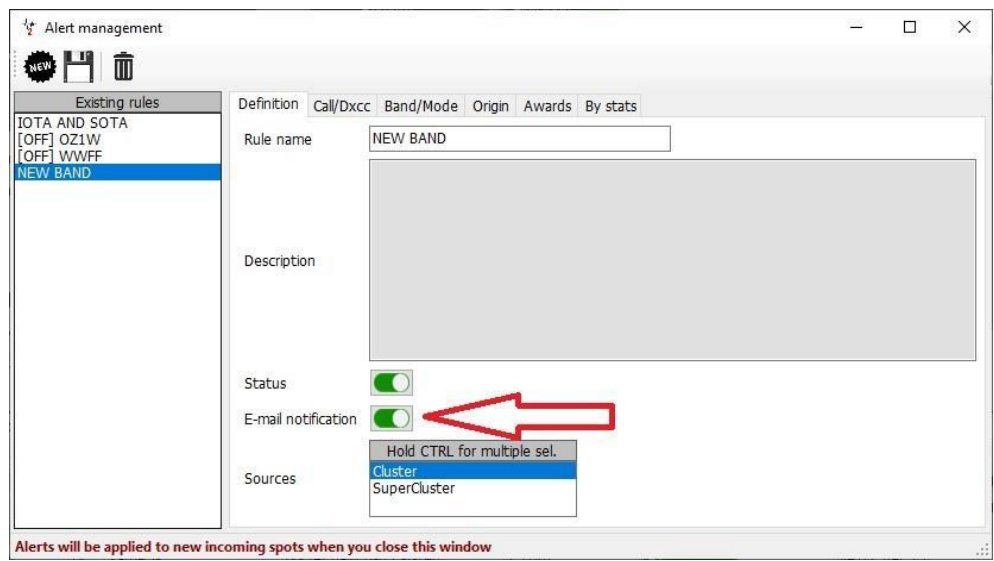

Když je výstraha spuštěna, Log4OM zašle oznámení o výstraze e-mailem, jak je uvedeno níže.

#### Log4OM message START

New cluster alert generated at 04/03/2021 10:08:20 UTC (04/03/2021 10:08:20 local)

Triggered rules:  $[OZ1W]$ 

Callsign: OZ1W Country: Denmark Band: 80m Emission type: PHONE

Log4OM message END

# **Předpověď šíření**

Log4OM verze 2 obsahuje výkonný nástroj pro předpověď šíření založený na VOACAP, který vypočítá nejlepší pásmo/cestu mezi stanicí uživatele a stanicí, se kterou má být navázáno spojení (volací značka musí být zadána do pole volací značky).

Nástroj je přístupný buď na kartě "Propagation" v hlavním uživatelském rozhraní, nebo v rozevíracích nabídkách v horní části hlavního uživatelského rozhraní. Pro získání předpovědi je nutné zadat volací značku a pásmo jiné stanice.

Předpovědi se vypočítávají pomocí úrovně výkonu TX, který je nastaven v poli Log4OM Settings/Program configuration/station configuration/TX Power nebo v upravené v záložce 'My Station (F4)' na panelu QSO input hlavního uživatelského rozhraní. Anténa není volitelná a je založena na standardním dipólu.

K dispozici jsou tři zobrazení, která zobrazují buď poměr S/N, spolehlivost spojení nebo SdBW, vysvětlení těchto zobrazení naleznete ve vynikajícím dokumentu *Jariho Perkiömäkiho OH6BG,* který je uveden níže.

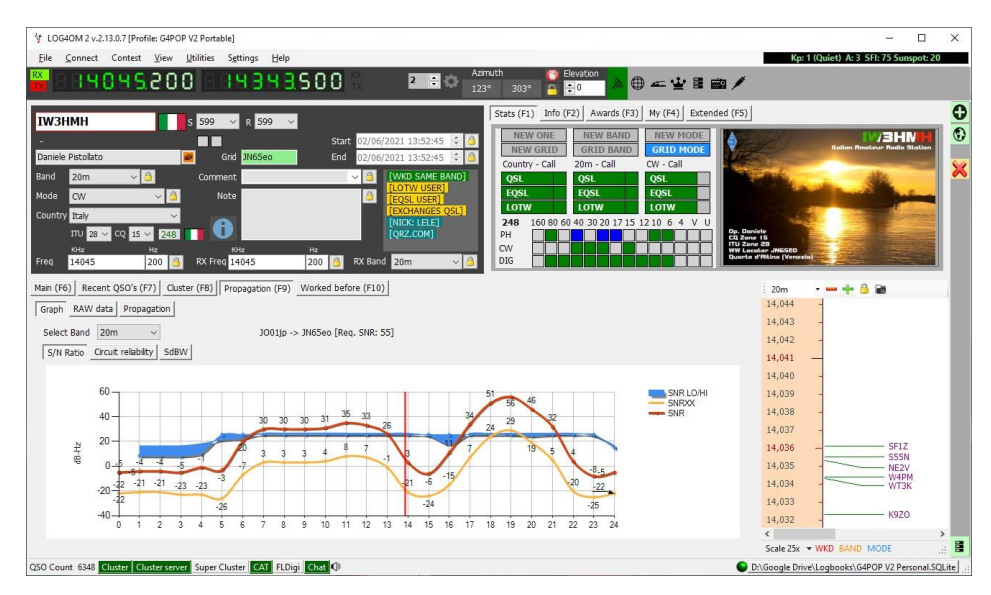

Samostatné okno pro zobrazení šíření je k dispozici v nabídce zobrazení.

Pokud je okno otevřeno až po zadání volání, výpočty již byly provedeny a okno bude prázdné. Okno je třeba nejprve otevřít, aby se při zadání volací značky zobrazily výsledky výpočtu.

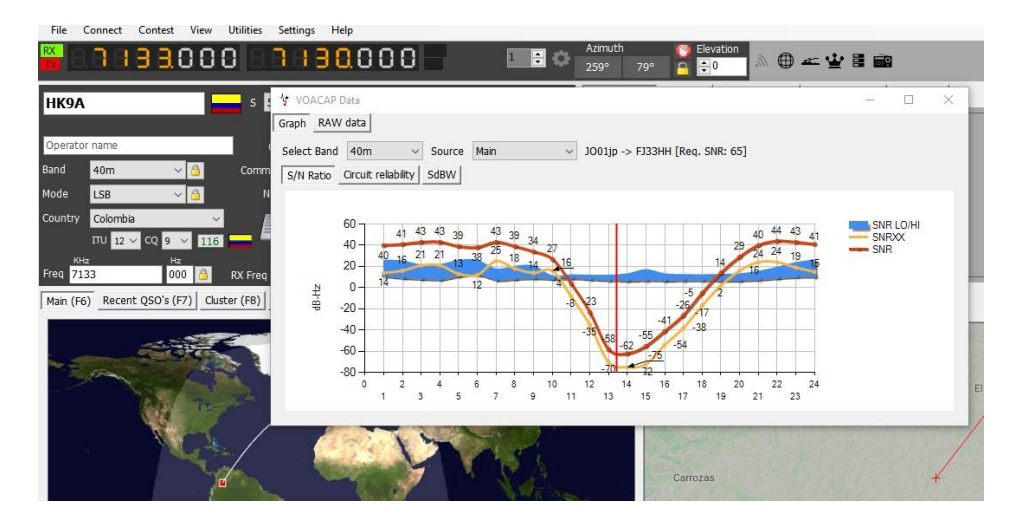

Nabídka "Zdroj" v plovoucím okně Propagace umožňuje odvození zobrazení také z volání zadaného v okně soutěže nebo keyeru.

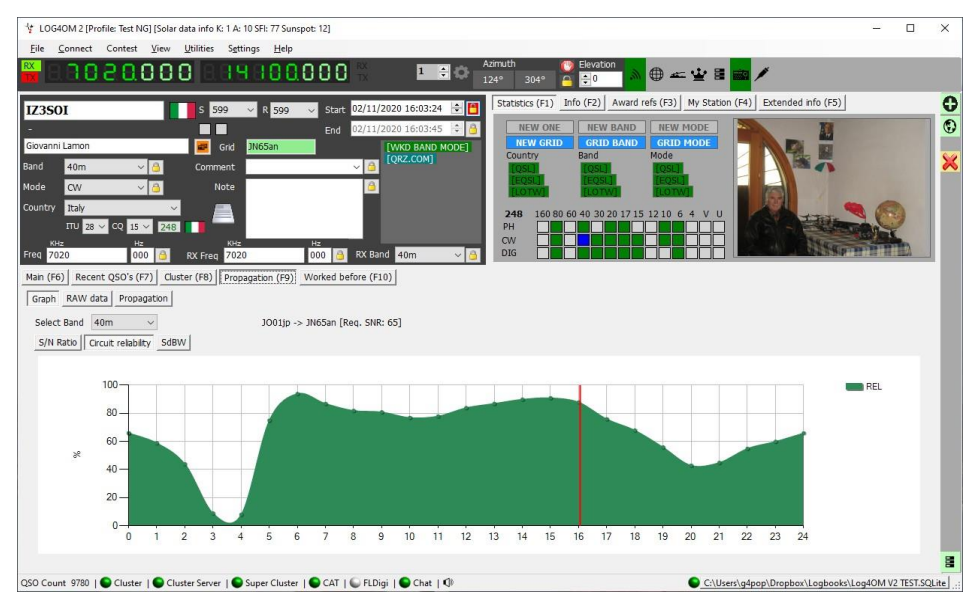

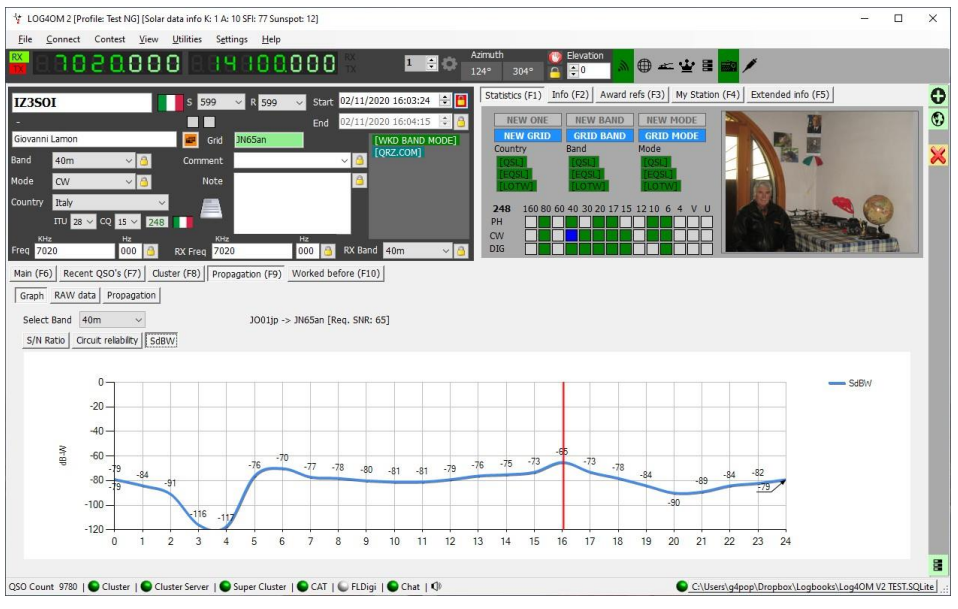

Zdrojová data jsou k dispozici také na kartě "Zdrojová data".

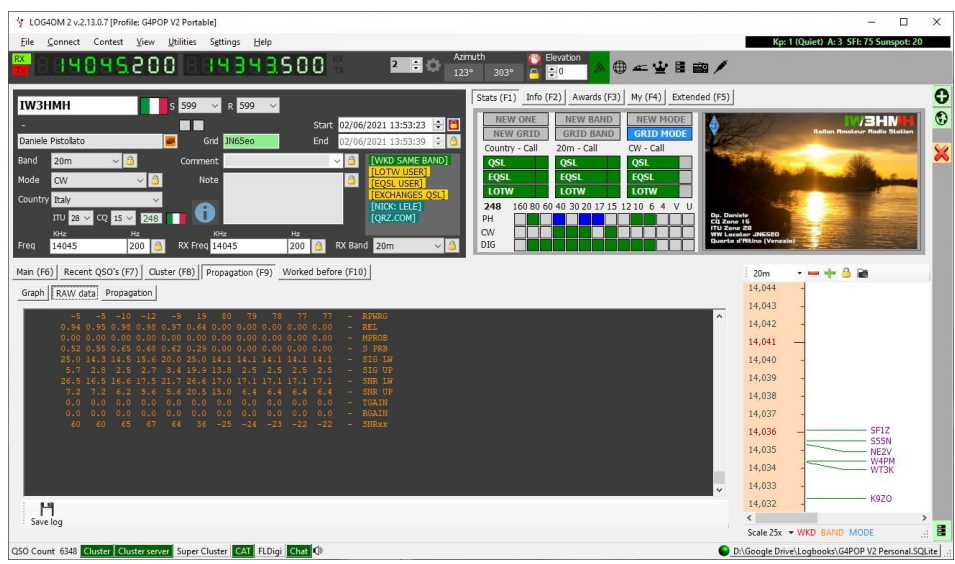

# **Mapa šíření**

Mapa šíření, která je rovněž k dispozici v nabídce "Zobrazit" nebo na kartě "Šíření (F9)", se negeneruje sama ze zadaných volacích značek, protože výpočet každého čtverce sítě zabere čas, aby bylo možné mapu vykreslit.

Postup aktivace:

- 1. Vyberte pásmo zájmu
- 2. Zvolte typ zobrazení dat S/N Ratio, SdBW nebo Plot reliability
- 3. Výběr barevné palety mapy
- 4. Klikněte na tlačítko "Generovat" jak bylo uvedeno, vykreslení mapy šíření trvá dlouho, takže počkejte!

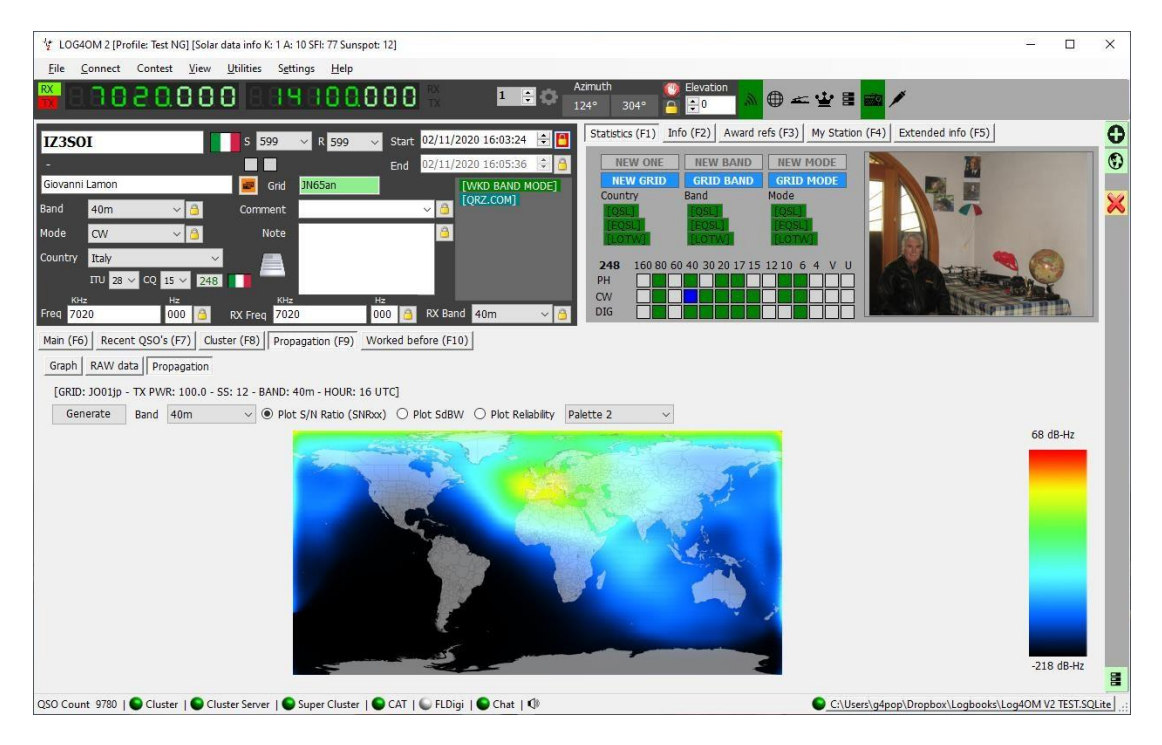

#### **Sloupec spolehlivosti**

Faktor spolehlivosti je rovněž zobrazen ve sloupci clusteru, přičemž vyšší procento pravděpodobnosti je postupně zvýrazněno tmavší zelenou barvou, zobrazen je také poměr signálu k šumu a SdBW.

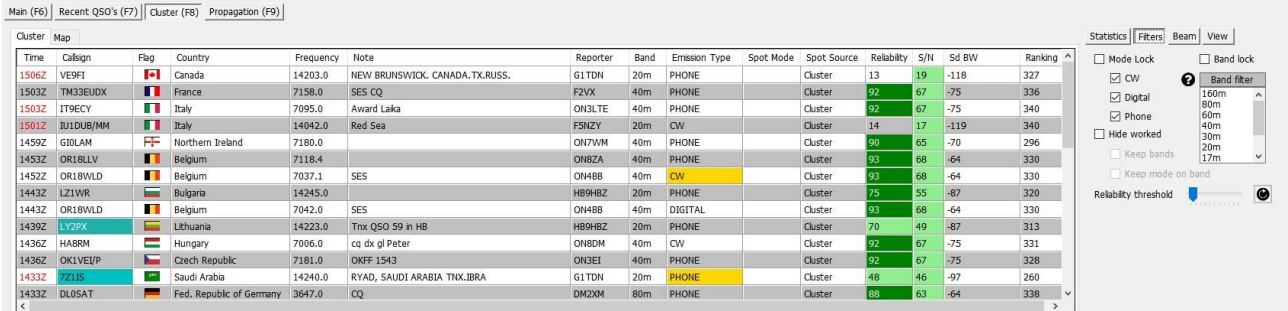

Nastavením posuvníku "Práh spolehlivosti" v nabídce "Filtry" změníte práh, při kterém se zobrazí úrovně spolehlivosti.

#### DŮLEŽITÉ UPOZORNĚNÍ:

Protože hodnota "Reliability" (spolehlivost) v zobrazení clusteru je vypočítána na základě dvoumístných nebo čtyřmístných údajů lokátoru pro střed země, nebude odpovídat upřesněné předpovědi šíření na kartě "Propagation (F9)", která je vypočítána na základě přesné polohy stanice zadané do vstupních polí a je vypočítána na základě šestimístného lokátoru získaného z vyhledávacího zdroje on line.

# **Rozložení MUF a SNR**

#### *Výběr nejlepší frekvence*

Nyní jste spustili předpověď a jste připraveni pracovat mezi vybranými místy na frekvencích, které jste zadali. V naší analýze je třeba probrat dvě věci:

- Která je nejlepší z našich frekvencí?
- Jaké je předpokládané rozložení SNR (odstup signálu od šumu) na této frekvenci?

#### **Význam MUF**

Ve VOACAP je MUF (maximální použitelná frekvence) statistický pojem. MUF je zde definován jako medián maximální použitelné frekvence pro danou ionosférickou dráhu, měsíc, SSN a hodinu. V každý den v měsíci je v tuto hodinu pro daný režim stanovena maximální pozorovaná frekvence (MOF). Medián tohoto rozdělení se nazývá MUF. Nejedná se tedy o maximální použitelnou frekvenci z hlediska komunikace.

Jinými slovy, MUF je frekvence, pro kterou je předpovídána ionosférická podpora v 50 % dnů v měsíci, tj. 15 dní z 30 dní. V daný den se tedy komunikace na frekvenci označené jako MUF může, ale nemusí podařit.

Aby bylo zajištěno dobré komunikační spojení mezi dvěma místy, volí se pracovní frekvence obvykle pod předpokládanou hodnotou MUF. Často se uvádí, že optimální pracovní frekvence leží někde mezi 80-90 % MUF (např. pokud je MUF 10 MHz, optimální frekvence by byla přibližně 8-9 MHz). Ve VOACAP je to však předpovídané rozložení SNR pomocí metod kompletního výkonu systému (např. metody 20, 21, 22 nebo 30), které určuje, které frekvence poskytují přijatelnou úroveň služby

#### **MUFday**

MUF souvisí také s dalším parametrem, MUFday. Hodnota MUFday je podíl dnů v měsíci v dané hodině, kdy je provozní frekvence nižší než MUF pro nejspolehlivější režim (tj. režim s nejvyšší spolehlivostí splnění požadovaného SNR). Režim a související údaje uvedené pod uživatelem zadanými frekvencemi jsou vždy nejspolehlivějším režimem. Podrobnější informace naleznete v části Výpočet MUFdays.

#### **SNR, SNR10 a SNR90: Předpokládané rozložení SNR**

Rozložení SNR nám říká, jaký stupeň služby lze očekávat v daných dnech v měsíci na dané frekvenci v danou hodinu. Statistická metoda se používá k určení stupně služby za 27 dní (SNR90), 15 dní (SNR) a 3 dny (SNR10) z 30 dní. Neřekne vám však, které dny jsou dobré a které špatné.

Níže jsou uvedeny čtyři výstupní parametry SNR potřebné pro analýzu:

1.0 13,1 6,1 7,2 9,7 11,9 13,7 15,4 17,7 21,6 25,9 0,0 0,0 FREQ F2F2 F2F2 F2F2 F2F2 F2F2 F2F2 F2F2 F2F2 F2F2 F2F2 F2F2 F2F2 F2F2 - - MODE 80 63 69 78 **83** 78 68 28 -39 -58 - - SNR 26.7 12,4 13,8 21,2  $\frac{26}{7}$  26,8 26,8 26,8 26,8 26,8 13,3 - - SNR LW 18.5 7,6 7,1 7,8 <mark>12,7 22,2 25,7 25,7 25,7 7,6 - - SNR UP</mark> 54 51 55 57 56 51 41 1 -66 -71 - - SNRxx

**SNR** udává hodnotu dB-Hz, kterou lze udržet v 50 % dnů (tj. v 15 dnech) v měsíci. V našem příkladu na frekvenci 11,9 MHz je hodnota SNR 83 (dB-Hz).

**SNRxx** (tj. SNR90, pokud je REQ.REL. 90 %) udává hodnotu dB-Hz, kterou lze udržet v 90 % dnů (tj. ve 27 dnech) v měsíci. V našem příkladu na frekvenci 11,9 MHz je hodnota SNRxx 56 (dB-Hz). To lze vypočítat jako SNR - SNR LW (nebo 83 - 27 = 56 v našem příkladu).

A konečně **SNR10** (vypočtená jako SNR + SNR UP) je hodnota dB-Hz, kterou lze udržet v 10 % dnů (tj. ve 3 dnech) v měsíci. V našem příkladu na frekvenci 11,9 MHz je hodnota SNR10 přibližně. 96 (dB-Hz).

Dva nejdůležitější parametry, které je třeba vzít v úvahu při hledání nejlepší frekvence, jsou hodnoty SNR a SNR90. **Pravidlem je hledat nejvyšší hodnotu SNR a nejvyšší hodnotu SNR90**. Předpokládejme, že požadovaný SNR, který chceme v našem obvodu udržet, je 67 (což není dobrá, ale stále ještě rozumná kvalita poslechu v mezinárodním vysílání). Uvidíme, že SNRxx je na všech našich frekvencích nižší než 67, což znamená, že žádná z nich nedokáže udržet tento stupeň služby 27 dní z 30 dní. Pak budeme muset hledat nejvyšší SNR. Z našich frekvencí by byla nejlepší frekvence 11,9 MHz s hodnotou SNR 83.

#### **Závěr**

*Závěrem lze říci, že 11,9 MHz je nejlepším kandidátem na provozní frekvenci v 01 UTC během tohoto měsíce. 11,9 MHz je také pod předpokládanou hodnotou MUF 13,1 MHz pro tento režim.*

#### **Skupina RPWRG a skupina REL**

Rozšiřme náš výše uvedený příklad o další dva výstupní parametry (RPWRG a REL) takto:

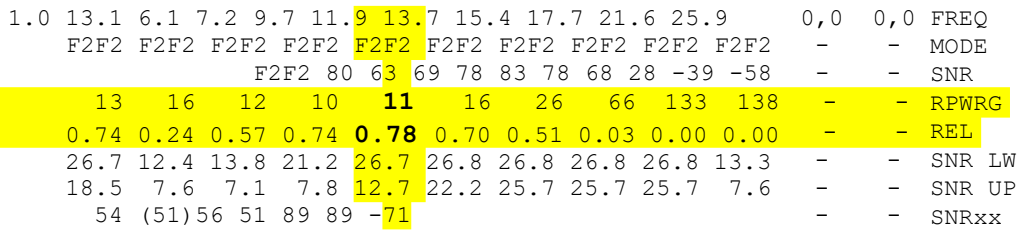

**RPWRG souvisí s hodnotami SNR90 a REQ.SNR.** V našem příkladu výše byla hodnota REQ.SNR nastavena na 67 **(konfigurace programu – uživatelské preference**).

Parametr RPWRG (požadované zesílení výkonu) nám říká, **kolik decibelů je v komunikačním systému potřeba k dosažení hodnoty SNR90 67**. Vypočítá se jako REQ.SNR - SNRxx (nebo 67–56 = 11 na 11,9 MHz). Protože hodnota RPWRG je v našem příkladu kladná, znamená to, že pro náš systém je zapotřebí mnoho decibelů; pokud by byla hodnota záporná, bylo by tolik decibelů nadbytečných (tj. zbytečných) k dosažení požadovaného SNR po dobu 27 dnů z 30 dnů.

Tento parametr se týká návrhu (komunikačního) systému. V našem příkladu na frekvenci 11,9 MHz bychom měli zvážit, jaká opatření bychom mohli přijmout, abychom do systému přidali potřebných 11 decibelů: zdvojnásobením vysílacího výkonu bychom získali 3 decibely, použitím výkonnější vysílací antény bychom mohli získat několik decibelů navíc a na přijímací straně bychom mohli zvolit například tříprvkovou Yagi místo bičové antény, která by ještě přispěla několika decibely navíc. **REL souvisí s hodnotami SNR a REQ.SNR** a je definován jako faktor spolehlivosti obvodu. Udává procento dnů v měsíci, kdy se hodnota SNR bude rovnat nebo překročí hodnotu REQ.SNR. SNRxx nám říká, jaké hodnoty SNR lze dosáhnout v 90 % dnů (27 dnů) v měsíci. Pokud by SNRxx byla 67, pak by hodnota REL byla 0,90 (neboli 90 %, což je námi zadaná hodnota REQ.REL) a RPWRG by byla nula (0).

#### **Závěr**

*Hodnota REL 0,78 na frekvenci 11,9 MHz naznačuje, že požadované hodnoty SNR 67 lze dosáhnout v 78 % dnů v měsíci. Chcete-li procentuální hodnotu převést na počet dní, podívejte se na tabulky Z. Uvidíme, že 78 % se rovná 23 dnům.*

*Původně napsal a autorská práva napsal Jari Perkiömäki OH6BG, <https://www.voacap.com/muf.html>*

# **Připomenutí paměti (oblíbené)**

V okně zobrazení/Připomínka paměti je možné uložit seznam často používaných frekvencí (oblíbené)

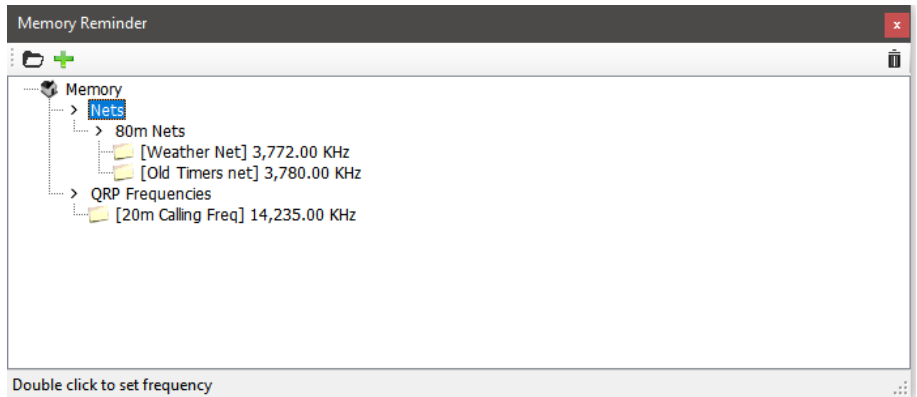

- složku, klikněte na zelené tlačítko + a přidejte název a frekvenci, kliknutím na ikonu zaškrtnutí položku Kliknutím na ikonu složky přidejte složku, zadejte název složky a klikněte na klávesu Enter/Return na klávesnici.
- Vyberte vytvořenou uložte.

Režim je automaticky zvolen podle režimu zaznamenaného pro danou frekvenci v souboru plánu pásem.

# **Hlasová klávesnice**

Log4OM2 nabízí funkci hlasového klíčování se šesti nahrávatelnými paměťmi.

## **Nastavení hlasové klávesnice**

Chcete-li nastavit hlasový klíč a nahrávat zprávy hlasového klíče, otevřete okno Konfigurace programu Log4OM z nabídky "Nastavení" a vyberte kartu "Zvuková zařízení".

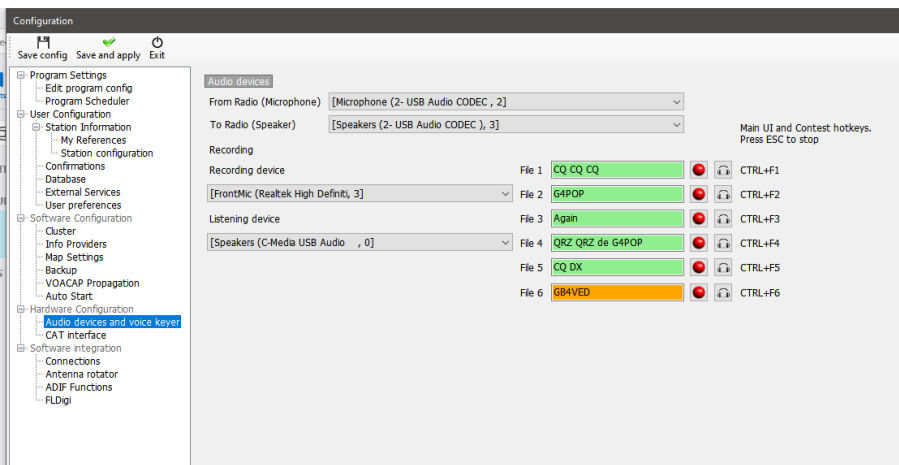

- 1. V rozevírací nabídce "From/To Radio" vyberte zařízení, která mají být použita pro přenos zpráv keyeru.
- 2. Výběr zařízení pro nahrávání a přehrávání na panelu "Nahrávání".
- 3. Zadejte "Název souboru" pro každou paměť. *Poznámka: Dokud není záznam dokončen, je pole s názvem souboru zvýrazněno červeně.*
- 4. Podržte červené tlačítko vpravo od názvu paměti a nahrajte zprávu pomocí mikrofonu připojeného k počítači na konci nahrávání uvolněte červené tlačítko nahrávání.
	- Poznámka: Pole s názvem souboru se změní na zelené, což znamená, že obsahuje zprávu.
- 5. Kliknutím na symbol sluchátek vpravo od tlačítka nahrávání přehrajete záznam pro danou paměť.

# **Použití hlasové klávesnice**

- Zprávy hlasové klávesnice se spouštějí pomocí kláves Ctrl + funkční klávesy 1 až 6.
- V dolní části hlavního uživatelského rozhraní se zobrazí vizuální indikace odesílání zprávy.

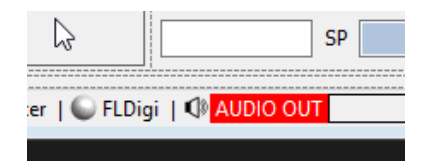

- Zprávy lze během odesílání přerušit stisknutím klávesy Esc.
- Zprávy lze odesílat, když je aktivní hlavní uživatelské rozhraní nebo když je otevřené okno soutěže.

# **Soutěžní režim**

Přestože Log4OM V2 není plnohodnotný soutěžní deník, poskytuje velmi užitečné rozhraní pro příležitostné soutěžící. Vyhlašovatelé soutěží by měli používat integraci Log4OM V2 s N1MM, aby dosáhli co nejvyšší efektivity.

# **Nastavení soutěže**

• Vyberte možnost "Nastavení soutěže/soutěže".

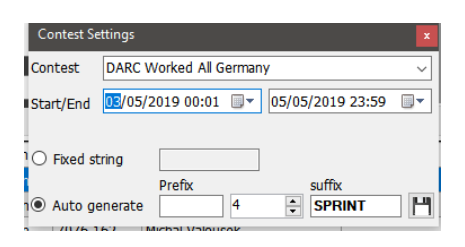

- Vyberte příslušnou soutěž.
- Upravte datum a čas zahájení a ukončení.
- Přidejte libovolný pevný řetězec, předponu nebo příponu pro soutěž.
- Nastavte sériové číslo na požadované počáteční číslo.
- Klikněte na ikonu pro uložení vpravo dole (disketa)
- Zavřete okno nastavení soutěže.

### **Provoz v soutěži**

**Pokud data nastavená v nabídce "Nastavení soutěže" nejsou aktuální, nelze režim soutěže aktivovat!**

• Zobrazení soutěže spustíte výběrem položky "Soutěž/soutěž" z panelu nabídek nebo kliknutím na ikonu soutěže (korunka) na hlavním panelu nástrojů.

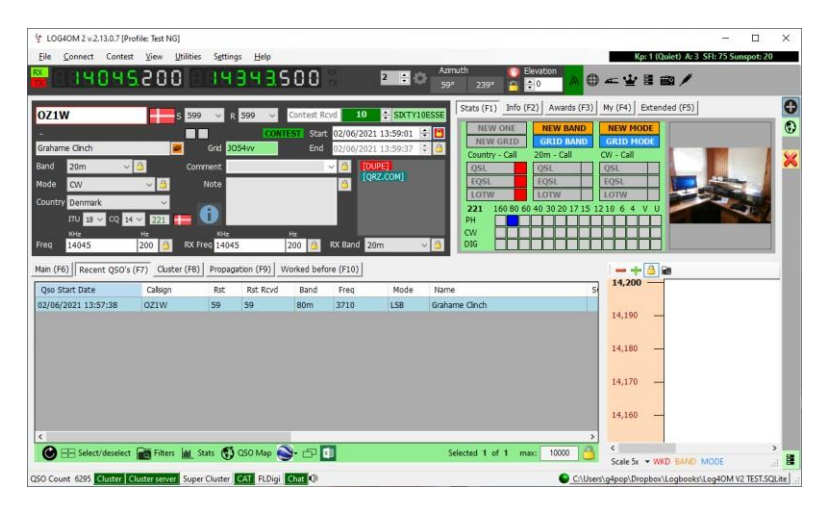

- Seznam stanic, s nimiž bylo pracováno během doby soutěže, se zobrazuje v dolní části okna.
- Pokud s některou stanicí bylo pracováno již dříve během doby soutěže, zobrazí se v informačním okně [Dupe WKD SAME BAND].
- Pořadové číslo se automaticky zvyšuje a zobrazuje se spolu s případnou předponou nebo příponou v horní části okna.
- Specifikace antény a rádia uživatele lze změnit výběrem na kartě "Moje (F4)".
- Aktuálně používané rádio lze změnit pomocí seznamu pro výběr soupravy vedle displeje frekvence pro provoz SO2R.

# **Soutěžení s CW Keyer**

V soutěžním režimu je CW Keyer také v soutěžním režimu a poskytuje stejná soutěžní pole odeslaná a přijatá jako v hlavním soutěžním okně.

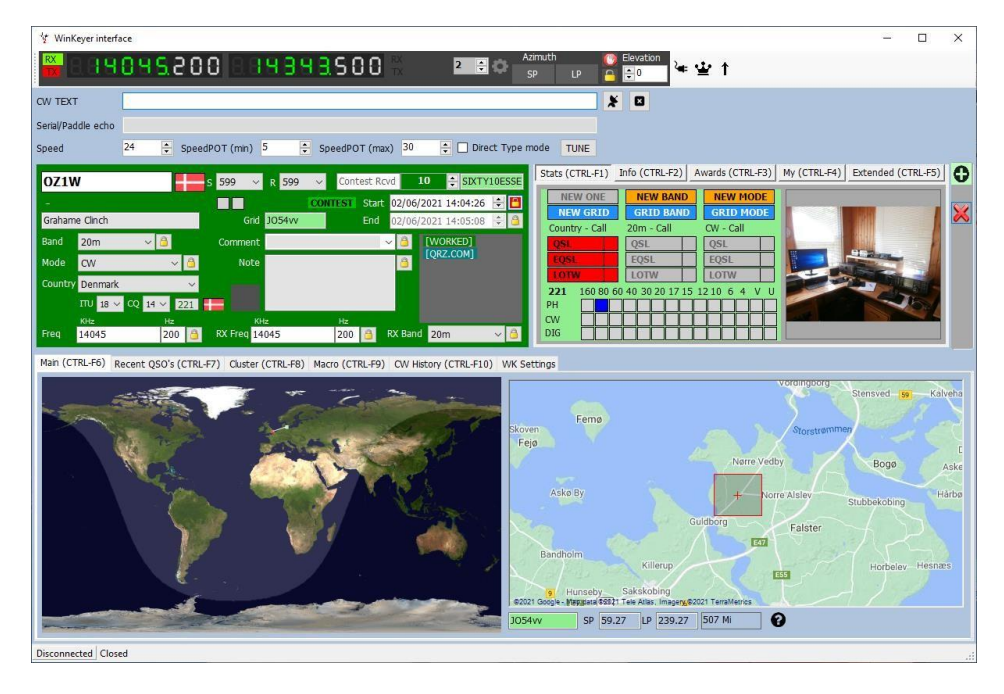

Vyberte sadu soutěžních maker na kartě Makra (CTRL+F9) a spusťte keyer podle popisu v části Keyer této uživatelské příručky. Klávesnicový provoz pro maximální rychlost QSO je podporován i v soutěžním režimu.

### **Přidání názvu soutěže**

Chcete-li do seznamu přidat název soutěže, upravte soubor contest.csv v editoru Nastavení/zdroje. Ujistěte se, že název soutěže a organizátor soutěže jsou odděleny středníkem, např. ARRL RTTY Round-Up;ARRL-RTTY

**Poznámka: Úpravy uložte kliknutím na ikonu malé diskety v pravém dolním rohu okna zdrojů.**

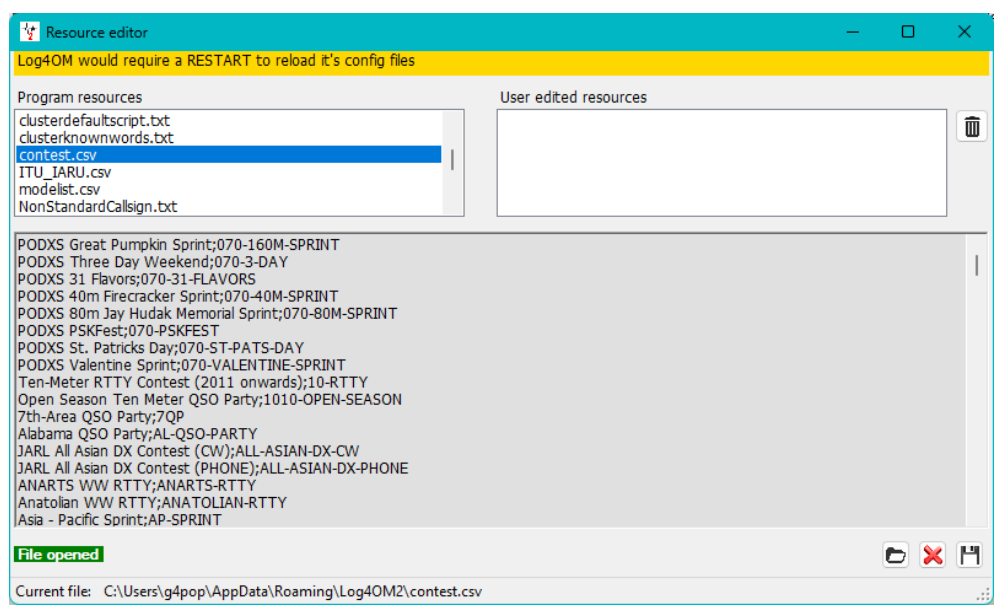

# **CW Keyer**

### **Winkeyer**

#### **UPOZORNĚNÍ**

Winkeyer je hardwarová jednotka navržená společností K1EL <https://www.hamcrafters2.com/> existují i další varianty. Pro použití podpory Winkeyeru v systému Log4OM musí mít uživatel hardwarovou jednotku Winkeyer připojenou mezi PC a rádiem.

Případně použijte software pro emulaci portu Winkeyer, například software poskytovaný společností FlexRadio. Pokud používáte emulátor portu Winkeyer, přečtěte si příslušnou uživatelskou příručku.

Rozhraní programu Winkeyer lze otevřít buď výběrem programu CW keyer z nabídky "Zobrazit", nebo kliknutím na ikonu Morseova klíče v horním panelu nástrojů.

Rozhraní Winkeyer není kompatibilní se starými verzemi programu Winkeyer, integrovat lze pouze verze USB.

## **Nastavení nástroje Winkeyer**

Všechna nastavení programu Winkeyer lze změnit na kartě "Nastavení WK", kde by měl být vybrán port USB programu Winkeyer.

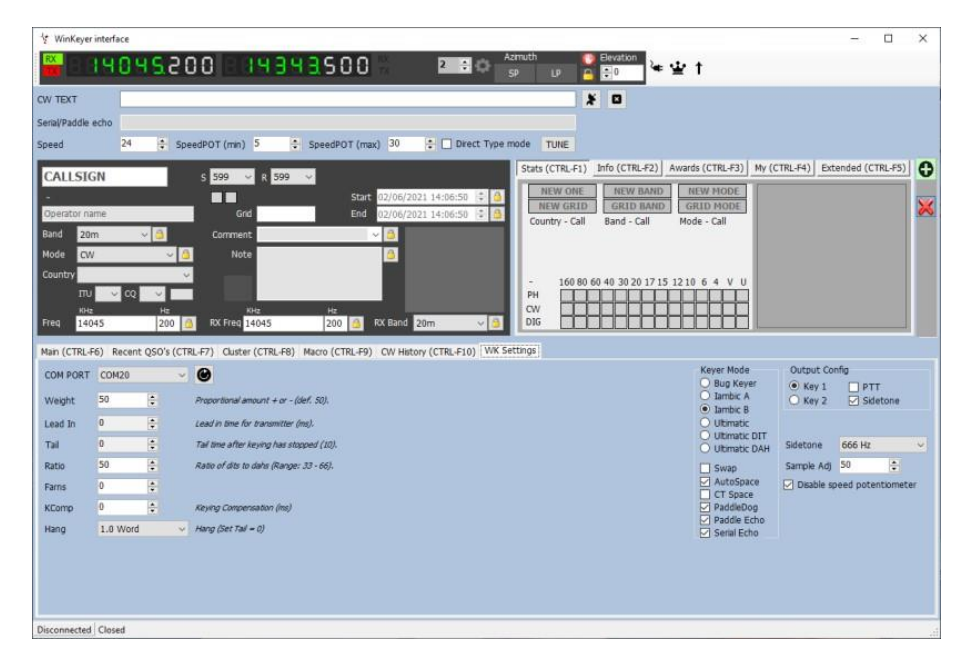

# **Spuštění a zastavení klíče**

Po výběru komunikačního portu lze Winkeyer spustit kliknutím na ikonu připojení vedle displeje frekvence (vypadá jako síťový kabel).

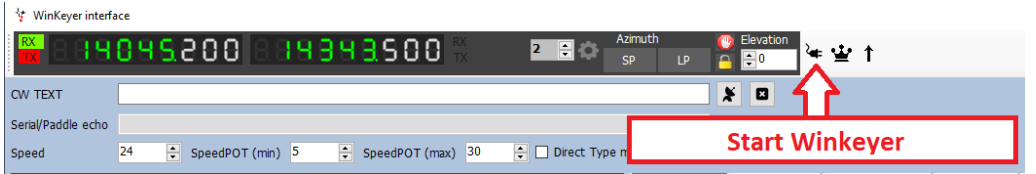

Podrobnosti o připojení budou v levém dolním rohu okna keyeru zvýrazněny zeleně.

Po použití je nutné klíčovač odpojit opětovným kliknutím na ikonu připojení před zavřením okna klíčovače. Fyzický potenciometr rychlosti na hardwaru Winkeyeru lze vypnout zaškrtnutím políčka "Zakázat potenciometr rychlosti" na kartě nastavení.

#### **Provoz v soutěži**

Podpora klávesnice Log4OM V2 je navržena pro ovládání klávesnicí, aby umožnila vysokorychlostní provoz v podmínkách contestu nebo expedice DX, lze použít i myš, ale bude to pomalejší a těžkopádnější.

**Funkční klávesy F1 až F12** aktivují uživatelská makra vytvořená nebo upravená na kartě Makra (Alt 2).

Neomezený počet sad maker (každá sada obsahuje 12 maker) lze uložit pomocí ikony diskety vpravo dole na kartě Makra (Alt 2) a vyvolat kliknutím na šipku vpravo dole na kartě Makra (Alt 2).

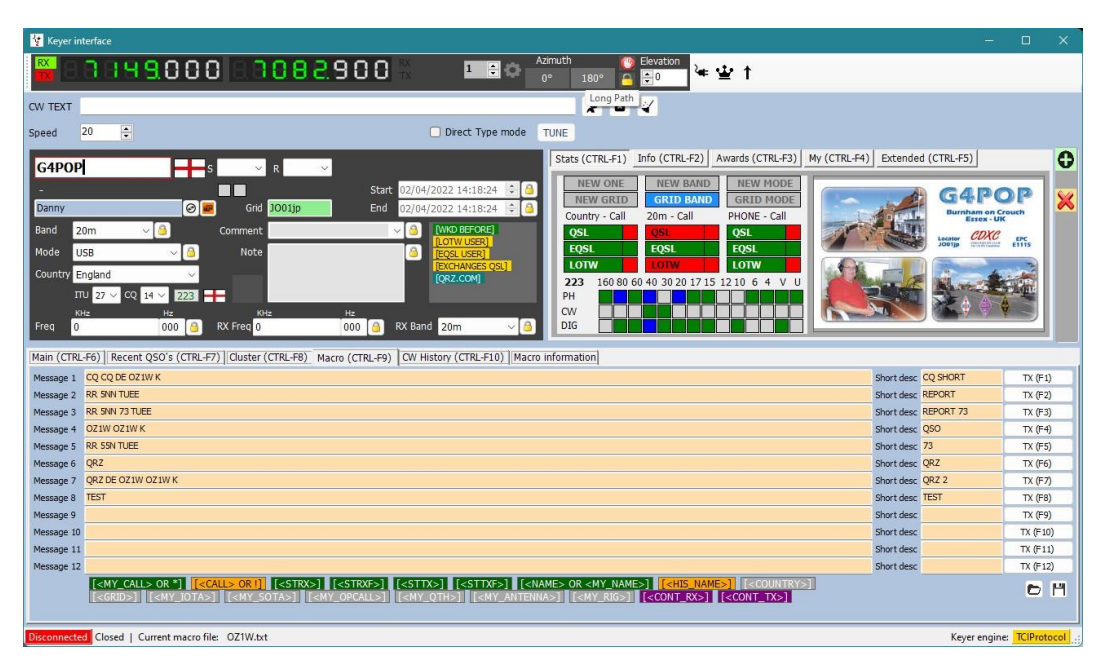

## **Zadávání údajů o volání a QSO**

Kurzor je ve výchozím nastavení nastaven na pole "Volací znak", po zadání volacího znaku se provede vyhledávání, jak je popsáno jinde, stav WB4 se zobrazí v panelu vyhledávání údajů v dolní části okna WK.

Při vyjetí z pole volací značky se automaticky zaznamená čas zahájení QSO. Uživatel nyní může na kartě procházet všechna ostatní vstupní pole a zadávat nebo upravovat údaje podle potřeby.

**Alt-Enter** – uloží QSO do deníku a zaznamená čas ukončení QSO, vymaže zadané datum a umístí kurzor zpět do pole volací značky připravené pro další QSO.

**Alt-W** – vymaže zadaná data.

#### **Odesílání z klávesnice**

Kromě maker je možné odesílat zprávy CW psaním do pole "Text input" v horní části okna WK, přičemž zaškrtnutím políčka "Direct type mode" se text odešle tak, jak byl zadán.

Pokud není zaškrtnuto políčko "Režim přímého psaní", text se odešle až po stisknutí tlačítka "ODESLAT" nebo po stisknutí klávesové zkratky **Alt-S** 

**Alt-A** – vymaže text ve vstupním poli.

#### **Podpora clusteru pro CW Keyer**

Když je otevřeno rozhraní klíčovače, pak akce pro jedno a dvojklik na místo v clusteru odešlou zjištěné volací značky, pásmo a údaje o režimu přímo do polí klíčovače.

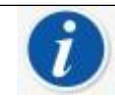

### **Seznam klávesových zkratek pro CW**

**Funkční klávesy F1 až F12** – aktivují uživatelská makra **Ctrl-A** – vymaže text v poli pro zadávání textu a přeruší přenos **Ctrl-Enter** – uloží QSO do záznamníku **Ctrl-W** – vymaže všechna zadaná data **Ctrl-S** – odešle text do pole pro zadávání textu přímého typu **Esc – vymaže** volací značku a vyhledávací data **Tabulátor** – posune kurzor na další pole **Dvojité kliknutí myší** – na poslední odeslanou zprávu znovu odešle zprávu

# **Solární data**

Informace o slunečních geomagnetických datech jsou pravidelně aktualizovány z NOAA a základní informace se zobrazují v horním rámečku programu Log4OM, kde se zobrazují hodnoty indexů K a A, aktuální SFI a počet slunečních skvrn.

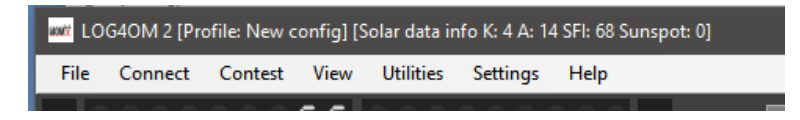

Podrobnější údaje o Slunci včetně historických informací jsou k dispozici v dialogovém okně Zobrazit/Sluneční data, které zobrazuje měsíční index A, aktuální index K, sluneční skvrny a graf předpovědi slunečních skvrn.

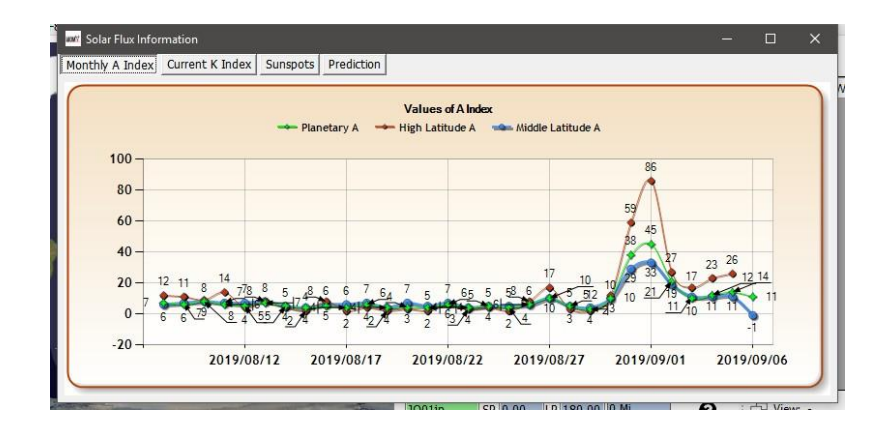

# **Správce QSO**

Kompletní správa dat QSO se provádí v QSO Manageru (Utilities/QSO Manager), kterým lze vyhledávat podle volací značky a rozsahu data pomocí dialogových oken pro rychlé vyhledávání v horní části okna.

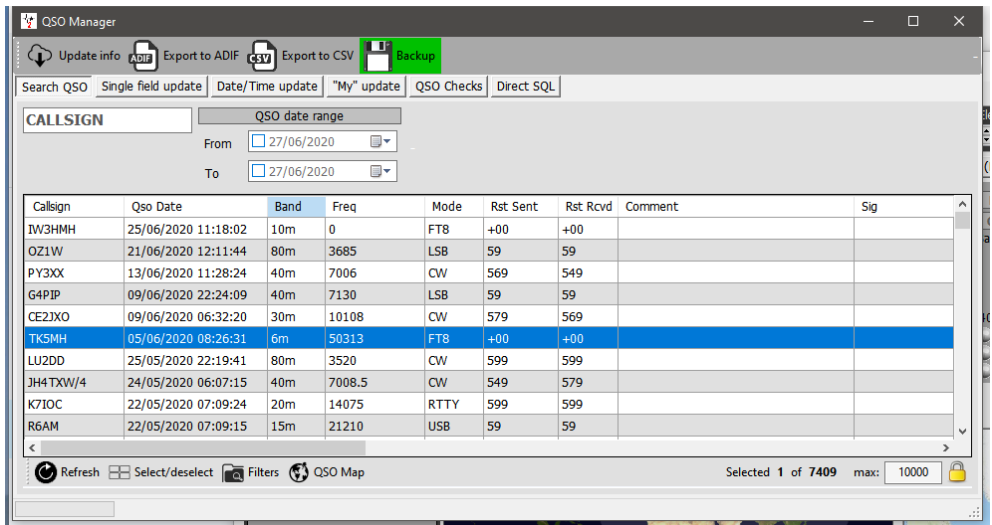

#### **Aktualizované informace**

Toto tlačítko v levé horní části obrazovky aktualizuje vybraná QSO s využitím online vyhledávacích možností zvolených uživatelem v konfiguraci programu a historického datového souboru Clublog, seznamu zemí Log4OM a speciálních volání.

#### **Export do ADIF**

Toto tlačítko v horní části obrazovky exportuje vybraná QSO do souboru ADIF pomocí nejnovější dostupné verze formátu ADIF. Uživatel si může vybrat pole, která chce exportovat, nebo může být vygenerován standardní soubor ADIF.

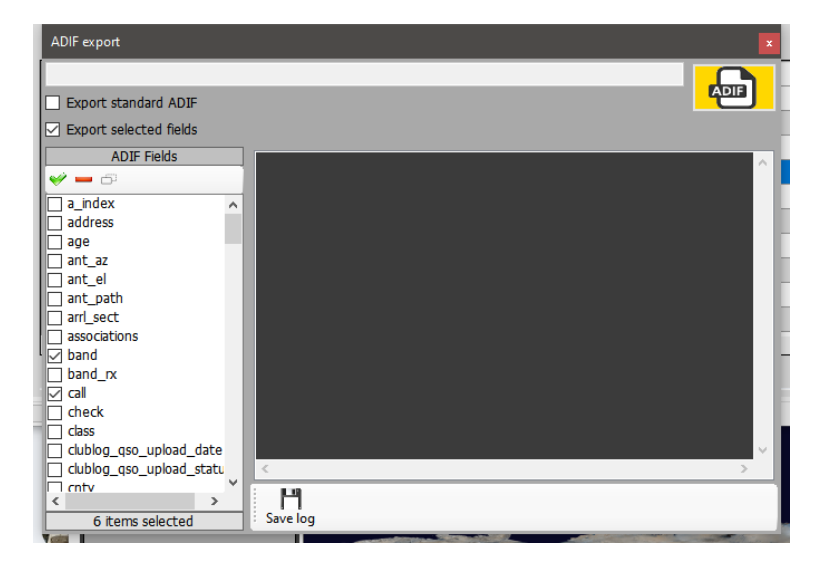

#### **Export do CSV**

Tato možnost umožňuje export vybraných QSO s možností výběru polí, která mají být exportována, a s možností exportu záhlaví ve formátu CSV

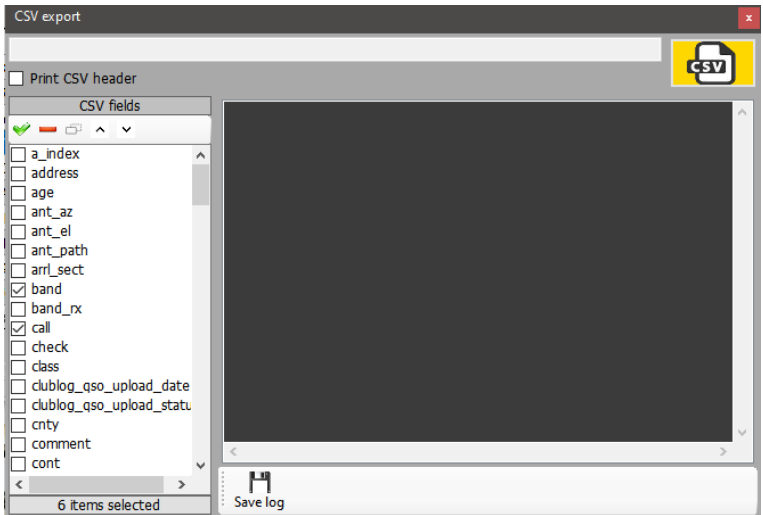

## **Tlačítko zálohování**

Tlačítko "Zálohovat" uloží ÚPLNOU zálohu celého deníku uživatele na místo, které si uživatel zvolí.

## **Tlačítko obnovení**

Tlačítko "Obnovit" v levé dolní části obrazovky aktualizuje/obnovuje položky zobrazené v tabulce.

# **Vybrat/zrušit výběr**

Tímto tlačítkem umístěným v dolní části obrazovky se buď vyberou všechny zobrazené položky, nebo se zruší výběr položek zobrazených/vybraných alternativními kliknutími.

## **Hromadné aktualizace**

Všechna pole lze hromadně aktualizovat pomocí různých záložek aktualizace ve správci QSO, přičemž nejprve je třeba vybrat QSO, která chcete aktualizovat, na kartě "Search QSO".

Nejprve vyfiltrujte a vyberte QSO, která chcete hromadně upravit, a poté klikněte na tlačítko "Obnovit" ve spodní části hlavního panelu.

## **Vyhledávání QSO**

Tato záložka umožňuje operátorovi vyhledat a vybrat QSO, která se mají upravit, pomocí nabídky "Filter" v dolní části okna a následně vybrat QSO buď kliknutím myší, Shiftem/kliknutím nebo Ctrl/kliknutím, nebo vybrat všechny kliknutím na tlačítko "Select/deselect" v dolní části.

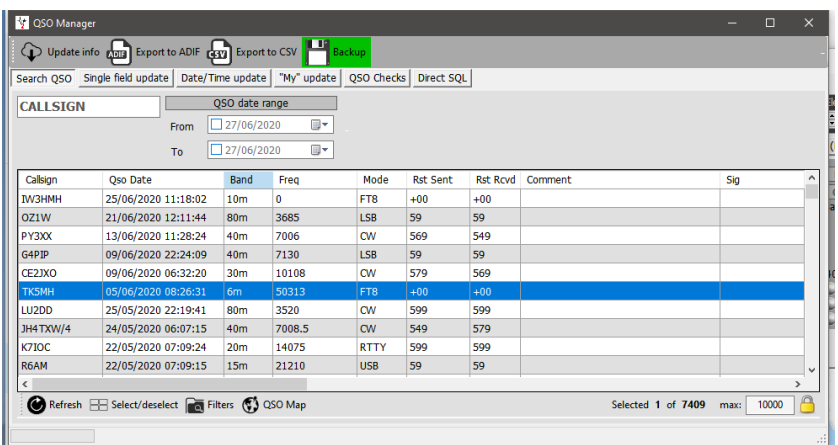

# **Aktualizace jednoho pole**

Vyberte pole, které chcete aktualizovat, zadejte hodnotu a klikněte na tlačítko "Aktualizovat".

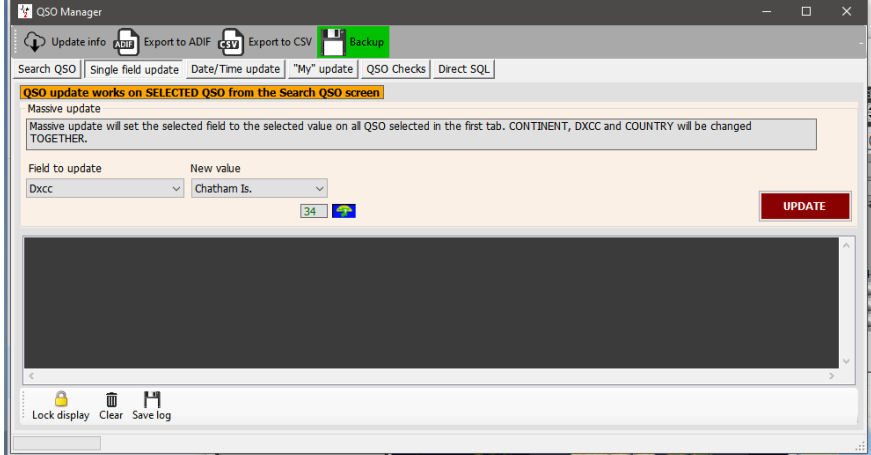

# **Aktualizace data/času**

#### *Datum*

Datum vybraných QSO lze hromadně upravit výběrem správného data v kalendáři a kliknutím na tlačítko "Execute", čímž se nezmění zaznamenaný čas.

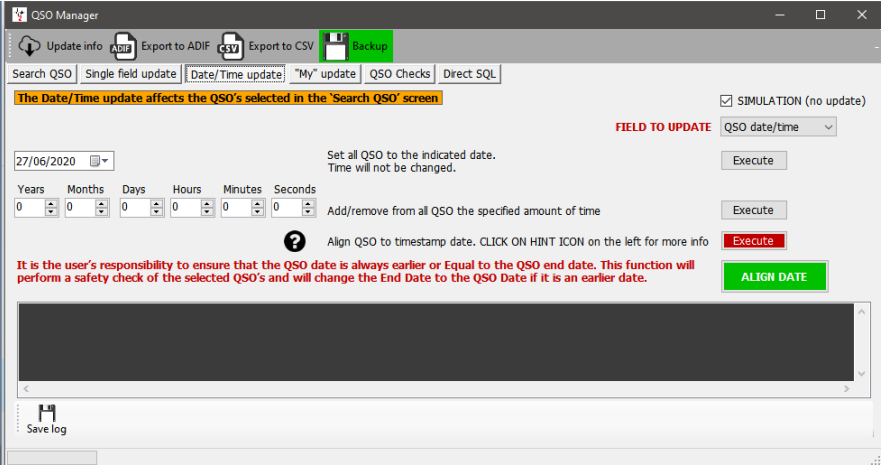

#### *Čas*

Čas vybraných QSO lze upravit nastavením hodnot plus/minus a kliknutím na tlačítko "Execute".

#### *Zarovnání času QSO na časové razítko*

Toto by se nemělo používat ve spojení s QSO importovanými ze souboru ADIF, přečtěte si prosím upozornění kliknutím na otazník (?).

#### *Zarovnání času ukončení s časem zahájení*

Datum ukončení QSO lze zarovnat s datem zahájení kliknutím na zelené tlačítko.

#### *Simulace*

Všechny výše uvedené akce lze před provedením simulovat pomocí kontroly Simulace, která je ve výchozím nastavení z bezpečnostních důvodů nastavena na hodnotu "Simulace".

#### **Moje aktualizace**

Tato záložka umožňuje hromadně aktualizovat reference uživatelů, např. IOTA, SOTA, WWFF atd., a sdružení, např. Fists, ten ten atd.

- 1. V rozevírací nabídce Moje reference vyberte referenční oblast
- 2. V nabídce "Award" vyberte typ diplomu, např. SOTA, WWFF, POTA atd.
- 3. Vyberte odkaz a přidejte jej do seznamu odkazů
- 4. Klikněte na tlačítko "Execute" (provést aktualizaci)

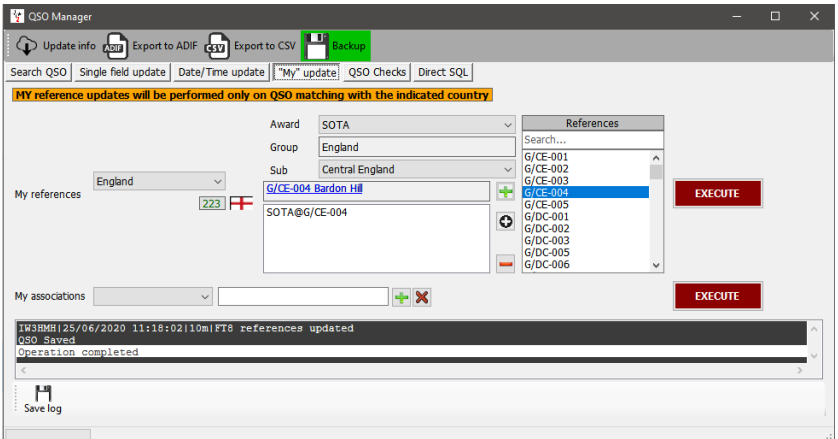

#### **Přímé aktualizace SQL**

Zkušení uživatelé mohou také použít metodu přímé aktualizace SQL, ale je třeba ji používat s opatrností a před aktualizací je nutné provést ZÁLOHU.

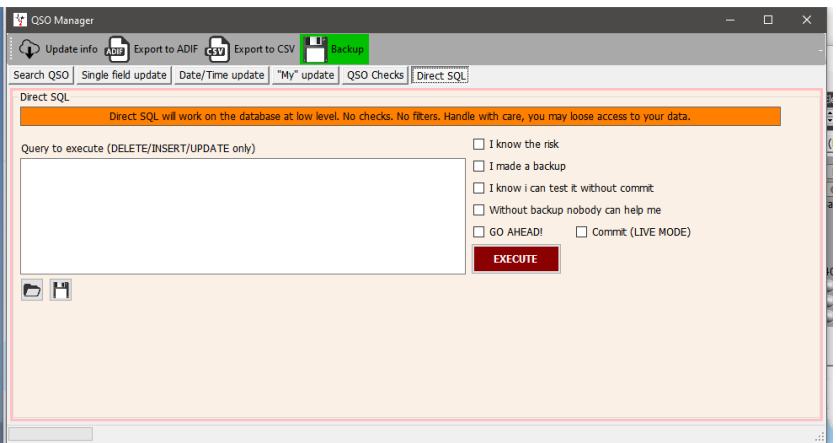

Aby se zabránilo náhodným aktualizacím, musí být zaškrtnuta všechna zaškrtávací políčka vpravo, kliknutím na tlačítko "Execute" se provede aktualizace SQL.

#### *Ukládání a načítání dotazů SQL*

Dvě ikony v levém dolním rohu umožňují ukládat a obnovovat dotazy SQL pro budoucí použití.

#### **Kontroly QSO**

Na této kartě lze usnadnit několik automatických aktualizací a kontrol, např.

- 1. Aktualizace vzdálenosti a azimutu
- 2. Aktualizace funkce Můj volací znak/operátor/vlastník podle nastavení v aktuálním profilu
- 3. Aktualizovat Moje asociace podle nastavení v aktuálním profilu
- 4. Aktualizovat zemi/adresu podle nastavení v aktuálním profilu (vždy se přepíší stávající údaje)<br>5. Aktualizovat čtverec lokátoru podle nastavení v aktuálním profilu
- 5. Aktualizovat čtverec lokátoru podle nastavení v aktuálním profilu
- 6. Aktualizace pásma TX z frekvence QSO
- 7. Oprava hodnoty stavu do správného formátu
- 8. Aktualizace pomocí externích zdrojů, pokud nejsou známa data z DXCC
- 9. Nastavení režimu Pro-Mode na Sat pro všechna satelitní QSO
- 10. Aktualizace názvu země, kontinentu, CQ a seznamu zón ITU podle QSO DXCC

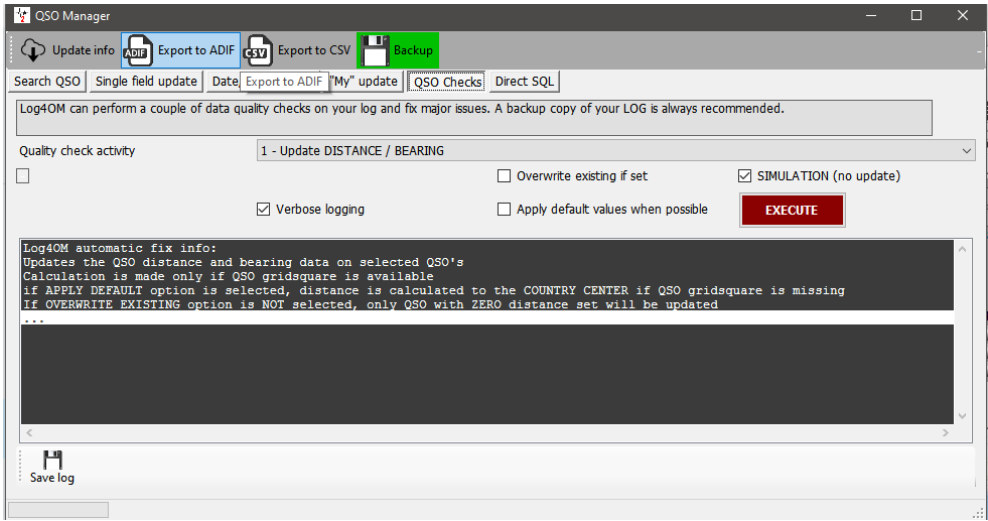

## **Úprava QSO**

Dvojklikem nebo kliknutím pravým tlačítkem myši na QSO a výběrem možnosti "Upravit" se otevře okno pro úpravu QSO.

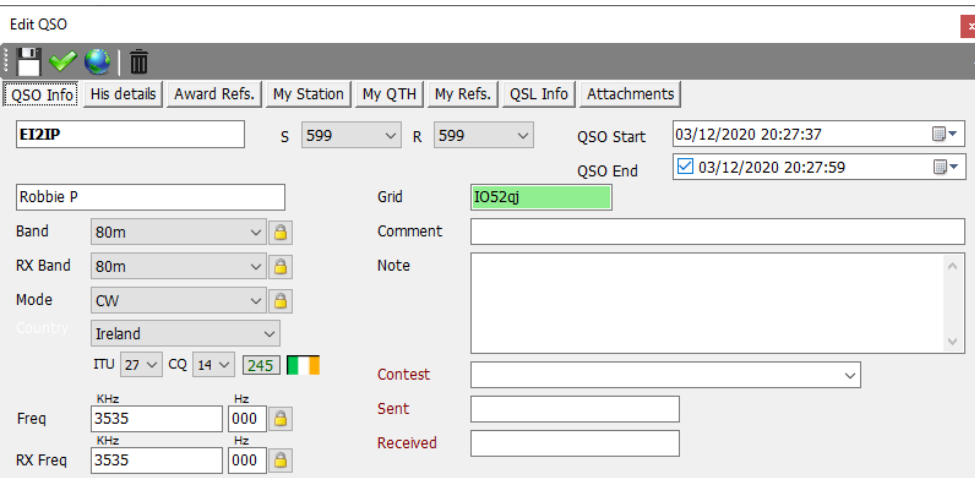

# **Správa QSL pro diplom DXCC**

Pro lepší pochopení způsobu, jakým se potvrzení QSO používají při udělování diplomů DXCC, je v tomto vývojovém diagramu popsán průběh QSO od iniciace až po žádost o udělení diplomu a zápočet.

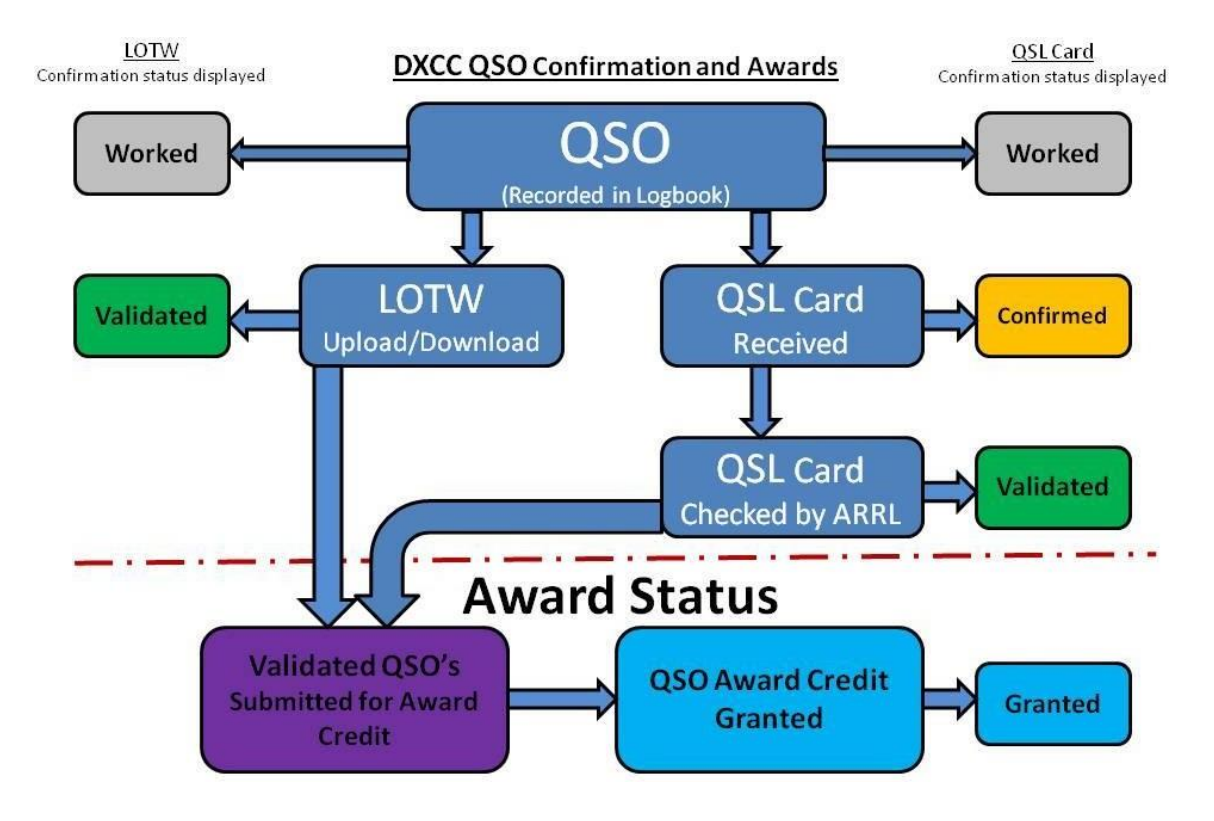

# **Potvrzení QSO**

Potvrzení QSO pro papírové QSL eQSL, QRZ, HRDLog, LOTW, Clublog atd. jsou spravována pomocí "QSL Manageru", který se nachází v menu "Utilities".

Potvrzení odchozích a příchozích QSO pomocí QSL karty, eQSL, LOTW a QRZ.com. Online protokoly HamQTH, HRDLog a Clublog neposkytují metodu automatického načítání dat, stahování lze provést pouze ručním stažením a následným ručním importem souborů ADIF.

# **Výběr QSO pro potvrzení**

Při ukládání (logování) QSO je toto QSO označeno v souladu s uživatelským nastavením zvoleným v záložce Nastavení/konfigurace programu/potvrzení.

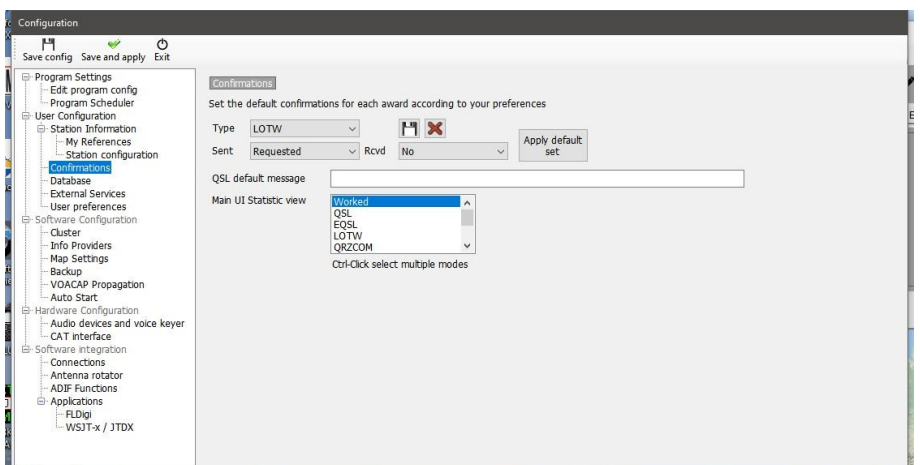

Každý typ potvrzení lze nastavit samostatně pomocí jedné z následujících možností ADIF pro stav odeslání i přijetí.

## **Stav potvrzení – Odesláno**

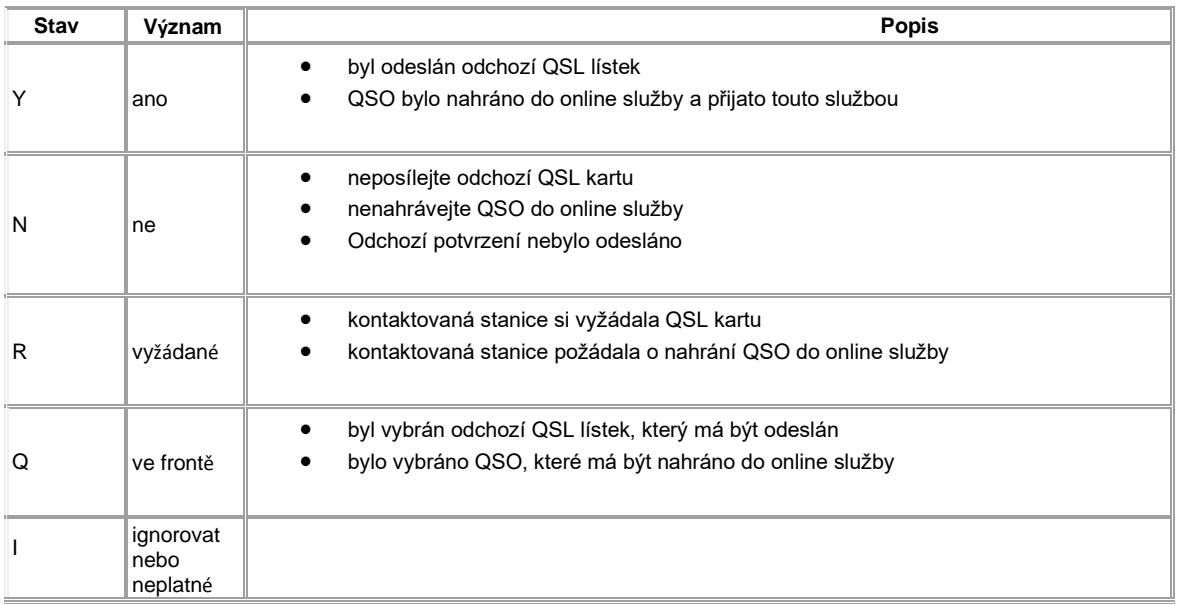

# **Stav potvrzení – Přijato**

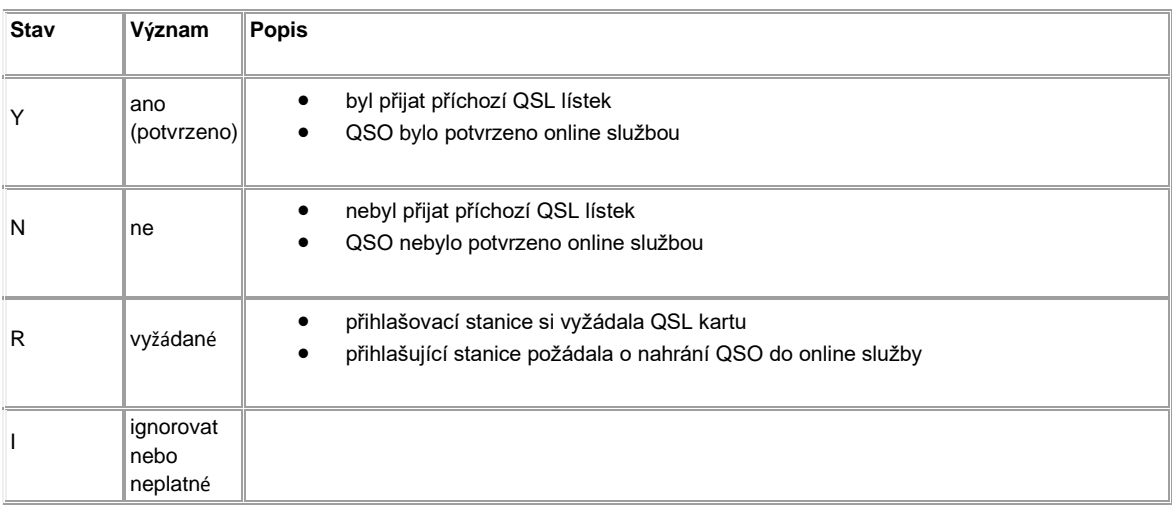

## **Výběr QSO**

Výběr "Sent status" QSO pro odeslání do LOTW se provádí v záložce nastavení/konfigurace programu/externí služby a měl by se shodovat s výše uvedeným nastavením potvrzení.

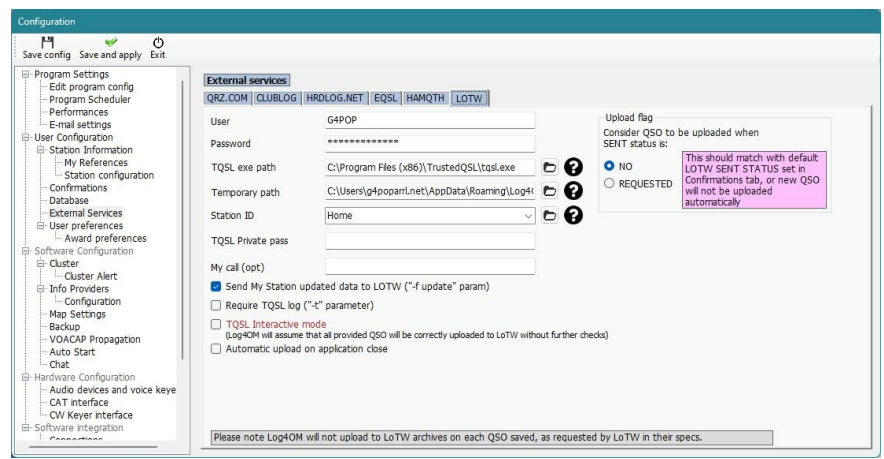

V QSL manageru je také možné vybrat QSO podle stavu odeslání nebo přijetí

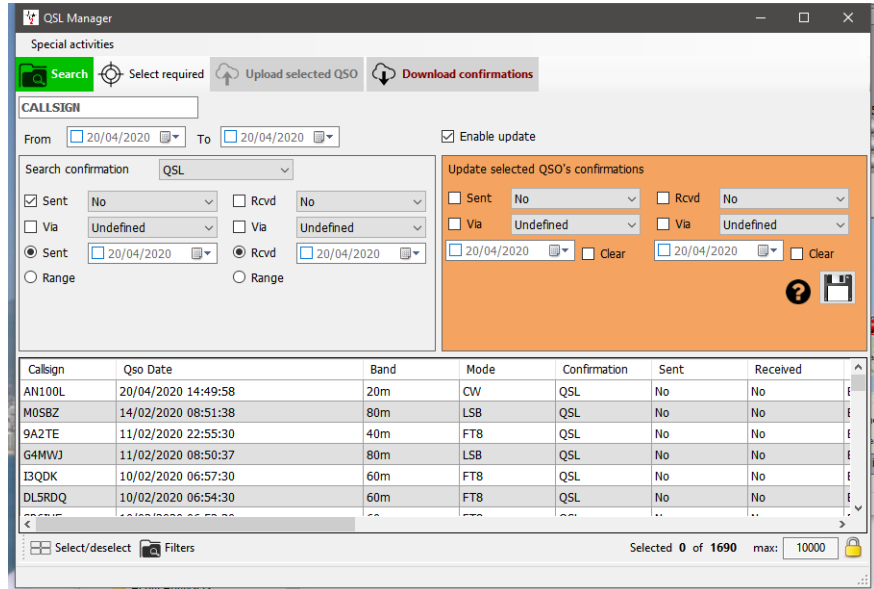

Uživatelé mohou také QSO vyhledávat a třídit podle stavu potvrzení v záložce QSO Manager/Filtry/Potvrzení a v záložce Poslední QSO/Filtry/Potvrzení

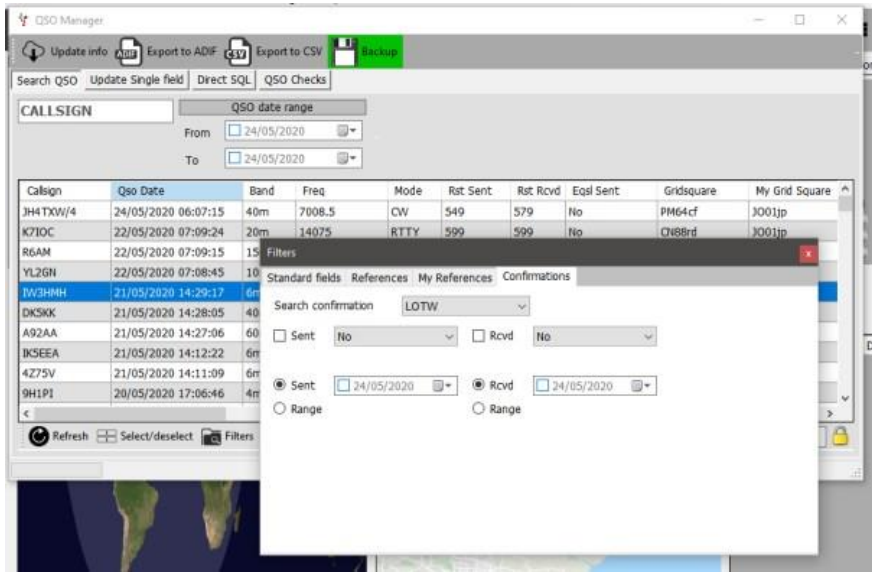

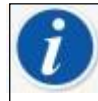

*Automatické nahrávání potvrzení v reálném čase při zadávání QSO je popsáno v části "Automatické nahrávání QSO do online deníků"*

# **Ruční nahrávání QSO do online deníků**

- Vyberte typ potvrzení v nabídce "Potvrzení hledání"
- Vyberte QSO, která chcete nahrát, nebo klikněte na "Vybrat požadované"
- Klikněte na tlačítko "Nahrát vybraná QSO" v horní části okna QSL manažeru
- Na výsledné obrazovce pro odesílání klikněte na zelené tlačítko "Nahrát"

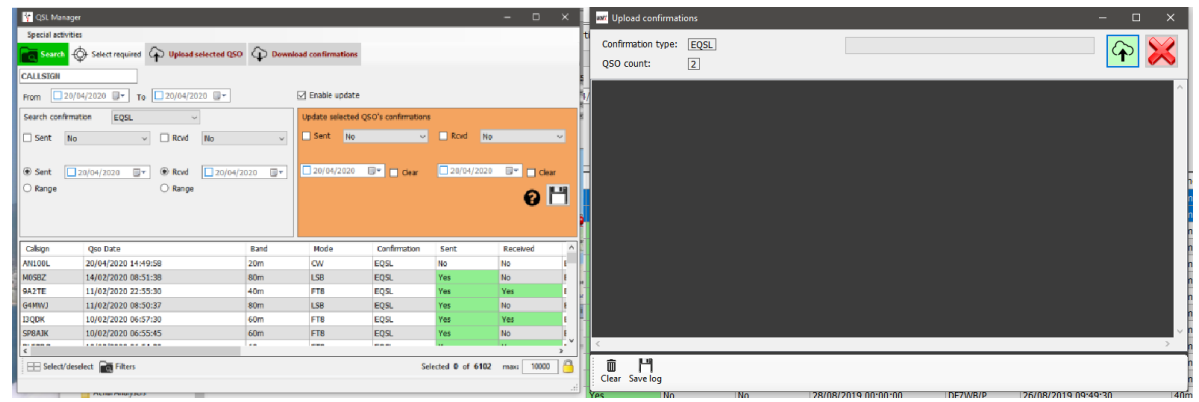

Nahrání kompletního deníku do Clublogu je možné výběrem "**Special activities**" v horní části obrazovky QSL Manageru, čímž se vymažou všechny stávající záznamy uživatele v Clublogu a nahradí se nahranými záznamy – **Používejte s opatrností!**

#### **Stáhnout potvrzení QSO**

Stažení potvrzení z eQSL

- V nabídce "Potvrzení vyhledávání" vyberte možnost eQSL
- Klikněte na tlačítko "Stáhnout potvrzení" v horní části okna
- Vyberte buď rozsah dat, nebo z přijatého data "Poslední stažení"
- V případě eQSL zaškrtněte políčko "Download Cards", pokud jsou požadovány záznamy o lístcích eQSL
- Klikněte na zelenou šipku "Stáhnout" v pravém horním rohu okna

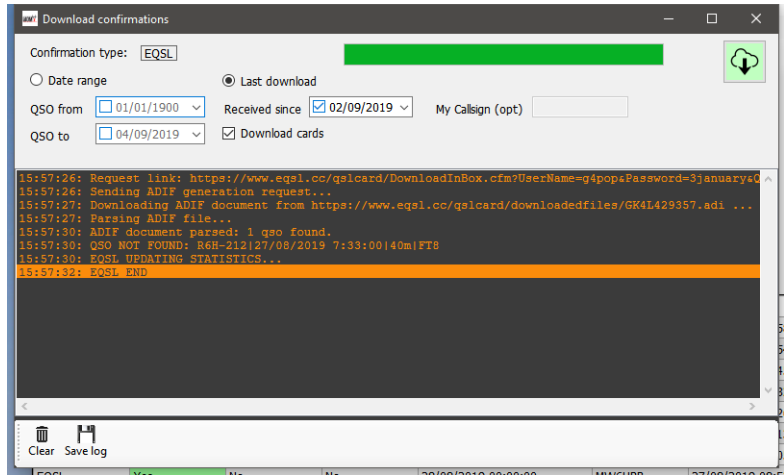

Zpráva o průběhu a výsledcích se zobrazuje v hlavní části obrazovky stahování a lze ji uložit kliknutím na ikonu diskety "Uložit" v levém dolním rohu.
## **Zobrazení lístků EQSL**

Otevřete dialogové okno "Upravit QSO" pro QSO dvojitým kliknutím na záznam QSO Výběrem karty "Attachments" zobrazíte související eqsl Card

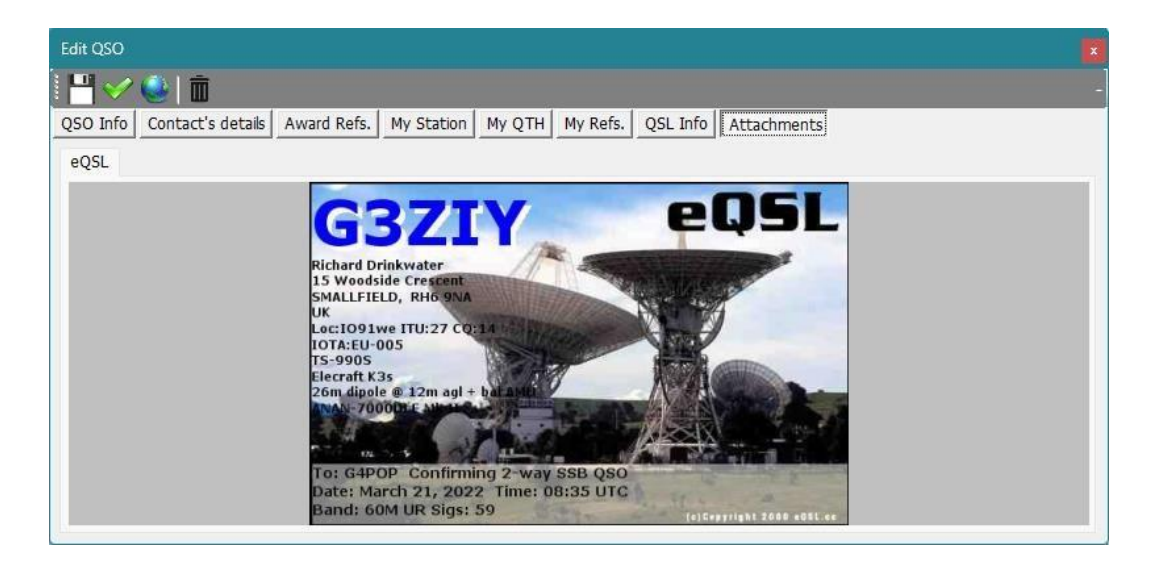

#### **LOTW manuál ke stažení**

- Ve správci QSL vyberte v nabídce "Search Confirmation" položku LOTW
- Klikněte na tlačítko "Stáhnout potvrzení" v horní části okna.
- Vyberte buď rozsah dat, nebo datum "Poslední stažení".
- Pokud není nutné stahovat potvrzení o připsaných QSL, nezaškrtávejte políčko "Retrieve Credited QSL's"
- V případě potřeby lze stahování filtrovat podle volacího znaku stanice uživatele.
- Klikněte na zelenou šipku "Stáhnout" v pravém horním rohu okna.
- Po dokončení stahování zavřete okno stahování a zobrazte výsledky v tabulce Správce QSL.

**UPOZORNĚNÍ: Nejsou-li k dispozici žádné aktualizace ke stažení z LOTW, tabulka QSL Manageru se nezaplní, pokud nestisknete tlačítko 'Hledat'.**

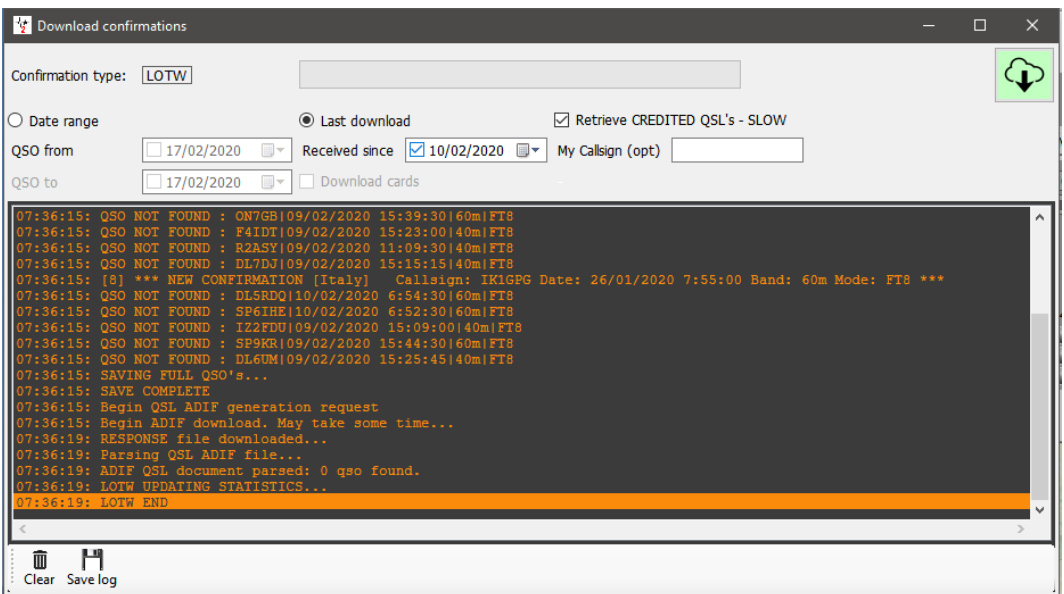

## **Nahrávání QSL lístků**

Ruční zadávání QSL lístků přijatých poštou nebo od QSL služby:

- V poli "Select confirmation" vyberte možnost "QSL"
- Do pole "Volací znak" v horní části okna zadejte volací značku přijatého lístku
- Zaškrtněte políčko "Povolit hromadnou aktualizaci"
- Vyberte QSO, která jsou potvrzena lístkem
- Vyplňte pole vpravo na barevném (krémovém) panelu aktualizace
- Klikněte na ikonu "Uložit" na disketě

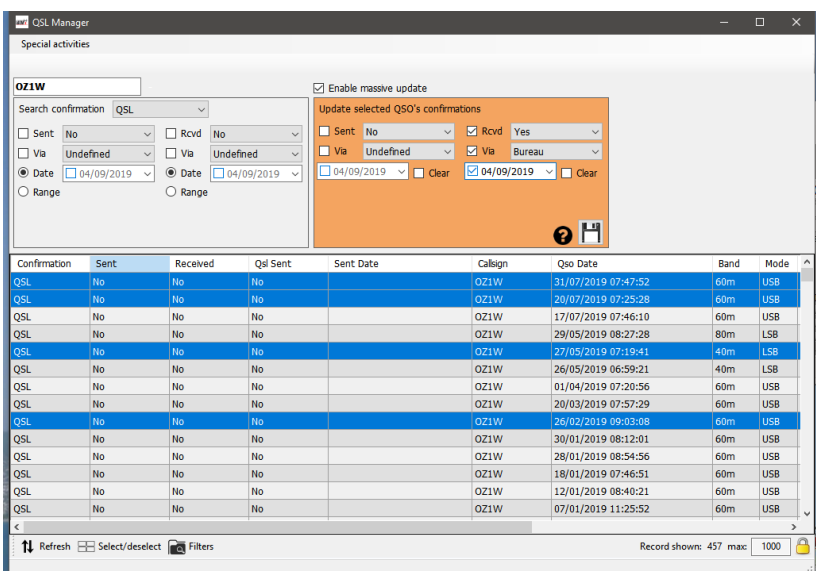

Aktualizace odeslaných karet lze dosáhnout podobným způsobem, a to vyplněním levé strany krémově zbarveného panelu s označením "Odesláno"

Vyhledávání QSO podle data, rozsahu data, stavu odeslání a přijetí se provádí ve vyhledávacím panelu vlevo, složitější vyhledávání se provádí pomocí funkce "Filtr" ve spodní části okna.

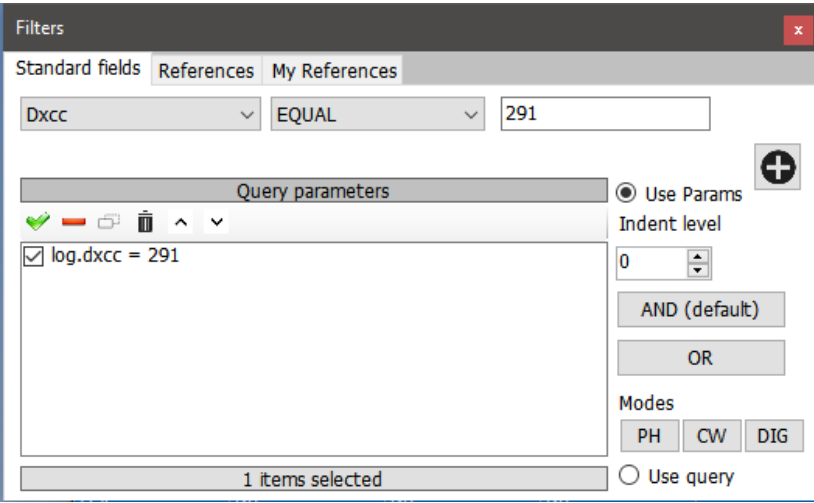

# **Automatické nahrávání QSO do online deníků**

Na kartě Nastavení/Konfigurace programu/externí služby vyberte online deníky, které se mají automaticky odesílat (QRZ, Clublog, HRDLog, EQSL, HamQTH a LOTW),

#### **QRZ.com**

**Uživatel MUSÍ být placeným/předplatitelem XML členem QRZ, aby mohl používat API pro automatické nahrávání poskytované QRZ.**

Klíč API QRZ najdete po přihlášení na webové stránce uživatelů QRZ a výběru položky Můj deník/nastavení, klíč API se zobrazí na levé straně v panelu informací o deníku.

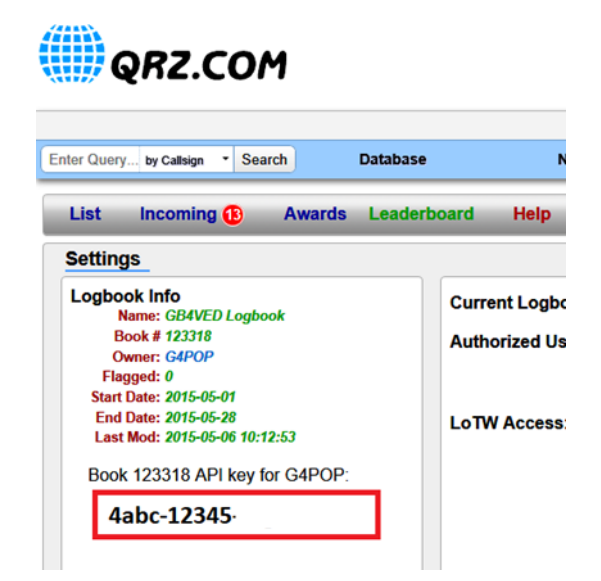

Zkopírujte a vložte klíč API do pole "API Key", jak je uvedeno níže, a zaškrtněte políčko "Automatic upload on new QSO".

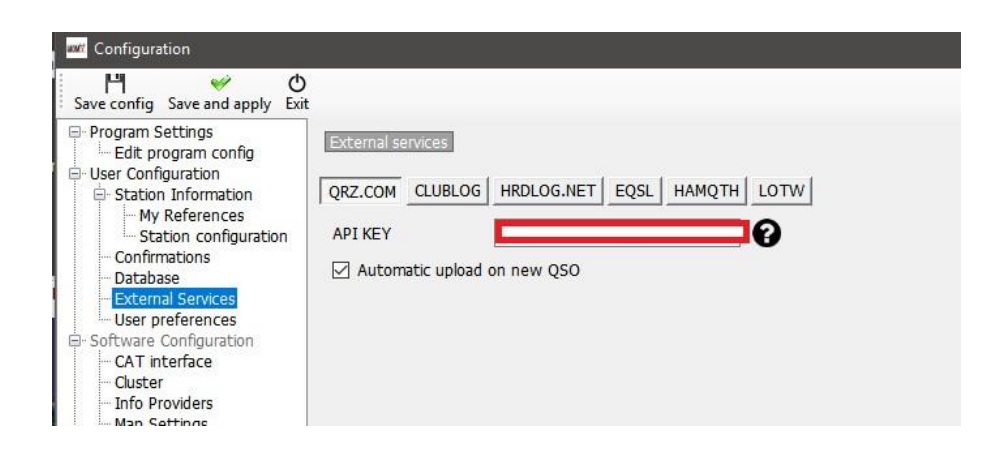

#### **Clublog**

Vyplňte požadovaná pole a zaškrtněte políčko "Automatické nahrávání při novém QSO".

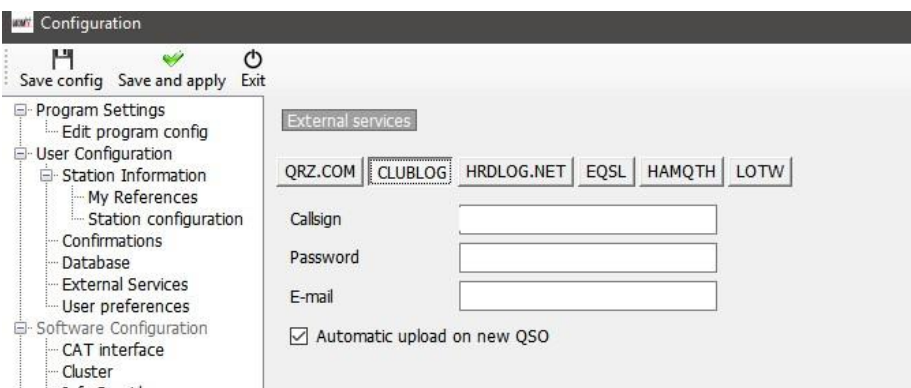

# **HRDLog**

Získejte kód pro nahrávání z webové stránky HRDLog a zadejte jej spolu s volací značkou a zaškrtněte políčko "Automatic upload on new QSO"

Pokud je požadováno, aby byl deník viditelný pro přátele při vysílání na webové stránce HRDLog, zaškrtněte také políčko "Automatic HRDLog on air".

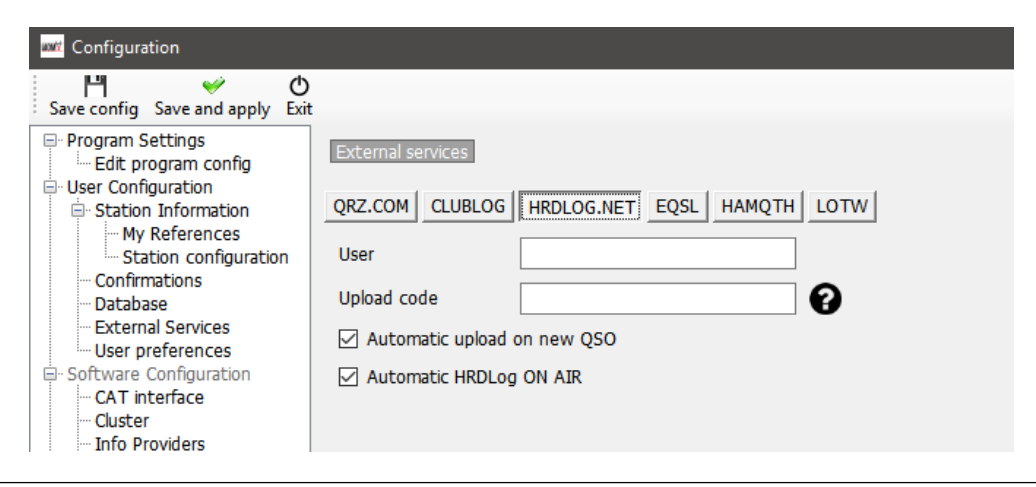

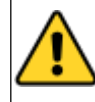

HRDLOG kód pro nahrávání NENÍ heslo uživatele HRDLog. Lze jej nalézt na stránce nastavení uživatele HRDLog nebo lze na webové stránce HRDLog zadat požadavek na nahrání "KEY".

### **EQSL**

Vyplňte požadovaná pole a zaškrtněte políčko "Automatické nahrávání při novém QSO".

#### *EQSL BUG*

#### **V době psaní článku 02/10/2020 je problém s hesly eQSL**

EQSL umožňuje uživatelům registrovat se pomocí až 18místného hesla, ale heslo pro odesílání do EQSL akceptuje pouze 14 číslic, což způsobuje, že odesílání nebo přihlášení do EQSL selže.

Společnost EQSL byla na tuto chybu upozorněna, ale dokud ji neodstraní, doporučujeme uživatelům omezit délku hesla na 14 číslic.

#### **Ujistěte se, že přezdívka QTH odpovídá přezdívce uvedené na stránce profilu uživatele EQSL**

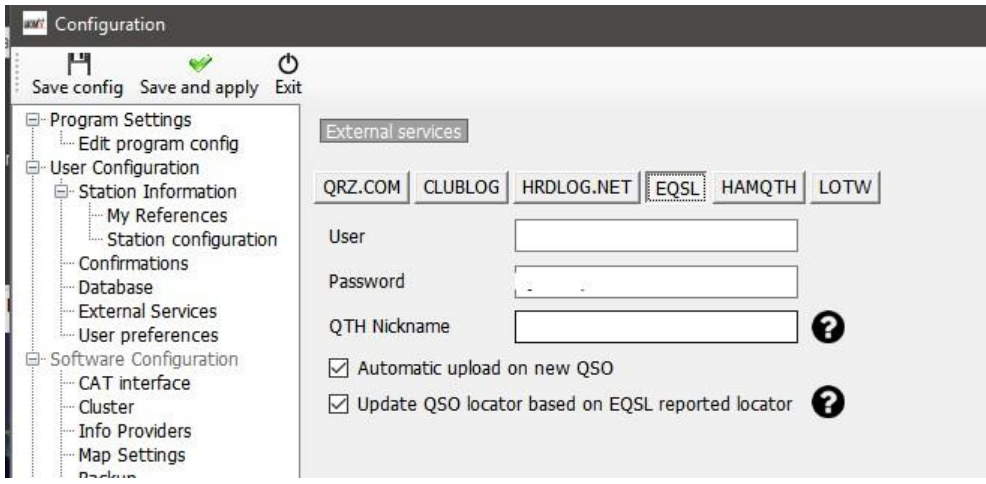

Zaškrtněte také políčko "Aktualizovat lokátor QSO na základě EQSL", abyste použili lokátor z EQSL

# **HamQTH**

Vyplňte požadovaná pole a zaškrtněte políčko "Automatické nahrávání při novém QSO".

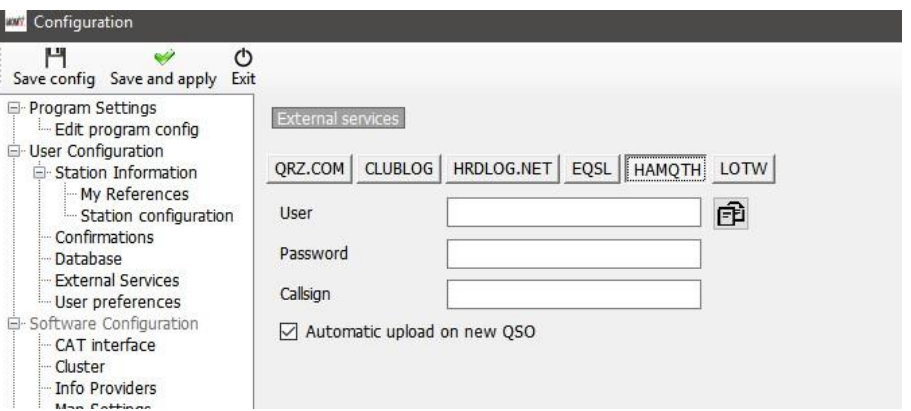

#### **LOTW**

Vyplňte požadovaná pole a zaškrtněte políčko "Automatic upload on new QSO".

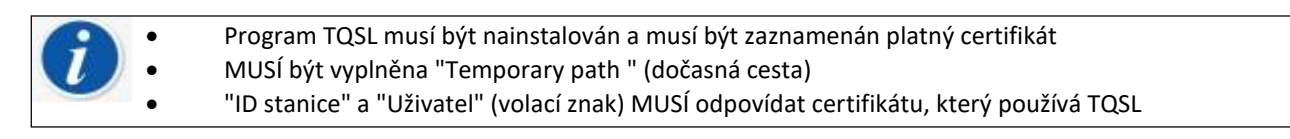

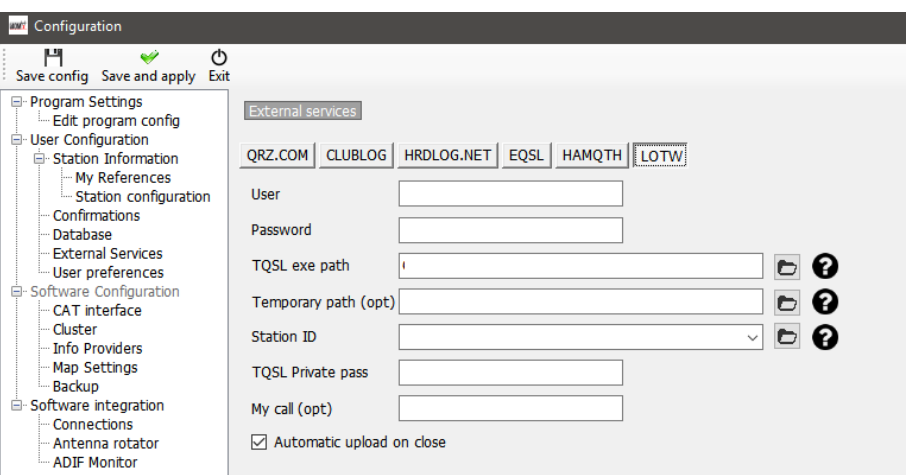

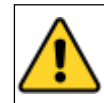

Po vyplnění všech údajů protokolu online klikněte na tlačítko "ULOŽIT a POUŽÍT"

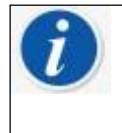

Automatické odesílání do externích zdrojů proběhne v rozmezí 0 až 30 sekund po uložení procesem na pozadí.

Log4OM bude poskytovat možnost přidat minimální zpoždění 1 minutu po uložení QSO, aby uživatelé mohli smazat chybně uložené QSO

### **Nahrání manuálu LOTW**

V okně "Utilities/QSL manager" může uživatel třídit, filtrovat a vybírat pomocí nástrojů, které jsou k dispozici a které jsou podrobně popsány jinde, nebo použít tlačítko "Select required".

### **Zvolte Požadované**

Tlačítko "Select required" (vybrat požadované) seřadí podle nastavení vybraných na kartách "Nastavení/Konfigurace programu/Potvrzení" a "Nastavení/Konfigurace programu/Externí služby/LOTW" tabulky např.

pokud je typ potvrzení LOTW nastaven na odesláno = vyžádáno

a

pokud je v externí službě LOTW 'UPLOAD FLAG' nastavena hodnota "Requested"

potom

kliknutím na tlačítko "Vybrat požadované" se vyfiltrují QSO se statusem LOTW odesláno = vyžádáno a zvýrazní se připravené k odeslání.

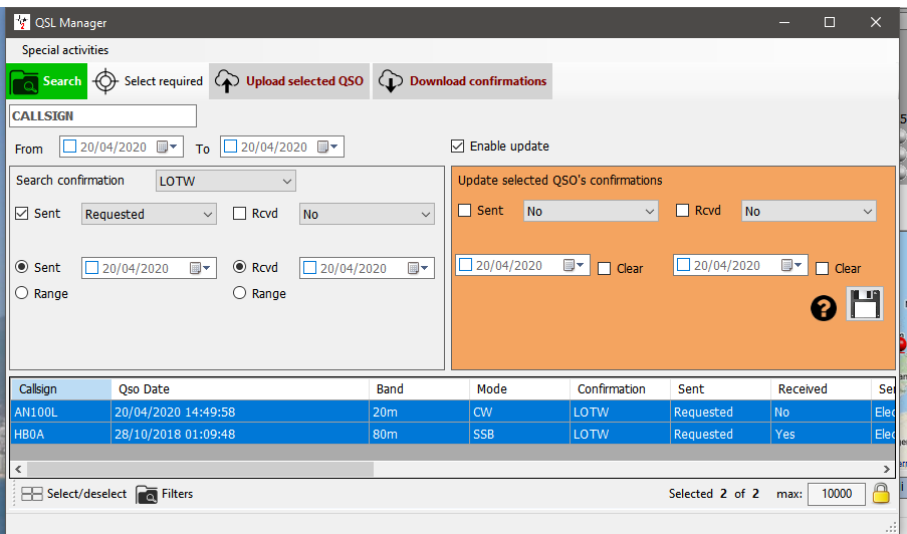

Kliknutím na tlačítko "Upload selected QSO" v horní části okna se otevře okno pro nahrávání, které zobrazí počet nahrávaných QSO a po stisknutí zelené šipky pro nahrávání zobrazí průběh nahrávání.

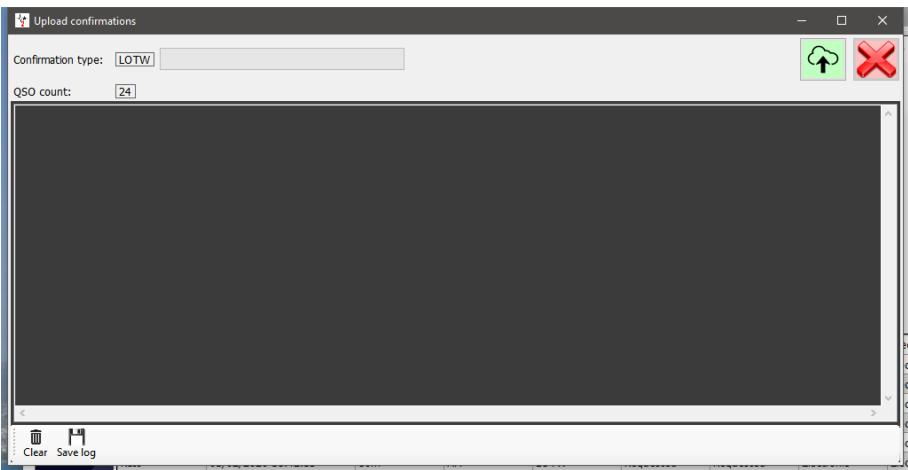

Po dokončení akcí zavřete všechna okna

### **LOTW Automatické nahrávání**

LOTW žádá vývojáře, aby automaticky nenahrávali QSO při ukládání každého QSO, protože to příliš zatěžuje servery LOTW v době konání závodů a speciálních expedic.

Log4OM automaticky nahraje QSO, která jsou označena jako Sent status = No nebo vyžádaná podle nastavení v záložkách 'Settings/Program Configuration/confirmations' a 'Settings/Program Configuration/External services/LOTW',

když je program ukončen.

Chcete-li zvolit toto automatické nahrávání, zaškrtněte políčko "Automatické nahrávání při zavření" na kartě "Nastavení/Konfigurace programu/Externí služby/LOTW".

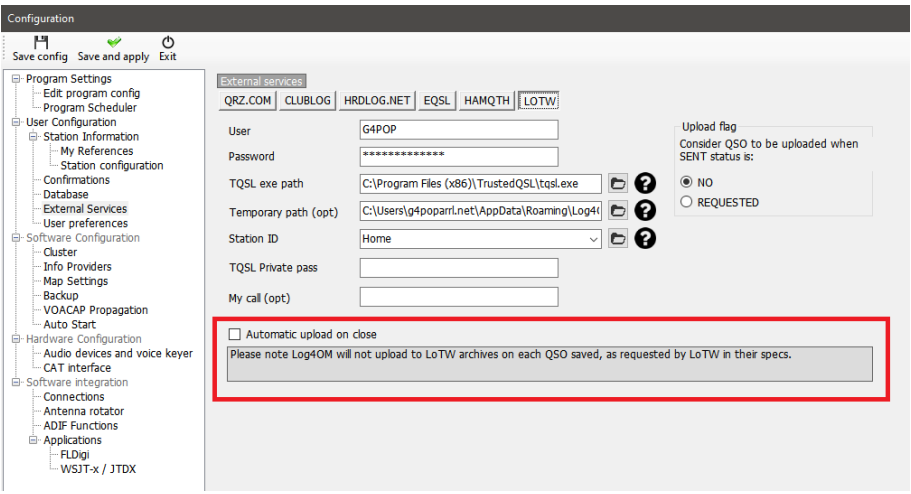

# **Vysvětlení polí Externí služba/LOTW**

**User** – volací znak uživatele

**Password** – heslo používané při přihlašování na webové stránky ARRL/LOTW

**TQSL exe path** - umístění softwaru TQSL v počítači uživatele (výchozí je C:\Program files (x86)\TrustedQSL\tqsl.exe) – cesta k souboru tqsl.exe

**Temporary path** – umístění na místním počítači, kam může Log4OM ukládat dočasné soubory LOTW – uživatel MUSÍ zadat umístění.

**ID stanice** – umístění stanice uložené v programu TQSL pro volací značku uvedenou v poli User výše.

**TQSL Private pass** – jakékoliv soukromé heslo používané TQSL (běžně se nepoužívá)

**My call** – volací značka uživatele (běžně se nepoužívá)

# **Štítky**

Log4OM nabízí funkci tisku a návrhu štítků pro QSL karty a adresní štítky.

# **Design štítku**

Návrh štítků je k dispozici v nabídce "Nástroje", k dispozici jsou některé standardní šablony štítků, ale nové šablony lze snadno navrhnout pomocí nabídky Nástroje/Definice štítků.

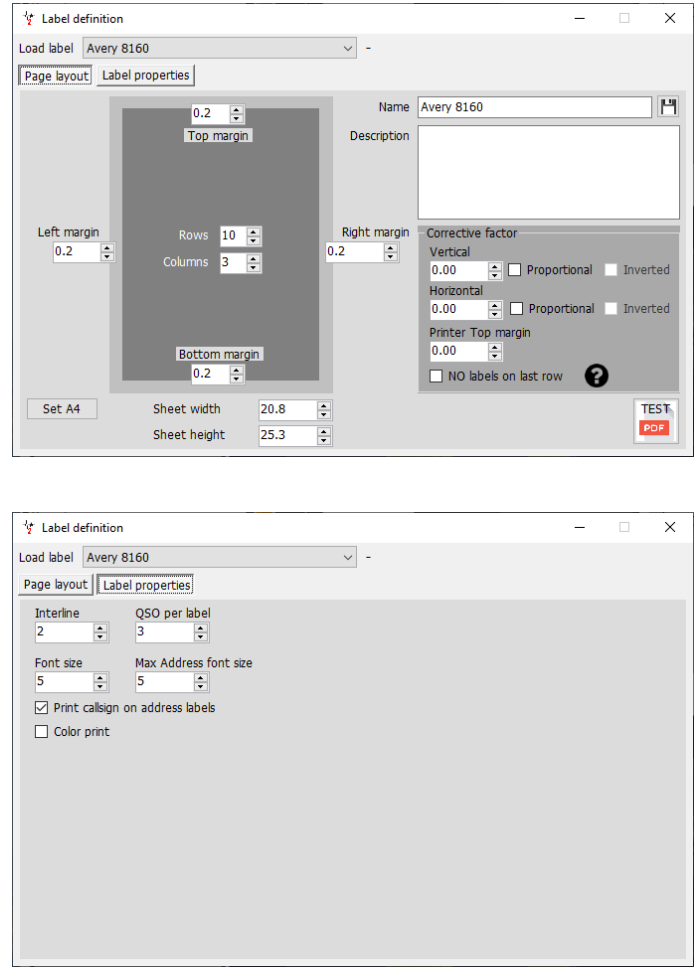

Jakmile je šablona navržena, je k dispozici možnost zkušebního tisku, která umožňuje zkontrolovat, zda se návrh hodí pro rozložení štítků, a to kliknutím na tlačítko "Test PDF".

#### **POZNÁMKA**

Tiskárny stejné značky a modelu se poněkud liší v rozvržení tisku, takže Paul možná bude muset provést některé MALÉ změny korekčních faktorů – pokud tak učiníte, nezapomeňte rozvržení uložit.

#### **Body, na které je třeba dávat pozor:**

- 1. Nepředpokládejte, že se šablona uloží automaticky, je třeba ji uložit ručně
- 2. Na šablony štítků bude často nutné použít korekční faktory, aby se zohlednily rozdíly v přesnosti tiskárny.
- 3. Zadáním korekčního faktoru se tato korekce přidá ROVNĚ ke každému rozestupu štítků.
- 4. Zaškrtnutím políčka pro proporcionální korekční faktor se korekční faktor rozestupu štítků zvyšuje proporcionálně s každým dalším řádkem/sloupcem, např. je-li vybrána hodnota 3, první rozestup bude 3, druhý 6, třetí 9 atd.
- 5. Zaškrtnutím políčka pro invertovaný proporcionální korekční faktor se proporcionálně zvýší korekční faktor rozestupu štítků obráceně např. při výběru hodnoty 3 bude poslední mezera 3, předposlední mezera 6, další mezera 9 atd.

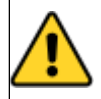

Doporučuje se provést zkušební tisk na běžný papír, který se poté umístí na papír se štítky a podrží se před zdrojem světla, aby se zkontrolovala správnost rozložení, místo aby se testy tiskly přímo na drahý papír se štítky.

#### **UPOZORNĚNÍ**

Dokonce i tiskárny stejné výroby a stejného modelu se budou lišit v rozložení tisku, proto může být nutné použít pole "Korekční faktor" k doladění rozložení.

# **Tisk štítků QSL**

Nabídku Tisk štítků lze vybrat z nabídky Nástroje.

- Vyberte QSO, pro které jsou požadovány štítky, pomocí různých možností filtrování na kartě Výběr QSO, tj. Stav odeslání, rozsah data, metoda QSL, volací značka stanice a podle "Odpovědět na přijaté QSL" nebo na jakémkoli jiném poli pomocí filtrů. Výběr podle volací značky stanice je užitečný zejména při provozu volacích značek pro zvláštní události nebo soutěžní volání.
- Po výběru QSO je zvýrazněte pro tisk

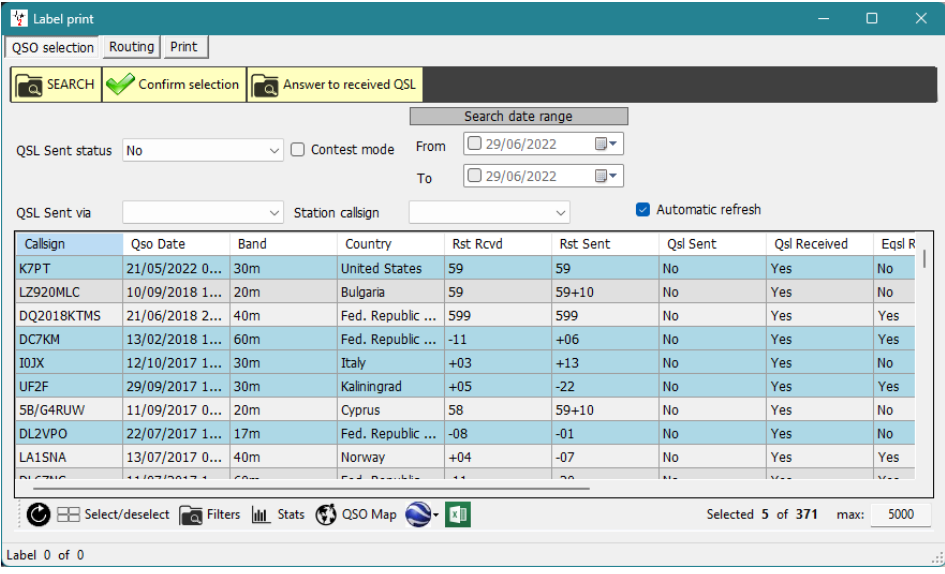

- Klikněte na tlačítko "Potvrdit výběr"
- Ujistěte se, že jsou informace pro každé QSO správné, pomocí možností online vyhledávání v horní části okna
- Připojte jakoukoli speciální QSL zprávu nebo poznámku, která má být přidána
- Vyberte požadovanou metodu QSL (bez odesílání, Bureau, Direct, Manager nebo Manager DCT)
- Kliknutím na zelené zaškrtnutí v pravém horním rohu okna potvrďte výběr a podrobnosti

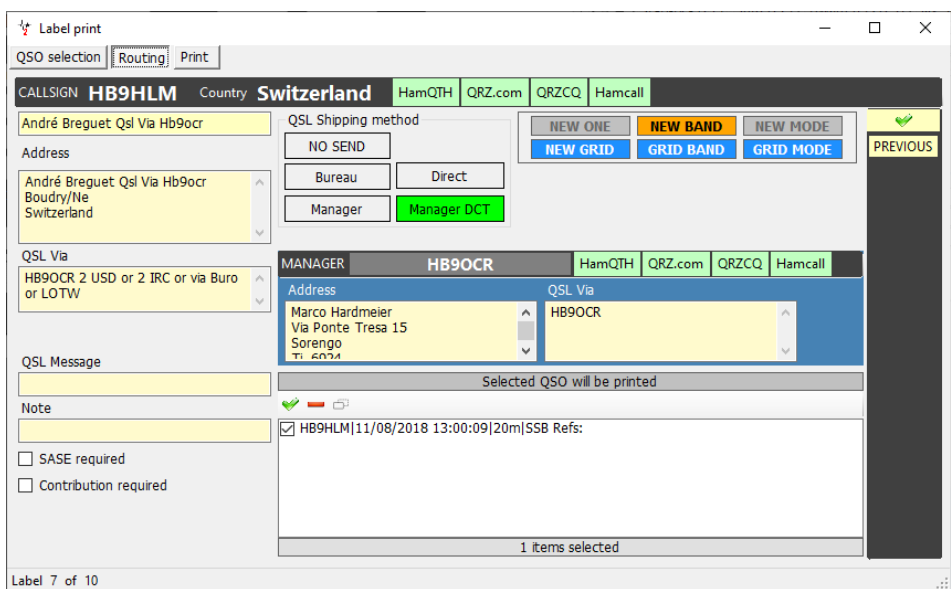

- Když jsou všechny označeny jako vybrané, klikněte na kartu "Tisk"
- Vyberte požadovaný stacionární štítek
- Zkontrolujte další podrobnosti tisku (Print QSO Msg, Comment, My refs. atd.)
- Zvolte příslušné štítky zpráv (Nic, Tisk QSL zprávy nebo tisk poznámek)
- Zkontrolujte požadované volby tisku (Přímý, Tisknout štítky s adresou atd.)
- Vyberte pozici prvního štítku, který se má vytisknout
- Klikněte na tlačítko PDF

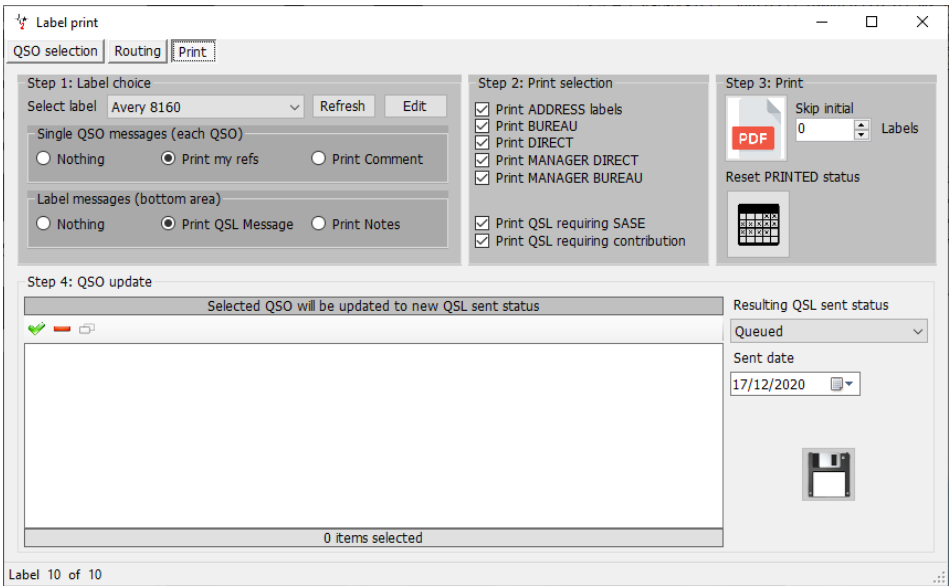

• Otevře se výchozí prohlížeč PDF a zobrazí štítky k tisku, jak je uvedeno níže

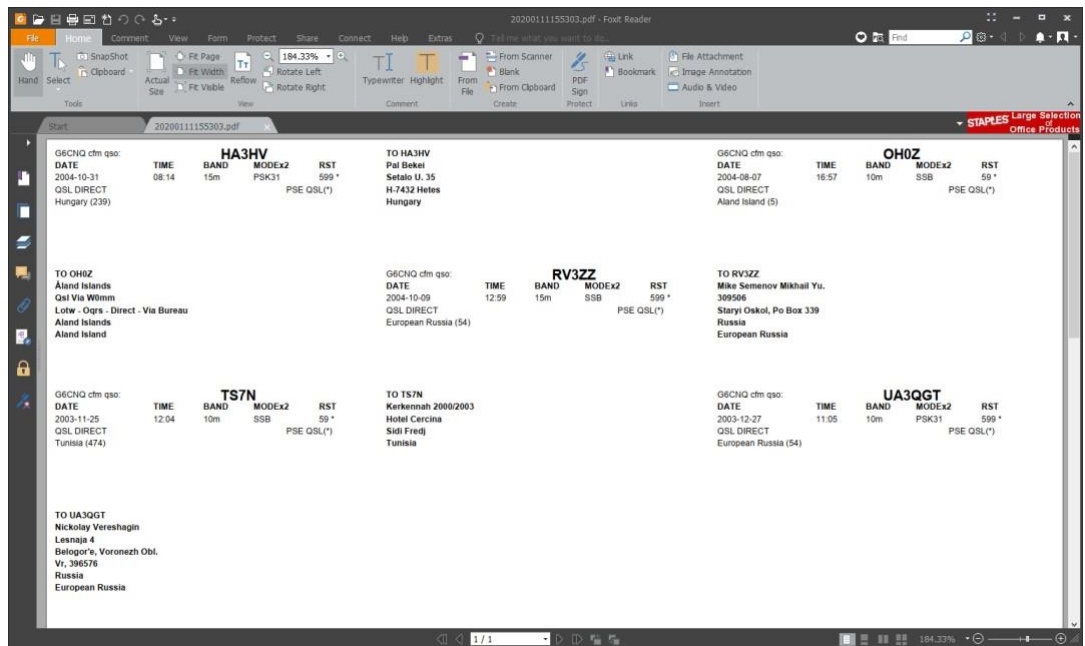

- Za předpokladu, že jsou výsledky přijatelné, vytiskněte štítky.
- Vyberte stav odeslaného QSO, který má být označen pro každé z uvedených QSO
- Zvolte datum QSO, které má být označeno jako datum odeslání QSL
- Po kliknutí na ikonu pro uložení na disketu se u každého QSO aktualizuje a uloží stav odeslání QSL a datum odeslání.

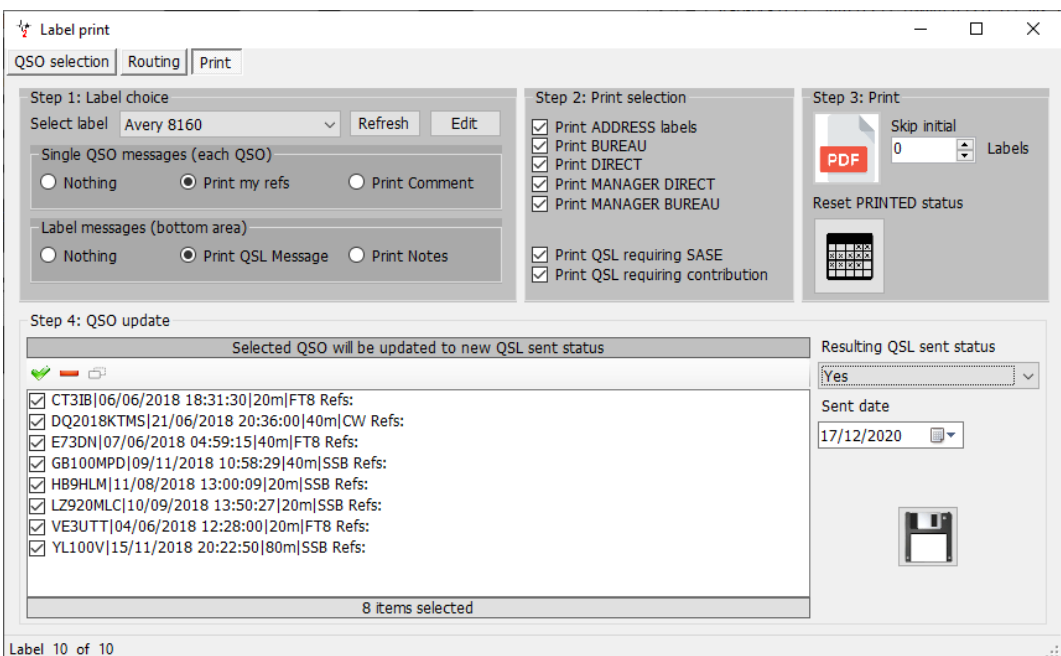

Operaci lze přerušit kliknutím na tlačítko "Reset PRINTED status"

# **Výchozí zpráva QSL**

Na kartu Nastavení/Konfigurace programu/Potvrzení lze přidat výchozí zprávu definovanou uživatelem, jak je uvedeno níže:

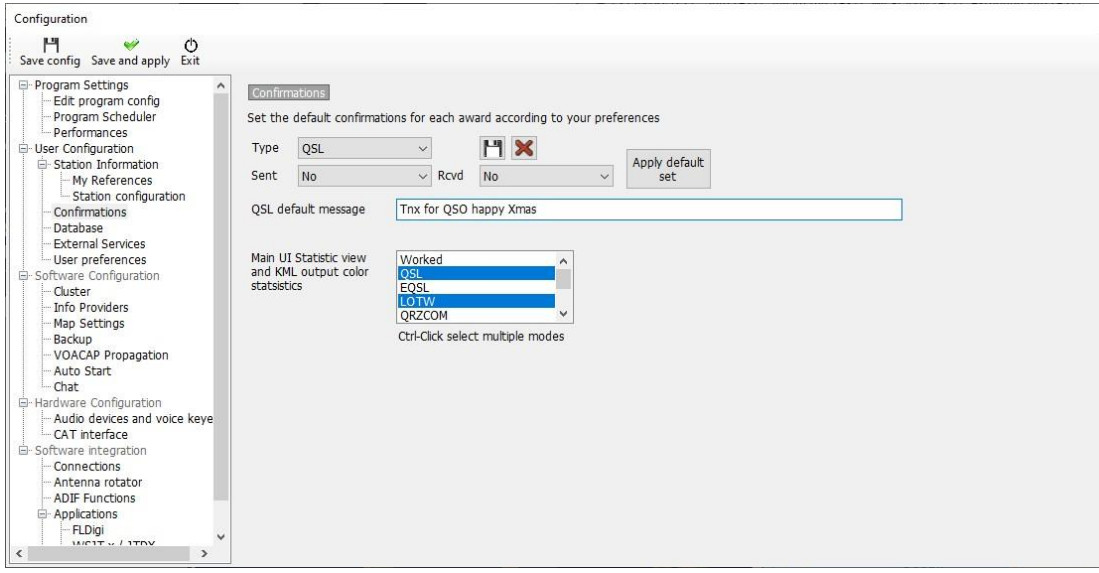

# **Statistická analýza**

Log4OM V2 umožňuje podrobnou statistickou analýzu databáze různými způsoby.

### **Statistiky pro zpracované a potvrzené země**

Stav potvrzení pro zemi (DXCC Entitu) se zobrazuje ve formuláři statistik (View/Statistics) Tyto statistiky lze filtrovat následujícími metodami:

- Typ potvrzení QSL, EQSL, LOTW atd.
- Pásmo nebo více pásem
- Režim nebo více režimů
- Rozsah dat
- Zahrnout nebo zobrazit smazané položky a nezpracované země

Tyto filtry se používají pomocí výběrových nabídek v horní části okna.

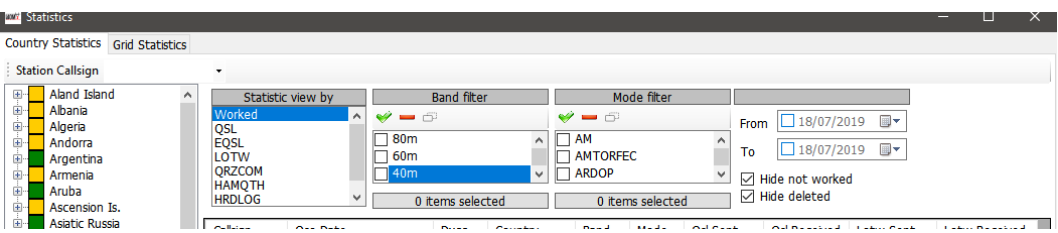

Výběrem země v levém seznamu zemí se zobrazí všechny kontakty s touto zemí.

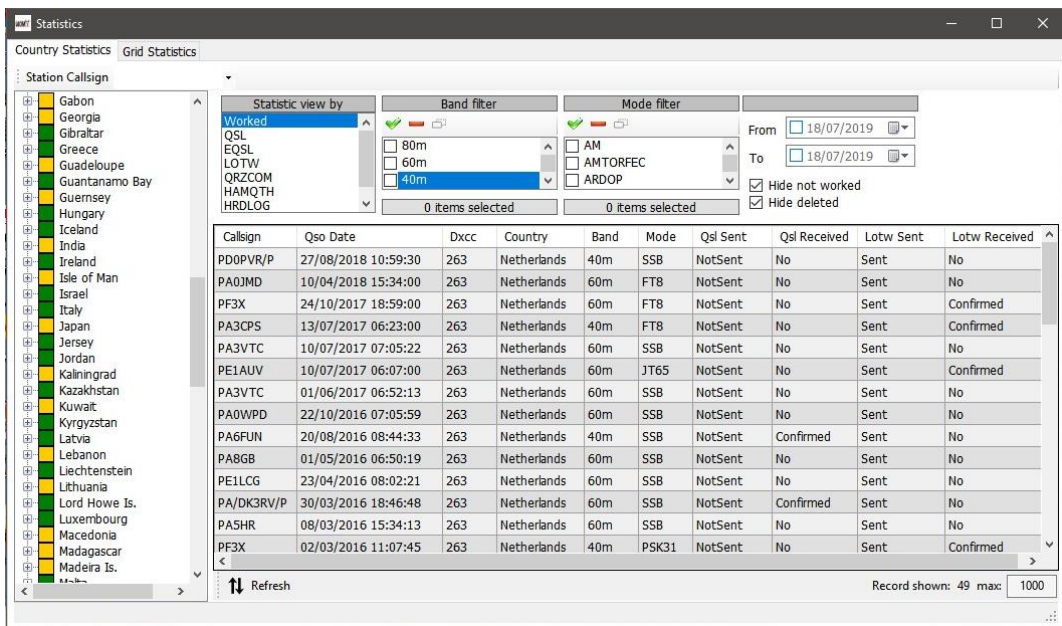

Dvojklikem na položku v seznamu otevřete okno editoru.

# **Úprava dat**

V horní části okna editoru jsou 4 ikony:

- Ikona úplně vlevo jako disketa uloží všechny provedené změny
- Druhá ikona zaškrtnutí uloží změny a zavře okno
- Třetí ikona ve tvaru zeměkoule provede vyhledání volacího znaku na řádku a aktualizuje případné chybějící informace.
- Pravá ikona připomínající popelnici záznam odstraní.

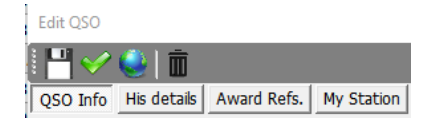

Různé záložky umožňují editaci údajů o ostatních stanicích, údajů o uživatelích a informací o QSO, včetně aktualizace potvrzení QSL a odkazů na diplomy.

# **Statistika zpracovaných a potvrzených lokátorů**

Záložka statistiky tabulky v hlavním okně poskytuje podobné informace a možnosti filtrování jako tabulka potvrzení o zemích pro tabulku "Maidenhead Reference" (lokátory).

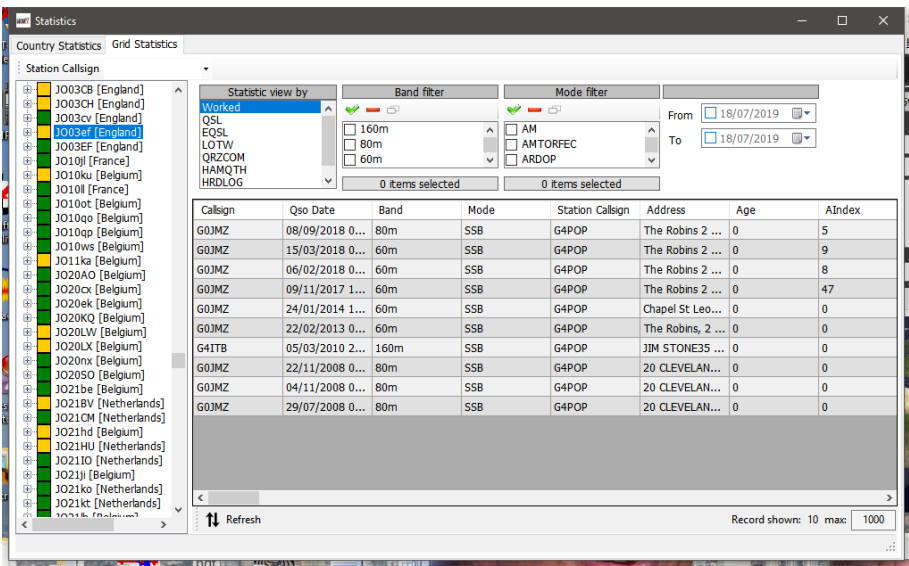

# **Stav diplomů**

Stav potvrzení o diplomech, podání a zápočtu spojení se zobrazuje ve formuláři Statistika diplomů (Zobrazit/Statistika diplomů) výběrem DXCC z nabídky udělení a typu udělení DXCC z nabídky Preferovaná konfigurace.

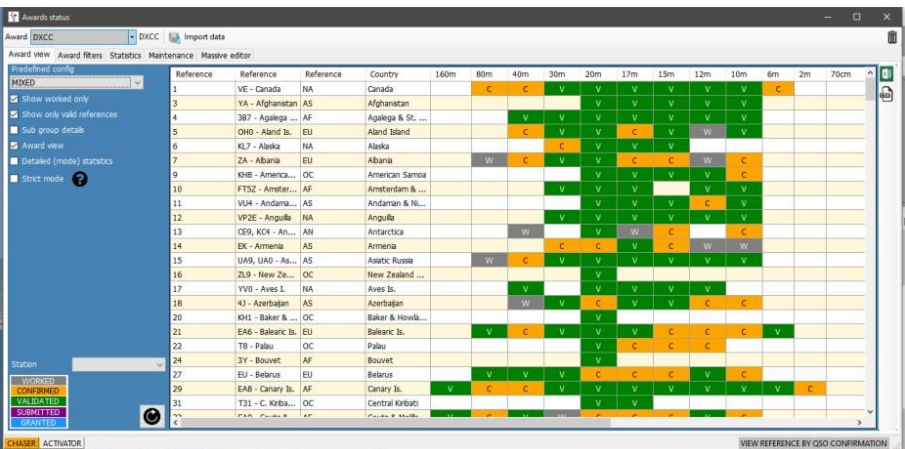

Záložka filtry ocenění umožňuje pokročilé filtrování ocenění (nikoliv hlavních výchozích ocenění jako DXCC atd.)

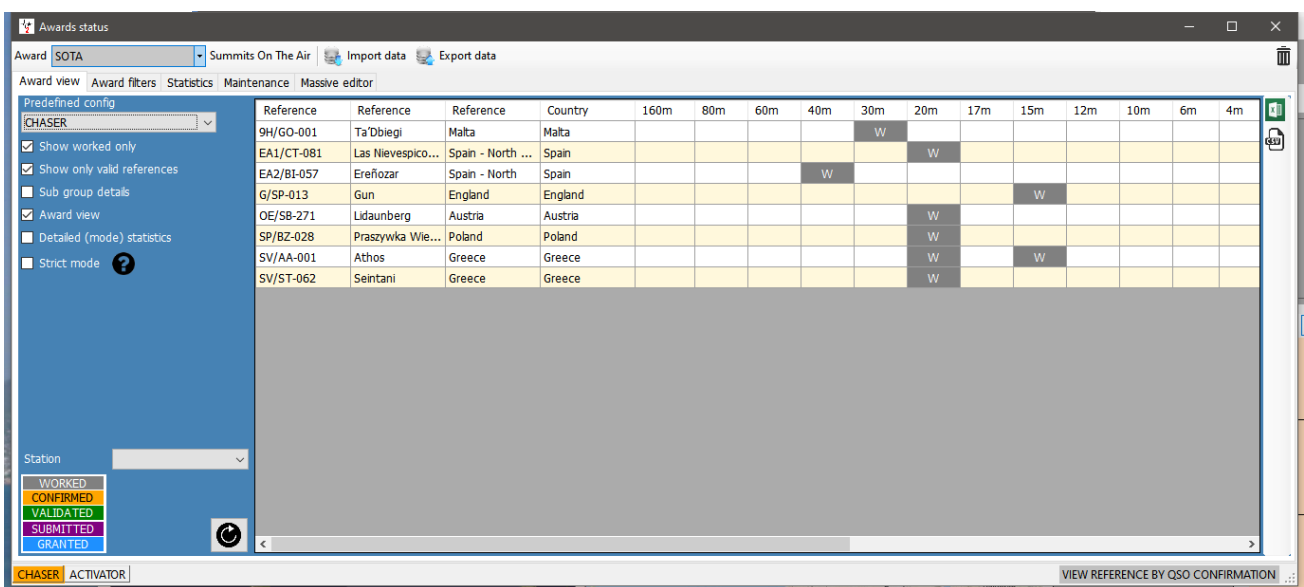

Kompletní statistiky pro potvrzení a stav připsání ocenění se zobrazují na kartě "Statistiky"

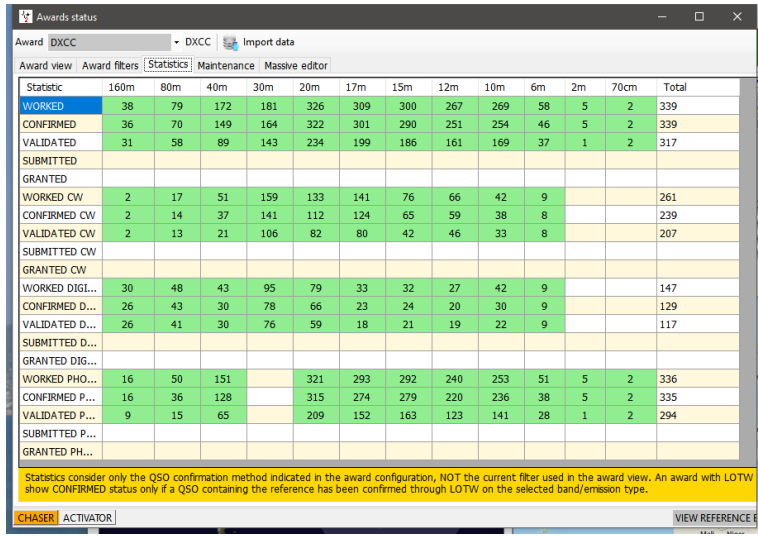

### **Zobrazení potvrzení o diplomech, které se spoléhají na správu odesílání**

Některé diplomy nevyžadují potvrzení běžnými metodami papírových QSL, LOTW, eQSL atd., protože diplomy jsou potvrzeny a vydány pouze nahráním do manažeru diplomů, např. IOTA a SOTA.

U těchto diplomů se na displeji zobrazí pouze šedá buňka se stavem "Zpracováno" pro zpracované reference, jak je uvedeno níže.

Je možné zvolit zobrazení potvrzení podle:

- 1. Zrušení zaškrtnutí políčka "Zobrazení diplomu"<br>2. Vybrané typy potvrzení z nabídky "Zobrazení st
- 2. Vybrané typy potvrzení z nabídky "Zobrazení statistik podle"
- 3. Klikněte na tlačítko Obnovit.

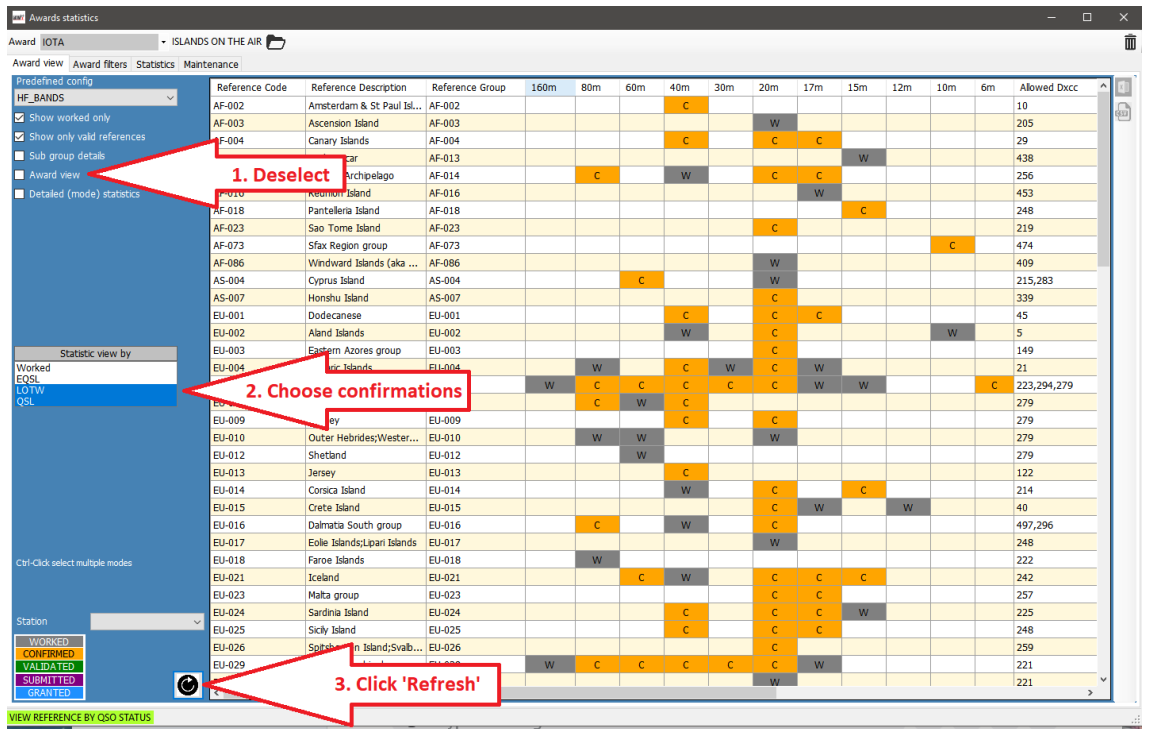

# **Správce diplomů – základní použití**

Pomocí Správce diplomů (Nástroje/Správce ocenění) je možné upravovat, vytvářet, importovat a exportovat diplomy.

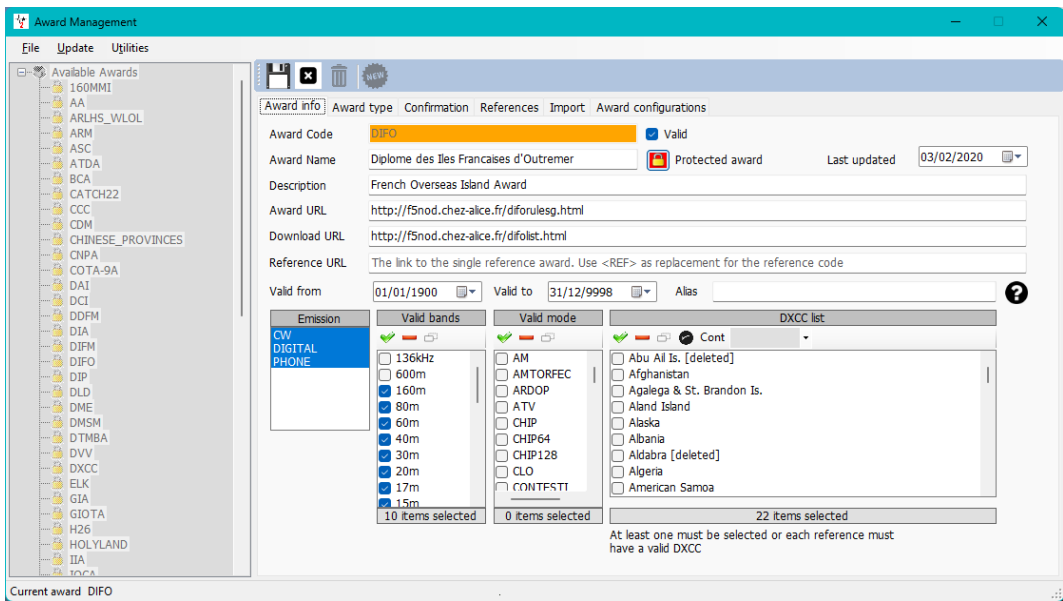

Dvojitým kliknutím levým tlačítkem myši na libovolný diplom v levém podokně jej otevřete a připravíte k úpravám

Diplomy lze zálohovat, importovat a exportovat pomocí nabídky Soubor a aktualizovat pomocí nabídky Aktualizace, zatímco nabídka Nástroje umožňuje správu souborů aplikace Excel pro slučování souborů.

### **Zálohování a obnovení uživatelských diplomů**

V nabídce "Soubor" vyberte

# **Export diplomu**

Dvakrát klikněte na diplom v levém podokně.

- Vyberte možnost Soubor/Exportovat diplom.
- Vyberte umístění, zadejte název a uložte.

### **Import diplomu**

- Přejděte na Nástroje/Správce ocenění a poté na Soubor/Import diplomu vyberte soubor zavřete správce diplomů.
- Přejděte na Nastavení/údržba/rescan QSO Reference (Bude to chvíli trvat, ale můžete sledovat jeho průběh v okně Nápověda/Žurnál reálného času)

### **Aktualizace diplomů**

Poskytuje aktuální informace o IOTA, SOTA a obecných diplomech Log4OM

# **Nástroje**

Umožňuje sloučení a export pracovních listů aplikace Excel.

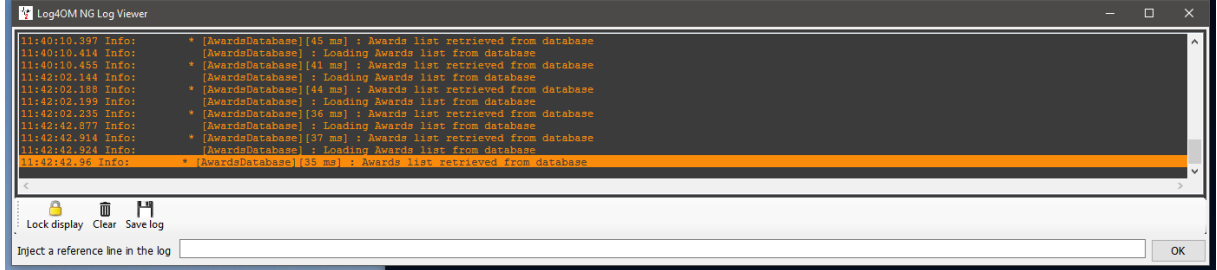

• Když je ve spodním řádku uvedeno "Aktualizace ocenění dokončena", lze okno protokolu zavřít

# **Podmínky diplomů – úpravy**

V některých případech je nutné podmínky upravit, a to buď jednotlivě, nebo hromadně. Úpravy jednotlivých podmínek lze provést dvojklikem na příslušné QSO a výběrem záložky "Award Refs" v editačním okně, výběrem diplomu a zaškrtnutím/odškrtnutím políček "submitted" a "granted".

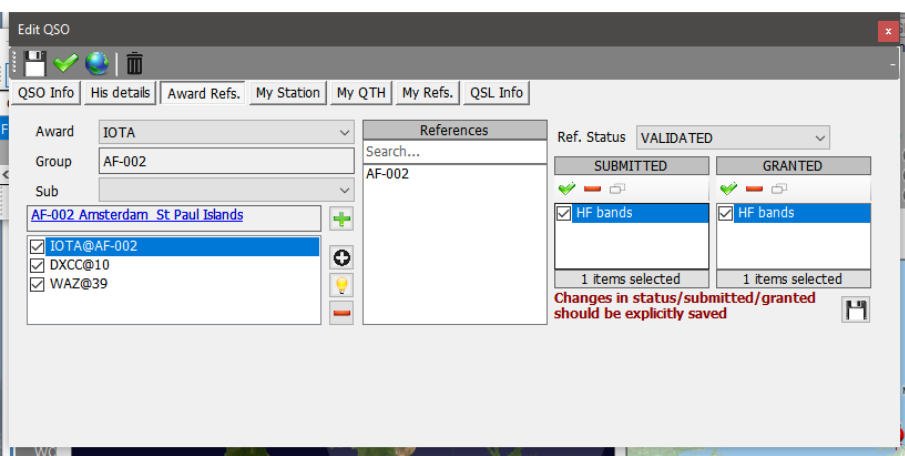

# **Podmínky diplomů – hromadné úpravy**

Když více než jedno QSO vyžaduje aktualizaci podmínek:

- 1. Otevřete displej "Zobrazit/stav přidělení"
- 2. Vyberte požadovaný diplom

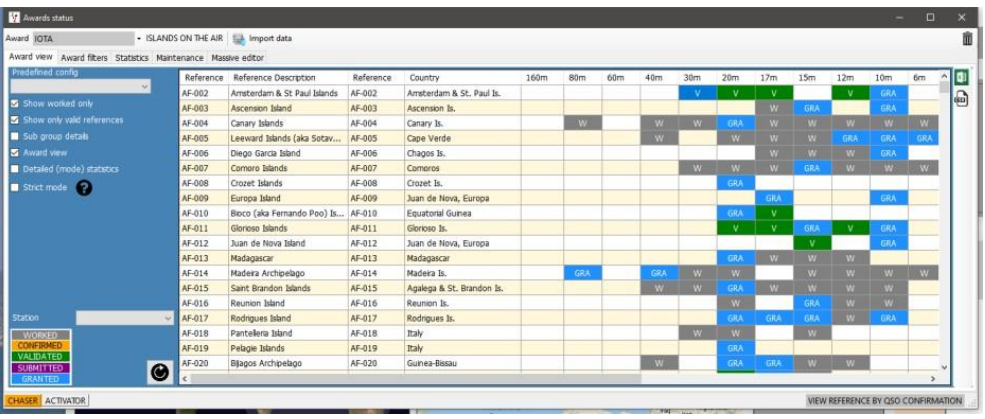

- 3. Vyberte kartu "Hromadný editor"<br>4. Filtr pak zvýrazní QSO pro editaci
- 4. Filtr pak zvýrazní QSO pro editaci
- 5. Vyberte požadovanou akci

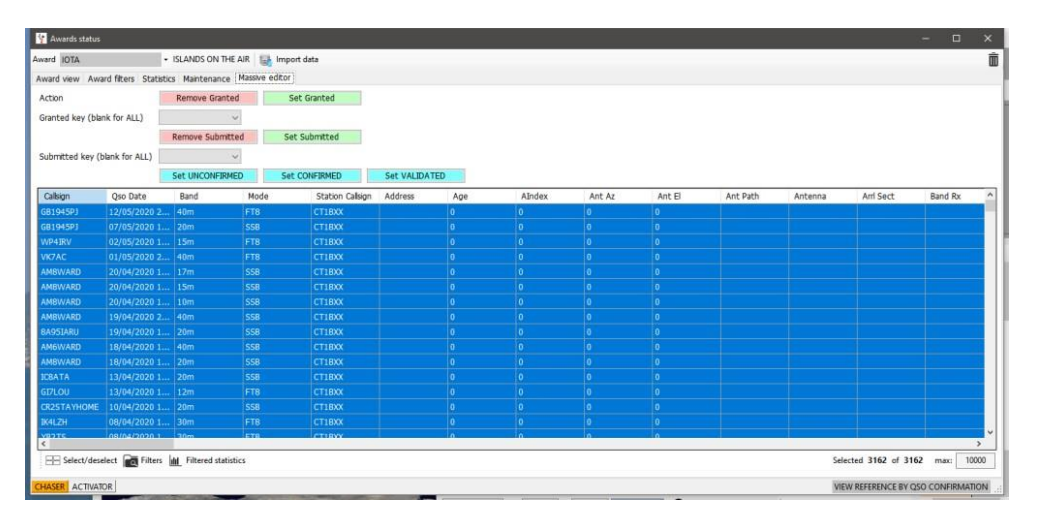

- 6. Klikněte na příslušnou akci (Odebrat povoleno, Nastavit povoleno, Nastavit potvrzeno atd.)<br>7. Klikněte na tlačítko "OK" v okně s upozorněním a pokračujte.
- 7. Klikněte na tlačítko "OK" v okně s upozorněním a pokračujte.

# **Vyřizování diplomu IOTA**

- Otevřete obrazovku Zobrazení/statistika diplomů
- Z rozbalovací nabídky "Ocenění" vyberte diplom IOTA
- Chcete-li zobrazit pouze zpracované ostrovy, zaškrtněte políčko "Zobrazit pouze zpracované"

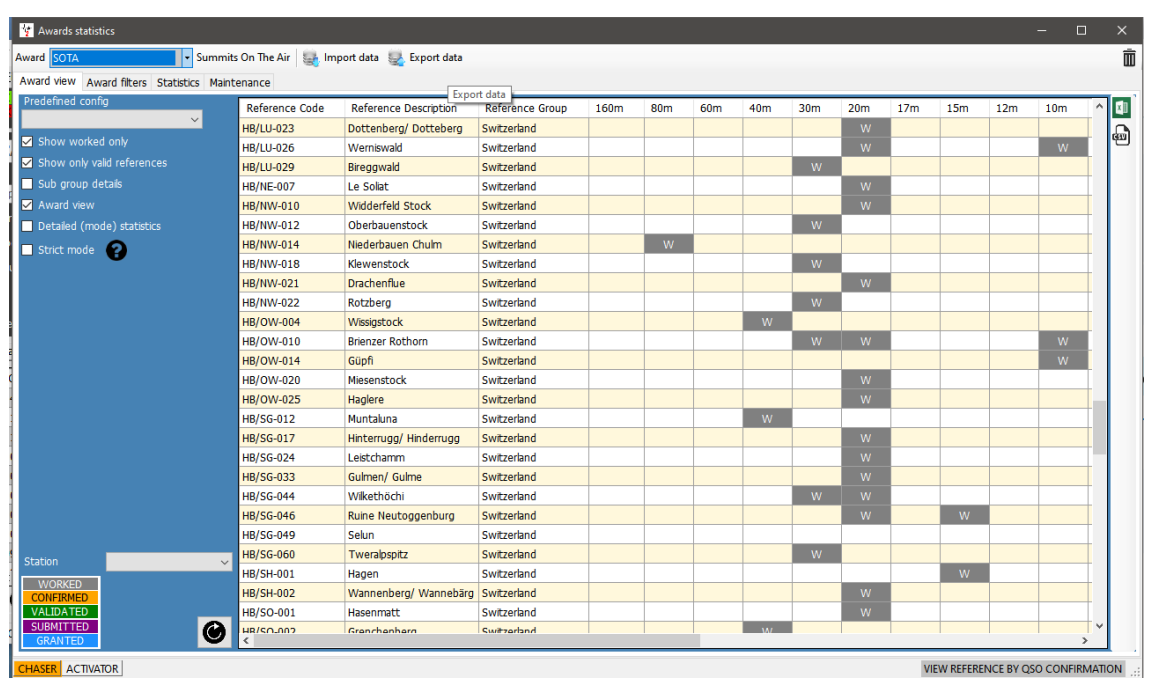

- Kliknutím na kartu "Filtry diplomů" získáte přístup k široké škále možností filtrování
- Vyberte požadované filtry a poté tlačítko Obnovit

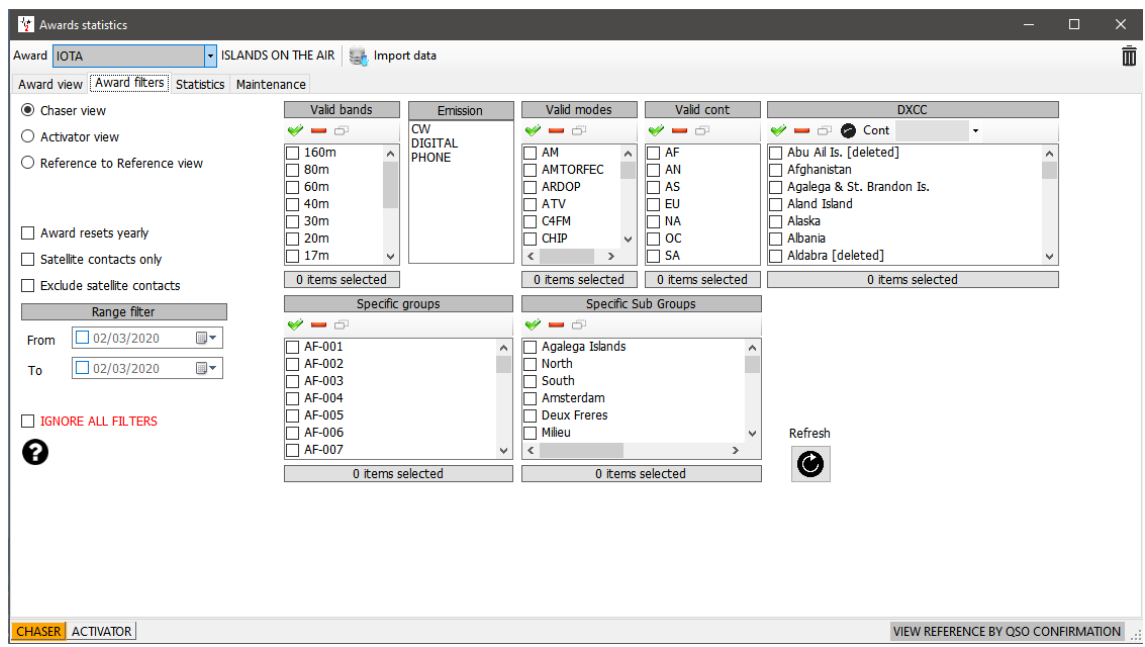

• Na kartě statistiky se zobrazují informace o počtu zpracovaných ostrovů podle pásma, režimu a stavu potvrzení.

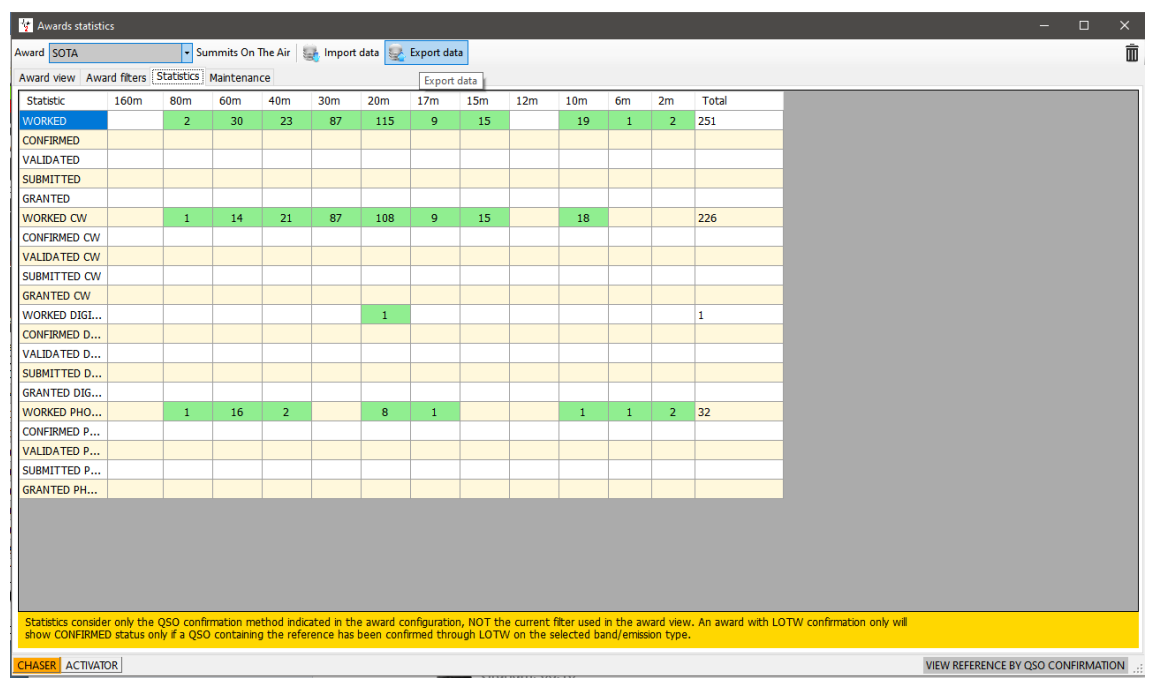

• Příležitostně může být nutné znovu vyhledat odkazy na diplomy, což lze provést na kartě "Údržba".

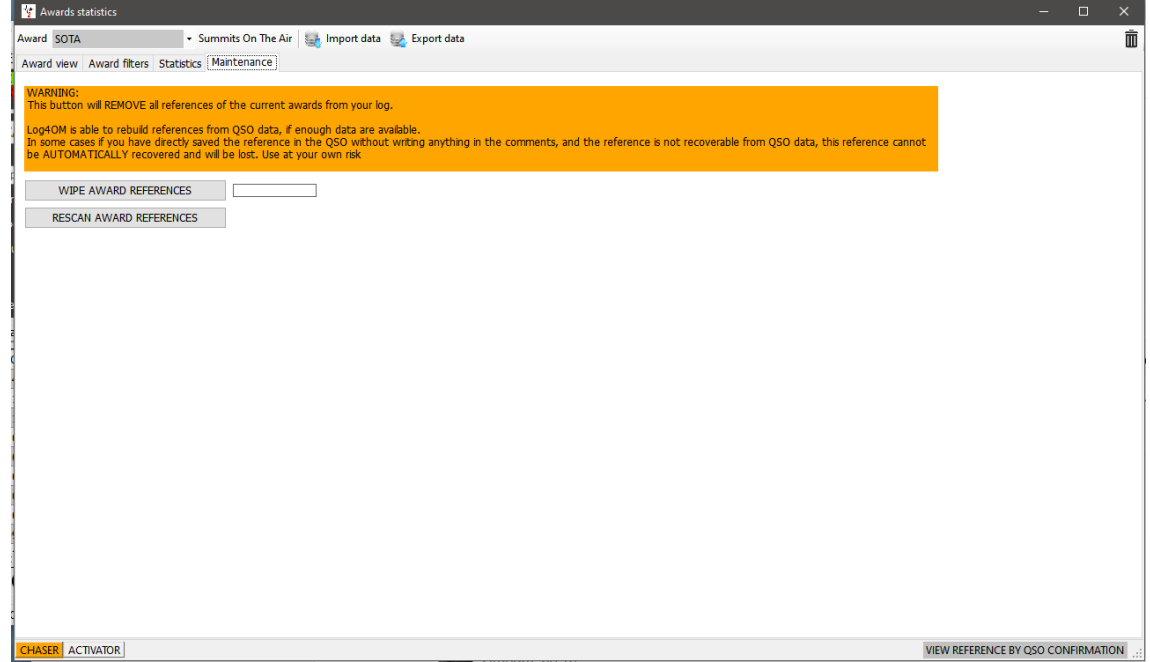

## **Aktualizace pomocí staženého CSV souboru IOTA CSV**

IOTA poskytuje ke stažení soubor CSV se statusem QSO awards ve formátu csv (Comma separated value) a tento soubor lze spojit s deníkem uživatele Log4OM a aktualizovat tak status Validated nebo Granted.

- V okně pro udělení IOTA klikněte na tlačítko "Importovat data" na horním panelu nástrojů
- Vyberte soubor csv, který jste si předtím stáhli z webu IOTA
- V rozevírací nabídce "Oddělovač polí" vyberte oddělovač polí (,) čárka
- Zaškrtněte políčko "Soubor obsahuje záhlaví"
- Klikněte na "Náhled"

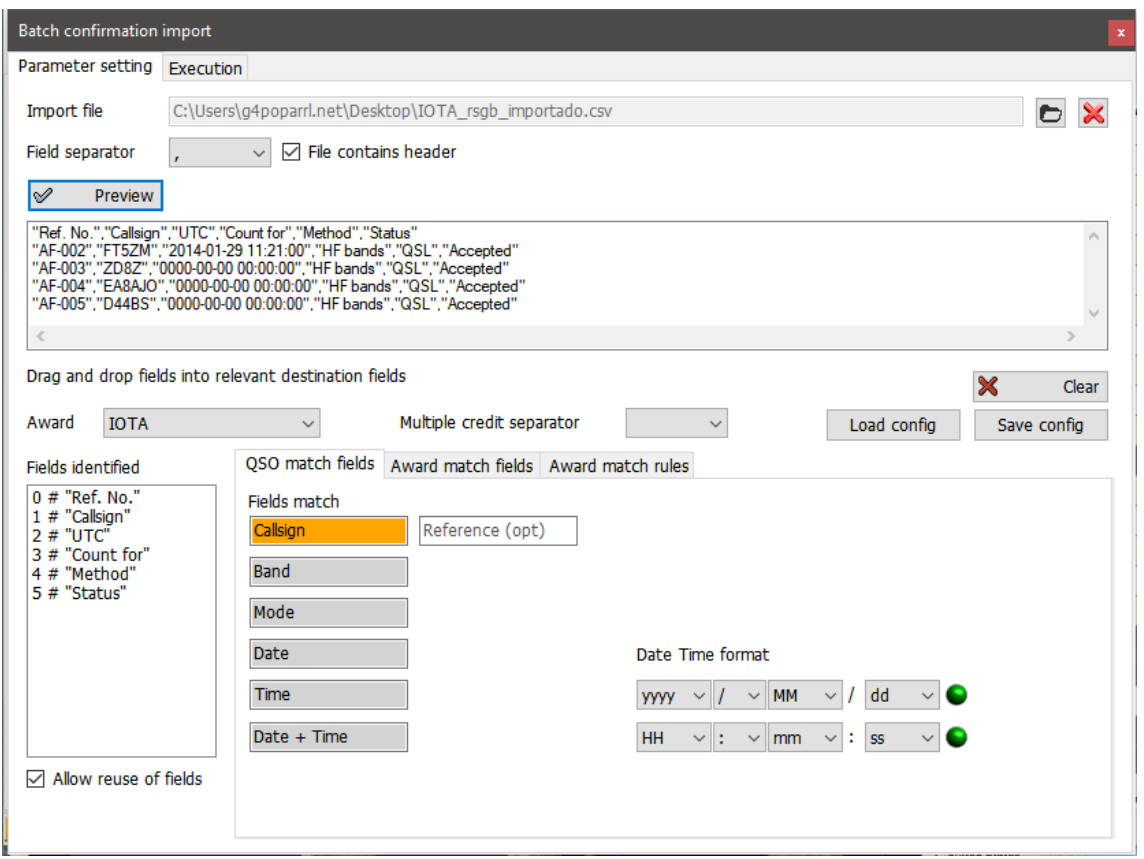

## **Chybějící data importu CSV**

Soubor CSV IOTA není příliš obsáhlý a je obtížné jej přiřadit k zaznamenaným QSO, protože neobsahuje informace o pásmu a módu, což se dále komplikuje, když některé záznamy v souboru CSV neobsahují datum nebo čas QSO. Log4OM poskytuje shodu v případě, že existuje pouze jedno QSO s danou volací značkou, ale v případě, že stanice pracuje na více pásmech, je na uživateli, aby buď ignoroval (Be strict in matching), nebo označil všechny (Releaxed) takto:

#### **Přísný režim:**

Aktualizuje JEDNO A POUZE JEDNO QSO na řádek. Pokud je nalezeno více QSO s danými parametry, NIC se neaktualizuje.

#### **Uvolnění omezení:**

Pokud je jeden nebo více HLEDANÝCH PARAMETRŮ neplatných (např. iota DATE je 00-00-0000), aplikace NIC se NEAKTUALIZUJE. Pokud je nastaven příznak Relax constraints, je jeden nebo více chybějících parametrů IGNOROVÁN.

Výběr režimu STRICT MODE i RELAX CONSTRAINTS znamená:

*"Aktualizovat pouze JEDNO QSO na řádek. Pokud jeden parametr chybí, ignorujte ho, ale přesto povolte aktualizaci pouze jednoho QSO na řádek*

Import IOTA funguje s oběma zvolenými možnostmi, protože ignoruje neplatné datum (00-00-0000), ale QSO porovná pouze tehdy, pokud se shoduje volací značka a existuje pouze jedno QSO s touto volací značkou.

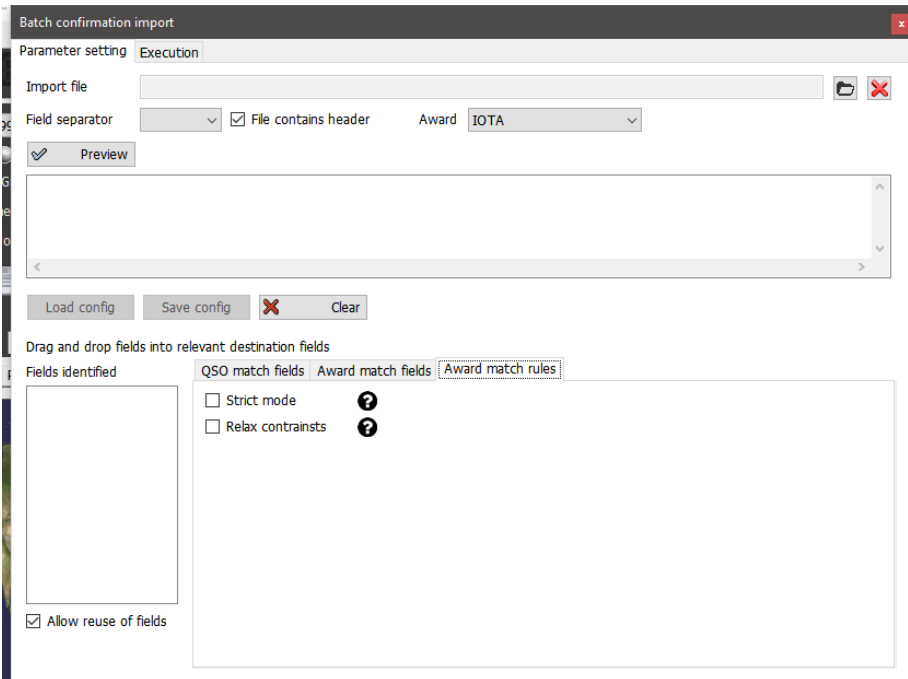

- Klikněte na tlačítko "Load config" a vyberte soubor "IOTA\_IMPORT\_CONFIRMATIONS.json"
- Klikněte na tlačítko Otevřít

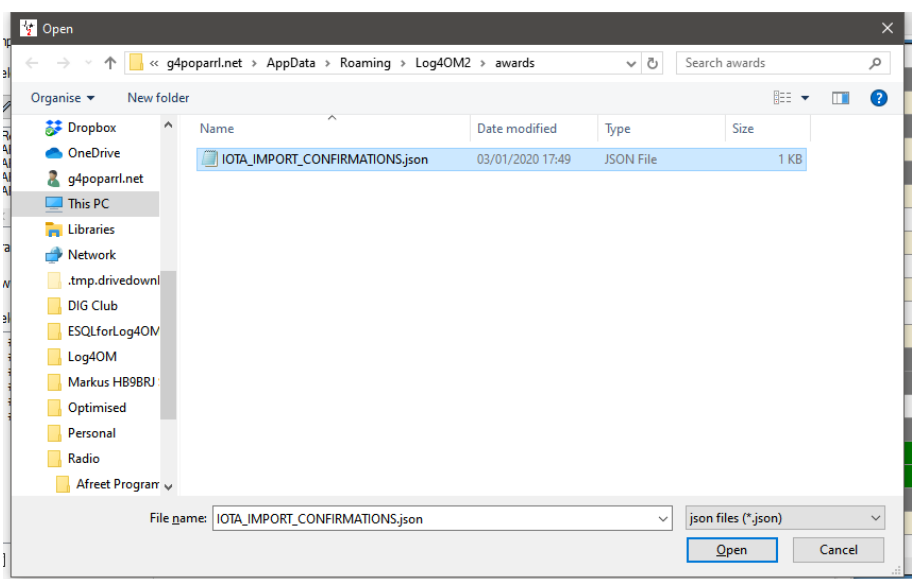

• Klikněte na kartu Provedení

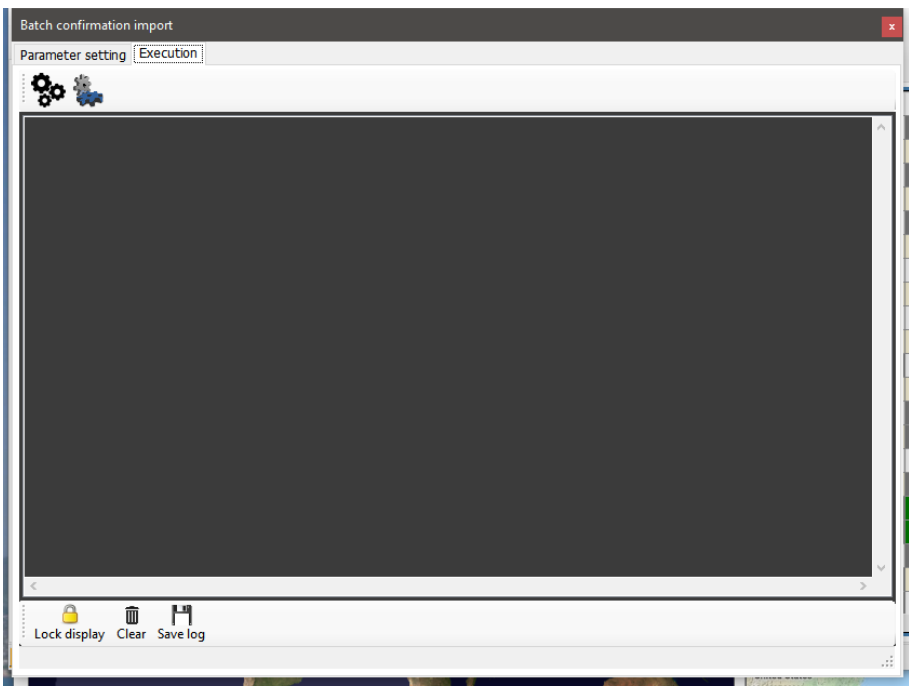

- Kliknutím na levou ikonu "Gear" se simuluje akce sloučení, aniž by se změnil uživatelův deník.
- Kliknutím na pravou ikonu "Gear" se data importují a sloučí do deníku uživatele
- Po dokončení sloučení zavřete okno importu a klikněte na tlačítko obnovit v hlavním zobrazení diplomu IOTA.

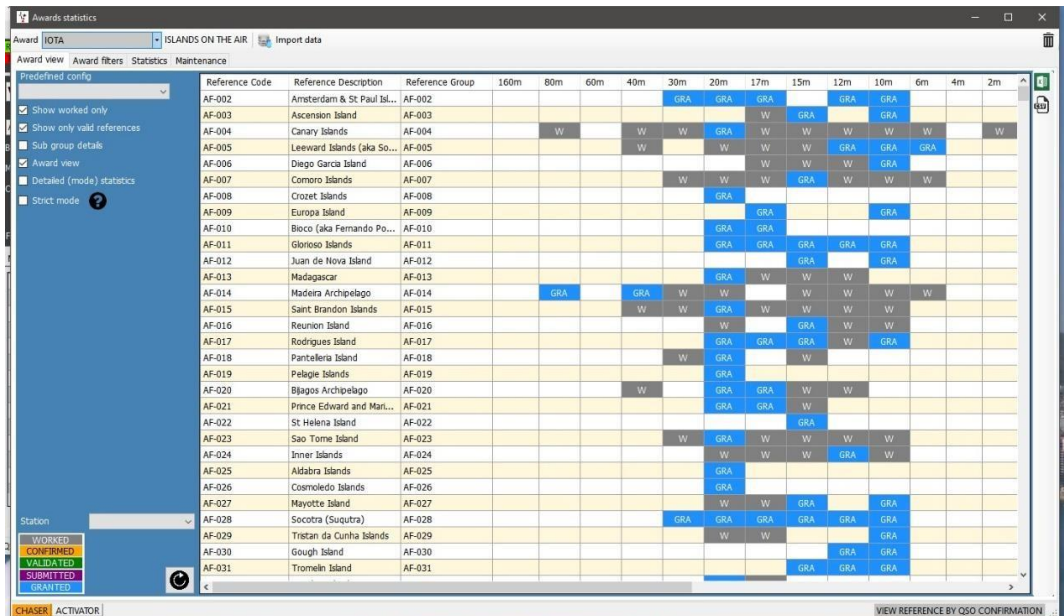

Zobrazení po importu souboru IOTA csv zobrazujícího použitá QSO

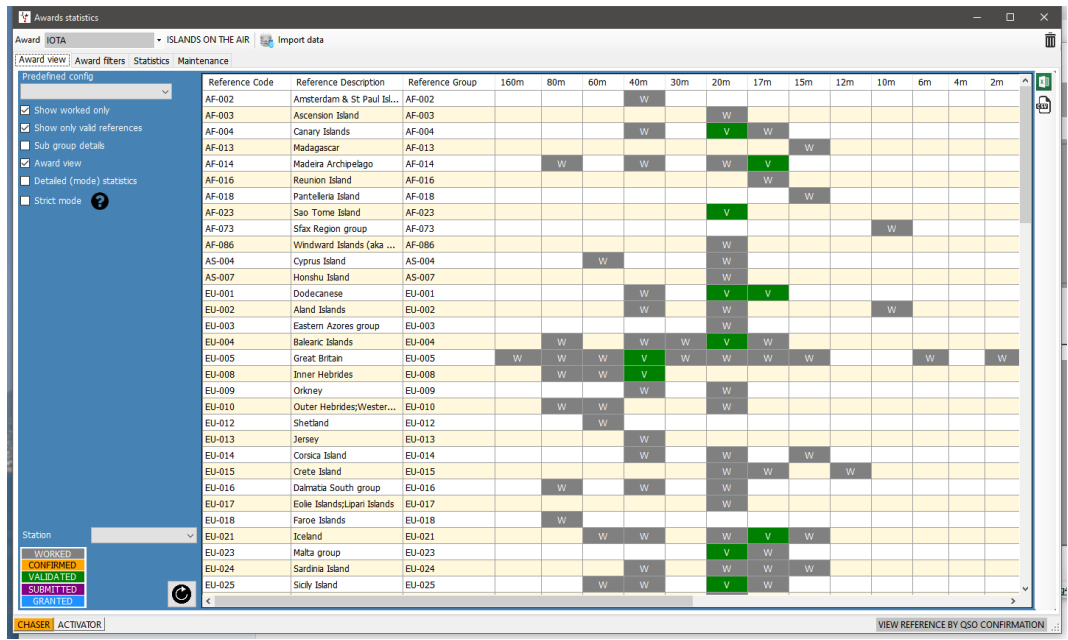

Zobrazení po importu souboru IOTA csv zobrazujícího potvrzená QSO

# **Diplomy SOTA**

V některých případech, kdy operátor aktivuje summit v jiné zemi, se v seznamu summitů SOTA filtruje podle volací značky a zobrazí se pouze odkazy na zemi skutečné volací značky, nikoli na používaný prefix. Další anomálií je situace, kdy se aktivátor nachází v jedné zemi, ale kvůli své poloze aktivuje summit v sousední zemi.

V těchto případech zadejte aktivační odkaz podle níže uvedeného postupu:

1. Změňte volací značku stanice v Nastavení/Konfigurace programu/informace o stanici, např. OE/G4POP/P

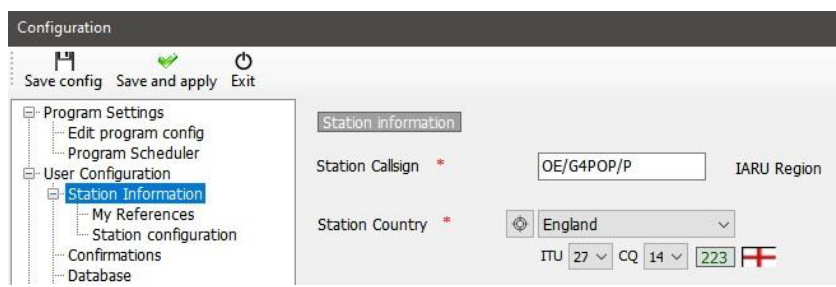

- 2. V Nastavení/Konfigurace programu/informace o stanici/Moje reference vyberte diplom SOTA.
- 3. Protože seznam odkazů SOTA je filtrován podle předpony volacího znaku, aby se zobrazily pouze odkazy na tento volací znak, nemusí být požadovaný odkaz v seznamu uveden. Klikněte na černé znaménko + (Plus nebo Add). Zadejte odkaz a stiskněte tlačítko klávesu enter na klávesnici počítače. Tento odkaz se zobrazí v rámečku reference vlevo dole.

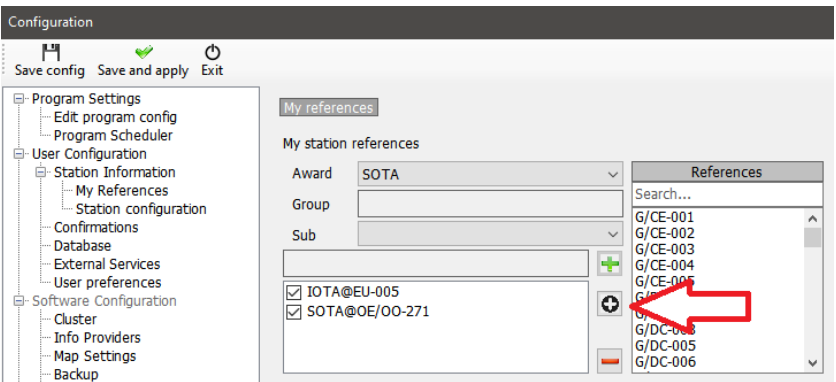

#### 4. Klikněte na tlačítko uložit a použít

Po navázání spojení je výsledný záznam v deníku QSO uveden se správným odkazem My SOTA a volací značkou stanice.

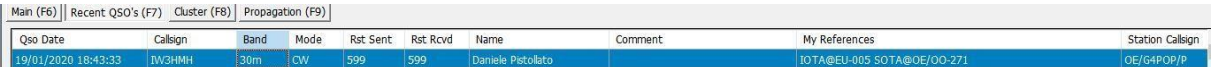

POZNÁMKA: Po zadání aktivačních QSO upravte volací značku stanice v Nastavení/Konfigurace programu/informace o stanici a poté zrušte zaškrtnutí políčka OE/OO-271 v Settings/Program Configuration/station information/My References a klikněte na tlačítko uložit a použít.

### **Export QSO pro diplom SOTA**

Log4OM poskytuje možnost exportu ve formátu csv, který poskytuje správně formátované soubory, jež lze importovat do on-line databáze SOTA.

- Klikněte na tlačítko "Exportovat data" v horní části obrazovky SOTA Awards
- Vyberte "Chaser", "Activator" nebo "Ref to Ref" (S2S)
- V případě potřeby nastavte rozsah dat
- Vyberte požadovaný volací znak stanice
- Kliknutím na tlačítko "Vybrat/odebrat" v dolní části okna vyberte QSO pro export nebo jednotlivě vyberte spojení
- Klikněte na ZELENÉ tlačítko Export a vyberte umístění, kam chcete soubor csv uložit

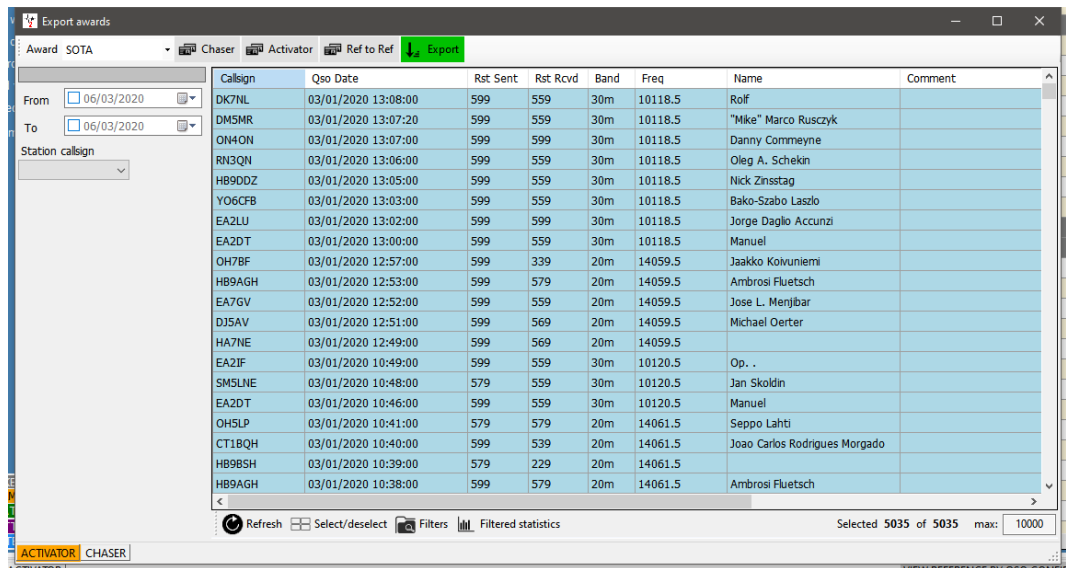

#### **Export QSO pro diplom SOTA do souboru ADIF**

SOTA nyní poskytuje možnost importu ADIF, vhodné soubory ADIF lze exportovat z Log4OM QSO Manageru.

#### **Import (sloučení) souboru SOTA CSV**

Stažené soubory SOTA CSV lze sloučit do programu Log4OM následujícím způsobem:

- Na obrazovce SOTA Awards vyberte v horní části okna tlačítko "Import dat"
- Vyberte soubor, který chcete importovat
- Nastavte oddělovač polí (obvykle čárka (,))
- Kliknutím na tlačítko "Náhled" zobrazíte náhled vzorku souboru pro import
- Klikněte na tlačítko "Load config" a načtěte předkonfigurovaný konfigurační soubor SOTA Import

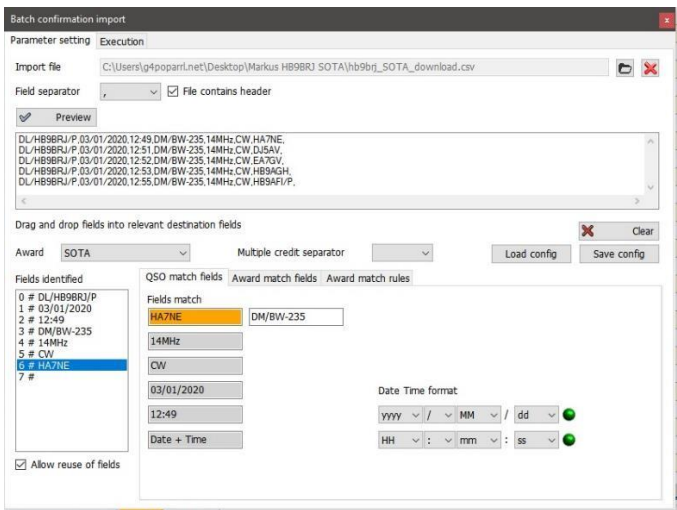

• Klikněte na kartu Provedení v horní části okna

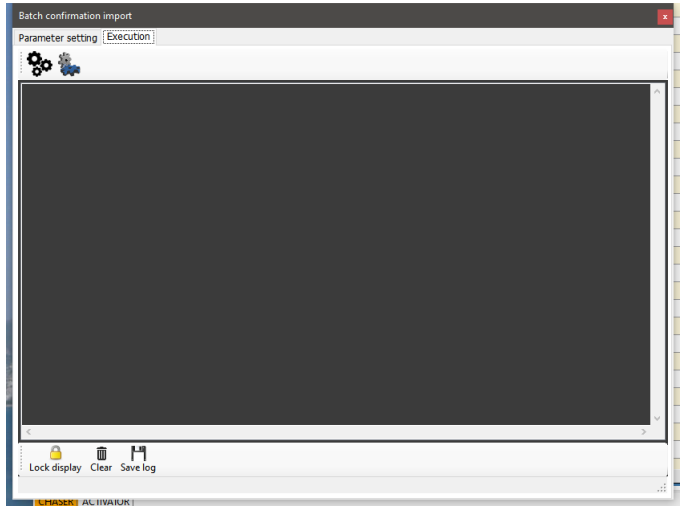

- Kliknutím na levou ikonu "Gear" se simuluje akce sloučení, aniž by se změnil uživatelův deník.
- Kliknutím na pravou ikonu "Gear" se data importují a sloučí do deníku uživatele
- Po dokončení sloučení zavřete okno importu a klikněte na tlačítko obnovit v hlavním zobrazení SOTA Award.

U QSO aktualizovaných importem se nyní zobrazí stav ověřeno a povoleno.

#### **POZNÁMKA:**

**Jedná se o funkci MERGE (Aktualizace), která do deníku nepřidává QSO, jež v deníku neexistují, ale slouží k AKTUALIZACI stávajících záznamů.**

# **Přidání chybějících odkazů na diplomy**

Správce diplomů Log4OM nemůže udržovat všechny odkazy na diplomy aktuální, protože se neustále mění a jsou jich tisíce, aktualizuje je co nejpravidelněji, ale občas se může stát, že uživatel požadovaný odkaz nenajde.

V takovém případě postupujte podle níže uvedených pokynů:

- 1. Zadejte volací značku stanice, se kterou pracujete, nebo otevřete okno pro úpravu QSO pro existující QSO
- 2. Na kartě "Awards refs" vyberte požadovaný diplom.
- 3. Klikněte na černé znaménko plus (+)
- 4. V oranžovém dialogovém okně, které se zobrazí, zadejte odkaz na diplom
- 5. Kliknutím na značku "Zaškrtnout" přidáte odkaz, nebo na červený křížek přerušíte přidávání
- 6. Uložit QSO/upravit

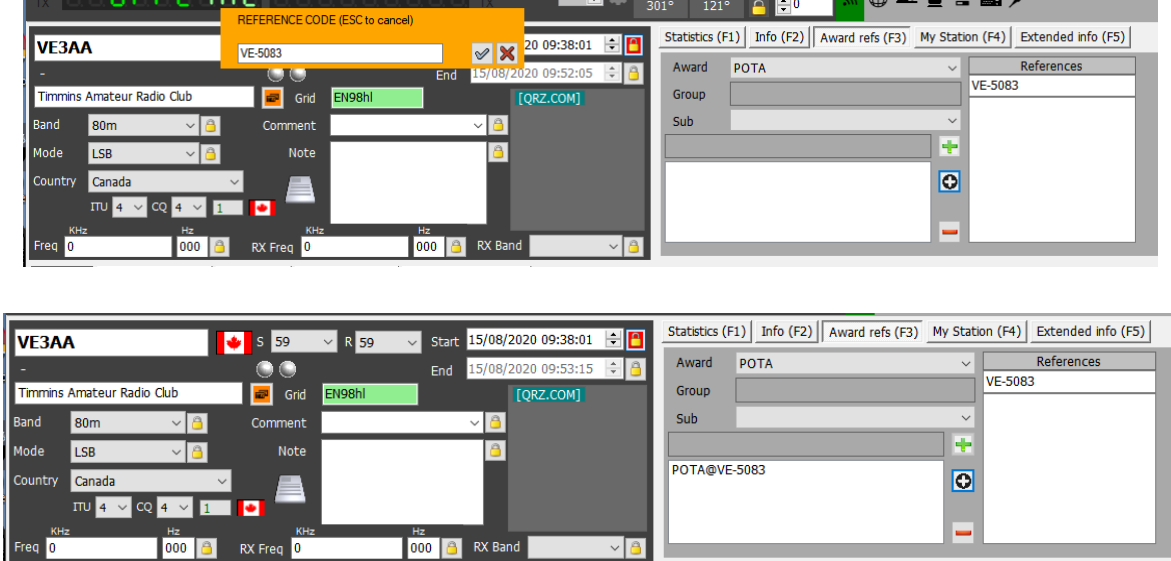

# **Diplomy – pro pokročilé uživatele**

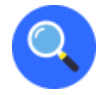

# **Teorie QSO Reference**

Pokročilí uživatelé ocení referenční a potvrzovací metody, které Log4OM používá a které poskytují pravděpodobně nejpokročilejší dostupný systém správy diplomů.

### **POTVRZENÍ QSO**

Každé QSO je považováno za okamžitou událost a je základem všech statistických informací Log4OM. QSO má řadu atributů a země, volací značka, datum zahájení atd. jsou základní atributy QSO. QSO je základní informační jednotkou a obsahuje skutečné a přesné informace o samotném QSO. QSO může obdržet POTVRZENÍ. Potvrzení je důkazem, že spojení popsané v samotném QSO je skutečné a platné. Potvrzení je koncept spojený se samotným QSO.

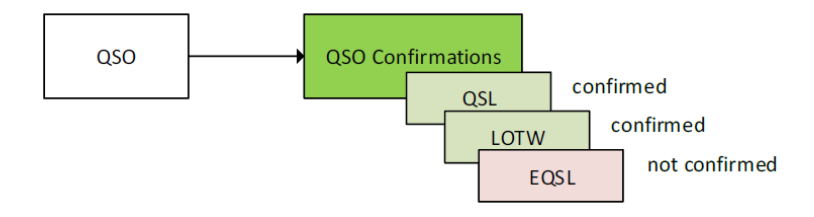

Když uživatel analyzuje deník pomocí statistik, je analyzován seskupením různých QSO a extrahováním konečného výsledku všech potvrzení podle použitých filtrů.

#### **QSO REFERENCE**

QSO reference, kterých může být více, jsou atributy, které ukazují, že QSO proběhlo v daném kontextu nebo že jeho charakteristiky ho identifikují v rámci určitého diplomu. Tyto odkazy na QSO jsou specifické pro dané QSO. Může dojít k agregaci, ale referenční informace jsou **úzce spojeny** s QSO.

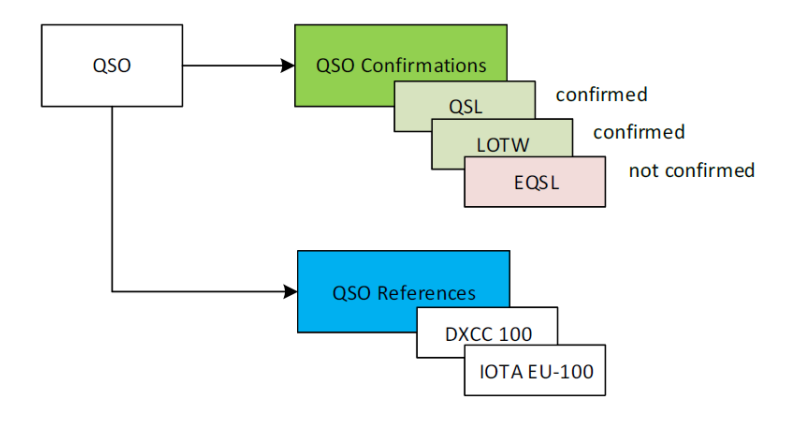

Odkaz obsahuje seznam informací:

**AwardCode**: kód přidělení reference (AC v exportu ADIF) **Referenční kód**: referenční kód (R v exportu ADIF) **Referenční stav**: referenční stav. Může nabývat těchto hodnot:

- INVALID: když odkaz není z nějakého důvodu platný
- UNCONFIRMED: reference nebyla potvrzena požadovanými potvrzeními QSO nebo externím zdrojem potvrzení
- CONFIRMED: reference byla potvrzena požadovanými potvrzeními QSO nebo z externího zdroje potvrzení. Reference ještě není ověřena, takže ji nelze použít k žádosti o udělení (jako například QSL vyžadují ověření kartou). Stav CONFIRMED znamená, že QSO je možné použít pro další ověření
- VALIDATED: Reference byla ověřena potvrzením QSO nebo externím zdrojem. Ověřená QSO mohou být předložena k žádosti o udělení a mohou obdržet značky "grant".

**Referenční skupina**: atribut referenční skupiny [není nezbytně nutné] (G v exportu ADIF)

**ReferenceSubGroup**: atribut referenční podskupiny [není nezbytně nutné] (SG v exportu ADIF)

**Submitted:** seznam potvrzení pro udělení diplomu, pro které bylo QSO odesláno k potvrzení. Například DXCC-10 pro diplom DXCC 10 metrů. (SUB v exportu ADIF)

**Granted:** seznam potvrzení o udělení, za která QSO obdržel potvrzení o zápočtu od správce diplomu. Příklad DXCC-10 pro DXCC 10 metrů. (GRA v exportu ADIF)

Seznam SUBMITTED a GRANTED lze nastavit v KONFIGURACÍCH ÚČELU pro konkrétní podtyp žádosti. Jako příklad lze uvést konfiguraci 10M pro udělování DXCC, která zobrazí stavy odesláno a uděleno na základě značky DXCC-10 referenčního čísla

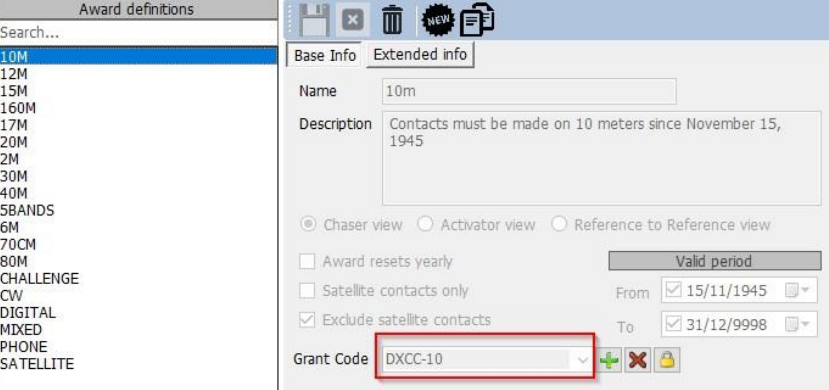

### **REFERENČNÍ POTVRZENÍ**

Odkaz je atributem samotného QSO. Uvádí, že QSO bylo navázáno s jinou stanicí v určité lokalitě nebo v určité situaci nebo s určitou volací značkou, která se účastnila určité události.

Pro uplatnění nároku na přidělení reference je třeba doložit samotný kontakt. Ne všechny typy potvrzení (LOTW, EQSL, QSL) jsou akceptovány pro konkrétní odkaz.

např. potvrzení LOTW je považováno za platné (AWARD CONFIRMED) pro udělení DXCC, protože je spravováno ARRL, která je vydavatelem diplomu DXCC. Předložení QSL není standardně považováno za platné pro udělení DXCC, protože QSL lístek musí být ověřen kontrolním pracovníkem ARRL, aby byl považován za platný.

### **Zobrazení DATA**

Log4OM poskytuje dvě různá zobrazení stavu přidělení.

#### View by ref confirmation

Uživatelé si mohou prohlédnout stav diplomů, když se zaměří na QSO CONFIRMATIONS, aby zjistili, zda mají základní požadavky, aby mohli pokračovat v žádosti o udělení kreditu u manažera diplomů. V takovém případě Log4OM zobrazí stav diplomů se zaměřením na QSO CONFIRMATIONS.

To je možné i pro potvrzení, která se nezapočítávají do samotného diplomů, uživatelé mohou chtít vidět, kolik referencí DXCC bylo potvrzeno pomocí EQSL, i když EQSL není považováno za platné potvrzení pro samotnou referenci.

View by ref confirmation

Odkazy týkající se ocenění se řídí pravidly daného ocenění.

QSO REFERENCE může mít různý STAV POTVRZENÍ REFERENCE.

- NEPOTVRZENO znamená, že nebylo obdrženo žádné potvrzení požadovaného typu.
	- $\mathbf{r}$ CONFIRMED znamená, že bylo přijato potvrzení QSO požadovaného typu.
	- AWARD CONFIRMED znamená, že QSO REFERENCE byla potvrzena přímo manažerem ocenění. Potvrzení ocenění NENÍ automaticky spravovaný stav, lze jej nastavit pouze pro konkrétní ocenění, pokud Log4OM obdrží platné externí informace.

Pouze LOTW a IOTA jsou schopny automaticky označit odkazy "AWARD CONFIRMED" načtením exportních souborů IOTA a stažených souborů ADIF LOTW. Další ocenění lze automatizovat pomocí souborů CSV, pokud a kdy poskytnou použitelnou zprávu o stavu.

Pokud diplom vyžaduje potvrzení QSL, bude reference automaticky ověřena příchodem potvrzení typu QSL. Pokud diplom podporuje více než jeden režim potvrzení, bude odkaz automaticky potvrzen příchodem kompatibilního potvrzení. Tato potvrzení jsou vždy "skutečná", spojená s QSO a nejsou agregována podle módu nebo pásma, jak je tomu v tradičním pojetí diplomů.

#### **PŘÍKLAD DXCC**

Potvrzení QSO LOTW vždy způsobí, že odkaz DXCC je označen jako AWARD CONFIRMED.

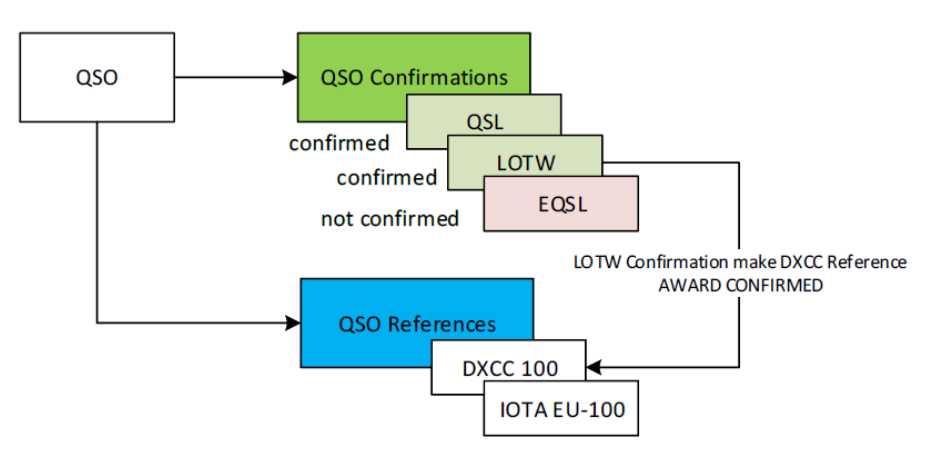

V tomto příkladu je REFERENCE POTVRZENA, ale není potvrzena pro ocenění.

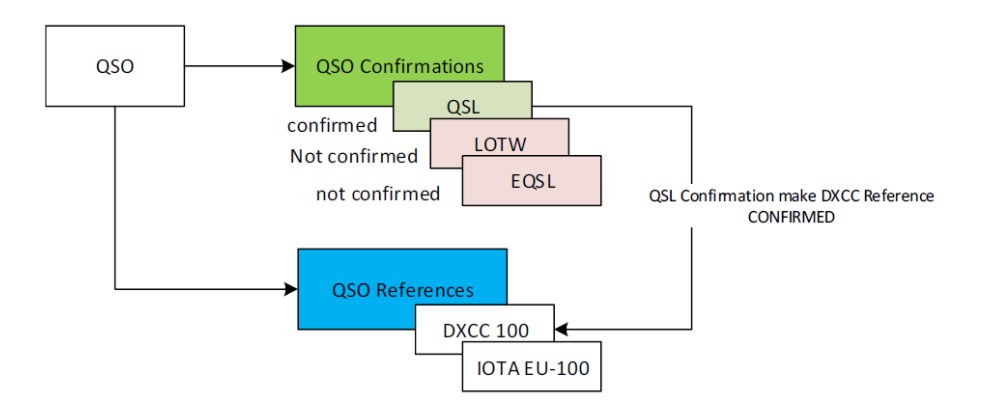

**PŘÍKLAD IOTA**

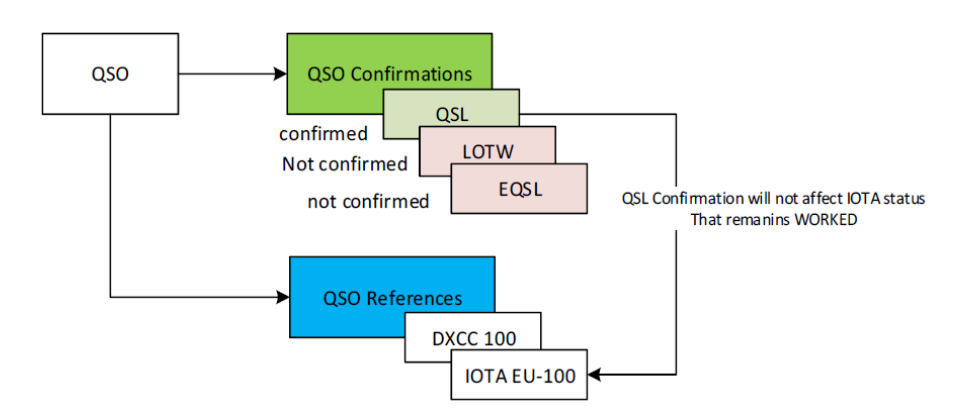

Program IOTA se spoléhá na externí údaje pro označení potvrzených obousměrných QSO a referencí, které mají být potvrzeny, pouze externí vstup může označit QSO REFERENCE IOTA Award "AWARD CONFIRMED".

Je to proto, že IOTA nepoužívá žádný druh potvrzení QSO, jak je uvedeno v editoru pro udělení ceny IOTA. CUSTOM znamená, že diplom lze spravovat pouze pomocí externích informací. Pro REFERENČNÍ POTVRZENÍ se nepoužívají žádná potvrzení QSO.

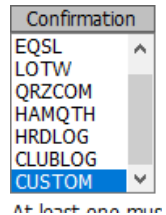

# **SPRÁVA POTVRZENÉHO STAVU**

Ačkoli pro účely žádosti o udělení diplomu není status potvrzen tak "silný" jako status AWARD CONFIRMED, je potvrzený status spravován systémem Log4OM automaticky podle charakteristik diplomů definovaných v systému správy úloh.

DARC DOK diplom používá QSL jako potvrzovací metodu, to znamená, že uživatelé musí mít QSL, aby mohli požadovat kredity.

DARC DOK je nakonfigurován tak, aby používal QSL jako potvrzovací metodu při správě diplomů.

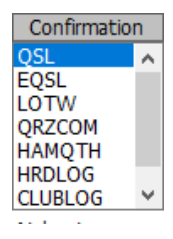

Když Log4OM obdrží potvrzení, vždy prohledá QSO, aby našel reference, které jsou podle parametrů diplomů "CONFIRMED" přijatým potvrzením.

V tomto případě bude papírový QSL přijatý ke QSO se zaznamenanou referencí DARC DOK označen jako CONFIRMED, když bude "view by ref. Confirmation" nastaveno.

# **Editor diplomů**

Správa diplomů v systému Log4OM je plně přizpůsobitelná. Diplom je možné vytvořit během několika minut, dokonale jej integrovat do systému a připravit k okamžitému použití.

#### **Důležitá informace**

Diplomy v Log4OM mohou být trojího typu: Reference, QSO pole a volací značka.

#### **[TYP REFERENCE]**

Diplomy typu "REFERENCE" se vyznačují tím, že každý odkaz má jedinečný kód, který jej identifikuje. Tento odkaz lze často nalézt v poznámkách clusteru nebo jej lze zadat ručně, lze jej také získat z vyhledávání v externím systému (např. QRZ.COM) nebo jej Log4OM automaticky načte z poznámek dříve importovaného QSO.

Příkladem diplomů typu REFERENCE jsou: odkaz na diplom World Wide Flora & Fauna: IFF-1369 odkaz na diplom IOTA: EU-166 odkaz na diplom World Castles: I-12874

#### **[QSO FIELDS]**

"QSO FIELDS" poskytují údaje o diplomech automaticky, informace jsou automaticky získávány ze standardních údajů o QSO, které jsou shromažďovány a ukládány v době, kdy je QSO zaznamenáno. Tyto diplomy nejsou viditelné v hlavním uživatelském rozhraní programu (pole s odkazy na diplomy v záložce F3 vstupního okna QSO), protože jsou automaticky odvozeny analýzou běžných dat QSO.

Pro vytvoření diplomu QSO FIELDS je nutné uvést mezi dostupnými poli to, které bude program používat pro vyhledávání referencí použitých při výpočtu diplomů.

Příklady diplomů QSO FIELDS jsou:

Diplom DXCC: Tento diplom je založen na poli "DXCC" Diplom WAS: Tento diplom se uděluje na základě pole "STATE"

WORKED ALL ITALIAN PROVINCES AWARD: Tento diplom je založen na zkratce provincie uvedené v poli ADRESA.

Pro omezení počtu "falešných spojení" je možné omezit diplomy na práci pouze na DXCC, pro které je ocenění platné. např. filtrování diplomů podle čísel entit DXCC 291, 110 a 6 a pole STATE poskytne výsledky ocenění WAS (Worked all States) pouze pro Spojené státy americké, Havaj a Aljašku.

V případě ocenění WAIP (Worked all Italian Provinces) se bude filtrovat podle čísla DXCC entity 248 a pole STATE, aby se poskytly pouze výsledky pro WAIP

#### **[TYP VOLACÍHO ZNAKU]**

Při použití CALLSIGN se pro vyhledání případných odkazů použije volací značka QSO kontaktu. Je také možné pracovat s částmi volacího znaku (např. s prefixem).

Příkladem použití CALLSIGN jsou pamětní diplomy, kde je několik stanic a spojení s těmito stanicemi ze známého volacího znaku nebo specifického speciálního prefixu, např. GB500nnn, vytváří užitečné odkazy pro dosažení diplomu.

# **Použití správy diplomů**

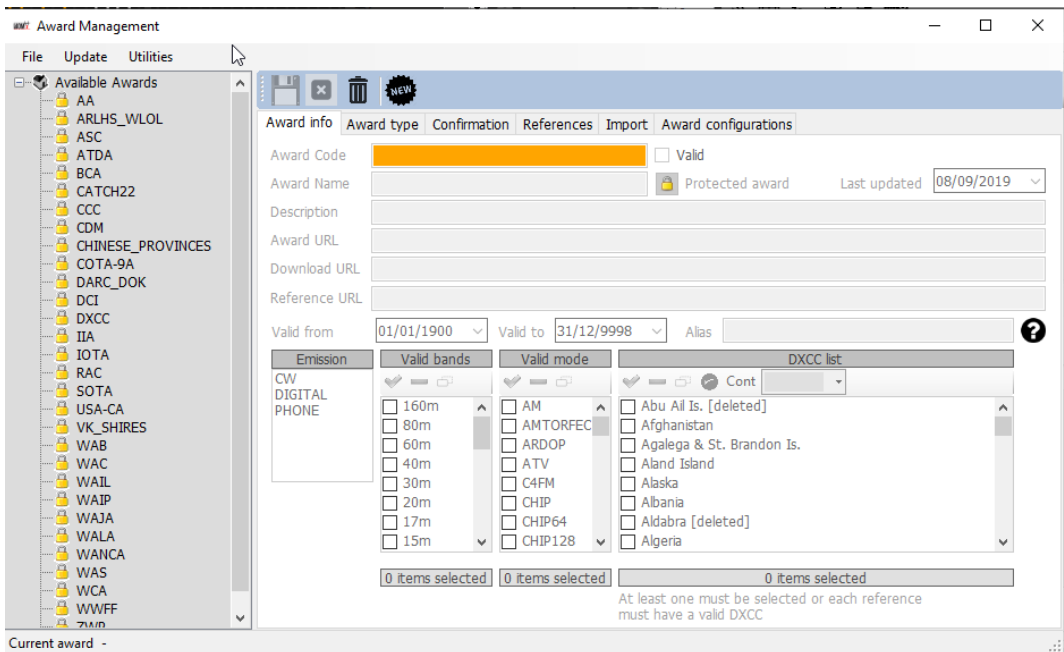

V oblasti vlevo na obrazovce uživatelé naleznou diplomy dostupné v systému Log4OM. Počet diplomů se bude časem zvyšovat, program bude automaticky aktualizován o revidované verze stávajících diplomů a pravidelně budou přidávány diplomy nové.

Symbol visacího zámku označuje, že diplom je CHRÁNĚN, tj. že se jedná o diplom, který spravuje tým Log4OM, což nebrání uživatelům v jeho úpravách nebo přidávání odkazů, avšak tyto úpravy a doplňky budou automaticky přepsány novými aktualizacemi programu, proto se uživatelům doporučuje, aby si soubor s diplomy zálohovali do jiné složky.

V oblasti napravo se nachází oblast správy jednotlivých ocenění.

#### **Funkce panelu nástrojů s ikonami:**

Uložit aktuální diplom | Zrušit úpravy | Smazat diplom | Nový diplom

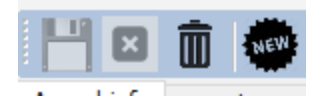

### **Informace o diplomu**

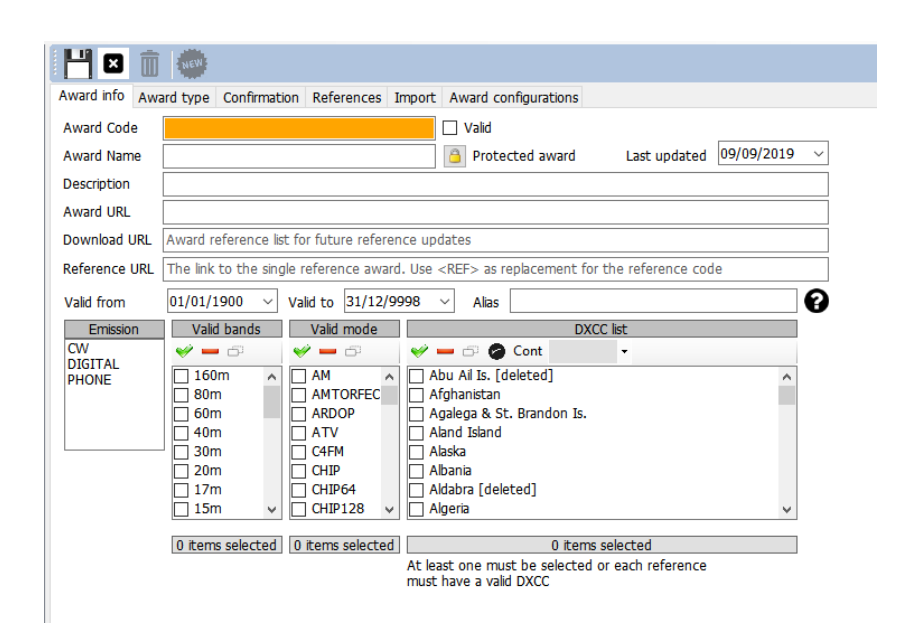

**Award Code:** je klíčem k udělení diplomu. Odkazy se ukládají ve tvaru <KÓD PŘÍKAZU>@<KÓD ODKAZU>. Tento klíč je v seznamu diplomu jedinečný. Duplikáty nejsou povoleny.

**Valid:** platnost – pokud je zaškrtnuto, je diplom platný a může být použit v programu Log4OM

**Award Name:** uživatelsky přívětivý název diplomu.

**Description:** stručný popis charakteristik diplomu

**Award URL: w**ebová adresa domovské stránky diplomu

**Download URL: [DOPORUČENO]** obsahuje stránku, na které lze získat odkazy na diplom. Užitečné pro správce diplomu, kteří zde mohou najít seznamy referencí, které je třeba aktualizovat.

**Reference URL**: má-li diplom webovou stránku, která umožňuje uživatelům vyhledat odkaz, měli by uživatelé na toto místo uvést adresu webové stránky. Nahraďte referenční kód pomocí <REF>. Log4OM umístí aktuální odkaz za běhu.

Například pro IOTA: https:[//www.iotamap.org/grpref/<REF>](http://www.iotamap.org/grpref/)[\(https://www.iotamap.org/grpref/EU-025\)](https://www.iotamaps.org/grpref/EU-025) Se na obrazovce odkazů na diplom se zobrazí hypertextový odkaz, jak je uvedeno níže:

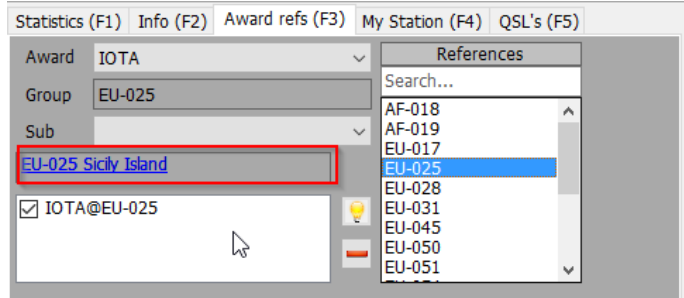

**Valid From and Valid To:** jedná se o dobu platnosti diplomu. QSO mimo tento rozsah nebudou brána v úvahu.

U diplomů, u nichž se odkazy mění každý rok, musí uživatelé v poli kódu diplomu použít formát "AWARD CODE" + YEAR, takže uživatelé nepřijdou o své staré reference za předchozí účasti v těchto diplomech.

**Alias:** pokud uživatelé změní jméno diplomu, mohou chtít změnit jeho kód. Staré QSO bude přijato a přiřazeno k tomuto diplomu, pokud se jeho reference shodují s kódem diplomu NEBO jeho aliasem.

Příklad: diplom WFF (World Flora Fauna) změnil svůj kód (a odkazy) z WFF na WWFF. Log4OM V1 má odkazy ve formátu WFF@IFF-123, Log4OM V2 má kód udělení změněn na WWFF. Log4OM přidal alias do WFF, aby bylo možné automaticky převést staré odkazy na nové.

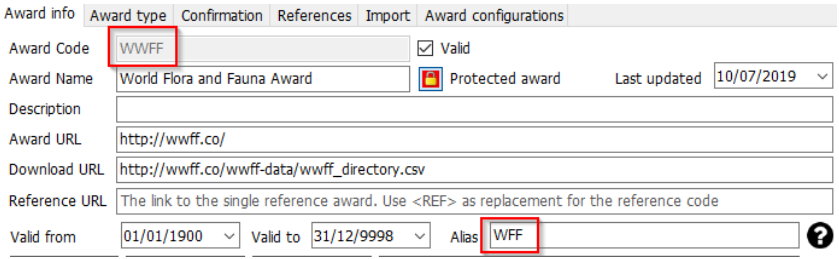

**Emission:** platné módy provozu pro tento diplom. QSO, která nebyla uskutečněna ve zvoleném módu vysílání, nebudou brána v úvahu pro udělení diplomu a nebude uveden v dostupných žádostech pro dané spojení.

Platné módy provozu jsou: CW, DIGITAL, PHONE, musí být vybrán alespoň jeden.

**Valid Bands / Valid Modes:** uživatelé mohou omezit pásma a módy pro udělení diplomu výběrem konkrétních pásem a módů, pokud není vybráno nic, jsou platná všechna pásma a/nebo všechny módy.

**DXCC List:** seznam zemí DXCC, pro něž je tento diplom platný. Diplomy pro jednotlivé země musí mít nastavený záznam DXCC pro danou zemi a musí být vybrána alespoň jedna země DXCC.

NÁVOD: Log4OM umí sám načíst seznam zemí DXCC z referencí, kde je pole DXCC povinné (alespoň jedno pro každou referenci, více povoleno). Pokud Log4OM nenajde seznam platných DXCC pro diplom ze seznamu zemí DXCC nebo z referenčního seznamu, protože referenční seznam je prázdný, diplom nebude uložen.

### **TYP DIPLOMU**

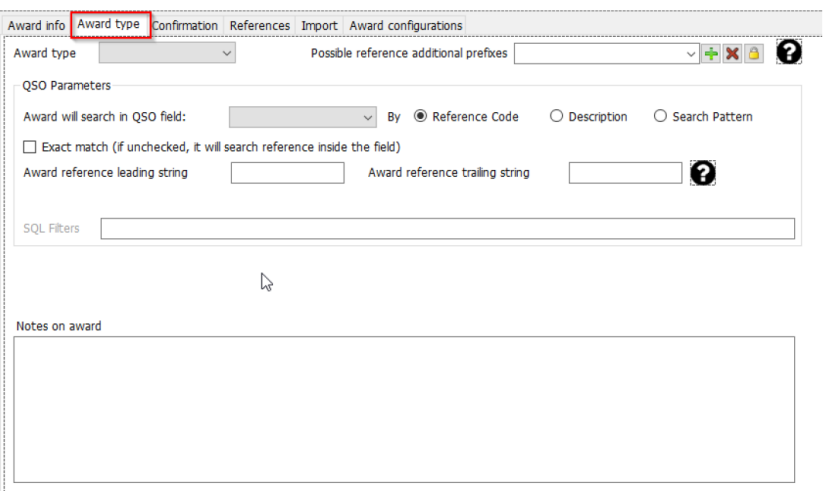

#### **Možné odkazy na další předvolby**

Některé diplomy mají odkazy mapované pomocí řetězců, které obvykle nejsou stejné jako ty, které se používají, když operátor vidí volací značku na clusteru.

Jako příklad lze uvést diplom DME s odkazy ve tvaru "045678". Obvykle jsou tyto odkazy mapovány jako DME-045678.

Deník Log4OM porovnává pomocí své vnitřní logiky "45678" s "DME-45678" a "DME45678", které pocházejí z místa, a v tomto případě by nenašel shodu. Pokud však v části " Possible additional prefixes " pro diplom DME uživatel vloží řetězec "DME", Log4OM se pokusí najít shodu:

Přiřadí "45678" k "DME45678", ale také naopak přiřadí "DME45678" k "45678", čímž získá pozitivní shodu pro udělení.

# **Typ diplomu**

Toto pole vyžaduje jednu hodnotu REFERENCE, QSOFIELDS nebo CALLSIGN.

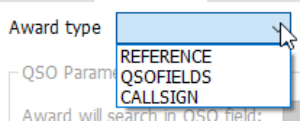

Pokud je vybrána možnost QSOFIELDS, zpřístupní se některé možnosti.

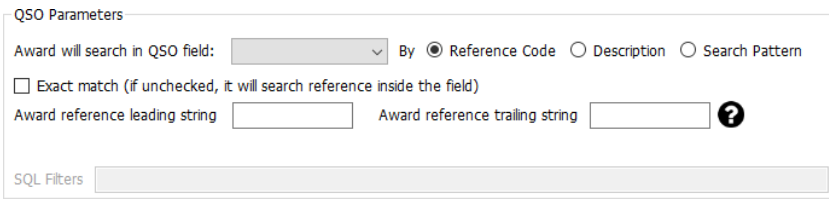

#### **Pole QSO**

Obsahuje seznam polí QSO, která může diplom prozkoumat. Uživatelé si mohou vybrat pouze jednu z nich (a alespoň jednu, pokud je zvolen typ diplomu QSOFIELDS)

**Search by:** tento údaj Log4OMu určí, jaká část odkazu se má v poli hledat.

#### **Reference code**

Log4OM vyhledá referenční kód v uvedeném poli. Jako příklad lze uvést: Award DXCC, pole je DXCC a v tomto poli se hledá podle referenčního kódu (číslo DXCC)

#### **Description (popis)**

Pokud zadavatel hledá řetězec v poli a tento řetězec není samotný referenční kód, ale popis, musí uživatelé vybrat možnost "By Description" (podle popisu). Log4OM jej bude hledat uvnitř pole QSO namísto referenčního kódu.

Jako příklad: diplom poskytne uživatelům referenci za každé QSO s operátory s Judi, Michaelem a Davidem ve jménu operátora a referenční kód je J pro JURI, M pro Michaela a D pro Davida. V tomto případě Log4OM vyhledá pole "NAME" pro Michaela, Davida nebo Judi a přiřadí referenční kód QSO, což jsou referenční popisy J, D a M.

Podle vyhledávacího vzoru: uživatelé mohou pomocí regulárního výrazu hledat požadovaný řetězec uvnitř pole. Po nalezení shody je přiřazen odkaz na diplom (odkaz na diplom musí mít nastaven platný vzor vyhledávání)

#### **Exact match (přesná shoda)**

Pokud je zaškrtnuto, musí pole odpovídat PŘESNĚ vybranému referenčnímu kódu nebo popisu. Pokud není zaškrtnuto, pole bude úspěšně analyzováno, pokud obsahuje referenční kód nebo popis.

#### **Reference leading and trailing (reference na začátek a konec)**

Předpokládejme, že uživatelé mají diplom, který hledá ITALSKÉ PRVKY.

Italské provincie se skládají ze dvou písmen, která jsou obvykle uvedena v závorkách. WAIP je vytvořen tak, aby skenoval pole adresy a hledal tato písmena, ale tato dvě písmena se mohou vyskytovat všude v adrese a Log4OM musí mít jistotu, že zachytí pouze adresu, která obsahuje provincii. V Itálii je adresa obvykle ve tvaru:

Roma Street, 164/G 30020 - Quarto D'Altino (VE) Italy

Provincie je v tomto případě VE a odkaz je VE. Vyhledávání podle referenčního kódu bez přesné shody snadno najde tuto adresu jako adresu patřící do provincie VE (a je to správně). Jiná adresa však bude také odpovídat... Příklad: Venezia Street, 30–00100 Rovigo (RO) – Italy

Zde se při skenování adresy zjistí **Venezia** (a provincie Rovigo RO), čímž se vytvoří falešný odkaz na Benátky. V takovém případě Log4OM řeší situaci přidáním počáteční a koncové závorky "(" a ")" do referenčního kódu. Během skenování nebude Log4OM hledat pouze VE uvnitř řetězce, ale "(VE)", čímž zachytí první odkaz jako VENICE (VE) a druhý jako ROVIGO (RO)

### **Filtry SQL**

Vyhrazeno pro budoucí vývoj.

### **Poznámky k diplomům**

Zde mohou uživatelé zadat vše, co je užitečné pro diplom. Jako příklad lze uvést: "pošlete e-mail na xyz@gmail, pro aktualizovaný seznam referencí".

# **POTVRZOVÁNÍ**

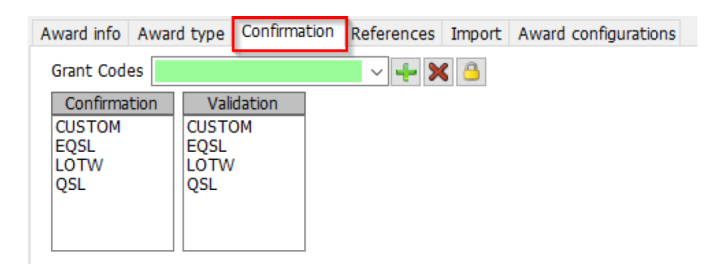

Jedná se o jednu z nejsložitějších a nejsilnějších věcí systému Log4OM.

V systému Log4OM může odkaz nabývat tří stavů – UNCORFIRMED, CONFIRMED nebo VALIDATED.

Nepotvrzený znamená, že odkaz je zaregistrován, ale uživatel neobdržel žádné potvrzení. Například diplom, který vyžaduje QSL, aby byla reference platná, má při QSO status UNCONFIRMED (WORKED ONLY).

Diplomy mohou mít více druhů validací.

Některé diplomy nevyžadují žádné potvrzení od druhé stanice (aktivátoru), protože aktivátor poskytuje seznam QSO manažerovi diplomu, příkladem je IOTA.

Některé diplomy vyžadují, aby uživatel poskytl potvrzení papírovým QSL lístkem, ale musí je potvrdit předtím, než je QSO potvrzeno jako platné pro použití k získání diplomu.

Některé diplomy automaticky udělí uživatelům QSO jako VALID, když uživatelé obdrží potvrzení. Jako příklad lze uvést všechna ocenění EQSL. Když uživatelé obdrží QSL, automaticky vědí, že spojení je potvrzené a platné pro EQSL.

Jak tato pole fungují:

#### **Potvrzení**

Jaké potvrzení je nutné k potvrzení reference? (potvrzeno znamená, že uživatelé mohou potvrzení použít pro další žádosti o udělení diplomu).

Hodnoty jsou: EQSL, LOTW, QSL a/nebo CUSTOM (je povolen vícenásobný výběr). Pro IOTA je POTVRZENÍ zbytečné. Potvrzení poskytuje samotná webová stránka IOTA ve formě souboru ke stažení. Pro potvrzení IOTA by uživatelé měli zvolit možnost CUSTOM.

Pro DXCC je potvrzení s LOTW nebo QSL platné a může být použito k žádosti o diplom (QSL lístek musí být validován, ale je přijatelný jako potvrzení). Pro LOTW by uživatelé měli vybrat LOTW + QSL.

Pokud udělení vyžaduje potvrzení EQSL, měli by uživatelé nastavit EQSL.
# **Ověřování**

Jaký druh ověření je potřeba k označení QSO jako validovaného a následně použitelného pro žádost o udělení diplomu?

Pokud je ocenění kompletně spravováno externími organizacemi, jako je IOTA, musí uživatel nastavit jako typ potvrzení CUSTOM, v tomto případě Log4OM **nebude** automaticky potvrzovat nebo ověřovat odkazy na diplom uživatele sledováním příchodu potvrzení QSO jakéhokoli druhu.

Pro DXCC bude validace přicházet z externího datového toku (stažení souboru LOTW), takže Log4OM obdrží toto a teprve když je spojení LOTW označeno jako VALIDOVANÉ, mohou jej uživatelé považovat za validované, i když je již potvrzené. Potvrzení musí být opět nastaveno jako CUSTOM pro LOTW, protože nesmí být automaticky nastaveno Log4OM při registraci potvrzení.

V případě diplomů EQSL je přítomnost potvrzení EQSL potvrzením a zároveň udělením kreditu za samotné diplom. Uživatelé tak mohou nastavit VALIDATION = EQSL. Log4OM automaticky nastaví odkazy na tento diplom jako VALIDOVANÉ, jakmile obdrží EQSL.

### **Zvláštní případy**

Předpokládejme, že diplom přijímá QSL a EQSL jako potvrzení. QSL musí být ověřen kontrolérem karet, který však má přímý přístup k EQSL, aby mohl potvrdit potvrzení EQSL uživatele.

V tomto případě by uživatelé měli nastavit CONFIRMATION na EQSL + QSL / VALIDATION na EQSL + CUSTOM. Když uživatelé obdrží EQSL, bude odkaz potvrzen a ověřen. Když uživatelé obdrží papírový QSL, bude odkaz CONFIRMED a může být ručně aktualizován na VALIDATED, když ji schválí kontrolor karet.

## **Kódy grantů**

Log4OM umí importovat textový soubor ve formátu CSV z libovolného zdroje a vyhledávat validace/potvrzení v samotném souboru. Je také schopen skenovat stažený soubor LOTW ADIF a hledat zvláštní pole LOTW.

Příkladem diplomu, který poskytuje potvrzení / stav validace ve formátu CSV, je program IOTA.

Když uživatelé načtou soubor s potvrzením IOTA a projdou jej programem Log4OM pro kontrolu souborů, vyhledá pole: "count for" pro řetězec "HF bands" a tím bude QSO v IOTA označeno jako CONFIRMED.

```
"Ref. No.", "Callsign", "UTC", "Count for", "Method", "Status"<br>"AF-004", "EA8ADL", "2012-05-01 16:17:00", "HF bands", "DXCC matches one IOTA", "Active"
"AF-005", "D4A", "2012-03-24 14:41:00", "HF bands", "Accepted Operation", "Active"
Ar-005', D4A", 2012-03-24 14:41:00", "Hr bands", "Accepted Operation", Active"<br>"AF-014", "CQ3L", "2012-03-24 14:17:00", "HF bands", "Accepted Operation", "Active"<br>"AF-016", "TO19A", "2019-04-29 09:26:00", "HF bands", "DXCC
```
Aby bylo QSO v Log4OM potvrzeno, měli by uživatelé tento soubor importovat, ale zároveň musí Log4OM informovat, že řetězec "HF bands" znamená CONFIRMED. Za tímto účelem musí uživatelé do potvrzovací části přidat GRANT CODE, aby se to projevilo:

Takto je v aplikaci Log4OM nakonfigurováno udělení IOTA

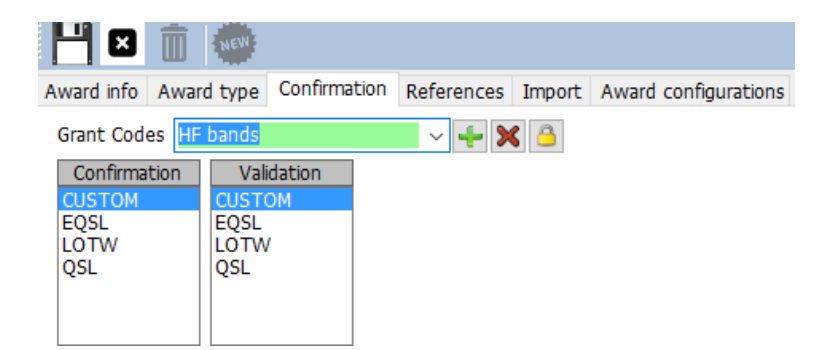

### **ODKAZY NA DIPLOM**

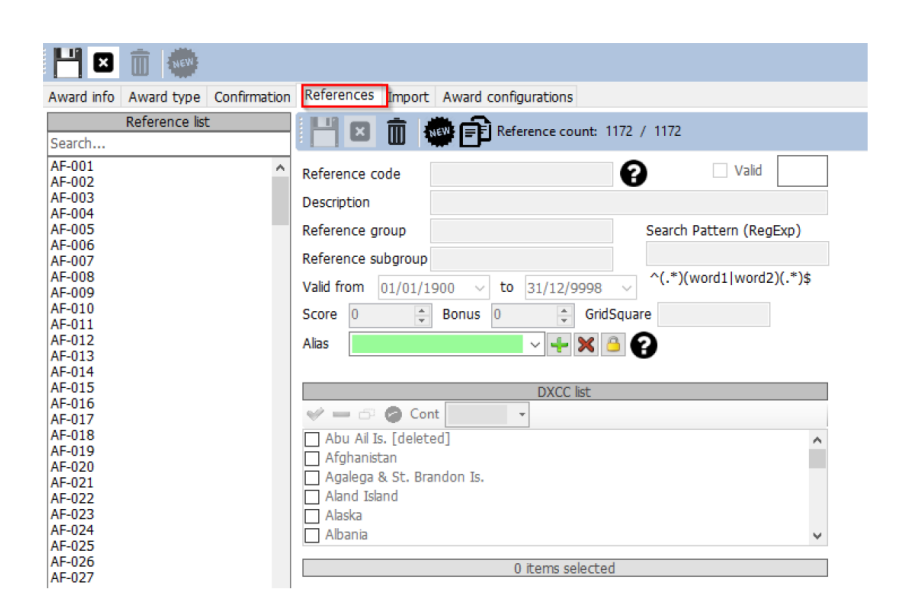

To je jádro diplomu – odkazy.

Referenční skupina a podskupina jsou nepovinné, ale skupina se důrazně doporučuje, aby poskytovala více možností filtrování samotného diplomu.

Referenční kód musí obsahovat volací znak pro ocenění typu CALLSIGN. Všechna pole jsou srozumitelná. Pole Alias se používá k zohlednění přejmenování odkazu na ocenění nebo v případě, že odkaz má více kódů nebo má celosvětový kód ocenění a regionální kódy vztahující se ke stejnému místu.

Například pokud má hrad odkaz IT-123 ve WORLD CASTLES AWARD a ITALIAN CASTLES AWARD má pro stejný odkaz ITA-999, mohou uživatelé přidat IT-123 jako alias pro ITA-999. V tomto případě přidání IT-123 (nebo jeho načtení z clusteru) automaticky poskytne uživatelům odkaz na IT-123 v diplomu světových hradů a najde odkaz na ITA-999 v diplomu italských hradů.

# **Import odkazů na diplomy**

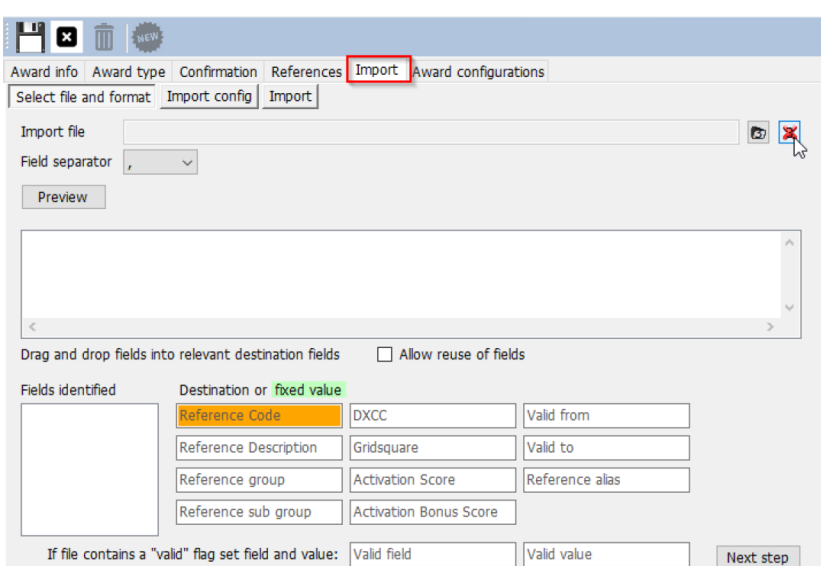

Velmi výkonná funkce automatického importu referencí Log4OM výrazně snižuje zátěž uživatele. Import se skládá ze tří částí.

> Select file and format Import config Import

### **Výběr souboru a formátu**

**Oddělovač polí:** oddělovač polí textového souboru.

**Náhled:** Zobrazí náhled souboru, aby uživatelům pomohl najít správný oddělovací znak. V tomto případě je čárka špatně, protože Log4OM dokáže identifikovat pouze jedno pole, měla být zvolena dvojtečka (;).

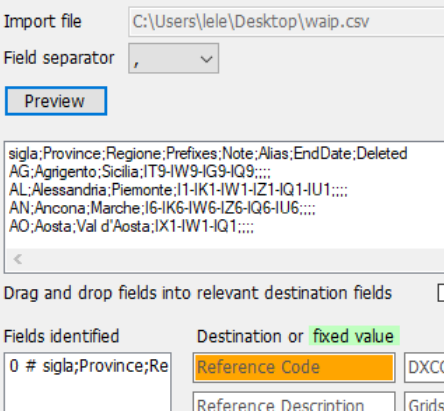

Pravý oddělovač je ";" a po náhledu je to seznam polí:

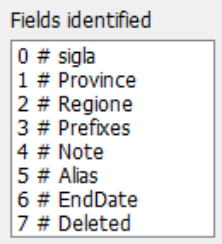

Log4OM vybere tuto konfiguraci pro Zpracované všechny italské provincie. Log4OM ví, že pole "Note" (poznámka) obsahuje datum ZAČÁTKU odkazu, zatímco případné DATUM KONCE obsahuje "EndDate".

Některé provincie byly v průběhu let přejmenovány, Alias toto pole vyřeší.

Pole "Deleted" obsahuje poznámku, že když je provincie smazána, Log4OM převezme nastavenou hodnotu jako VALID, takže ponecháním prázdného pole umožní Log4OM mít všechny provincie označené jako validní a DELETED (to je rozdíl od blank) jako INVALID.

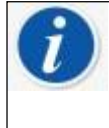

Pokud soubor CSV nemá záhlaví, uživatelé uvidí na stránce FIELDS IDENTIFIED seznam hodnot prvního řádku. Tím se nezpůsobí žádný problém při dalších činnostech. Stačí přetáhnout správné pole na správné místo.

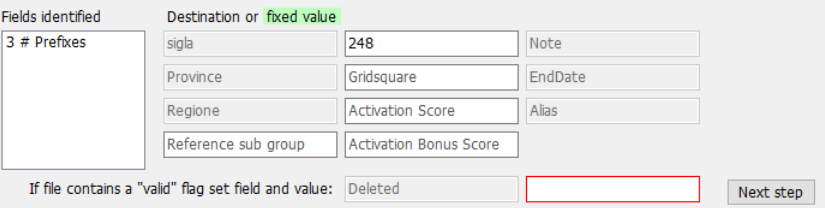

Všimněte si, že pole DXCC bylo zadáno ručně (a nebylo přetaženo z polí), protože je pevně dané.

Log4OM po importu ručně aktualizoval provincii Sardinie, protože pole DXCC nebylo v souboru k dispozici. Uživatelé mohou soubor upravovat v Excelu a ušetřit tak čas a složitost.

#### **Import konfigurace**

Zde mohou uživatelé informovat Log4OM, zda je očekávaným formátem reference číslo (např. pole DXCC) nebo řetězec. Uživatelé mohou také zadat formát data použitý v souboru CSV, a to výběrem správného formátu. Odkaz může obsahovat více kódů DXCC, například pro park, který je společný pro více zemí. V tomto případě mohou uživatelé nastavit oddělovač více polí DXCC, aby je Log4OM správně identifikoval.

U diplomů, které hlásí pole DXCC jako PREFIX LIST, musí uživatelé označit "DXCC is char PREFIX". Log4OM se pokusí získat správný kód DXCC z prefixu.

**Merges: s**kutečný seznam odkazů bude sloučen s importovaným seznamem. **Skip first row: p**okud pole CSV obsahuje hlavičku, musí uživatelé tento příznak nastavit. **Import:** provede import souboru...

# **KONFIGURACE DIPLOMŮ**

Zobrazení diplomů lze nakonfigurovat tak, aby odráželo více situací.

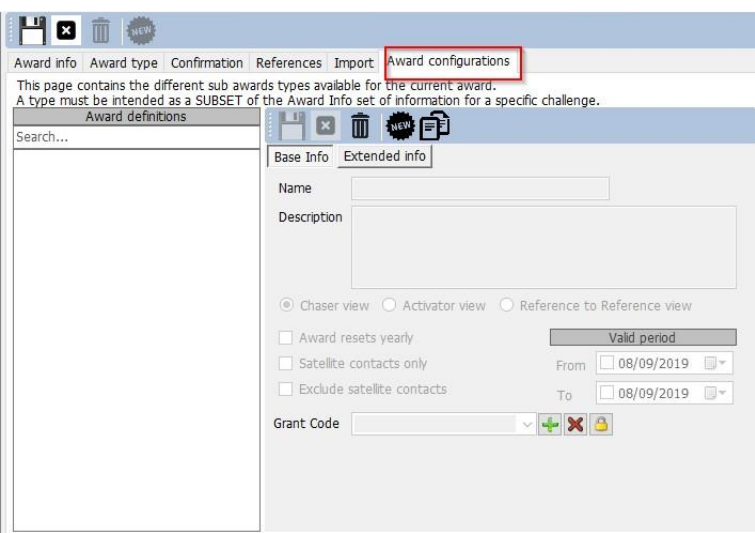

Například DXCC má mnoho dílčích verzí, které mohou být užitečné pro podrobnější prohlížení. Pomocí konfigurace diplomu mohou uživatelé vytvořit filtry, jež se zobrazí na obrazovce statistik diplomů v "předdefinované konfiguraci".

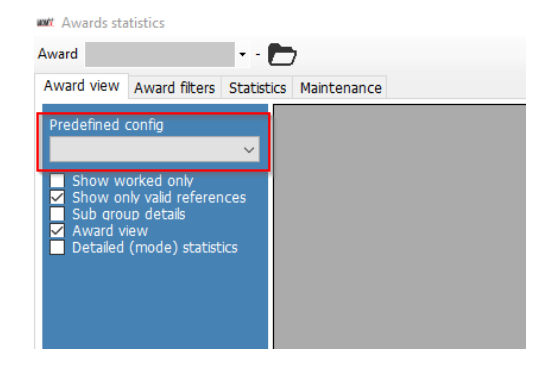

#### DXCC je toho jasným příkladem:

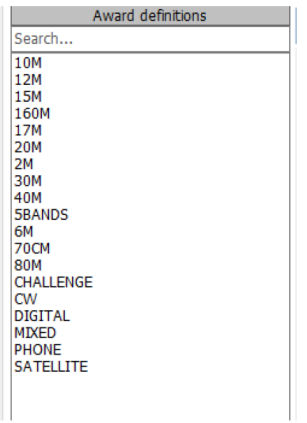

Podrobně prozkoumejme konfiguraci 10M

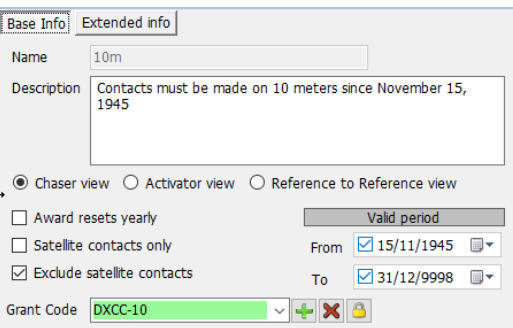

**Zobrazení žadatele:** zobrazí typický pohled "chaser", QSO zobrazené z pohledu uživatele jako chasera.

**Zobrazení aktivátoru:** diplom bude prezentován z pohledu aktivátora. Zobrazí se pouze ta QSO, u kterých mají uživatelé jako aktivátor stejnou cenu STATION REFERENCE.

**Odkaz na referenční zobrazení:** zobrazena jsou pouze QSO uskutečněná z reference v diplomu s operátory v platné referenci stejného diplomu, což je pohled SOTA "z vrcholu na vrchol".

**Diplom se každoročně obnovuje:** statistiky se zobrazují a filtrují ve statistikách udělování pro vybraný rok. Tato možnost povolí "filtr roku".

**Pouze satelitní spojení:** v úvahu se berou pouze spojení přes satelit.

**Vyloučit satelitní spojení:** satelitní spojení budou ze zobrazení vyloučena.

**Grantový kód:** pro udělení DXCC je to GRANTOVÝ KÓD, který se načítá ze staženého LOTW. Pokud Log4OM najde DXCC-10 v seznamu udělených kódů přijatých od LOTW, označí kontakt jako VALIDOVANÝ pro aktuální SPECIFICKÝ pohled na udělení.

Konkrétní konfiguraci lze přizpůsobit do hloubky a zobrazit pouze podmnožinu odkazů pomocí rozšířených informací:

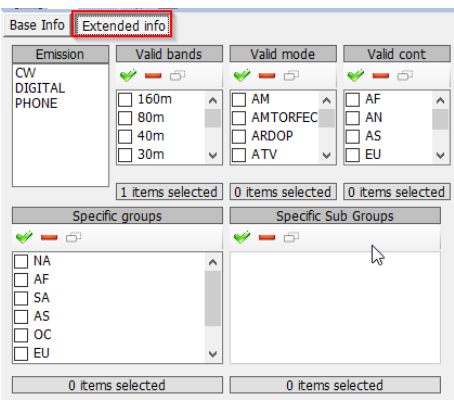

### **Import externího potvrzení**

U všech diplomů, které mají "externí správu", jako je IOTA, je Log4OM schopen importovat textový soubor CSV obsahující informace o stavu reference.

Rozhraní je složité a výkonné, ale Log4OM poskytuje předdefinovaná schémata pro známé diplomy. Autor Log4OM vytvořil tak "složitý" import potvrzení, protože chtěl uživatelům poskytnout co nejsilnější a nejkomplexnější nástroj pro správu jejich deníku a diplomů.

"Běžným uživatelům" poskytuje Log4OM pro standardní diplomy předdefinovanou sadu konfigurací, založenou na standardních souborech diplomů poskytovaných jejich správci.

Chcete-li načíst předdefinovanou konfiguraci, stiskněte tlačítko "Load Config". "Save Config" vyexportuje konfiguraci do databáze diplomů Log4OM.

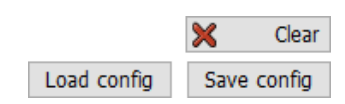

Funkce importu je k dispozici na obrazovce statistik udělování v horní liště:

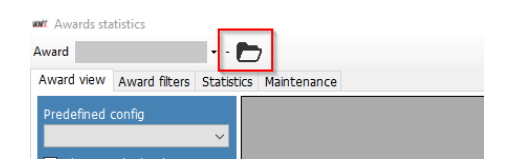

Obrazovka importu je pro přehlednost rozdělena do dílčích sekcí. Log4OM importuje stavový soubor IOTA, jako příklad. Zde je část souboru IOTA:

```
"Ref. No.", "Callsign", "UTC", "Count for", "Method", "Status"<br>"AF-004", "EA8ADL", "2012-05-01 16:17:00", "HF bands", "DXCC matches one IOTA", "Active"
The band of the bands , back matches one for , active<br>"AF-005", "D4A", "2012-03-24 14:41:00", "HF bands", "Accepted Operation", "Active"<br>"AF-014", "CQ3L", "2012-03-24 14:17:00", "HF bands", "Accepted Operation", "Active"<br>"
"AF-012", "FT4JA", "2016-04-02 15:34:43", "HF bands", "Accepted Operation", "Accepted"
"AF-002", "FT5ZM", "2014-01-29 11:21:00", "HF bands", "QSL", "Accepted"<br>"AF-003", "ZD8Z", "0000-00-00 00:00:00", "HF bands", "QSL", "Accepted"
"AF-004", "EA8AJO", "0000-00-00 00:00:00", "HF bands", "QSL", "Accepted"
```
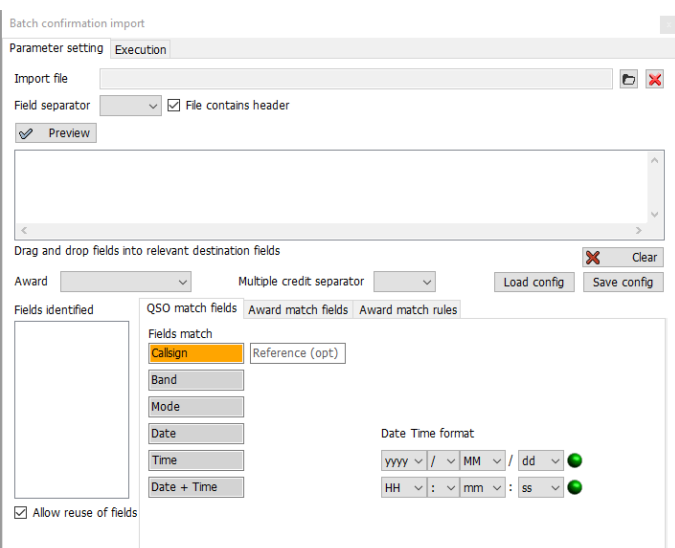

#### **QSO match fields (shodná pole):**

Tato sekce umožňuje uživatelům identifikovat údaje v importu, které mohou pomoci programu Log4OM identifikovat QSO. Některá z těchto polí mohou chybět, v takovém případě Log4OM provede analýzu dat a pokusí se najít správné QSO (nebo v některých případech více QSO)

Přetáhněte pole na správná místa. Pokud je zadáno DATUM, přetáhněte pole s datem na pozici Datum, pokud je k dispozici ČAS, postupujte stejně. Pokud je formát DATUM + ČAS (jako v našem případě), pravé pole je toto:

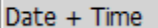

#### V této situaci má Log4OM pouze CALLSIGN, REFERENCE a datum + čas UTC.

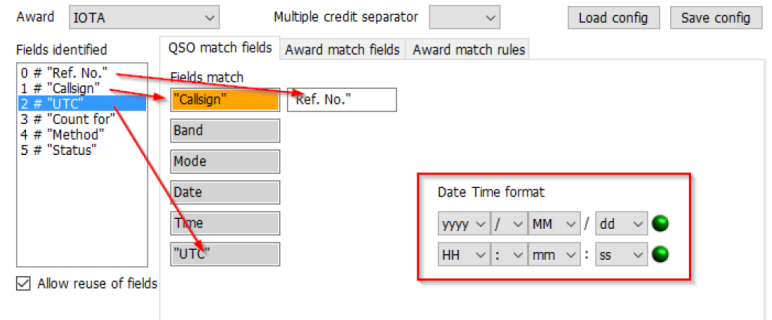

Nezapomeňte zkontrolovat formát data a času použitý v souboru.

## **Pole pro zadání žádosti o diplom**

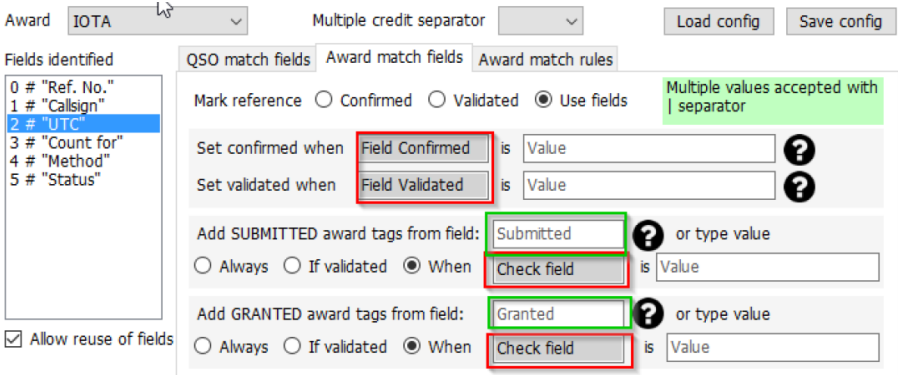

**Červená pole** budou akceptovat přetahování ze sloupců souborů

### **Zelená pole** umožňují přetahování a přímé psaní

#### **Odkaz na značku:**

CONFIRMED: když je v souboru nalezeno QSO, odkaz je automaticky označen jako CONFIRMED VALIDATED: když je v souboru nalezeno QSO, odkaz je automaticky označen jako VALIDOVANÝ POUŽITÍ POLÍ: Pokud soubor obsahuje potvrzené i ověřené informace. Jsou zapotřebí další filtry.

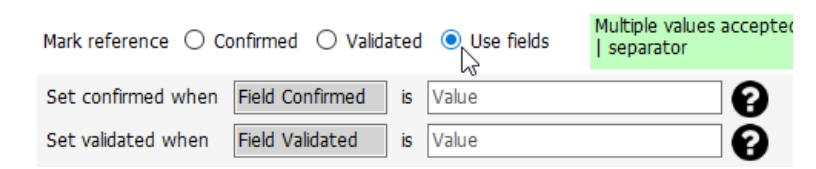

Uživatelé mohou analyzovat potvrzený a ověřený stav z polí QSO. Pokud je nalezen uvedený řetězec, je QSO považováno za POTVRZENÉ (nebo VALIDOVANÉ) **a hodnoty SUBMITTED/GRANTED jsou IGNOROVÁNY**

#### **Stav zpracování žádosti**

Po validaci některých ocenění je třeba provést další krok, a to zpracování žádosti o vydání diplomu. Log4OM je schopen tuto fázi zvládnout i při práci s externími soubory, kromě jednotlivých odkazů.

Po odeslání QSO jej uživatelé mohou označit TAGem. Uživatelé mohou například chtít označit QSO značkou IOTA\_MIXED nebo mohou mít soubor, který obsahuje seznam odeslaných QSO pro diplom IOTA MIXED.

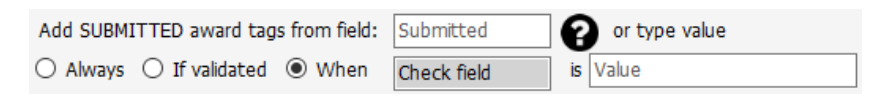

V tomto případě mohou uživatelé použít pole ze souboru, pokud existuje, nebo přímo zadat hodnotu značky do pole. Uživatelé si mohou vybrat:

VŽDY: všechna QSO jsou označena jako SUBMITTED, což je typicky případ souboru, který hlásí SUBMITTED QSO. POKUD JE OVĚŘENO: přidá značku, je-li odkaz ověřen.

KDY: přidá značku, pokud má uvedené pole nastavenou hodnotu.

Pokud není v poli Odesláno uvedeno nic, neprovede se nic.

### **Stav uděleno**

Po předložení žádosti mohou uživatelé importovat soubor GRANTED z diplomu. Tím se QSO nakonec označí jako GRANTED pro vybraný diplom / kód diplomu.

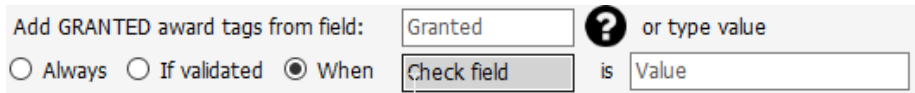

V tomto případě mohou uživatelé použít pole ze souboru, pokud existuje, nebo přímo zadat hodnotu značky do pole.

Uživatelé si mohou vybrat:

VŽDY: všechna QSO jsou označena jako GRANTED. To je typicky případ souboru, který hlásí GRANTED QSO. POKUD JE OVĚŘENO: přidá značku, pokud je odkaz ověřen.

KDY: přidá značku, pokud má uvedené pole nastavenou hodnotu.

Pokud není v poli **Poskytnuto** uvedeno nic, neprovede se nic.

 $A$ ward  $I$ OTA

### **Nastavení IOTA**

Uživatelé si mohou stáhnout stavový soubor IOTA ze stránek <https://www.iota-world.org/> a po přihlášení vybrat možnost STÁHNOUT QSOS (CSV).

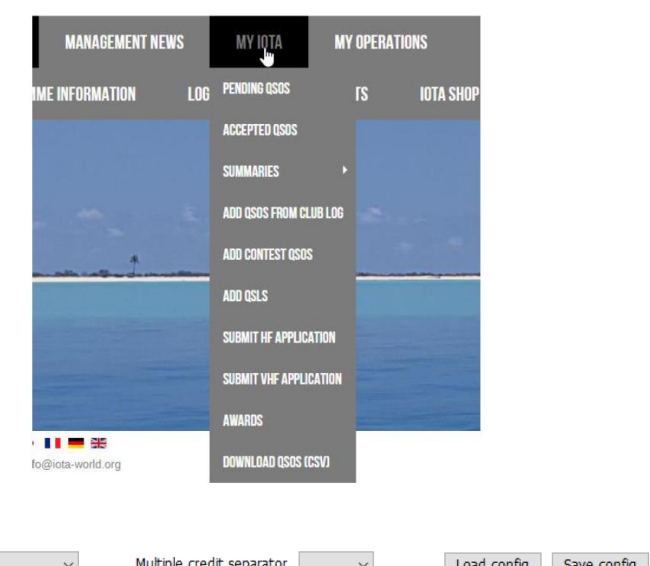

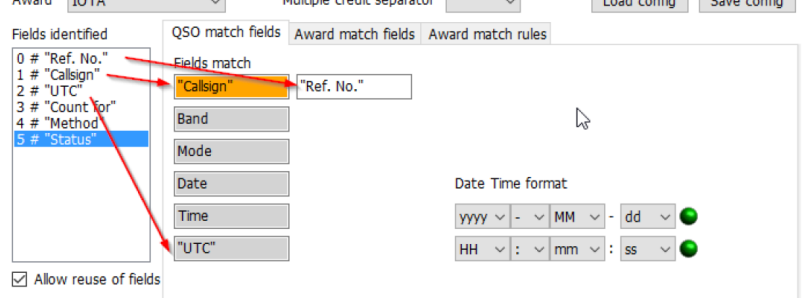

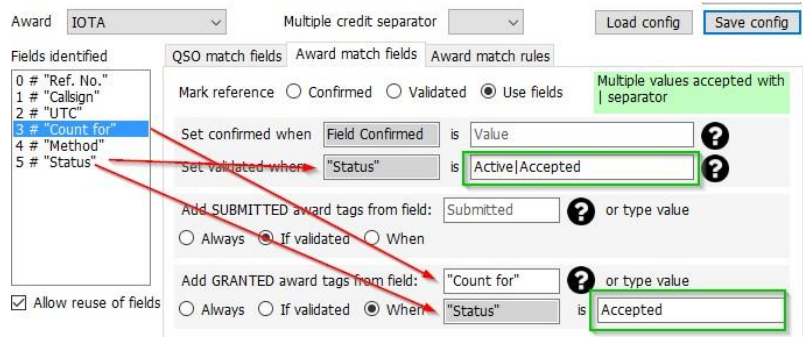

# **Zobrazení vyžádaného a uděleného diplomu**

Definice udělení mohou vyžadovat nepovinnou dodatečnou definici KÓDU GRANTU. Tento kód se použije pro správu zobrazení stavu SUBMISSION a GRANTED na **úrovni udělení**.

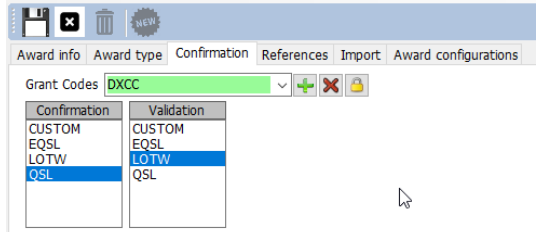

Jak toto pole funguje: Toto bylo QSO s CANADOU na 80 metrech:

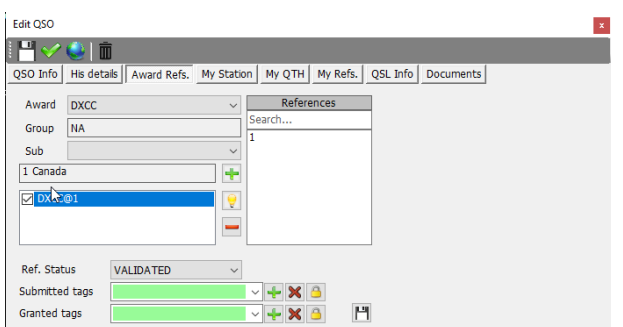

Bylo VALIDOVÁNO, ale v předdefinovaném konfigurátoru k němu nejsou připojeny žádné značky "SUBMITTED" nebo "GRANTED", což označuje 80M DXCC, protože neexistuje žádný "Předdefinovaný konfigurátor" jako VALIDOVANÝ.

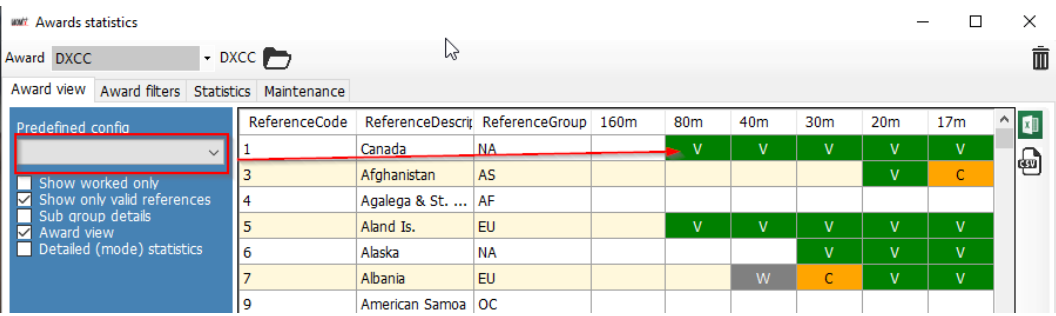

Označte QSO... jako odeslané přidáním značky "DXCC" ke značkám "SUBMITTED". DXCC tag je ten, který je nastaven v definici diplomů, jak je uvedeno o několik řádků výše:

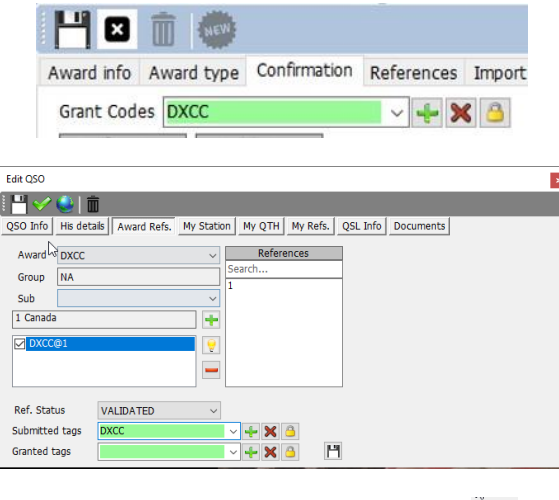

Log4OM nyní nastavil DXCC jako odeslané značky. Stisknutím tlačítka "SAVE" **[14]** se změny aplikují (ikona malé diskety) a QSO se uloží pomocí tlačítek na horní liště  $\mathbb{R}^{\vee}$ , čímž se změny trvale uloží do databáze.

Obnovení statistiky způsobí, že se statistika "Award" změní na SUBMITTED v CANADA 80M, protože výchozí kód AWARD submit/grant odpovídá hodnotě DXCC ve značkách QSO:

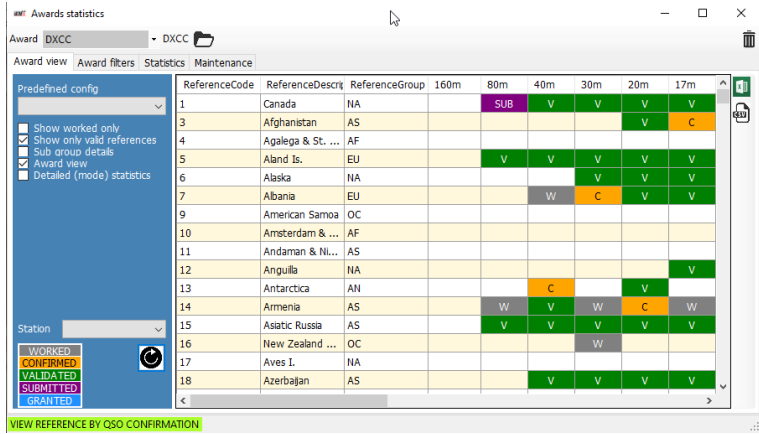

Při výběru zobrazení 80 metrů pomocí specifického zobrazení dílčí zakázky (dostupné z rozevírací nabídky "PREDEFINED CONFIG")

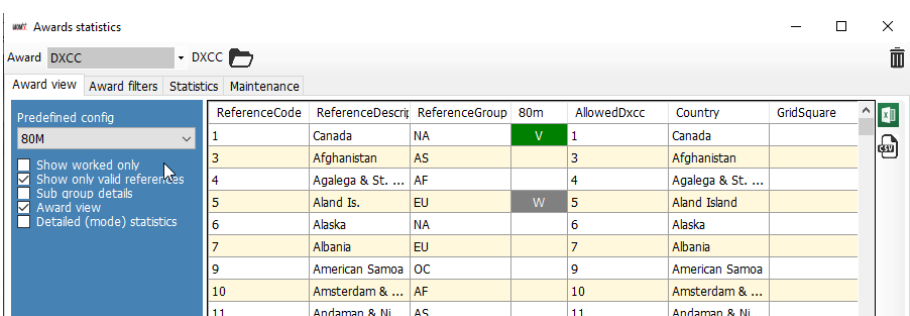

Stav ocenění je stále VERIFIED, protože QSO je ověřeno a nebyly nalezeny žádné vhodné značky, které by označovaly toto QSO jako odeslané nebo udělené pro subdiplom DXCC na 80 metrů.

Specifické "značky" pro 80M (které Log4OM pro DXCC automaticky načítá z importních funkcí LOTW) jsou definovány samotnou ARRL jako pole ADIF a vybírají se na obrazovce Konfigurace diplomů Log4OM:

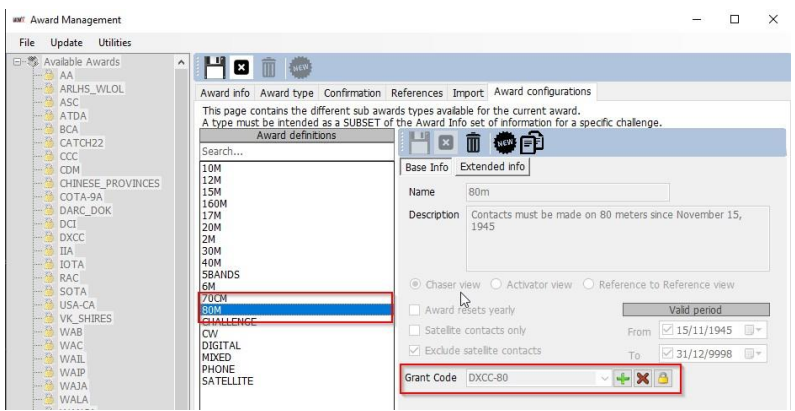

Pro DXCC je kód ADIF, který představuje stav SUBMITTED/GRANTED pro udělení 80M, DXCC-80. Mimochodem, program DXCC nepodporuje zpětnou vazbu "SUBMITTED", ale pouze GRANTED, prostřednictvím svých funkcí stahování ADIF, takže Log4OM nikdy nezobrazí stav SUBMITTED pro DXCC. Tato funkce je k dispozici pro jakýkoli jiný druh diplomu.

Simulace přijetí statusu DXCC-80 GRANTED z posledního staženého ADIFu LOTW.

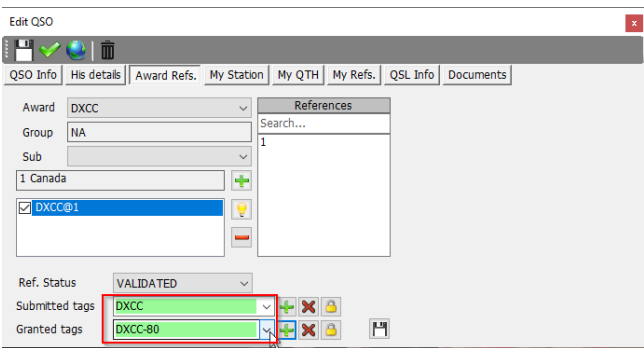

Reference Log4OM automaticky obdrží značky DXCC-80 ze stahování ADIF, ale uživatel může ručně vynutit simulaci situace nebo ručně označit stav pro udělení diplomu, které nepodporuje nebo neposkytuje informace o aktualizaci v elektronické podobě.

Po stisknutí tlačítka SAVE (ikona diskety) je nyní reference uložena v datech QSO, uloží samotné QSO pro trvalé uložení informací v databázi a obnovte statistiku ocenění, přičemž v sekci "predefined config", kde vyberte diplom 80M.

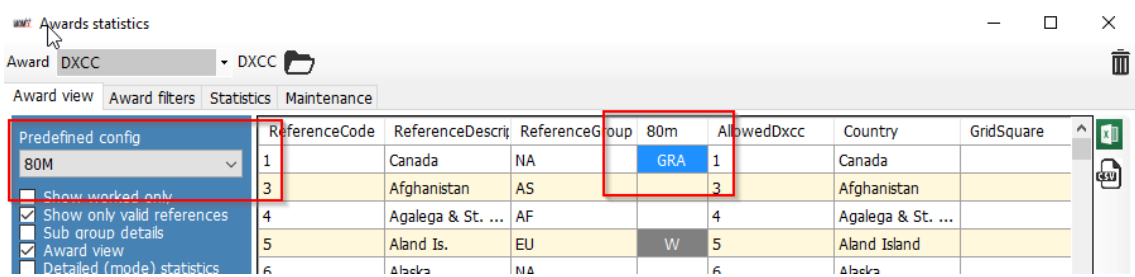

80M nyní zobrazuje GRANTED, protože 80M hledá značku DXCC-80 v polích submitted nebo granted a podle toho změnil zobrazení.

Předdefinovaná situace "award wide" stále zobrazuje stav GRANTED, protože nebyly provedeny žádné změny na této straně.

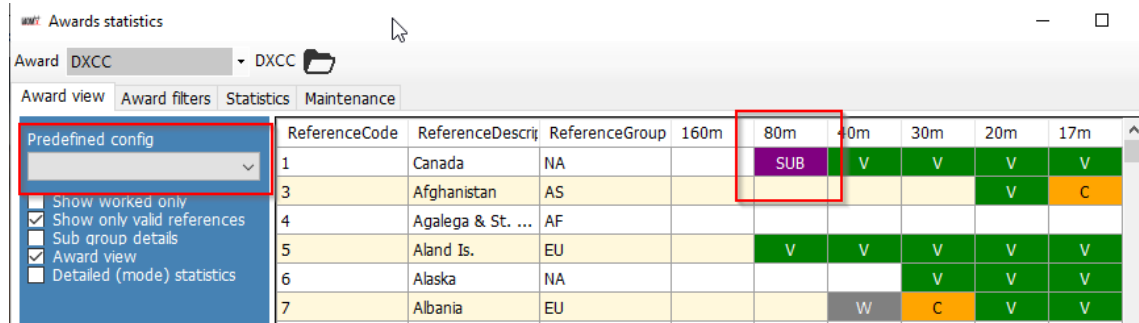

V "reálném světě" je DXCC-80 vždy doprovázen značkou "DXCC" v souboru ADIF z LoTW, takže tato zobrazení mohou být označena jako přijatá, odeslaná nebo udělená, ale v hlavním zobrazení se zobrazí stav GRANTED ze směsi dílčích diplomů, což může způsobit zmatek, pokud si uživatel není vědom toho, co se děje na pozadí.

Pro diplom DXCC se Log4OM o všechny tyto aspekty postará automaticky, pro ostatní diplomy může uživatel ručně označit značky v referencích vlastními kódy nebo použít funkci IMPORT pro načtení souborů poskytnutých správci diplomových programů.

# **WWFF – aktualizace diplomů**

# **Výběr souboru a formátu**

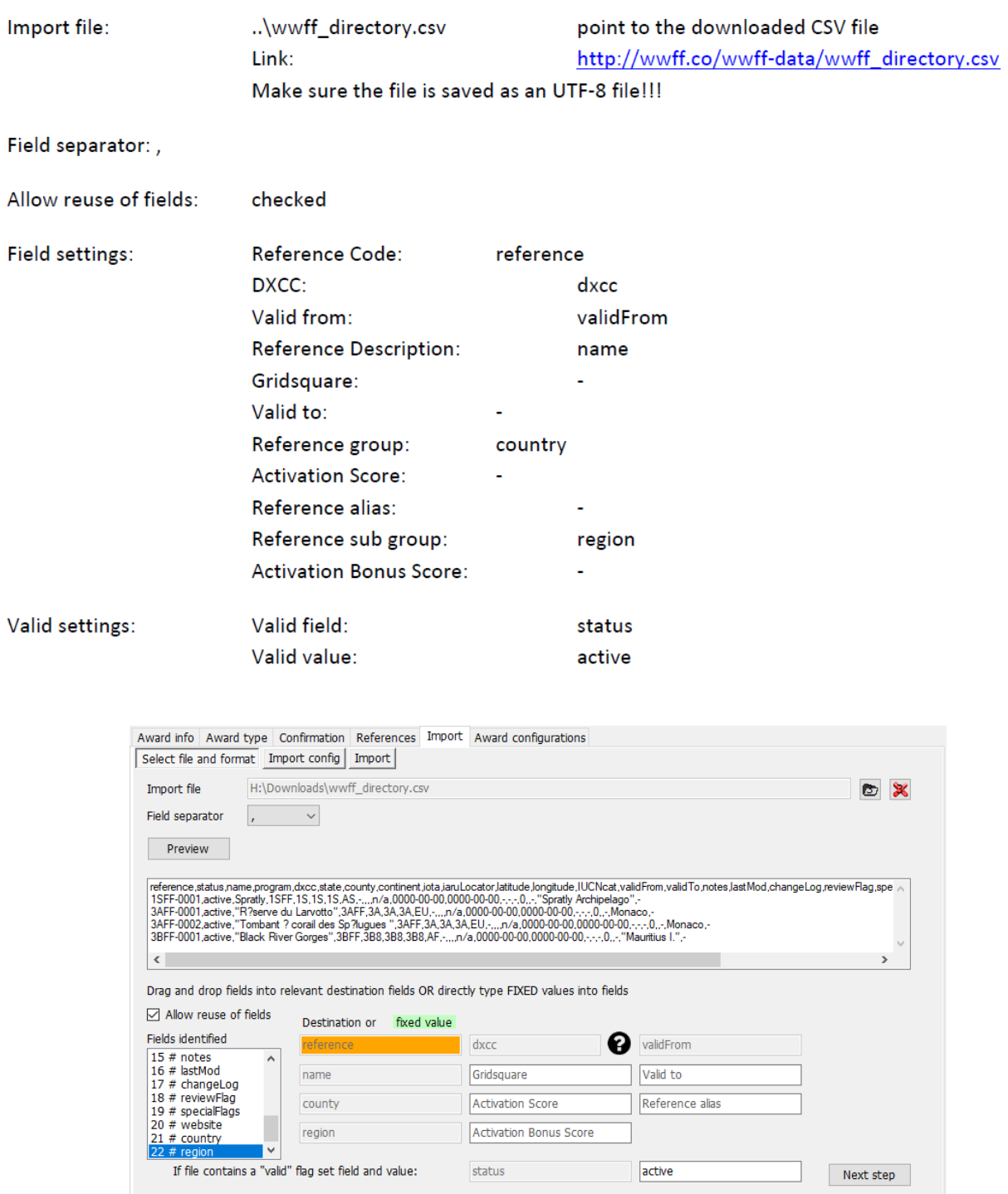

➔ DALŠÍ KROK

# **Konfigurace importu**

### Import config:

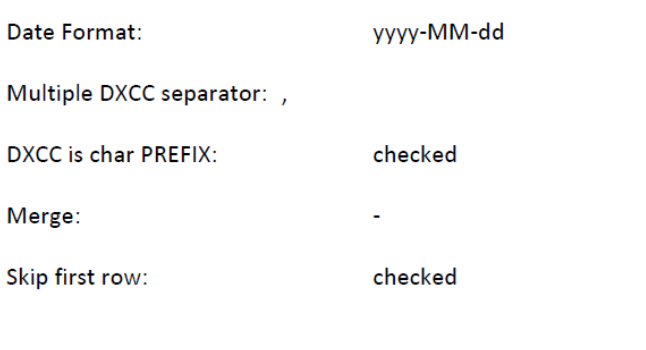

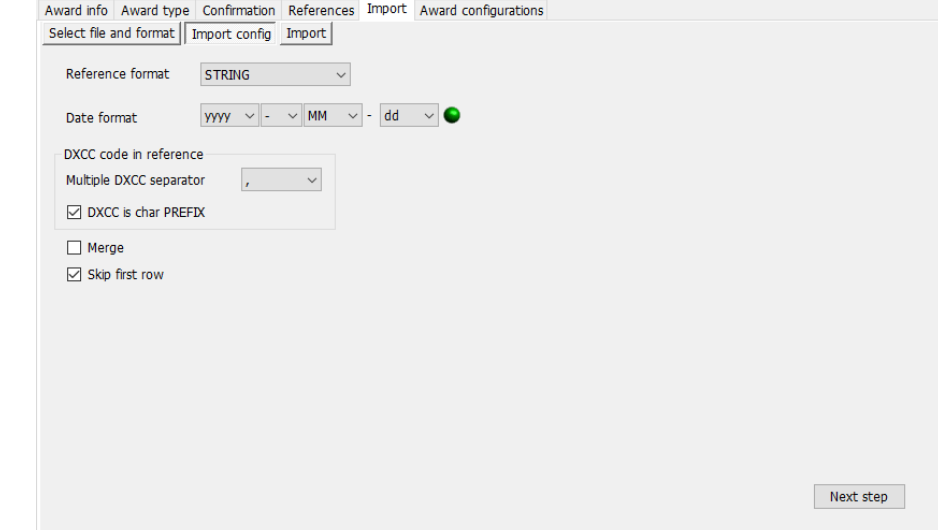

#### **→ DALŠÍ KROK**

# **Import**

Kliknutím na tlačítko import je import spuštěn. Po dokončení bylo importováno více než 48 000 záznamů a vždy se objeví nějaké chyby. Většina těchto chyb se opakuje, protože soubor CSV z aplikace Excel má určité problémy.

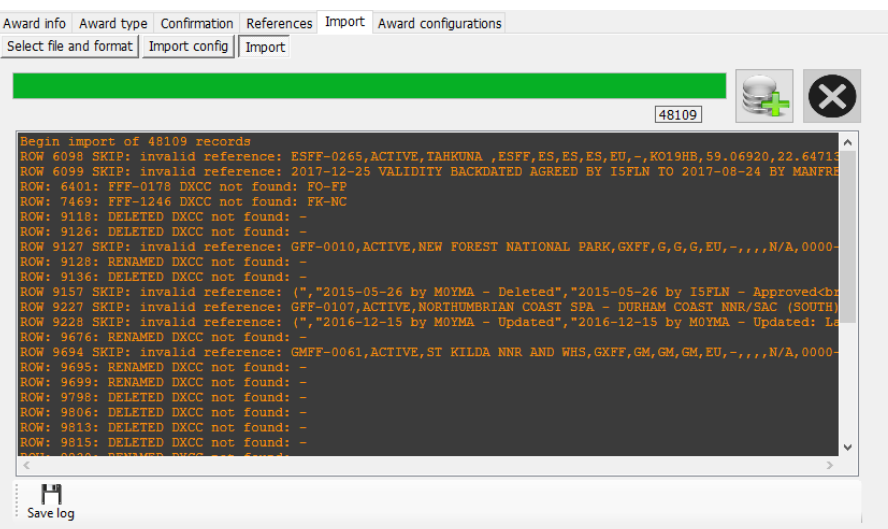

Obvykle se setkáte s "invalid reference" a "DELETED/RENAMED DXCC not found", což souvisís problémem, kdy je chybný řádek v souboru CSV (obvykle chybné CR/LF). Tato chyba musí být v souboru CSV opravena!

V souboru protokolu se zobrazí čísla řádků, na kterých se vyskytl problém. K úpravě souboru wwff\_directory.csv použijte Notepad++ nebo podobný editor. V Notepad++ můžete pomocí klávesy CTRL-G přejít na řádek.

První problém je v řádku 6098, takže se na něj podíváme:

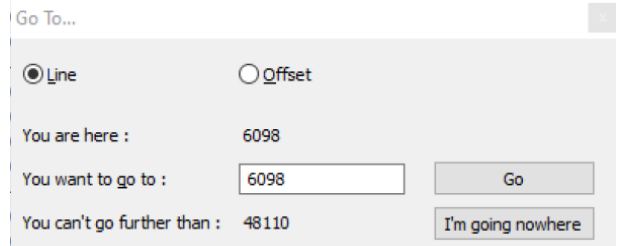

#### Vidíme, že je zde špatný CR/LF

ESFF-0262,active,Kiipsaare,ESFF,ES,ES,ES,EV,-,KO08MA,58.49235,21.84523,"Cat Ib",2017-08-08,0000-00-00,"Vilsandi RP, Kiipsaare skv.","201 6095 ESFF-0263, active,Vormsi,ESFF,ES,ES,EU,-,KO19NA,59.02421,23.12324,Natura2000,2017-08-08,0000-00-00,EU-034,"2019-01-14 by ESINOA - Upda<br>ESFF-0263,active,"Osmussaare ",ESFF,ES,ES,EU,-,KO19NA,59.02421,23.12324,Natura2000,2017 6097 ESFF-0264, active, "Osmussaare", ESFF, ES, ES, ES, EU, -, KO19QH, 59.01800, 23.02100, Natura2000, 2017-08-08, 0000-00-00, EU-034, "2019-01-14 by ESIN<br>ESFF-0265, active, "Tahkuna ",ESFF, ES, ES, ES, EU, -, KO19GH, 59.06920, 6098 6099 610 6101

Řádek 6099 patří k řádku 6098, proto se zobrazují chybová hlášení pro řádek 6098/6099. Přejděte na první sloupec v řádku 6099, stiskněte klávesu Backspace a zadejte prázdné místo. Řádek by měl vypadat takto:

.on, Locator, Region<br>>>>>2017-08-08 by i5fln - Approved<br>>>2017-08-07 by i5fln - Created", 0,, https://protectedplanet.r xy, Locator, Region<br/>k>2017-08-08 by iSfln - Approved<br/>khr>2017-08-07 by iSfln - Created",0,,<u>https://protectedplanet.n</u><br>19-18 by iSfln - Approved<br>2017-09-18 by iSfln - Created 2017-12-25 validity backdated agreed -09-18 by i5fln - Approved<br>2017-09-18 by i5fln - Created 2017-12-25 validity backdated agreed by I5FLN to 2017-08-

#### Podobné problémy máme v řadě 9118, 9126, 9127, 9128... Opět vidíme, že v souboru CSV se vyskytují problémy s chybnými CR/LF:

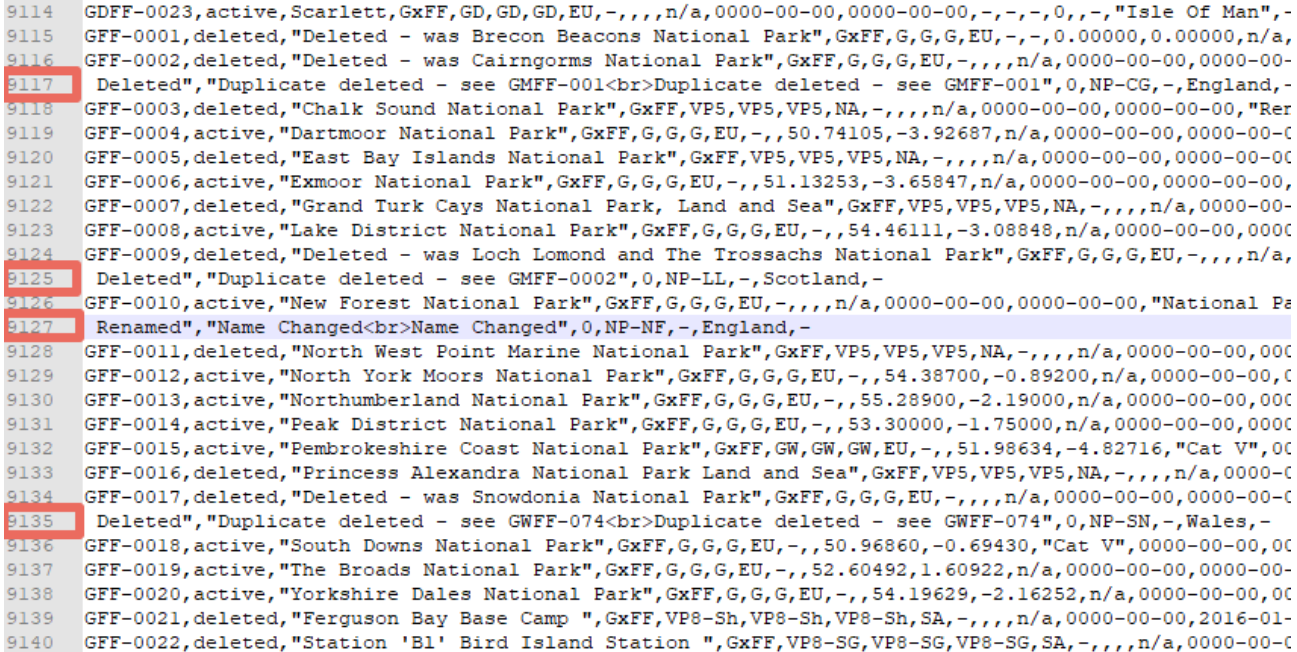

Vezměte prosím na vědomí, že čísla řádků se změní, pokud upravíte jeden z vadných řádků. Import můžete kdykoli spustit znovu, abyste zkontrolovali průběh a získali aktuální čísla řádků. Před pokračováním nezapomeňte soubor CSV uložit v editoru.

Po opravě všech problémů CR/LF v souboru CSV vypadá můj soubor protokolu importu takto:

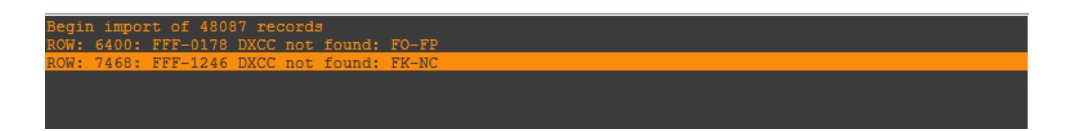

S tímto problémem byste se nyní neměli setkat, protože soubor awardOverride pravidelně aktualizujeme. Log4OM nemůže přiřadit platnou zemi DXCC k FO-FP a FK-NC. Myslím, že by to mělo znamenat FO **Francouzská Polynésie** (175) a FK **Nová Kaledonie** (162), oba prefixy nejsou platné.

Pokud byste se s takovým problémem setkali, doporučuji nám dát vědět ve fóru o oceněních a my se na to podíváme. V případě potřeby aktualizujeme soubor s výjimkami.

Soubor s výjimkami již byl o tyto dvě záležitosti aktualizován, takže by nyní mělo být vše v pořádku:

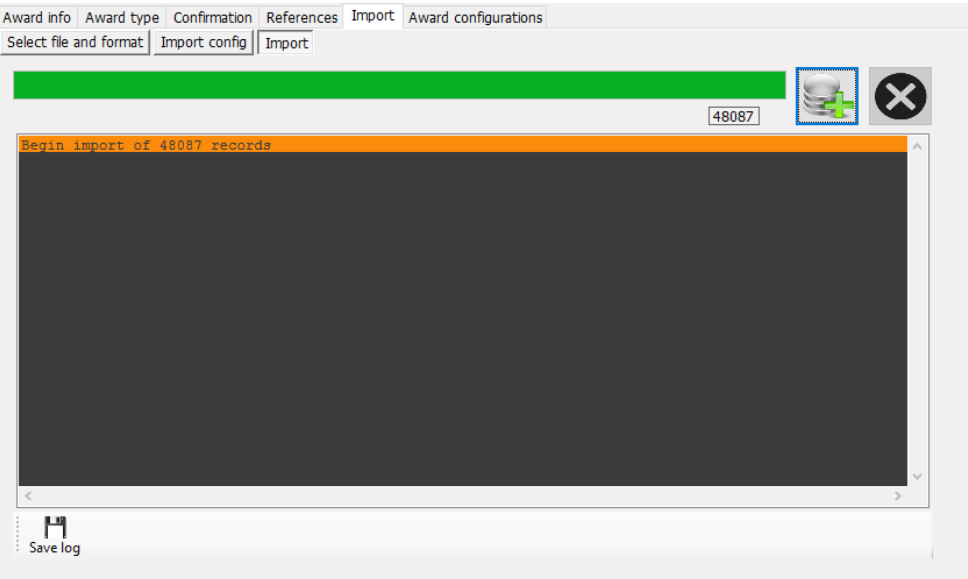

Výborně! Soubor WWFF jste aktualizovali pomocí nejnovějšího seznamu z webové stránky WWFF. Pokud máte nějaké problémy, dejte nám prosím vědět na fóru podpory Log4OM v2 - [forum.log4om.com](https://forum.log4om.com/) Sestavil Claus, OE6CLD Správce diplomů Log4OM

### **Přizpůsobení seznamu diplomů**

Ne všechny diplomy jsou pro uživatele zajímavé, proto si může uživatel vybrat pouze diplomy, které ho zajímají a které se mají zobrazit v hlavním uživatelském rozhraní, a to výběrem možnosti Nastavení/Konfigurace programu/Předvolby uživatele a následným výběrem karty "Awards".

Nechtěné diplomy můžete přetáhnout z pole "Active awards" a přesunout je do pole "Inactive awards" a poté kliknout na tlačítko "Save and apply" (uložit a použít).

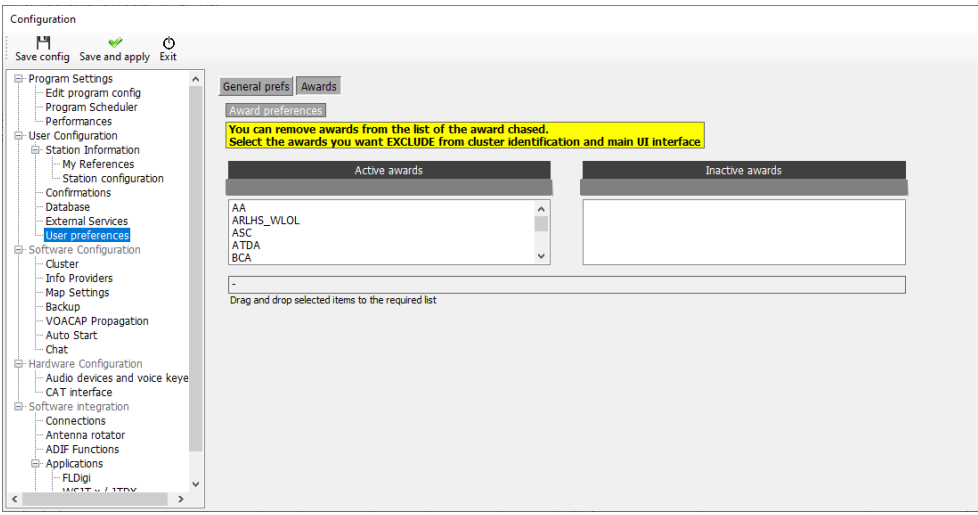

# **Systém uživatelského chatu (zprávy mimo vysílání)**

Uživatelé nástroje "GridTracker" si mohou v reálném čase vzájemně chatovat/posílat zprávy pomocí služby zpráv mimo vysílání, která je dostupná z nabídky "Připojit".

- 1. Klikněte na položku Nástroje/Uživatelský chatovací systém
- 2. V seznamu vpravo vyberte stanici, se kterou chcete chatovat.<br>3. Zadejte zprávu do spodního okna.
- Zadejte zprávu do spodního okna.
- 4. Klikněte na tlačítko přidat (+).<br>5. Přečtěte si odpověď.
- 5. Přečtěte si odpověď.

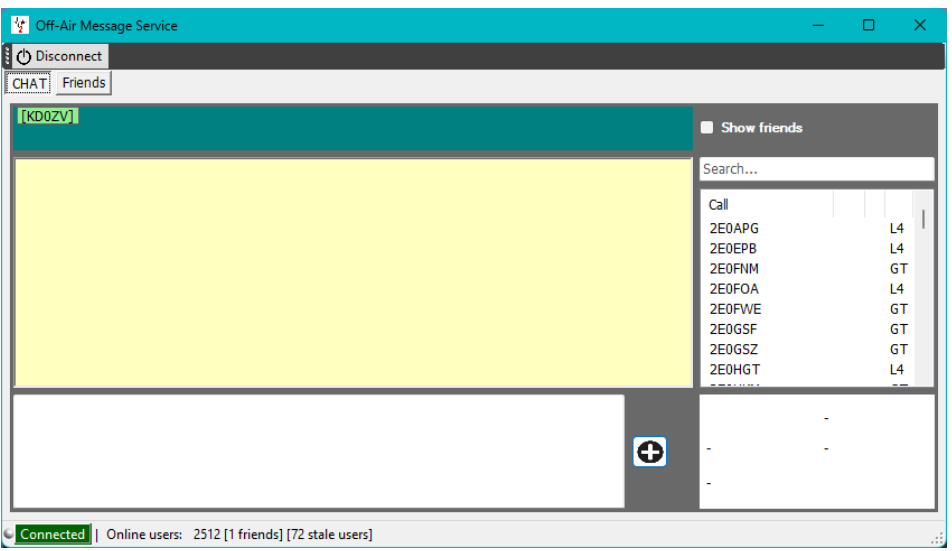

- 6. Vyberte přátele v seznamu a klikněte na ně pravým tlačítkem myši, poté klikněte na "přidat nebo odebrat přítele" a přidejte je do seznamu přátel.
- 7. Zaškrtnutím políčka "Zobrazit přátele" si můžete prohlédnout přátele
- 8. Seznam přátel se zobrazí na kartě "Přátelé"

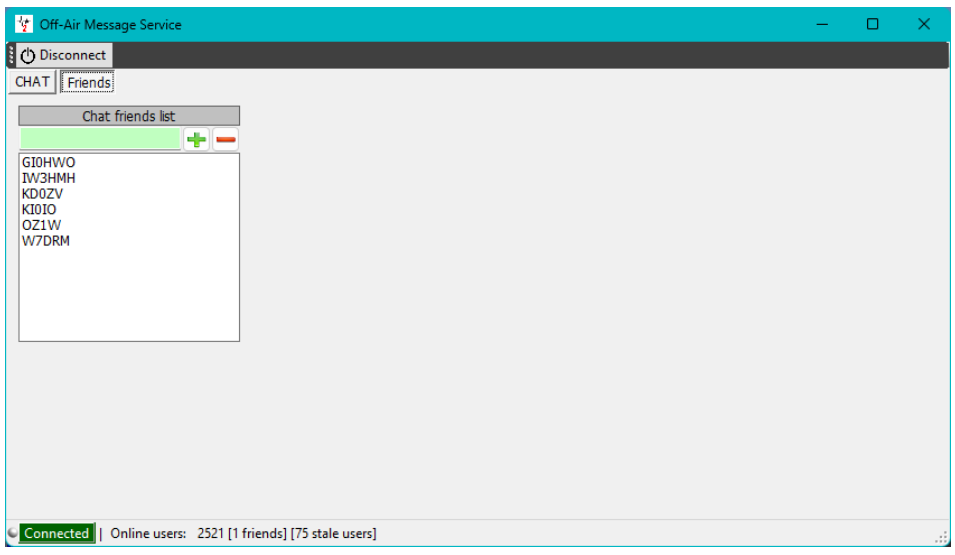

9. Upozornění a automatické spuštění posílání zpráv mimo vysílání lze nakonfigurovat na kartě Konfigurace programu/Chat

# **Upozornění na zprávy v chatu**

Po přijetí zprávy v chatu se ozve zvukové upozornění a kontrolka LED chatu se změní na červenou, jak je uvedeno níže

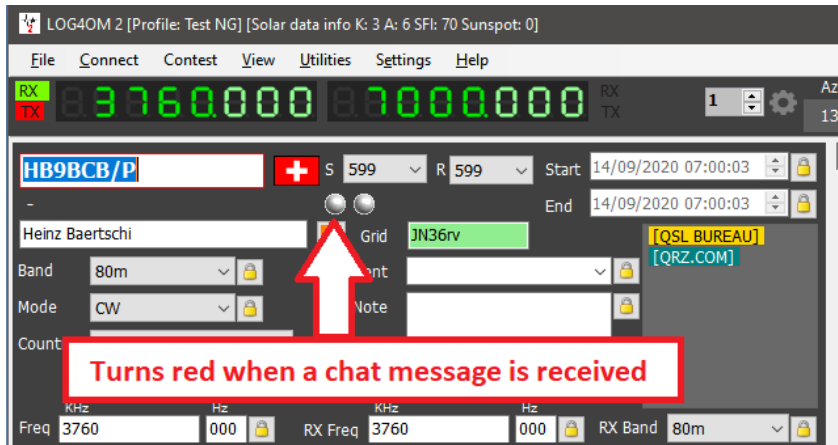

Kliknutím na aktivního přítele se zobrazí jeho aktuální frekvence a režim a umožní se odesílání zpráv mezi oběma stranami.

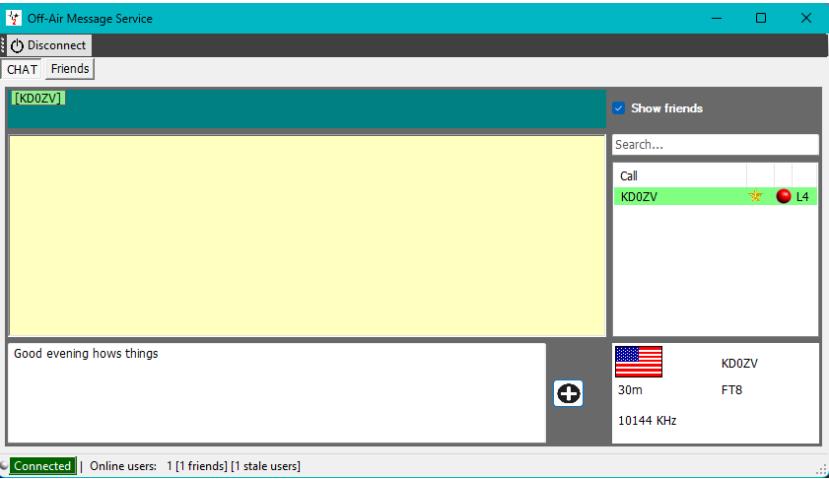

- Červená tečka vlevo od hovoru označuje, že je váš přítel ve vysílání.
- Zlatá hvězda označuje přítele.
- L4 nebo GT znamená, že váš přítel používá GridTracker nebo Log4OM

# **Vysvětlení propojení Log4OM V2**

Log4OM podporuje stále větší počet externích služeb (příchozích i odchozích) prostřednictvím velmi flexibilního konfiguračního mechanismu.

# **Síťové služby UDP**

### **Popis příchozích služeb**

#### *[PŘÍCHOZÍ] ZPRÁVA ADIF:*

Tato služba je schopna přijmout zprávu INCOMING adif prostřednictvím protokolu UDP, která obsahuje řetězec ADIF. Řetězec je poté zpracován a přidán do databáze Log4OM. Zprávy přijaté prostřednictvím tohoto systému jsou předávány prostřednictvím rutin kvality dat Log4OM a nahrávány do externích služeb, pokud jsou nakonfigurovány a dostupné.

#### *[PŘÍCHOZÍ] N1MM ZPRÁVA:*

Log4OM je schopen přijímat zprávy N1MM. Podporované zprávy jsou:

- ContactInfo (přidáno nové QSO),
- ContactReplace (aktualizace QSO),
- ContactDelete (odstranění QSO)

#### *[PŘÍCHOZÍ] JT ZPRÁVA:*

Log4OM je schopen přijímat zprávy UDP generované aplikacemi JTDX / WSJT-X.

Příchozí zpráva z JTDX/WSJT-X aktualizuje hlavní vstupní pole QSO v Log4OM s voláním, pásmem, kmitočtem a módem, čímž umožňuje uživatelům zobrazit v Log4OM všechny informace o vyhledávání a rozpracovaných stanicích pro stanici, která je právě kontaktována v JTDX/WSJT-X.

Všechny ostatní zprávy jsou z tohoto spojení UDP vyřazeny.

#### *[PŘÍCHOZÍ] PŘÍJEMCE ZPRÁV:*

Jedná se o technický typ příchozí zprávy, který je užitečný pro účely ladění a zjišťování, zda druhá služba odesílá zprávy správně.

Vše, co je přijato "příjemcem zpráv", je uloženo do protokolu programu Log4OM.

### **Popis odchozích služeb**

#### *[ODCHOZÍ] ZPRÁVA ADIF:*

Log4OM bude vysílat každé nové QSO přidané do databáze prostřednictvím uživatelského rozhraní, automatického importu ADIF (ADIF monitor) a příchozích zpráv UDP.

Zprávy ADIF lze řetězit, takže Log4OM může přijmout zprávu ADIF UDP (příchozí) z aplikace, uložit ji a znovu ji rozeslat (odchozí) jiné aplikaci, posluchači nebo jiné instanci Log4OM, která naslouchá příchozím zprávám UDP

#### *[ODCHOZÍ] PSTROTATOR:*

Zprávy směřující do PST Rotator. Upozorňujeme, že po konfiguraci programu PSTRotator v nastavení programu uživatel **musí** vytvořit odchozí spojení typu PSTROTATOR, aby mohl skutečně odesílat zprávy do PSTRotatoru.

#### *[ODCHOZÍ] VOLACÍ ZNAK:*

Volací značky zadané do vstupního pole hlavního uživatelského rozhraní Log4OM, rozhraní keyeru nebo rozhraní soutěže jsou vysílány jako zprávy UDP pomocí tohoto typu odchozí služby.

# **Vícenásobná připojení – příchozí a odchozí**

Systém Log4OM je schopen přijímat každou příchozí zprávu prostřednictvím prakticky neomezeného počtu portů.

Uživatel může naslouchat více odesílatelům zpráv ADIF MESSAGE, kteří pracují na různých portech, nebo přijímat zprávy JT od WSJT-x i JTDX, které běží současně.

Zároveň bude každý typ zprávy předaný do odchozího kanálu UDP odeslán na všechny služby požadovaného typu. Uživatelé mohou vytvořit více služeb [OUTBOUND] ADIF MESSAGE (na různých portech).

Když Log4OM odešle zprávu ADIF, bude tato zpráva odeslána také všem odchozím službám daného typu, které jste povolili.

# **Síťové služby UDP – nastavení**

### **Příchozí**

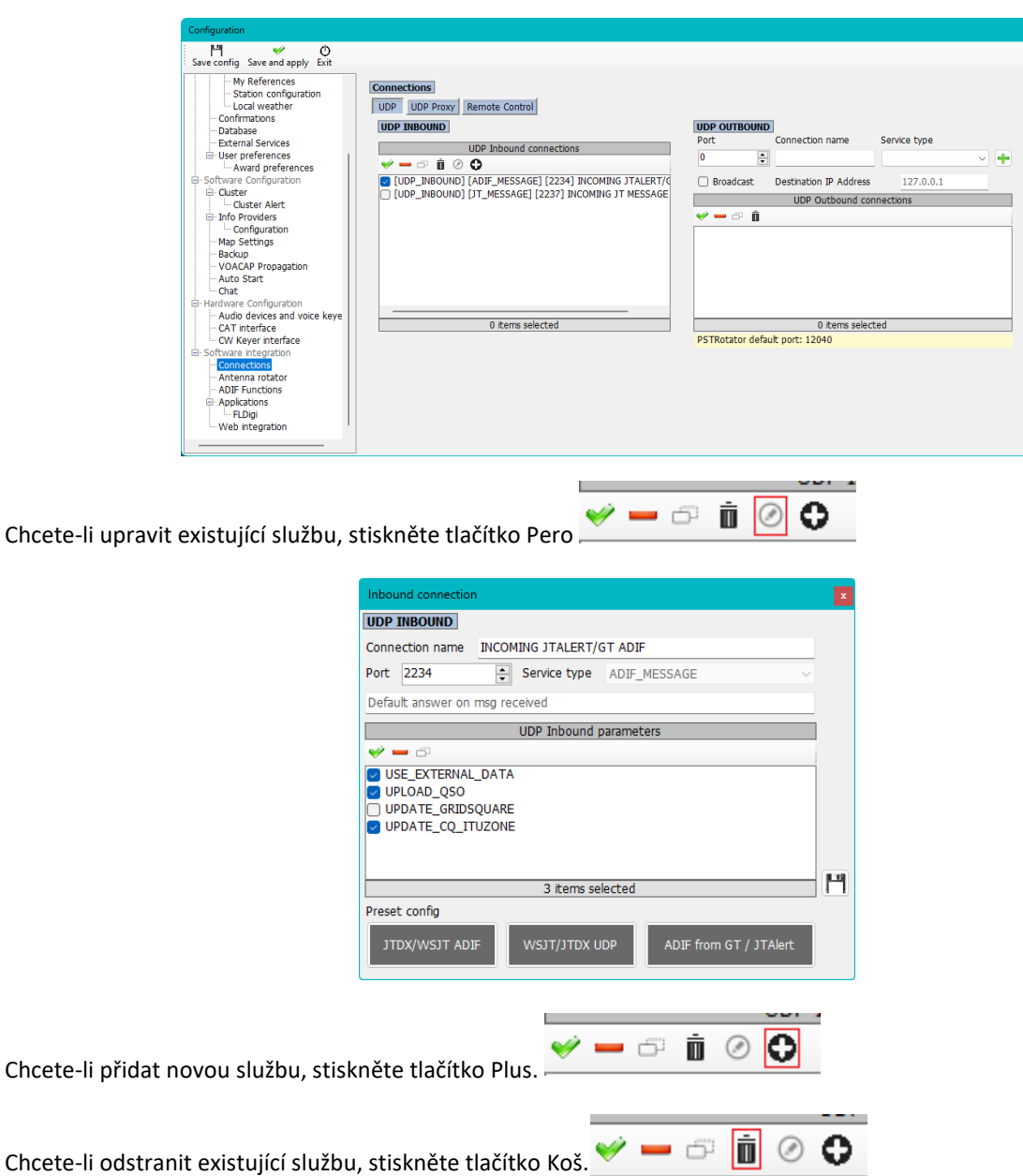

Pro výběr/odebrání (Povolení/Zakázání) služby použijte zaškrtávací políčka nebo zelené zaškrtávací znaménko a červené znaménko mínus.

**Port**: číslo portu určeného pro příjem zpráv UDP v Log4OM **Název připojení**: uživatelský název pro připojení **Typ služby**: typ příchozí služby **Výchozí odpověď**: zpráva, která je odeslána zpět odesílateli po přijetí paketu (může být vyžadována jako potvrzení od jiných aplikací)

# **Odchozí**

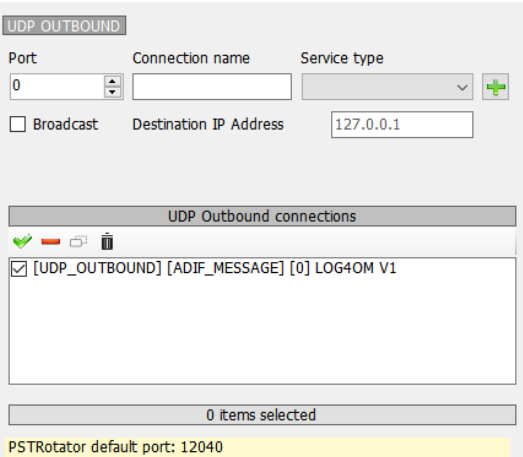

**Port:** číslo portu určeného pro přenos zpráv UDP v Log4OM **Název připojení:** uživatelský název pro připojení **Typ služby:** typ odchozí služby **Odesílání:** odeslání vysílací zprávy UDP **Cílová IP adresa:** výchozí hodnota (prázdná) je 127.0.0.1 (zpětná smyčka – místní hostitel)

# **Proxy server UDP**

Data UDP může v daném okamžiku přijímat pouze jeden příjemce. Více příjemců na stejném portu bude soutěžit o stejný paket, ale pouze jeden z nich, bez opakovatelných pravidel, jej bude moci získat.

Některé aplikace odesílají pakety UDP, které používají jiné aplikace, ale tyto pakety mohou být pro Log4OM zajímavé. Aby mohl Log4OM tyto pakety poslouchat, je v Log4OM implementována funkce proxy.

Log4OM nabízí proxy server UDP, který přijme paket, použije jej a poté stejný paket znovu odešle na jiný port (nebo v případě potřeby na jinou IP adresu/port). Lze jej použít k předávání zpráv UDP přes port 80 brány firewall nebo jiné požadavky, přičemž zachycené zprávy lze stále používat.

Proxy server by měl mít uveden "typ služby". Všechny přijaté zprávy budou spravovány z Log4OM jako příchozí zprávy uvedeného typu, např. Log4OM může číst příchozí data ADIF s [INBOUND] ADIF MESSAGE UDP a přeposílat data do jiné instance Log4OM, případně na vzdálené místo.

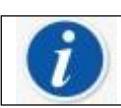

Proxy server rozšíří možnosti příchozího protokolu UDP o předávání paketů.

Pokud je třeba naslouchat zprávám, které není třeba opakovat (přeposílat) jinam, měli byste místo toho použít konfiguraci UDP INBOUND.

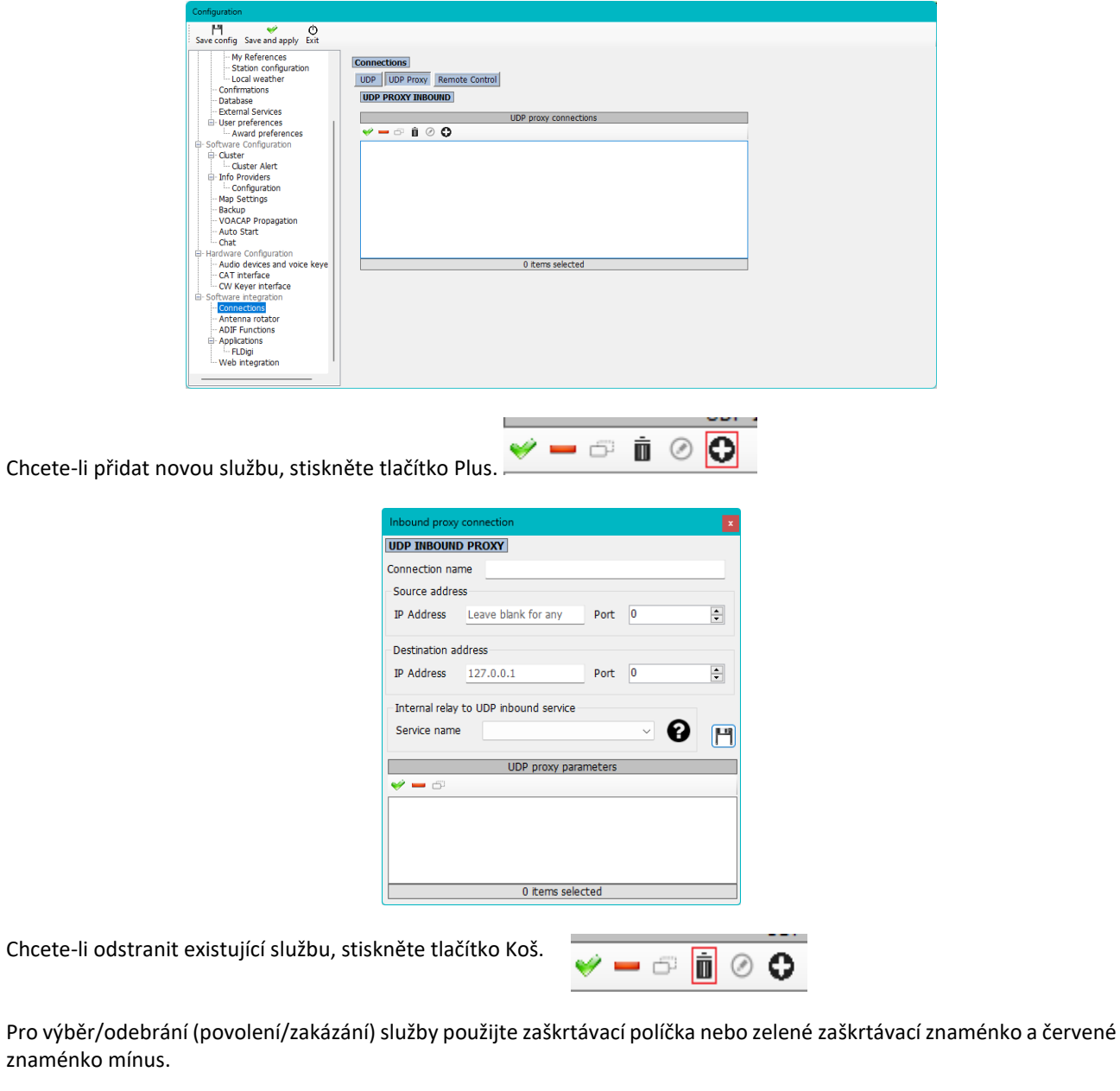

Chcete-li upravit existující službu, stiskněte tlačítko P

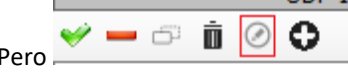

**Název připojení**: uživatelský název pro připojení

**Adresa zdroje:** adresa serveru, který zprávu odesílá, tato IP může být prázdná (libovolná), zatímco adresa PORT je nezbytná.

**Cílová adresa:** IP adresa cílového počítače, na který má být zpráva odeslána. Místní počítač je 127.0.0.1

# **Dálkové ovládání**

Log4OM má funkci, která umožňuje vzdálenou interakci jiných aplikací se softwarem. Jmenuje se DÁLKOVÉ OVLÁDÁNÍ a je k dispozici na kartě Dálkové ovládání. V budoucnu budou přidány další zprávy.

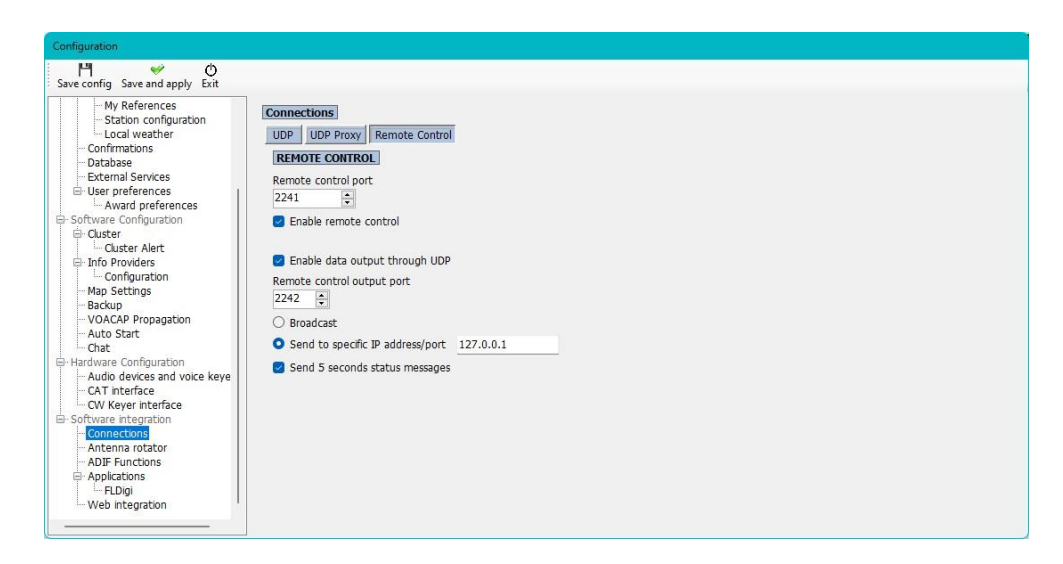

Zprávy jsou ve formátu: **<MESSAGE TYPE>**<KEY>PARAM<KEY>PARAM…

# **Podporované zprávy**

#### **CALLSIGN**

Formát zprávy: <CALLSIGN>{callsign} Reakce: <RESULT>OK Použití: Log4OM vloží zadaný volací znak do vyhledávací oblasti aktivního okna

#### **ZPRACOVÁNO**

Formát zprávy: <WORKED>{callsign}

Dostupné odpovědi: <RESULT>YES <RESULT>NO

#### **WORKED + BAND**

Formát zprávy: <WORKED>{callsign}<BAND>{band} Dostupné odpovědi: <RESULT>YES\_SAME\_BAND

<RESULT>YES <RESULT>NO

# **Funkce ADIF**

# **Monitor ADIF**

Log4OM může poslouchat více změn souborů ADIF současně. Pokud je zjištěn rozdíl v souboru ADIF, Log4OM provede akci importu.

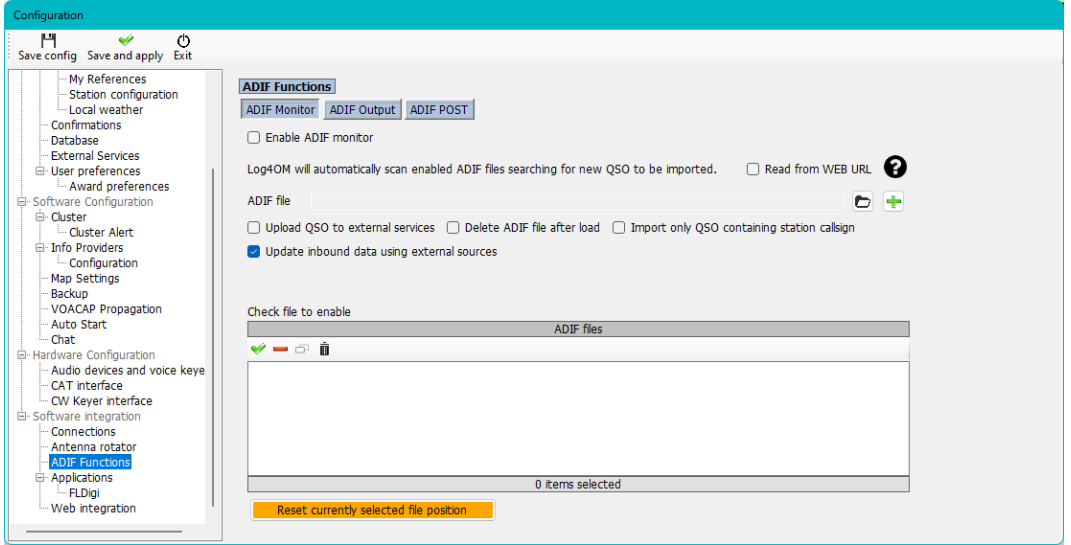

Ve fázi importu existuje několik možností. Těmito možnostmi jsou:

**Nahrát QSO do externích služeb** – nahraje QSO do on-line služeb, jako je eQSL, HRDLog, QRZ atd. **Odstranit soubor ADIF po načtení** – odstraní původní soubor ADIF, jakmile je stahování dokončeno. **Importovat pouze QSO obsahující volací značku stanice.** Tato možnost je užitečná při sdílení společné stanice pomocí jedné instance WSJT-X, JTDX nebo jiného softwaru pro digitální režim, který umožňuje pouze změnu volací značky. Důrazně doporučujeme nepoužívat DELETE FILE s IMPORTEM POUZE QSO OBSAHUJÍCÍHO VOLÁNÍ STANICE, aby nedošlo ke smazání jiných OM spojení.

Vezměte prosím na vědomí, že možnost IMPORTOVAT POUZE QSO OBSAHUJÍCÍ VOLACÍ ZNAČKU STANICE umožní importovat i QSO, u kterých VOLACÍ ZNAČKA STANICE chybí.

**Aktualizace příchozích dat pomocí externích zdrojů:** importovaná QSO mají chybějící data přidaná pomocí externích zdrojů vybraných uživatelem (QRZ atd.)

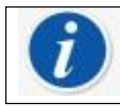

Log4OM může také monitorovat vzdálené soubory přes internet. V takovém případě se kontrola souborů provádí každých 60 minut (pevně), pokud je k dispozici připojení k internetu.

V tomto případě aplikace není schopna odstranit soubor ADIF, ale může zavolat vzdálenou adresu URL a předat parametry prostřednictvím řetězce dotazů (GET) vzdálenému posluchači, který může automaticky provést akce se vzdáleným souborem (jsou nutné určité znalosti webového programování).

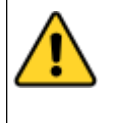

Log4OM pro místní soubory sleduje poslední načtený znak a spustí import od tohoto znaku, pokud soubor není menší, než se očekávalo (tzv. nový). Tlačítko pro obnovení aktuální pozice souboru je k dispozici a funguje na vybraném souboru (týká se pouze místních souborů, vzdálené soubory jsou vždy staženy a plně analyzovány)

# **Výstup ADIF**

Log4OM umí při každém QSO uloženém do databáze (přes uživatelské rozhraní, UDP zprávu nebo ADIF monitor) zapsat výstupní ADIF soubor. Hromadný import ADIF tuto funkci nespustí.

### **Příspěvek ADIF**

Log4OM dokáže odeslat zprávu POST/GET na externí webovou stránku a předat jí vlastní parametry a požadované užitečné soubory.

Dostupná užitečná zatížení, která lze předat pomocí GET nebo POST, jsou:

<ADIF>: řetězec adif <STATIONCALLSIGN>: volací znak odesílací stanice <DATETIME>: aktuální datum + čas ve formátu rrrrMMddHHmmss <DATE>: aktuální datum ve formátu rrrrMMdd <TIME>: aktuální čas (UTC) ve formátu HHmmss

## **Scénář použití výstupu ADIF**

Představte si instalaci sdílené klubové stanice Log4OM. Každé zadávané QSO může být:

Export do souboru ADIF na konci činností a jeho načtení do hlavního deníku Odeslání přes UDP do vašeho domácího počítače za předpokladu, že máte spuštěný Log4OM a porty firewallu jsou otevřené a správně nakonfigurované.

Odeslání na vzdálenou webovou stránku (váš hosting, váš domovský NAS, ...), která sdílí určitou webovou stránku.

Tyto informace lze později získat pomocí programu ADIF MONITOR, který přečte vzdálený soubor vytvořený na serveru, nebo otevřením vlastní kódované stránky, která načte dříve odeslaná QSO, která mohla být někde uložena ve vzdáleném souboru nebo vzdálené databázi.

Zde je příklad malé stránky, kterou můžete použít jako šablonu (PHP).

Tato stránka obdrží zprávu POST s některými parametry, uloží ADIF do pole nazvaného "your callsign.txt" na stránce serveru, na který můžete později odkázat z domovské instance Log4OM.

```
upload.php
\langle?php
$allowedPassword = array("OM_1_CALL|OM_1_PASSWORD", "OM_2_CALL|OM_2_PASSWORD",
"OM 3 CALL|OM 3 PASSWORD");
if ( in array ($ POST["userid"] . "|" . $ POST["password"], $allowedPassword) )
\left\{ \right.$my file = $ POST["userid"] . '.txt';
     $handle = fopen($my file, 'a') or die('Cannot open file: '.$my file);
      if (flock($handle, LOCK EX))
      \overline{f}\texttt{Sdata} = \texttt{S} \texttt{POST}("\texttt{adif"}] \texttt{.PHP_EOL};fwrite ($handle, $data);
            echo "OK";
                                             // flush output before releasing the lock
            fflush ($handle);
            flock($handle, LOCK UN);
                                            // release the lock
       ો
     else
```

```
\overline{\mathcal{A}}// should never happen as flock is a blocking call
              echo "AGAIN";
        fclose($handle);
\mathcal{F}else
\{echo "USER/PASSWORD UNKNOWN (required fields are userid/password/adif)";
ŋ
\overline{2}
```
Předpokládejme, že tato stránka je umístěna zde: https:[//www.mywebsite.com/upload.php](http://www.mywebsite.com/upload.php) Stránka nic nevrací (nic se nevrací na ECHO, pokud je vše v pořádku) Tato stránka obdrží 3 parametry: userid, password, adif

Příklad konfigurace stránky je uveden níže:

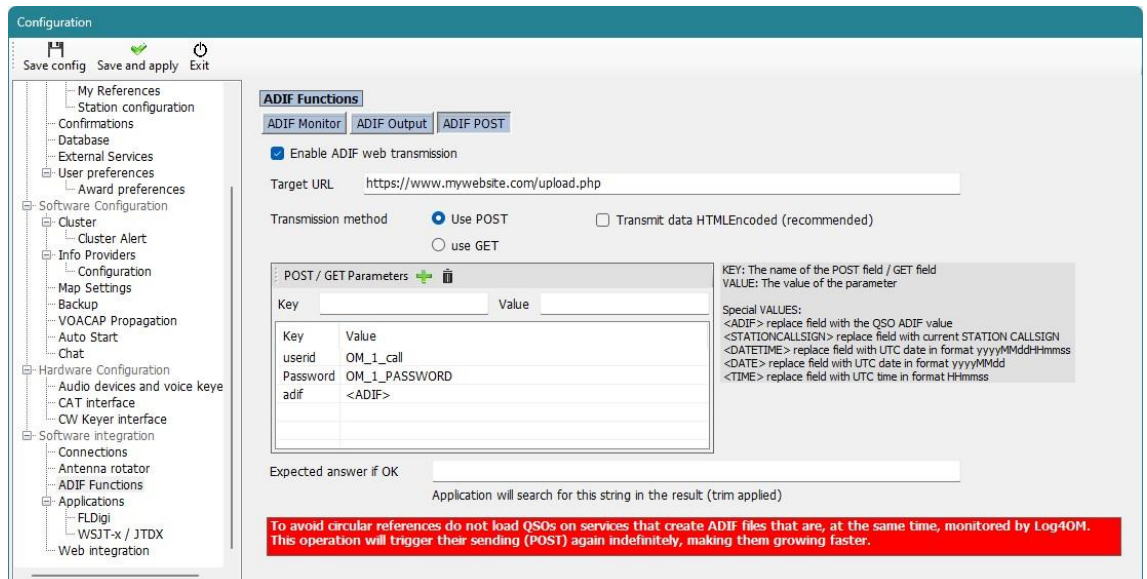

Stránka vygeneruje soubor OM\_1\_CALL.txt ve stejné složce, aby jej bylo možné načíst pomocí monitoru ADIF:

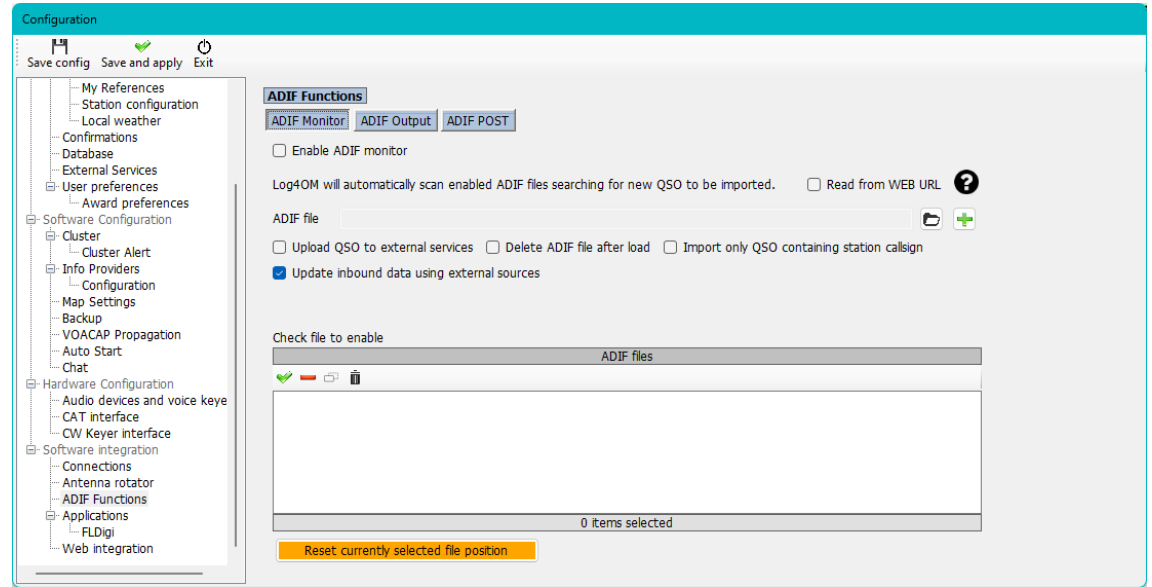

Na webové stránce není služba "vzdálené odstranění", takže adresa URL volaná po stažení je v našem příkladu prázdná.

# **Nabídky konfigurace programu**

#### **Konfigurace programu**

Log4OM V2 může být tak výkonný nebo tak jednoduchý, jak uživatel požaduje, podle toho, jak je software nakonfigurován; doporučuje se, aby uživatel zvolil konfigurační nastavení, které nejvíce vyhovuje jeho způsobu práce.

Následuje stručný popis jednotlivých karet v nabídce Nastavení/Konfigurace programu, podrobnější vysvětlení jednotlivých funkcí naleznete v částech této uživatelské příručky věnovaných jednotlivým funkcím.

#### **Běžné funkce**

V horní části hlavního okna konfigurace jsou tři následující ikony:

- 1. Uložit konfiguraci uloží nastavení bez ukončení konfigurační nabídky
- 2. Uložit a použít uloží nastavení a zavře okno konfigurace
- 3. Exit ukončí konfigurační okno bez uložení provedených změn.

### **Nastavení programu**

Tato karta nastavuje základní parametry softwaru a je obecně srozumitelná, ale některé volby je třeba rozšířit.

## **Kontrola aktualizací**

Pokud je toto políčko zaškrtnuto, bude uživatel při otevření programu upozorněn, zda jsou k dispozici ke stažení novější verze.

### **Kontrola aktualizací veřejné beta verze**

Pokud je toto políčko zaškrtnuto, bude uživatel při otevření programu upozorněn, zda je k dispozici ke stažení beta verze.

**POZNÁMKA: Beta verze mohou být nestabilní a měli by je instalovat pouze zkušení uživatelé – VŽDY SI UCHOVÁVEJTE PRAVIDELNÉ ZÁLOHY, ABYSTE PŘEDEŠLI ZTRÁTĚ DAT V PŘÍPADĚ PÁDU BETA VERZE**

### **Výchozí úroveň protokolu**

Obecně by měla zůstat na hodnotě "Info", pokud některý z členů týmu podpory Log4OM nepožádá o její změnu za účelem řešení problémů.

### **Cesta k archivu příloh QSO**

Zde nastavte umístění pro ukládání stažených obrázků atd., užitečné umístění je C:\.......\AppData\Roaming\Log4OM2\user\přílohy, např. eqsl QSL karty.

### **Výchozí počet řádků tabulky**

Počet záznamů zobrazených v datových mřížkách jako "Recent QSO's". Není nutné zobrazovat všechny záznamy, což by mohlo v případě velmi rozsáhlých deníků zpomalit zobrazení. Bez ohledu na počet zobrazených záznamů se veškeré vyhledávání, třídění a filtrování provádí v celé databázi.

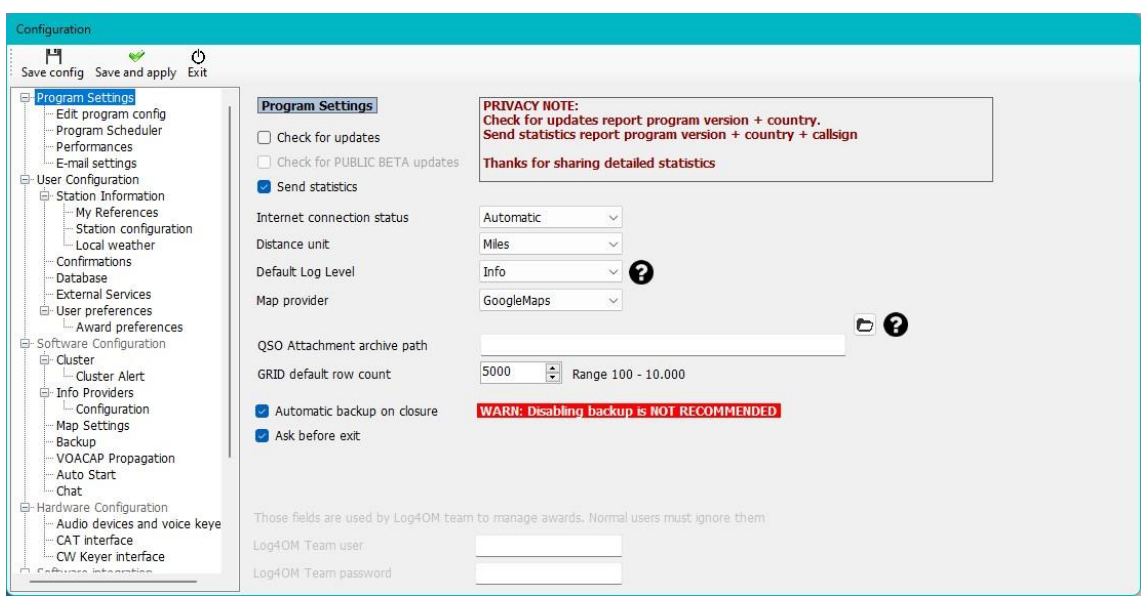

# **Upravit konfiguraci programu**

Umožňuje vrátit se k výchozímu nastavení programu v situacích, kdy uživatel lituje změn provedených v rozvržení a nastavení.

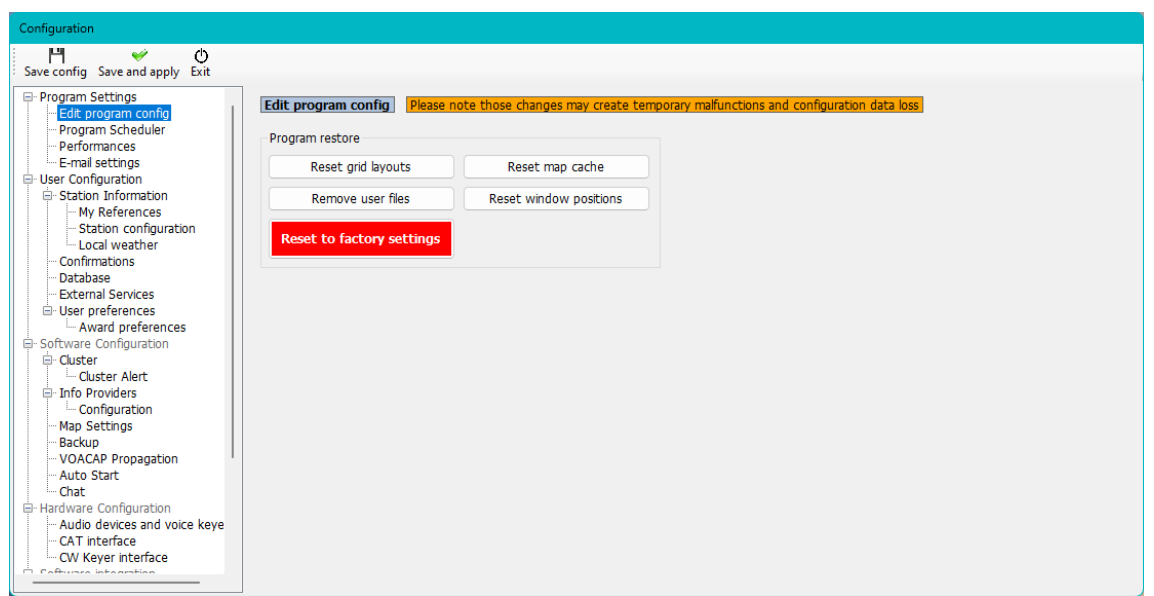

# **Plánovač programů**

Log4OM importuje a aktualizuje mnoho datových souborů ve snaze poskytovat uživatelům co nejpřesnější informace a toto okno umožňuje uživateli nastavit frekvenci aktualizace těchto souborů. Každou změnu je třeba uložit kliknutím na malou ikonu diskety "Uložit" vpravo dole.

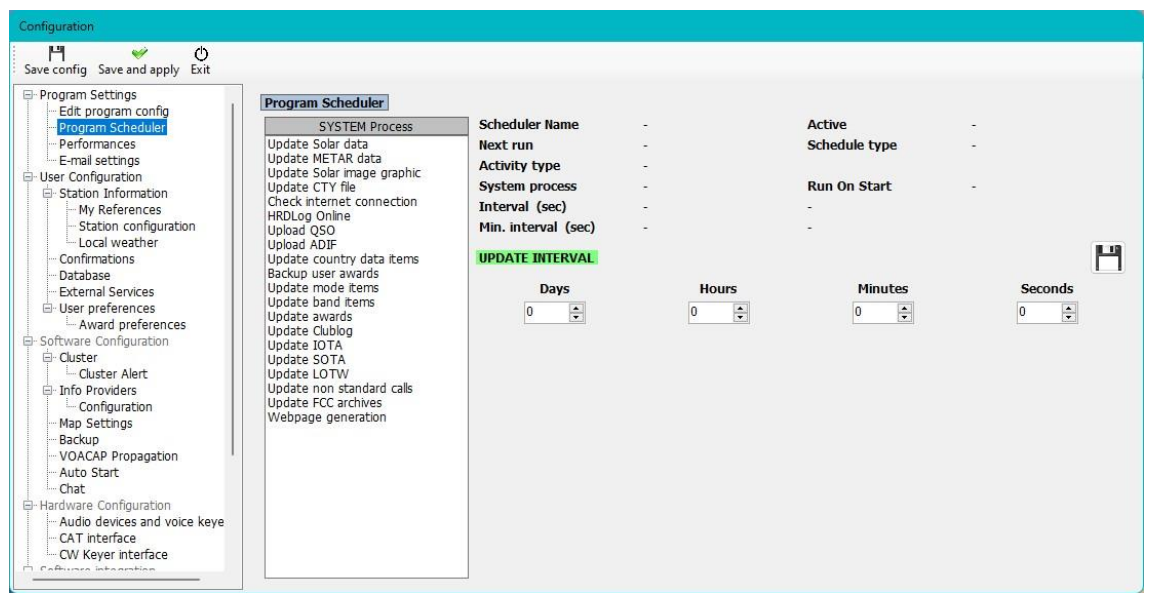

## **Výkon**

V situacích, kdy je počítač méně výkonný, je možné zvýšit výkon v nabídce "Výkon" zrušením zaškrtnutí některých políček pro vyhledávání a analýzu.

## **Kontrola výkonu**

Výkon lze ověřit kliknutím na tlačítko "Performance Check"

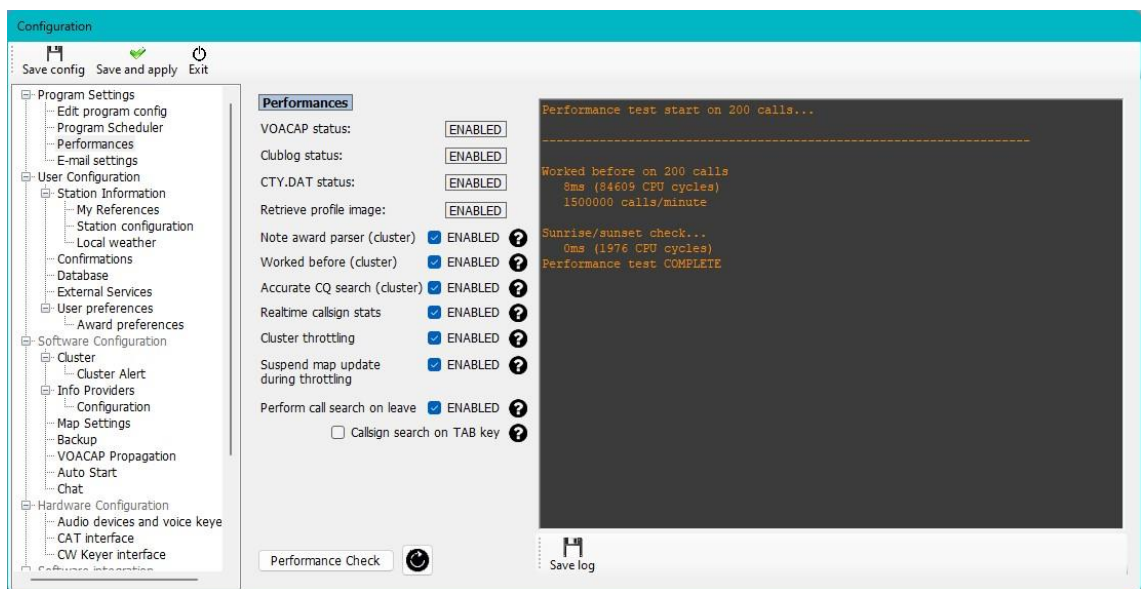

# **Konfigurace uživatele**

Uživatel může mít libovolný počet různých konfigurací (identit nebo nastavení), třeba klubovou, domácí, chatovou, soutěžní, pro speciální událost, konfiguraci DX expedici nebo jiného člena rodiny.

- Zcela novou identitu vytvoříte kliknutím na tlačítko + "Přidat nový konfigurátor".
- Klonování existující konfigurace kliknutím na tlačítko "Klonovat aktuální konfiguraci" na ikoně "Složky" ušetří čas, pokud je nová konfigurace podobná původní, třeba jen volání /P s jiným stanovištěm.

# **Vytvoření zástupce na ploše pro nové ID**

Pro každou aktuální konfiguraci lze také vytvořit zástupce na ploše kliknutím na ikonu "Řetěz"

"Vytvořit odkaz na ploše".

Konfigurace se odstraňují tak, že nejprve vyberete konfiguraci, která má být odstraněna, z rozevíracího seznamu a poté kliknete na ikonu "Koš"

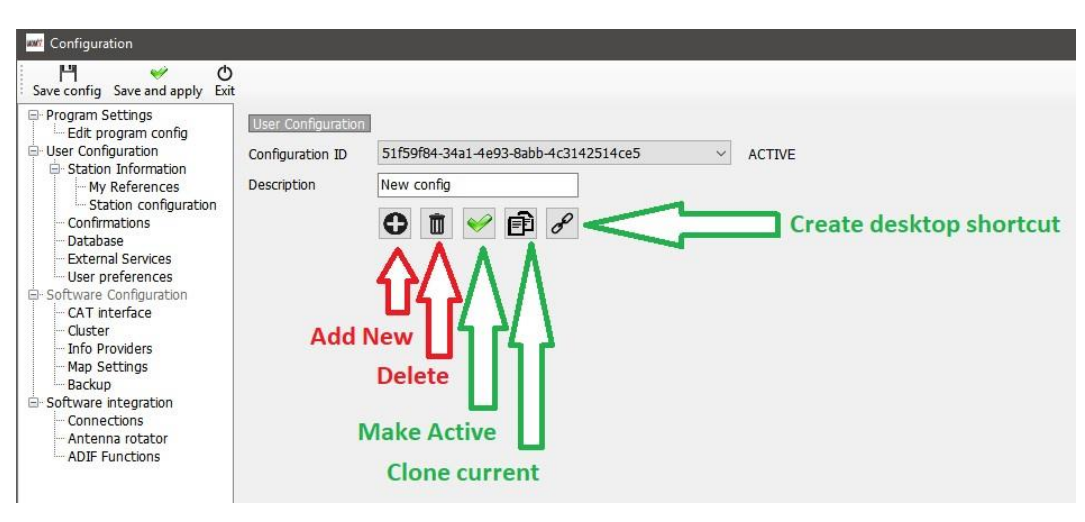

# **Vytvoření nové identity (Config)**

- Klikněte na ikonu Nový nebo Klonovat, jak je uvedeno výše
- Přidejte název ID do pole "Description" (popis)
- Pokud se vytváří nové ID, vyplňte různé informace pro novou konfiguraci nebo pokud klonujete stávající konfiguraci, proveďte všechny změny, které jsou pro novou konfiguraci nutné.
- Kliknutím na ikonu zástupce na ploše "Řetěz" vytvoříte nového zástupce na ploše
- Kliknutím na zelené zaškrtnutí se konfigurace aktivuje
- Uložíte kliknutím na tlačítko "Save and apply"

### **Informace o stanici**

Tato karta obsahuje všechny informace týkající se uživatele, které by měly být zcela vyplněny, aby program mohl fungovat naplno. Pole označená červenou hvězdičkou jsou povinná.

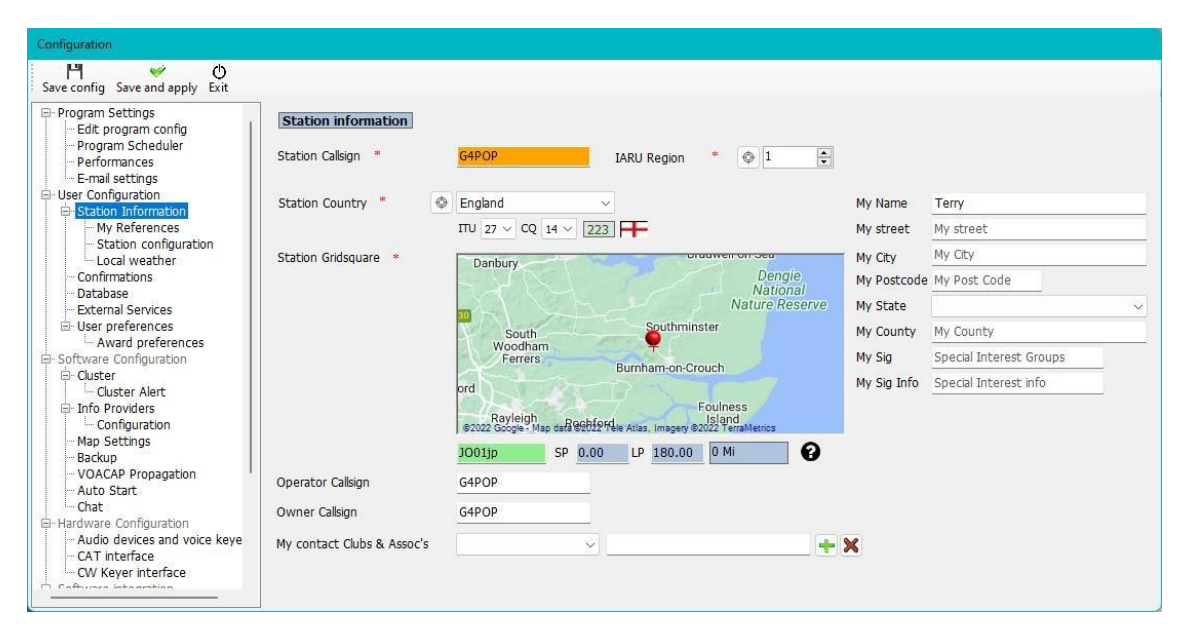

#### *Moje reference (odkazy)*

Pokud je uživatel aktivní v některém ze systémů udělování diplomů jako aktivátor, např. aktivuje vrchol pro SOTA nebo ostrov pro IOTA, jsou zde nastaveny odkazy na aktivátory (uživatele).

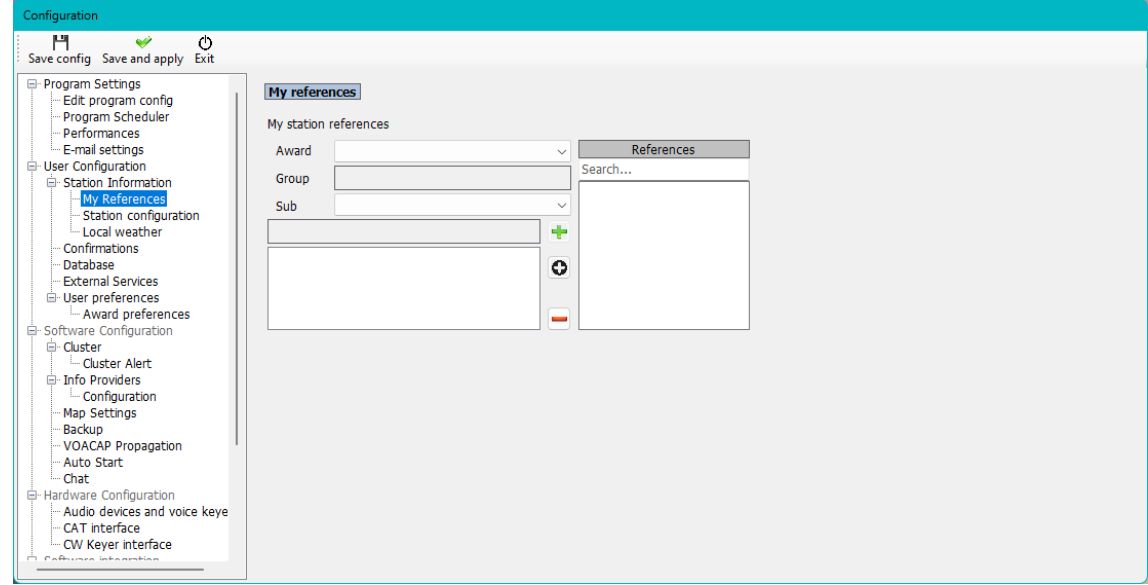

- Vyberte ocenění z rozevírací nabídky ocenění
- Vyberte příslušnou skupinu a podskupinu
- Dvakrát klikněte na aktivovaný odkaz nebo vyberte a klikněte na znaménko Plus +
- Uložit a použít

#### *Konfigurace stanice*

Zařízení uživatelské stanice (zařízení, napájení a anténa) lze přidat a přiřadit k používaným pásmům.

#### **Příklad typického nastavení je uveden na obrázku níže:**

Rádio 1: používá se pro KV a 6 metrů má k dispozici tři antény.

- a. Vícepásmový dipól pro 80 a 40 metrů
- b. třípásmový beam pro 20, 15 a 10 metrů
- c. 5 prvků Yagi pro 6 m

Rádio 2: se používá se pro VHF/UHF

- a. 12 prvků Yagi pro 2 m
- b. 18 prvků Yagi pro 70 cm

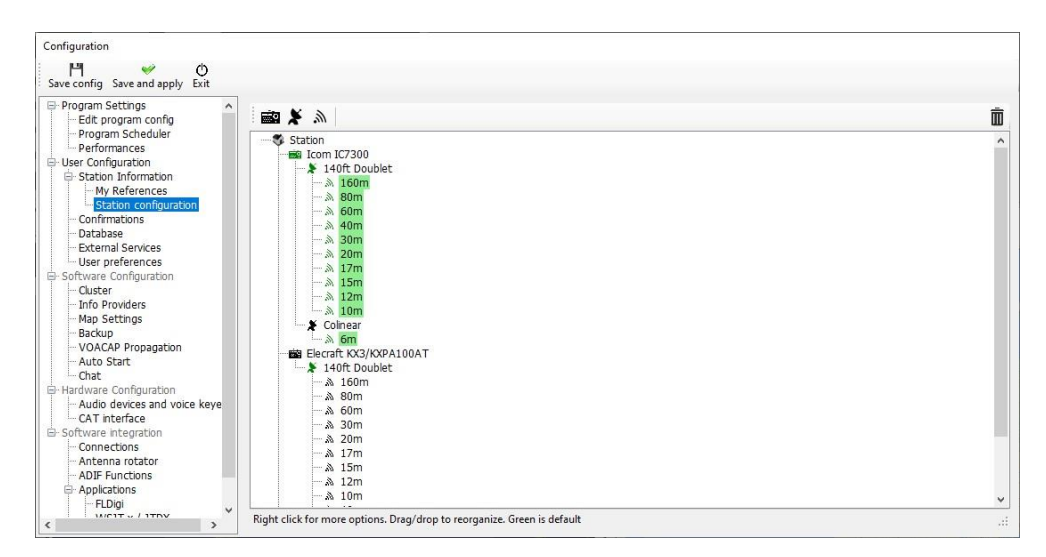

- Kliknutím na ikonu rádia přidáte do stanice rádio
- Chcete-li přidat anténu k rádiu, klikněte na satelitní anténu
- Chcete-li přidat pásma k anténě, klikněte na ikonu "Vyzařování"

#### *Přidání hardwaru*

Přidání rádií, antén a pásem zahrne tyto antény a rádia jako volby pro výběr ve vstupním panelu My Station (F4), jak je uvedeno níže.

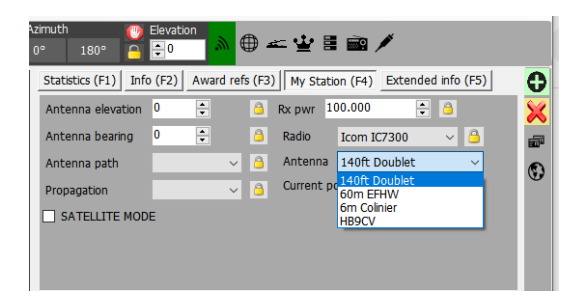

#### *Nastavení výchozích hodnot*

Chcete-li nastavit, která rádia, výkony, antény a pásma jsou výchozí a budou automaticky vybrány podle aktivního pásma, je třeba kliknout pravým tlačítkem myši na rádio, anténu a pásma a vybrat možnost "Výchozí" - pásma nastavená jako výchozí budou zvýrazněna zeleně.

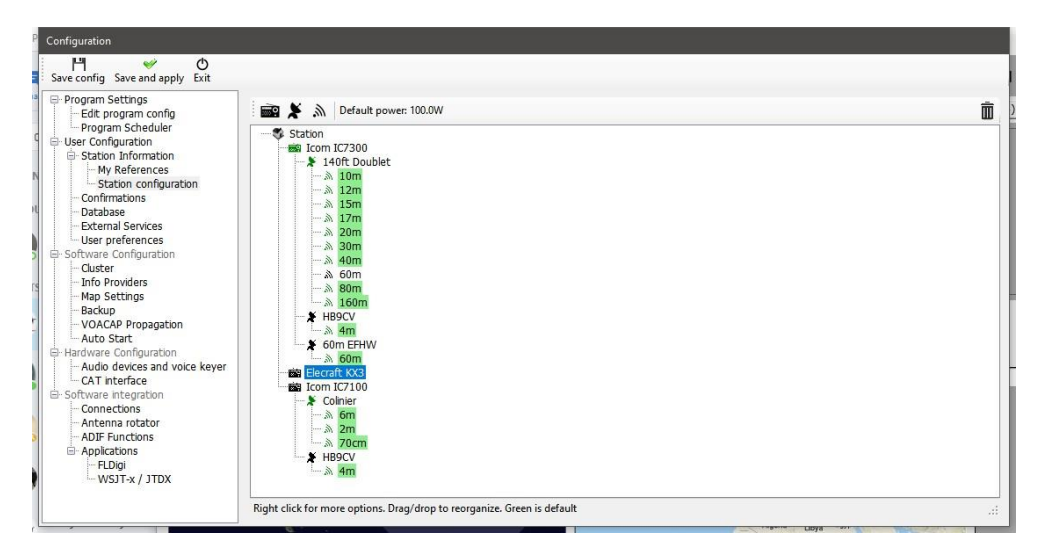

#### *Místní počasí*

Log4OM načte údaje o počasí z nejbližší stanice METAR/letiště, které se zobrazí v záložce "Počasí" hlavního uživatelského rozhraní a které lze zahrnout do CW maker používaných v Log4OM CW Keyeru. Vyberte požadovanou zdrojovou stanici METAR kliknutím na malou ikonu vpravo od polí.

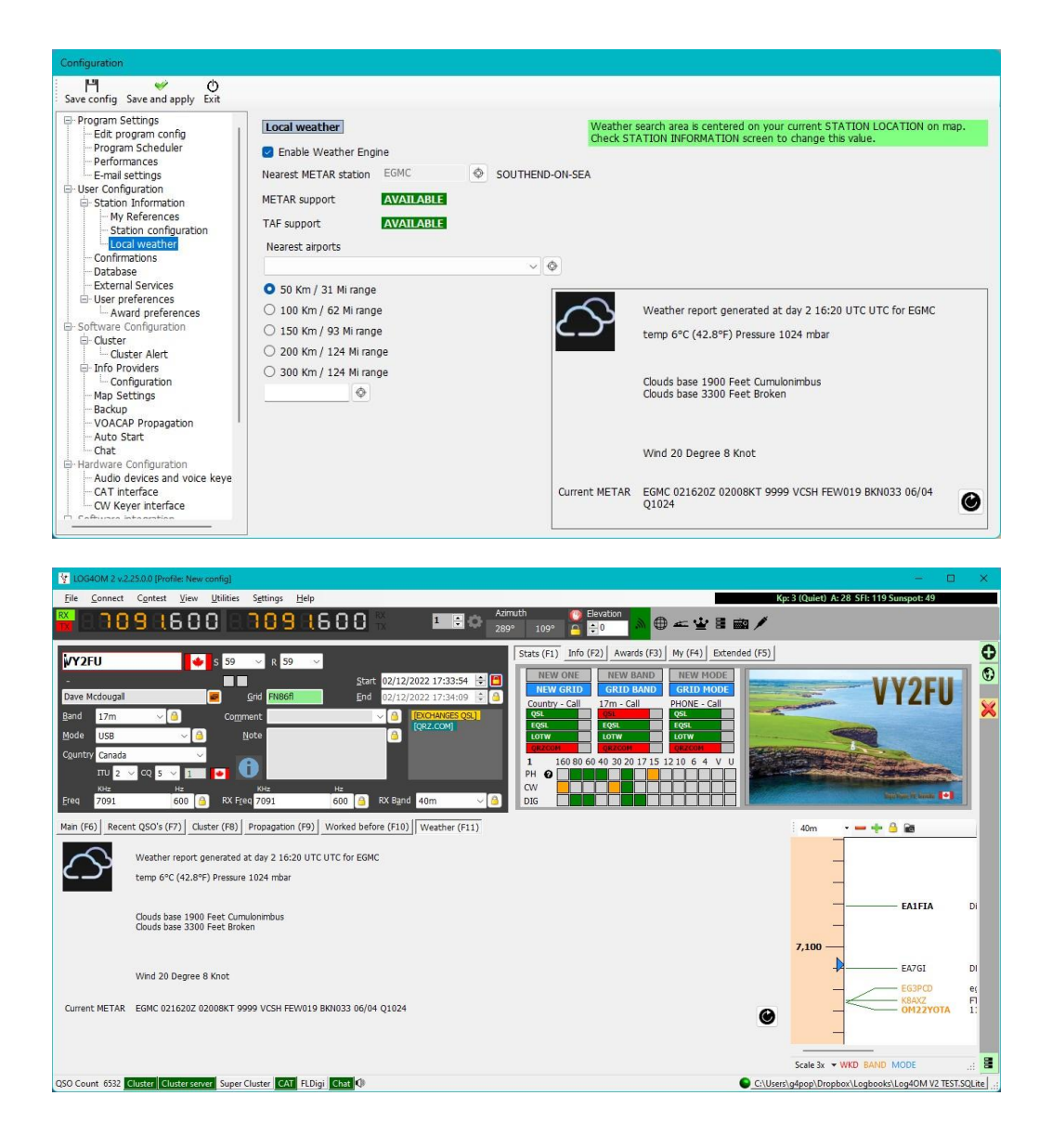

### **Potvrzování**

Existuje mnoho způsobů potvrzení QSO a uživatel může potřebovat označit stav pro každý z nich jinak. Karta Potvrzení umožňuje personalizaci požadavků na potvrzení a zobrazení.

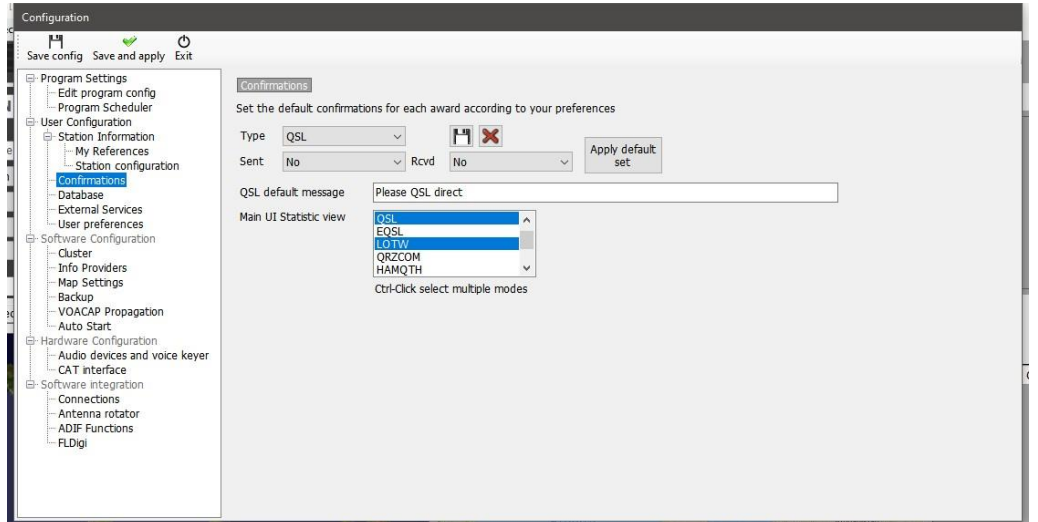

### **Databáze**

Uživatel si může vytvořit libovolný počet deníků (databází), například domácí, přenosný, klubový, soutěžní atd. Standardní formát databáze je SQLite, který je ideální pro běžného uživatele, pokud více stanic vyžaduje současné přihlašování do společné databáze, třeba soutěžní skupina nebo expedice, kde by mohla být stanice nastavena pro každé pásmo, pak by měla být zvolena databáze MySQL.

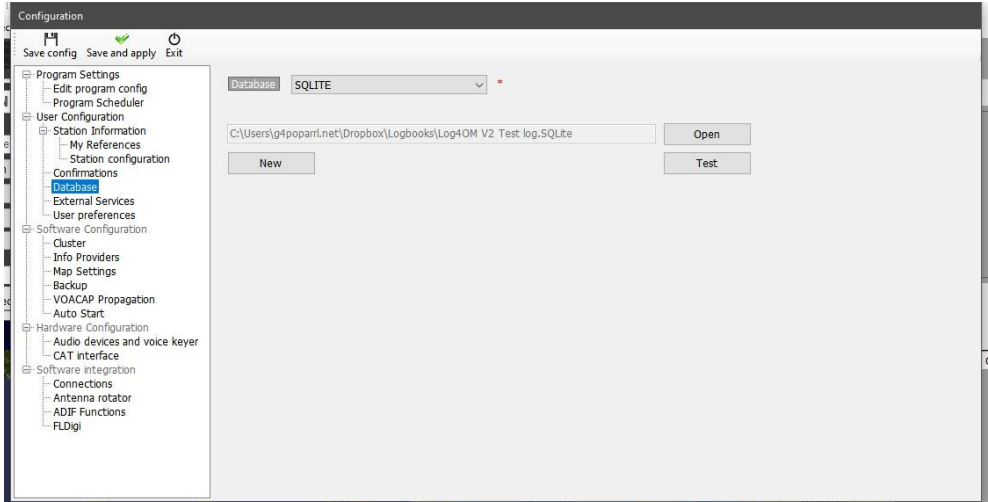

## **Externí služby**

Log4OM umožňuje ruční i automatické nahrávání QSO v reálném čase do online deníků, jako jsou QRZ, Clublog, HRDLog, eQSL, HamQTH a LOTW.

Uživatelská jména, hesla, ID stanice, přezdívky a kódy API lze zadat pro každý z on-line deníků a zaškrtnutím příslušného políčka vybrat, zda je požadováno automatické odesílání.

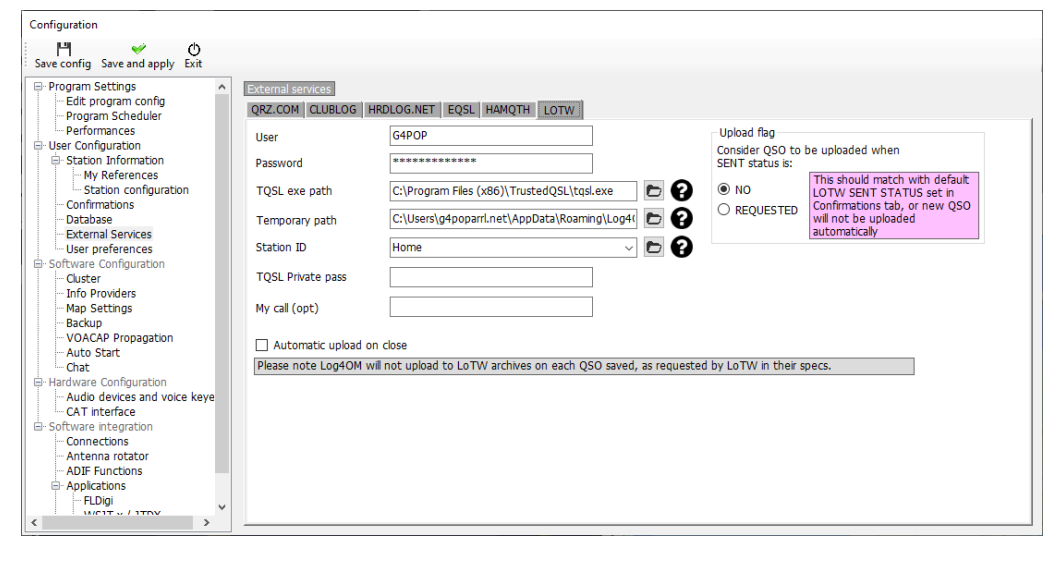

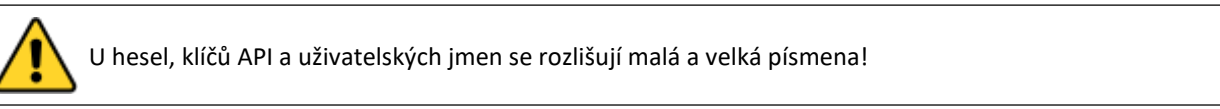

### **Uživatelské preference**

Uživatel by měl zvolit pásma a režimy provozu a zájmu a preferovaný formát sítě lokátorů (6 nebo 4 číslice). Zaškrtnutím políčka "Nastavit čas začátku QSO při opuštění pole volacího znaku" je provoz pouze na klávesnici velmi snadný. Zadejte volací značku, zatímco čekáte na spojení se stanicí, po navázání spojení vyjeďte z pole pro volací značku, abyste nastavili čas začátku a upravili RST nebo přidali komentáře atd., po skončení QSO stiskněte klávesu enter na klávesnici, čímž se automaticky zaznamená čas konce QSO a QSO se uloží do deníku – pokud je vybráno automatické odesílání do on-line deníků/QSL systémů, QSO se automaticky odešle.

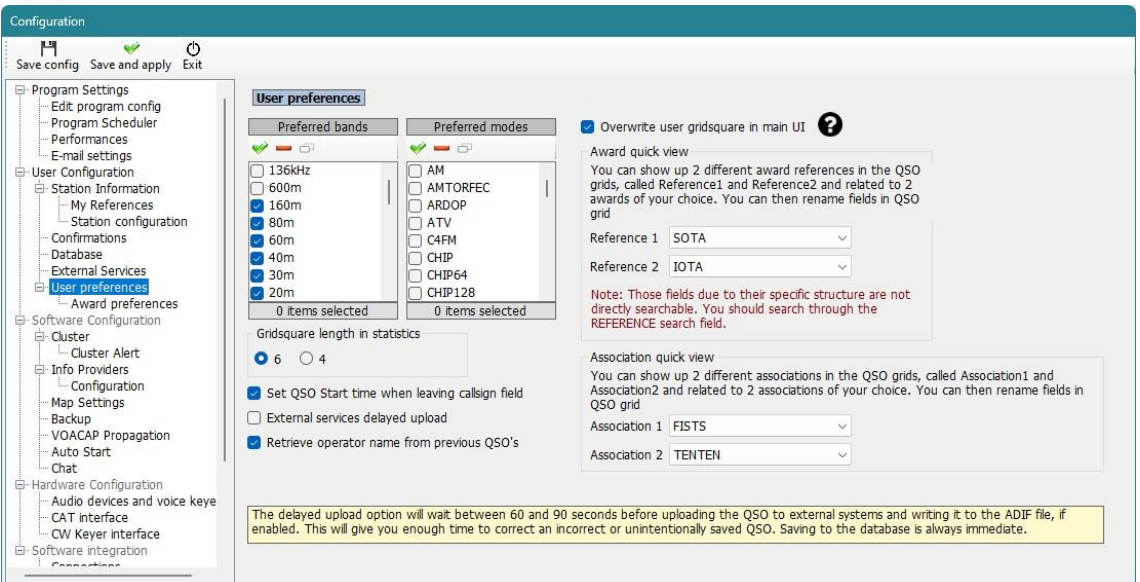

# **Rychlé zobrazení diplomů**

Pole uvedená v nabídce "Upravit rozložení tabulky" většiny zobrazení tabulky jako "Reference1", "Reference2", "Association 1" a "Association 2" lze použít k zobrazení odkazů na diplomy a přidružení podle volby uživatele, např. odkazů SOTA nebo IOTA výběrem z rozevíracích seznamů diplomů v nabídce Konfigurace programu / Uživatelské preference.

Názvy polí lze měnit/upravovat v nabídce "Upravit rozložení tabulky/Vzhled", jak je popsáno jinde.

### **Preference pro udělování diplomů**

Toto okno umožňuje uživateli vybrat ocenění, která ho zajímají, což může ušetřit zdroje, protože neaktivní ocenění jsou vyloučena z inteligentní identifikace ocenění klastru a hlavního uživatelského rozhraní.

#### **DŮLEŽITÉ POZNÁMKY**

- 1. Změny provedené v tomto menu nebudou mít na diplomy DXCC vliv, protože nejsou definovány odkazy na diplom.
- 2. Přesunutím diplomů do oblasti "Neaktivní" nedojde k jejich odstranění ze zobrazení "Stav diplomů" nebo "Správce diplomů", protože uživatel může mít k dispozici historické údaje o diplomech nebo může potřebovat tyto neaktivní diplomy později znovu aktivovat.

Kliknutím na šipky mezi aktivním a neaktivním panelem se všechny diplomy přenesou ve směru označeném šipkou. Jednotlivé diplomy lze přesunout do jiného podokna dvojitým kliknutím na název ocenění nebo přetažením mezi podokny.
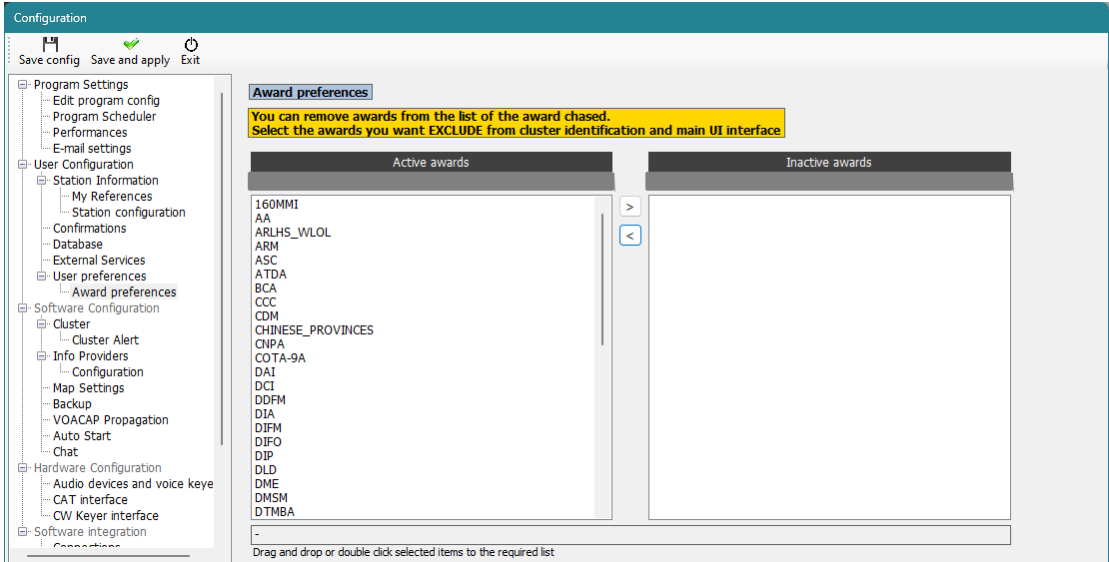

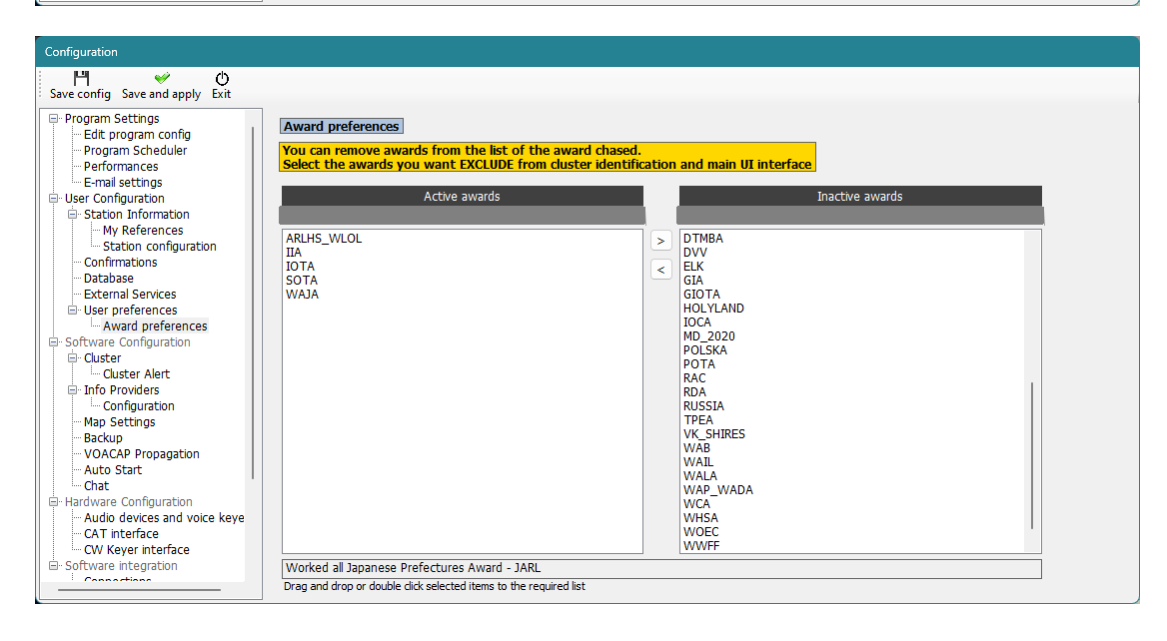

## **Konfigurace softwaru**

### **Cluster**

Veškerá nastavení barev klastru, provozu a zvuků a e-mailů upozornění na místě

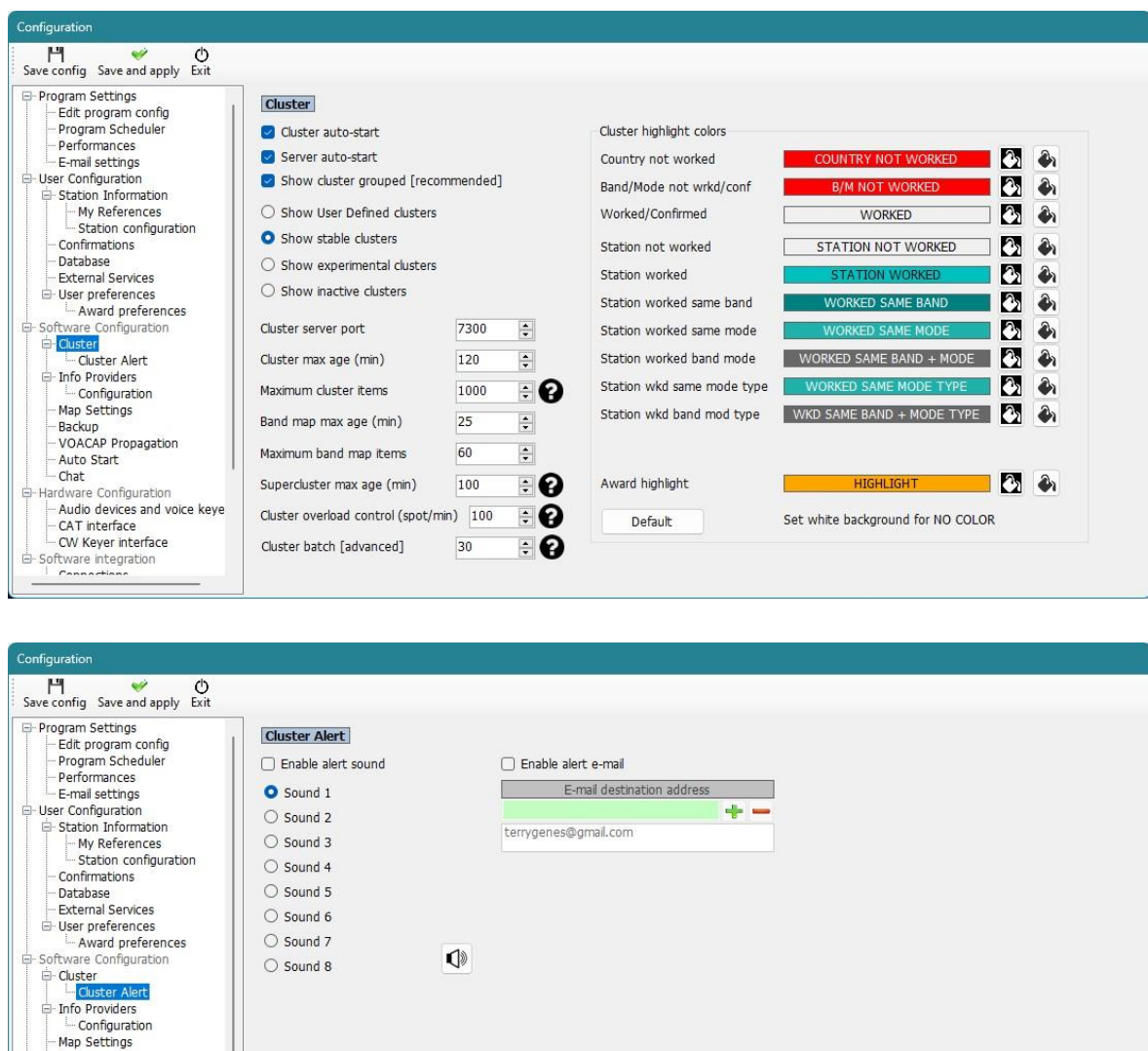

### **Poskytovatelé informací**

- Map Settings<br>
- Backup<br>
- VOACAP Propagation<br>
- Chat<br>
- Chat<br>
- Chat<br>
- Chat devices and voice keye<br>
- CAT interface<br>
- CAT interface<br>
- CAT interface<br>
- CAT interface<br>
- Software integration<br>
- Connection

Log4OM V2 je jedinečný v tom, že poskytuje online vyhledávání s možností nouzového řešení v případě, že hlavní poskytovatel online vyhledávání je offline nebo neposkytuje údaje o hledaném volacím znaku včetně vyhledávání z nainstalované databáze Hamcall CD

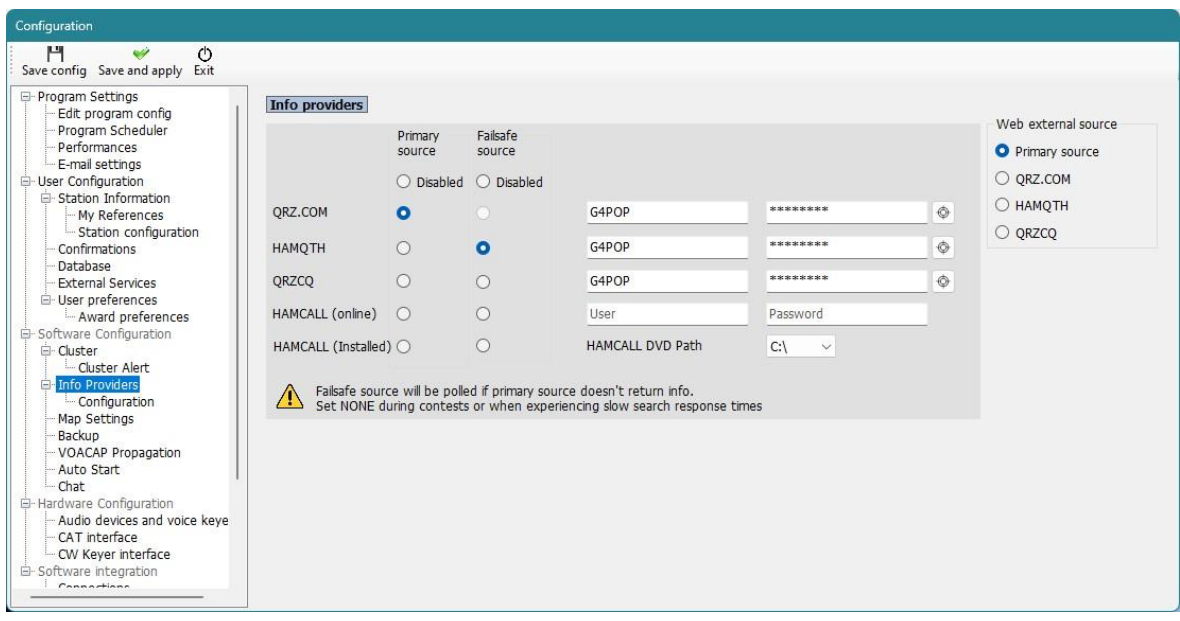

## **Nastavení mapy**

Vyberte výchozí zobrazení mapy nebo přidejte uživatelem definovanou mapu světa.

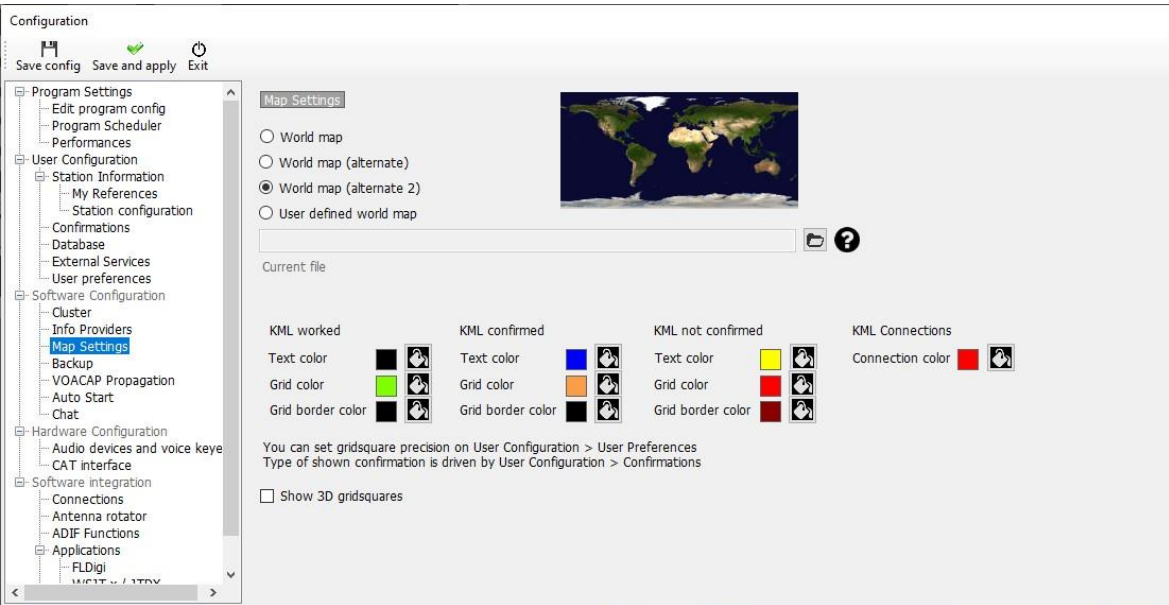

## **Změna barev mapy KML**

V nabídce Nastavení/Konfigurace programu/Nastavení mapy lze nastavit zobrazované barvy a vybrat 2D nebo 3D zobrazení.

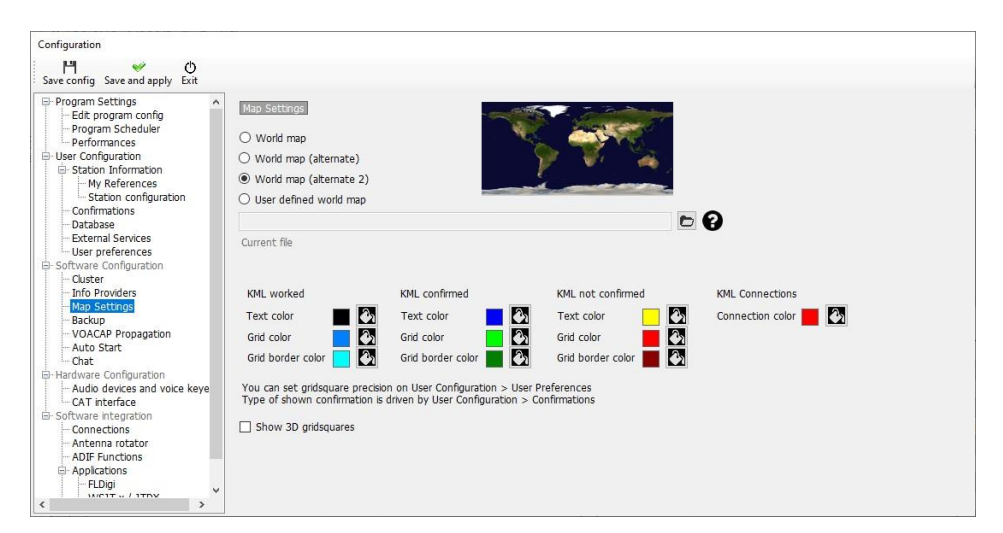

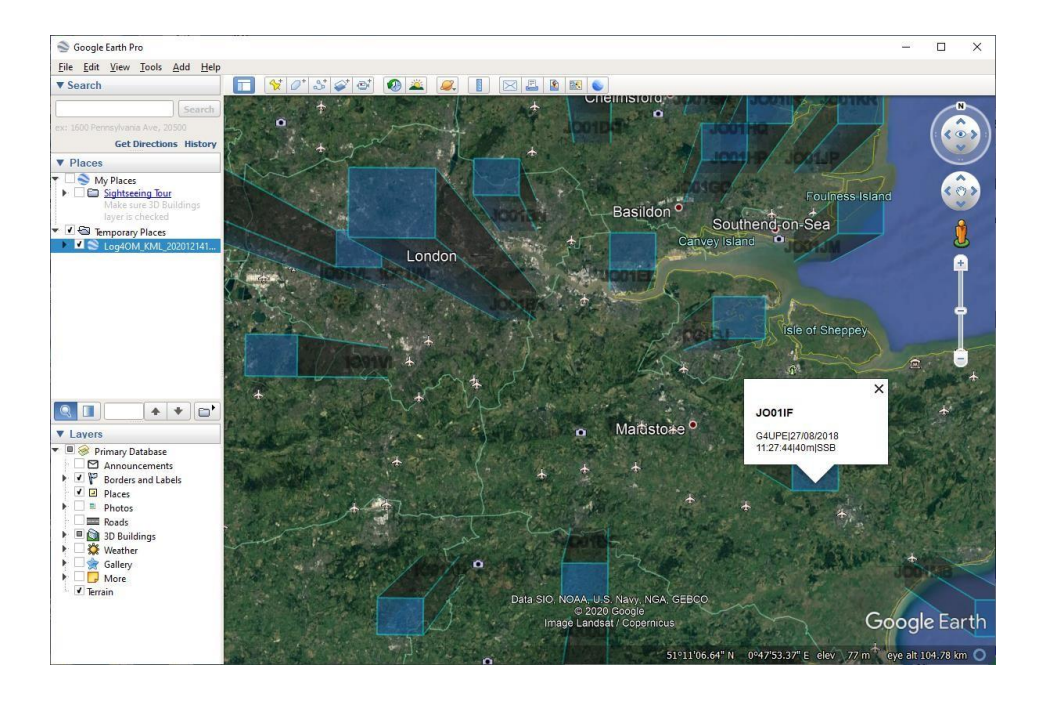

### **Záloha**

Pro maximální zabezpečení uživatelských dat je vhodné nastavit automatické zálohování, nejlépe do dvou oddělených umístění, např. do složky Dokumenty na pevném disku a do cloudového úložiště, jako je Dropbox nebo Disk Google.

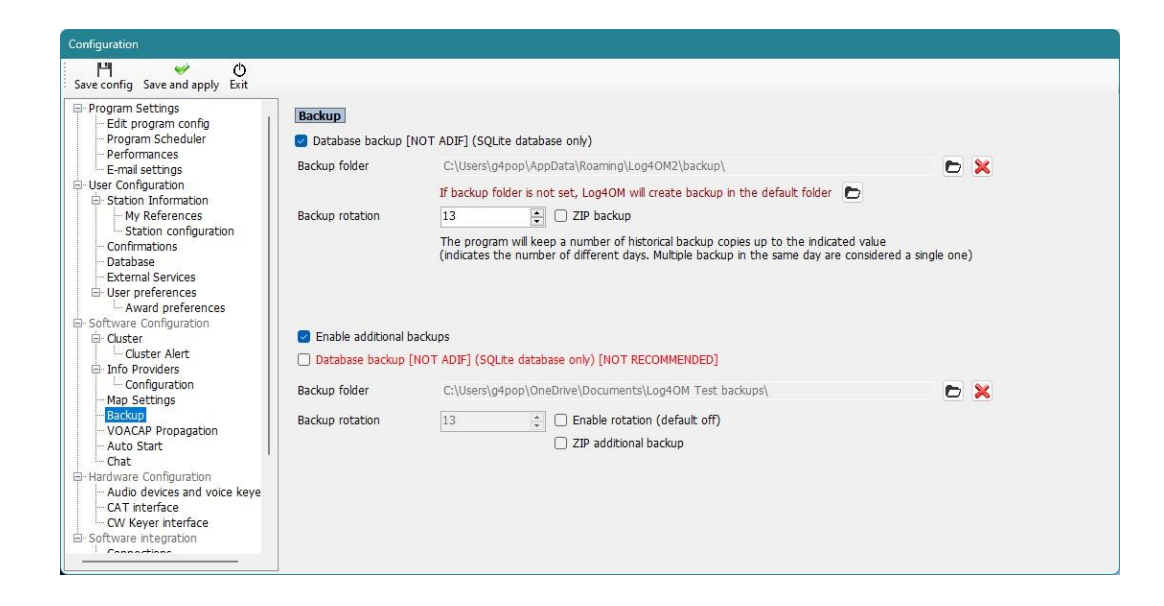

## **Povolit předpověď šíření VOACAP**

Povolte výkonný nástroj pro předpověď šíření a prahovou hodnotu poměru signálu k šumu.

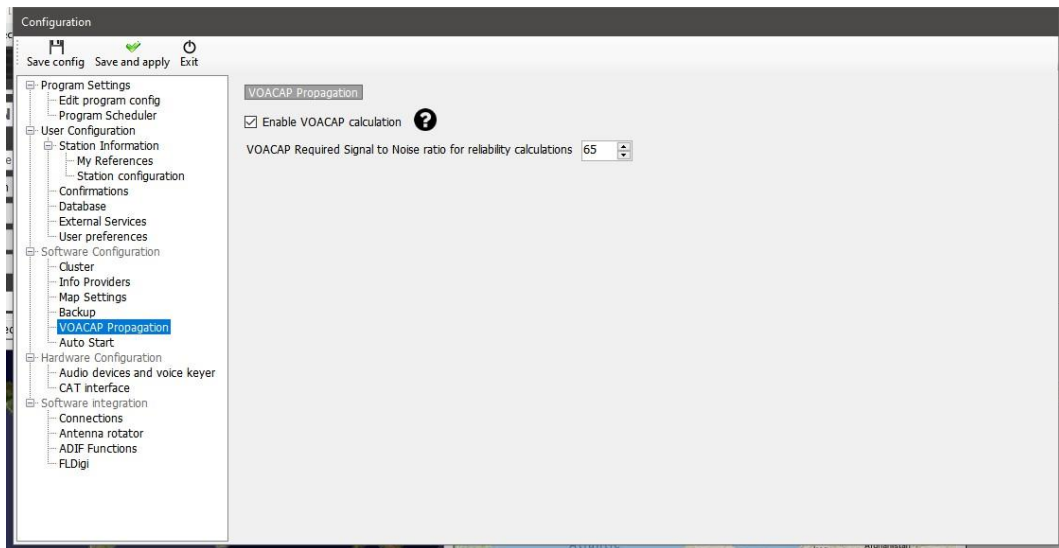

## **Automatické spuštění**

Nastavení automatického spouštění nebo zavírání integrovaných programů a přidání parametrů spouštění

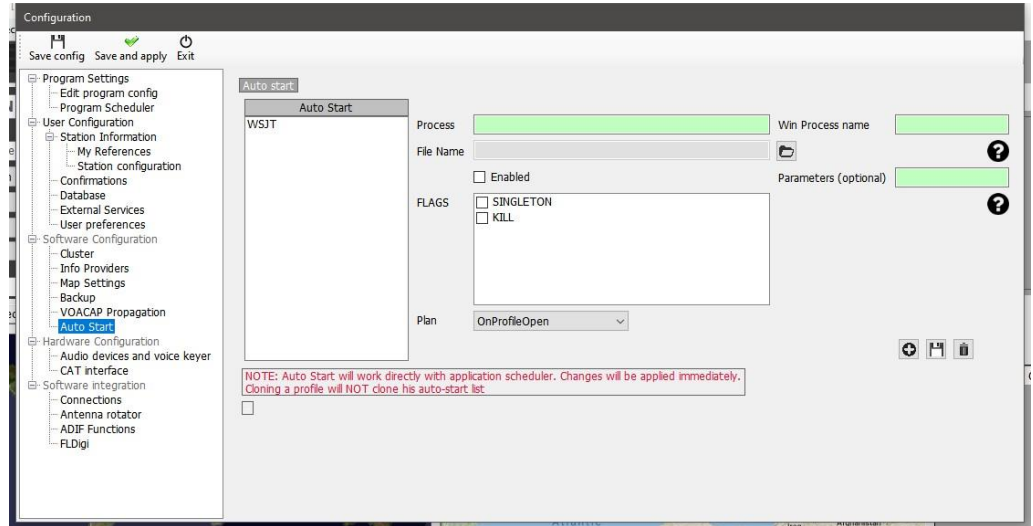

## **Konfigurace chatu**

V nabídce "Chat" lze povolit systém "Chat" ve službě Log4OM a vybrat zvukové upozornění.

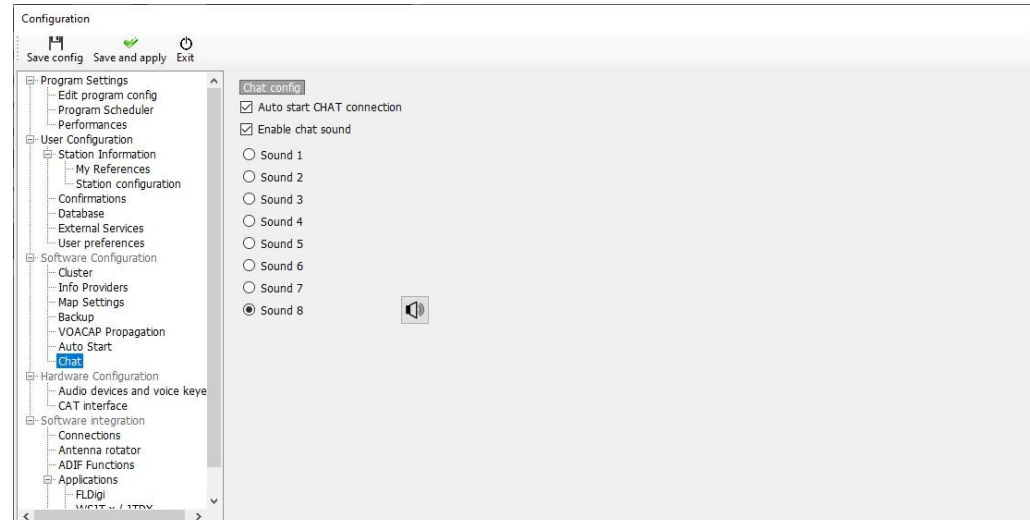

## **Konfigurace hardwaru**

### **Zvuková zařízení a hlasová klávesnice**

Log4OM nabízí hlasový klíč, který má šest pamětí

- 1. V rozevíracích nabídkách "From Radio" a "To Radio" vyberte zařízení, která se mají použít pro přenos zpráv klíčovače
- 2. V části "Nahrávání" vyberte zařízení pro nahrávání a poslech
- 3. Pro každou paměť zadejte "Název souboru". Poznámka: Dokud není záznam dokončen, je pole s názvem souboru zvýrazněno oranžově.
- 4. Podržte červené tlačítko vpravo od paměti a nahrajte zprávu pomocí mikrofonu připojeného k počítači po konci nahrávání uvolněte tlačítko nahrávání.

Poznámka: Pole s názvem souboru se změní na zelené, což znamená, že obsahuje zprávu.

5. Kliknutím na symbol sluchátek vpravo od tlačítka nahrávání přehrajete záznam pro danou paměť.

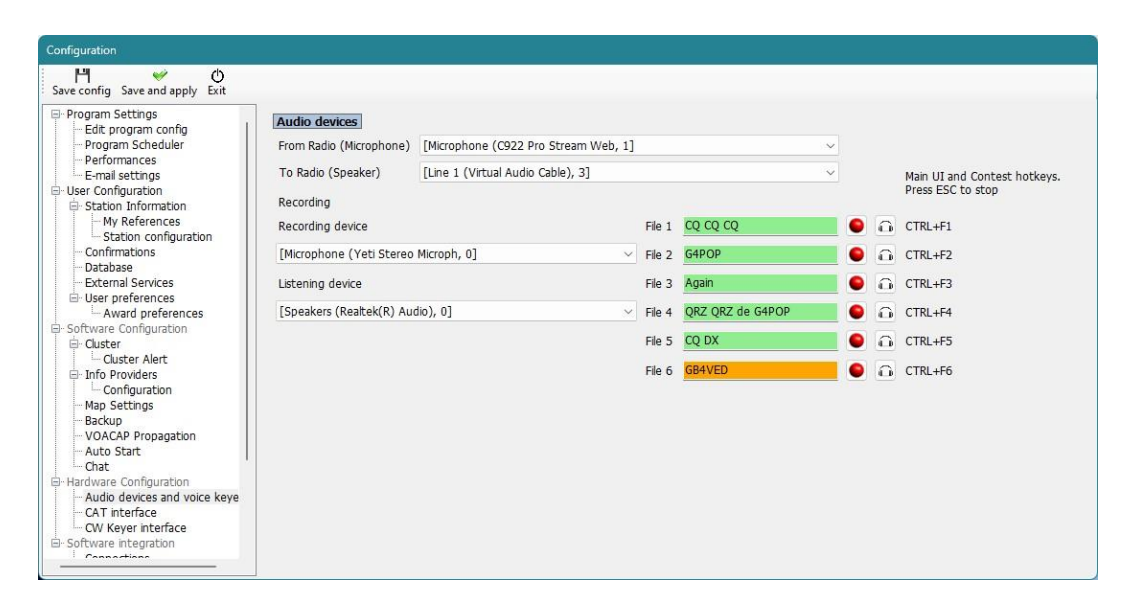

### **Rozhraní CAT**

Rozhraní CAT umožňuje volbu rádiového ovládání prostřednictvím Hamlib, Omnirig nebo TCI

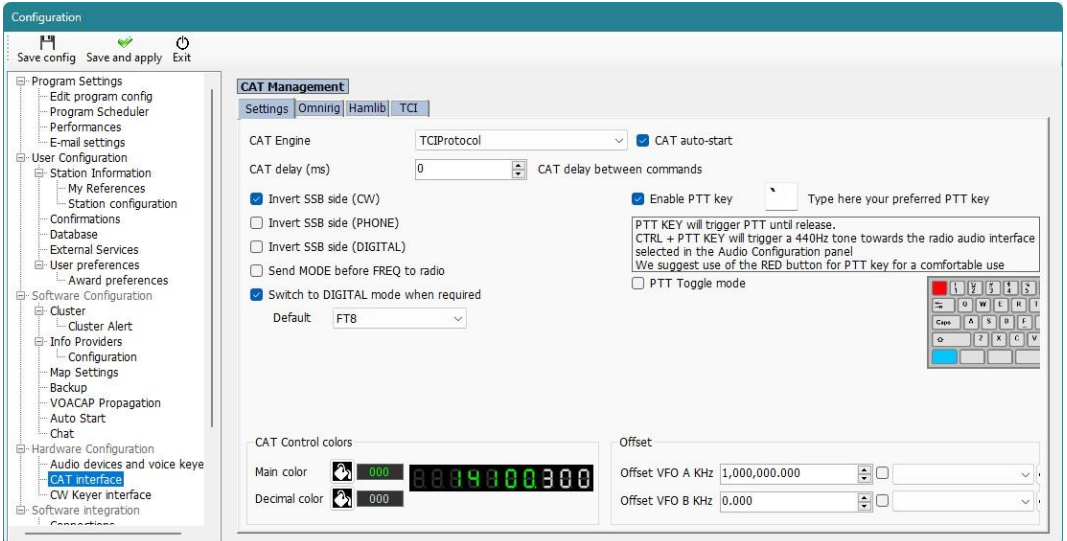

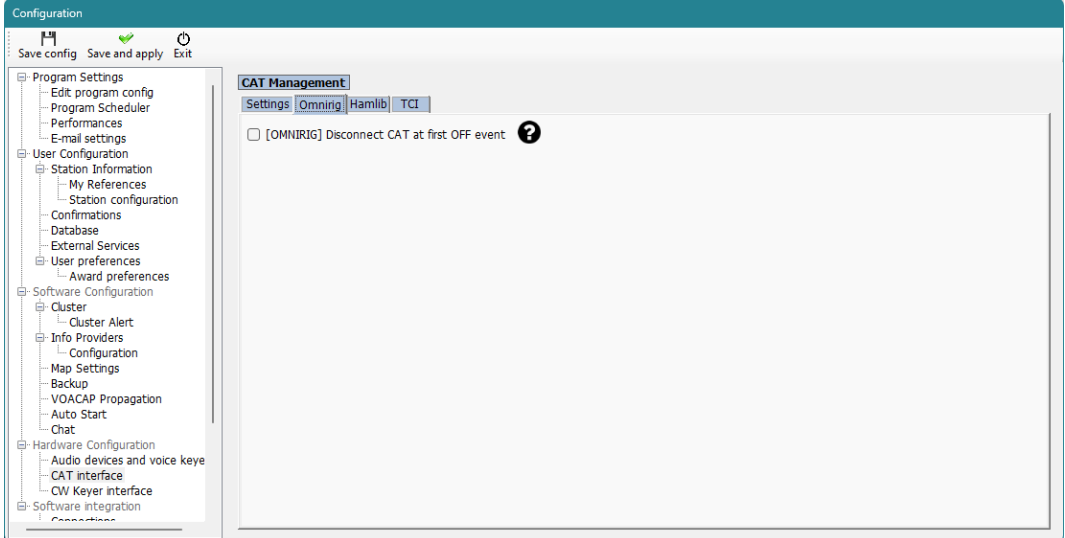

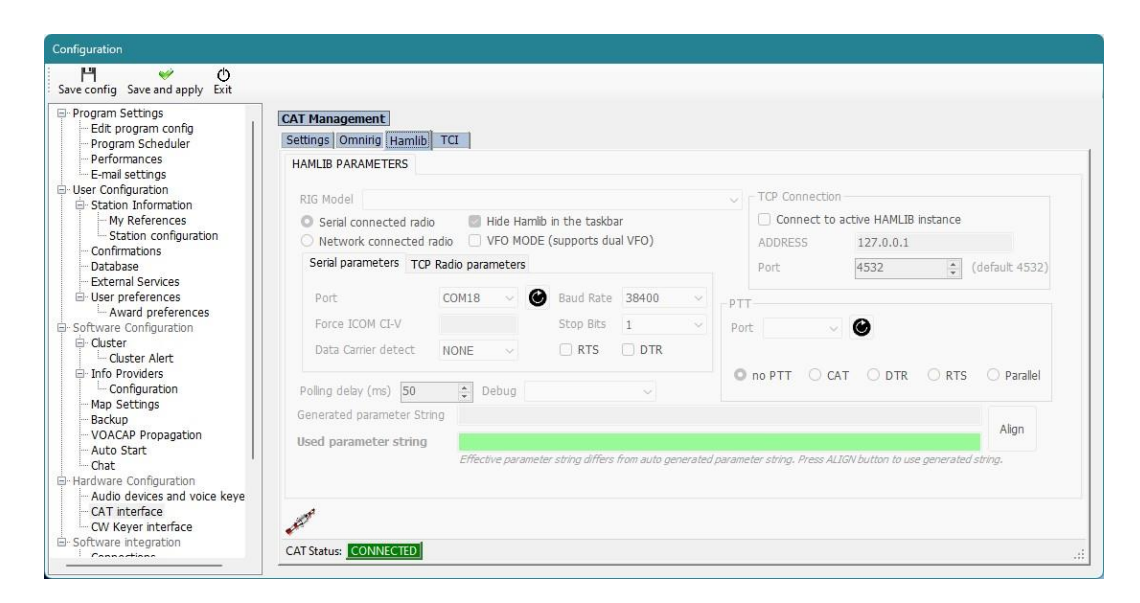

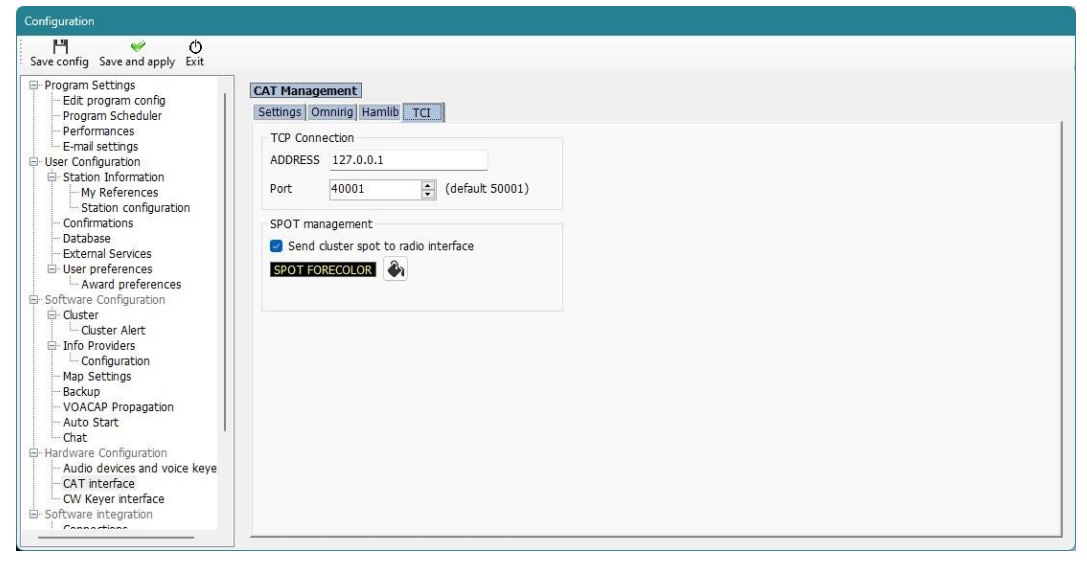

### **Rozhraní CW Keyer**

Nastavuje typ klíče, který se má použít, nic, Winkeyer nebo TCI Protocol (viz samostatná část pro Winkeyer a TCI)

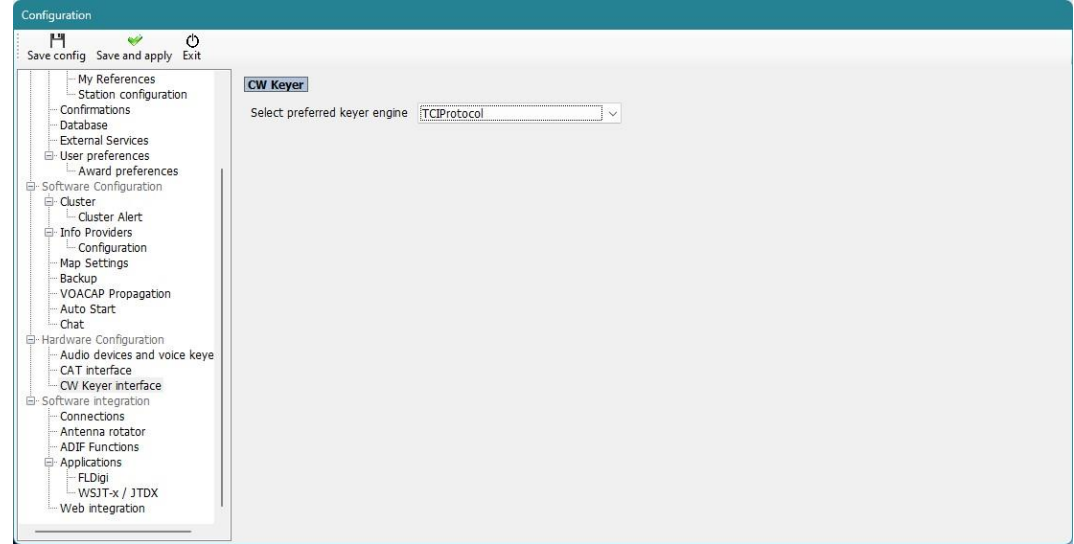

## **Integrace softwaru**

### **Připojení**

Na kartě připojení jsou k dispozici tři typy připojení: UDP Inbound/Outbound (pro integraci s jiným softwarem), UDP Proxy (přenos datových zpráv) a vzdálené ovládání umožňující ovládání softwaru přes internet. Další podrobnosti naleznete v příslušných částech této uživatelské příručky.

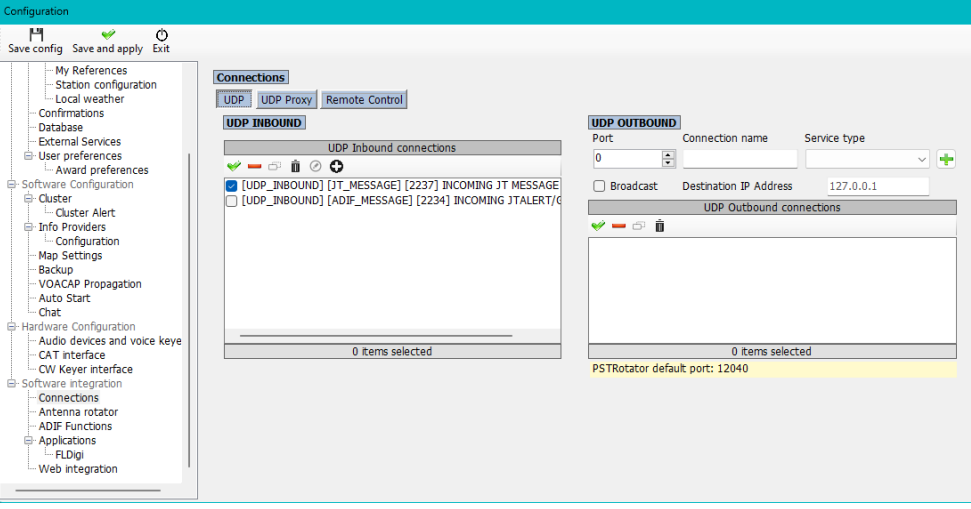

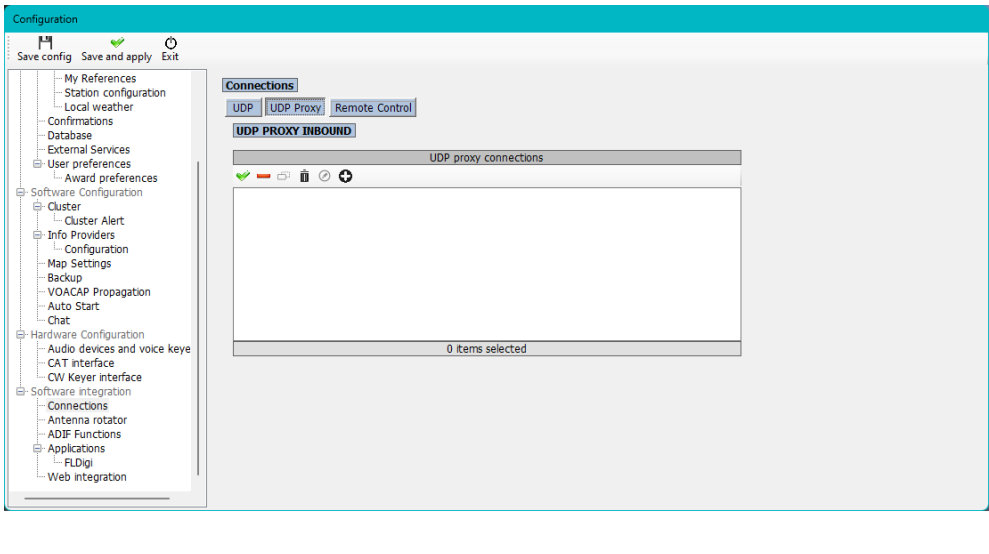

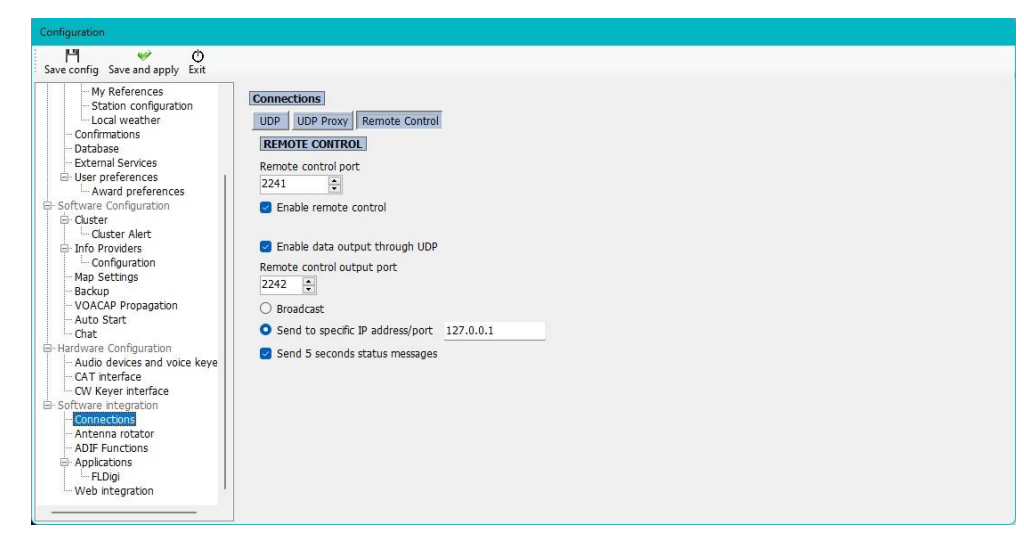

## **Rotátor antény**

Tato nabídka umožňuje uživateli povolit a konfigurovat rozhraní s ovládáním PSTRotator a StepIR.

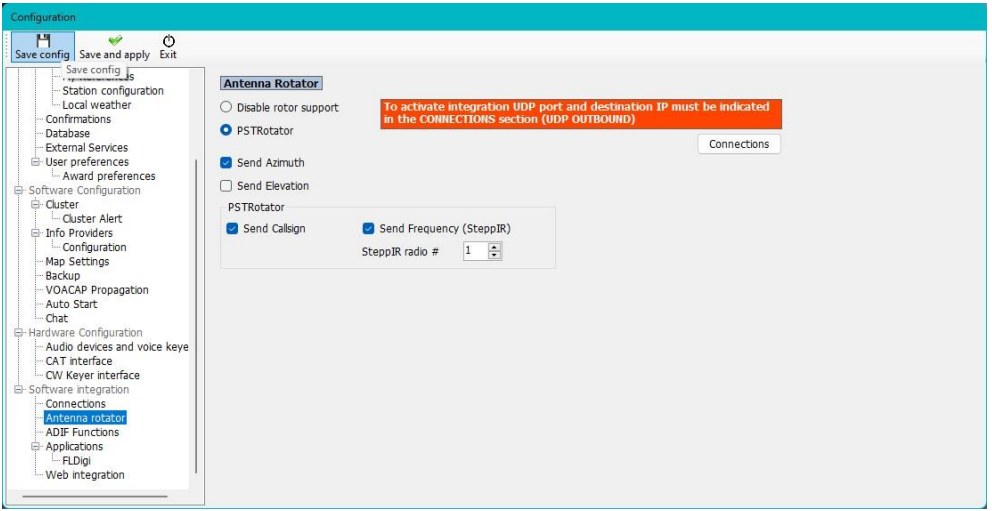

## **Funkce ADIF**

**ADIF Monitor** pro automatické skenování ADIF souborů a vyhledávání QSO pro automatické přidávání do deníku Log4OM.

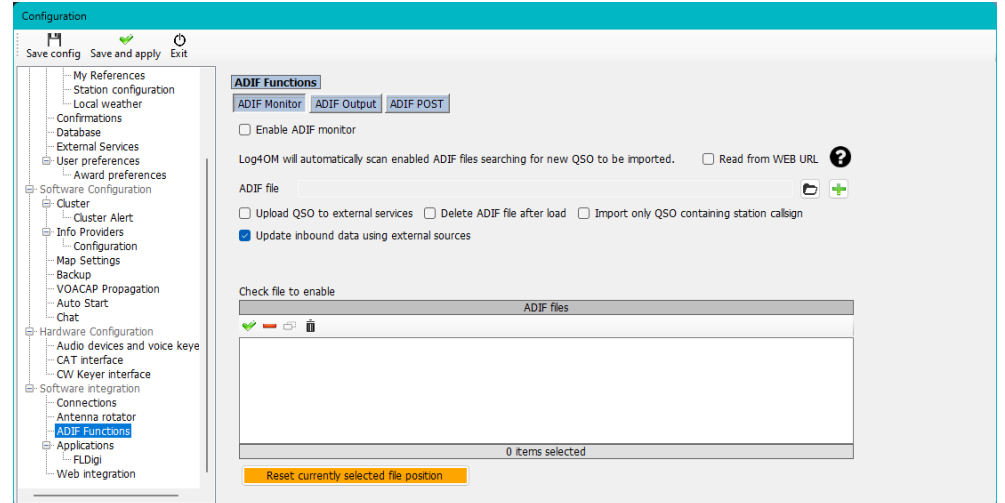

**POZNÁMKA: QSO se během importu monitorem ADIF nenahrávají do online deníků, jako jsou QRZ, Hamlog atd.**

**Výstup ADIF** vysílá informace ADIF pro použití jiným softwarem.

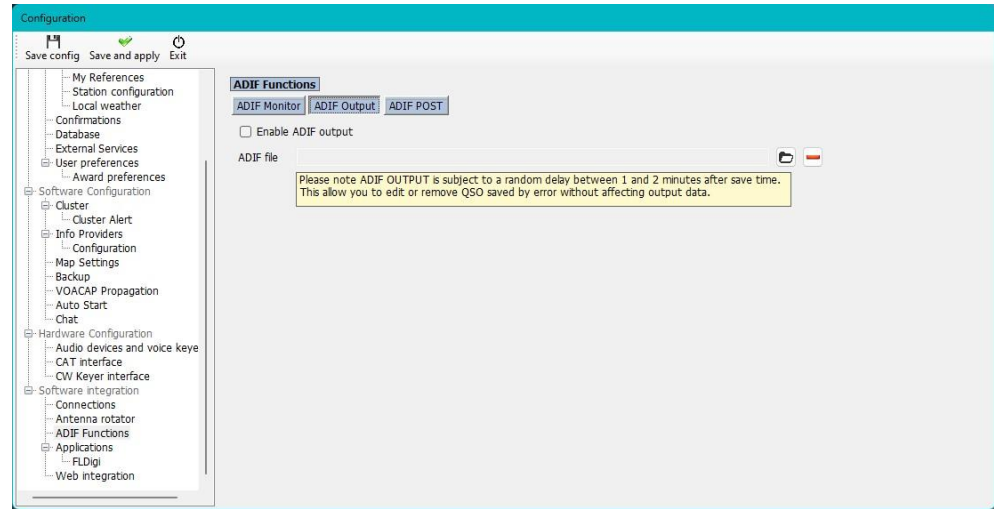

**ADIF POST** 'odesílá' nebo 'získává' data o QSO na webovou stránku nebo z ní.

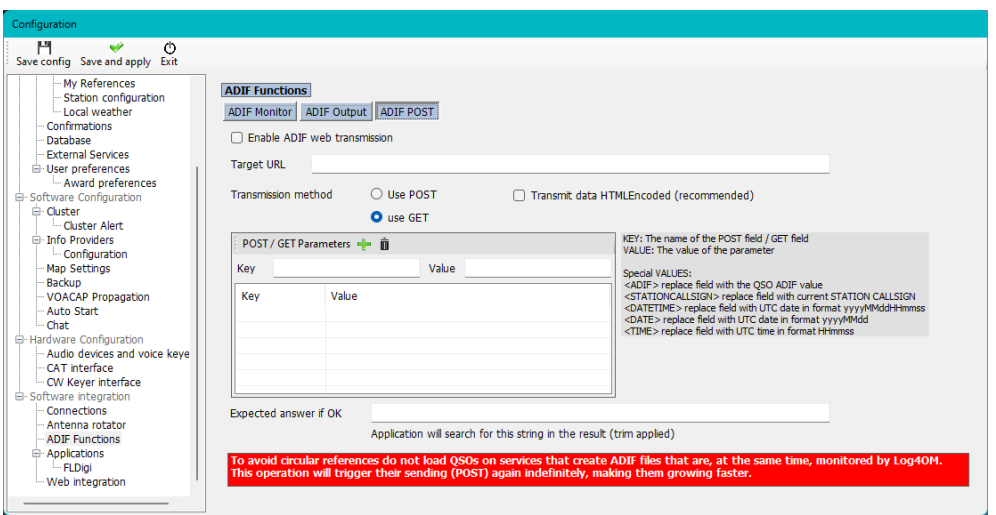

## **Aplikace**

**FLDigi** zajišťuje komunikaci mezi FLDigi a Log4OM

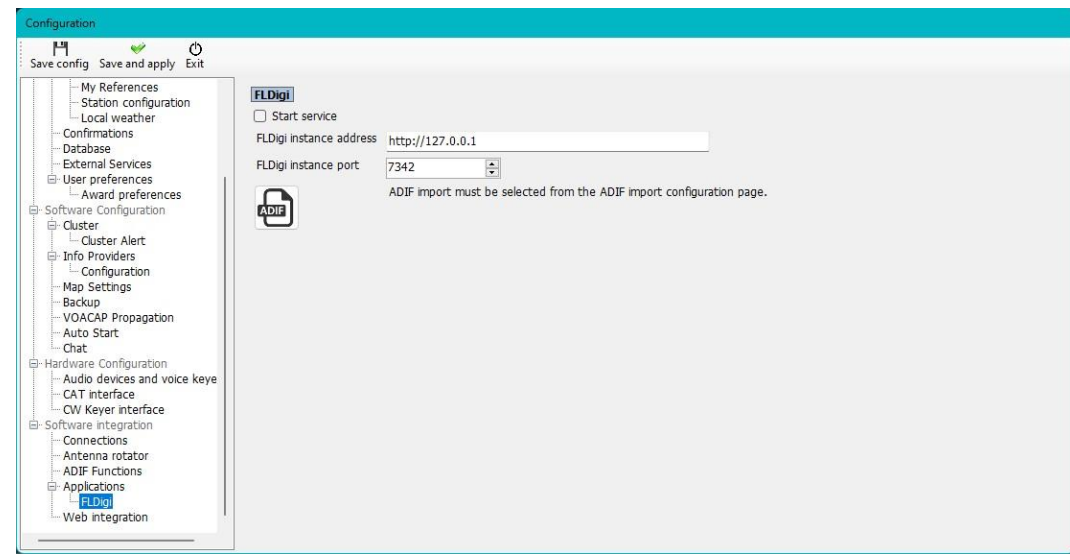

**Webová integrace** umožňuje vytváření webových stránek a nahrávání na FTP

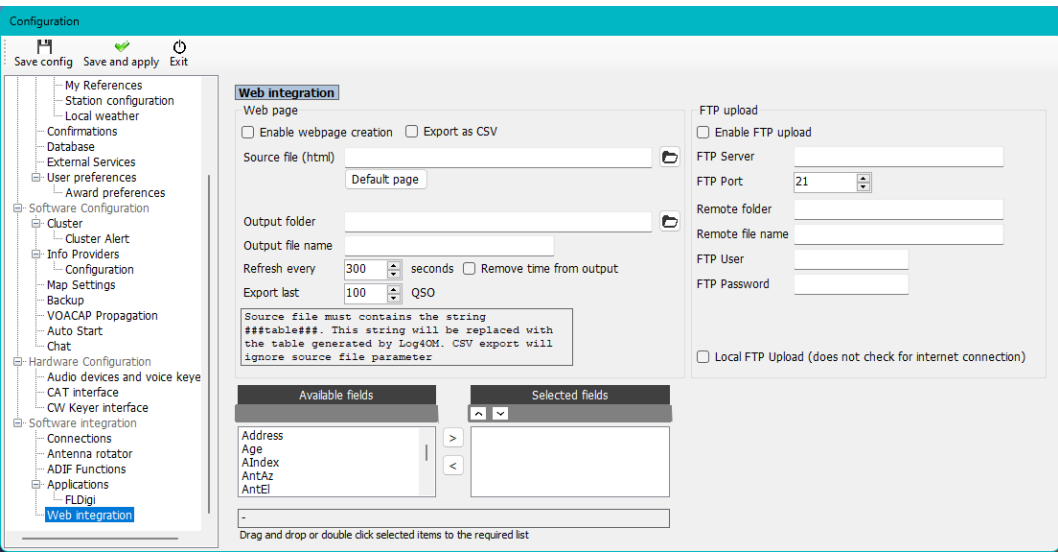

## **Integrace s externími programy**

Log4OM integruje (připojuje se) k mnoha externím programům prostřednictvím připojení UDP nebo TCP pro příjem dat (Inbound) a vysílání dat (Outbound) pomocí karty Nastavení/Konfigurace programu/Integrace softwaru/připojení.

## **Automatické přihlašování do Log4OM verze 1**

Výkonná podpora UDP v Log4OM umožňuje uživateli verze 2, aby program automaticky přidával zaznamenaná QSO do deníku verze 1.

#### **Ve verzi 1 postupujte podle následujících kroků:**

- 1. Otevřete komunikátor a klikněte na červené tlačítko Stop<br>2. Přeiděte do nabídky Communicator "Nastavení/příchozí/r
- Přejděte do nabídky Communicator "Nastavení/příchozí/příchozí nastavení"
- 3. Zaškrtněte políčko dole s označením UDP Inbound v části "Inbound ADIF UDP Integration" a zadejte číslo portu 2249 (viz níže)

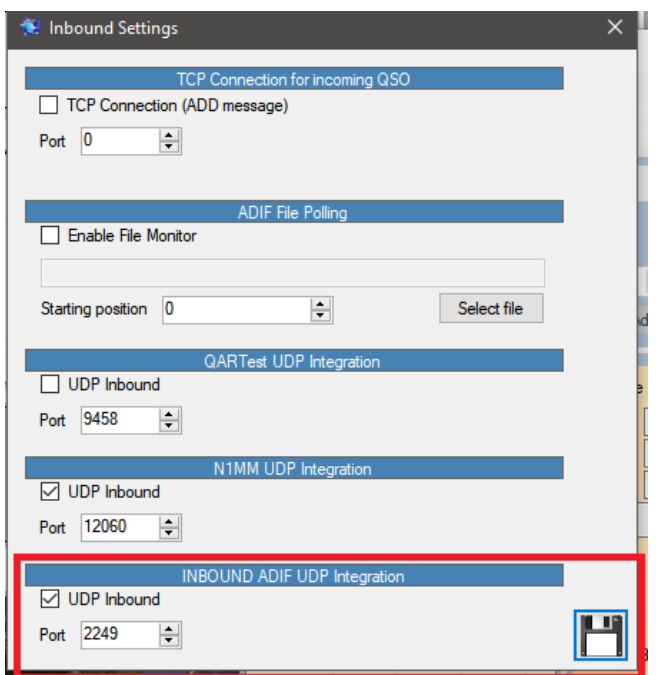

- 4. Klikněte na tlačítko "Uložit" diskety a zavřete okno nastavení příchozích operací.
- 5. Restartujte komunikátor kliknutím na zelené tlačítko "Start".
- **6. Minimalizujte komunikátor – nezavírejte jej**

#### **Ve verzi 2 postupujte podle následujících kroků:**

- 1. Otevřete nabídku "Nastavení/Konfigurace programu/integrace softwaru/připojení".
- 2. V polích UDP Outbound zadejte číslo portu 2249 a zadejte "Název spojení" Log4OM V1 v rozevírací nabídce Service type vyberte "ADIF Message".
- 3. Kliknutím na zelené znaménko + přidejte připojení do pole seznamu níže ujistěte se, že je zaškrtnuto políčko služby jako na obrázku níže.
- 4. Klikněte na tlačítko "Uložit a použít".
- 5. Zavřete a znovu otevřete obě verze programu Log4OM.

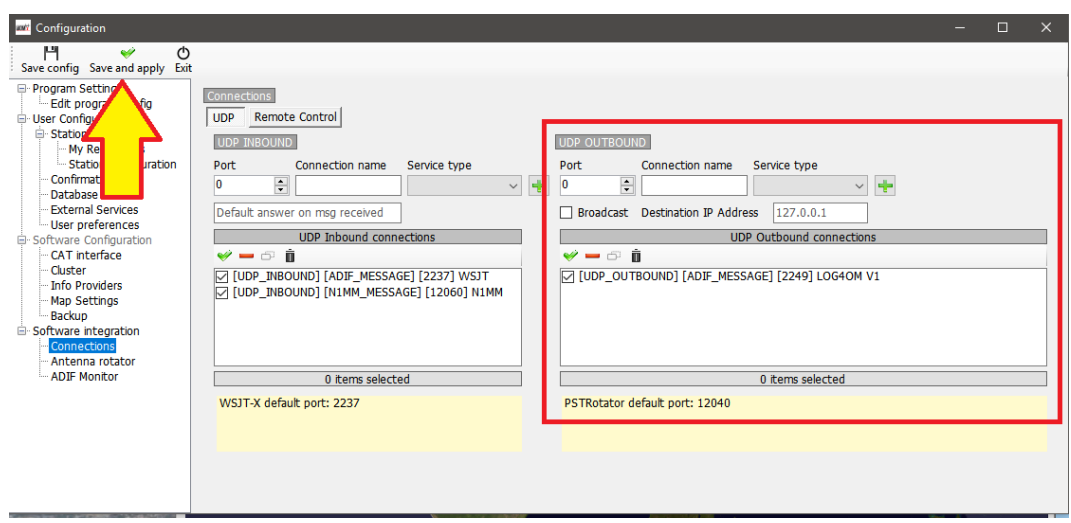

Nyní budou QSO zaznamenaná v Log4OM verze 2, ať už ručním zápisem do Log4OM verze 2 nebo automaticky zaznamenaná z externího programu připojeného k Log4OM verze 2, např. WSJT, JTAlert, FLDigi, N1MM atd., automaticky zaznamenána i do verze 1, pokud je spuštěna verze 1.

## **Anténní rotátor a StepIR**

Ovládání rotátorů pomocí PSTrotator pro nastavení azimutu plus StepIR antény, jak je uvedeno níže

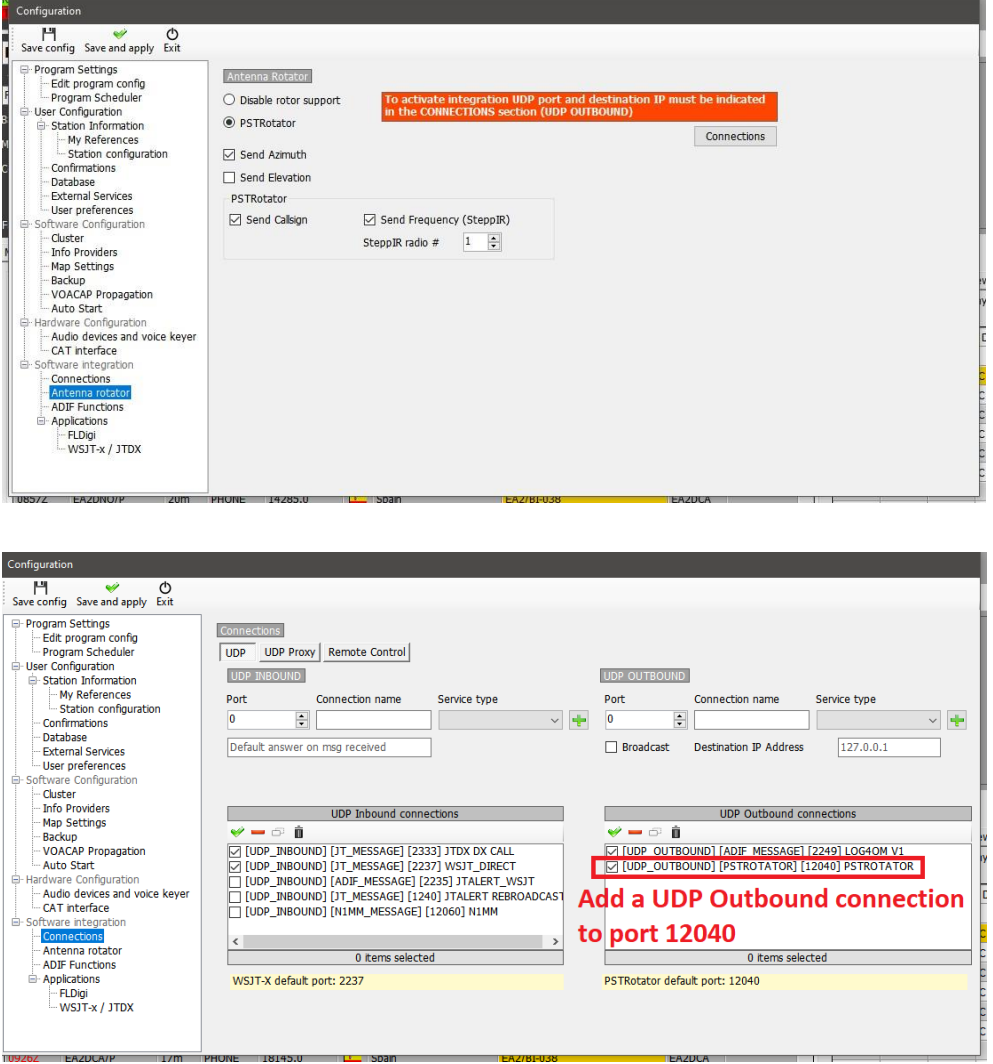

V PSTrotatoru se ujistěte, že je v nabídce "Tracker" vybrána možnost Log4OM a že je v nabídce "Setup" nastaveno číslo portu Ethernet na 12040 tak, aby odpovídalo portu odchozí zprávy UDP – klikněte na "SAVE Settings".

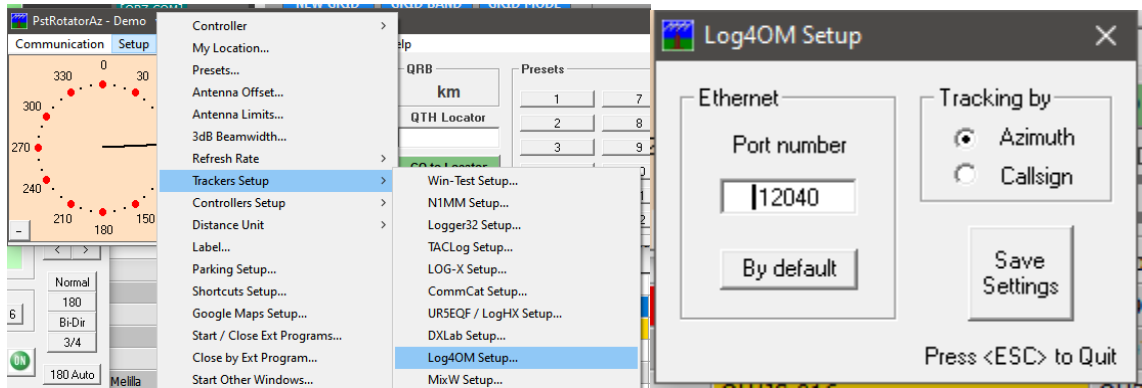

Otevřete ovladač StepIR v nabídce PSTrotator "Setup" a vyberte možnost setup – ujistěte se, že není zaškrtnuto políčko "Use Omnirig".

Otevřete nabídku StepIR "Radio" a zaškrtněte "Radio 1" i "Radio 2", čímž řídicí jednotce StepIR umožníte sledovat to rádio, které je vybráno v aplikaci Log4OM.

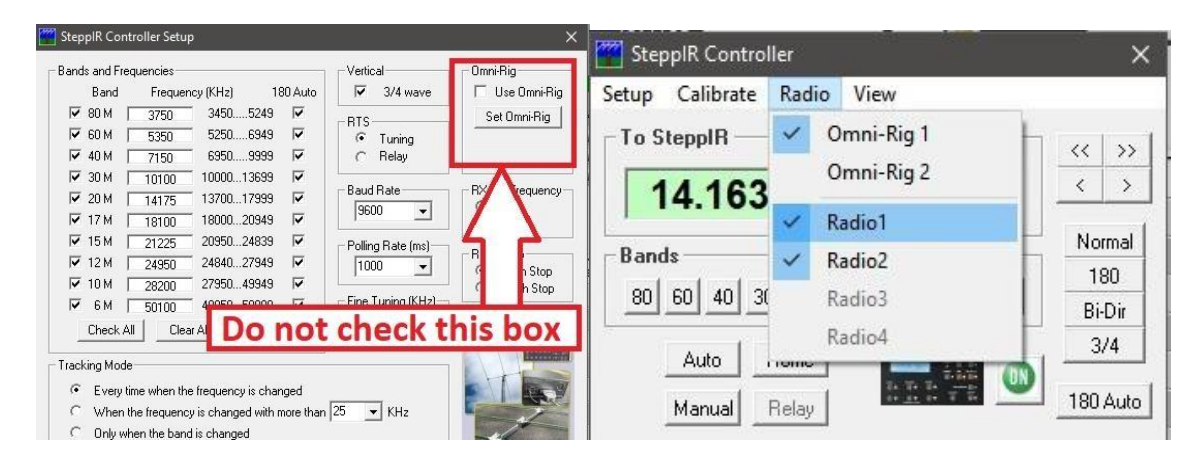

## **Řízení zesilovačů a tunerů pomocí protokolu UDP**

Moderní zesilovače a některé tunery/ladicí jednotky (ATU/AMU) mohou synchronizovat nastavení pásma a režimu pomocí připojení UDP, např. zesilovače RF Kits.

Tato možnost je v programu Log4OM obsažena v nabídce Nastavení/Konfigurace programu/Připojení (třetí záložka označená "Vzdálené ovládání")

- Vyberte možnost "Enable data output through UDP" (povolit výstup dat přes UDP)
- Zadejte požadované číslo portu
- Vyberte možnost "Broadcast" nebo "Send to specific IP address" a zadejte IP adresu hardwaru.
- V případě potřeby zaškrtněte políčko "Odesílat 5sekundové stavové zprávy"
- Klikněte na tlačítko "Uložit a použít"

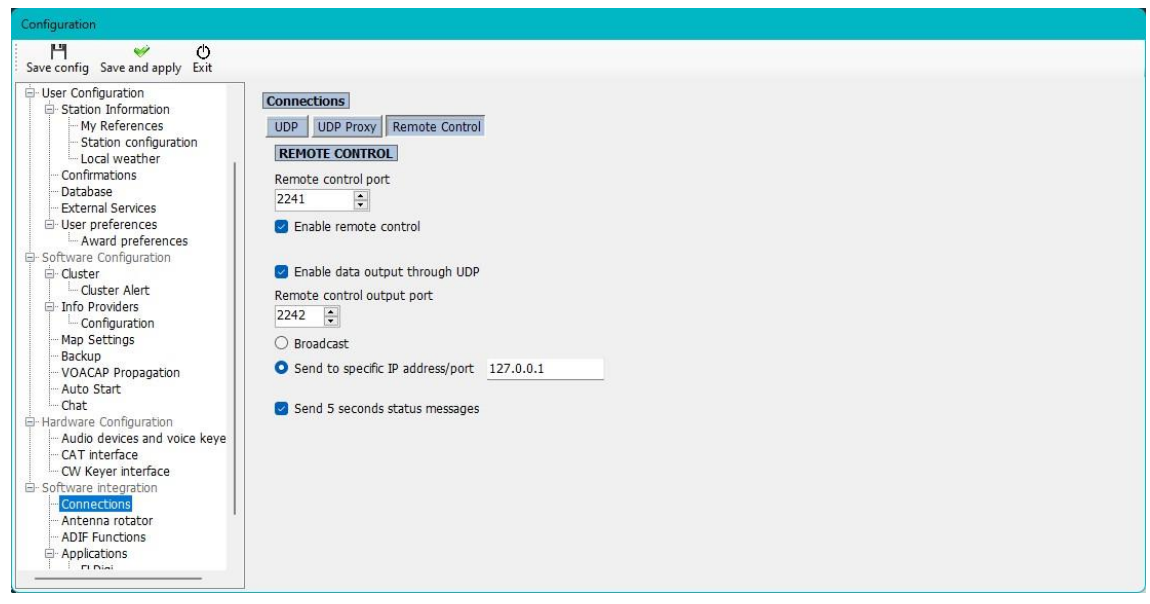

## **Automatické spuštění externích programů**

Na kartě Konfigurace programu/Automatické spuštění je možné zvolit, které další programy se spustí při spuštění programu Log4OM.

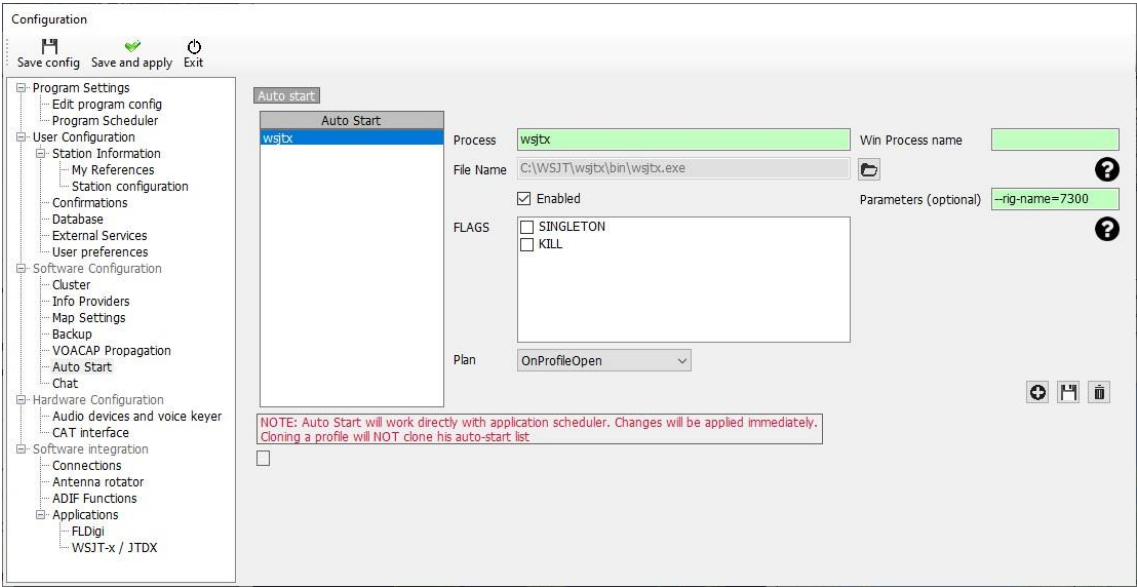

- Zadejte název procesu
- Kliknutím na ikonu složky vpravo od pole s názvem souboru přejděte na spouštěcí soubor exe pro daný program
- Přidejte všechny požadované parametry spuštění
- Klikněte na tlačítko "Povolit"
- Kliknutím na ikonu uložení diskety a následným tlačítkem + ji přidáte do seznamu automatického spuštění
- Klikněte na tlačítko Uložit a ukončit

### **Parametry**

Mohou být zahrnuty další procesy a parametry oken, např. více instancí nějakého softwaru vyžadujícího parametry pro určení, které rádio má být spuštěno, případně má být spuštěno minimalizované.

K tomuto účelu je určeno pole označené Parameters (Optional), požadované parametry se liší podle spouštěného softwaru.

## **Vlajky**

- Singleton zajišťuje, že se spustí pouze jedna instance cílového programu.
- Kill ukončí již spuštěný program.

## **Konfigurace Log4OM se Slice Master a Flexradio SmartSDR**

Autor: Dale Southard – AE6DS

## **Proč používat aplikaci Slice Master**

Log4OM může ovládat většinu rádií pomocí příkazů Hamlib nebo Omnirig CAT. To se týká i radiostanic řady FlexRadio 6000, které lze ovládat tradičním způsobem pomocí virtuálních sériových portů poskytovaných softwarem FlexRadio SmartCAT bez použití dalších programů třetích stran.

Přidání nástroje Slice Master poskytuje některé další funkce, které jinak nejsou v systému Log4OM k dispozici:

- Současné použití více dílčích přijímačů
- Současné používání více instancí CW Skimmer/FLDigi/WSJT-X na více pásmech
- Současné ovládání ze SmartSDR, Log4OM a CW Skimmer/FLDigi/WSJT-X
- Zobrazení míst clusteru Log4OM přímo na panadaptérech SmartSDR

Ačkoli to není pro každého, mnoho provozovatelů si může přát jednu nebo více z výše uvedených funkcí. Jako příklad je níže uveden obrázek Flex 6600 se SmartSDR, který poslouchá na pásmech 40 m, 30 m a 20 m s CW Skimmerem monitorujícím všechna tři pásma a Log4OM, který přivádí clusterové spoty do všech tří panadapterů a ovládá vestavěný keyer na TX pásmu (aktuálně 20 m).

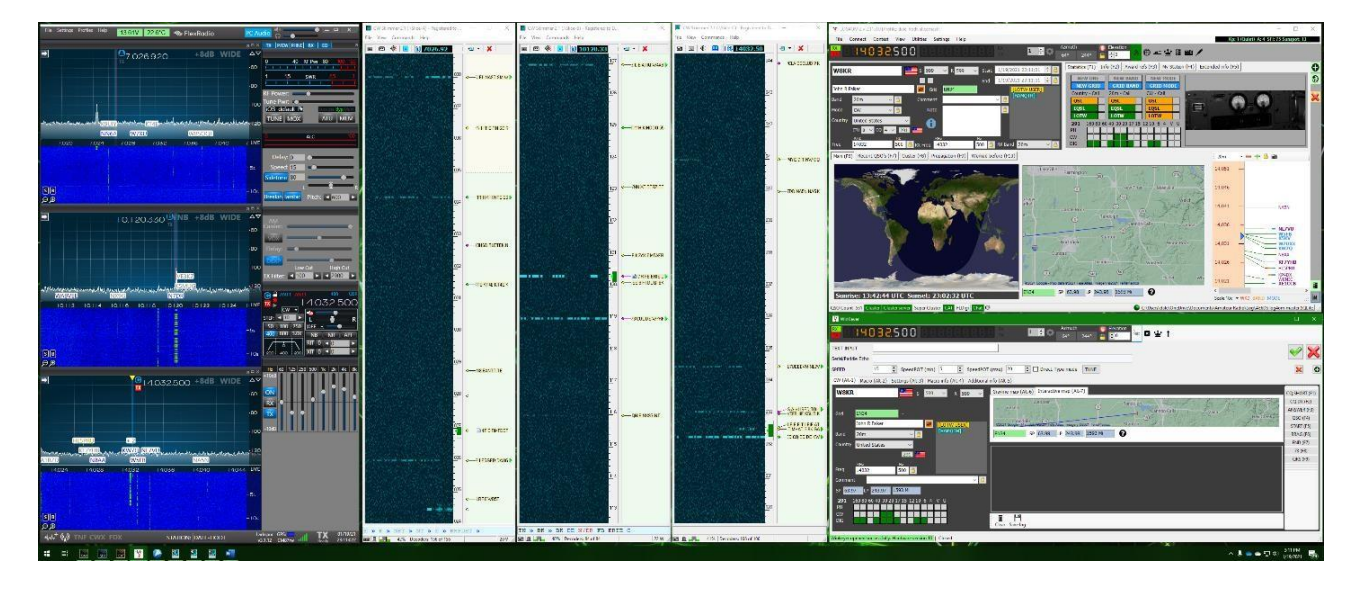

## **Instalace aplikace Slice Master 6000 pro CAT**

Slice Master 6000 napsal Donald Beaudry (K1DBO) a je k dispozici na GitHubu: <https://github.com/K1DBO/slice-master-6000> Aplikaci si můžete také stáhnout ze stránek: <https://github.com/K1DBO/slice-master-6000/releases> a instaluje se jako jakákoli jiná aplikace systému Windows.

## **Konfigurace Slice Master pro sledování TX**

Po instalaci je nejdůležitějším konfiguračním nastavením pro použití s "Log4OM CAT TX Listener". Tato funkce poskytuje port TCP CAT, který následuje po libovolné položce, která je aktuálně označen jako položka TX. To znamená, že všechny příkazy CAT ze systému Log4OM budou mít vliv na TX položky a že změny v TX položkách budou zaznamenány systémem Log4OM. Díky změně, která identifikuje TX části, mohou operátoři pohodlně pracovat s více (dvěma, čtyřmi, osmi) nezávislými přijímači na více pásmech, a přitom stále používat rozhraní Log4OM pro ten přijímač, který je součástí aktuálního vysílače.

V systému Slice Master 6000 se TCP CAT TX Listener konfiguruje na kartě .**..**. V tomto příkladu je povolen příjem a jeho výstup je nastaven na port TCP 7820

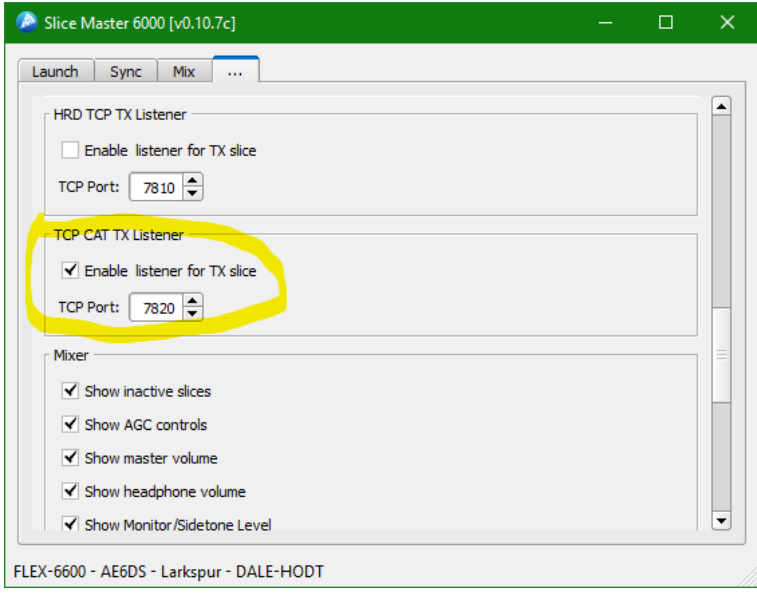

## **Konfigurace služby Log4OM pro použití nástroje Slice Master pro CAT**

V systému Log4OM by pak měl být systém CAT nakonfigurován tak, aby se připojoval k tomuto portu TCP pomocí Hamlib. To lze provést tak, že nejprve v **Nastavení->Konfigurace programu->CAT** nastavíte systém CAT na Hamlib a poté otevřete "**Connect->CAT->Show CAT interface**" a nakonfigurujete Hamlib. Správná konfigurace je uvedena níže včetně nezbytného řetězce parametrů --model=2036 --rig-file=127.0.0.1:7820 -v

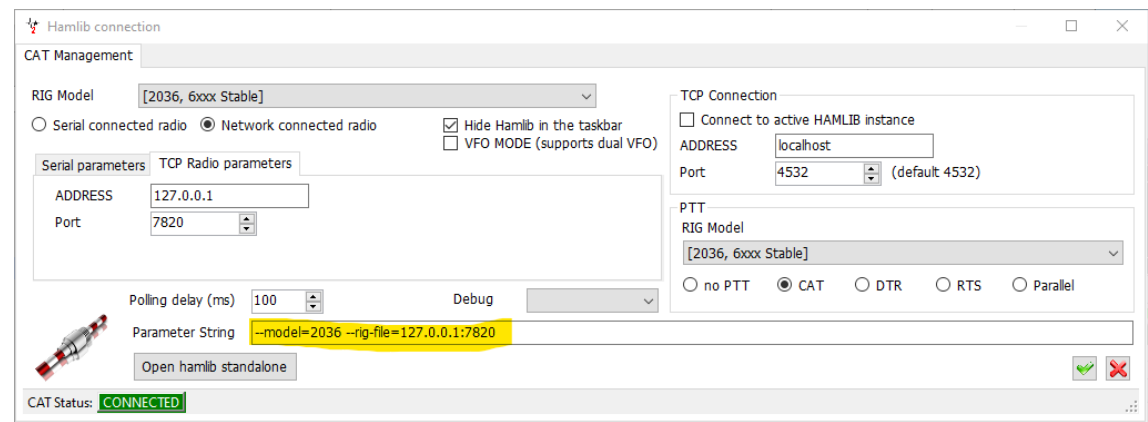

V případě potřeby lze spuštění systému Slice Master 6000 automatizovat také v systému Log4OM prostřednictvím nabídky **Nastavení->Konfigurace programu->Automatické spuštění.** I když lze Slice Master spustit automaticky, je třeba se k němu připojit explicitně výběrem **Connect->CAT->Start CAT** při každém spuštění Log4OM.

Po konfiguraci jsou všechny příkazy CAT mezi Log4OM a SmartSDR zprostředkovány pomocí Slice Master. Není třeba konfigurovat Omnirig a ve skutečnosti lze nastavit rádio Omnirig na žádné (aby se zabránilo konfliktům) a není třeba spouštět aplikace jako správce. Slice Master také přímo zpracovává CW Skimmer, takže informace IQ a CAT z instancí skimmeru fungují oběma směry. To znamená, že kliknutím na místo v instanci CW Skimmeru se naladí příslušný přijímač a označí se jako TX, takže informace CAT se přenesou do Log4OM.

### **Konfigurace Log4OM pro použití klíčovače Flex SmartCAT**

Chcete-li používat vestavěný klíčovač Flexradio, nakonfigurujte jej pro virtuální port v aplikaci SmartCAT a poté nakonfigurujte Log4OM tak, aby používal stejný port. Klíčovač Flexradio se automaticky zaměřuje na tu položku, která je označena TX, a Log4OM nyní směruje stejnou položku pro CAT prostřednictvím Slice Master

## **Konfigurace CAT pro programy Digi**

U programů Digi, jako jsou FLDigi a WSJT-X, lze CAT nakonfigurovat tak, aby procházel přes SmartCAT prostřednictvím virtuálních sériových portů nebo portů TCP, které SmartCAT poskytuje. SmartCAT může ke každé položce přiřadit jak port TCP, tak virtuální sériový port. To má navíc tu výhodu, že digitální programy nepotřebují nastavovat směrování TX, takže můžete spustit digitální program na jedné nebo více dílčích zařízeních, zatímco Log4OM spravuje TX zařízení označené ve SmartSDR.

Digitální programy spuštěné prostřednictvím aplikace Slice Master budou automaticky nakonfigurovány tak, aby používaly aplikaci Slice Master jako zprostředkovatele pro CAT. Není nutná žádná konfigurace a není nutné spouštět SmartCAT.

V obou případech není služba LOG4OM FLDigi (Nastavení->Konfigurace->Aplikace->FLDigi) vyžadována. FLDigi lze protokolovat pomocí funkcí ADIF v Log4OM podle souborů v \temp\log.adif pro každou zařízení, což umožňuje současné používání více programů FLDigi na různých zařízeních.

## **Zobrazení míst deníku Log4OM v panadaptéru Flex**

Slice Master 6000 agreguje spoty ze skimmeru CW a dokáže zobrazit informace o spotech přímo v Panadaptéru. Aby to Slice Master umožnil, měl by být nakonfigurován tak, aby používal Log4OM jako zdroj spotů přidáním [telnet://localhost](telnet://localhost/) jako zdroje spotů v sekci band map na kartě .... Pro úplnost dodejme, že místa skimmeru můžeme exportovat ze Slice Masteru také tak, že na kartě ... povolíme agregační server Telnet a poté nakonfigurujeme Log4OM tak, aby používal stejný port jako server na localhostu. Obě tato nastavení jsou uvedena níže.

A protože jsme již nakonfigurovali CAT pro práci přes Slice Master, kliknutí na místo ve SmartSDR, Skimmeru nebo Log4OM se naladí podle očekávání. [Všimněte si, že příkazy Log4OM CAT se posílají do zařízení TX, takže to může vést ke změně pásma, nikoli k přesunu příznaku TX. Alternativně mohou operátoři v aplikaci SmartSDR přepnout na TX jiné zařízení.]

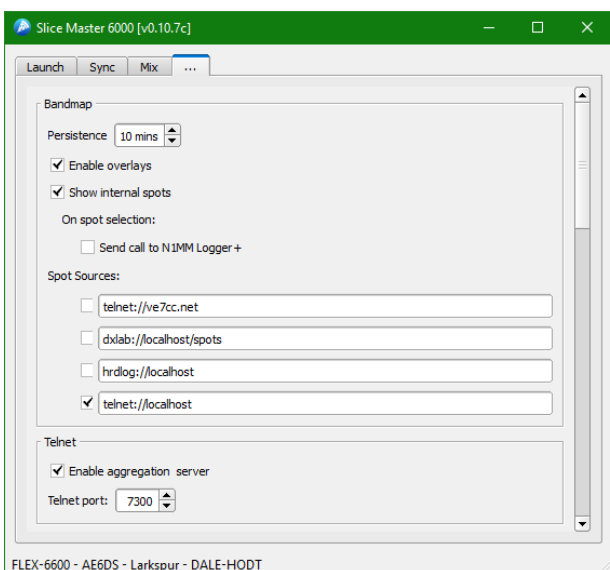

## **Nepoužívejte současně Slice Master a OmniRig**

Přestože Slice Master nabízí několik výhod, někteří provozovatelé jej raději nepoužívají. Jak je zdokumentováno jinde, Log4OM lze nakonfigurovat tak, aby používal OmniRig pro ovládání soupravy. OmniRig se může připojit k softwaru FlexRadio SmartCAT prostřednictvím sériových portů – jeden port pro každý přijímač. OmniRig bude sériové porty považovat za samostatné rádio a bude omezen na ovládání dvou zařízení.

Vzhledem k tomu, že některé programy spouštějí OmniRig automaticky, je důležité, aby OmniRig a Slice Master nebyly nakonfigurovány současně. Pokud se rozhodnete používat Slice Master, měli byste změnit nastavení OmniRigu tak, aby směrovalo na nepoužívané sériové porty nebo rádia nastavená na None, aby se zabránilo odesílání nežádoucích příkazů CAT do rádia. Pokud ručně konfigurujete programy pro CAT při spuštěném programu Slice Master, měli byste v rámci těchto aplikací používat Hamlib nebo Rigcat, nikoli Omnirig.

## **Integrace programu MRP40 CW**

Ačkoli přímá integrace pro CAT a vyhledávací zařízení nejsou v MRP40 k dispozici, je možné, aby Log4OM získával QSO ze souboru ADIF deníku MRP40 pomocí zařízení Log4OM ADIF monitor.

- 1. V programu Log4OM přejděte na kartu Nastavení/Konfigurace programu/Funkce ADIF
- 2. Vyberte možnost Monitor ADIF a zaškrtněte políčko "Povolit monitor ADIF"
- 3. Přejděte na soubor MRP40 MiniLogbook.ADIF na adrese C:\Program Files (x86)\HamRadioSoftware\MRP40 Morse Decoder V66\LogFiles\Contact\_Log
- 4. Klikněte na ZELENÉ tlačítko přidat (+)
- 5. Ujistěte se, že je zaškrtnuto políčko v dolním okně
- 6. Klikněte na tlačítko "Uložit a použít"

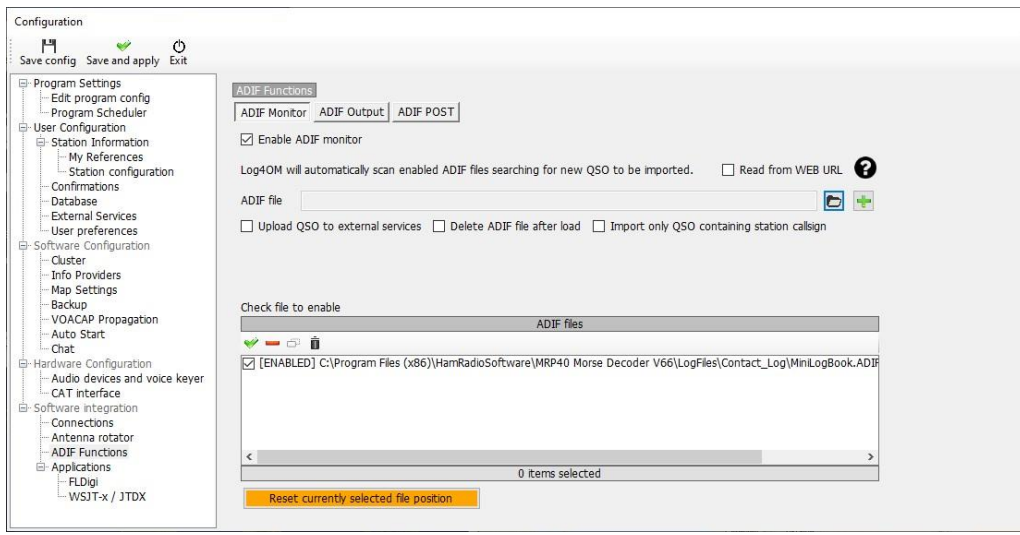

Když je QSO uloženo v MRP40, Log4OM shromáždí data a uloží je do deníku Log4OM.

## **Integrace programů JT**

## **Úvod**

Aplikace založené na JT (autor Joe Taylor) používají ke sdílení informací s posluchači speciální protokol zpráv UDP. Jednou z těchto zpráv jsou aktuálně dekódovaná volání, druhou je zaznamenaný spojení při uložení QSO v programu JT.

Různé softwarové aplikace sdílejí mnoho dalších zpráv obsahujících různé informace (data).

Po nastavení čtení (přijímání) zpráv přes UDP vyhledá Log4OM "zprávu QSO", která má být zaznamenána.

#### **DŮLEŽITÉ UPOZORNĚNÍ:**

*Pokud aplikace odesílá zprávu UDP (nikoliv zprávu broadcast/multicast) jako JTDX nebo WSJT-X, je tato zpráva "zachycena" první aplikací, která čte data UDP z exponované sítě, žádná další aplikace již tuto zprávu neuvidí, je pryč!*

*Jakmile je zpráva zachycena první aplikací, není již pro další software k dispozici, podobně jako když v supermarketu položíte na podlahu desetidolarovou bankovku. První si toho všimne a sebere 10 USD, přičemž ostatní nakupující v supermarketu nic nenajdou!*

Aplikace Log4OM, Gridtracker, JTAlert a další aplikace, které přijímají zprávy UDP od JTAlert, soutěží o to, kdo zprávu obdrží jako první. To znamená, že někdy může zprávu nejdříve dostat JTAlert, někdy GT, někdy Log4OM. To není dobré chování, protože pokud Log4om obdrží zprávu, která je pro JTAlert zajímavá, pak JTAlert tuto informaci neobdrží. Stejně tak, pokud GRIDTRACKER obdrží zprávu QSO, Log4Om tuto zprávu přijme a nemůže ji zaznamenat.

**Proto by při konfiguraci více aplikací JT měla být POUZE JEDNA APLIKACE KONFIGUROVÁNA PRO POUŽÍVÁNÍ ZPRÁV UDP JT a tato aplikace by se měla starat o PŘEDÁVÁNÍ příslušných informací ostatním aplikacím, které na tyto informace čekají.**

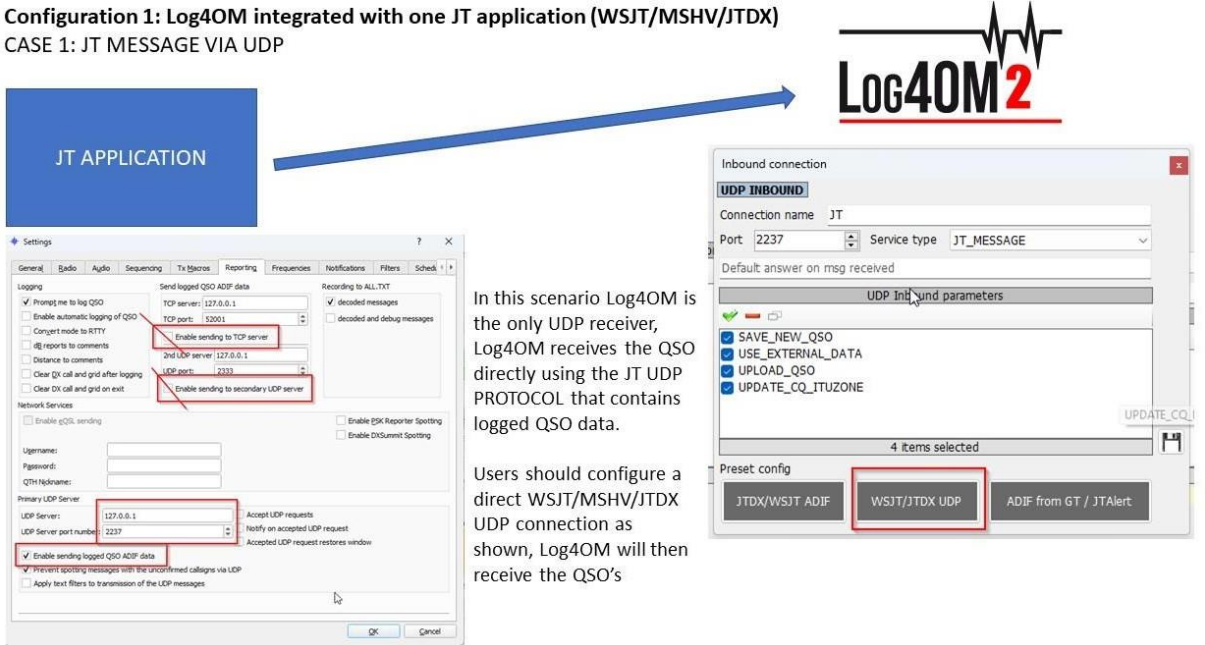

#### Configuration 1: Log4OM integrated with one JT application (WSJT/MSHV/JTDX)

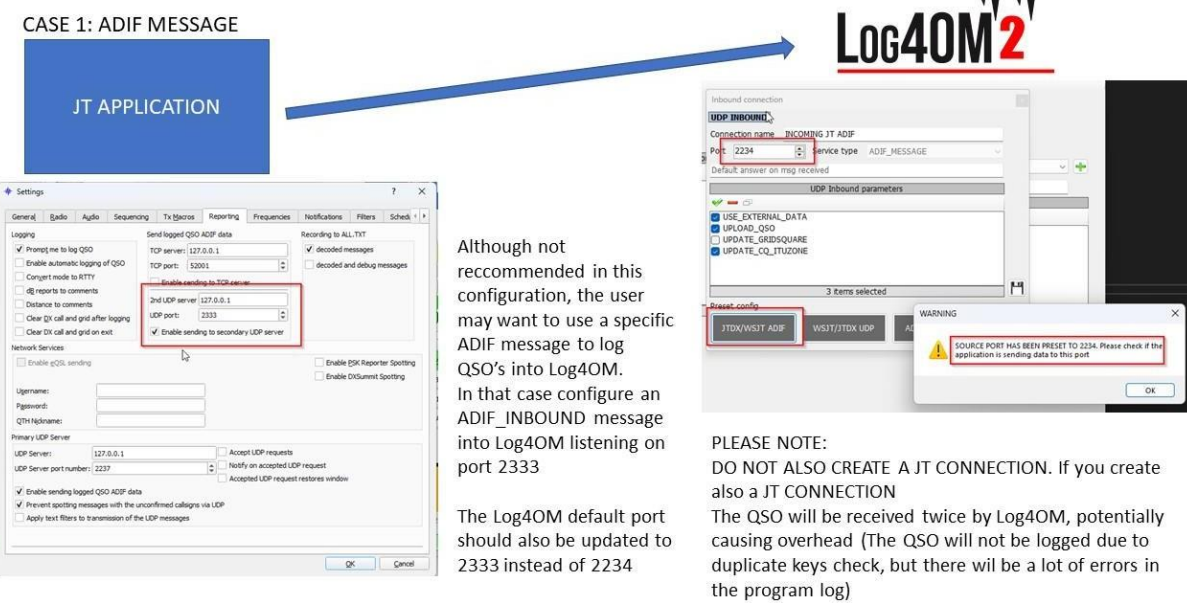

#### Configuration 2: Log4OM with JT software and another application (GRIDTRACKER or JTALERT)

In this situation, only one application should get the JT message, use the information and then relay the relevant data to other applications.

The simplest way is to have JTAlert or GridTracker, to receive JT UDP messages. JTAlert should then foward/relay the QSO data to Log4OM via ADIF MESSAGE

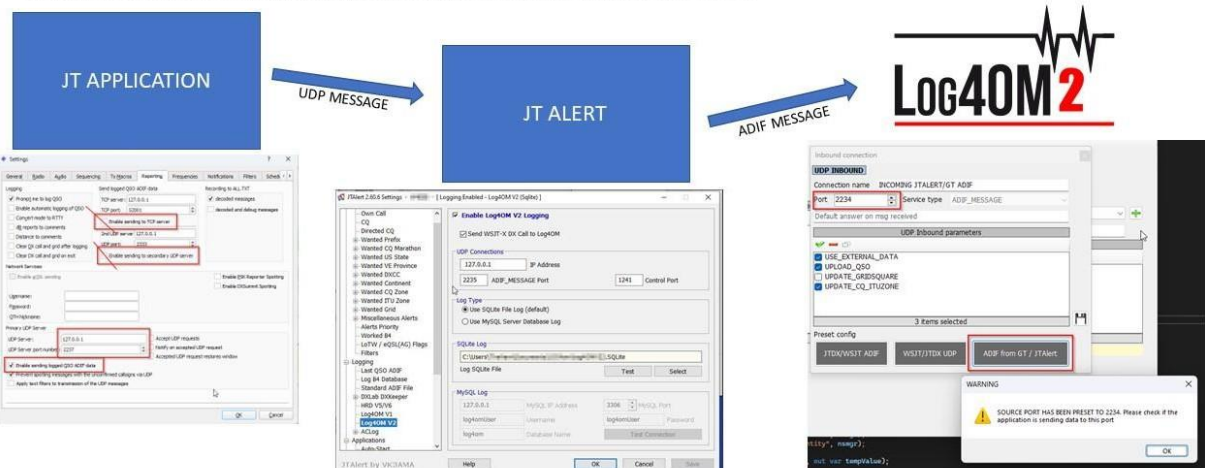

#### More options:

Once familiar with how UDP messages work it is possible to set up different configurations.

Example:

Enable a secondary UDP ADIF broadcast on JTDX, then put Log4OM reading the message using an ADIF INBOUND CONNECTION on port 2333 while you have JTAlert reading the JT PROTOCOL messages on port 2237

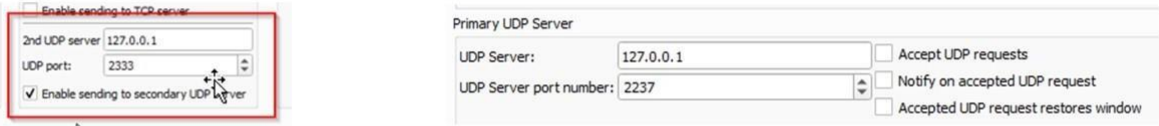

In this case, JTAlert should NOT send ADIF messages to Log4OM, because Log4OM will receive them twice (one from JTDX application and one from JTAlert ADIF message).

If Log4OM is configured to listen on port 2333 for ADIF messages from JTDX and JTAlert is sending ADIF messages to port 2341 then no program will received or act on the data sent.

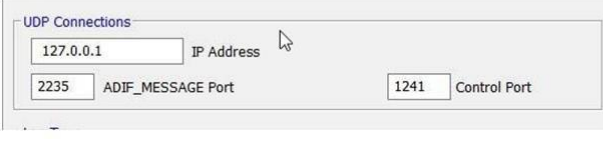

# **RUT**

**AND ADDRESS OF BUILDING** 

Other options can be explored, that may be extremely powerful but also create problems...

Both Log4OM and JTAlert are capable of 'listen and discard' a UDP message on port X and 'retransmit' the message to another listener (but only one, or the user will create another competition for the data on secondary broadcast) on a DIFFERENT PORT, Log4Om does this with the 'proxy connection' type.

Basically, it reads the UDP message on port X, uses it and resend the message to port Y, where another application is waiting the «JTDX/WSJT message».

This way, it is possible to create chains between applications, where every application is receiving a JT MESSAGE, uses it and then forward the message on another port to another listener.

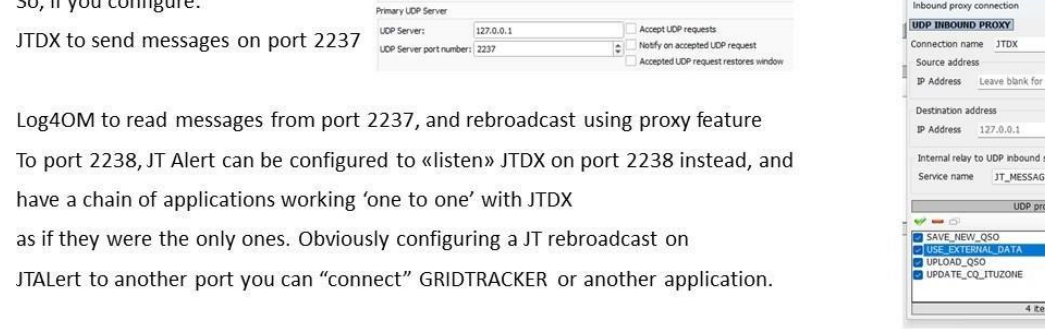

Při použití WSJT a přidružených variant je ve všech případech ovládání CAT přes OMNIRIG, v softwaru WSJT a programu Log4OM musí být vybráno příslušné rádio (Rig1 nebo Rig2) - **NEVYBÍREJTE RADIO BY NAME**

- 1. Uživatelé MUSÍ používat systém Omnirig a vybrat správný profil soupravy
- 2. Log4OM, Omnirig a WSJT musí být spuštěny jako ADMINISTRÁTOR
- 3. V nabídce Log4OM/nastavení/Konfigurace programu/Rozhraní CAT vyberte "Invertovat stranu SSB (digitální)"
- 4. V nabídce Log4OM/nastavení/Konfigurace programu/Rozhraní CAT vyberte možnost "Přepnout na digitální režim v případě potřeby" - Z rozbalovací nabídky také VYBRAT FT8.
- 5. V aplikaci WSJT File/Settings/Radio vyberte správnou soupravu Omnirig Rig (NE rádio), jako metodu PTT vyberte CAT, DATA/PKT jako Mode a FAKE IT jako 'Split operation'
- 6. Ujistěte se, že všechna nastavení Log4OM a WSJT UDP odpovídají a nejsou již používána jiným softwarem.

E

Ŀ.

Port 2237

 $223$ 

ଈ

### **JT8CALL 42935132 Log4OM**

Jediná interakce mezi oběma programy je možná pomocí nástroje Log4OM ADIF Monitor pro dotazování souboru JS8CALL ADIF, viz část o nástroji ADIF Monitor v této uživatelské příručce. Žádná jiná integrace není s JS8CALL možná.

## **Přímé připojení k WSJT-X, WSJT-Z a MSHV**

V nastavení programu Log4OM/konfiguraci programu/integraci softwaru/Spojení UDP inbound klikněte na ikonu "Plus" (+) Přidat novou položku, čímž otevřete nabídku přidání spojení.

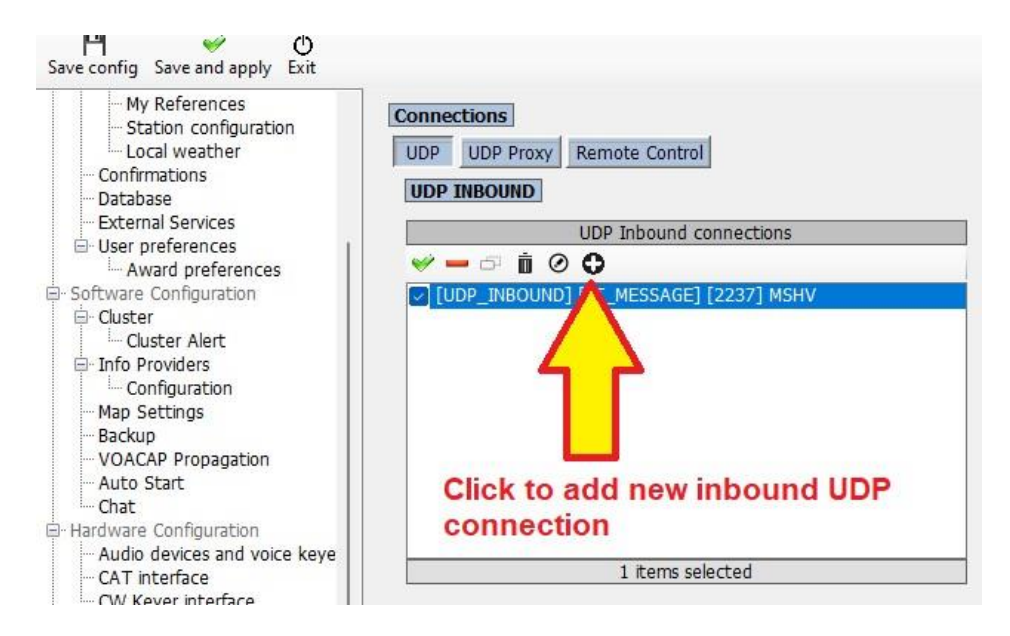

#### **UVEDENÁ ČÍSLA PORTŮ JSOU POUZE PRO PŘÍKLAD A NEMUSÍ ODPOVÍDAT VÝBĚRU UŽIVATELE**

#### **Nastavení příchozího protokolu UDP**

Buď použijte jedno ze tří předkonfigurovaných tlačítek v dolní části dialogového okna v závislosti na požadovaném typu připojení, nebo připojení nakonfigurujte ručně.

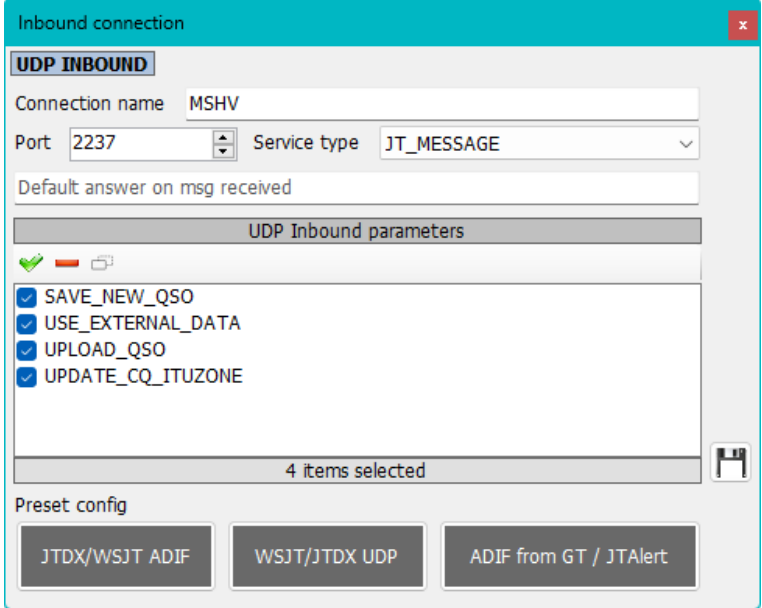

**UVEDENÁ ČÍSLA PORTŮ JSOU POUZE PRO PŘÍKLAD A NEMUSÍ ODPOVÍDAT VÝBĚRU UŽIVATELE**

- Vyplňte pole pro název připojení, v tomto případě MSHV
- Do pole port zadejte číslo portu, které odpovídá číslu vybranému v programu WSJT-X/WSKT-Z/MSHV
- Zvolte "Service type" JT\_MESSAGE
- Zkontrolujte požadovaný parametr, který se má použít při ukládání QSO
- Kliknutím na ikonu diskety přidáte připojení do seznamu podle obrázku níže
- Klikněte na tlačítko "Uložit a použít"

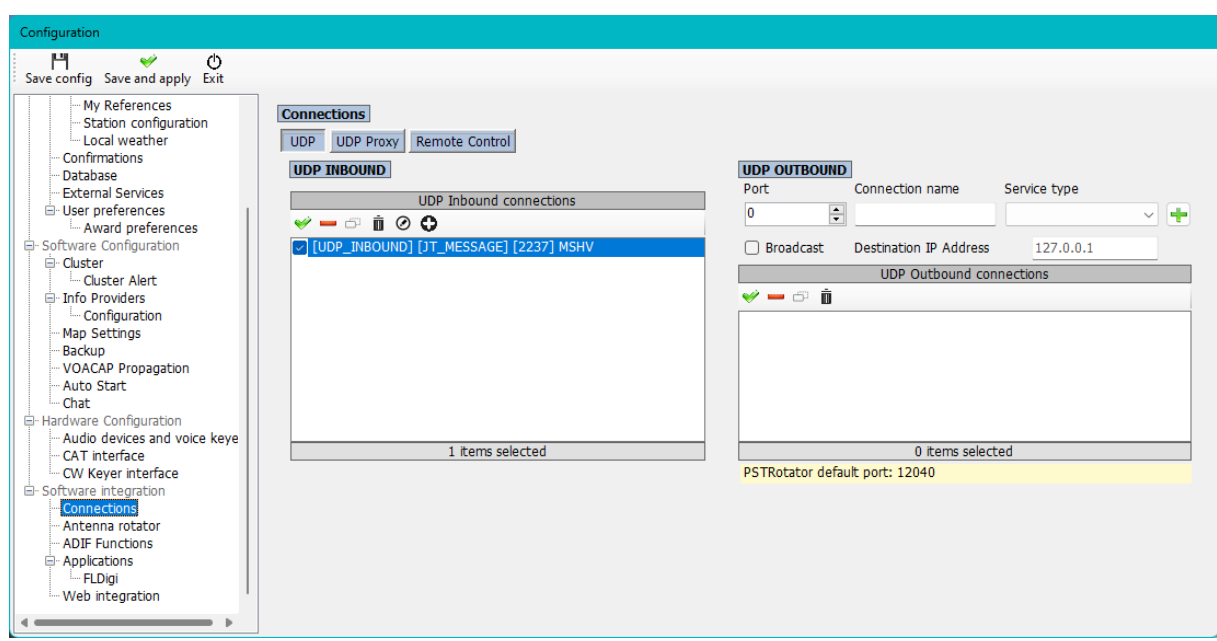

#### **UVEDENÁ ČÍSLA PORTŮ JSOU POUZE PRO PŘÍKLAD A NEMUSÍ ODPOVÍDAT VÝBĚRU UŽIVATELE**

Vyplňte nabídku dálkového ovládání podle následujícího obrázku:

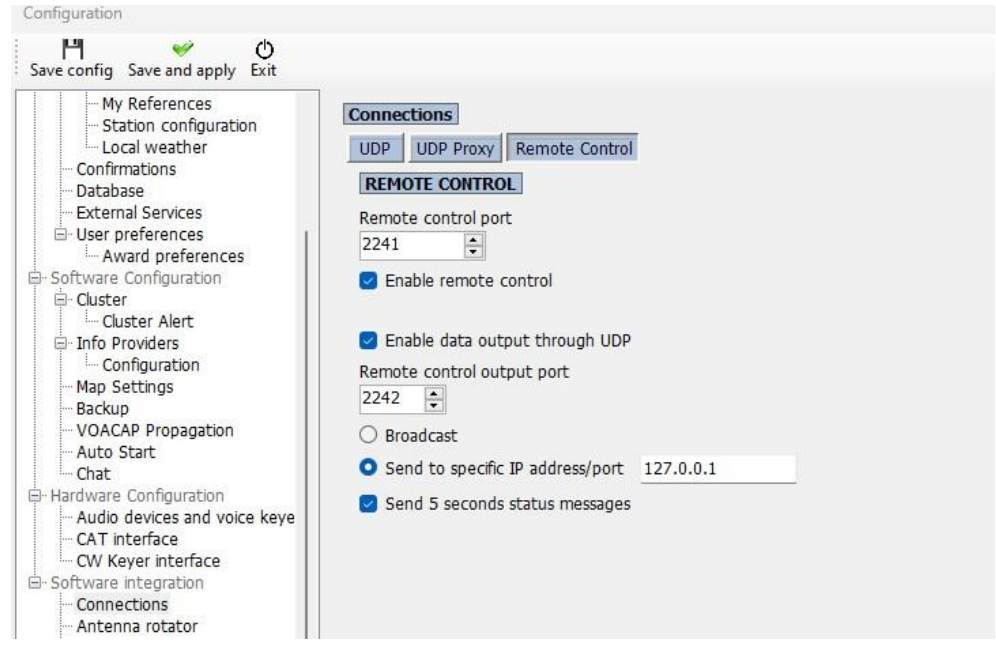

#### **UVEDENÁ ČÍSLA PORTŮ JSOU POUZE PRO PŘÍKLAD A NEMUSÍ ODPOVÍDAT VÝBĚRU UŽIVATELE**

**POZNÁMKA:** Nepoužívejte jiné funkce pro vkládání QSO z JTAlert nebo pomocí funkce UDP ADIF\_INBOUND nebo jakéhokoli ADIF File Monitoru, jinak dojde k duplicitnímu záznamu QSO.

V záložce WSJT File/Settings/Reporting (Soubor/Nastavení/Hlášení) dokončete nastavení, která jsou na obrázku níže vyznačena červeně, a ujistěte se, že čísla portů odpovídají těm, která byla vybrána v programu LOG4OM.

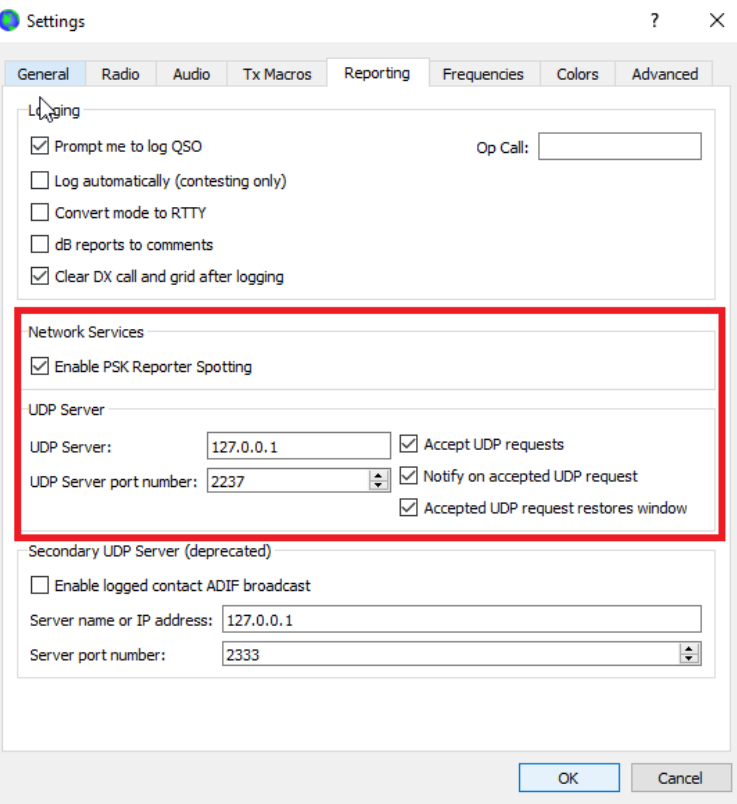

#### **UVEDENÁ ČÍSLA PORTŮ JSOU POUZE PRO PŘÍKLAD A NEMUSÍ ODPOVÍDAT VÝBĚRU UŽIVATELE**

Nebo v nabídce MSHV Options/Macros/Network connections vyberte níže uvedené možnosti, přičemž se ujistěte, že čísla portů odpovídají těm, která byla vybrána v připojeních Log4OM.

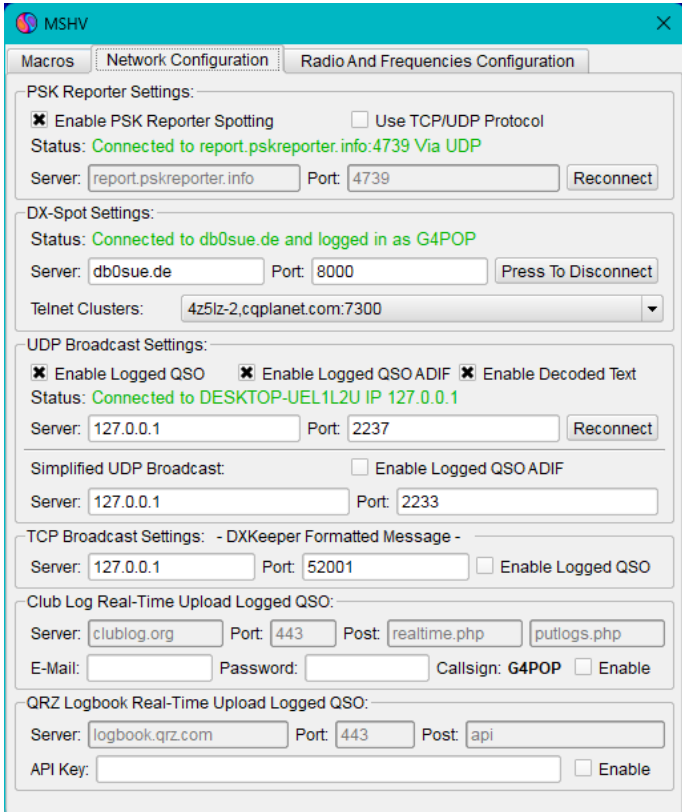

#### **UVEDENÁ ČÍSLA PORTŮ JSOU POUZE PRO PŘÍKLAD A NEMUSÍ ODPOVÍDAT VÝBĚRU UŽIVATELE**

Klikněte na tlačítko OK, zavřete oba programy a restartujte je.

## **Připojení k JTDX/WSJT přes ADIF**

V nastavení Log4OM/konfiguraci programu/integraci softwaru/Spojení UDP příchozí:

- Do pole portu zadejte číslo portu, které odpovídá portu vybranému v JTDX/WSJT
- Vyplňte pole pro název připojení, v tomto případě "INCOMING JT ADIF"
- Zvolte "Service type" ADIF\_MESSAGE
- Vyberte požadované parametry.
- Kliknutím na ikonu diskety přidáte připojení do seznamu.
- Klikněte na tlačítko "Uložit a použít"

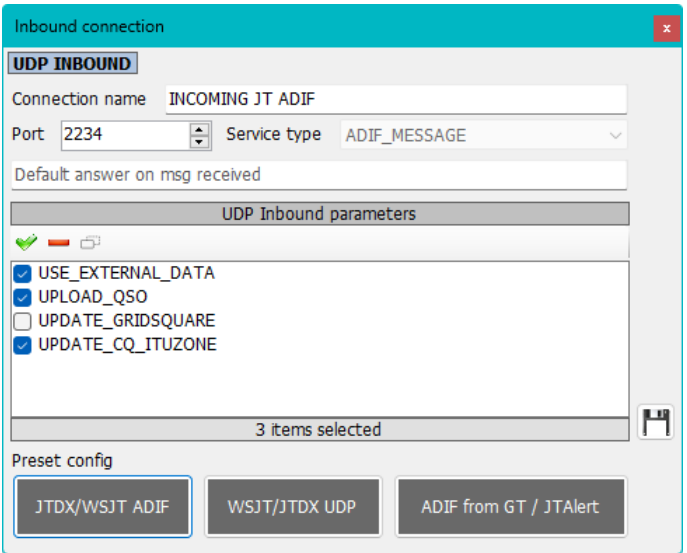

#### **UVEDENÁ ČÍSLA PORTŮ JSOU POUZE PRO PŘÍKLAD A NEMUSÍ ODPOVÍDAT VÝBĚRU UŽIVATELE**

V záložce JTDX Soubor/Nastavení/Vykazování dokončete nastavení, která jsou na obrázku níže vyznačena červeně, klikněte na tlačítko OK, poté oba programy zavřete a restartujte – ujistěte se, že čísla portů odpovídají číslům vybraným v položce Log4OM UDP Inbound connections.

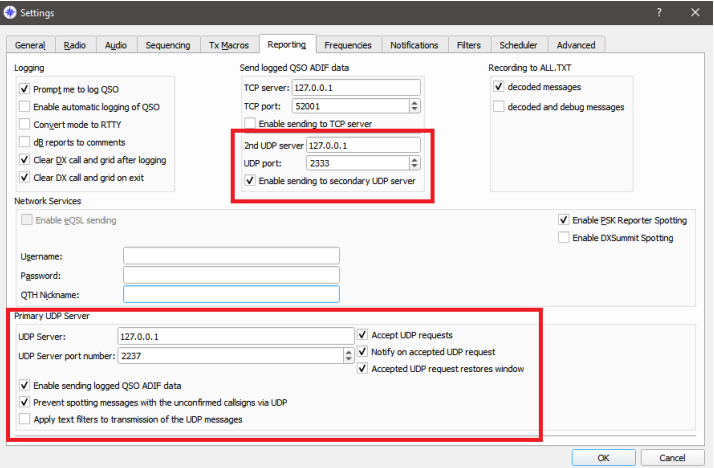

#### **UVEDENÁ ČÍSLA PORTŮ JSOU POUZE PŘÍKLADOVÁ A NEMUSÍ ODPOVÍDAT VÝBĚRU UŽIVATELE**

V záložce JTDX Soubor/Nastavení/Rádio vyberte tu soupravu Omnirig, která se používá pro JTDX. Spojení zadaná v JTDX budou odeslána do Log4OM pro vyhledávání a QSO zaznamenané v JTDX se budou automaticky zaznamenávat do Log4OM

### **Nastavení JTAlert nebo Gridtracker**

V nastavení programu Log4OM/Konfigurace programu/Připojení

- 1. Proveďte následující kroky 1 až 3.<br>2. Nastavte dekodér WSJT nebo JTD.
- 2. Nastavte dekodér WSJT nebo JTDX podle svého výběru.<br>3. Nakonec dokončete pět kroků pro nastavení JTAlert.
- 3. Nakonec dokončete pět kroků pro nastavení JTAlert.

### **Log4OM**

1. Vytvoření příchozího spojení v Log4OM V2 s číslem portu UDP, které odpovídá číslu vybranému v JTDX/WSJT, a spojení s názvem "Incoming JTAlert/GT ADIF" - typ služby "ADIF\_MESSAGE"

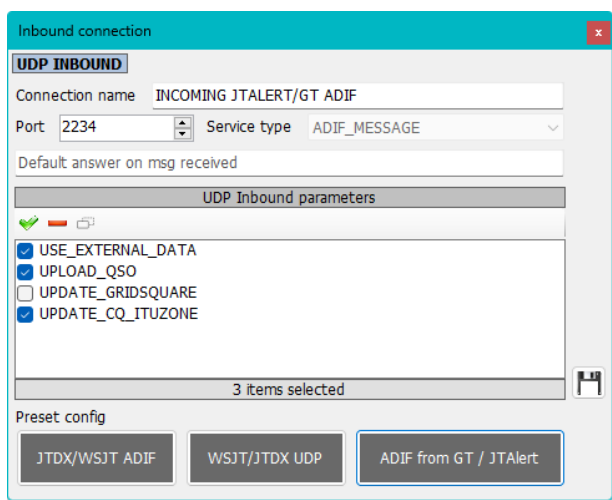

2. Vytvoření příchozího spojení "JT\_MESSAGE" v aplikaci Log4OM V2 s názvem JTALERT REBROADCAST s číslem portu UDP, které odpovídá číslu portu nastavenému v aplikaci JTAlert

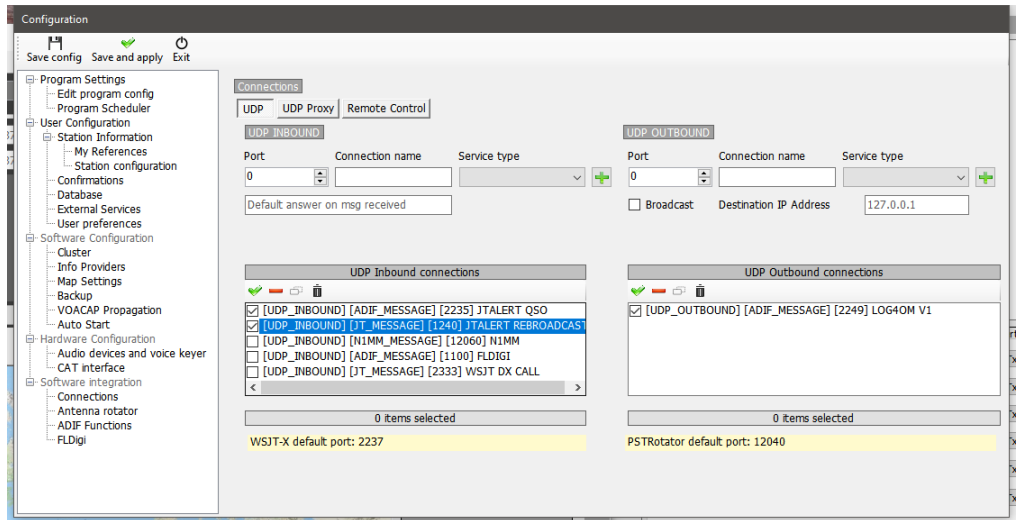

3. Postupujte podle pokynů pro použitý dekodér, jak je uvedeno níže.

### **WSJT-X/WSJT-Z**

V okně WSJT-X/WSJT-Z File/Settings/reporting zaškrtněte políčka a nastavte porty, jak je uvedeno níže.

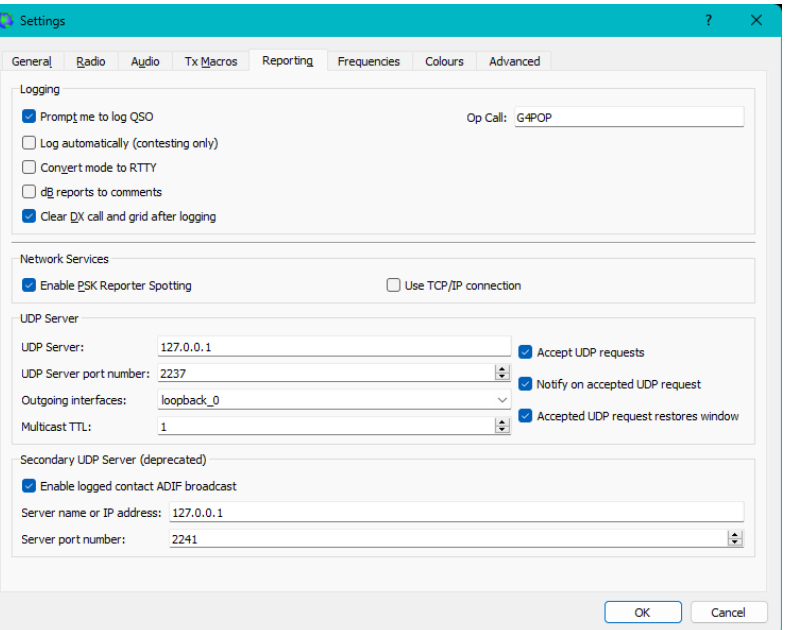

**UVEDENÁ ČÍSLA PORTŮ JSOU POUZE PRO PŘÍKLAD A NEMUSÍ ODPOVÍDAT VÝBĚRU UŽIVATELE**

### **JTDX**

V záložce JTDX Soubor/Nastavení/Reportování vyplňte nastavení vyznačená červeně na obrázku níže a klikněte na tlačítko OK

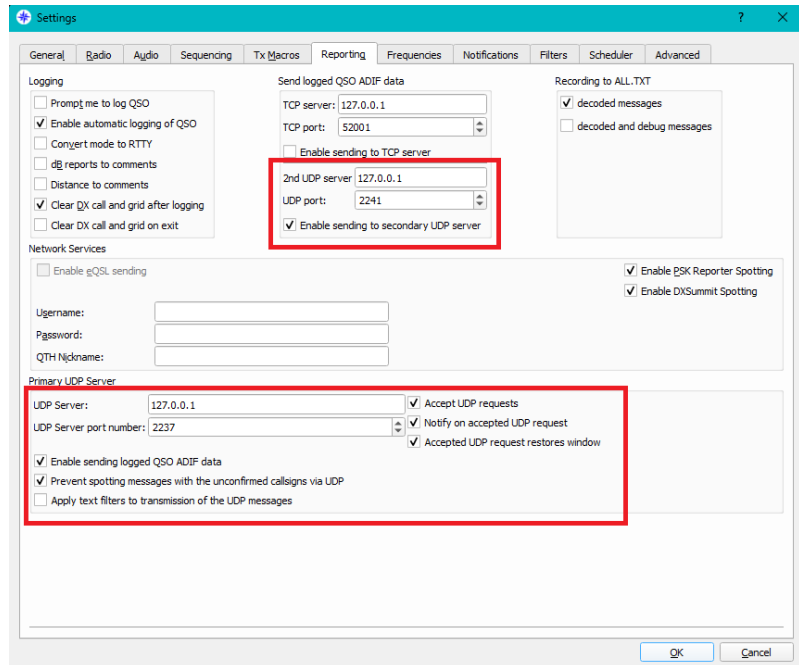

#### **UVEDENÁ ČÍSLA PORTŮ JSOU POUZE PŘÍKLADOVÁ A NEMUSÍ ODPOVÍDAT VÝBĚRU UŽIVATELE**

V záložce JTDX Soubor/Nastavení/Rádio vyberte tu soupravu Omnirig, která se používá pro JTDX **POZNÁMKA: Při použití JTDX s JTAlertem musí být monitor ADIF v Log4OM ZRUŠEN, aby se zabránilo duplicitním QSO**

### **Nastavení JTAlert**

- 1. V JTAlert v nastavení/spravovat nastavení/Logging/Log4OM V2 v JTAlert povolte "Odeslat volání WSJT-X DX do Log4OM" a "Povolit Log4OM V2 Logging"
- 2. Nastavte řídicí port v JTAlert tak, aby odpovídal portu použitému v Log4OM V2 (krok 1.)<br>3. Nastavte port ADIF MESSAGE v aplikaci JTAlert tak, aby odpovídal portu použitému v ar
- 3. Nastavte port ADIF\_MESSAGE v aplikaci JTAlert tak, aby odpovídal portu použitému v aplikaci Log4OM V2 (krok 2)
- 4. V poli "SQLite log" vyberte cestu k databázi SQLite Log4OM nebo vyberte Mysql, pokud nepoužíváte standardní databázi SQLite.

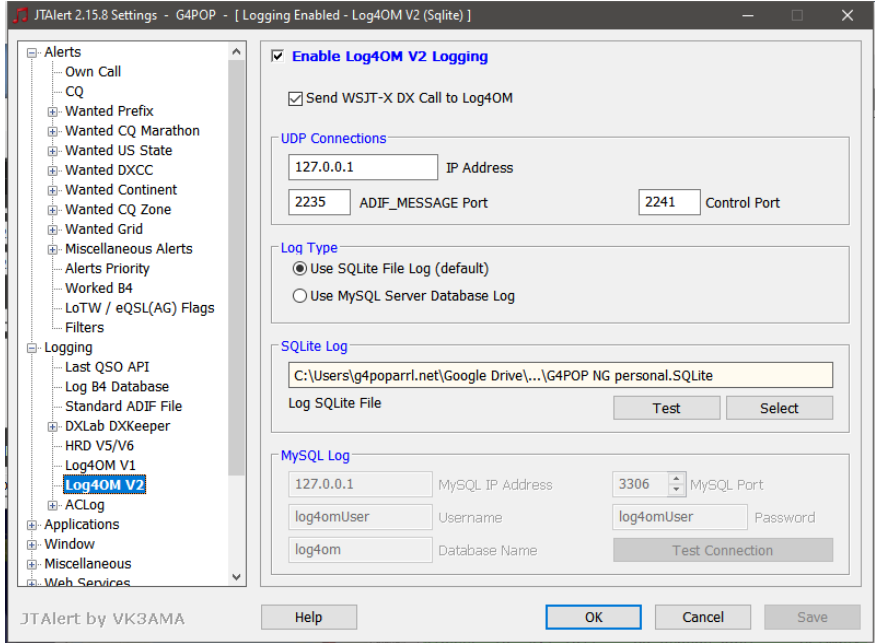

### **UVEDENÁ ČÍSLA PORTŮ JSOU POUZE PRO PŘÍKLAD A NEMUSÍ ODPOVÍDAT VÝBĚRU UŽIVATELE**

5. V nastavení/spravovat nastavení/aplikace/WSJT-X/JTDX v JTAlert povolte "Resend WSJT-X UDP Packets (received only)" a nastavte IP adresu na 127.0.0.1 a číslo portu UDP tak, aby odpovídalo číslu nastavenému v kroku 3 Log4OM V2

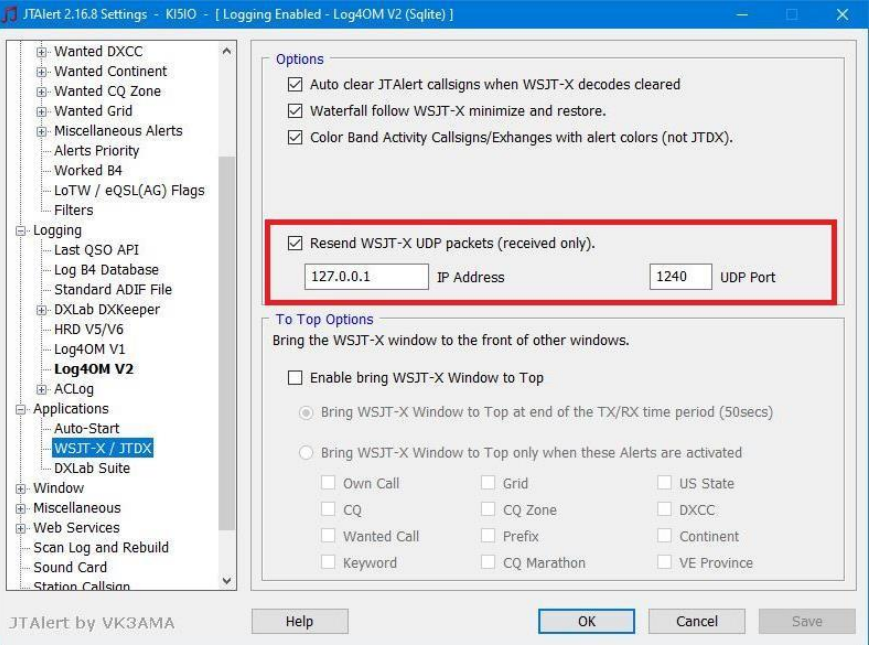

**UVEDENÁ ČÍSLA PORTŮ JSOU POUZE PRO PŘÍKLAD A NEMUSÍ ODPOVÍDAT VÝBĚRU UŽIVATELE**

## **Webová integrace**

Program umožňuje nahrávání webových dat prostřednictvím FTP.

- 1. Povolení vytváření webových stránek.<br>2. Vyplňte zdrojové a výstupní pole.
- 2. Vyplňte zdrojové a výstupní pole.
- 3. Požadovaná pole vyberte přetažením.
- 4. Vyplňte informace o nahrávání na FTP.<br>5. Klikněte na tlačítko uložit a použít.
- 5. Klikněte na tlačítko uložit a použít.

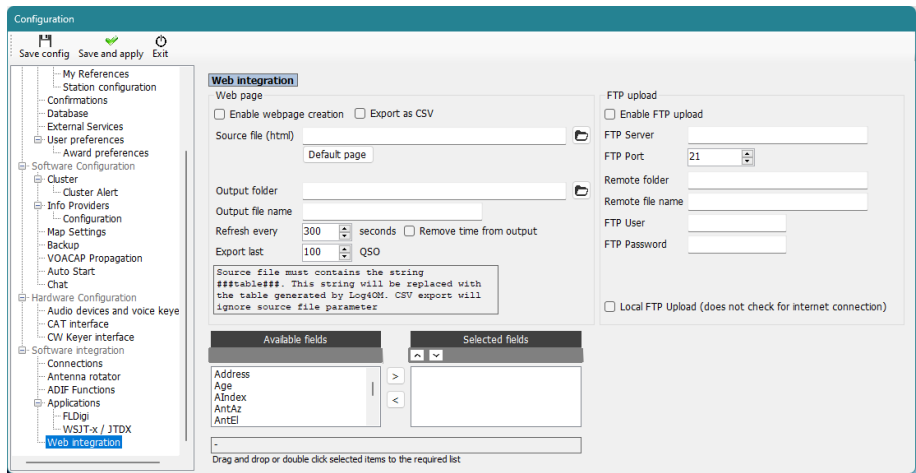

Nahrávání webové stránky lze také spustit z nabídky Nástroje kliknutím na "Generovat webovou stránku nyní".

## **Integrace soutěžního loggeru N1MM**

- 1. V okně N1MM Config/Configure ports, mode control and other vyberte záložku "Broadcast Data"
- Zaškrtněte tři horní políčka a ujistěte se, že IP adresy a čísla portů odpovídají 127.0.0.1:12060, jak je uvedeno níže.

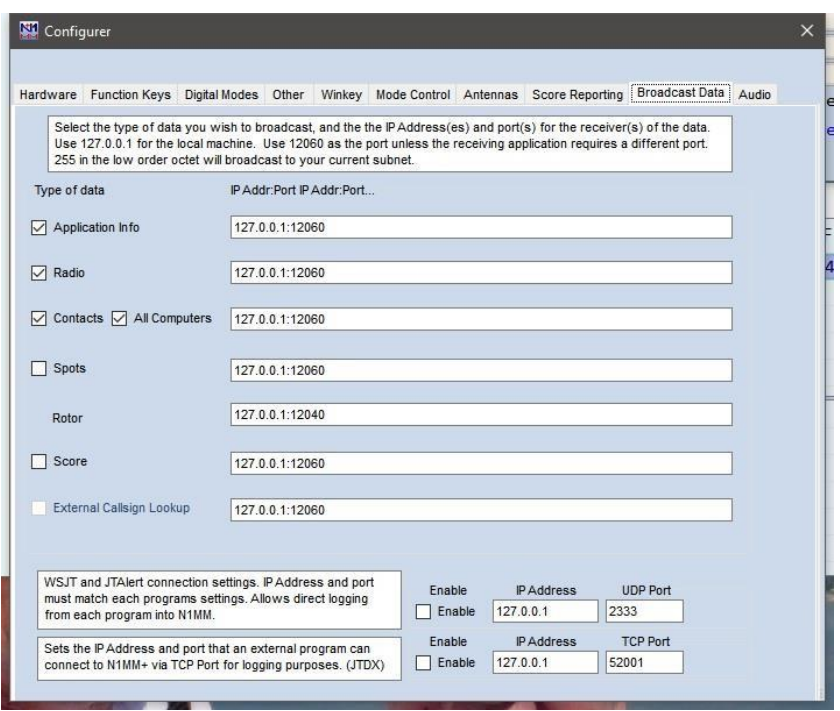

3. V aplikaci Log4OM vyberte na kartě Konfigurace/CAT možnost "Nic"

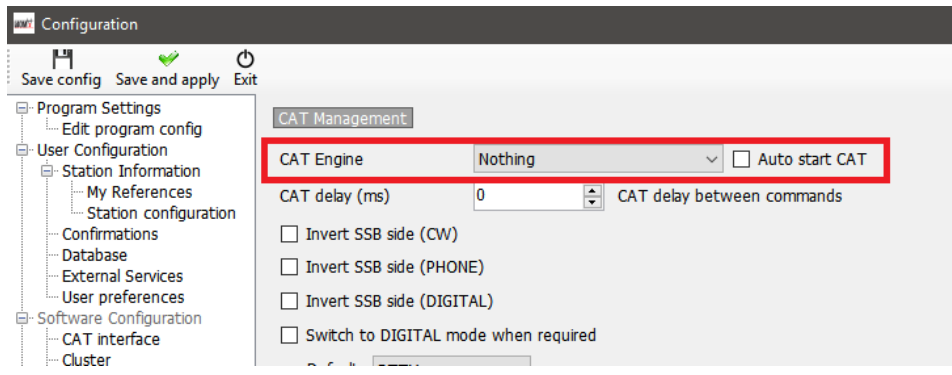

- 4. Otevřete kartu Konfigurace / Integrace softwaru / Připojení
- 5. Přidání příchozího spojení UDP typ služby = N1MM\_Message na číslo portu = 12060

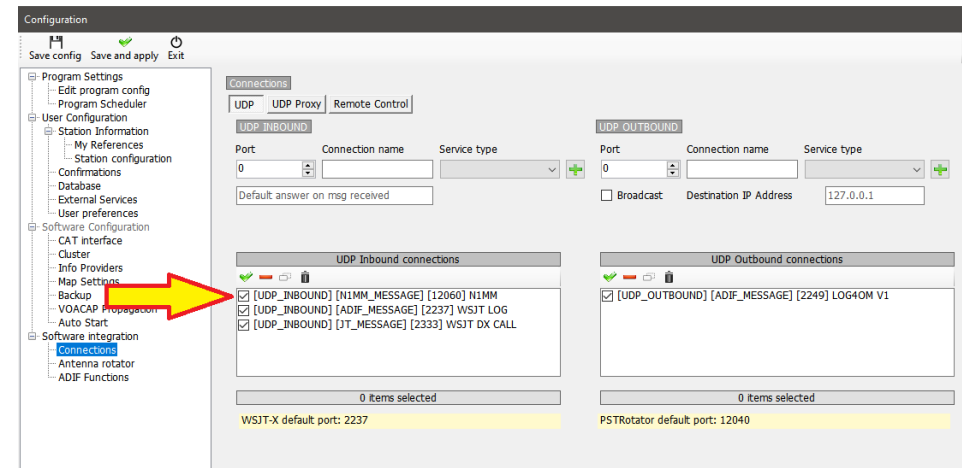

6. Klikněte na tlačítko "Uložit a použít" Restartujte oba programy a začněte logovat v N1MM a uvidíte QSO přidané do Log4OM, jak přidáváte QSO v N1MM

QSO budou automaticky aktualizována z jakéhokoli online vyhledávacího systému, který si uživatel vybral pro přidání dat, která N1MM běžně neukládá.

## **Integrace FLDigi**

Všechny populární datové módy, CW a RTTY jsou poskytovány FLDigi, který je snadno propojitelný s Log4OM verze 2.

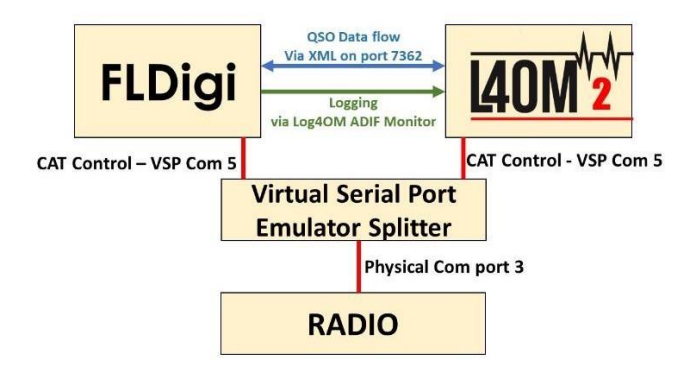

- Nainstalujte aplikaci Eterlogic VSP Manager nebo podobnou aplikaci a nastavte rozdělovač
- Připojení Log4OM/Omnirig ke com portu splitteru
- Ve FLDigi v dialogovém okně Config/Rig control/Hamlib nebo Rigcat nakonfigurujte CAT pro připojené rádio

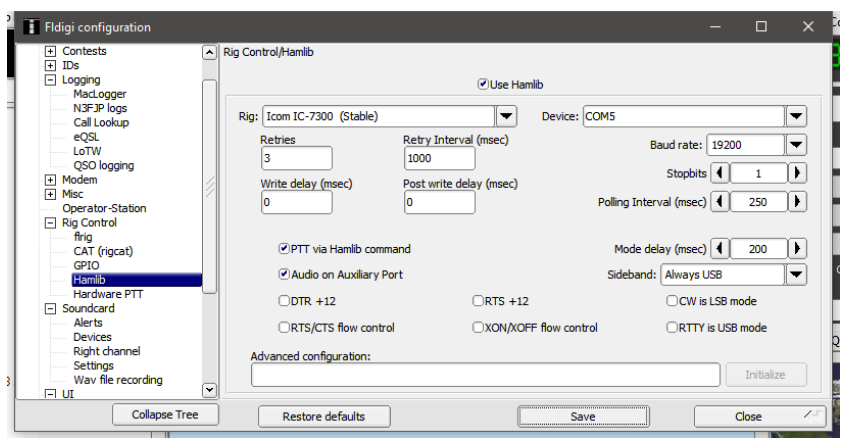

- V aplikaci FlDigi přejděte do dialogového okna Konfigurace/Konfigurace/Misc/TCP-IP relace
- Zkontrolujte, zda je vybrána možnost povolit ARQ a zda je rozhraní XML nastaveno podle následujícího obrázku.
- Zaškrtněte políčko "Uzamknout", uložte a zavřete

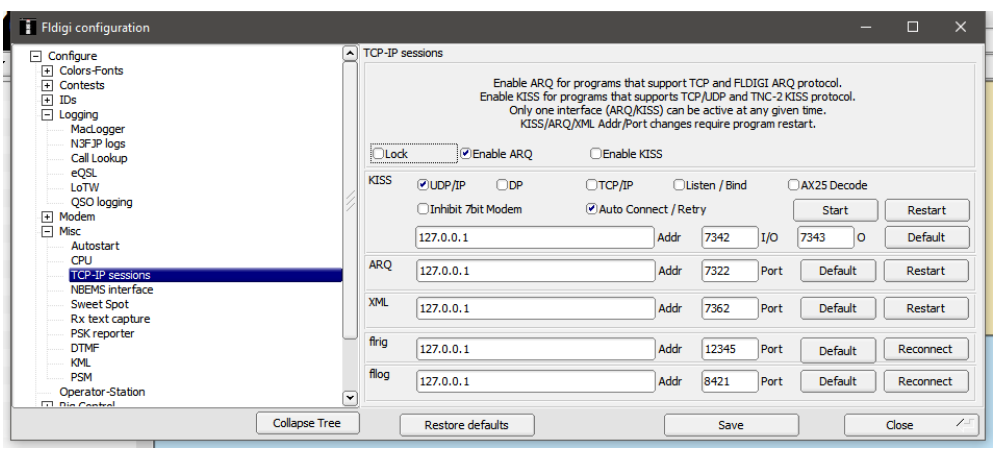

- V programu Log4OM přejděte do nabídky Nastavení/Konfigurace programu a vyberte záložku FLDigi
- Zkontrolujte, zda je adresa instance FLDigi nastavena na hodnotu [http://127.0.0.1](http://127.0.0.1/) a instance FLDIG Port na 7362 (Stejně jako v nabídce FLDigi XML výše)

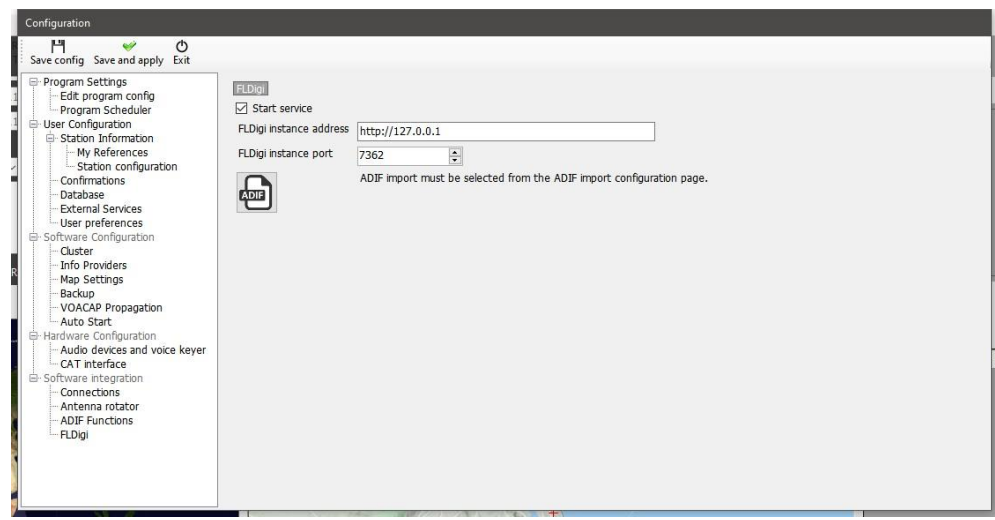

• Zaškrtněte políčko "Spustit službu" a klikněte na ikonu uložení konfigurace v levém horním rohu.

Výše uvedené akce propojí Log4OM s FLDigi a umožní Log4OM odeslat frekvenci a mód do FLDigi a zadanou volací značku ve FLDigi zobrazit a vyhledat v Log4OM.

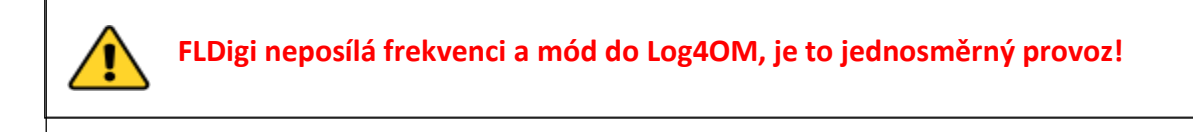

• Klikněte na ikonu ADIF na kartě Log4OMSettings/Konfigurace programu/FLdigi

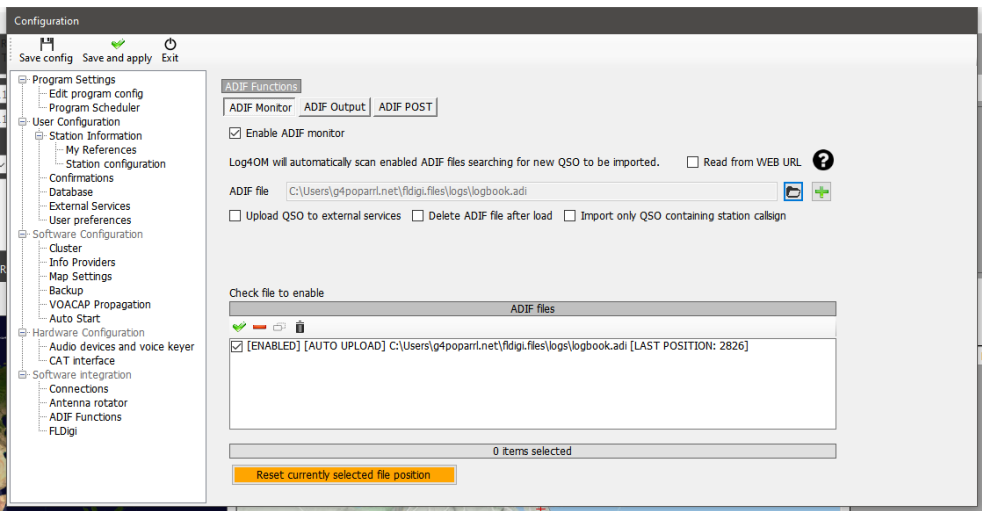

- Na výsledné kartě Funkce ADIF/monitor ADIF zaškrtněte políčko "Povolit monitor ADIF"
- Klikněte na tlačítko vpravo od pole "Soubor ADIF"
- Přejděte do umístění souboru ADIF deníku FLDigi (obvykle C:\Users\YOUR USER NAME\fldigi.files\logs\Logbook.adi) nebo (C:\Users\ YOUR USER NAME\fldigi.files\temp\Log.adif)
- Pokud chcete nahrát soubor do online deníků, jako je QRZ. EQSL, HRDLog atd. je nutné zaškrtnout políčko "Nahrát do externích služeb"
- Klikněte na zelené tlačítko **+** vpravo od pole "Cesta k souboru ADIF", abyste ho vložili do okna seznamu souborů a zajistili zaškrtnutí políčka.
- Klikněte na "Uložit a použít"

Nastavení monitoru ADIF v Log4OM způsobí, že každé nové QSO zaznamenané ve FLDigi se přidá do deníku Log4OM.

## **Možnosti připojení UDP**

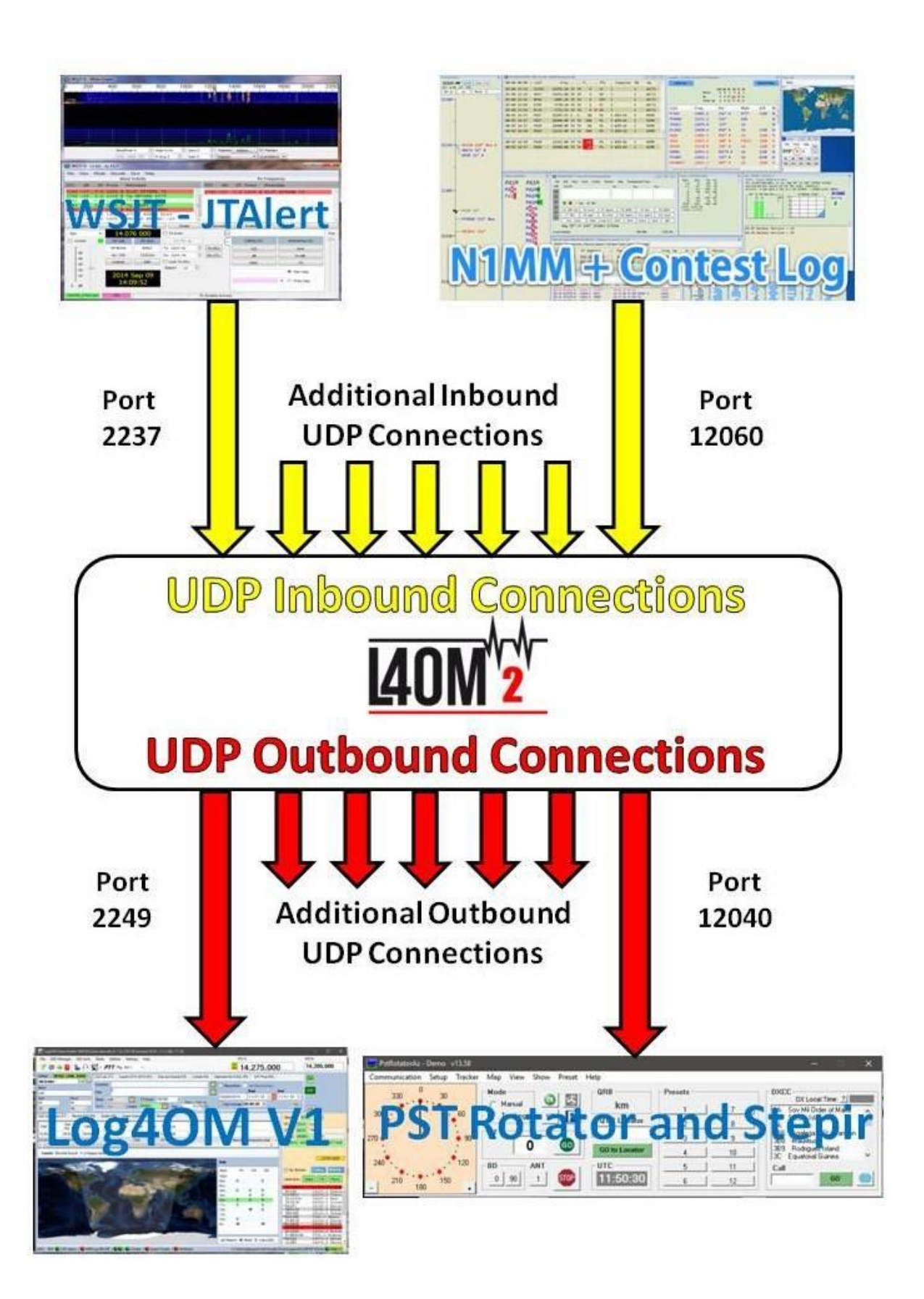
## **Integrace sad Win4K3, Win4Icom a Win4Yaesu**

Autor: Tom VA2FSQ

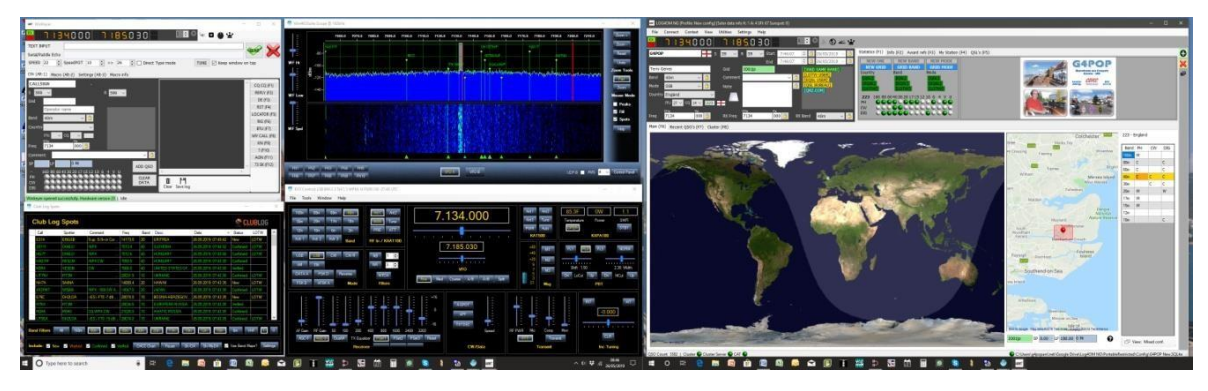

Sada Win4K3Suite má zabudovaný robustní a bezproblémový mechanismus sdílení přenosů. Věnujte prosím několik minut pochopení níže uvedeného konceptu. Pod pojmem jsou uvedeny konkrétní příklady.

### **Koncept**

Win4K3Suite podporuje mnoho produktů třetích stran tím, že poskytuje 4 pomocné porty, které přijímají příkazy CAT. Tyto porty poskytují rozhraní, které pro všechny účely vypadá stejně jako rádia K3, KX3 nebo Icom pro produkty třetích stran.

Nejprve nastavte ovládání CAT s rádiem pomocí záložky Hardware v nabídce Nástroje/nastavení sady Win4(nn) s použitím portu COM, ke kterému je rádio připojeno, a přenosové rychlosti nastavené v nabídce rádia.

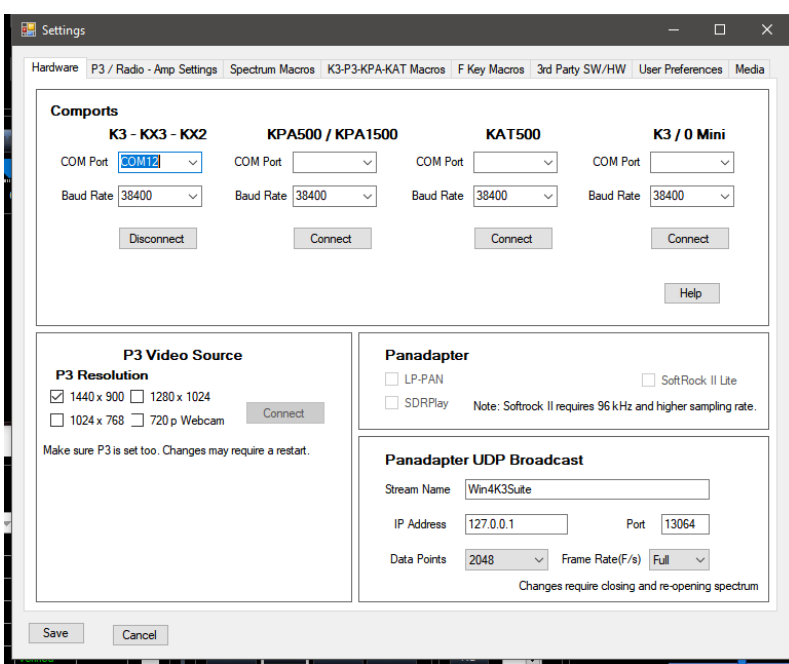

Chcete-li tuto funkci používat, musíte si stáhnout nástroj třetí strany, který poskytuje virtuální páry sériových portů systému Windows.

Doporučeným nástrojem, který je zdarma, je COM0COM s otevřeným zdrojovým kódem, který je k dispozici na adrese: http: [//sourceforge.net/projects/com0com/files/com0com/2.2.2.0/](http://sourceforge.net/projects/com0com/files/com0com/2.2.2.0/)

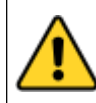

Ujistěte se, že používáte verzi pro svůj operační systém. Existuje jeden pro 32 bitů (com0com 2.2.2.0 - i386 fre.zip) a druhý "podepsaný" pro 64 bitů (com0com-2.2.0-x64-fre-signed.zip). Podepsaná je pouze verze na tomto odkazu. Musíte použít tuto verzi.

Pokud je stažena novější verze, která NENÍ podepsaná, dojde k mnoha chybám, i když je program odinstalován a poté se pokusíte nainstalovat tuto verzi. Pokud k tomu dojde, obraťte se na podporu, aby vám poradila, jak chyby opravit (pro znalé: použijte správce zařízení, odstraňte soubor ovladače a znovu jej nainstalujte).

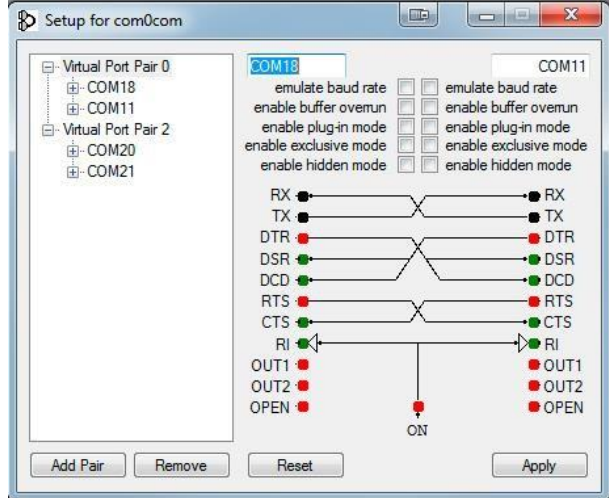

Po instalaci otevřete nabídku Start systému Windows a ve složce com0com spusťte příkaz "Setup" (Nespouštějte příkazový řádek Setup).

Ve výchozím nastavení je již definován jeden pár s podivnými písmennými názvy. Stačí kliknout na názvy a změnit názvy COM portů na název COM portu, který **ve vašem systému neexistuje**. Ve výše uvedeném příkladu jsem pro jeden pár zvolil COM13 a COM14. Upozorňujeme, že mnoho starších softwarových balíků nemusí znát kompakty s čísly vyššími než COM9.

Po vytvoření páru portů spusťte Win4K3Suite a vyberte Nástroje, Nastavení a kartu SW/HW třetích stran. Zobrazí se následující obrazovka:

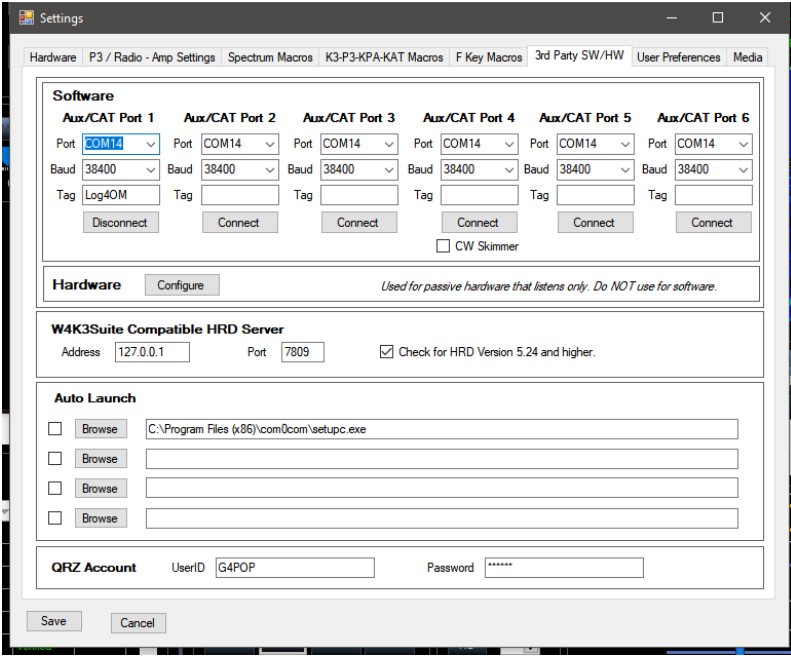

Na této obrazovce jsou 4 porty AUX/CAT. Každý z nich se může připojit k jednomu COM portu virtuálního páru sériových COM portů. V tomto příkladu je port AUX/CAT 1 připojen ke COM portu 18. Ostatní jsou v současné době připojeny k jiným párům virtuálních COM portů.

Nyní stačí uložit nastavení a nakonfigurovat produkt třetí strany tak, aby se připojil ke COM portu 11, což je druhý COM port z dvojice COM11-COM18. Tím se oba produkty efektivně propojily nulovým modemovým kabelem.

Pokud chcete k systému připojit hardwarové zařízení, například anténní tuner, který podporuje rádia K3 nebo Kenwood, stačí jej připojit k volnému sériovému portu počítače a zadat číslo portu do jednoho z portů AUX/CAT. Není potřeba dvojice COM portů.

Existují i další balíčky, které vytvářejí páry virtuálních COM portů, například balíček od společnosti Eltima (\$\$) a VSPE. Vezměte prosím na vědomí, že ačkoli tyto programy fungují, žádný z nich není tak stabilní jako COM0COM.

**DTR a RTS:** Win4K3Suite nepodporuje použití DTR nebo RTS prostřednictvím virtuálního portu. Vždy používejte softwarové PTT. Důsledkem toho je, že software, který může vytvářet CW prostřednictvím řízení signálu DTR, nebude fungovat. (Příkladem je CW klíčování N1MM). Použijte klávesnici WinKey (nejlépe) nebo jiný sériový port s klíčovací modifikací.

V nabídce LOG4OM V2 Connect/CAT/Show Cat interface vyberte druhý konec páru ComOcom, v tomto případě port 13, a přizpůsobte nastavení přenosové rychlosti.

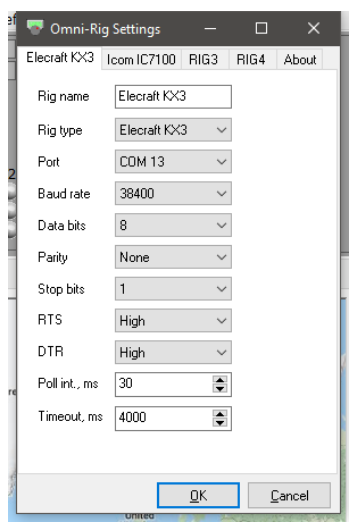

Pořadí spouštění programu musí být nyní nejprve ComOcom, pak Win4(nn) suite a nakonec LOG4OM V2Troubleshooting

## **ANAN-7000DLE SDR (PowerSDR™ OpenHPSDR mRX PS)**

#### Autor: Richard – G3ZIY

**B** Setup for com0com  $\times$ CNCAO **CNCR0** E-CNCAO use Ports class use Ports class **E**-CNCB0 emulate baud rate emulate baud rate ⊑ ⊏ - Virtual Port Pair 1 enable buffer overrun enable buffer overrun E-COM4 enable plug-in mode enable plug-in mode  $\begin{tabular}{l} enable plug in mode & $\fbox{\fbox{\small$\fbox{\small$}}$} \end{tabular} \begin{tabular}{l} enable plug in mode \\ Table exclusive mode & $\fbox{\fbox{\small$}}$} \end{tabular} \begin{tabular}{l} enable exclusive mode \\ enable hidden mode & $\fbox{\fbox{\small$}}$} \end{tabular} \end{tabular}$  $\begin{array}{|c|c|c|}\n\hline\n\hline\n\end{array}$  enable exclusive mode<br>  $\begin{array}{|c|c|}\n\hline\n\end{array}$ ⊕ СОМ3 enable exclusive mode - Virtual Port Pair 2 面-COM19  $RX \rightarrow$  $\bullet$  RX ⊕ COM20  $TX =$  $-7X$ -<br>- Virtual Port Pair 3 DTR .  $\bullet$  DTR 画·CNCA3<br>画·CNCB3 DSR <sup>o</sup>  $\bullet$  DSR  $DCD$   $\oplus$  $\bullet$  DCD RTS <sup>.</sup>  $\bullet$  RTS CTS<sup>O</sup>  $-CTS$  $R$   $\bullet$   $\bullet$   $\bullet$ -b∎ Ri OUT1:<sup>■</sup>  $\bullet$  OUT1 OUT2 ●  $\bullet$  OUT2 OPEN <sup>®</sup> **OPEN**  $\overline{ON}$ Add Pair Remove Reset Apply

Nejprve nainstalujte program pro virtuální com port, například com0com. Nastavte dvojici nepoužívaných COM portů, například COM19 a COM20 na obrázku.

V softwaru PowerSDR vyberte položku nabídky Setup (zakroužkovaná červeně):

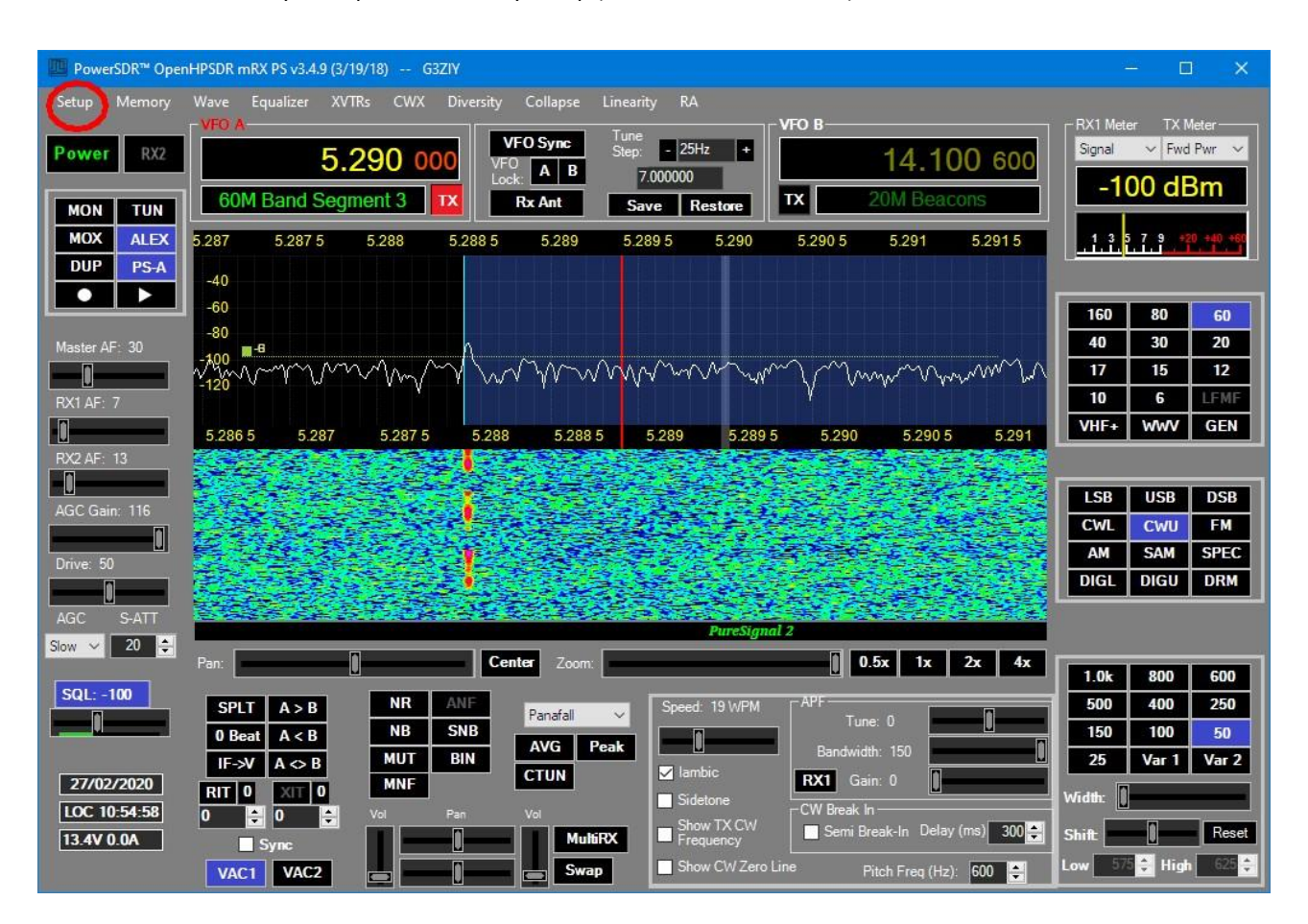

Vyberte kartu CAT:

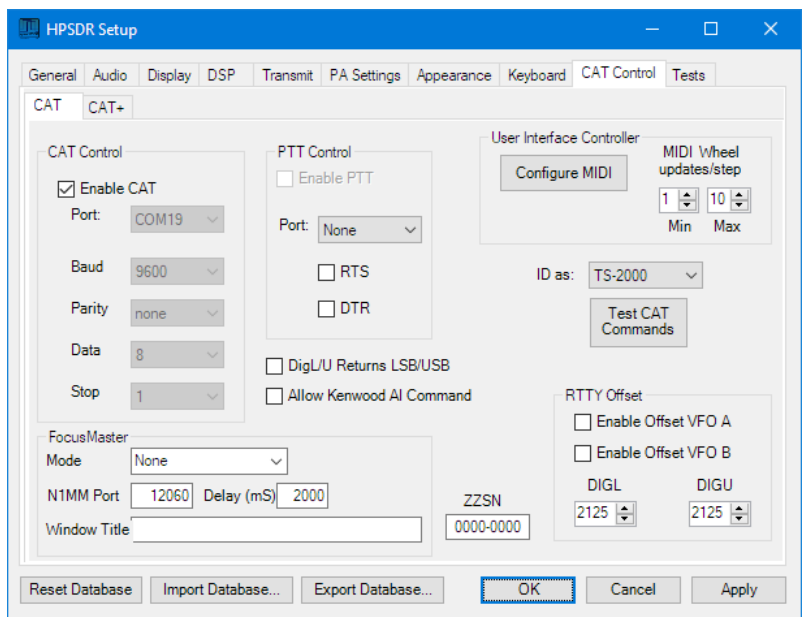

Vyberte jeden ze dvou portů, které jste nastavili v programu pro virtuální komunikační port (v tomto případě COM19), a klikněte na tlačítko Povolit a Použít.

V programu Log4OM vyberte rozhraní CAT (zakroužkované červeně):

Zobrazí se ovládací panel Omnirig:

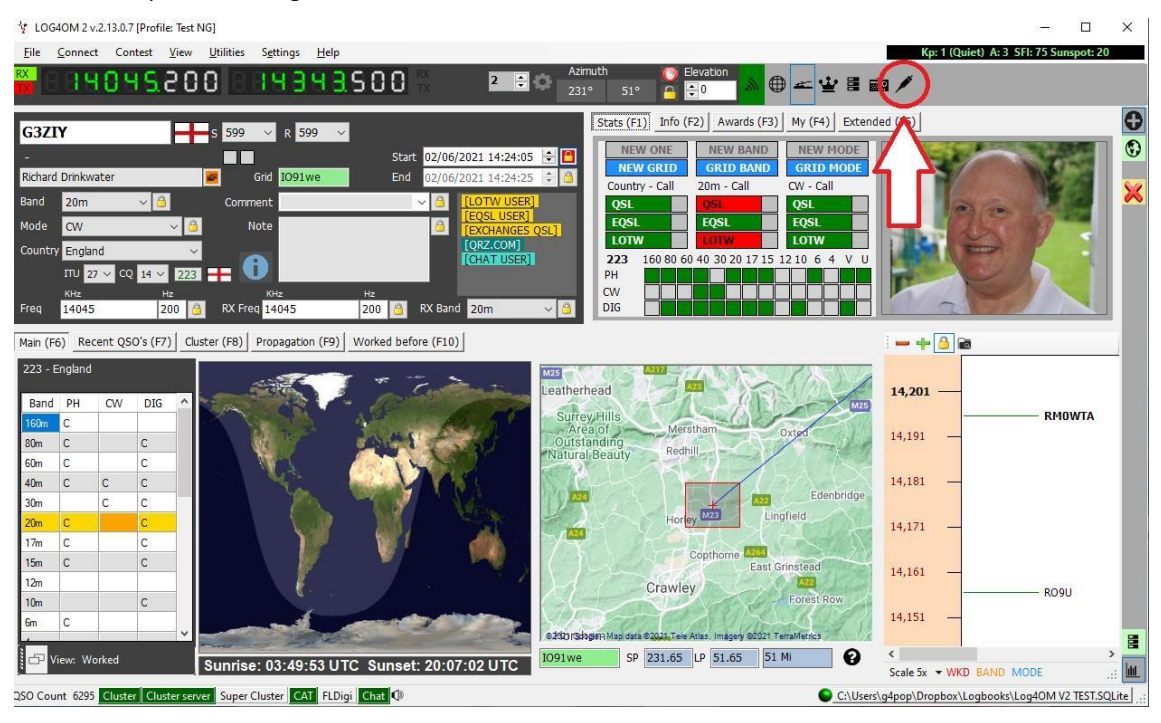

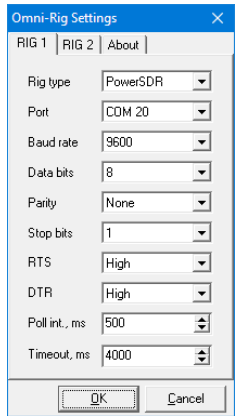

Nastavte Rig1 nebo Rig2, jak je znázorněno výše, a OK, a aktuální nastavení na ANANu bude replikováno na displeji Log4OM. Změny frekvence na displeji Log4OM se projeví i na displeji PowerSDR a naopak.

## **Instalace MySQL-8.0.20 s Log4OM verze 2**

Autor: Tom – SP2L

Instalační program MySQL - Community Oracle Corporation 1.4.33.0 stáhnete na adrese: [https://dev.mysql.com/downloads/installer/](https://www.dropbox.com/referrer_cleansing_redirect?hmac=ls53eANgFinV0i4+GHea16iov/wbdxev7bxt3bWbpFU=&url=https://dev.mysql.com/downloads/installer/) vybrat: Windows (x86, 32-bit), MSI Installer 8.0.20 420.6M Stáhnout (mysql-installer-community-8.0.20.0.msi)

Na další obrazovce: [https://dev.mysql.com/downloads/file/?id=495322](https://www.dropbox.com/referrer_cleansing_redirect?hmac=zqYrLszRgTKH3uSiHduiAA1OVv9RJyzYW+ahWXOwDtk=&url=https://dev.mysql.com/downloads/file/?id=495322) zvolte: Ne, děkuji, prostě začnu stahovat. Stahování by mělo brzy začít: mysql-installer-community-8.0.20.0.msi 421MB Spusťte instalaci...

Další kroky jsou uvedeny na po sobě jdoucích obrázcích:

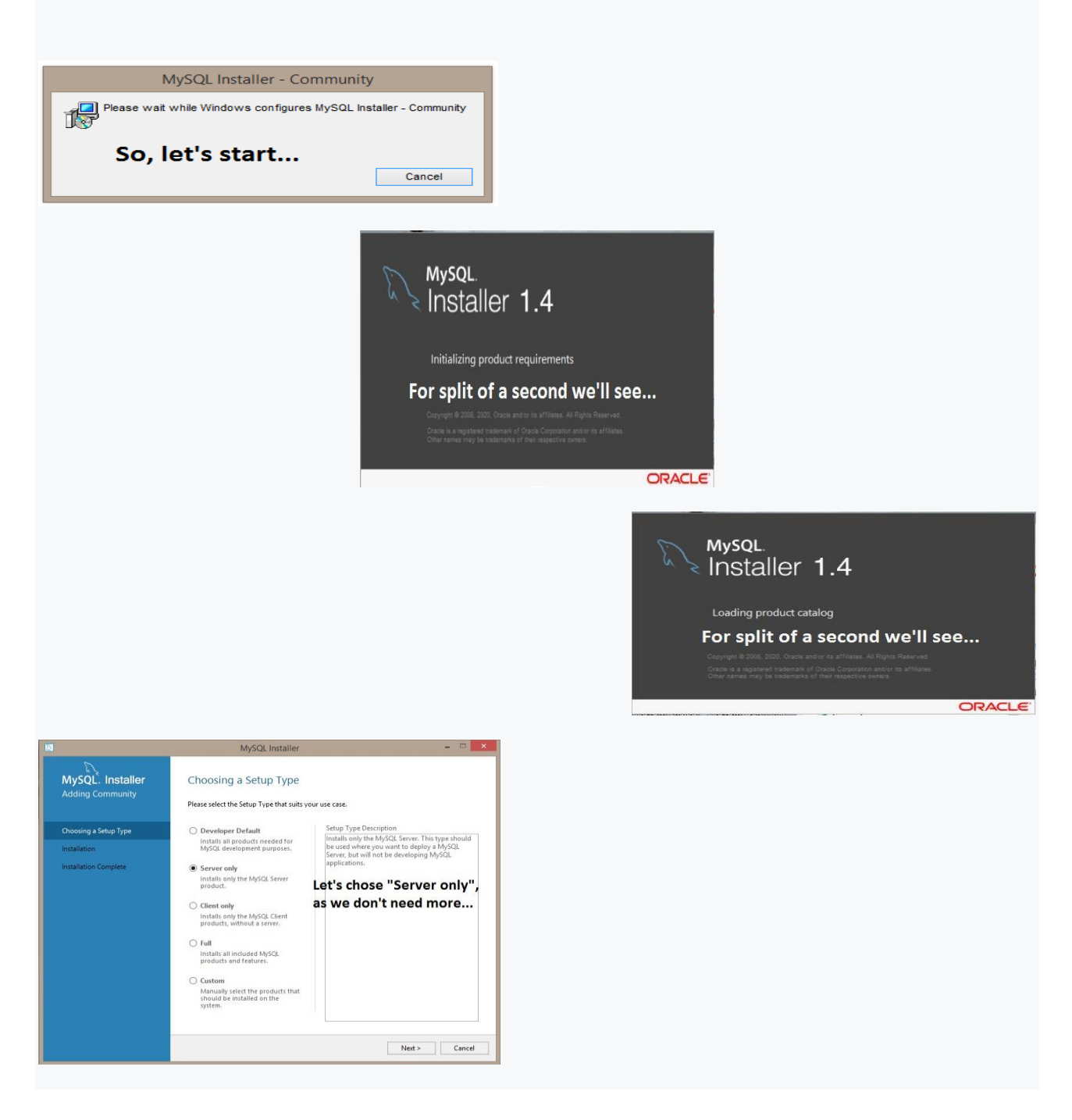

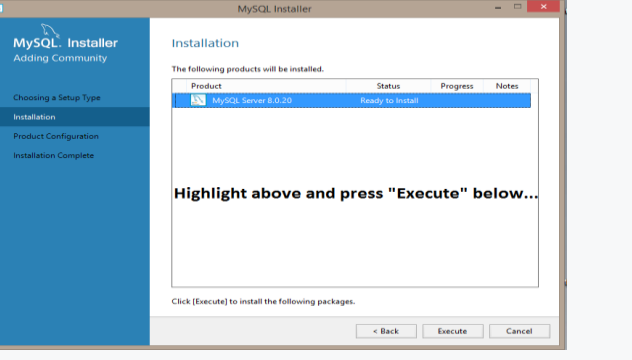

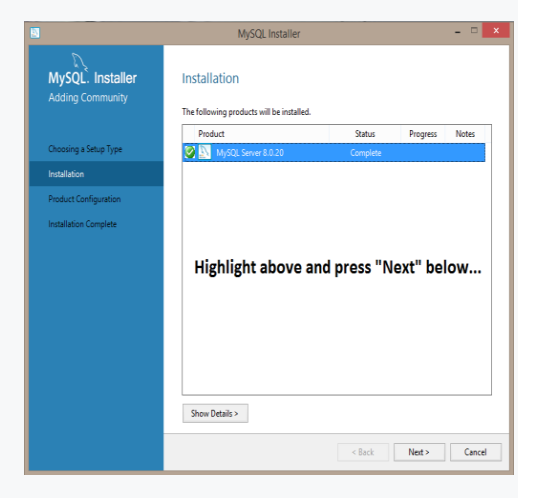

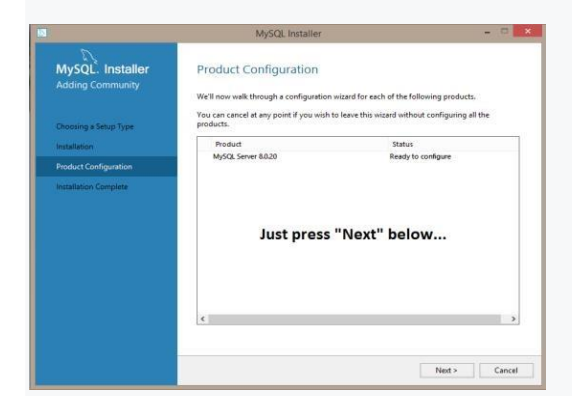

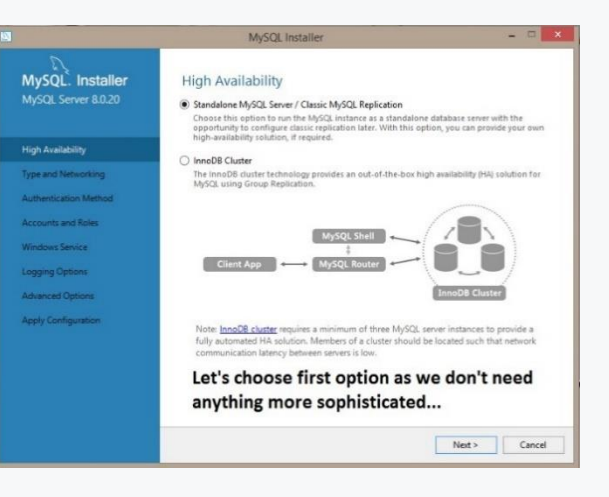

#### MySQL. Installer<br>MySQL Server 8.0.20 Type and Networking Server Configuration Type<br>Choose the correct server of<br>define how much outsine of Server Compyration sype<br>Choose the correct server configuration type for this MySQL Server install<br>define how much system resources are assigned to the MySQL Server ins<br>Config Type: **Development Computer Type and Networking** Connectivity Use the following controls to select how yo  $\sqrt{2}$  TCP/IP

#### e failuning controls to select how you would like to connect to this server.<br>7 | TCP/IP<br>| MOP | Mindows Firewall ports for network access<br>| Mamed Pipe<br>| Mamed Pipe | Pipe Name: MYSOL ■ Named Pipe Pipe Name: MYSQL<br>■ Shared Memory Memory Name: MYSQL **Advanced Configuration** Select the check box below to get additional cor<br>and logging options for this server instance.<br>
In Show Advanced and Logging Options Let's chose "Development Computer" option, as this will use less computer resources; leave other options unchanged...

ald like to connect to this serve

MySOL Installer

 $\mathbb{R}^3$ 

## MySQL. Installer

**High Availability** 

Type and Networkin Authentication Method

**Accounts and Roles** .<br>Windows Service **Apply Configuration** 

#### Authentication Method

MySQL Installer

**•** Use Strong Password Encryption for Authentication (RECOMMENDED) MySQL 8 supports a new authentication based on improved stronger SHA256-based password<br>methods. It is recommended that all new MySQL Server installations use this method going<br>forward.

Attention: This new authentication plugin on the server side requires new versions<br>of connectors and clients which add support for this new 8.0 default authentication<br>(caching\_sha2\_password authentication).

Currently MySQL 8.0 Connectors and community drivers which use libroysqlclient 8.0 support<br>this new method. If clients and applications cannot be updated to support this new<br>authentication method, the MySQL 8.0 Server can

 $\bigcirc$  Use Legacy Authentication Method (Retain MySQL 5.x Compatibility)<br>Using the old MySQL 5.x legacy authentication method should only be considered in the<br>following cases:

- If applications cannot be updated to use MySQL 8 enabled Connectors and drivers.<br>- For cases where re-compilation of an existing application is not feasible.<br>- An updated, language specific connector or driver is not yet

Security Guidance: When possible, we highly recommend taking needed steps towards<br>upgrading your applications, libraries, and database servers to the new stronger authentication.<br>This new method will significantly improve

First option is recommended...

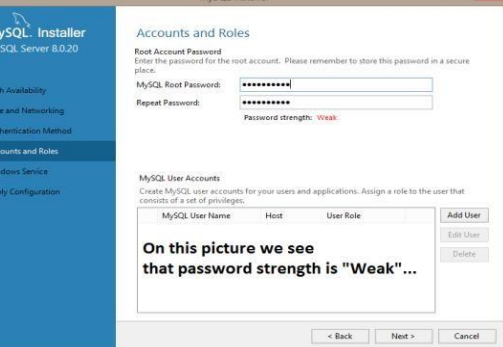

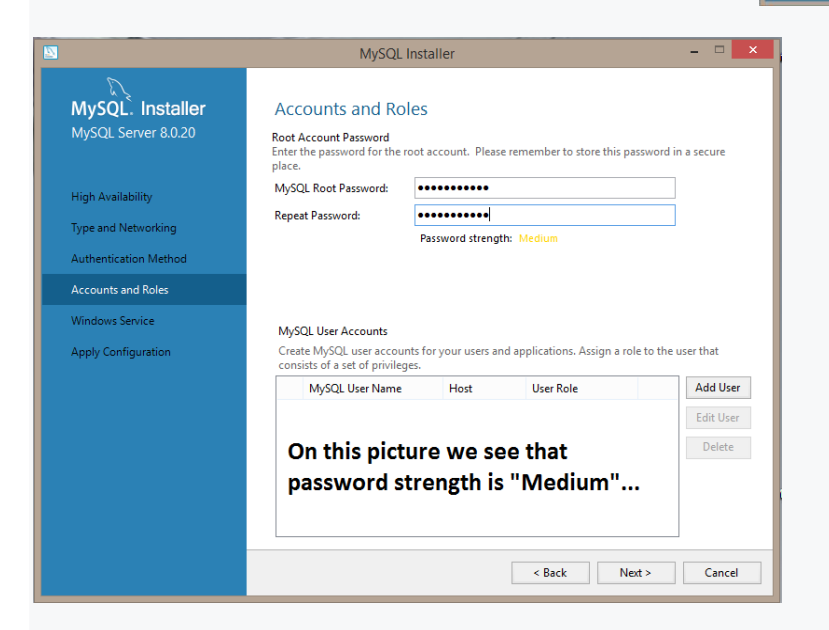

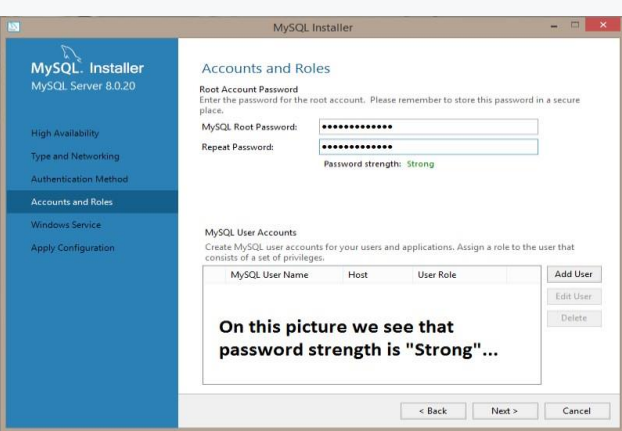

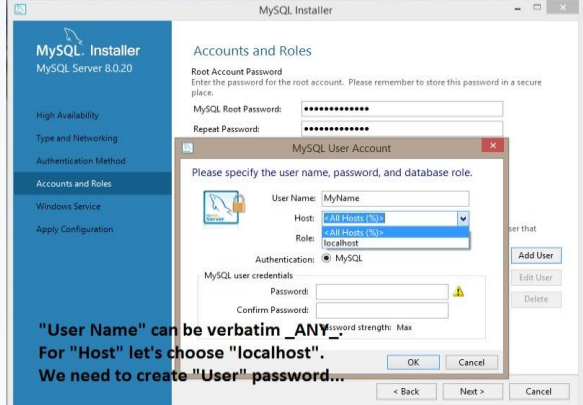

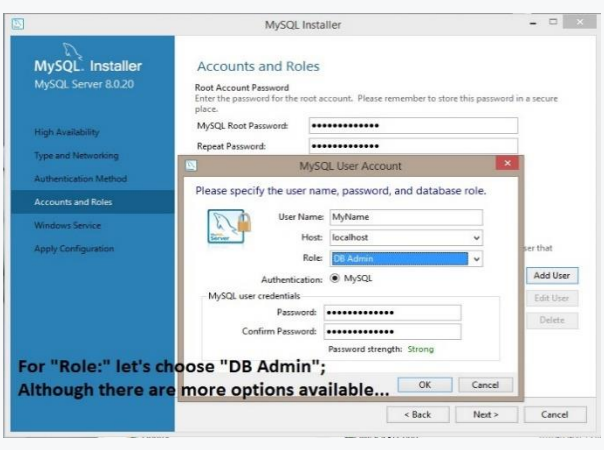

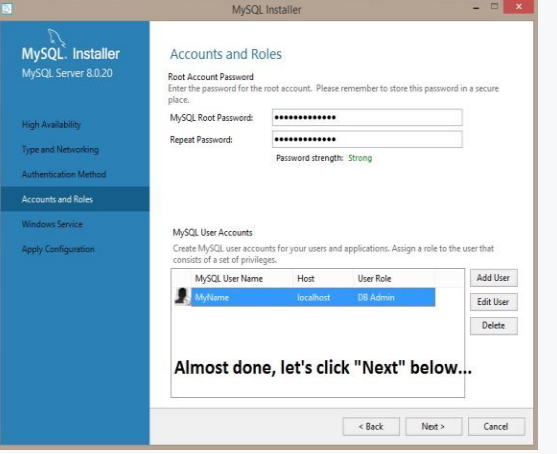

#### MySQL. Installer<br>MySQL Server 8.0.20 Windows Service O Configure MySQL Server as a Windows Service  $\begin{minipage}[t]{0.9\linewidth} \textbf{W} & \textbf{M} & \textbf{M} & \text$ High Availability Type and Networking Authentication Methol Run Windows Service as ...<br>The MySQL Server needs to run under a given user account. Based on the security requirements of your system you need to pick one of the options below.<br>  $\circledR$  Standard System Account<br>
Recounter **Windows Service**  $\,$  Recommended for most scenarios.<br> $\, \bigcirc \,$  Custom User<br>An existing user account can be selected for advanced scena Let's accept presented defaults and click "Next" below...

MySQL Installer

 $\left\vert \alpha \right\vert$   $\left\vert \alpha \right\vert$   $\left\vert \alpha \right\vert$ 

## MySQL. Installer

#### **High Availability** Type and Networking **Authentication Method** Accounts and Roles Windows Service **Apply Configuration**

- $\bigcirc$  Starting the server  $\bigcirc$  Applying security settings
	- $\circ$  Creating user accounts  $\bigcirc$  Updating the Start menu link

MySQL Installer

Apply Configuration<br>Click [Execute] to apply the changes<br>Configuration Steps Log

 $\overline{\phantom{a}}$  Writing configuration file

 $\bigcirc$  Adjusting Windows service

 $\bigcirc$  Updating Windows Firewall rules

 $\begin{array}{ll} \circ & \circ \\ \text{ \quad \ \ \, \text{ \quad \ \ } } \end{array}$ 

#### Here, just click "Execute" below and wait patiently untill all items will be ticked...

Reck Execute Cancel

 $\begin{array}{c|c|c|c|c} \hline \multicolumn{3}{c|}{\mathbf{1}} & \multicolumn{3}{c|}{\mathbf{1}} & \multicolumn{3}{c|}{\mathbf{1}} & \multicolumn{3}{c|}{\mathbf{2}} & \multicolumn{3}{c|}{\mathbf{3}} & \multicolumn{3}{c|}{\mathbf{4}} & \multicolumn{3}{c|}{\mathbf{5}} & \multicolumn{3}{c|}{\mathbf{6}} & \multicolumn{3}{c|}{\mathbf{7}} & \multicolumn{3}{c|}{\mathbf{8}} & \multicolumn{3}{c|}{\mathbf{9}} & \multicolumn{3}{c|}{\mathbf{1$ 

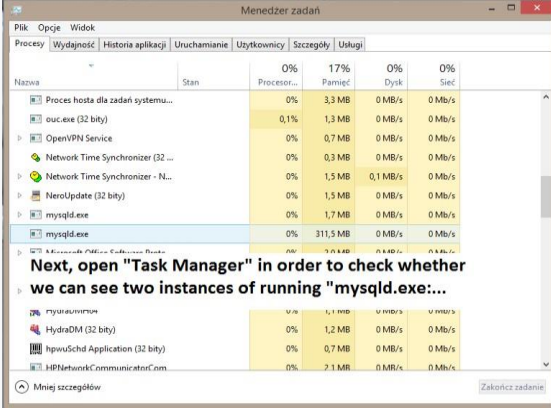

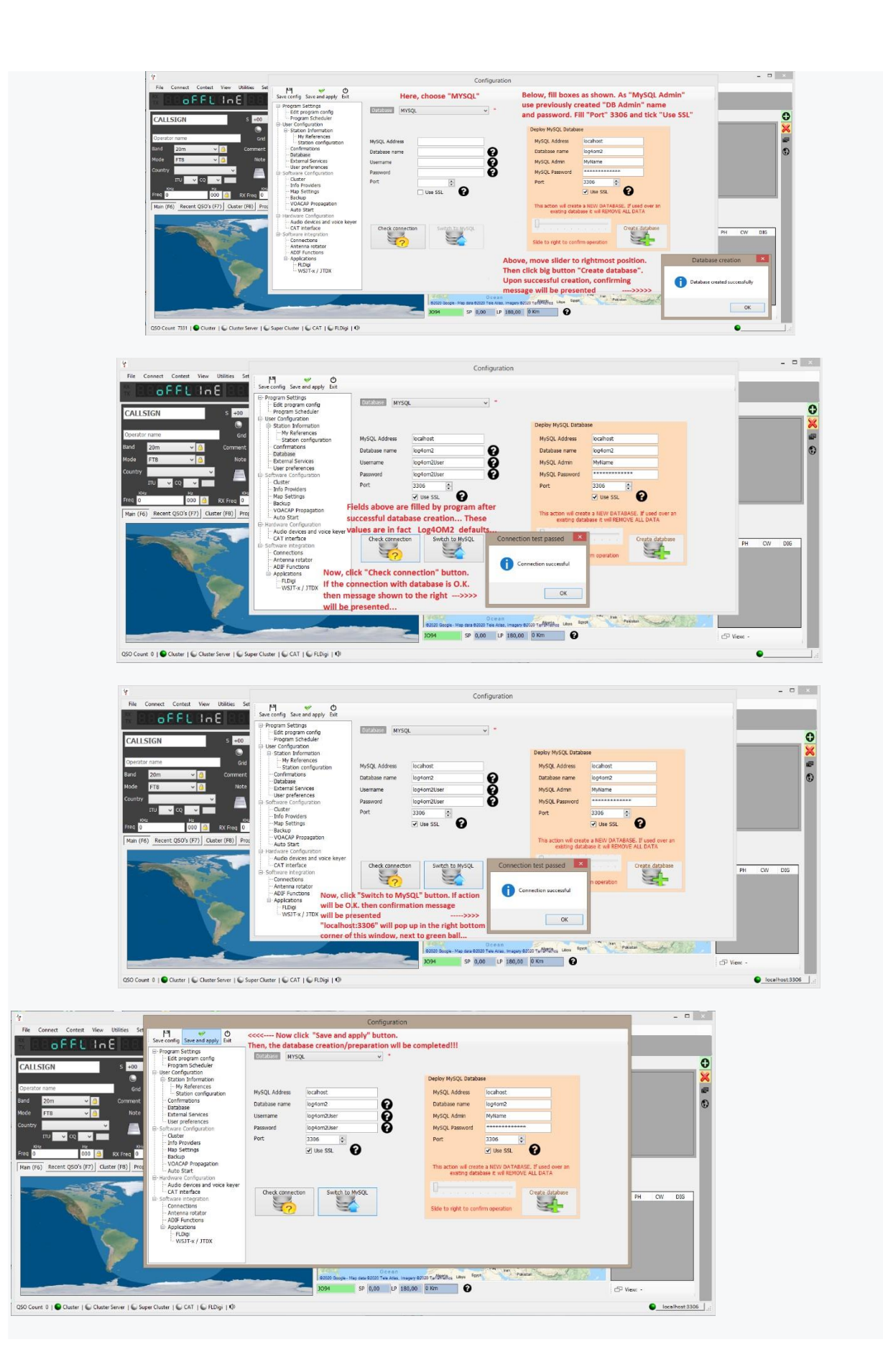

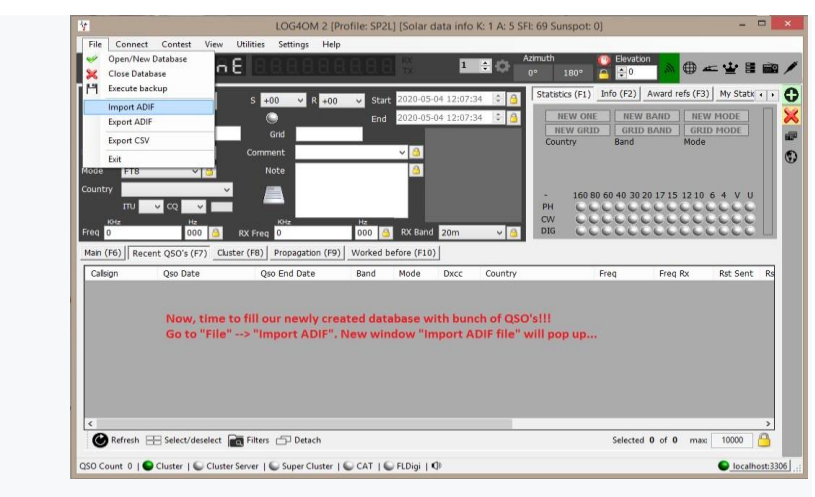

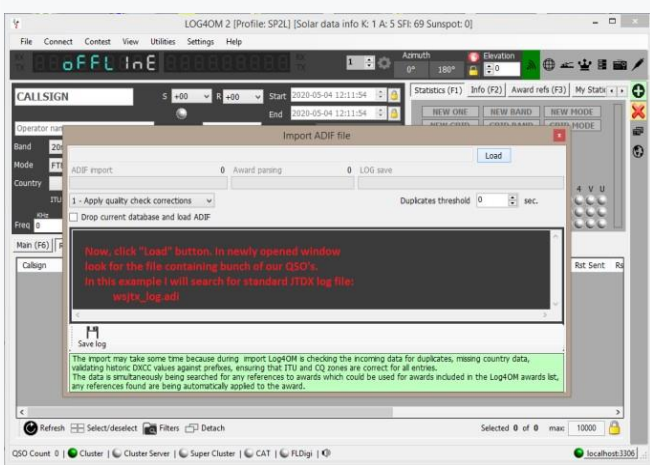

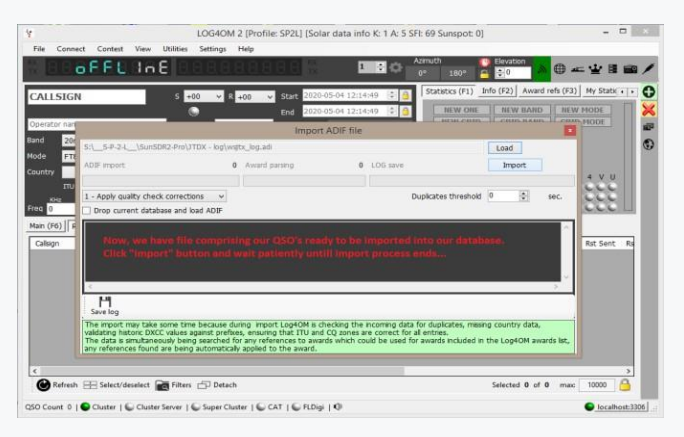

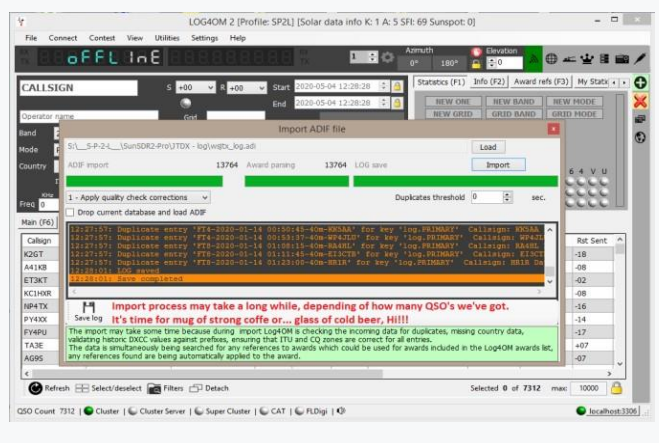

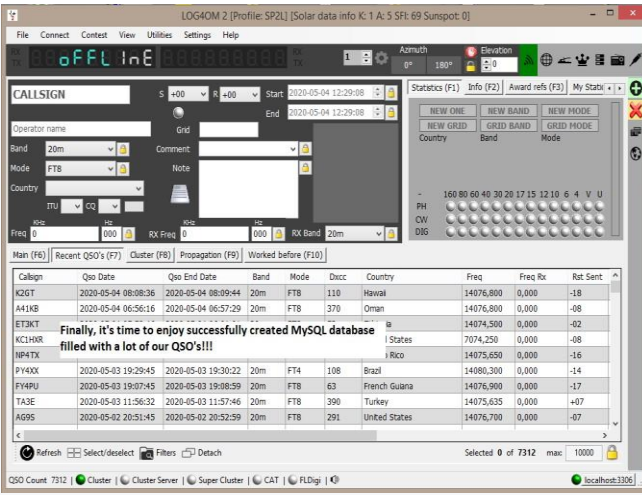

Nyní si pro jistotu vytvořte zálohu databáze QSO! Tento úkol není vůbec složitý a je krok za krokem popsaný níže, stačí provést jen několik příkazů.

- 1. Otevřete CLI, tzv. příkazový řádek, buď vyhledáním příslušné zkratky, nebo vlevo dole "Start" a zadejte "cmd.exe", poté v horní části otevřeného okna klikněte pravým tlačítkem myši na "cmd.exe", abyste spustili "cmd.exe" tento příkaz spustit s právy správce.
- 2. V nově otevřeném okně CLI zadejte: cd "C:\Program Files\MySQL\MySQL Server 8.0\bin\" (výše uvedené předpokládá, že MySQL byla nainstalována ve standardním umístění!)
- 3. Nyní jsme na novém místě: C:\Program Files\MySQL\MySQL Server 8.0\bin> a tam zadáme příkaz s následující syntaxí: mysqldump -u[username]-p[password]-h[hostname][database name] > C:\[filename].sql .V našem případě to bude: mysqldump -ulog4om2User -plog4om2User -hlocalhost log4om2 > C:\log4om2-backup.sql

UPOZORNĚNÍ: výše uvedené tři direktivy se píší bez mezer mezi předchozím přepínačem a samotnou hodnotou, ačkoli všechny mohou být odděleny: -ulog4om2User se rovná – u log4om2User – plog4om2User se rovná – p log4om2User – hlocalhost se rovná – h localhost Výsledný soubor log4om2-backup.sql lze použít pro obnovu po havárii nebo při potřebě nasadit databázi log4om2 na vzdálený server.

## **Nouzové situace**

## **Obnovení systému Log4OM po havárii nebo selhání**

Záložní soubory se ukládají při každém uzavření programu Log4OM, pokud uživatel tuto funkci zvolil v nabídce Nastavení/Konfigurace programu, jak je uvedeno níže.

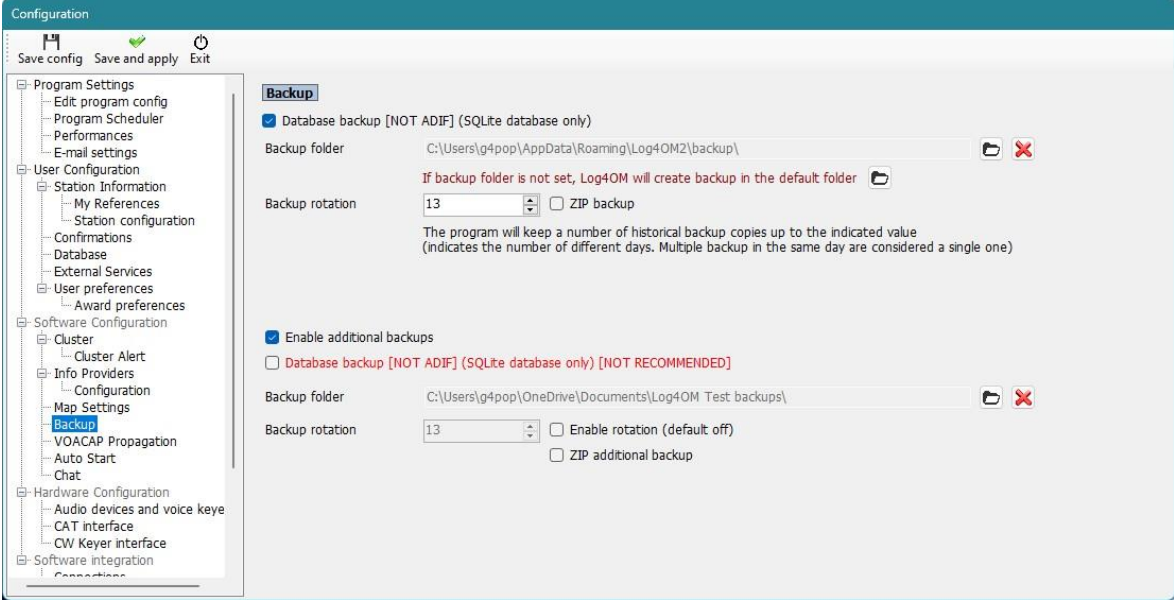

Doporučujeme nastavit dvě různá umístění záloh, jedno nejlépe na cloudovém úložišti, jako je Disk Google nebo Dropbox.

Záložní soubory obsahují kopie následujících kritických souborů:

- Soubor SQLite databáze
- Soubor ADIF databáze, pokud je nastaveno sekundární zálohování
- Hlavní konfigurační soubor

Soubory se ukládají do výchozí složky na adrese:

C:\Users\YOUR USERNAME\AppData\Roaming\Log4OM2\Backup nebo jiné umístění nastavené v nabídce Program Config/Backup

(POZN: Pokud složku AppData nelze najít, může být "Skrytá", zkuste "Zobrazit skryté soubory a složky" z nabídky Možnosti systému Windows/zobrazení)

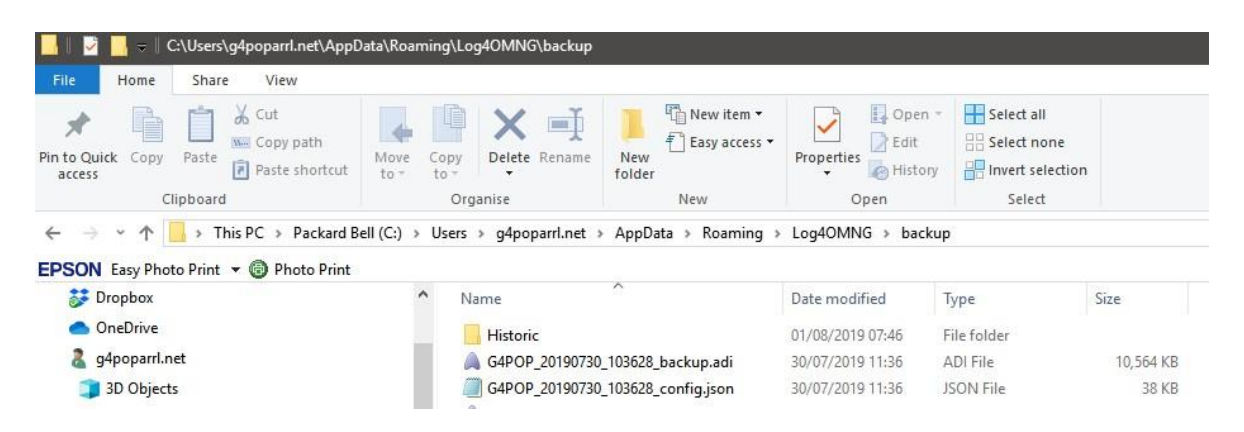

## **Pokud nebyla nastavena žádná záloha**

K dispozici je soubor "Historic", který ukládá soubory nastavení z předchozích měsíců, aby bylo zajištěno, že bude zachována většina dat a ztracen pouze čas, který uplynul od konce předchozího uloženého měsíce.

Historické soubory se ukládají do C:\Users\YOUR USER NAME\AppData\Roaming\LogOM2\Backup\historic

### **Obnovení konfigurace**

- Zkopírujte POSLEDNÍ soubor zálohy konfigurace, který je obvykle identifikován volacím znakem uživatele následovaným datem a časem zálohy - např. G4POP\_20200311\_181527\_config.json Do složky C:\Users\USERSNAME\AppData\Roaming\Log4OM2\user.
- Po zkopírování souboru do této složky smažte stávající soubor config.json a přejmenujte záložní soubor na config.json Všechna nastavení budou obnovena při dalším spuštění Log4OM.

### **Obnovení databáze v případě poškození**

### **Buď**

- 1. Zkopírujte soubor Záloha SQLite do vhodného umístění
- 2. Přejděte do nabídky Soubor/Otevřít novou databázi a vyberte výše uvedený soubor SQLite, jak je podrobně popsáno na jiném místě této uživatelské příručky.

#### **nebo**

- 1. V programu Log4OM přejděte do nabídky Soubor/Otevřít novou databázi a vytvořte novou databázi, jak je popsáno na jiném místě této uživatelské příručky.
- 2. Přejděte na Soubor/Importovat soubor ADIF a importujte poslední záložní soubor ADIF (import ADIF je popsán dříve v této uživatelské příručce).

## **Přenos nastavení Log4OM do jiného počítače**

Replikovat konfiguraci stávající instalace Log4OM včetně uspořádání polí v tabulkách a clusteru.

Zkopírujte obsah složky 'USER' C:\Users\ YOUR USER NAME \AppData\Roaming\Log4OM2\user do složky na druhém počítači a nechte soubory přepsat soubory druhého počítače

# **Jak vytvořit žádost o podporu**

Jak připravit soubor protokolu pro kontrolu podpory. Dělejte to pouze v případě, že jste požádáni o balíček souborů protokolu:

- Povolte vyšší úroveň protokolu. Obvykle se chyby zjišťují nastavením informací "trace mode", které se obvykle neukládají do souboru protokolu programu, aby se zabránilo zbytečnému zvětšování samotného souboru. Tým podpory vás požádá o zadání požadované úrovně protokolu. Ladění obvykle stačí, ale někdy je vyžadována vyšší úroveň.
- Režim ladění a sledování lze nastavit v MENU HELP
- REPRODUKOVAT PROBLÉM. do protokolu se ukládají události pouze pro aktuální den, denně se odstraňují, takže problém, který se stal včera, nebude dnes v protokolu k dispozici.
- Všimněte si denní doby (UTC), kdy k problému došlo. Protokol obvykle obsahuje tisíce řádků, které nám mohou pomoci identifikovat problém.
- Otevřete nabídku nápovědy a vyberte možnost "Generovat žádost o podporu", zaškrtněte políčko "zahrnout zálohu ADIF" a co nejúplněji odpovězte na všechny uvedené otázky, poté klikněte na "připravit žádost o podporu".

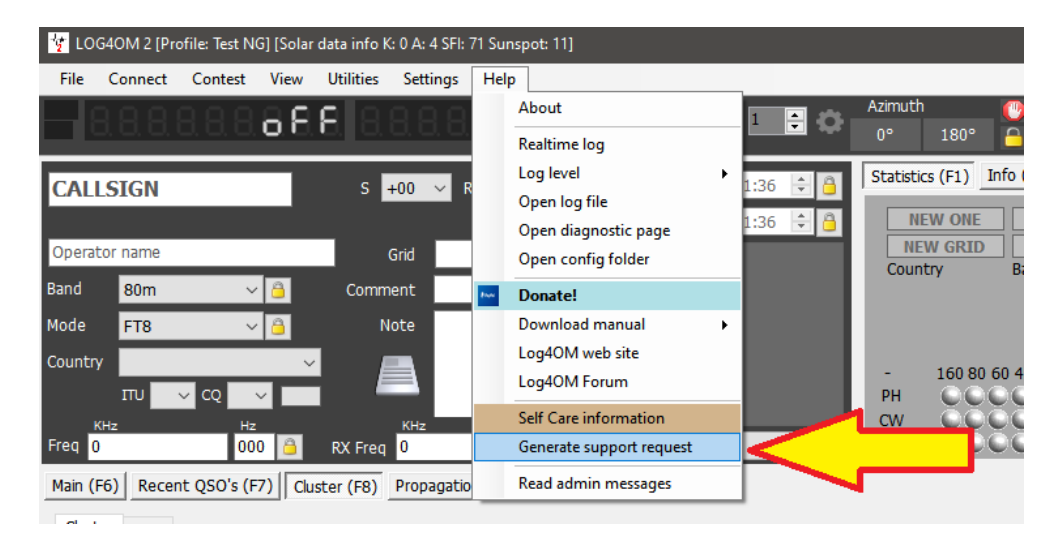

• **Soubor ZIP** odešlete na zadanou e-mailovou adresu.

**Pro ladění vzdálených volání a dalších věcí se do protokolu ukládají také webové adresy URL a další informace týkající se fungování softwaru. Obvykle jsou tyto informace bezpečně uloženy ve vašem počítači, ale měli byste být upozorněni, že některé informace (heslo pro online služby jako QRZ/HAMQTH a podobně) můžeme z vašeho logu vidět. Tyto informace budou v případě potřeby použity k reprodukci problému a poskytnutí lepší podpory a po uzavření žádosti o incident budou smazány a nikdy nebudou zveřejněny.**

Pokud se necítíte jisti a výše uvedené upozornění vám nevyhovuje, můžete poslat výpis protokolu očištěný od těchto nepodstatných informací (jedná se o textový soubor), který upravuje soubor(y) protokolu (log4om a communicator) obsažený(é) v žádosti o podporu.

**Soubory deníku jsou uloženy v roamingové složce počítače – Help/open configuration folder**

# **Výkon – samoobslužná péče – kontroly spojení**

## **Výkon**

Kontrola výkonu je k dispozici v nabídce Program Config/Performance kliknutím na tlačítko "Kontrola výkonu". Testuje se vyhledávání 200 volacích značek, které byly předtím používány, a provádí se základní kontrola systému.

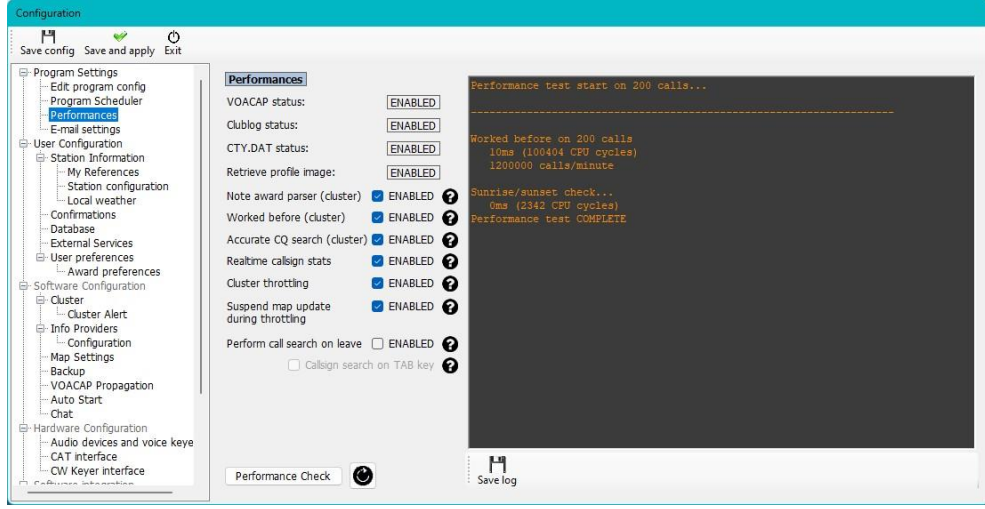

Podrobnější zpráva je k dispozici po nastavení "Úrovně protokolu" v nabídce nápovědy na režim ladění, což způsobí, že se v okně zpráv hlavního uživatelského rozhraní zobrazí zpráva, na kterou pokud kliknete, zobrazí se zpráva o různých aspektech funkcí Log4OM.

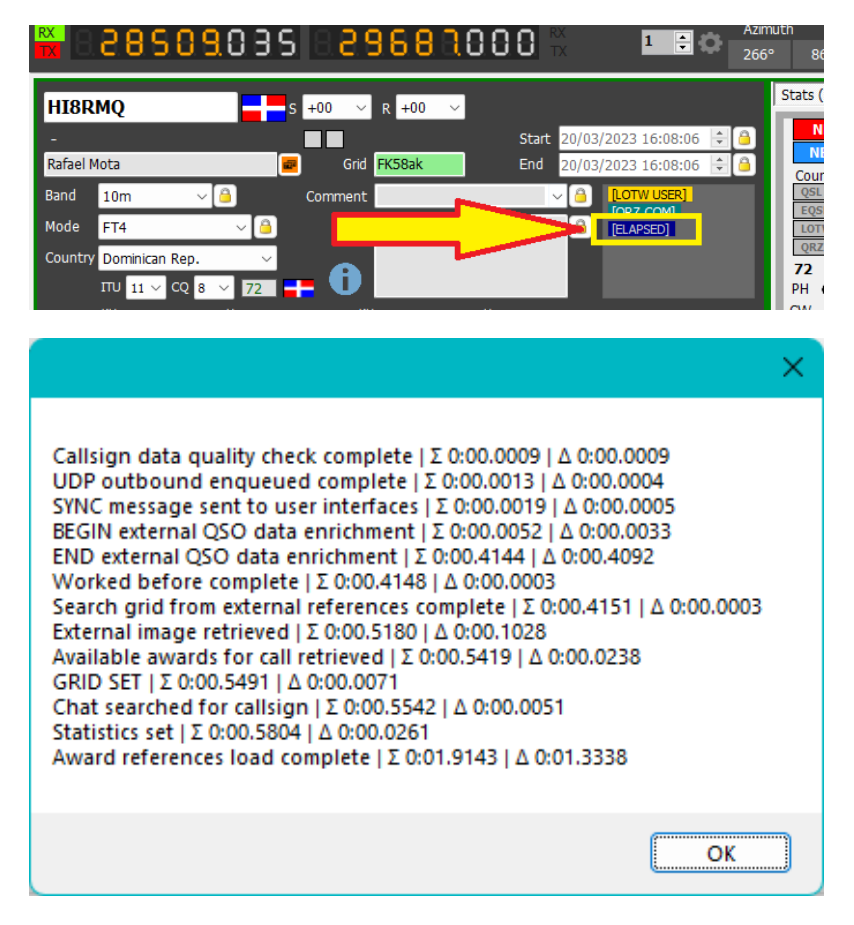

V tomto dialogu se zobrazuje čas pro každou funkci a kumulativní čas celého procesu a lze jej použít k určení případných zpoždění v procesech.

## **Informace o péči o stav programu**

Výběrem možnosti "Self Care" (samoobslužná péče) v nabídce Nápověda získáte zobrazení uživatelských nastavení, umístění programů, uživatelských jmen a hesel a neměli byste je bez rozdílu sdílet s ostatními uživateli.

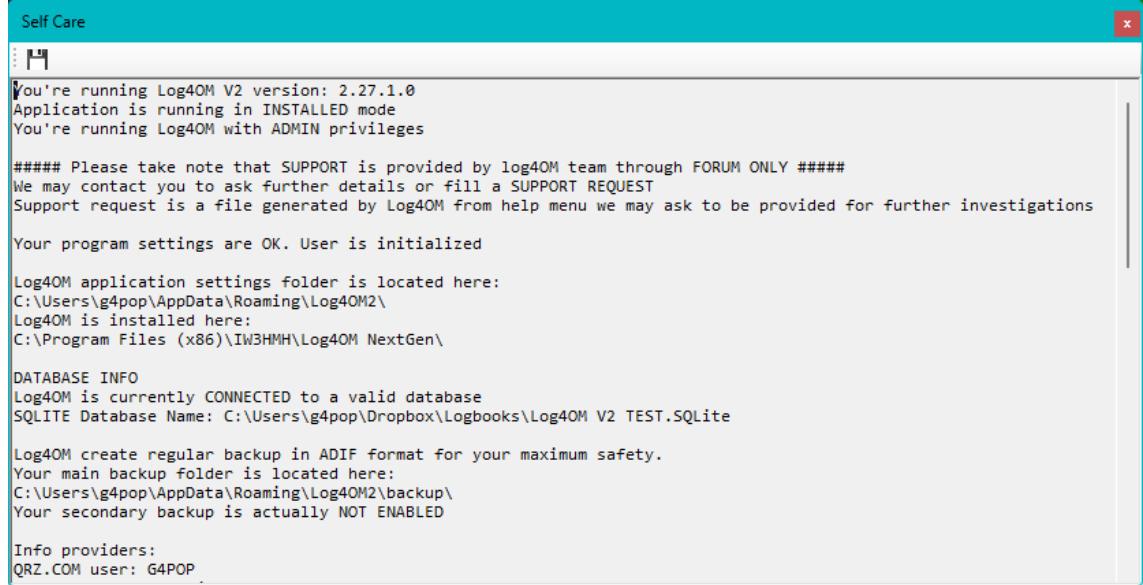

## **Připojení k samoobslužné péči**

Připojení k samoobslužné péči je k dispozici v nabídce Nápověda a zobrazuje všechny relevantní podrobnosti týkající se povoleného připojení.

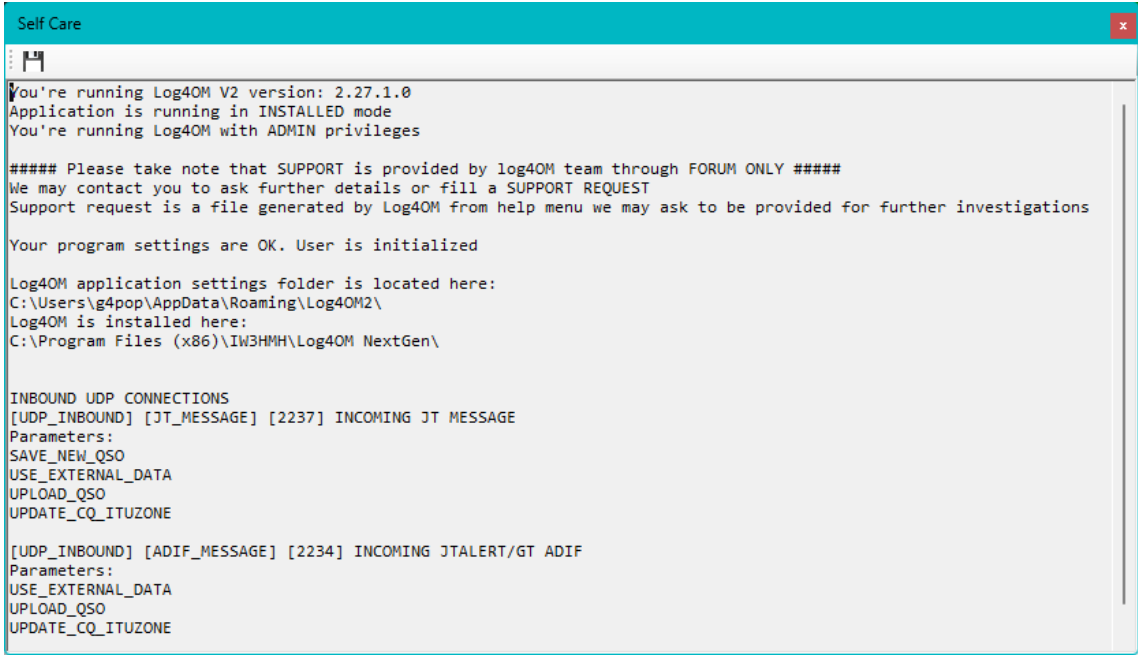

## **Dodatek 1**

## **Rozhraní UDP Log4OM pro vzdálené ovládání – přehled**

Řídicí rozhraní je rozhraní zpráv **UDP,** které přijímá a vrací informace volajícímu. K dispozici je také "nevyžádané rozhraní", které je schopno odesílat stavové zprávy z uživatelského rozhraní Log4OM a vysílat je do aktuální sítě (broadcast message to 255.255.255.255) namísto jejich odesílání na konkrétní IP/port určení v uživatelské konfiguraci.

**Staré "zprávy dálkového ovládání" jsou stále analyzovány z důvodu zpětné kompatibility, pokud se analýza zprávy dálkového ovládání nezdaří z důvodu nesprávného přijatého formátu.**

## **Příchozí zprávy**

Formát příchozí zprávy je XML. Zpráva o dotazu je standardní zpráva s některými povinnými poli XML, která v případě potřeby obsahuje užitečné údaje zprávy.

Všechny příchozí zprávy by měly být označeny identifikátorem typu zprávy a jedinečným ID (pokud chybí, bude přiřazen výchozí GUID). Všechny odpovědi budou označeny stejným ID zprávy a identifikátorem typu.

### **ALIVE**

Tato zpráva slouží k testování dostupnosti služby Log4OM.

<RemoteControlRequest><MessageId> COFC027F-D09E-49F5-9CA6-33A11E05A053</MessageId><RemoteControlMessage> Alive</RemoteControlMessage></RemoteControlRequest>

Odpověď:

<RemoteControlResponse><MessageId> COFC027F-D09E-49F5-9CA6-33A11E05A053</MessageId><RemoteControlMessage> Alive</RemoteControlMessage><Done> True</Done></RemoteControlResponse>

## **GetRadioStatus**

Tato zpráva slouží k dotazování na stav připojeného rádia z Log4OM. Stejnou zprávu (na jiném portu) posílá samostatně také Log4OM v rámci vytváření nevyžádaných stavových zpráv. Formát zprávy se liší od standardu, protože je zachován stejný jako v protokolu N1MM.

<RemoteControlRequest><MessageId> COFC027F-D09E-49F5-9CA6-33A11E05A053</MessageId><RemoteControlMessage> GetRadioStatus</RemoteControlMessage></RemoteControlRequest>

Odpověď:

<RadioInfo><App> **LOG4OM**</App><MessageId> **C0FC027F-D09E-49F5-9CA6-33A11E05A053**</MessageId><Název stanice>

**MY\_PC**</StationName><OpCall> **IW3HMH**</OpCall><RadioNr> **1**</RadioNr><Freq> **1410000**</Freq><TxFreq> **1410000**</TxFreq><Režim> **USB**</Mode><ActiveRadioNr> **2**</ActiveRadioNr></RadioInfo>

Freq je reprezentováno jako hodnota na desítky bez oddělovače

### **SetTxFrequency**

<RemoteControlRequest><MessageId> COFC027F-D09E-49F5-9CA6-33A11E05A053</MessageId><RemoteControlMessage> **SetTxFrequency**</RemoteControlMessage>&lt Frequency>**14075000**</Frequency ></RemoteControlRequest>

#### Frekvence by měla být uvedena v Hz bez znamének

Odpověď:

<RemoteControlResponse><MessageId> COFC027F-D09E-49F5-9CA6-33A11E05A053</MessageId><RemoteControlMessage> SetTxFrequeny</RemoteControlMessage><Done> True</Done></RemoteControlResponse>

### **SetRxFrequency**

<RemoteControlRequest><MessageId> COFC027F-D09E-49F5-9CA6-33A11E05A053</MessageId><RemoteControlMessage> **SetRxFrequency**</RemoteControlMessage>&lt Frequency>**14075000**</Frequency ></RemoteControlRequest>

Frekvence by měla být uvedena v Hz bez znamének

Odpověď:

<RemoteControlResponse><MessageId> COFC027F-D09E-49F5-9CA6-33A11E05A053</MessageId><RemoteControlMessage> SetRxFrequeny</RemoteControlMessage><Done> **True**</Done></RemoteControlResponse>

### **SetMode**

<RemoteControlRequest><MessageId> **C0FC027F-D09E-49F5-9CA6-33A11E05A053**</MessageId><RemoteControlMessage> **SetMode**</RemoteControlMessage>< Mode> **USB**</Mode></RemoteControlRequest>

Odpověď:

<RemoteControlResponse><MessageId> **C0FC027F-D09E-49F5-9CA6-33A11E05A053**</MessageId><RemoteControlMessage> SetMode</RemoteControlMessage><Done></Done></RemoteControlResponse>

## **SetCallsign**

Nastavte volací znak uvedený v uživatelském rozhraní. Poznámka: pokud je volací znak již viditelný na uživatelském rozhraní a byl nastaven ručně operátorem, bude tato zpráva vyřazena.

<RemoteControlRequest><MessageId> COFC027F-D09E-49F5-9CA6-33A11E05A053</MessageId><RemoteControlMessage> **SetCallsign**</RemoteControlMessage>< Callsign> G4POP</Callsign></RemoteControlRequest>

Odpověď:

<RemoteControlResponse><MessageId> **C0FC027F-D09E-49F5-9CA6-33A11E05A053**</MessageId><RemoteControlMessage> **SetCallsign**</RemoteControlMessage><Done> True</Done></RemoteControlResponse>

### **ClearUI**

Vymaže uživatelské rozhraní z dříve nastaveného volacího znaku. Poznámka: Pokud je volací znak již viditelný na uživatelském rozhraní a byl nastaven ručně operátorem, bude tato zpráva vyřazena.

<RemoteControlRequest><MessageId> **C0FC027F-D09E-49F5-9CA6-33A11E05A053**</MessageId><RemoteControlMessage> **ClearUI**</RemoteControlMessage></RemoteControlRequest>

Odpověď:

<RemoteControlResponse><MessageId> COFC027F-D09E-49F5-9CA6-33A11E05A053</MessageId><RemoteControlMessage> **ClearUI**</RemoteControlMessage><Done> True</Done></RemoteControlResponse>

## **WorkedBefore**

Vrátí informace o předchozích kontaktech se zadaným volacím znakem. Parametry pásma a režimu jsou OBA nepovinné a mohou poskytnout více podrobností, pokud jsou uvedeny.

<RemoteControlRequest><MessageId> **C0FC027F-D09E-49F5-9CA6-33A11E05A053**</MessageId><RemoteControlMessage> **WorkedBefore**</RemoteControlMessage><Callsign>**G4POP**</Callsign> *<Band>20m</Band><Mode>CW </Mode>* </RemoteControlRequest>

Odpověď:

<WorkedBefore><MessageId> **C0FC027F-D09E-49F5-9CA6-33A11E05A053**</MessageId> <Valid>**True**</Valid> <Callsign>**G4POP**</Callsign> <Worked>**{**Application answer**}**</Worked> </WorkedBefore>

Odpověď předpokládá následující hodnoty:

- Nefunguje: volací značka nebyla nikdy předtím zpracována
- Fungovalo: volací značka byla zpracována (v jiném režimu/pásmu, pokud nebyl uveden režim pásma)
- WorkedSameBand: volací značka byla zpracována na stejném pásmu (ale ne v režimu)
- WorkedSameMode: volací znak byl zpracován ve stejném režimu (ale ne na pásmu)
- WorkedSameEmissionType: volací značka byla zpracována na stejném typu vysílání, ale ne na stejném režimu (typy vysílání jsou PHONE / CW / DIGITAL)
- WorkedSameBandMode: volací značka byla zpracována na stejném pásmu a režimu
- WorkedSameBandEmissionType: volací značka byla zpracována na stejném pásmu a typu vysílání, ale ne ve stejném režimu

Jako příklad lze uvést:

na 20 m CW se pracuje ve stejném pásmu jako na 20 m USB 20 m AM pracuje na stejném pásmu / typu vysílání 20 m USB 20 m PSK31 pracuje na stejném typu vysílání 10 m FT8

### **Nevyžádané zprávy**

Pokud je to povoleno, Log4OM odesílá automatické zprávy, které posluchačům hlásí některé informace, které mohou být vysílány na určitý port nebo specificky směrovány na jednu IP adresu / port podle potřeb uživatele.

## **Zpráva RADIO STATUS**

Tato zpráva se přenáší při každé změně ve vrstvě CAT. Předpoklady pro zaslání zprávy jsou:

- 1. Systém CAT je spuštěný a připojený k platnému rádiu
- 2. Výstup zpráv je povolen v konfiguraci programu Formát zprávy:

<RadioInfo><App> **LOG4OM**</App><MessageId> **C0FC027F-D09E-49F5-9CA6-33A11E05A053**</MessageId>< StationName > **MY\_PC**</StationName><OpCall> **IW3HMH**</OpCall><RadioNr> **1**</RadioNr><Freq> **1410000**</Freq><TxFreq> **1410000**</TxFreq><Mode> **USB** </Mode><ActiveRadioNr> **2**</ActiveRadioNr></RadioInfo>

Freq je reprezentována jako hodnota na desítky bez oddělovače

## **Závěr**

*Autoři programu Log4OM a související dokumentace a vizuálních pomůcek nenesou žádnou odpovědnost za případné vady nebo poruchy způsobené jeho používáním nebo interpretací. E&OE*